بســم الـله الـرحـمـن الـرحيـم

**کاربر تولید محتوا** 

شاخه : کاردانش زمینه : خدمات گروه تحصیلی : کامپیوتر زیر گروه : کامپیوتر نام رشته مهارتی : تولید محتوای الکترونیکی شماره رشته مهارتی : 323ـ 101ـ 17ـ 3 کد رایانه ای رشته مهارتی : 6272 نام استاندارد مهارت مبنا : کاربر Capturing کد استاندارد متولی : 91 ــ 15/11 فـ ـ هـ کد رایانه نظری : 41076 کد رایانه عملی : 41077

سرشناسه عنوان و نام پدیدآور مشخصات نشر مشخصات ظاهری شابک وضعیت فهرستنویسی یادداشت شناسه افزوده شناسه افزوده ٔ کتابشناسی ملی شماره تاریخ درخواست تاریخ پاسخگویی کد پیگیری : : : : : : : : : : : : : نوبخت، مهرنوش، 1362ــ کاربر تولید محتوا تهران: شرکت چاپ و نشر کتابهای درسی ایران، .1394 328 ص:. مصور )رنگی( 0ــ 2394ــ05ــ964ــ978 فیپای مختصر این مدرک در آدرس ir.nlai.opac://http قابل دسترسی میباشد. سهرابی، رضا، 1356ــ ٔ ّ کل نظارت بر نشر و توزیع مواد آموزشی سازمان پژوهش و برنامهریزی آموزشی. اداره 3612067 1393/06/29 1393/06/  30 3610543

**1394**

**همکاران محترم و دانشآموزان عزىز: پىشنهادات و نظرات خود را دربارۀ محتواى اىن کتاب به نشانى تهران ـ صندوق پستى شمارۀ 4874/15 دفتر تألىف کتابهای درسیفنى و حرفهاى و کاردانش، ارسال فرماىند. tvoccd@roshd.ir )اىمىل)پىامنگار www.tvoccd.medu.ir )وبساىت )وبگاه**

**وزارت آموزش و پرورش سازمان پژوهش و برنامهريزى آموزشى**

برنامهريزى محتوا و نظارت بر تأليف: دفتر تأليف کتابهای درسی فنی و حرفه ای و کاردانش نام كتاب: کاربر تولید محتوا ـ 612/20 مؤلفان: مهرنوش نوبخت، رضا سهرابی اعضایکمیسیون تخصصی: محمدرضا شکرریز، محمد عباسی، نیلوفر بزرگ نیا طبری، علی قنبری، شهناز علیزاده نادیه ماجدی ،آرزو عزیزی و مهیار پازوکی ٔ ّ كل نظارت بر نشر و توزیع مواد آموزشی آمادهسازى و نظارت بر چاپ و توزيع: اداره ٤ آموزش و پرورش)شهید موسوی( ٔ تهران: خیابان ایرانشهر شمالیـ ساختمان شماره تلفن٩:ـ،88831161 دورنگار: ،88309266 کدپستی: 1584747359 www.chap.sch.ir :سایت وب مدیر امور فنی و چاپ: لیدا نیکروش ّ اح گرافیک و صفحهآرا: محمد عباسی طر ّ اح جلد: ناهید معین الرعایائی طر حروفچین: فاطمه باقریمهر مصحح: علی مظاهری نظریفر، علی نجمی امور آمادهسازی خبر: فریبا سیر امور فنی رایانهای: حمید ثابتکالچاهی، راحله زادفتح اله ٔ مخصوص کرج ـ خیابان ٦١ )داروپخش ( ّه ناشر: شرکت چاپ و نشر کتابهای درسی ایران: تهران ـ کیلومتر ١٧ جاد تلفن: ٥ ـ ،٤٤٩٨٥١٦١ دورنگار: ،٤٤٩٨٥١٦٠ صندوق پستی: 139ــ 37515 چاپخانه: شركت چاپ و نشر کتابهای درسی ایران »سهامی خاص« سال انتشار و نوبت چاپ: چاپ دوم 1394

ّحق چاپ محفوظ است.

**شابک 0ـ2394ـ 05ـ964ـ 978 0ـ2394ـ05ـ964ـ  978 ISBN**

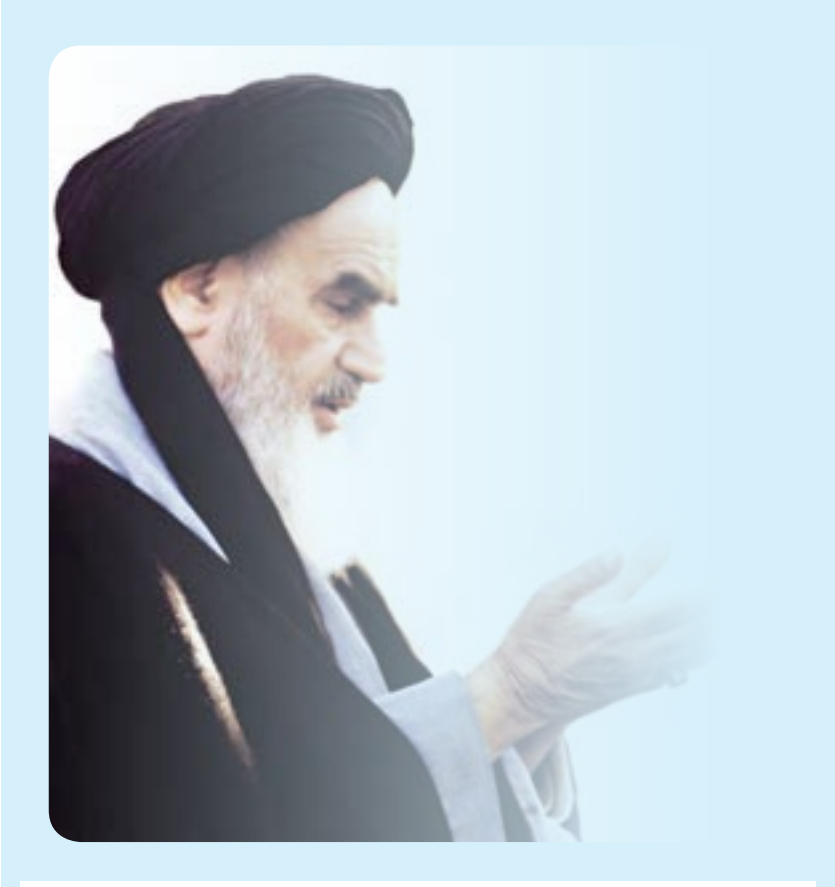

**باید استعدادها را به کار بیندازند و دولت و ملت )ایران( تأیید کنند این کسانی را که اختراع و ابداع میکنند؛تا انشاء الله ایران خودش همه چیز را بسازد و مستقل شود. امام خمینی)ره(**

مجموعه كىآب ناي دسي رثته كامپيوتر سانه كاردانش - اسآندار دوزارت فرسك وارساد اسلامي

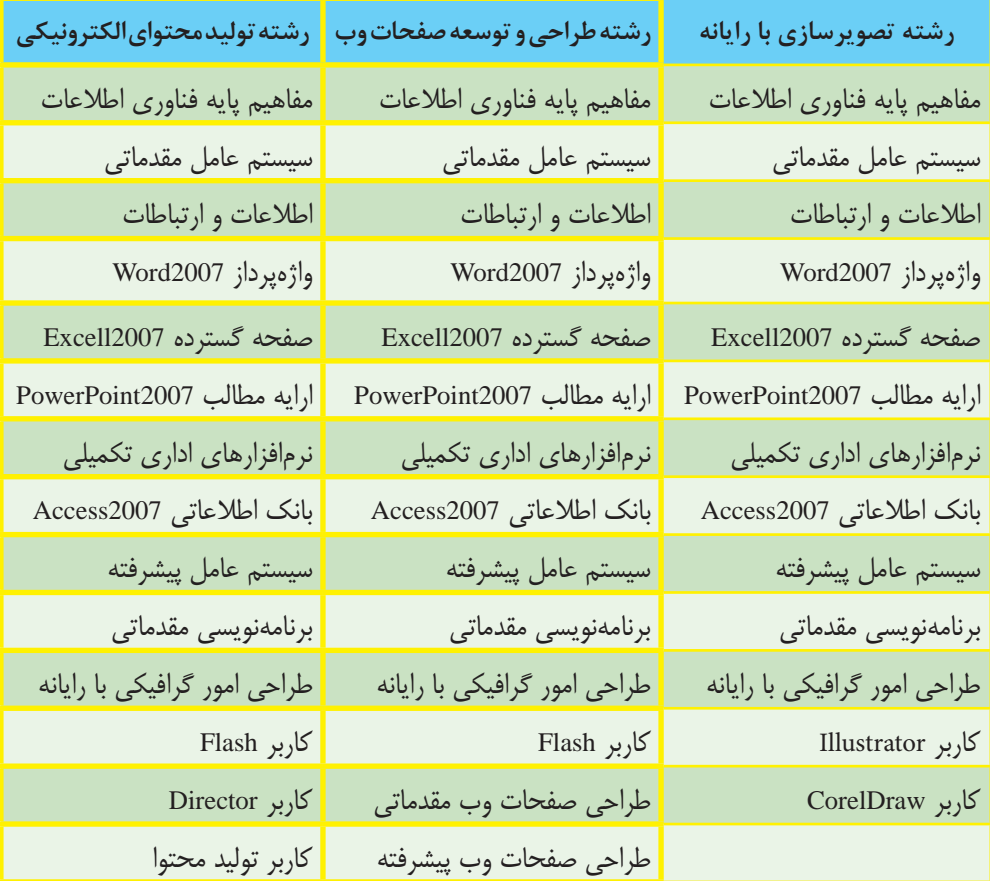

مجموعه كىآب ڀاي درسي رثته كامپيوتر ساخه كاردانش - اسآندار دوزارت كار وامور اجتماعي

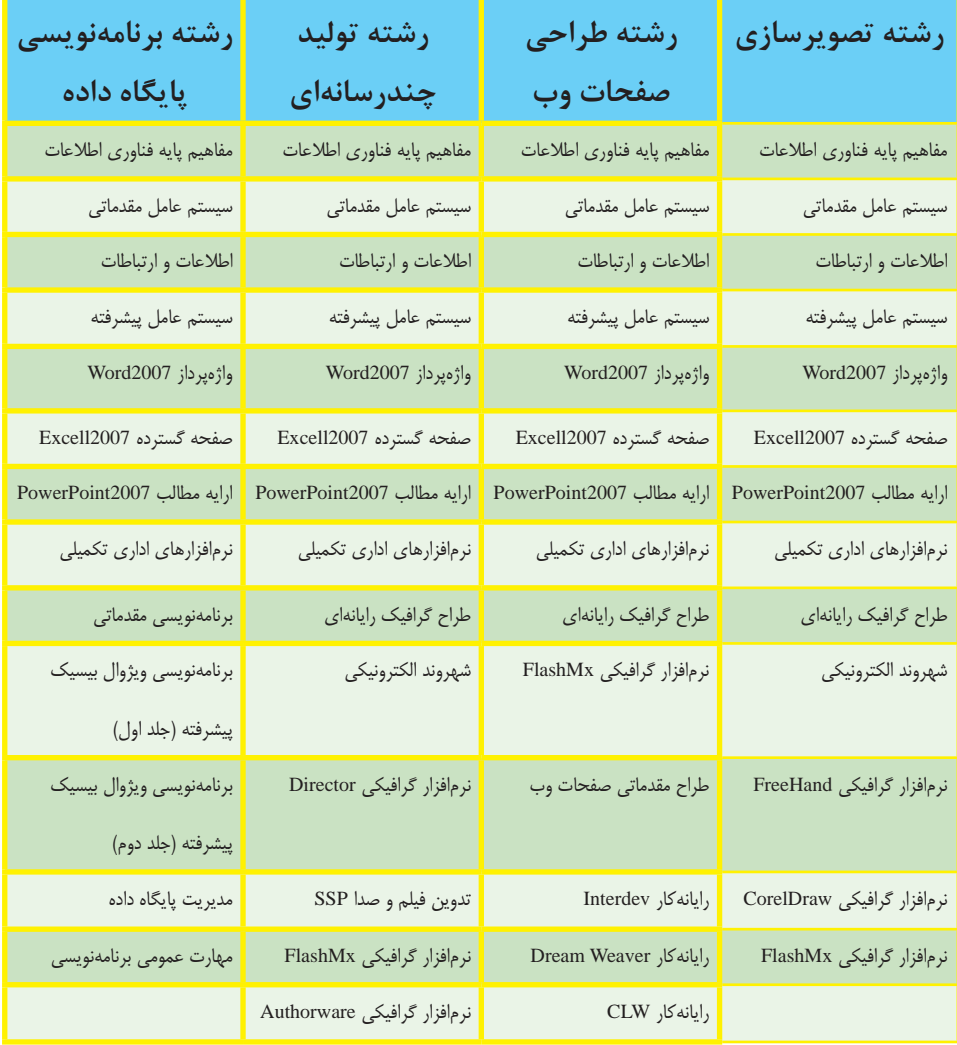

**فهرست**

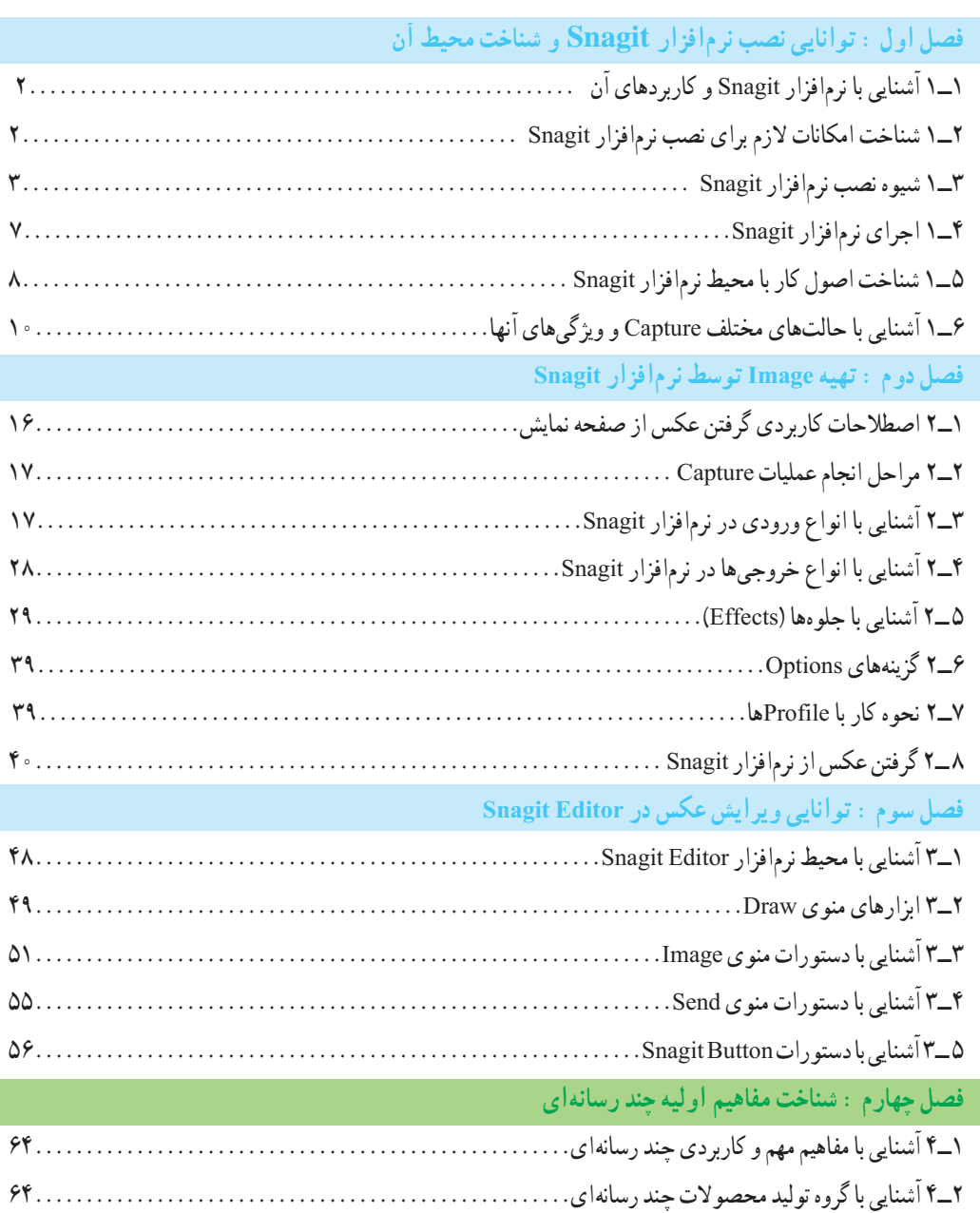

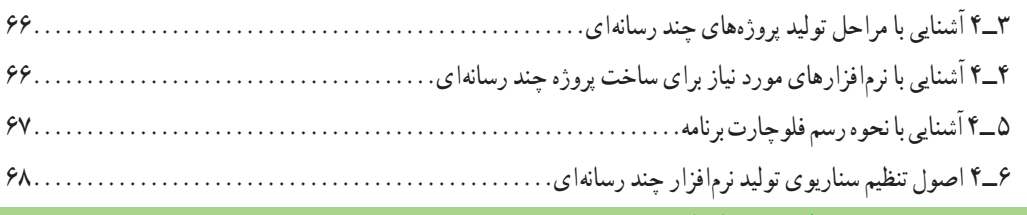

## **فصل پنجم : مقدمات کار با نرمافزار Captivate**

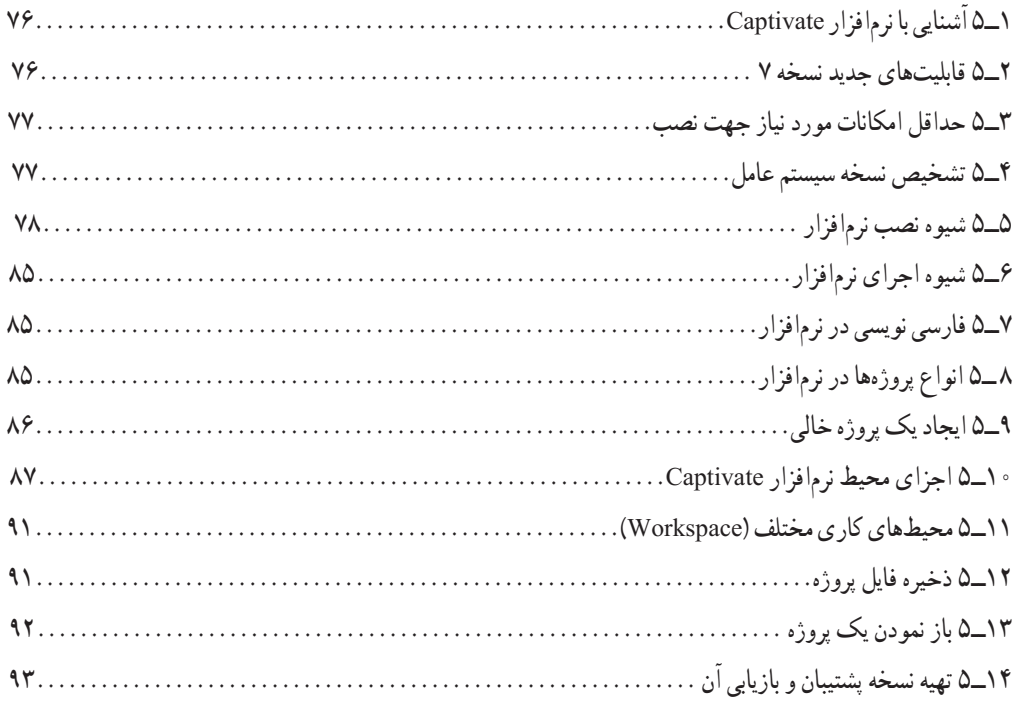

# **فصل ششم : توانایی مدیریت اسالیدها**

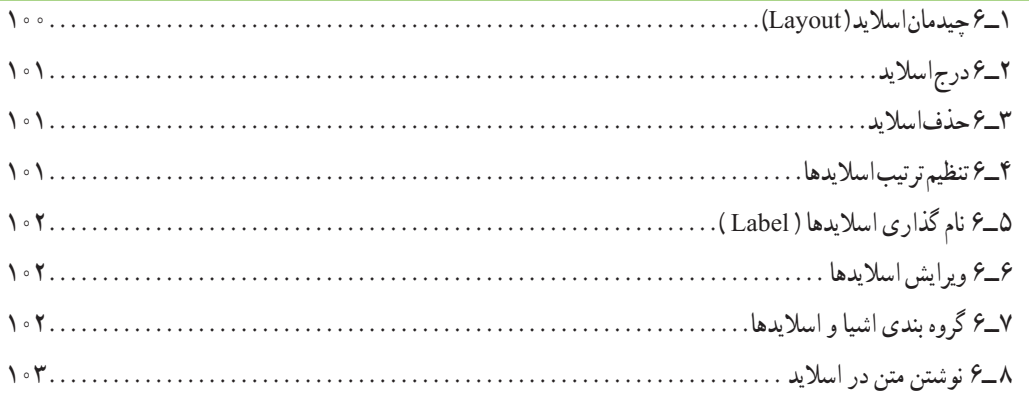

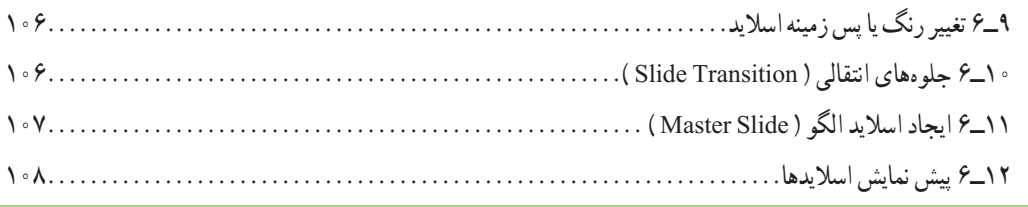

## **فصل هفتم : شبیه سازی محیطهای نرمافزاری بهصورت نمایشی**

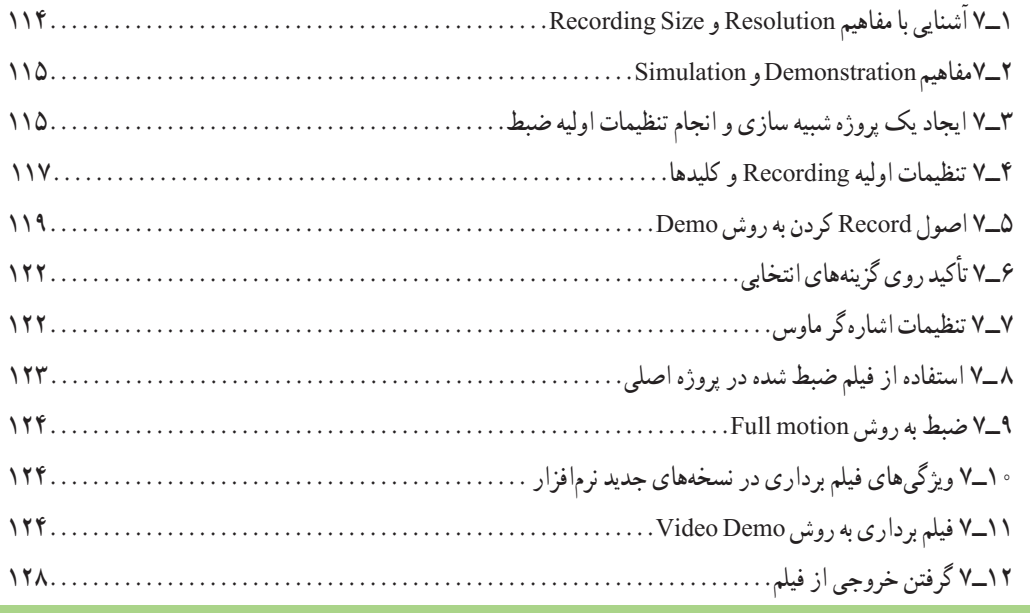

## **فصل هشتم : شبیه سازی محیطهای نرمافزاری بهصورت تعاملی**

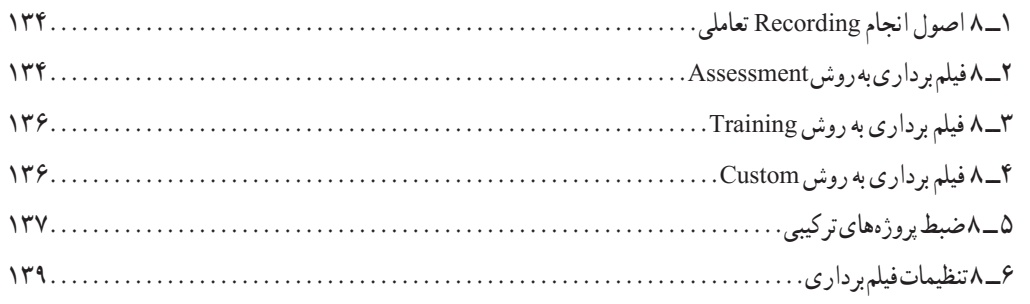

## **فصل نهم : توانایی کار با اشیا غیر تعاملی**

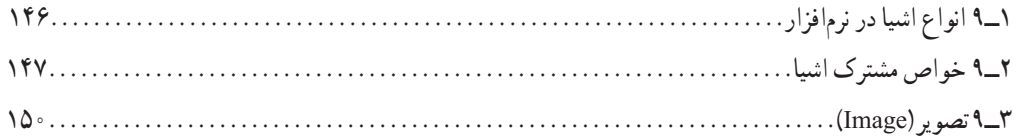

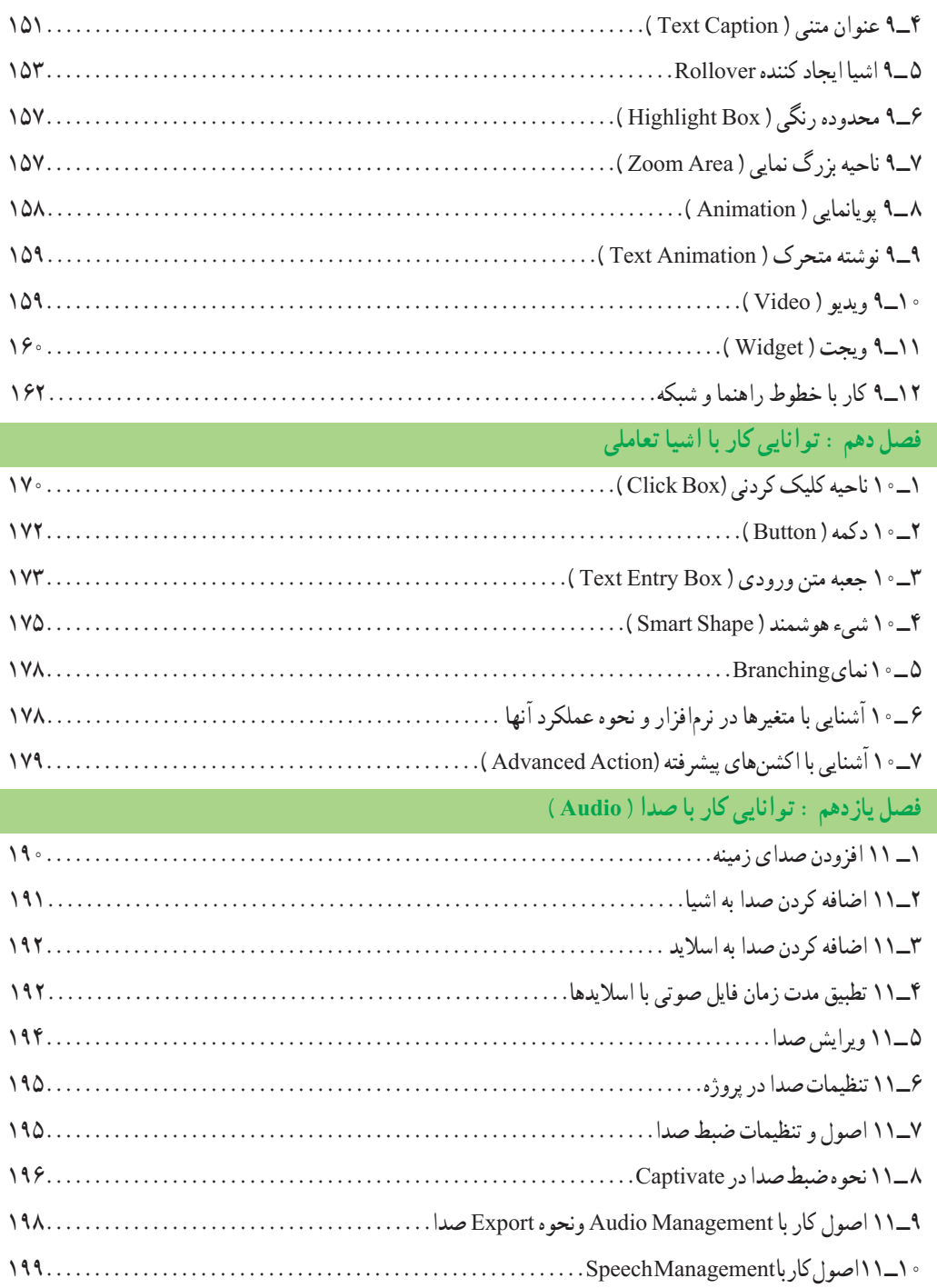

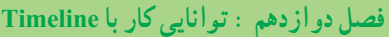

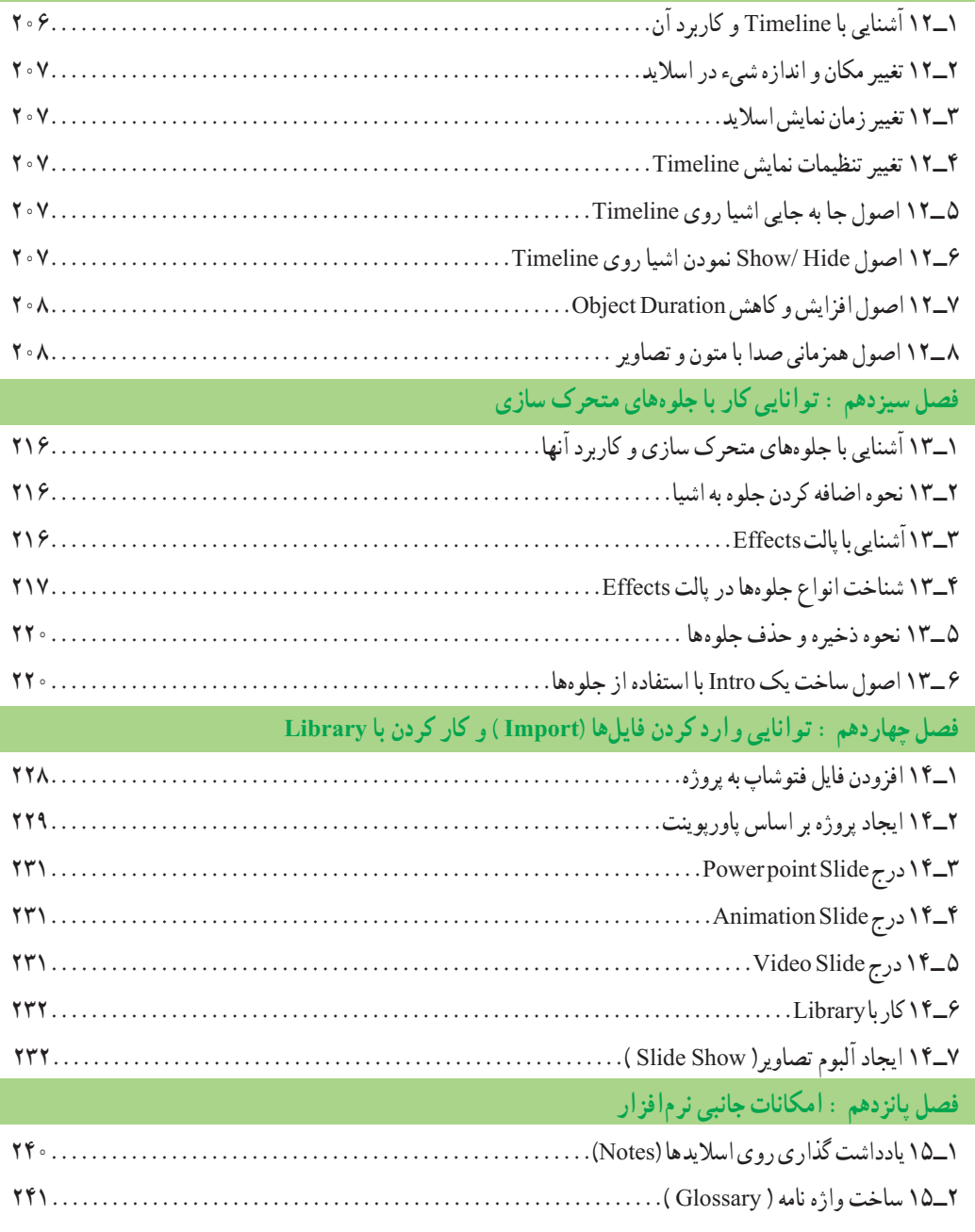

3ــ١٥ ساخت منوهای پایین افتادنی )Accordion) 244................................................... 4ــ١٥ ساخت سربرگ ) Tabs) 245..................................................................

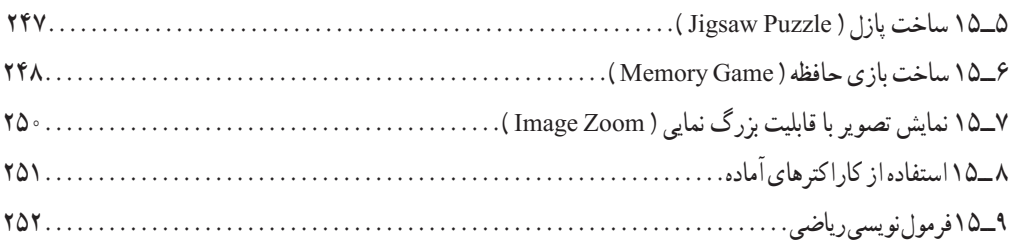

# **فصل شانزدهم : ساخت آزمونهای الکترونیکی**

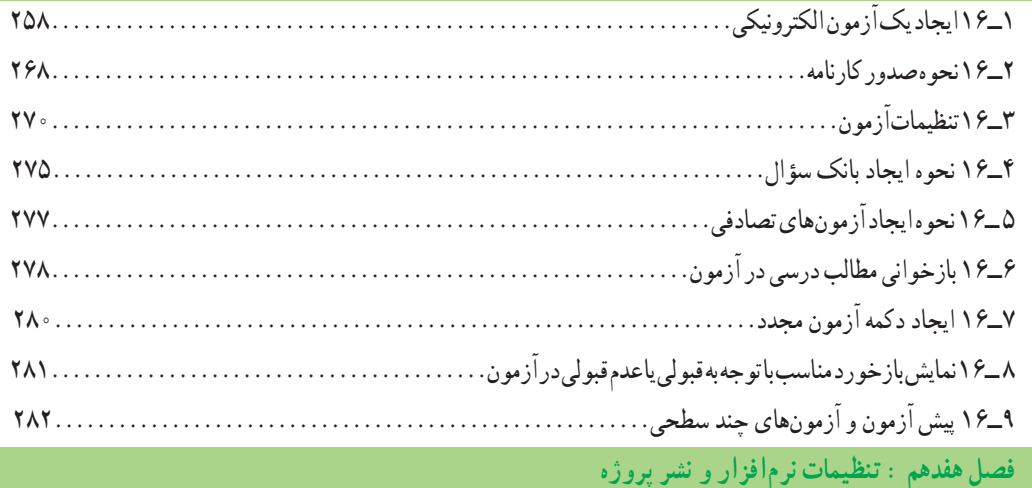

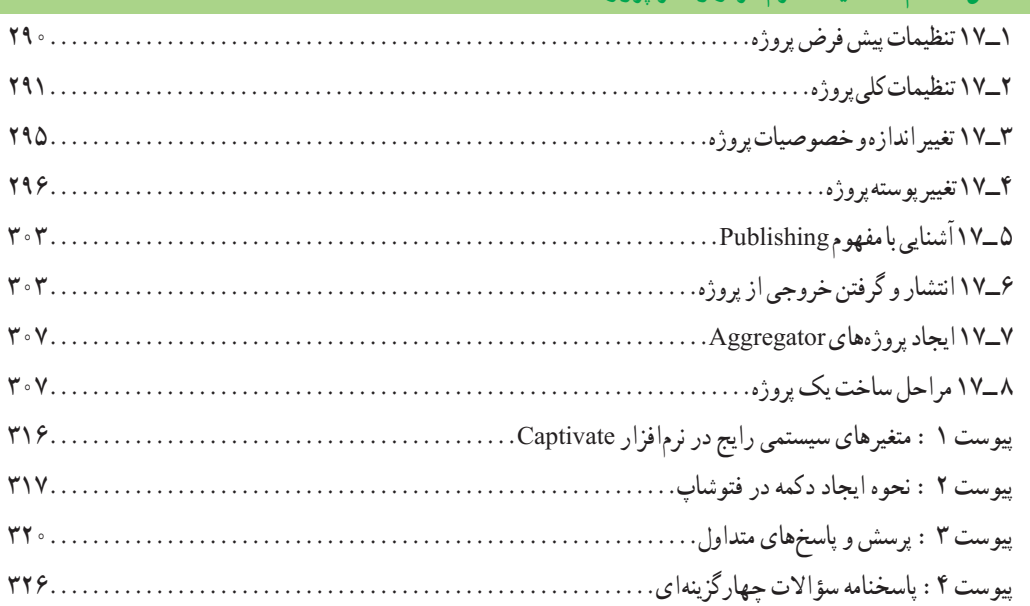

**مقدمه مؤلفان**

با توجه به پیشرفت های چشمگیر فناوری و مطرح شدن بحث هوشمندسازی مدارس، کم کم تخته سیاه و گچ جای خود را به برد هوشمند و قلم نوری خواهند داد. عالوه بر این، محتوای الکترونیک چند رسانهای، مکمل مناسبی برای کتابهای کاغذی خواهد بود. محتوای الکترونیکی به ترکیبی از متن، صدا، تصویر، فیلم و پویانمایی گفته میشود.

 نرمافزارهای مختلفی جهت تولید محتوای الکترونیکی وجود دارد که پیچیدگی محیط، استفاده از آنها را برای بسیاری از کاربران دشوار ساخته است و در بعضی موارد به سبب یکپارچه نبودن محیط، کاربر ملزم به استفاده از نرمافزارهای متعدد جانبی ست.

نرمافزار Captivate، در مقایسه با سایر نرمافزارهای تولید محتوای الکترونیکی، به دلیل داشتن محیط یکپارچه،ساده و داشتن مزایایی نظیر گرفتن فیلم بهصورت نمایشی و تعاملی، تولید خروجیهای کم حجم و متنوع، خود راه انداز بودن، ضبط و ویرایش صدا، ویرایش مستقیم تصاویر و وجود اشیای تعاملی آماده،کاربرد بیشتری دارد.

درکنار این نرمافزار، نرمافزار Snagit که در این کتاب آموزش داده شده است،یکی از نرمافزارهای قدرتمند جهت گرفتن عکس از صفحه نمایش است. پس از مطالعه این کتاب، خواننده قادر خواهد شد نرمافزار آموزشی و تولید آزمون الکترونیکی طراحی کند.از هنرآموزان گرامی خواهشمندیم نظرات و پیشنهادهای ارزنده خود برای بهبود محتوای این کتاب،به نشانی این دفتر ارسال فرمایند.

> با تشکر مؤلفان

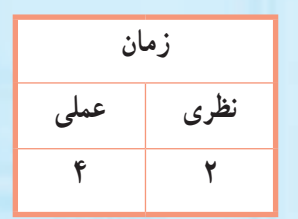

**فصل اول: توانایی نصب نرمافزار Snagit و شناخت محیط آن هدف کلی فصل:** آشنایی با شیوه نصب نرمافزار Snagit و اجزای محیط آن

**Snagit**

**هدفهای رفتاری** پس از مطالعه این فصل، از هنرجو انتظار میرود که: **ـ** کاربردهای نرمافزار Snagit را بداند. **ـ** امکانات الزم برای نصب و کار با نرمافزار Snagit را توضیح دهد. **ـ** قادر به نصب و اجرای نرمافزار Snagit باشد. **ـ** اصول کار با محیط نرمافزار و اجزای محیط نرمافزار Snagit را بداند. **ـ** ویژگیهای حالتهای مختلف Capture را توضیح دهد.

**مقدمه**

 یکی از روشهای کارآمد در ایجاد نرمافزارهای آموزشی، گرفتن عکس و فیلم از محیط صفحه نمایش یا نرمافزار است که به این عمل Capture گفته میشود. امروزه نرمافزارهای متعددی برای Capturing وجود دارد مانند Snagit، Camtasia، Winsnap و Captivate. در ابتدای این کتاب، نرمافزار Snagit و در فصلهای بعد، نرمافزار Captivate آموزش داده میشود. این فصل به بررسی قابلیتهای نرمافزار Snagit، شیوه نصب آن، آشنایی با محیط و حالتهای مختلف Capture میپردازد.

**1ــ1 آشنایی با نرمافزار Snagit و کاربردهای آن**

 نرمافزارSnagit محصول شرکت TechSmith و یکی از محبوب ترین و معروف ترین نرمافزارهای عکسبرداری و فیلم برداری از صفحه نمایش میباشد. این نرمافزار امکان ویرایش عکس و تهیه خروجیهای مختلف را به کاربر میدهد. در حال حاضر نسخههای متعددی از این نرمافزار موجود میباشد که در این کتاب نسخه 10 آموزش داده میشود. قابلیتهای کلیدی این نرمافزار عبارتاند از: عکس برداری و فیلم برداری از صفحه نمایش و محیطهای نرمافزاری جداکردن متن از تصویر و تبدیل آن به فرمتهای قابل ویرایش متنی جداکردن عکس از صفحات وب قابلیت ذخیرهٔ تصاویر با فرمتهای GIF،JPG ،BMP ،PNG ،TIF و PDF قابلیت ذخیره سازی فیلم با فرمتهای AVI امکان قرار دادن افکتهای مختلف و متن بر روی تصاویر و فیلمها داشتن ویرایشگر قوی جهت ویرایش تصاویر و تبدیل فایلهای تصویری نصب یک چاپگر مجازی **2ــ1 شناخت امکانات الزم برای نصب نرمافزار Snagit**

 $\mathbf{r}$ جهت نصب نرمافزار Snagit، سیستمیبا حداقل امکانات زیر احتیاج دارید: سیستم عامل ویندوز XP، ویستا یا 7  $_{1.0\, \rm GHz}$ و دازنده با حداقل $_\mathrm{0.0\, GHz}$ 

MB512 حافظه RAM ( ولی GB 1 پیشنهاد میشود( MB60 فضای هارد دیسک جهت نصب برنامه )ولی MB100 بهتر است( کارت گرافیک با قابلیت نمایش حداقل 256 رنگ کارت صدا و میکروفون جهت ضبط صدا

### **3ــ١ شیوه نصب نرمافزار Snagit**

 برای نصب نرمافزار Snagit، روی فایل Setup واقع در لوح فشرده مربوط به نرمافزار دو بار کلیک کرده تا نصب آن آغاز شود )شکل 1ــ1(.

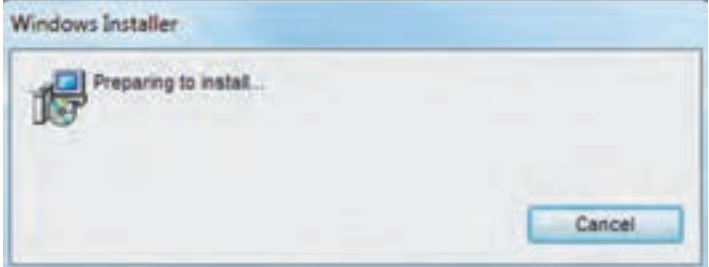

**شکل 1ــ1ــ شروع نصب نرمافزار Snagit**

پس از شروع نصب نرمافزار، کادر محاوره ای خوش آمدگویی نرمافزار، روی صفحه ظاهر میشود )شکل ٢ــ١(. برای ادامه مراحل نصب، روی دکمه Next کلیک کنید.

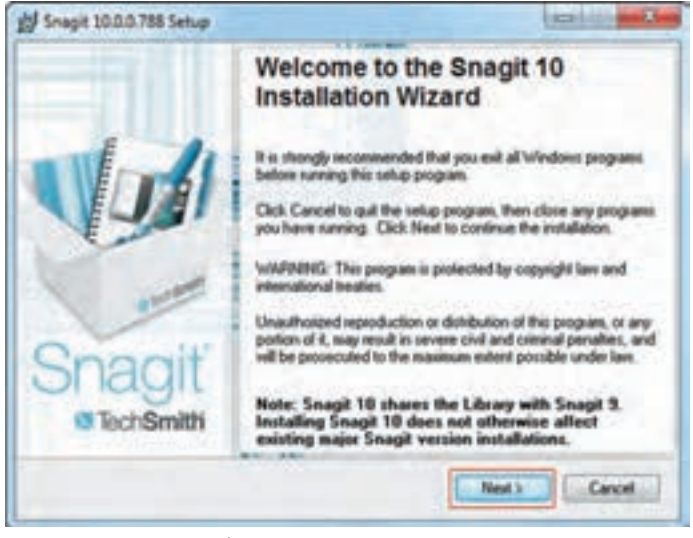

**شکل ٢ــ١ــ پنجره خوش آمد گویی**

در شکل ٣ــ،١ توافقنامه میان شرکت سازنده و کاربر را با انتخاب گزینه agreement license the accept I،

قبول کرده و برای ادامه نصب روی دکمه Next کلیک کنید.

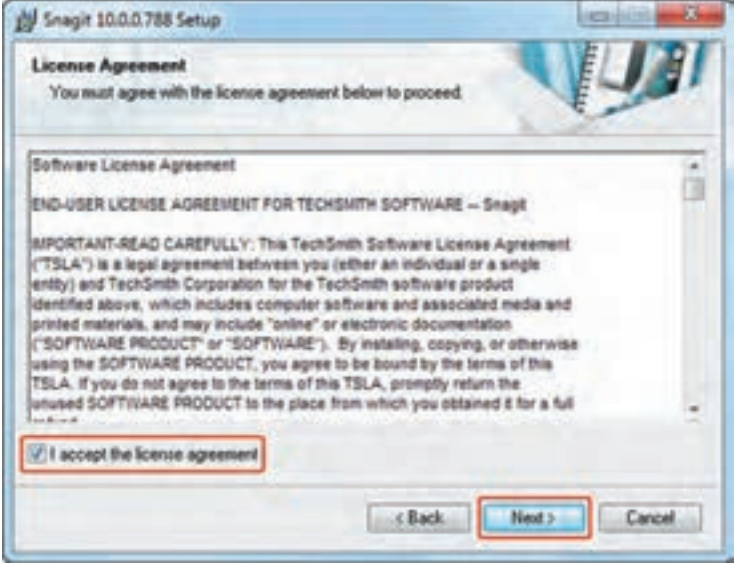

 **شکل ٣ــ١ــ کادر Agreement License**

در کادر زیر، توضیحاتی راجع به کمک به بهبود نرمافزار Snagit داده شده که با انتخاب گزینه when later Decide running is Snagit، آن را به بعد موکول کرده و با انتخاب گزینه Next وارد مرحله بعد شوید )شکل ٤ــ١(.

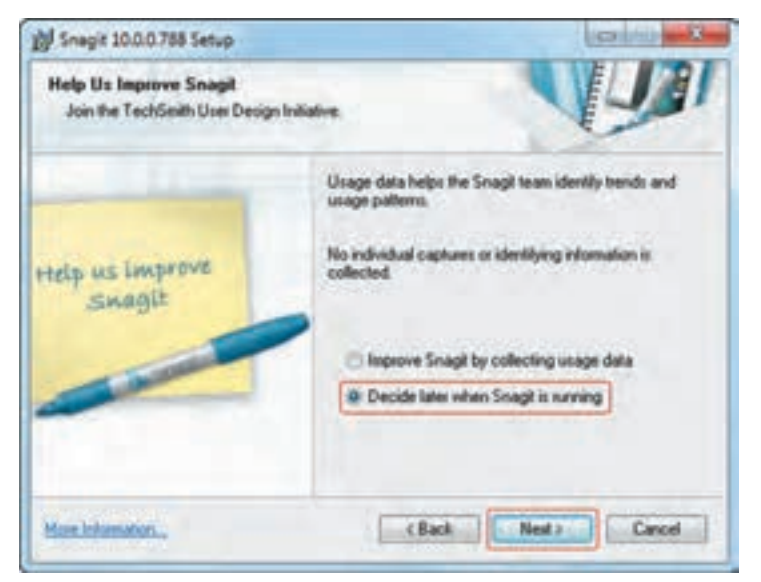

 **شکل ٤ــ١ــ کادر بهبود نرمافزار Snagit**

در شکل ۵\_۱، با انتخاب قسمت Licensed\_I have a key، شماره سریال نرمافزار را از روی لوح فشرده وارد نموده و روی دکمه Next کلیک کنید. در صورتی که گزینه evaluation day،30 را انتخاب کنید، نرمافزار به صورت آزمایشی و به مدت 30 روز برای شما قابل استفاده خواهد بود.

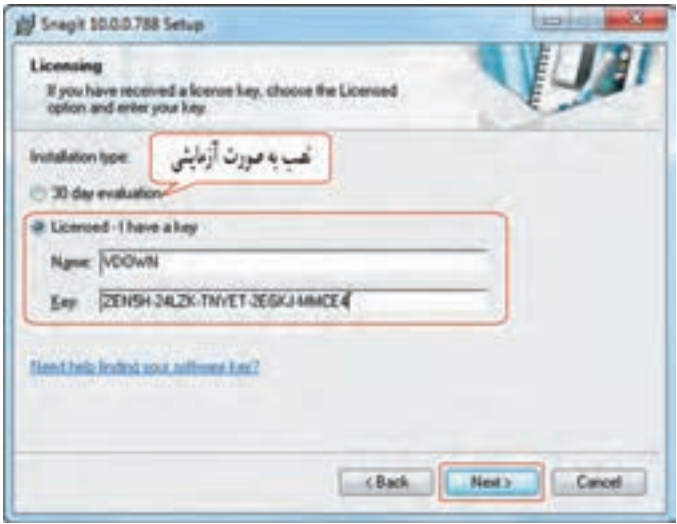

 **شکل 5 ــ ١ــ کادر شماره سریال برنامه**

در شکل ۶ــ۱. روش نصب نرمافزار مشخص میشود. اگر میخواهید برنامه با تنظیمات رایج و معمول آن نصب شود، حالت Typical و اگر میخواهید مسیر برنامه را تغییر داده یا اجزای مختلف نرمافزار را سفارشی کنید، حالت Custom را انتخاب نمایید.

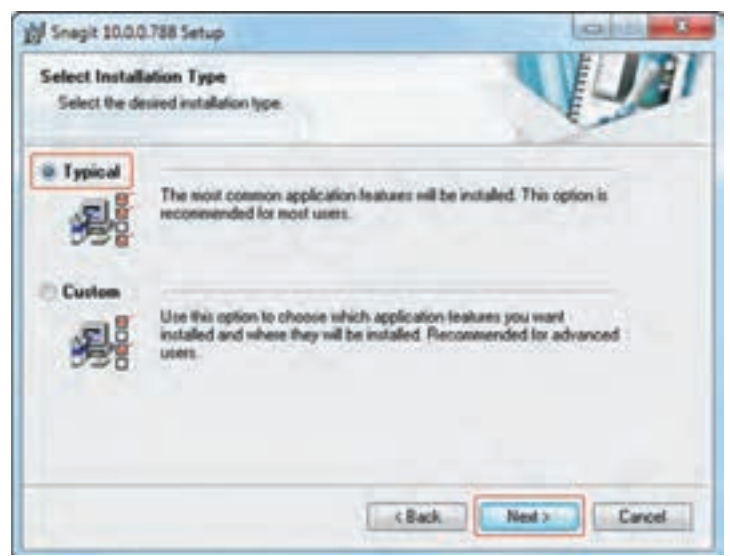

 **شکل ٦ــ١ــ انتخاب روش نصب نرمافزار**

 $\Delta$ 

پس از انجام تنظیمات اولیه، پنجره آماده سازی نصب )شکل ٧ــ١( ظاهر میگردد که در صورت تمایل میتوانید گزینههای موجود در پنجره را انتخاب نمایید. برای ادامه روی دکمه Next کلیک کنید.

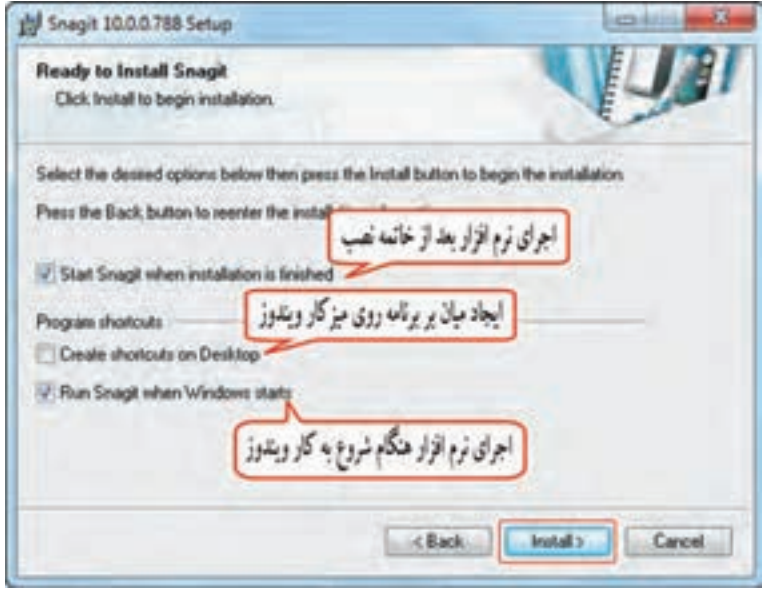

**شکل ٧ــ١ــ کادر آماده سازی برای نصب**

فایلهای مورد نیاز روی هارد دیسک شما کپی میشود )شکل ٨ ــ١(.

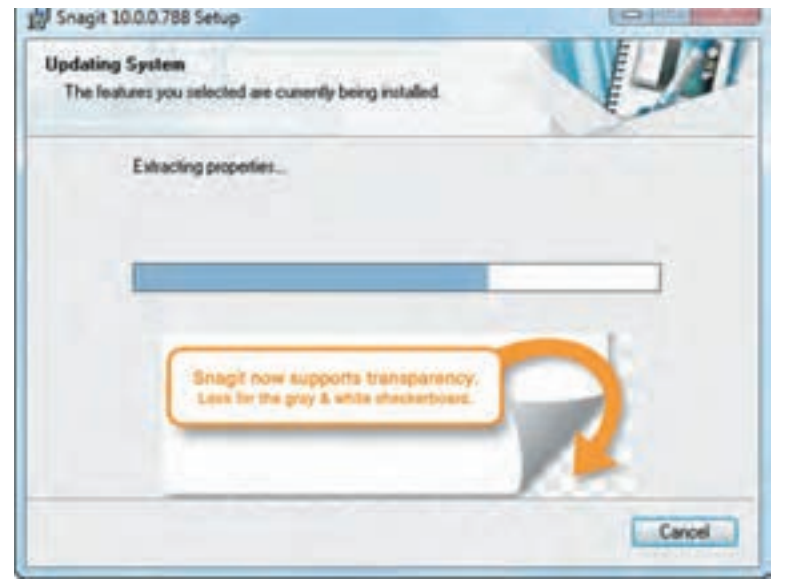

 **شکل 8 ــ ١ــ کپی فایلها رویهارد و به روز رسانی سیستم**

در پایان، پیغام نصب موفقیت آمیز برنامه نمایش داده میشود که برای بسته شدن پنجره روی گزینه Finish کلیک کنید )شکل ٩ــ١(.

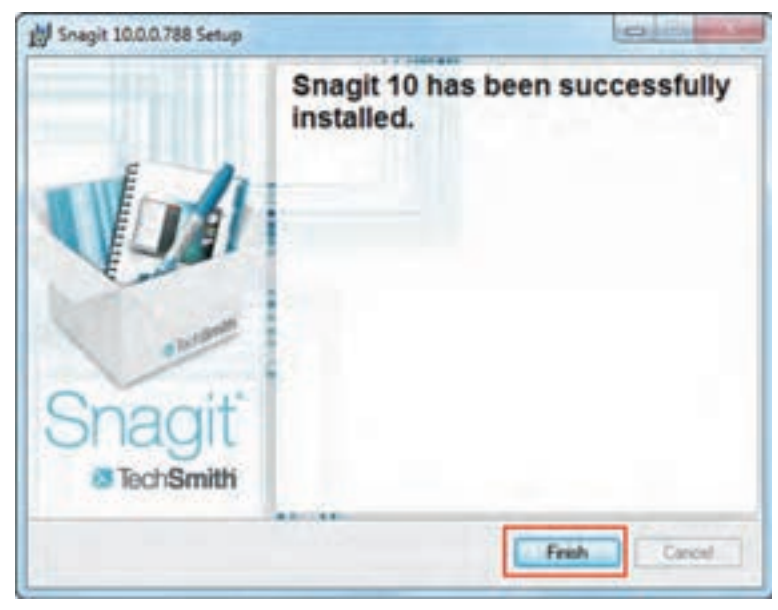

 **شکل ٩ــ١ــ کادر پایانی نصب نرمافزار**

ٔ

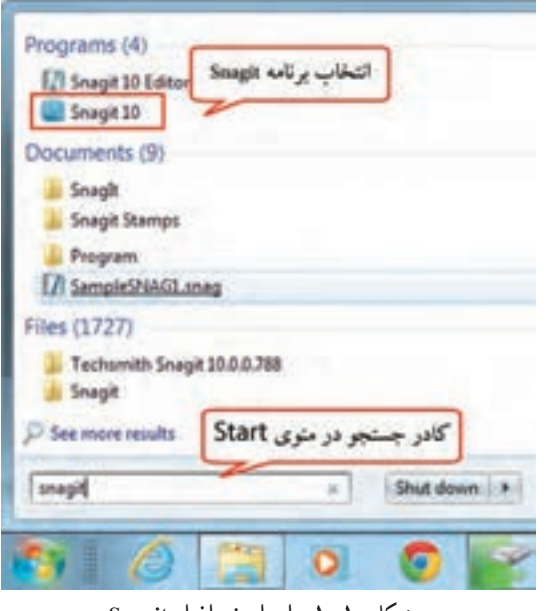

 **شکل 10ــ1ــ اجرای نرمافزار Snagit**

**٤ــ١ اجرای نرمافزار Snagit**

برای اجرای نرمافزار، یکی از دو روش زیر را انجام دهید: 1ــ از منوی Start، زیرمنوی Programs All، زیرپوشه 10 Snagit را انتخاب و روی برنامه 10 Snagit کلیک کنید.

2ــ در ویندوز ،7 در کادر جستجوی منوی Start، عبارت 10 Snagit را نوشته و روی برنامه 10 Snagit در لیست نمایان شده کلیک کنید )شکل 10ــ1(.

### **٥ ــ١ شناخت اصول کار با محیط نرمافزار Snagit**

پس از اجرای برنامه، محیط اصلی نرمافزار بهصورت زیر نمایش داده میشود (شکل ١١ــ١).

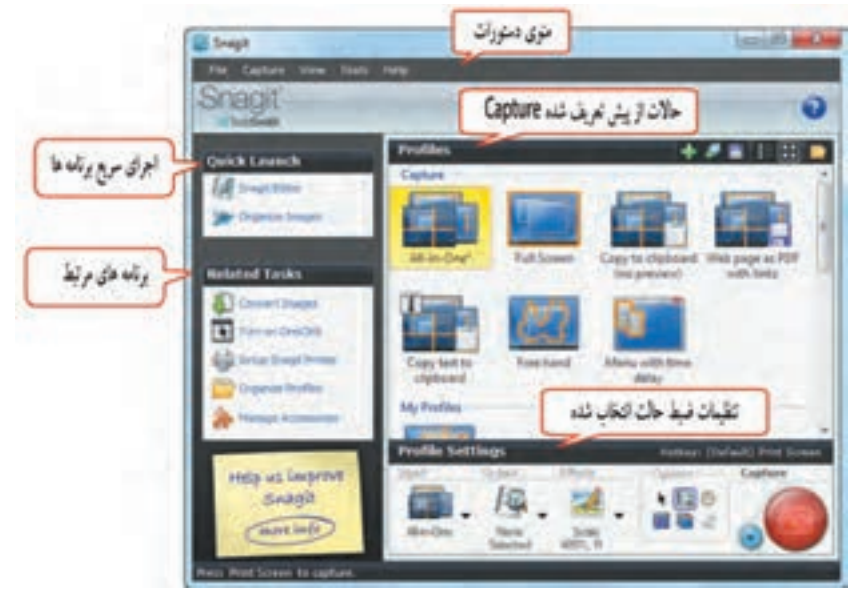

 **شکل ١1ــ1ــ محیط اصلی نرمافزار**

**1ــ5ــ1 منوی دستورات**

 منوی دستورات شامل فرامین اصلی نرمافزار است که با کلیک نمودن روی نام هر منو یا پایین نگه داشتن کلید Alt و فشردن حرفی که زیر آن خط کشیده شده، منوی مربوطه باز میشود )شکل 1١ــ1(.

**شکل ١٢ــ١ــ منوی دستورات**

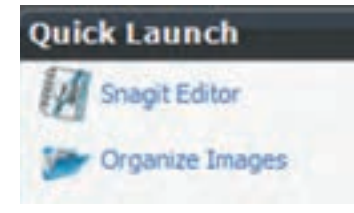

**٢ــ5ــ١ اجرای سریع برنامهها )Launch Quick)** در این قسمت امکان دسترسی سریع به ویرایشگر نرمافزار توسط گزینه Editor Snagit و پنجره سازماندهی تصاویر توسط گزینه Organize Images وجود دارد )شکل ١٣ــ١(.

**شکل ١٣ــ١ــ اجرای سریع برنامهها**

فصل اول: توانایی نصب نرم افزار Snagit و شناخت محیط آن

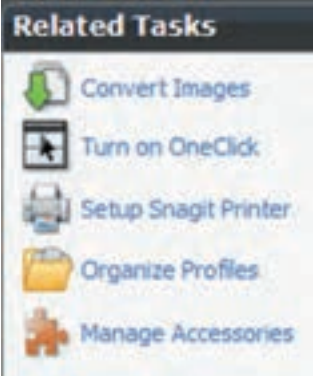

**شکل ١٤ــ١ــ برنامههای مرتبط**

**٣ــ5ــ١ برنامههای مرتبط )Tasks Related)** این بخش شامل تعدادی برنامه برای عملیاتی نظیر تبدیل فرمتهای عکس بهیکدیگر )Images Convert )و معرفی چاپگر مجازی (Setup Snagit Printer) و ... می باشد (شکل ۱۴ــ۱).

**٤ــ5ــ١ حالتهای از پیش تعریف شده ضبط )Profiles Capture)**

 این ناحیه، دارای تعدادی حالت از پیش تعریف شده عکس برداری و فیلم برداری است مانند Screen Full (گرفتن عکس از کل صفحه) که در فصل بعد با آنها آشنا می شوید (شکل ١٥ــ١).

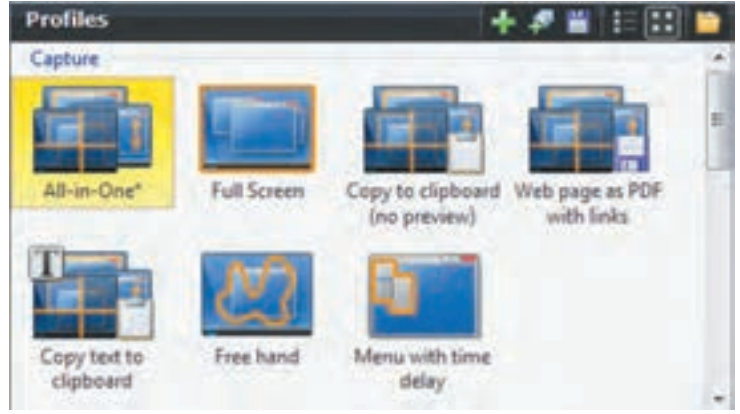

 **شکل ١٥ــ١ــ حالتهای از پیش تعریف شده**

**٥ ــ5ــ١ تنظیمات ضبط )Settings Profile)**

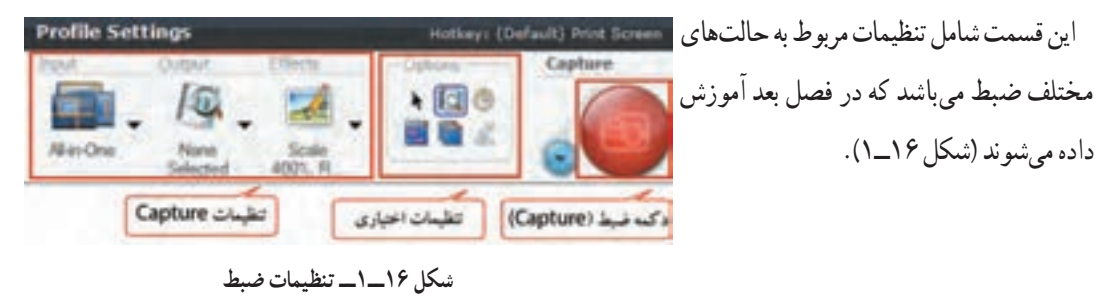

**٦ــ١ آشنایی با حالتهای مختلف Capture و ویژگیهای آنها**

 برای عکس برداری و فیلم برداری در نرمافزار Snagit چهار حالت مختلف Capture بهصورت زیر وجود دارد:

**1ــ حالت Capture Image:** پرکاربردترین حالت Capture در نرمافزار Snagit است که امکان گرفتن عکس از صفحه نمایش یا محیطهای نرمافزاری را فراهم میکند.

**2ــ حالت Capture Text:** در این حالت نرمافزار، متنهای موجود در تصویر را تشخیص داده و آن را در قالب یک فایل متنی قابل ویرایش با پسوند txt ذخیره میکند. البته این نرمافزار قابلیت شناسایی فونتهای فارسی را نداشته و آنها را پشتیبانی نمیکند.

**3ــ حالت Capture Video:** امکان فیلم برداری و شبیه سازی محیطهای نرمافزاری را به کاربر میدهد. **4ــ حالت Capture Web:** در این حالت با واردکردن آدرس یک سایت میتوانید تصاویر موجود در آن سایت را Capture کنید.

با کلیک روی دکمه کنار دکمه Capture میتوان حالت مورد نظر را فعال نمود و با انتخاب دکمه Capture عمل عکس برداری یا فیلم برداری را انجام داد )شکل ١٧ــ١(.

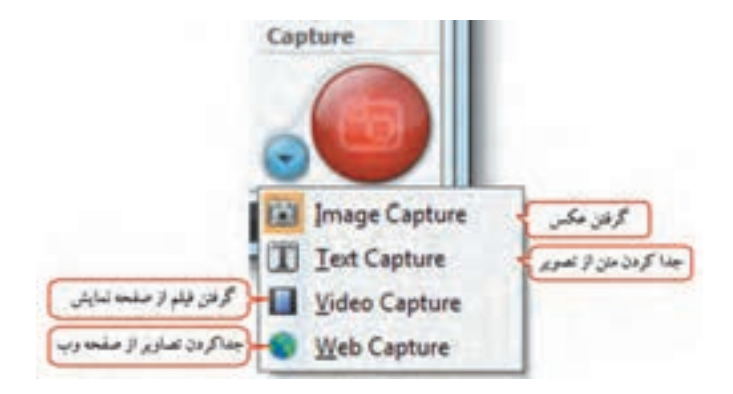

 **شکل ١7ــ١ــ انواع Capture**

 **خالصه فصل**

به گرفتن عکس و فیلم از صفحه نمایش یا محیطهای نرمافزاری Capture گفته میشود. نرمافزارهای Capturing متعددی وجود دارند مانند Camtasia ،Snagit و Captivate.

- نرمافزارSnagit یکی از محبوب ترین و معروف ترین نرمافزارهای Capturing است که امکان ویرایش عکس و تهیه خروجی های مختلف را به کاربر می دهد.
- در قسمت Profiles حالتهای از پیش تعریف شده Capture و در Settings Profile، تنظیمات ضبط وجود دارد.
- در ق سمت Launch Quick، امکان دسترسی سریع به ویرایشگر نرمافزار )Editor Snagit )و پنجره سازماندهی تصاویر (Organize Images) وجود دارد.
- در قسمت Tasks Related، تعدادی برنامه برای عملیاتی نظیر تبدیل فرمتهای عکس )Image Convert ) و معرفی چاپگر مجازی (Setup Snagit Printer) و … وجود دارد.

در نرمافزار Snagit چهار حالت مختلف Capture وجود دارد مانند Capture Image برای عکس برداری، Capture Video برای فیلم برداری، Capture Text برای جداکردن متن از تصویر و Capture Web برای جداکردن تصاویر از صفحه وب.

#### **Learn in English**

#### ..…………………………………………………………………

 Snagit is a screenshot program that captures photos, video and audio. It is created and distributed by TechSmith, and was first launched in 1990.

The Snagit Editor is a basic image editing program which comes with Snagit. It can be used to make simple changes to screenshots, including adding arrows, blurring sections, or cropping.

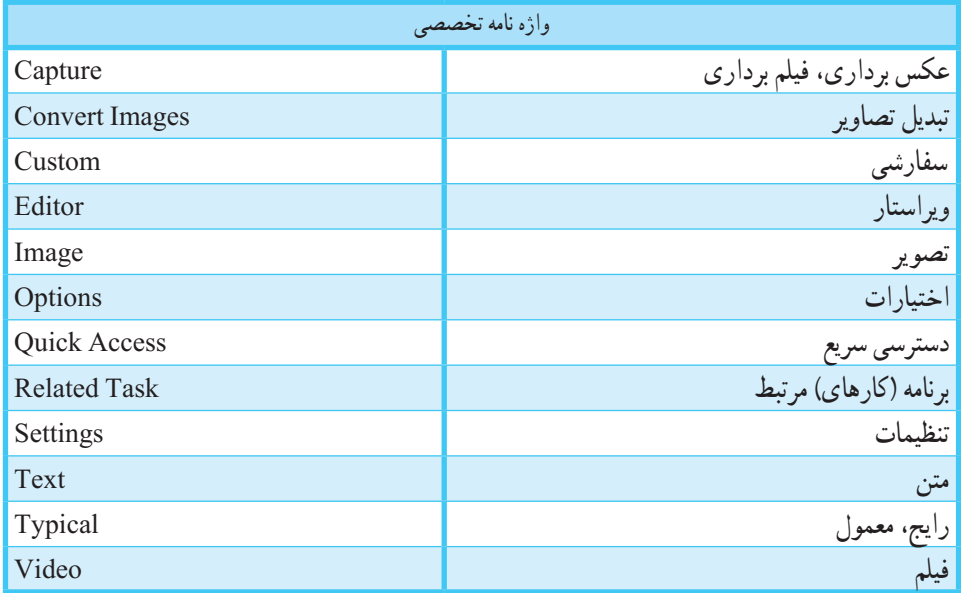

فصل اول: توانایی نصب نرم افزار Snagit و شناخت محیط آن

**پرسشهای چهارگزینهای** 1ــ کدام نرمافزار زیر جزء نرمافزارهای Capturing محسوب نمیشود؟ الف( Snagit ب( Captivate ج( Photoshop د( Camtasia 2ــ حداقل حافظه RAM مورد نیاز جهت کار با نرمافزار Snagit چقدر میباشد؟  $\%~MB$  الف) GB( $\tau$ 6) م) الف)  $\sim$  MB $\sim$  10 $\%$ 3ــ برای نصب نرمافزار Snagit چه میزان فضای خالی روی هارد مورد نیاز است؟  $\Lambda M \to (1.36 \text{ m}) \text{ (a)}$ الف) 18 $\text{M} \to \text{M} \text{B} \text{ (}$  ( ج) ج(  $\text{M} \text{B} \text{ (} \text{)}$ 4ــ کدام حالت Capture، متنهای تصویر را جدا کرده و در یک فایل متنی ذخیره میکند؟ Image Capture )ب Text Capture )الف Web Capture ( $\zeta$ ) Video Capture  $\zeta$ 5ــ کدام حالت Capture، برای فیلم برداری و شبیه سازی محیط نرمافزار کاربرد دارد؟ Image Capture )ب Text Capture )الف Web Capture (د Video Capture ) ج 6ــ حالتهای از پیش تعریف شده Capture در کدام بخش از نرمافزار Snagit وجود دارند؟ Related Tasks )ب Profile Settings )الف Profiles (د Quick Launch  $\sqrt{\tau}$ 7ــ از کدام گزینه میتوان برای ویرایش تصاویر استفاده نمود؟ Snagit Editor )ب Convert Images )الف Related Tasks (د Organize Images  $\sqrt{\tau}$ 

..…………………………………………………………………

## **آزمون نظری**

1ــ منظور از Capture چیست؟ چند نرمافزار Capturing را نام ببرید. 2ــ نرمافزار Snagit چه قابلیتهایی دارد؟ 3ــ حداقل امکانات مورد نیاز جهت نصب برنامه Snagit را بنویسید. 4ــ قسمتهای اصلی نرمافزار Snagit و کاربرد هر یک را بنویسید. 5ــ حالتهای مختلف Capture در نرمافزار Snagit را توضیح دهید.

..…………………………………………………………………

**کارگاه عملی** 1ــ نرمافزار 10 Snagit را روی سیستم نصب کنید. 2ــ نرمافزار را اجرا نموده و قسمتهای مختلف محیط آن را بررسی نمایید. ..…………………………………………………………………

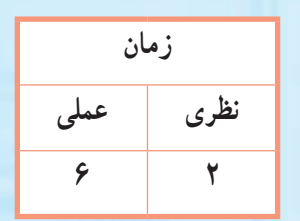

**فصل دوم: تهیه Image توسط نرمافزار Snagit**

گرفتن Capture بهصورت Image و حالتهای مختلف آن

**Snagit**

**هدف کلی فصل:**

**هدفهای رفتاری** پس از مطالعه این فصل، از هنرجو انتظار میرود که: **ـ** روشهای مختلف عکس برداری و تنظیمات آن را بداند. **ـ** انواع ورودیها در منوی Input را نام برده و کاربرد هر یک را توضیح دهد. **ـ** انواع خروجیها در منوی Output و کاربرد هر یک را بداند. **ـ** بتواند جلوههای مختلف در منوی Effects را روی تصاویر اعمال کند. **ـ** نحوه عکس برداری در قسمت Profile را یاد بگیرد. **ـ** بتواند تنظیمات انجام گرفته در مد Image را در قالب یک Profile ذخیره کند.

#### **مقدمه**

 همان طور که اشاره شد، یکی از کاربردهای اصلی نرمافزار Snagit، عکس برداری از صفحه نمایش )Capturing بهصورت Image )میباشد. پس از نصب نرمافزار و آشنایی کلی با محیط Snagit، در این فصل با حالتهای مختلف گرفتن عکس از صفحه نمایش، تنظیمات ورودی و خروجی و نحوه اعمال جلوهها روی تصاویر، آشنا میشوید.

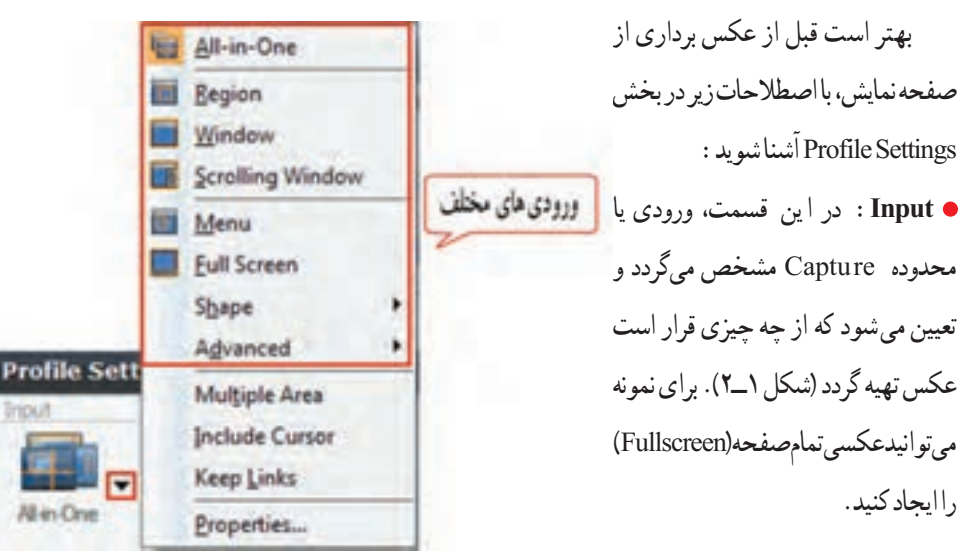

## **1ــ٢ اصطالحات کاربردی گرفتن عکس از صفحه نمایش**

**شکل ١ــ٢ــ حالتهای ورودی**

Properties...

 **Output:** ایـن قـسمت خـروجـی **C** None **Ed.** Printer عملیات Capturing را مشخص میکند Clipboard و تعیین میشود که عکس تهیه شده در I-I File E-mail کدام نرم افزار نمایش داده شود (شکل ۱<mark>۹ قرچیدای مخلف</mark> G FIP Program 2ــ2(. برای نمونـه میتوانید عکس را Fx Excel به نرمافزار Word یا Excel ارسال کنید in Word Screencast.com و یـا در Editor Snagit نمایش دهید. PowerPoint **Profile Settings El** Camtasia Studio **Multiple Outputs شکل 2ــ2ــ حالتهای خروجی**  $\gamma$ Preview in Editor All-in-Ora

فصل دوم: توانایی گرفتن Capture بهصورت Image

 **Effects:** در این قسمت میتوانید عکس تهیه شده را سفارشی کنید و جلوههای دلخواهی را روی آن اعمال کنید (شکل ٣ــ٢). برای نمونه، امکان تغییر اندازه تصویر یا اعمال حاشیه به اطراف تصویر وجود دارد.

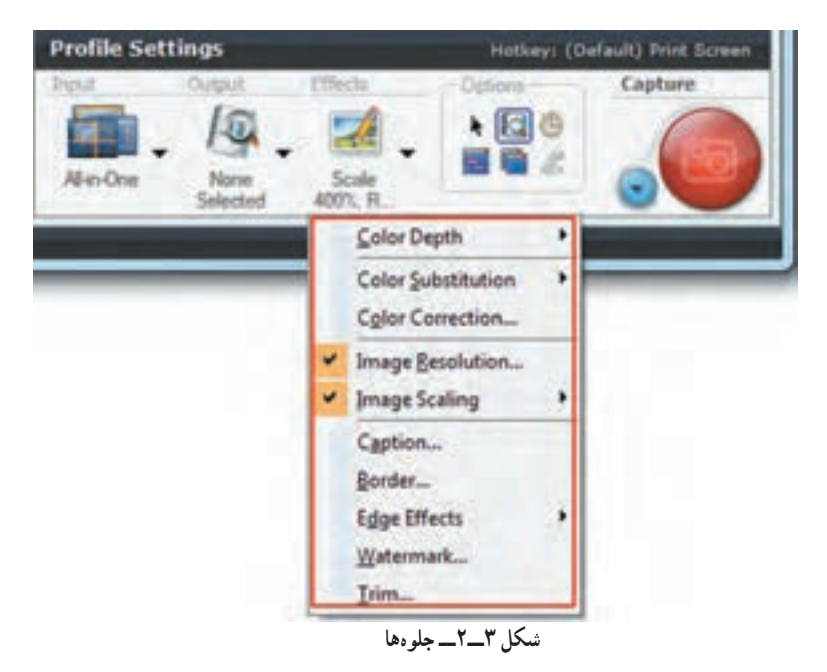

 **Profile:** یک پروفایل شامل ورودی، خروجی، جلوهها و حالت Capture میباشد. **2ــ2 مراحل انجام عملیات Capture** برای عکس برداری از صفحه نمایش مراحل زیر را انجام دهید: 1ــ انتخاب ورودی، خروجی، جلوهها و تنظیمات مورد نظر برای عکس برداری

2ــ انتخاب مد Image و کلیک روی دکمه Capture( یا فشردن کلید Screen Print)

3ــ ویرایش تصاویر گرفته شده )در صورت نیاز( در Editor Snagit 4ــ ذخیرهیا ارسال فایل ایجاد شده به خروجی مورد نظر

### **3ــ٢ آشنایی با انواع ورودی در نرمافزار Snagit**

 در بخش Settings Profile، در قسمت Input، نرمافزار Snagit دارای ورودیهای متنوعی میباشد که در اینجا مهمترین آنها معرفی میشوند. دقت کنید که قبل از انتخاب ورودی، حالت Capture را روی Image قرار دهید.

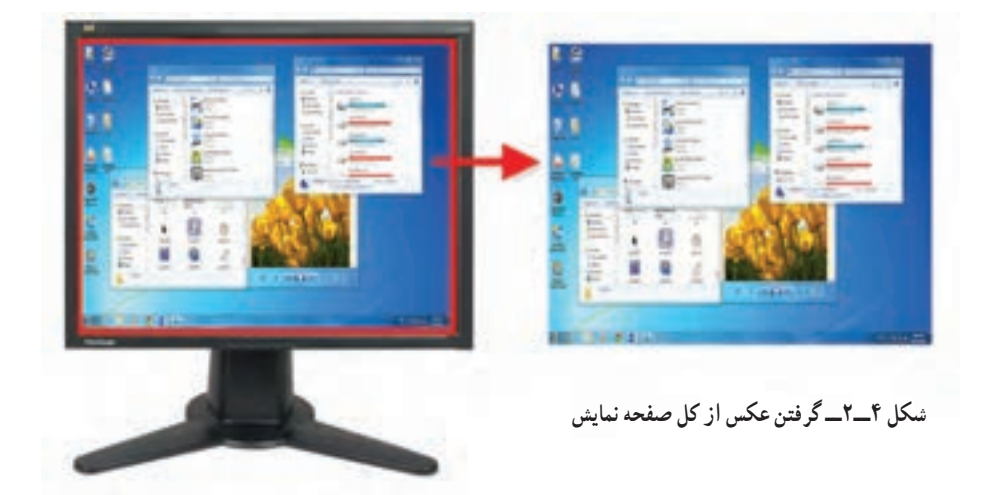

 **FullScreen:** با انتخاب این گزینه، یک عکس از کل صفحه نمایش گرفته میشود )شکل ٤ــ٢(.

 **Window:** با انتخاب این گزینه، میتوانید با کلیک روی یکی از پنجرههای باز در صفحه نمایش، از آن عکس تهیه کنید )شکل ٥ ــ٢(.

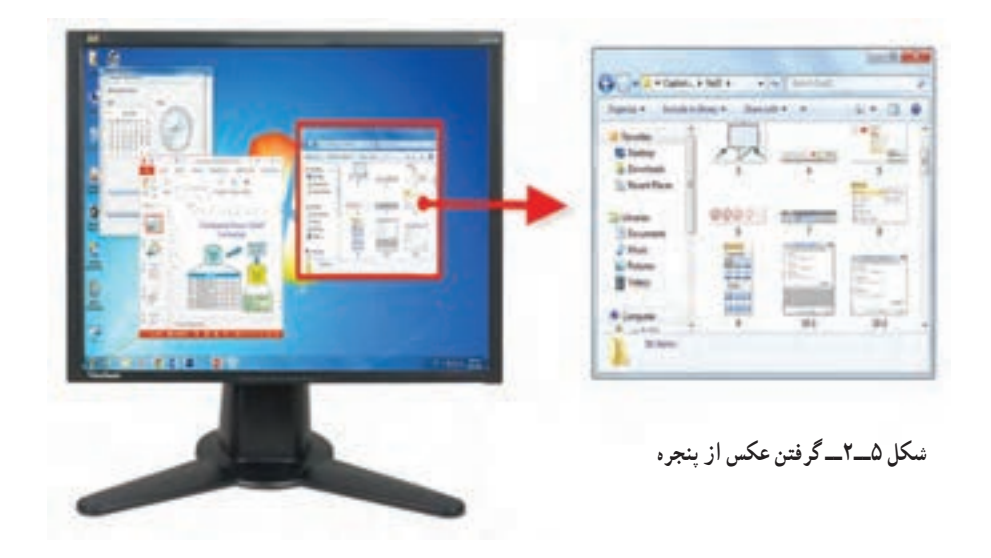

 **Window Active:** با انتخاب این گزینه در قسمت Advanced، از منوی Input از میان پنجرههای باز، ننها از پنجرهٔ فعال که روی سایر پنجرهها قرار دارد عکس تهیه میشود.<br>-

**Region:** یکی از گزینههای پر کاربرد در نرمافزار Snagit است. با انتخاب این گزینه، میتوانید با درگ کردن، از محدودهای با اندازه دلخواه از صفحه نمایش عکس تهیه کنید )شکل ٦ــ٢(. از این گزینه میتوانید برای گرفتن عکس از متون فارسی نیز استفاده نمایید.

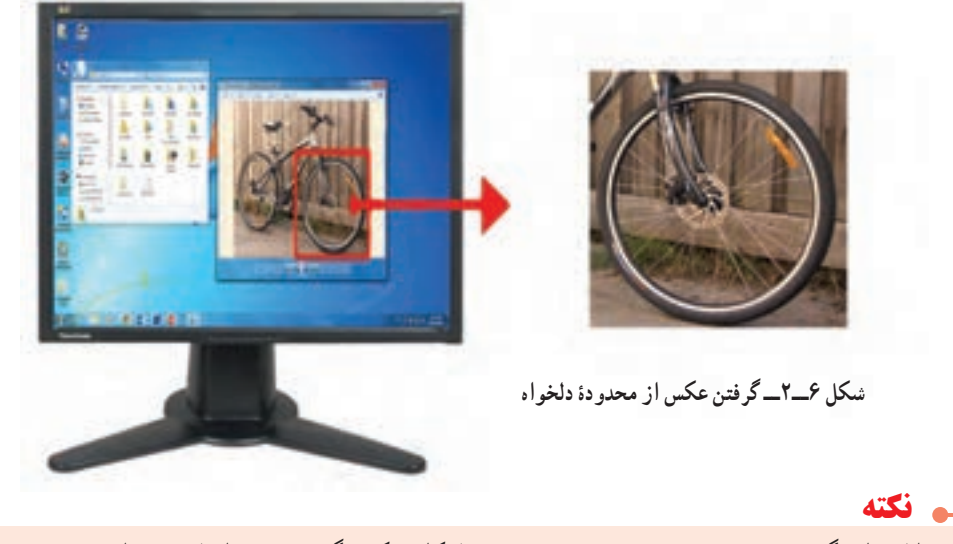

با انتخاب گزینه Area Multiple در منوی Input، امکان عکس گرفتن هم زمان از چند ناحیه صفحه نمایش وجود دارد. با درگ کردن روی صفحه نمایش، بخشهای انتخابی رنگی میشوند. برای خاتمه عملیات Capture، روی صفحه کلیک راست کرده و گزینه Finish را انتخاب کنید (شکل ۷ــ۲).

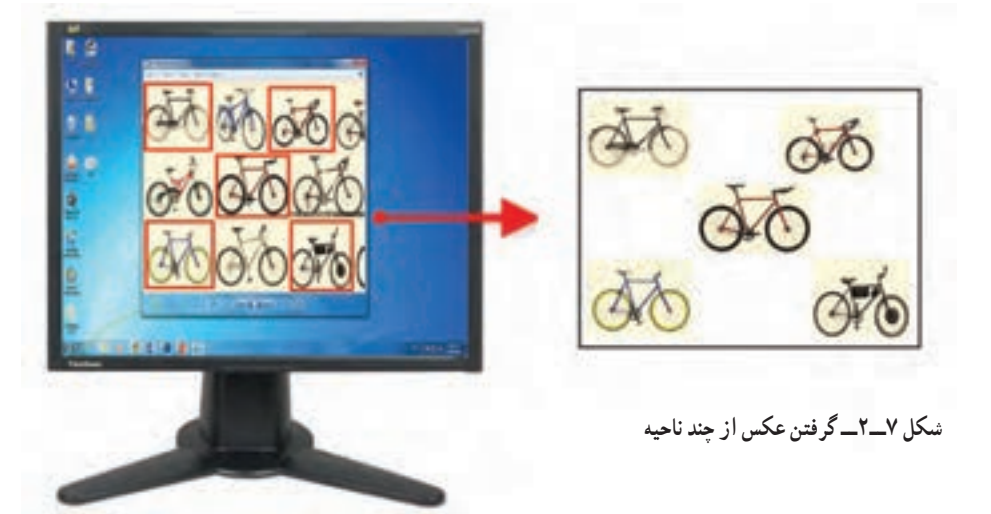

 **Region Fixed:** این گزینه که در زیرمنوی Advanced از منوی Input قرار دارد، ناحیهای با اندازه ثابت از صفحه نمایش عکس تهیه می کند (شکل ۸ ــ۲).

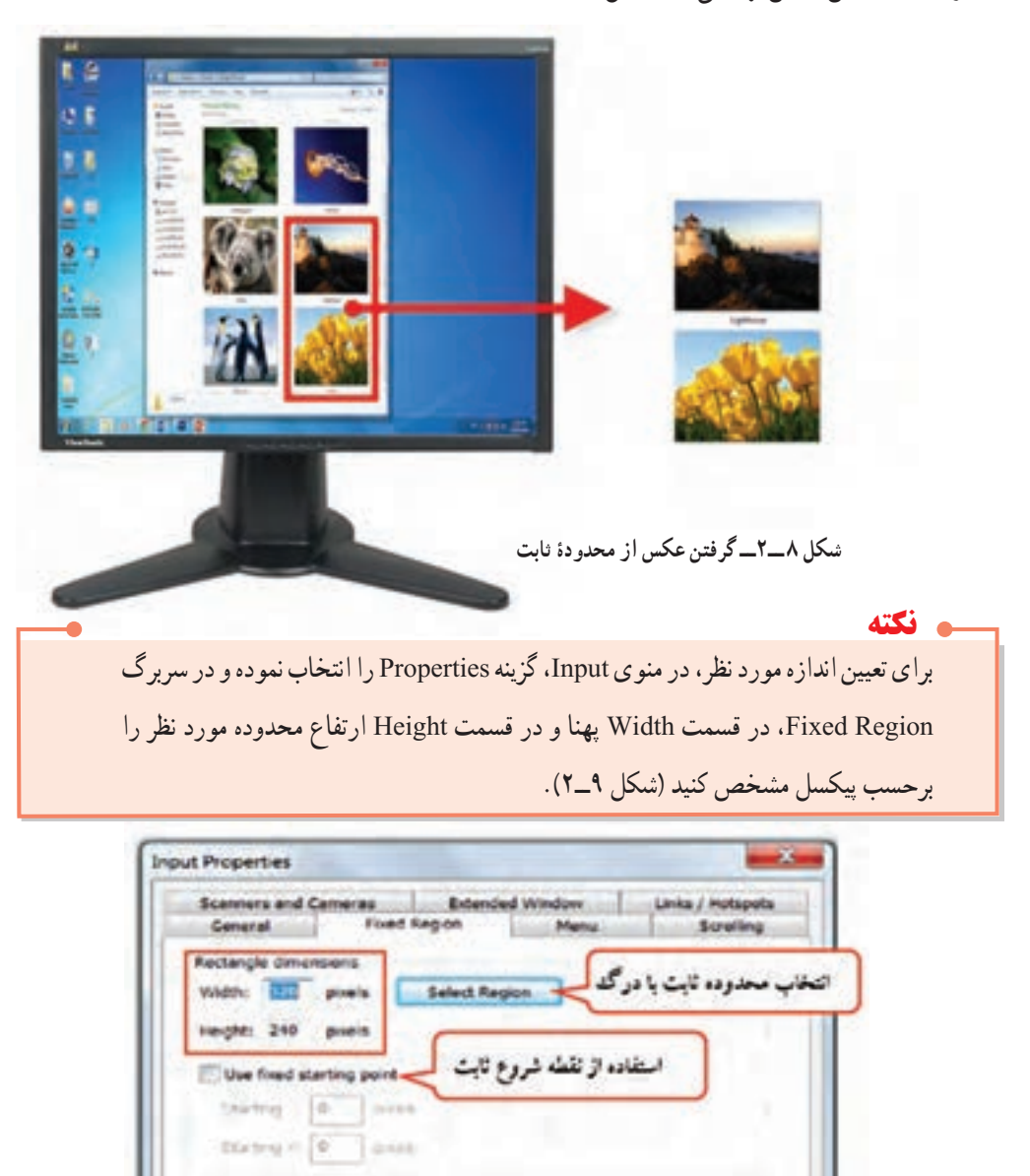

 **شکل ٩ــ٢ــ تنظیمات محدودۀ Capture**

Cancel

Apply

Help

OK.

فصل دوم: توانایی گرفتن Capture بهصورت Image

 **Object:** توسط این گزینه در قسمت Advanced، از منوی Input میتوانید از عناصر موجود در صفحه مانند آیکنها و اجزای مختلف یک پنجره مانند نوار ابزار عکس تهیه کنید (شکل 10ـ٢).

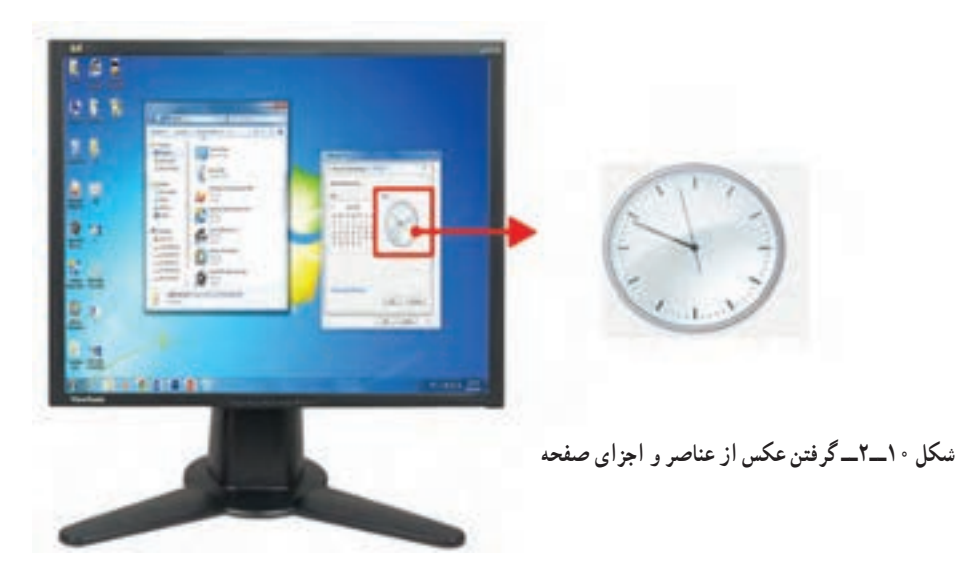

 **Menu:** با استفاده از این گزینه میتوانید از منوی اصلی و زیرمنوهای آن، عکس تهیه کنید )شکل ١١ــ٢(.

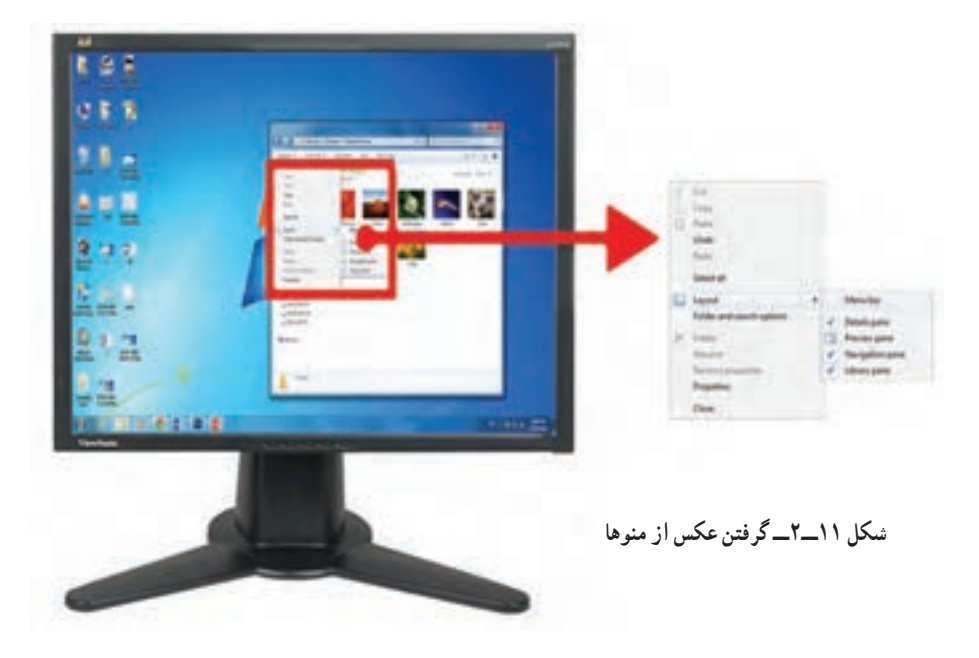

**نکته** هنگام گرفتن عکس از منو، با توجه به اینکه با کلیک روی دکمه Capture، منوی باز شده بسته خواهد شد، با فعالکردن Timer در قسمت Options( شکل ١٢ــ٢( و انتخاب گزینه Delayed Enable و میزان وقفه بر حسب ثانیه در قسمت Delay در کادر باز شده )شکل ١٣ــ٢(، میتوانید فرصتی را به کاربر دهید تا منوی مورد نظر را باز نماید.

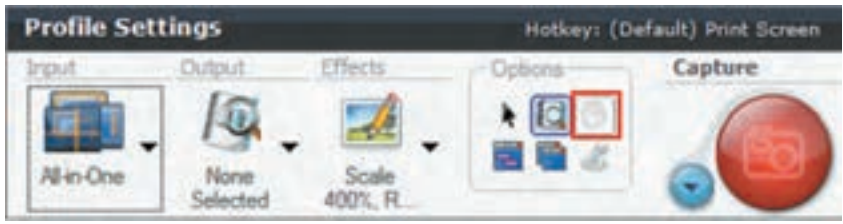

**شکل ١٢ــ٢ــ انتخاب گزینه Capture Timed**

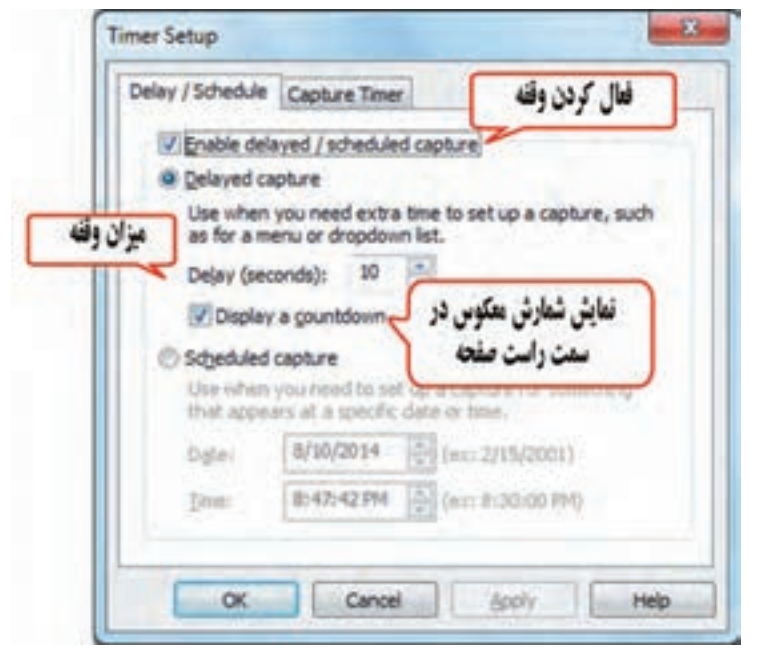

**شکل ١٣ــ٢ــ تنظیمات Timer**

اگر بخواهید عالوه بر منوی اصلی، از زیرمنوهای بازشده نیز عکس تهیه کنید، از منوی Input، گزینه Properties را انتخاب نمایید و در کادر باز شده از سربرگ Menu، گزینه menus cascade Capture را انتخاب کنید )شکل ١٤ــ٢(.

**نکته**

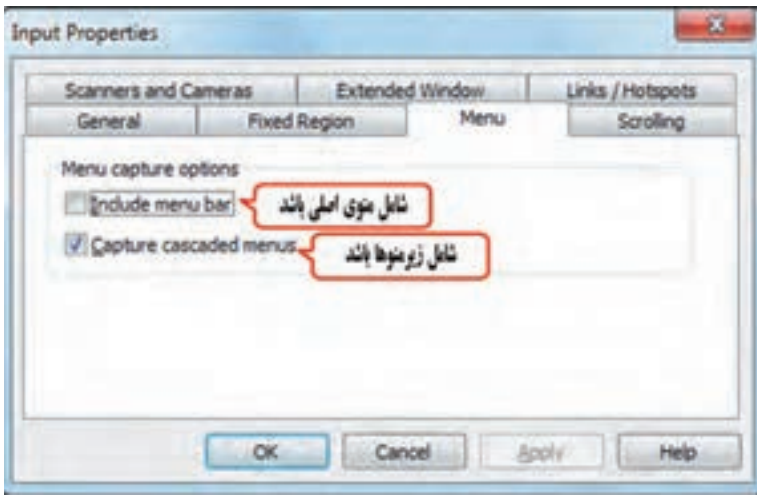

**شکل ١٤ــ٢ــ تنظیمات منو**

 **Window Scrolling:** با استفاده از این گزینه میتوانید از پنجرههایی که محتوای آنها بیش از یک صفحه بوده و برای مشاهده نیاز به پیمایش صفحه میباشد، عکس تهیه کنید. پس از انتخاب این گزینه و فشردن دکمه Capture، با حرکت روی قسمتهای مختلف پنجره، دکمههایی در اطراف آن ظاهر میگردد که با کلیک روی هر یک، میتوانید پیمایش عمودی، افقی یا پیمایش در دو جهت را تعیین کنید )شکل ١٥ــ٢(. نتیجه را در شکل ١٦ــ٢ مشاهده کنید.

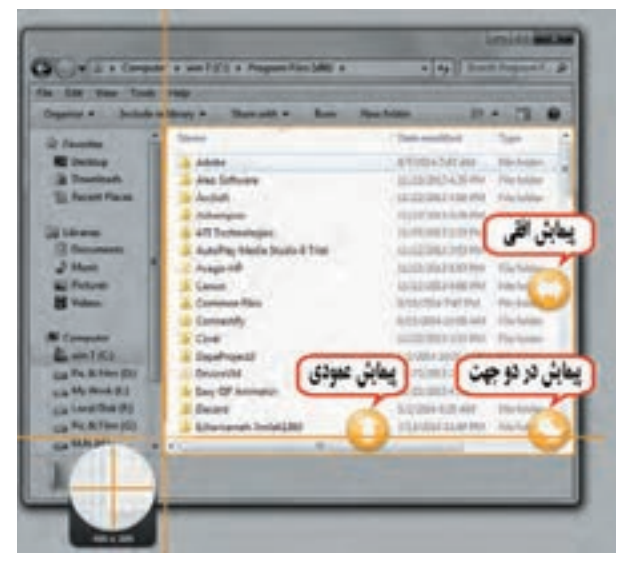

**شکل ١٥ــ٢ــ انتخاب نحوه پیمایش صفحه**

سایر حالتهای پیمایشی که در قسمت Advanced در منوی Input وجود دارند عبارتاند از: ٔ فعال دارای نوار پیمایش عمودی **Window Active Scroll:** با انتخاب این گزینه، بهطور خودکار از پنجره عکس تهیه میشود.

- **Region Scrolling:** توسط این گزینه، امکان گرفتن عکس از پنجرههای دارای نوار پیمایش عمودی، بهصورت دستی و با کلیک و درگ کردن وجود دارد.
- **Scroll Custom:** در این حالت، محدوده قابل پیمایش بهطور خودکار تعیین میگردد ولی کاربر میتواند پهنای محدوده عکس برداری را با درگ کردن بهصورت دستی مشخص نماید.

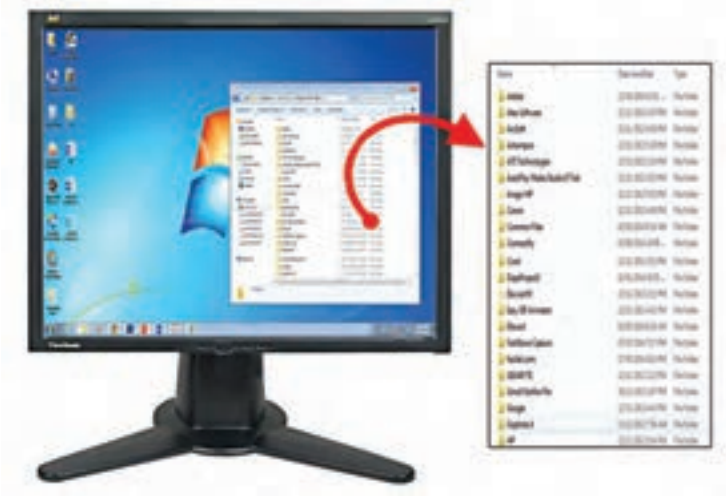

**شکل ١٦ــ٢ــ گرفتن عکس از پنجره با حالت Scrolling**

 **one- in -All:** این گزینه که به نسخه 10 نرمافزار اضافه شده و بهطور پیش فرض انتخاب میشود، امکان گرفتن عکس از یک ناحیه، پنجرهیا پنجره پیمایشی را به کاربر میدهد.

**انتخاب یک ناحیه:** برای انتخاب یک ناحیه، نقطه تقاطع دو محور را در محل شروع قرار داده، کلیککرده و به سمت دلخواه درگ کنید. یک ذره بین برای نمایش دقیق نقطه شروع در اختیار کاربر قرار میگیرد )شکل 17ــ٢(.

 **انتخاب اجزای پنجرهیا پنجره پیمایشی:** با نگه داشتن اشارهگر ماوس روی اجزای مختلف پنجره، مانند نوار منو، میتوان از آن قسمت عکس تهیه نمود. برای تهیه عکس از یک پنجره پیمایشی، پس از نزدیک کردن اشارهگر ماوس به لبههای پنجره روی دکمههای پیمایشی ظاهر شده در جهت دلخواه کلیک کنید )شکل ١٨ــ٢(. عالوه بر این میتوانید با نگه داشتن اشاره گر ماوس روی نوار عنوان پنجره، کل پنجره را انتخاب نمایید.
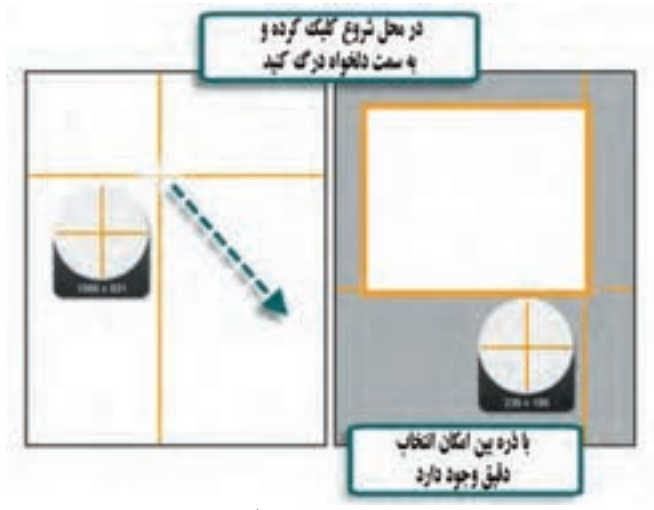

**شکل ١٧ــ٢ــ انتخاب یک ناحیه با گزینه Oneــinــ All**

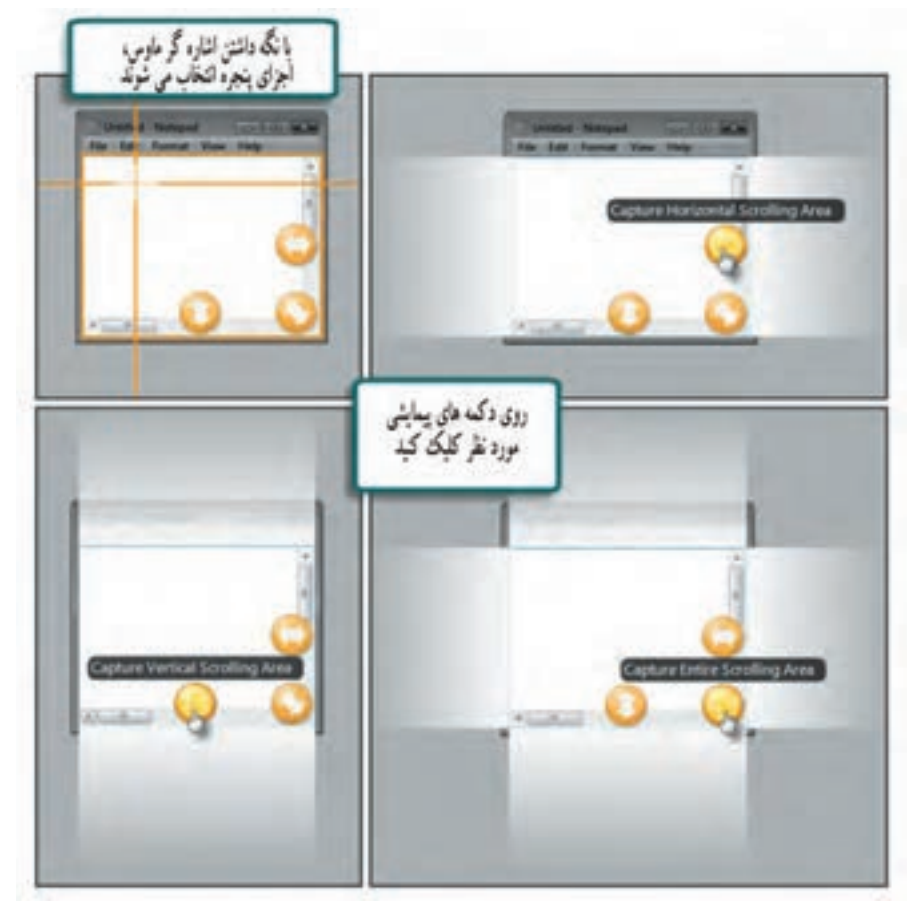

**شکل ١٨ــ٢ــ انتخاب اجزای پنجره با گزینه Oneــinــ All**

 **Shapes:** با انتخاب این گزینه، میتوانید به جای استفاده از محدوده چهارضلعی برای عملیات Capture( که پیش فرض نرمافزار است) ، از شکلهای مختلف استفاده کنید که شامل موارد زیر است :

**FreeHand:** در این حالت میتوانید بهصورت دست آزاد، با درگ کردن، شکل دلخواهی را برای ناحیه Capture رسم کنید )شکل 19ــ٢(.

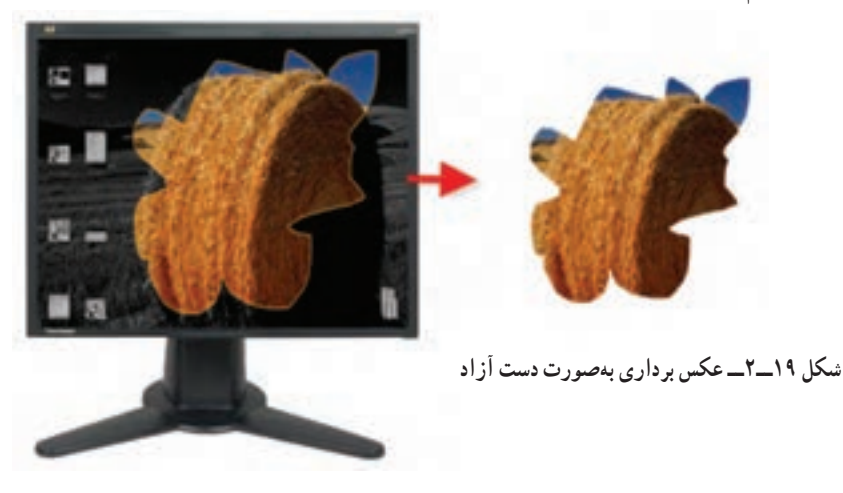

**Ellipse:** با انتخاب این گزینه، شکل محدوده Capture، بهصورت بیضی در میآید )شکل ٢٠ــ٢(.

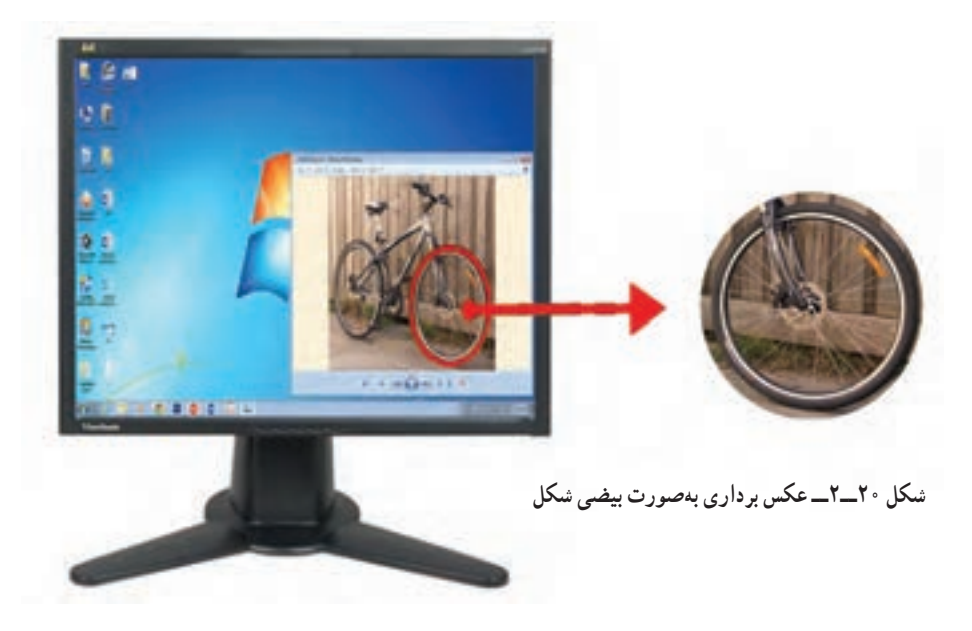

فصل دوم: توانایی گرفتن Capture بهصورت Image

**نکته Rectangle Rounded:** این گزینه، محدوده Capture را بهصورت یک مستطیل با گوشههای گرد در میآورد.  **Triangle:** با انتخاب این گزینه، عکسی مثلثی شکل از صفحه نمایش تهیه میشود.  **Polygon:** در این روش، با هر بار کلیک روی صفحه، نقاط بهم متصل شده و محدوده ای چندضلعی را برای عکس برداری ایجاد میکند.

با پایین نگه داشتن کلید Shift هنگام رسم بیضی، مستطیل با گوشههای گرد و مثلث، ناحیه Capture به ترتیب تبدیل به دایره، مربع با گوشههای گرد و مثلث متساوی االضالع میشود.

**نکته** در حالتی که محدوده Capture، غیر چهار ضلعی است، پس زمینه مشاهده میشود. برای تعیین رنگ پس زمینه، در منوی Input، گزینه Properties را انتخاب کرده و در سربرگ General، در قسمت Color Canvas، رنگ موردنظر را انتخاب کنید. با انتخاب حالت Transparency، پس زمینه شفاف میشود )شکل ٢١ــ٢(.

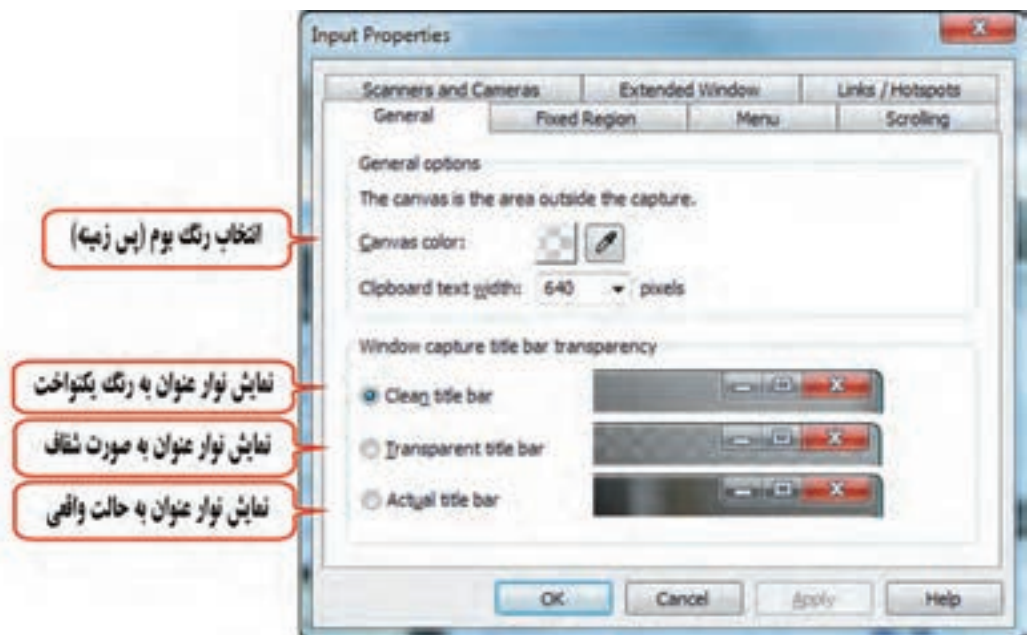

**شکل ٢١ــ٢ــ تنظیمات پس زمینه Capture**

 **سایر گزینههای Advanced:** موارد اصلی این زیر منو در قسمتهای قبل توضیح داده شد و سایر گزینهها مربوط به ورودیهای پیشرفته میباشند، مانند تهیه عکس از محتوای حافظه موقت )Clipboard)، فایل تصویری )Graphic File)، فایل اجرایی (Program File)، محیط DoS) DOS) و DirectX)، بازیها (DirectX) و اسکنر و دوربینهای دیجیتال )Cameras & Scanners).

**٤ــ٢ آشنایی با انواع خروجیها در نرمافزار Snagit** 

 برای انتخاب خروجی، از بخش Setting Profile، گزینه Output را انتخاب کنید )شکل 22ــ2(. در جدول 1ــ،2 خروجیهای مختلف توضیح داده شده اند.

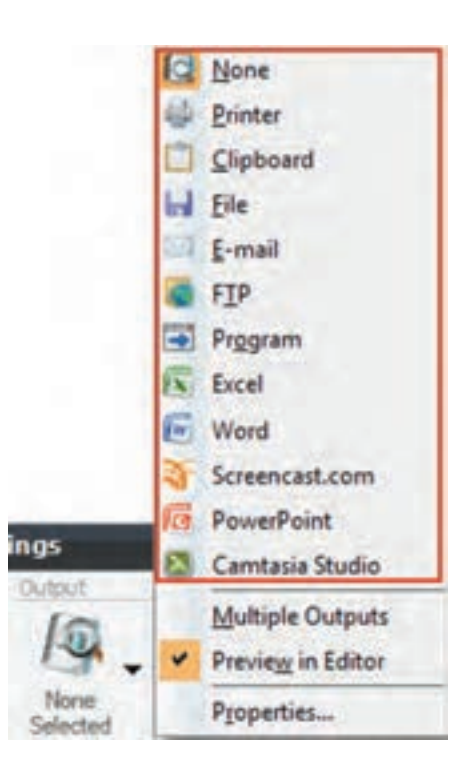

**شکل ٢2ــ2ــ انواع خروجی**

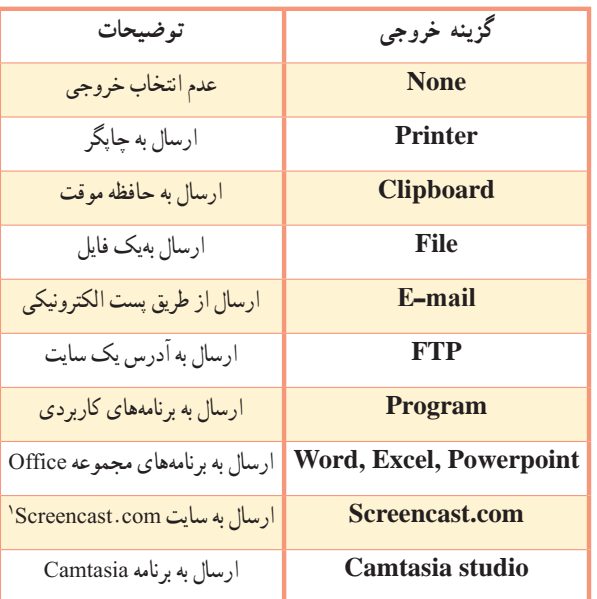

## **جدول ١ــ٢ــ انواع خروجی در نرمافزار Snagit**

**نکته** برای مشاهده پیش نمایش تصویر گرفته شده در پنجرهٔ Snagit Editor، گزینه Preview in Editor که به حالت پیش فرض فعال است را انتخاب کنید. با انتخاب گزینه Outputs Multiple، میتوانید تصویر گرفته شده را بهصورت هم زمان به چند خروجی مختلف ارسال کنید. مثلاً علاوه بر چاپ. تصویر را به محیط Word نیز ارسال کنید. در این حالت پس از باز شدن Snagit Editor روی دکمه Finish در نوار ریبون برای ارسال عکس به سایر خروجیهای انتخابی کلیک کنید.

## **٥ ــ٢ آشنایی با جلوهها )Effects)**

 توسط گزینههایی که در منوی Effects از بخش Settings Profile قرار گرفته اند میتوانید فیلترها و جلوههای خاصی را بر روی تصاویر گرفته شده اعمال کنید، مانند تصحیح رنگ.

١ــ این سایت توسط شرکت Smith Tech، فضایی را برای آپلود فیلم و عکس در اختیار کاربران قرار میدهد.

#### **نکته**

جلوهها عالوه بر قسمت Effects در بخش Settings Profile از زیر منوی Filter منوی Capture، نیز قابل استفاده هستند.

#### **١ــ5ــ٢ زیرمنوی Depth Color**

 از این جلوه برای تعیین عمق رنگ تصاویر استفاده میشود. به کمک این جلوه میتوان مشخص نمود برای ذخیره اطالعات رنگی یک پیکسل از چند بیت استفاده شود )شکل ٢٣ــ٢(. توضیحات مربوط به گزینههای Color Depth در جدول ۲ــ۲ و نحوهٔ اثرگذاری این جلوهها در شکل ۲۴ــ۲ نشان داده شده است.<br>-

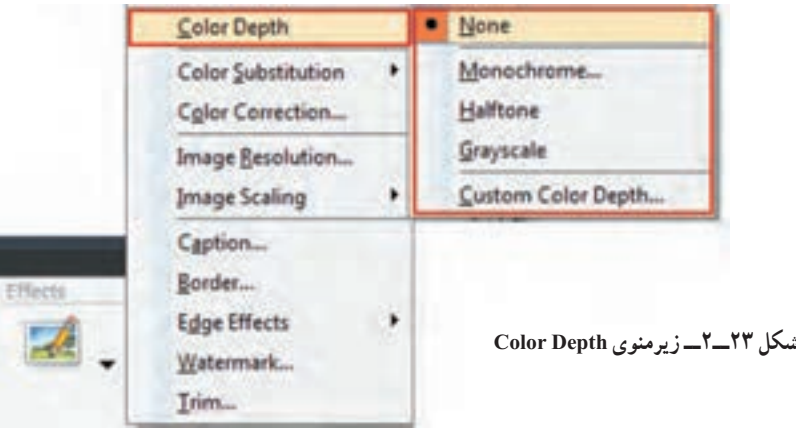

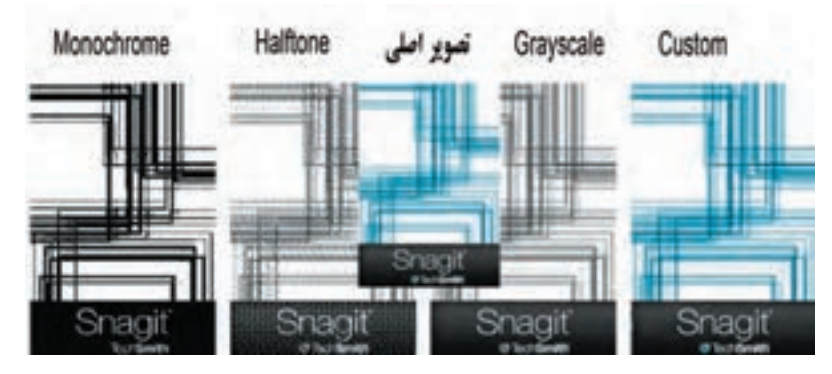

 **شکل ٢٤ــ٢ــ نحوه اثرگذاری جلوههای Depth Color**

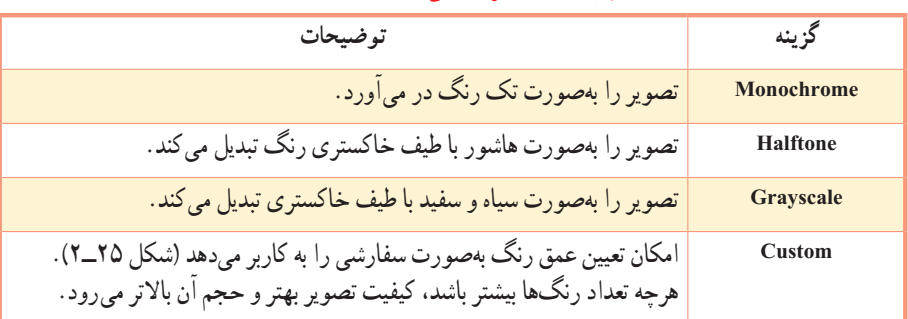

## **جدول 2ــ2ــ گزینههای Depth Color**

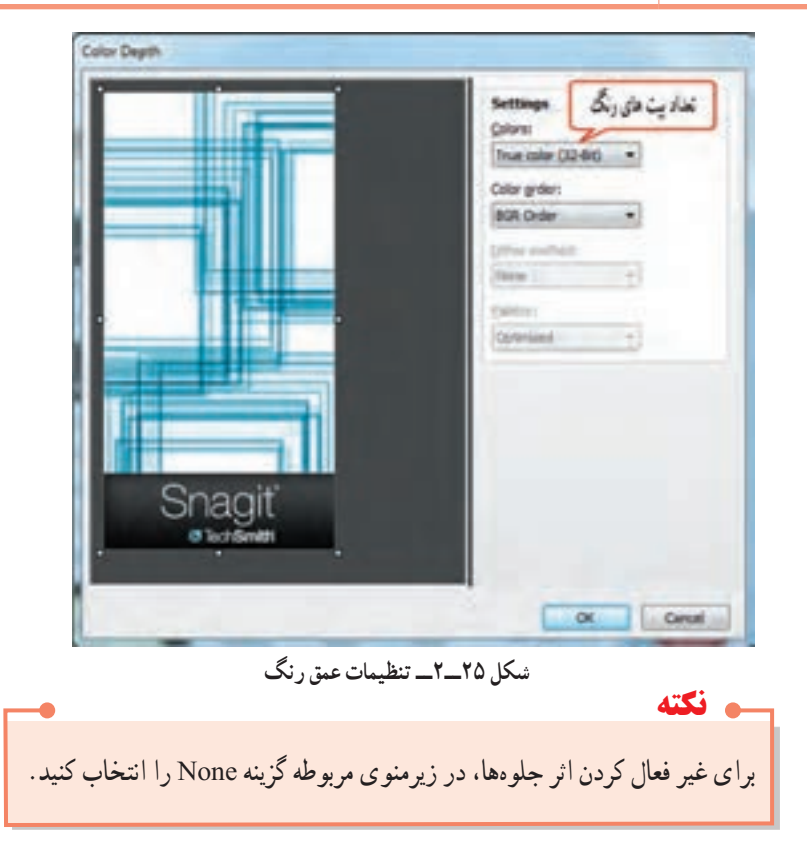

### **2ــ5ــ2 زیر منوی Substitution Color**

 این جلوه برای جایگزینی رنگهای موجود در تصویر استفاده میشود )شکل ٢٦ــ٢(. گزینه Color Invert، برای معکوس کردن رنگها )شکل ٢٧ــ٢( و گزینه Substitution Color برای جایگزینی رنگها )شکل ٢٨ــ٢( استفاده میشوند.

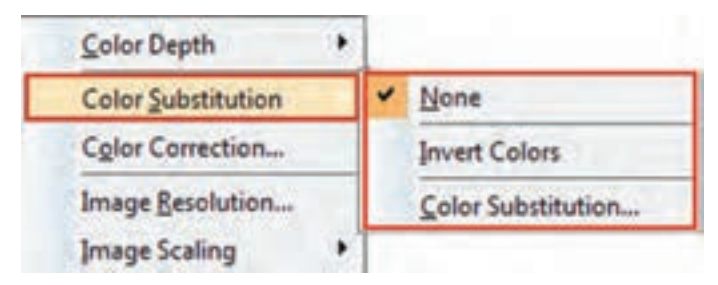

**شکل ٢٦ــ٢ــ زیرمنوی Substitution Color**

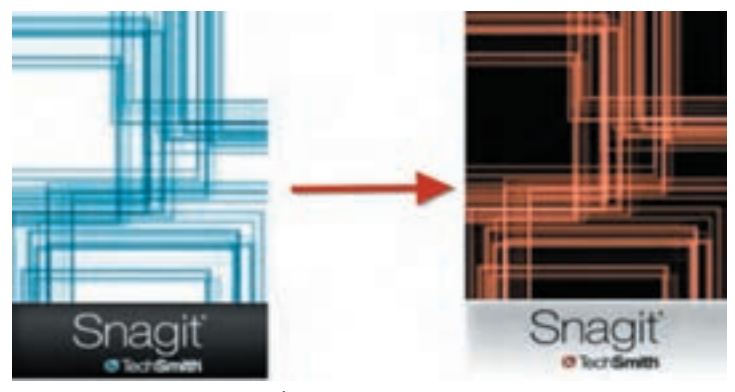

**شکل ٢٧ــ٢ــ معکوس کردن رنگهای تصویر**

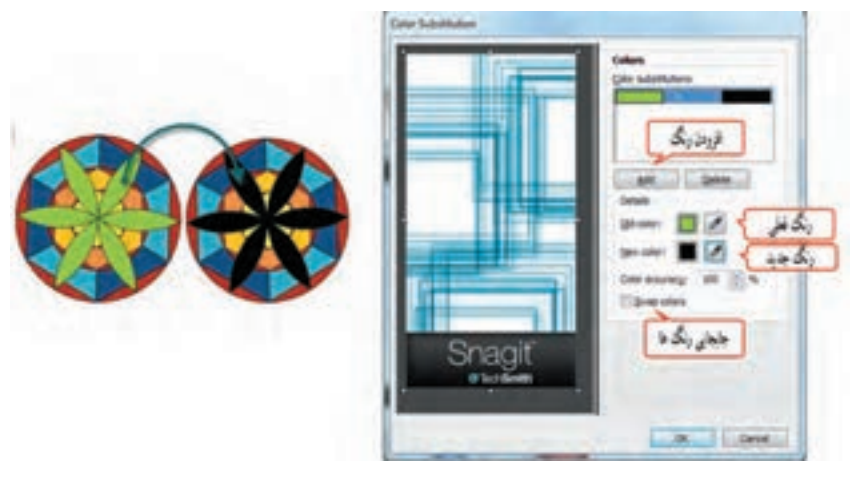

 **شکل ٢٨ــ ٢ــ جایگزینی رنگهای تصویر**

**٣ــ5ــ٢ زیرمنوی Correction Color**

 از این جلوه برای تصحیح رنگهای تصویر و تعیین میزان روشنایی، تاریکی، وضوح تصویر و میزان اشباع رنگهای موجود در تصویر استفاده میشود )شکل ٢٩ــ٢(. در جدول ٣ــ٢ گزینههای تصحیح رنگ توضیح داده شده و تصاویر متناظر با هر شماره، در شکل ٣٠ــ٢ نمایش داده شده است.

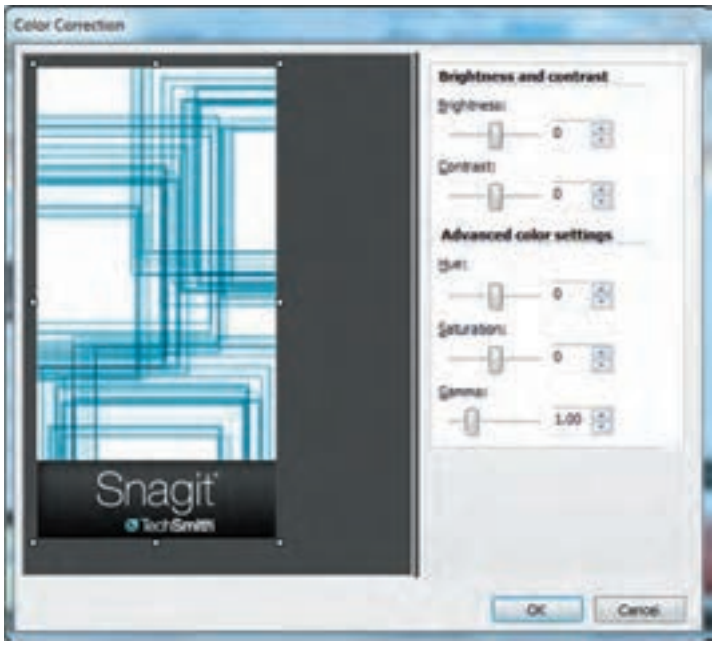

**شکل ٢٩ــ٢ــ کادر تصحیح رنگ**

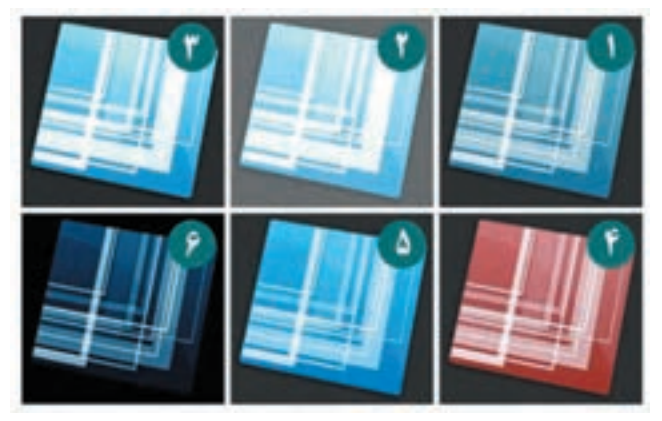

 **شکل ٣٠ــ٢ــ حالتهای مختلف تصحیح رنگ )شماره ،1 تصویر اصلی است(**

| توضيحات                                     | گزينه             | شماره تصوير |
|---------------------------------------------|-------------------|-------------|
| تعیین میزان روشنایی تصویر                   | <b>Brightness</b> |             |
| تعيين ميزان كنتراست يا وضوح تصوير           | Contrast          | ٣           |
| تعیین ته رنگ یا درجه رنگ تصویر              | Hue               | ۴           |
| تعيين درصد خلوص رنگ                         | <b>Saturation</b> | ۵           |
| تعیین میزان رنگ تصویر با استفاده از روشنایی | Gamma             | ۶           |

**جدول ٣ــ٢ــ گزینههای Correction Color**

## **٤ــ5ــ٢ گزینه Resolution Image**

 از این جلوه برای تعیین کیفیت و وضوح تصاویر استفاده میشود. دقت تصاویر بهطور پیش فرض DPI 96 است که ً برای نمایش در تلویزیون و مانیتور مناسب است. برای استفاده از تصاویر در کتاب یا موضوعات چاپی معموال از دقت <sub>400 DPI</sub> به بالا استفاده میشود. برای تنظیم دقت تصویر، ابتدا گزینه Auto Configure را غیرفعال کنید )شکل ٣١ــ٢(.

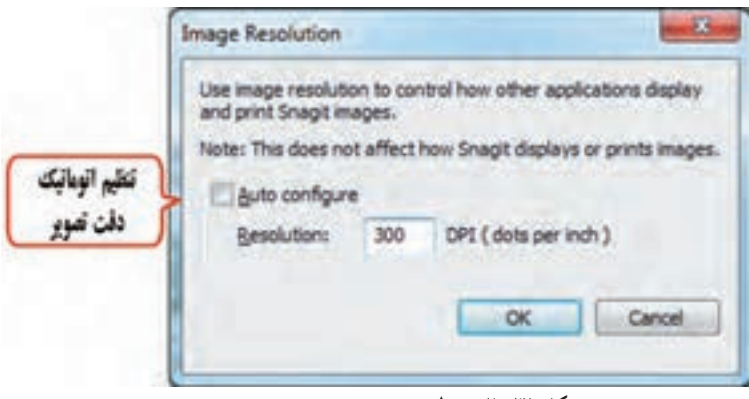

**شکل ٣١ــ٢ــ تنظیم دقت تصویر**

## **٥ ــ5ــ٢ زیرمنوی Scaling Image**

از این گزینه برای تعیین اندازه و مقیاس تصویر (بزرگ نمایی یا کوچک نمایی) استفاده می شود .حالت پیش فرض مقیاس تصاویر، %١٠٠ است )شکل ٣٢ــ٢(.

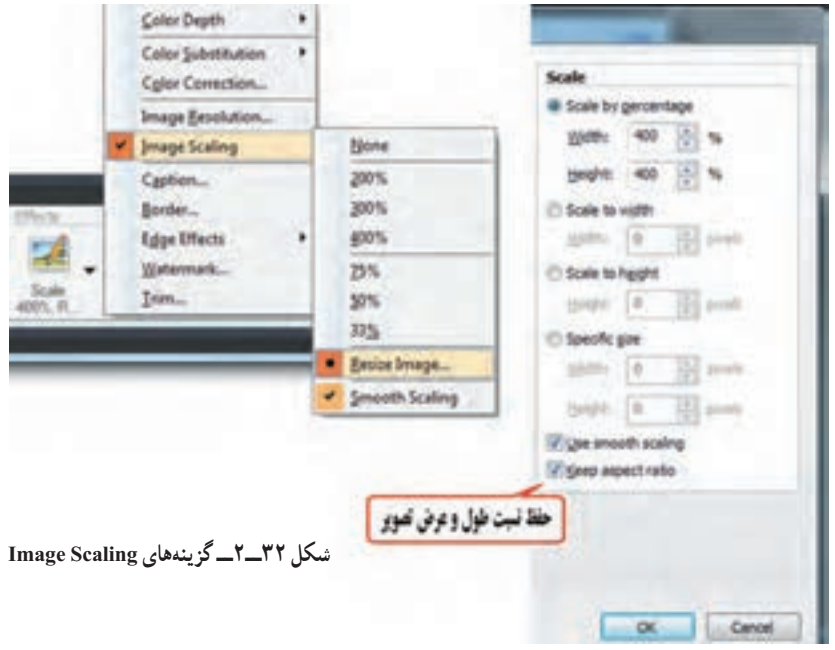

# **٦ــ5ــ٢ گزینه Caption**

از این گزینه برای نمایش عناوین (Caption Text)، نام رایانه (Computer Name)، نام کاربر (User name) و اضافه کردن تاریخ و زمان (Time/ date )روی تصویر استفاده میشود (شکل ٣٣ـ٢).

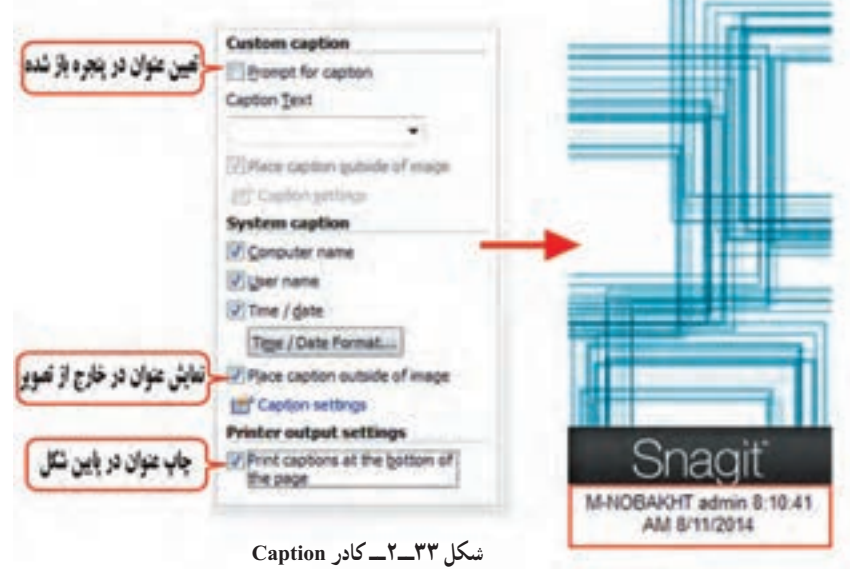

**نکته** در صورتی که گزینه Print captions at the bottom of the page انتخاب شده باشد، عناوین موردنظر در چاپ فقط ظاهر شده و در خروجی Editor Snagit نمایش داده نمیشود.

## **٧ــ5ــ٢ گزینه Border**

**Clied Smith** 

توسط این گزینه میتوان یک قاب را به اطراف تصویر اضافه نمود )شکل ٣٤ــ٢ و جدول ٤ــ٢(.

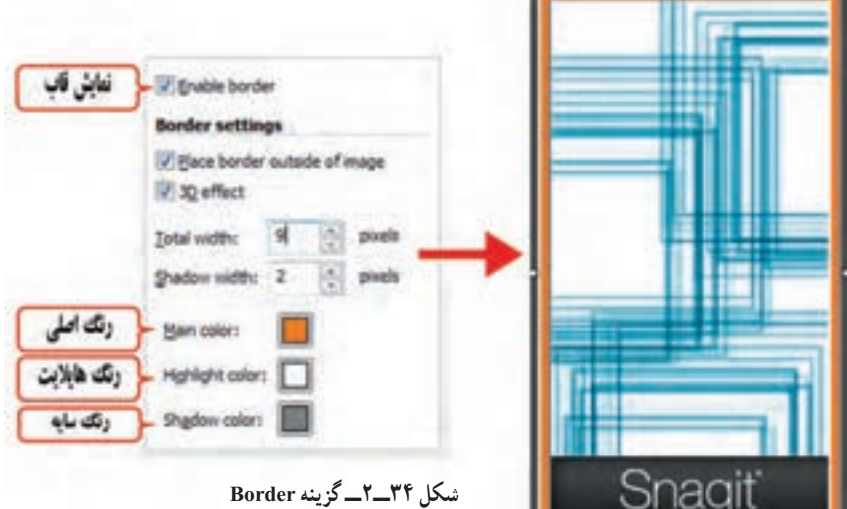

### **جدول ٤ــ٢ــ گزینههای Border**

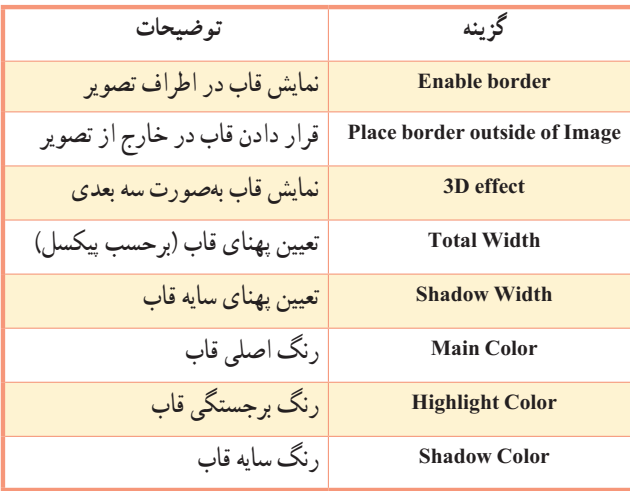

#### **٨ ــ5ــ٢ زیرمنوی Effects Edge**

 این گزینه جلوههای متفاوتی را روی لبههای تصویر ایجاد میکند مانند محو کردن. در شکل ٣٥ــ٢ جلوههای اعمال شده روی تصاویر مشاهده میشوند.توضیحات هر جلوه با شماره آن در جدول ٥ ــ٢ آورده شده است.

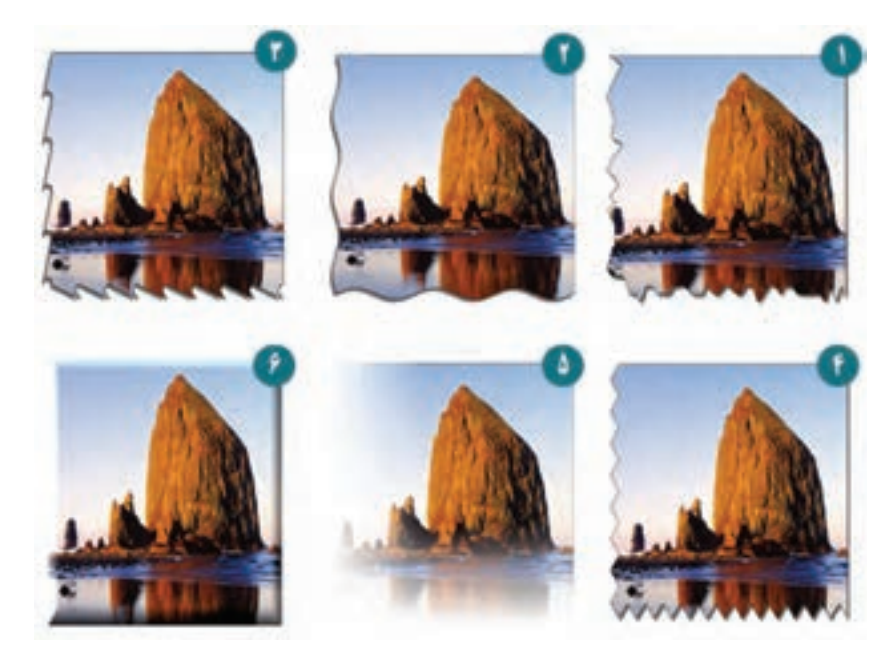

**شکل ٣٥ــ٢ــ جلوههای اعمال شده روی لبه تصاویر**

### **جدول ٥ ــ٢ــ جلوههای لبه )Effect Edge)**

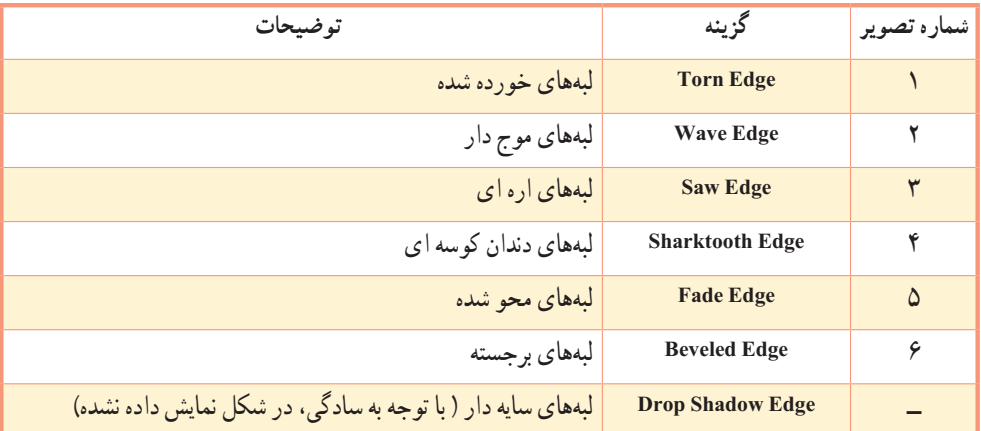

## **٩ــ5ــ٢ گزینه Watermark**

توسط این گزینه میتوانید یک آرم یا لوگوی کم رنگ را روی تصویر اصلی نمایش دهید )شکل ٣٦ــ٢(.

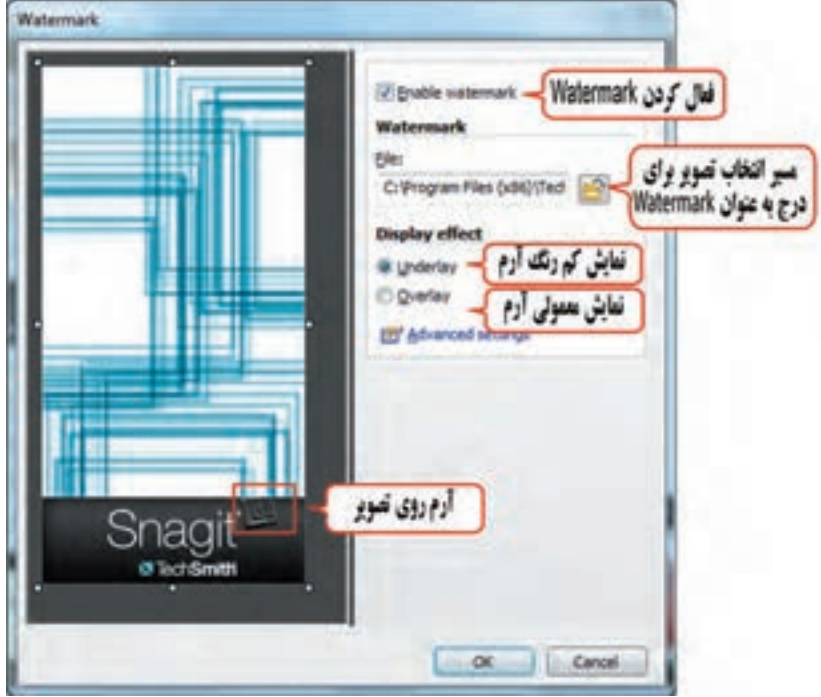

**شکل ٣٦ــ٢ــ کادر Watermark**

## **10ــ5ــ2 گزینه Trim**

 این گزینه برای برش لبههای تصویر استفاده میشود )عمل Crop). اگر حالت Automatic انتخاب شود، لبههای یکدست اطراف تصویر حذف میشوند و فقط خود تصویر باقی میماند )شکل ٣٧ــ٢(. در حالت Custom، میتوان تعداد پیکسلهایی که باید از اطراف تصویر حذف شوند را مشخص نمود )شکل ٣٨ــ٢(.

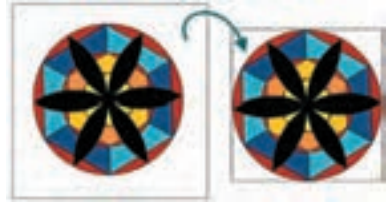

**شکل ٣٧ــ٢ــ برش اتوماتیک لبههای تصویر )Automatic)**

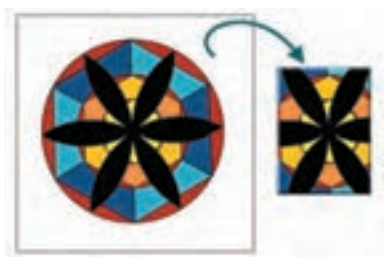

 **شکل 38ــ 2ــ برش لبههای تصویر به اندازه دلخواه )Custom)**

# **٦ــ٢ گزینههای Options**

 در قسمت Options در بخش Setting Profile، تنظیمات مربوط به فیلم برداری و عکس برداری وجود دارد )شکل ٣٩ــ٢(.

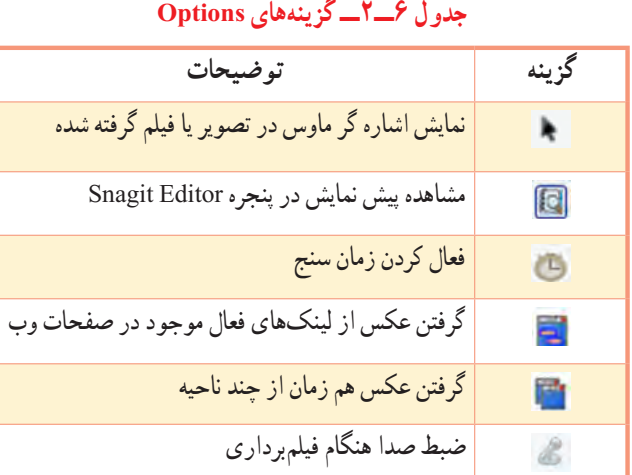

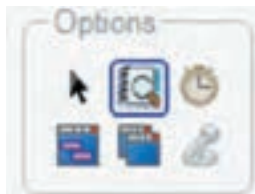

**شکل 39ــ2ــ گزینههای Options**

## **٧ــ٢ نحوه کار با Profileها**

همان طور که قبلاً اشاره شد یک پروفایل شامل حالت Capture، ورودی، خروجی و جلوهها میباشد (شکل ٤٠ــ٢(. در بخش Profile، امکان دسترسی به بعضی پروفایلهای آماده وجود دارد. عالوه بر این شما میتوانید با کلیک روی دکمه )Profile New as Save )در باالی پنجره Profile، تنظیمات خود را به عنوان یک پروفایل، تحت نامی دلخواه ذخیره نمایید )شکل٤١ــ٢(. برای اعمال تغییرات در پروفایل جاری، روی دکمه کلیک کنید.

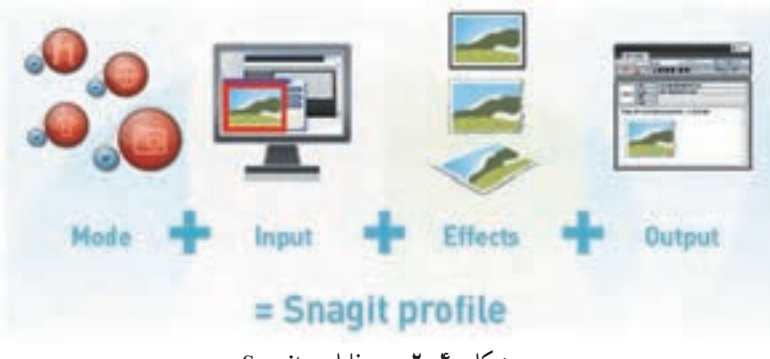

**شکل ٤٠ــ٢ــ پروفایل در Snagit**

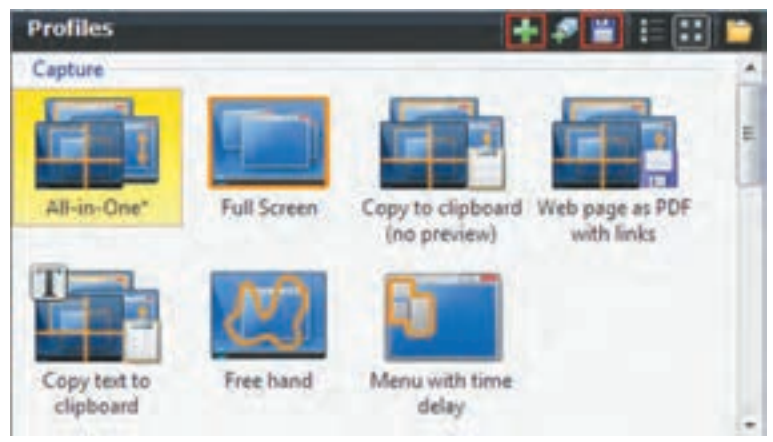

**شکل ٤١ــ٢ــ پنجره Profile**

## **٨ ــ٢ گرفتن عکس از محیط نرمافزار Snagit**

 از آنجایی که با زدن دکمه Capture بهطور پیش فرض پنجره نرمافزار Snagit مخفی میشود. برای جلوگیری از مخفی شدن پنجره نرمافزار و گرفتن عکس از نرمافزار Snagit، مراحل زیر را انجام دهید: 1ــ از منوی Tools، گزینه Preferences Program را انتخاب کنید. 2ــ در کادر باز شده، در سربرگ Options Program، گزینه Capturing Before Snagit Hide را غیرفعال کرده )شکل ٤٢ــ٢( و روی دکمه Ok کلیک کنید. حال میتوانید پس از انتخاب ورودی و خروجی مناسب، با کلیک روی دکمه Capture از پنجره اصلی نرمافزار و زیرمنوهای آن عکس تهیه کنید.

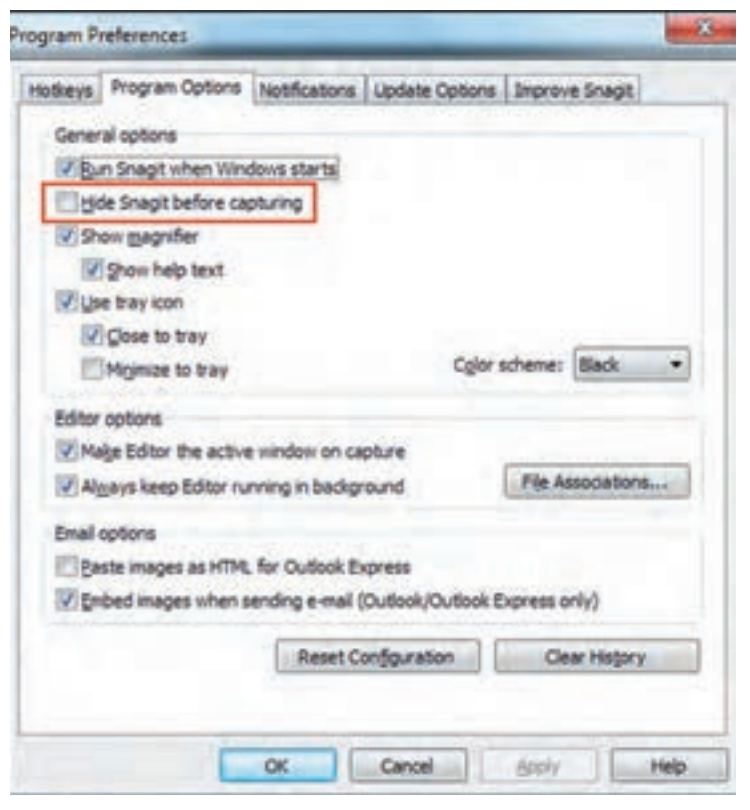

**شکل ٤٢ــ٢ــ تنظیمات گرفتن عکس از Snagit**

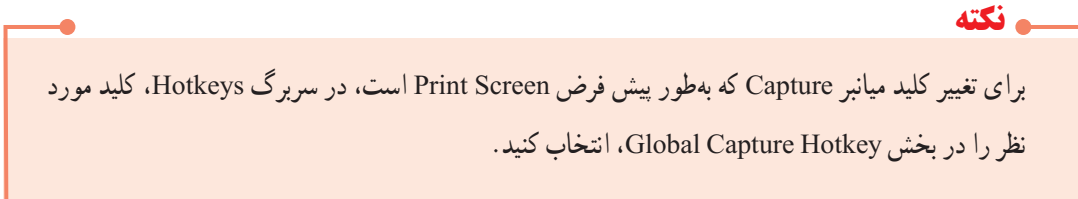

 **خالصه فصل**

- یکی از کاربردهای اصلی نرمافزار Snagit، عکس برداری از صفحه نمایش )Capturing بهصورت Image )میباشد. در قسمت Input، ورودی یا محدوده Capture مشخص میگردد و تعیین میشود که از چه چیزی قرار است عکس تهیه گردد.
- یکی از حالتهای جدید ورودی در نسخه 10 نرمافزار، one in All است که بهطور پیش فرض انتخاب شده و امکان گرفتن عکس از یک ناحیه، پنجرهیا پنجره پیمایشی را به کاربر میدهد.
- در قسمت Output، خروجی عملیاتCapturing مشخص شده و تعیین میشود عکس تهیه شده، به کدام برنامه ارسال شود.
- با انتخاب گزینهEditor in Preview، در منوی Input یا در قسمت Options، عکس گرفته شده در نرمافزار Editor Snagit نمایش داده میشود.
- انتخاب گزینه Outputs Multiple در منوی Output ، امکان ارسال هم زمان تصویر به چند خروجی مختلف را به کاربر میدهد.
- در قسمت Effects، میتوان عکس تهیه شده را سفارشی نمود و جلوههای دلخواهی را روی آن اعمال کرد. مانند قرار دادن یک قاب اطراف تصویر.

در قسمت Options، تنظیمات مربوط به فیلم برداری و عکس برداری وجود دارد، مانند ضبط صدا حین فیلم برداری. یک پروفایل شامل حالت Capture، ورودی، خروجی و جلوهها میباشد. در بخش Profile، امکان دسترسی به بعضی پروفایلهای آماده وجود دارد. عالوه بر این میتوان با کلیک روی دکمه )Profile New as Save )در باالی پنجره Profile، تنظیمات Image را به عنوان یک پروفایل تحت نامی دلخواه ذخیره نمود.

#### **Learn in English**

…………………………………………………………………..

#### **AllـinـOne Capture**

The default profile in Snagit is AllـinـOne. The AllـinـOne input in Snagit allows you to capture a region, window, or to scroll a window during capture. This combines the input settings of Region, Window, and Scrolling Window.

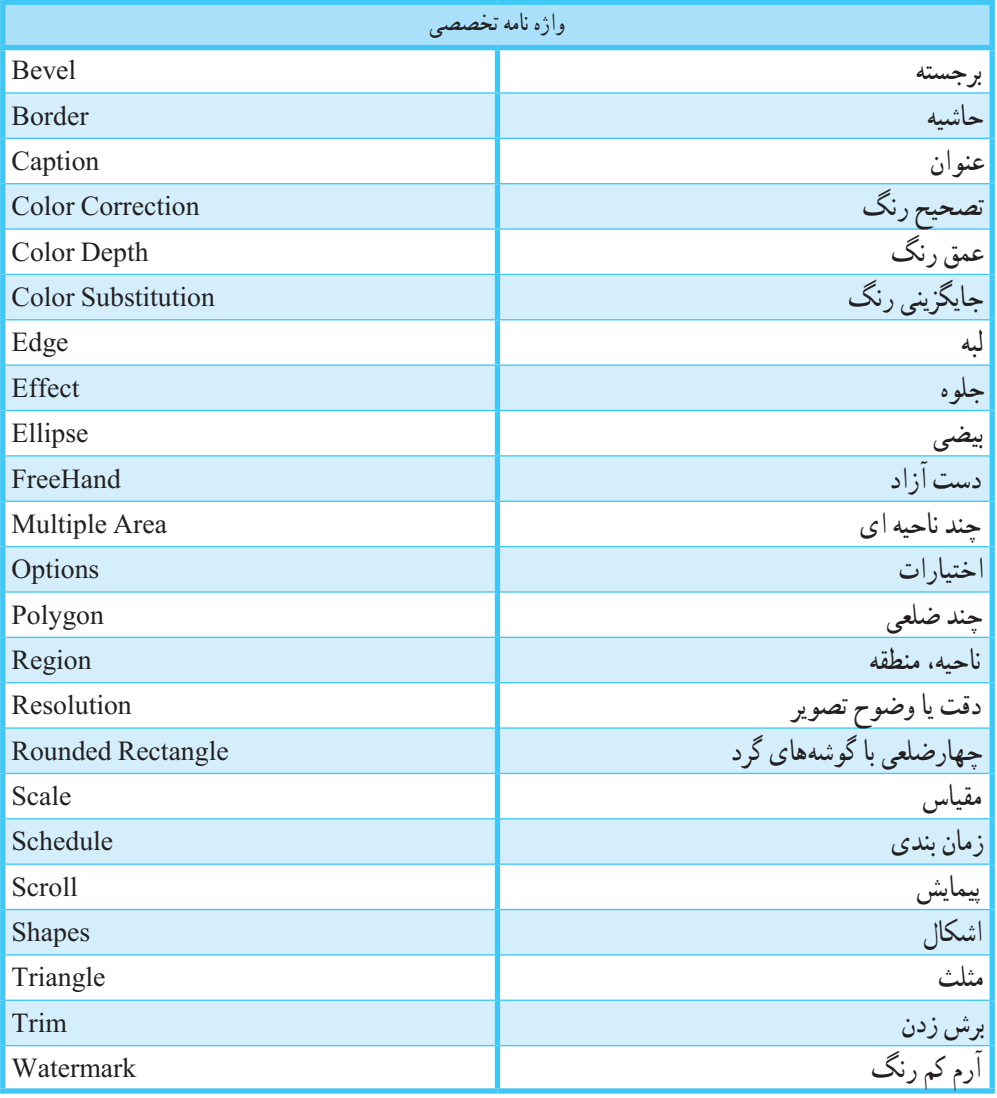

**پرسشهای چهارگزینه ای** 1ــ کدام حالت نرمافزار Snagit مخصوص گرفتن عکس از صفحه نمایش است؟ Image Capture )ب Text Capture )الف Web Capture (د Video Capture ) ج ٔ عملیات Capture را مشخص نمود؟ 2ــ در کدام قسمت میتوان محدوده Effects (  $\sim$  Options ( $\sim$  Output (  $\sim$  Input (الف) 3ــ در کدام بخش امکان اعمال جلوههای مختلف روی تصویر گرفته شده وجود دارد؟ Effects (  $\sim$  Options  $\sim$  Output (  $\sim$  Input (  $\sim$  Input (  $\sim$  Input (  $\sim$  Input (  $\sim$  Input (  $\sim$  Input (  $\sim$  Input (  $\sim$  Input (  $\sim$  Input (  $\sim$  Input (  $\sim$  Input (  $\sim$  Input (  $\sim$  Influence Influence In 4ــ کدام ورودی امکان گرفتن عکس از پنجره فعال را به کاربر میدهد؟ Window )ب Full Screen )الف Fixed Region (د Active Window ) $\frac{z}{z}$ 5ــ برای گرفتن عکس با اندازه ثابت، کدام ورودی انتخاب میشود؟ Region )ب Fixed Region )الف  $\text{Shapes}$  ( 6ــ برای گرفتن عکس از یک آیکون روی صفحه نمایش از کدام گزینه استفاده میشود؟ الف( Ellipse ب(Object Window  $\zeta$  2 bolygon  $\zeta$ ٔ Capture بهصورت مثلثی شکل کدام گزینه کاربرد دارد؟ 7ــ برای تغییر محدوده الف( Ellipse ب( Triangle  $Polygon($ 8ــ کدام گزینه برای گرفتن عکس بهصورت مستطیل با گوشههای گرد استفاده میشود؟ الف( FreeHand ب( Triangle Polygon (د Rounded Rectangle  $\zeta$ 9ــ کدام خروجی امکان چاپ مستقیم عکس گرفته شده روی کاغذ را میدهد؟ الف) Printer ب) FTP الجب FTP (ج

فصل دوم: توانایی گرفتن Capture بهصورت Image

10ــ توسط کدام جلوه میتوان رنگهای تصویر را تصحیح نمود؟ Color Correction )ب Color Depth )الف Image Resolution (د Color Substitution  $\zeta$ 11ــ کدام جلوه برای قرار دادن قاب یا حاشیه، اطراف تصویر مناسب است؟ Image Scaling (د Border  $\zeta$  Trim (بالف Caption ) 12ــ برای برش قسمتی از تصویر از کدام جلوه استفاده میشود؟ Edge Effects )ب Trim )الف Color Correction (د Border  $\sqrt{\tau}$ 13ــ کدام جلوه لبههای تصویر را محو میکند؟ Fade Edge )ب Drop Shadow Edge )الف Saw Edge ( $\zeta$ ) Torn Edge  $\zeta$ 14ــ کدام جلوه باعث ایجاد لبههای موج دار اطراف تصویر میشود؟ Sharktooth Edge )ب Wave Edge )الف Torn Edge (د Beveled Edge ) 15ــ برای قرار دادن آرم کم رنگ روی تصویر، کدام جلوه مناسب است؟ Image Scaling )ب Border )الف Watermark ( $\sim$  Trim  $\left(\frac{1}{C}\right)$ 16ــ کلید معادل عملیات Capture در نرمافزار Snagit چیست؟ Print Screen (د F2 ) $\mathbb{F}2$  ) F2 (ج F2 ) (ب Home )

## **آزمون نظری**

..………………………………………………………………… 1ــ مراحل عملیات Capture در نرمافزار Snagit را شرح دهید. 2ــ انواع ورودیها در حالت Image را نام برده و کاربرد هر یک را توضیح دهید. 3ــ خروجیهای مختلف در حالت Image را نام برده و کاربرد آنها را شرح دهید. 4ــ چند نمونه از جلوههایی که میتوان روی تصاویر اعمال نمود را نام ببرید. 5ــ منظور از Profile چیست و چگونه میتوان یک پروفایل را ایجاد نمود؟ 6ــ کلید میانبر عملیات Capture چیست و چگونه میتوان آن را تغییر داد؟ 7ــ چگونه میتوان از محیط نرمافزار Snagit عکس گرفت؟

**کارگاه عملی** 1ــ یک عکس از کل صفحه نمایش گرفته و آن را با فرمت PDF ذخیره کنید. ٔ document My تهیه کنید و در نرمافزار Editor Snagit ، نام منوهای مختلف آن 2ــ یک عکس از پنجره را روی تصویر بنویسید. ٔ computer My عکس بگیرید. 3ــ از منوی View ، در پنجره 4ــ از آیکون Bin Recycle روی صفحه نمایش عکس تهیه کنید. 5ــ از پنجره اصلی برنامه Word، یک عکس با لبههای موجی شکل تهیه کنید. ۶ــ از چند ناحیهٔ صفحه نمایش بهطور هم زمان عکس بگیرید. 7ــ از یک ناحیه به ابعاد 200\*100 پیکسل عکس تهیه کنید. ٔ ویندوز بهطور کامل عکس بگیرید )با در نظر گرفتن نوار پیمایش(. 8ــ از پوشه 9ــ از قسمتی از صفحه نمایش یک عکس مثلثی شکل تهیه کنید )زمینه عکس آبی باشد(. 10ــ از پنجره فعال، عکسی سیاه و سفید تهیه کرده و آن را به نرمافزار Word ارسال نمایید. 11ــ یک عکس با وضوح DPI300 ازصفحه نمایش تهیه کرده و آرم دلخواهی را کنار تصویر بهصورت کم رنگ قرار دهید. 12ــ عکسی با مقیاس %200 )دو برابر( از صفحه نمایش تهیه کرده و نام رایانه و تاریخ و زمان گرفتن عکس را روی آن نمایش دهید.

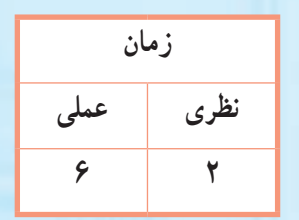

فصل دوم: توانایی گرفتن Capture بهصورت Image

**فصل سوم: توانایی ویرایش عکس در Editor Snagit هدف کلی فصل:**

کار با محیط Editor Snagit و نحوه ویرایش عکس در آن

**Snagit**

**هدفهای رفتاری** پس از مطالعه این فصل، از هنرجو انتظار میرود که: **ـ** با محیط نرمافزار Editor Snagit آشنا باشد. **ـ** اصول کار با ابزارهای منوی Draw را بداند. **ـ** دستورهای مختلف منوی Image و Send را یاد بگیرید. **ـ** نحوه ایجاد، ویرایش عکس و ذخیره آن در نرمافزار Editor Snagit را بداند.

#### **مقدمه**

 گاهی اوقات الزم است روی تصاویر Capture شدهیا تصاویر موجود در رایانه، تغییراتی اعمال شود. این کار توسط نرمافزار Editor Snagit، امکانپذیر است. هنگام Capture بهصورت عکس، بهطور پیش فرض با انتخاب گزینه Editor in Preview، در منوی Input یا در قسمت Options، تصاویر گرفته شده، در نرمافزار Editor Snagit نمایش داده میشوند. عالوه بر این میتوانید با کلیک روی گزینه Editor Snagit در بخش Launch Quick در پنجره اصلی نرمافزار Snagit، وارد این نرمافزار شده و هر تصویر دلخواهی را در آن ویرایش کنید. در این فصل پس از آشنایی با بخشهای مختلف نرمافزار Editor Snagit، با نحوه ویرایش تصاویر و ذخیره آنها با فرمتهای مختلف و ارسال تصاویر به سایر برنامهها آشنا میشوید.

**١ــ٣ آشنایی با محیط نرمافزار Editor Snagit**

اجزای مختلف محیط نرمافزار Editor Snagit ، در شکل ١ــ٣ نشان داده شده است.

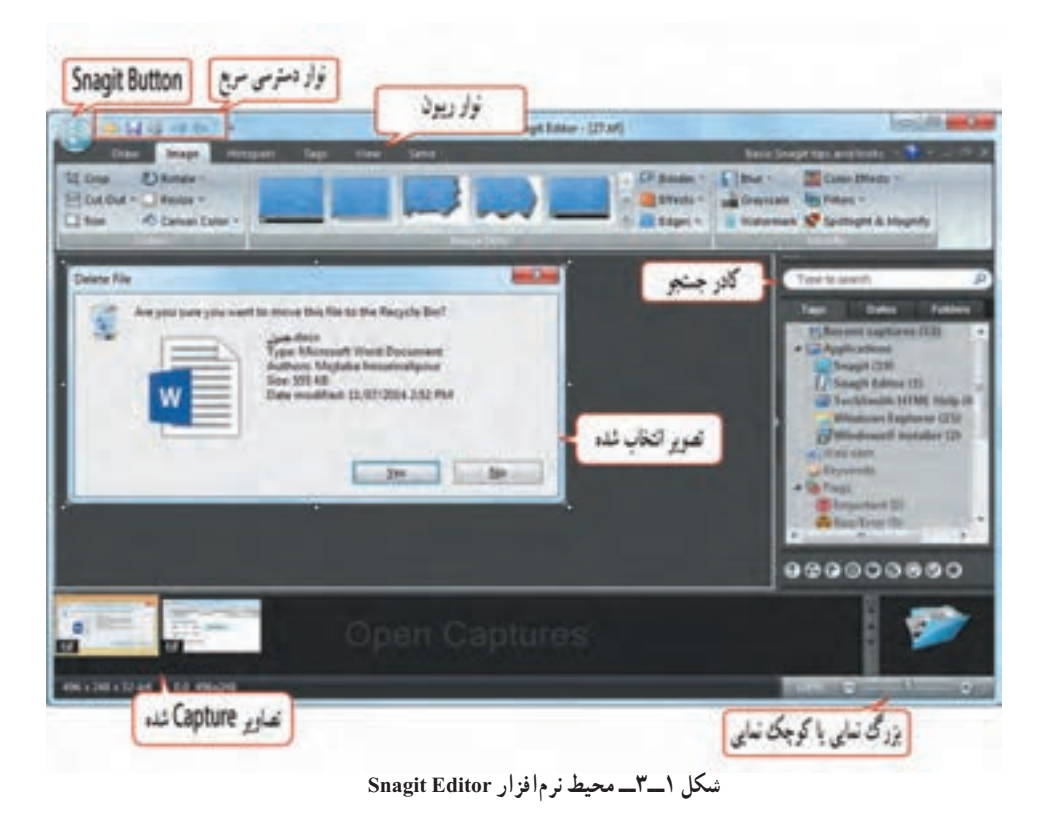

## **٢ــ٣ ابزارهای منوی Draw**

 برای انجام ترسیمات مختلف روی تصاویر، میتوانید از ابزارهای موجود در منوی Draw استفاده کنید )شکل ٢ــ٣(. با انتخاب هر ابزار در قسمت Tools Drawing، حالتهای مختلف ابزار در قسمت Styles

قابل دسترسی است. RANDAS G e rge Sinal

 **شکل ٢ــ٣ــ منوی Draw**

#### **جدول ١ــ٣ــ ابزارهای منوی Draw**

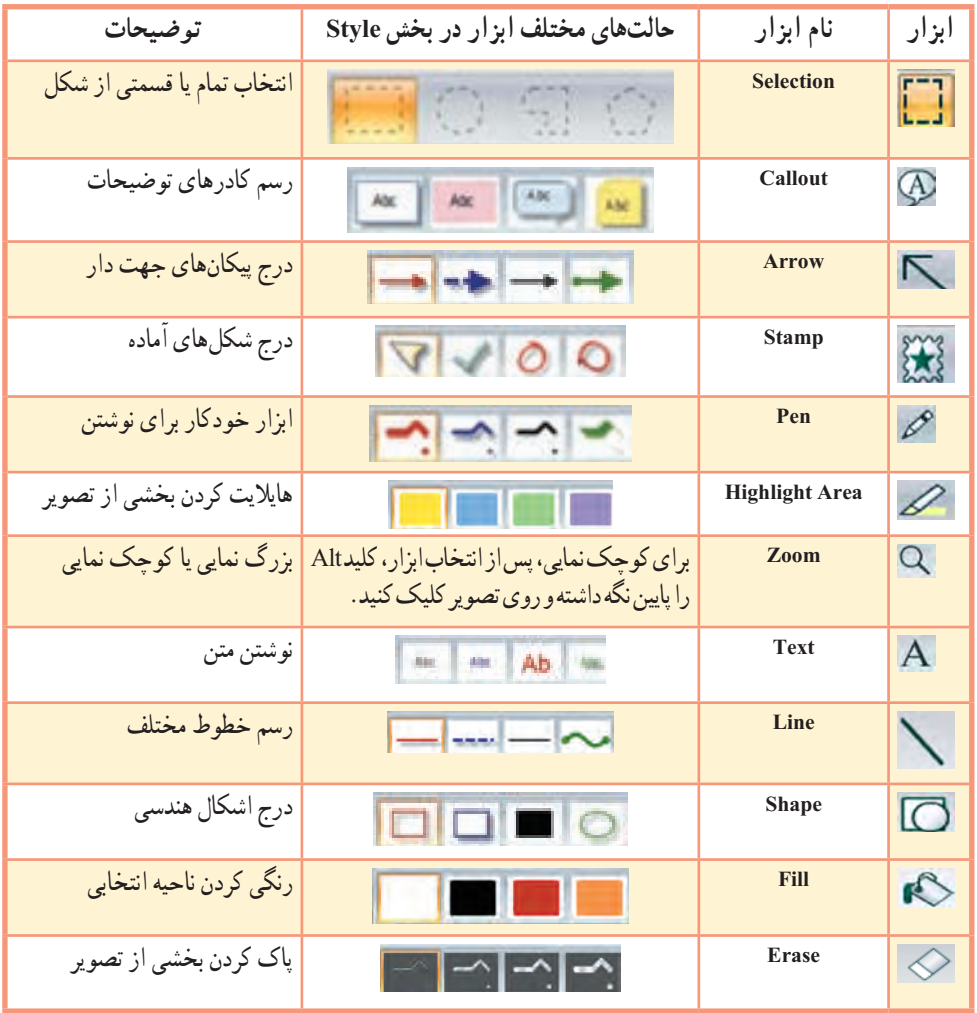

**١ــ2ــ٣ تغییر اندازه، چرخش و جابجایی اشکال رسم شده** با کلیک روی شیء رسم شده، آن شیء انتخاب میشود و 3 نوع دستگیره در اطراف آن ظاهر میگردد )شکل  $\mathfrak{g}(\mathfrak{g}_{\perp}\mathfrak{g})$  **دستگیره سبز:** برای چرخش شیء انتخابی  **دستگیره سفید:** برای تغییر اندازه شیء  **دستگیره زرد:** برای تغییر اندازه دنباله شیء )این گزینه برای همه اشکال وجود ندارد(

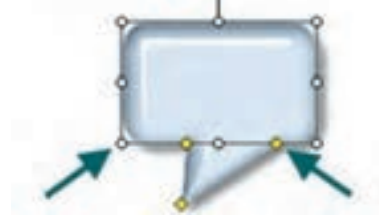

**شکل 3ــ3ــ تغییر اندازه، چرخش و جابجایی شیء**

**٢ــ2ــ٣ تغییر رنگ خطوط دور و داخل شیء**

 توسط گزینه Outline در قسمت Style، امکان تغییر رنگ خطوط دور شیء و توسط گزینه Fill امکان تغییر رنگ داخل شیء وجود دارد )شکل ٤ــ٣(.

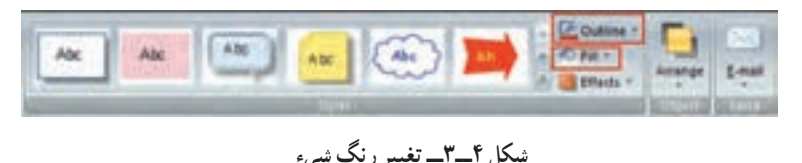

**3ــ2ــ3 تعیین میزان شفافیت شیء**

 در بخش Style، در زیر منوی Effects، با انتخاب گزینه Opacity، امکان تعیین میزان شفافیت شیء وجود دارد. )شکل ٥ــ٣(.در شکل ٦ــ٣ یک شیء با شفافیتهای مختلف نشان داده شده است. فصل سوم: توانایی ویرایش عکس در Editor Snagit

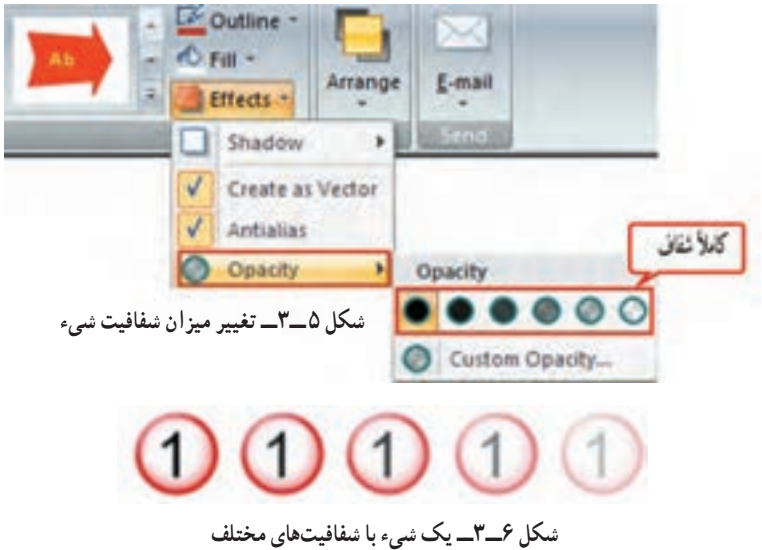

## **3ــ3 آشنایی با دستورات منوی Image**

 یکی از منوهای پرکاربرد در نرمافزار Editor Snagit ، منوی Image است که امکان تغییر اندازه، برش، چرخش و ... تصویر گرفته شده را به کاربر می دهد (شکل ۷ـــ۳). این منو شامل سه بخش Canvas، Image Style و Modify میباشد که در ادامه با آنها آشنا میشوید.

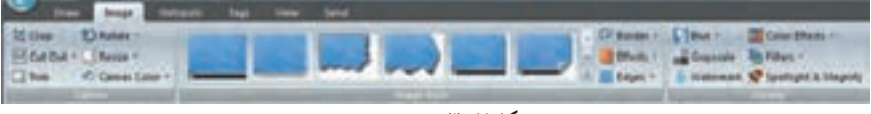

**شکل ٧ــ٣ــ منوی Image**

# **1ــ3ــ3آشنایی با گزینههای بخش Canvas**

 گزینههای این بخش، امکان برش، چرخش، تغییر اندازه و رنگ بوم یا پس زمینه اصلی تصویر را به کاربر میدهد. **گزینه Crop :** این گزینه برای برش قسمتهای اضافی اطراف تصویر کاربرد دارد. ابتدا ناحیه مورد نظر را انتخاب کرده و سپس روی گزینه Crop کلیک کنید. ناحیههای اضافی اطراف محدودهی انتخابی، از تصویر حذف میشوند. **گزینه Rotate:** این گزینه برای چرخش و قرینه کردن تصویر کاربرد دارد )شکل ٨ ــ٣(.

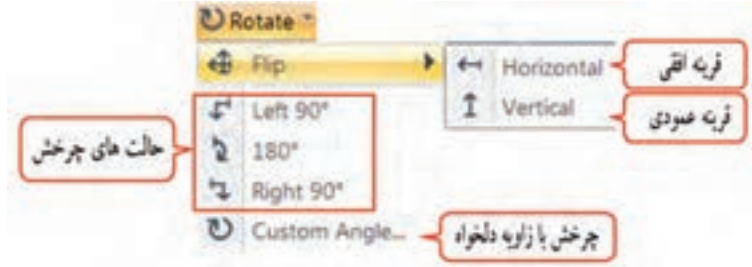

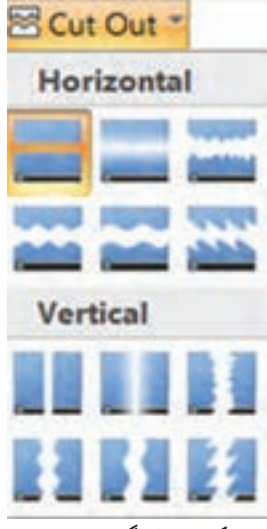

**شکل ٩ــ٣ــ گزینه Out Cut**

**شکل ٨ ــ٣ــ گزینه Rotate**

 **Out Cut:** این گزینه، برای برش بخشی از فضای میانی تصویر استفاده میشود )شکل ٩ــ٣(. ابتدا حالت مورد نظر را انتخاب و در محل شروع کلیک کرده و تا محل پایانی درگ کنید. دقت کنید که در این حالت، نقطه شروع و پایان برش باید لبههای تصویر باشد. در این کتاب، برای حذف فضاهای خالی درون کادرهای محاورهای از این گزینه استفاده شده است. در شکل ١٠ــ٣ ، نمونهای از کاربرد این گزینه نشان داده شده است.

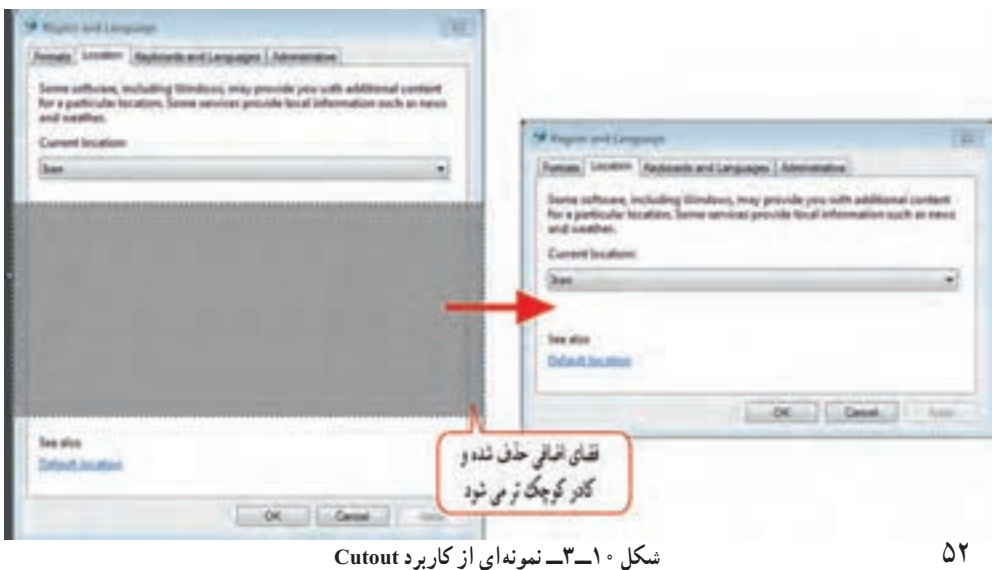

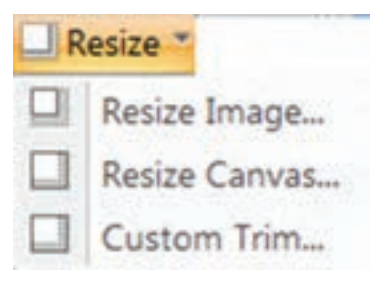

**شکل ١١ــ٣ــ تغییر اندازه**

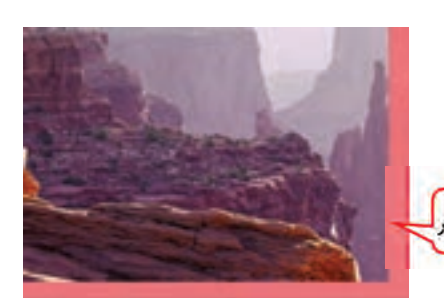

**شکل ١٢ــ٣ــ تغییر رنگ بوم تصویر**

 **Resize:** این گزینه به ترتیب، امکان تغییر اندازه تصویر، بوم تصویر و تعیین میزان فضای خالی که باید از اطراف تصویر حذف شود را به کاربر میدهد )شکل ١١ــ٣(.

 **Trim:** این گزینه، فضاهای خالی اطراف تصویر را حذف میکند. **Color Canvas:** برای تغییر رنگ بوم اطراف تصویر استفاده میشود. در شکل 12ــ3 رنگ بوم تصویر تغییر کرده است. يوم اطراف تصوير

# **٢ــ3ــ٣ آشنایی با گزینههای بخش Style Image**

ٔ این بخش، امکان اعمال جلوههای مختلف روی لبه و حاشیه تصویر گزینه را به کاربر میدهد. برای اعمال جلوه، کافی است روی جلوه مورد نظر کلیک کنید.

 **Border:** توسط این گزینه میتوان قابی به رنگ دلخواه را اطراف ناحیه انتخابی یا اطراف بوم تصویر ایجاد نمود )شکل ١٣ــ٣(.

- **Effects:** در این قسمت جلوههای زیر وجود دارند )شکل ١٤ــ٣(:
- **Shadow:** از این گزینه برای ایجاد سایه در اطراف تصویر استفاده میشود.  **Curl Page:** این جلوه، لبه کاغذ را بر میگرداند.

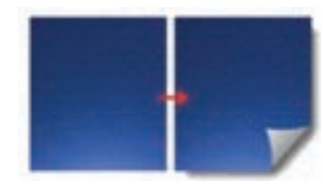

**شکل ١٥ــ٣ــ گزینه Curl Page**

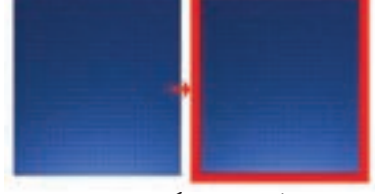

 **شکل ١٣ــ٣ــ گزینه Border**

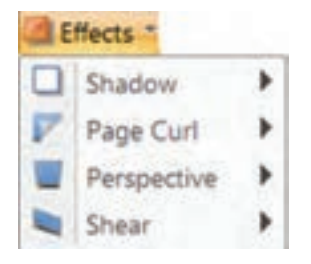

**شکل ١٤ــ٣ــ گزینه Effects**

 **Perspective:** توسط این دستور، میتوان یک تصویر را دارای عمق و زاویه دید مشخصی کرد و حالت پرسپکتیو را ایجاد نمود )شکل ١٦ــ٣(.  **Shear:** این گزینه باعث تغییر شکل ظاهری و کج نمودن تصویر میشود )شکل ١٧ــ٣(. **شکل ١٦ــ٣ــ گزینه Perspective**

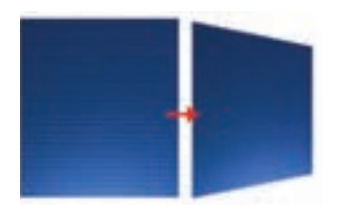

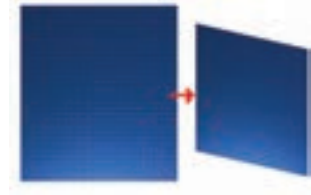

 **شکل ١٧ــ٣ــ گزینه Shear**

 **گزینه Edges:** با کلیک روی این گزینه، کلیه گزینههای effect Edge( جلوههای لبه( که در نرمافزار Snagit توضیح داده شد، قابل دسترس میباشند.

**3ــ3ــ3 آشنایی با گزینههای بخش Modify**

 گزینههای این بخش، امکان ویرایش تصویر را به کاربر میدهند. این گزینهها عبارتند از:  **گزینه Blur:** این گزینه باعث محو شدن تصویر میشود.  **گزینه Effects Color:** جلوههای رنگی را روی تصویر اعمال میکند.  **گزینه Grayscale:** تصویر را سیاه و سفید میکند.  **گزینه Filters:** امکان اعمال فیلترهای مختلف روی تصویر را م<sub>ی</sub>دهد. 쒀 룅 2  **گزینه Watermark:** آرم کم رنگی را روی تصویر اصلی 團 Auto قرار میدهد.  **گزینه Magnify & Spotlight:** این گزینه کاربرد زیادی در نرمافزارهای آموزشی دارد. توسط این گزینه میتوان بخشی از تصویر را انتخاب کرد و آن را بهصورت بزرگ تر روی تصویر Cancel اصلی نمایش داد و سایر بخشهای تصویر را تیره نمود )شکل ١٨ــ٣(. این کار باعث جلب توجه مخاطب میشود.

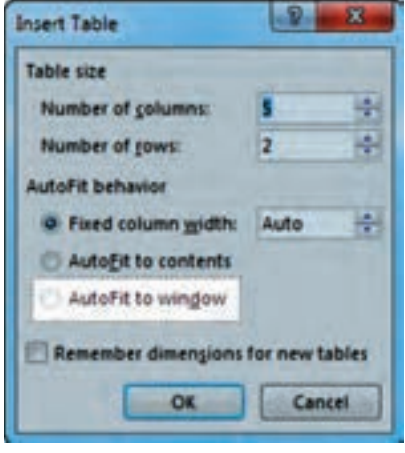

**شکل ١٨ــ٣ــ گزینه Magnify & Spotlight**

فصل سوم: توانایی ویرایش عکس در Editor Snagit

| Spotlight & Magnify              | پس ز نتخابقسمت.موردنظردر تصویر، باکلیک روی گزینهSpotlight&Magnify،       |                             |
|----------------------------------|--------------------------------------------------------------------------|-----------------------------|
| <b>Effects</b>                   |                                                                          |                             |
| Magnify (percentage):            | كادر تنظيماتآن ظاهر مىشود(شكل١٨_٣). كه گزينههاىآن در جدول ٢_٣ توضيح داده |                             |
| 148                              |                                                                          | شده است.                    |
| Dim background:                  | جدول ۲_۳_ گزینههای Spotlight & Magnify                                   |                             |
|                                  | توضيحات                                                                  | گزينه                       |
| background                       | میزان درصد بزرگ نمایی بخش انتخابی                                        | <b>Magnify</b>              |
| Drop shadov                      | میزان تیرگی نواحی اطراف                                                  | <b>Dim Background</b>       |
| Resize canvas to fit<br>Position | میزان محو شدگی نواحی اطراف                                               | <b>Blur Background</b>      |
| <b>Horizontal offset:</b>        | سایه دار کردن بخش انتخابی                                                | <b>Drop Shadow</b>          |
|                                  | تغییر اندازه بوم برای متناسب شدن با ناحیه انتخابی                        | <b>Resize canvas to fit</b> |
| <b>Netical offset:</b>           | فاصله افقى ناحيه انتخابى از لبه تصوير                                    | <b>Horizontal offset</b>    |
|                                  | فاصله عمودي ناحيه انتخابي از لبه تصوير                                   | <b>Vertical offset</b>      |
|                                  |                                                                          |                             |

**شکل ١٩ــ٣ــ کادر magnify & Spotlight**

## **٤ــ٣ آشنایی با دستورات منوی Send**

 در منوی Send، امکان ارسال فایل Capture شده به سایر نرمافزارها یا خروجیهای گفته شده در فصل قبل وجود دارد )شکل ٢٠ــ٣(. اگر نرمافزار موردنظر باز باشد، فایل تصویری انتخاب شده، در محل جاری نمایش داده میشود، در غیر این صورت، تصویر انتخابی در فایل جدیدی در نرمافزار مورد نظر نمایش داده میشود.

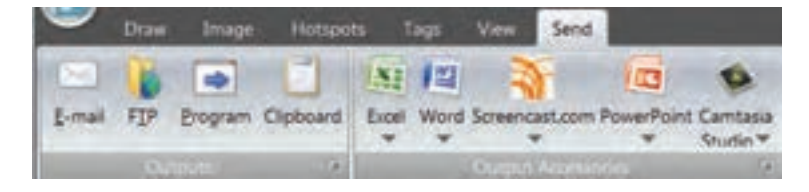

 **شکل ٢٠ــ٣ــ منوی Send**

**٥ــ٣ آشنایی با دستورات Button Snagit**

**١ــ5ــ٣ ایجاد یک فایل تصویری جدید )New)** برای ایجاد یک فایل تصویری جدید در نرمافزار Editor Snagit، روی دکمه Snagit کلیک کنید ) یا کلید میانبر N+Ctrl). در کادر باز شده )شکل ٢١ــ٣(، پهنا )Width )و ارتفاع )Height )را برحسب پیکسل مشخص کرده و در قسمت color Canvas، رنگ پس زمینه را تعیین کنید )بهطور پیش فرض حالت Transparent یا شفاف **شکل ٢١ــ٣ــ ایجاد تصویر جدید** انتخاب شده است(.

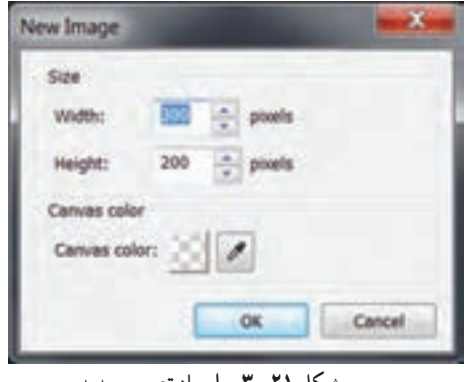

**٢ــ5ــ٣ باز نمودن فایلهای موجود )Open)**

 عالوه بر ویرایش فایلهای Capture شده و ایجاد فایل جدید، میتوانید سایر فایلها را در Editor باز نموده و آنها را ویرایش کنید. برای باز نمودن یک فایل در نرمافزار Editor Snagit ، یکی از روشهای زیر را انجام دهید: 1ــ روی دکمه Snagit کلیک کرده و گزینه Open را انتخاب کنید. 2ــ کلید ترکیبی O+Ctrl را فشار دهید.

3ــ در نوار Access Quick( دسترسی سریع(، روی دکمه Open کلیک کنید )شکل ٢٢ــ٣(.

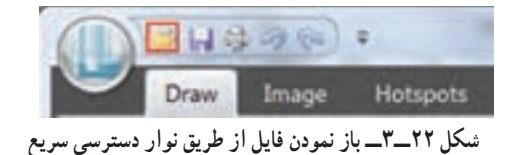

#### **3ــ5ــ3 ذخیره فایل )Save)**

 پس از انجام ویرایشهای مورد نظر روی فایل، برای اعمال تغییرات بر فایل جاری، روی دکمه Snagit کلیک کرده و گزینه Save( کلید میانبر S+Ctrl )را انتخاب کنید. بهطور پیش فرض، فایلها با فرمت png ذخیره میشوند که امکان ذخیره فایل با سایر فرمتهای تصویری نیز وجود دارد.

# **٤ــ5ــ٣ ذخیره فایل با نام یا قالب دیگر )as Save)**

با کلیک روی دکمه Snagit، در زیر منوی Save as ، حالتهای مختلفی برای ذخیرهیک فایل وجود دارد (شکل ٢٣ــ٣(. این گزینهها در جدول 3ــ3 شرح داده شدهاند.

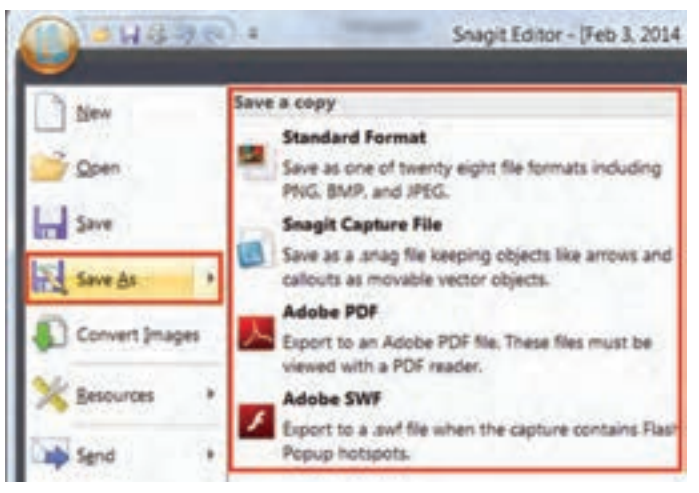

**شکل ٢٣ــ٣ــ گزینههای as Save**

#### **جدول 3ــ3ــ گزینههای as Save**

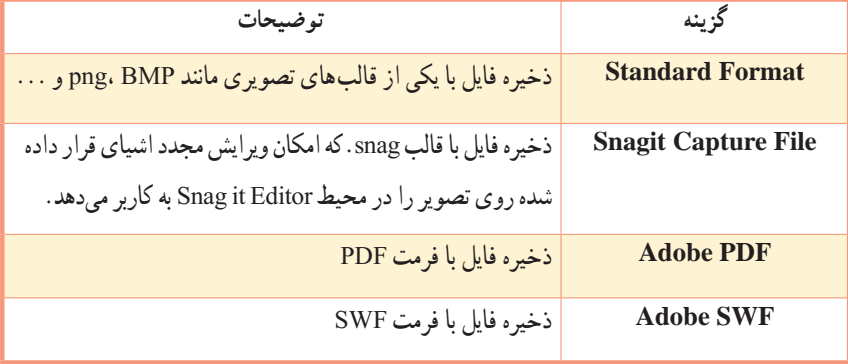

 **خالصه فصل**

برای ویرایش تصاویر Capture شدهیا تصاویر موجود روی رایانه، میتوان از نرمافزار Editor Snagit، استفاده نمود.

هنگام Capture بهصورت Image، بهطور پیش فرض با انتخاب گزینه Editor in Preview، در منوی Input یا در قسمت Options، تصاویر گرفته شده، در نرمافزار Editor Snagit نمایش داده میشوند. عالوه بر این میتوانید با کلیک روی گزینه Editor Snagit در بخش Launch Quick در پنجره اصلی نرمافزار Snagit، وارد این نرمافزار شده و تصاویر دلخواهی را در آن ویرایش کنید.

- برای انجام ترسیمات مختلف روی تصاویر، میتوان از ابزارهای موجود در منوی Draw استفاده نمود. با انتخاب هر ابزار در قسمت Tools Drawing، حالتهای مختلف ابزار در بخش Styles قابل دسترسی میباشد.
- یکی از منوهای پرکاربرد در نرمافزار Editor Snagit، منوی Image است که امکان تغییر اندازه، برش، چرخش و … تصویر گرفته شده را به کاربر می دهد. این منو شامل سه بخش Canvas، Image Style و Modify می باشد. با انتخاب گزینه Editor in Preview، در منوی Input یا در قسمت Options، عکس گرفته شده در نرمافزار Editor Snagit نمایش داده میشود.
- در منوی Send، امکان ارسال فایل Capture شده به سایر نرمافزارها یا خروجیهای گفته شده در فصل قبل وجود دارد.
- با کلیک روی دکمه Snagit در نرمافزار Editor Snagit، امکان ایجاد فایل جدید، باز کردن و ذخیره فایلها وجود دارد.
- اگر تصاویر ویرایش شده با فرمت snag. ذخیره شوند، امکان ویرایش مجدد اشیای قرار داده شده روی تصویر، در محیط Editor Snagit وجود دارد.

#### **Learn in English**

…………………………………………………………………..

#### **Snagit Editor**

Use Snagit Editor to apply professional, quality finishing touches to your captures.

Also share or locate, view, and manage captures and multimedia files.

Editing options include flip, mirror, shear, rotate, crop, and cut. Adjust the color depth, add text, or view the frames of a video capture.

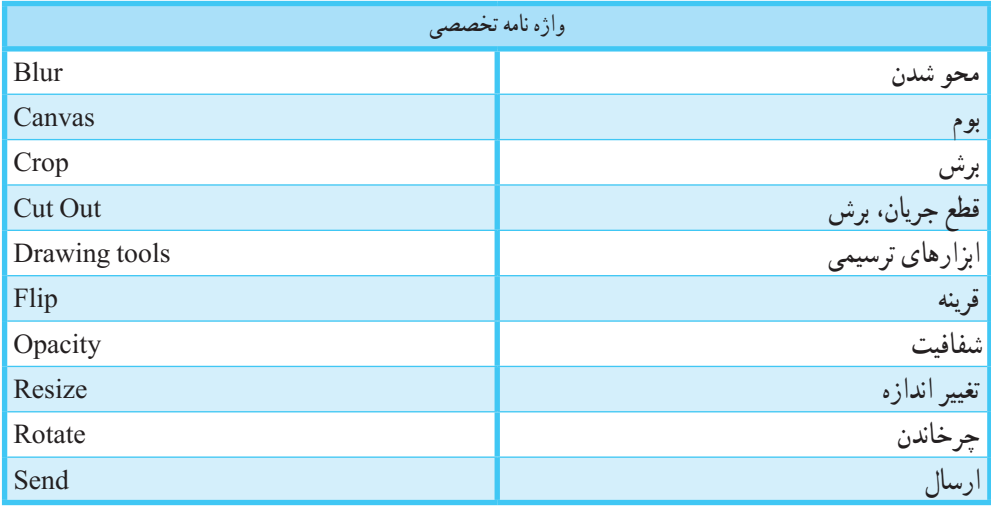

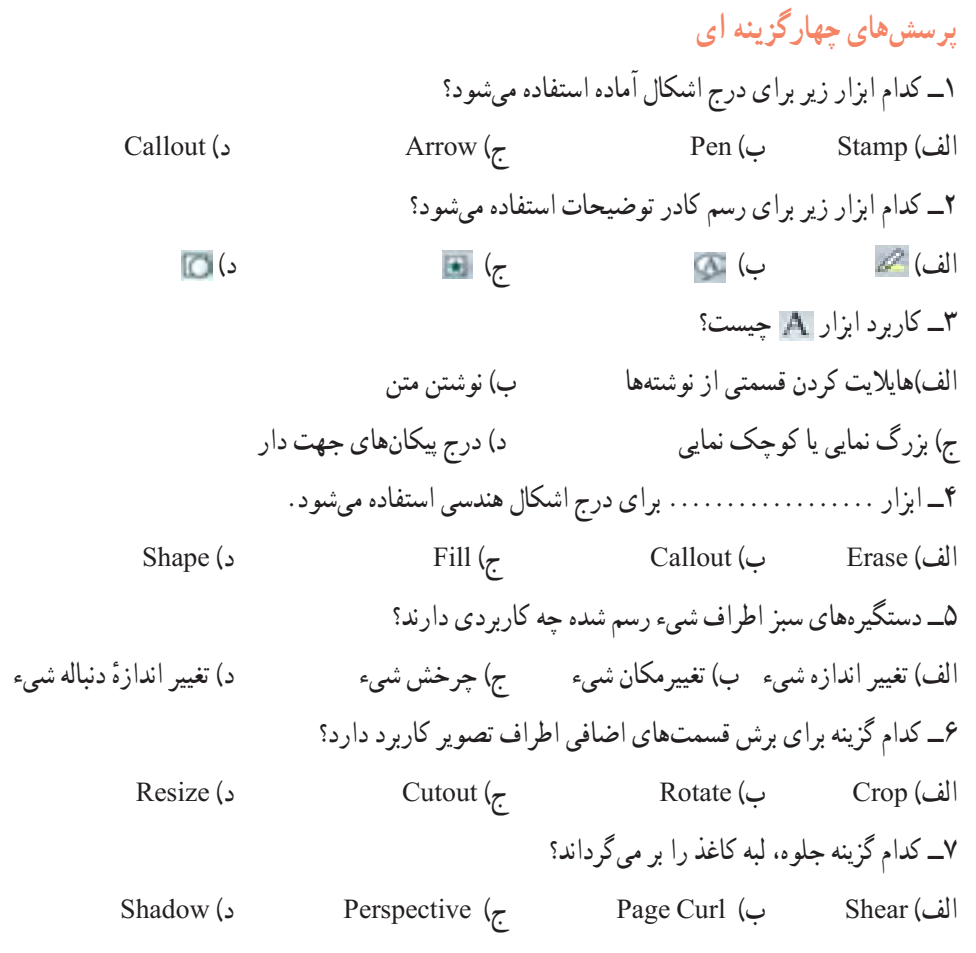

..…………………………………………………………………

 $\zeta$
# **آزمون نظری**

..…………………………………………………………………

1ــ نرمافزار Editor Snagit چه کاربردی دارد؟ 2ــ در منوی Draw، چه ابزارهایی قابل دسترسی است؟ 3ــ چه جلوههایی را میتوان روی تصاویر گرفته شده اعمال نمود؟ 4ــ تصاویر ویرایش شده را با چه فرمتهایی میتوان ذخیره نمود؟

..…………………………………………………………………

# **کارگاه عملی**

1ــ از پنجره computer My یک عکس تهیه کرده و توسط نرمافزار Editor Snagit، آن را بهصورت سیاه و سفید با لبه برگردانده شده درآورید. 2ــ یک عکس از منوی Start تهیه کرده و قسمتهای مختلف آن را با زدن فلش و کادر توضیحات، معرفی کنید.

3ــ تصویر دلخواهی را در محیط Editor باز کرده و چند جلوه دلخواه را روی آن اعمال کنید.

**پروژه پایانی نرمافزار Snagit** آموزش نرمافزار Paint را در یک فایل پاورپوینت ایجاد کنید. **راهنمایی:** از قسمتهای مختلف نرمافزار Paint، توسط نرمافزار Snagit عکس تهیه کرده و توضیحات هر قسمت را توسط نرمافزار Editor Snagit به تصاویر اضافه کنید. برای جذابیت بیشتر، جلوههای دلخواهی را روی هر یک از تصاویر اعمال کنید. برای نمونه، چند اسالید اول این آموزش نمایش داده شده است.

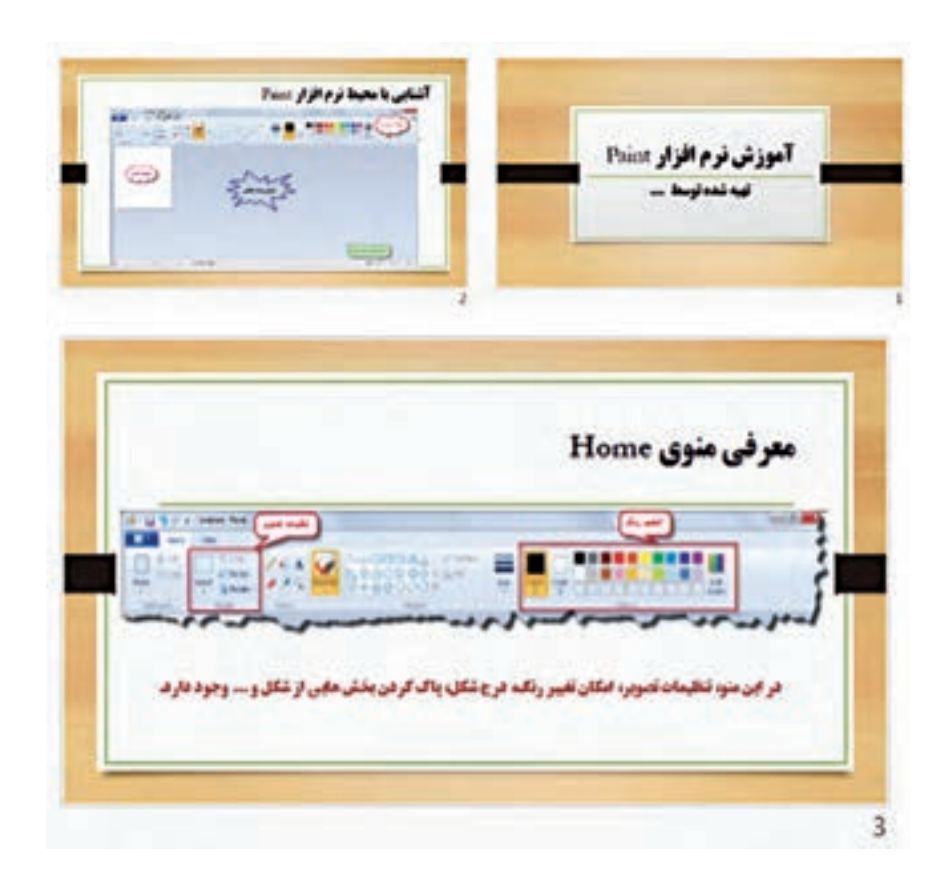

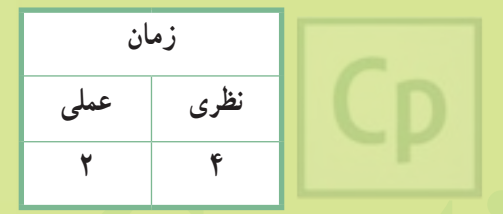

**Captivate فصل چهارم: شناخت مفاهیم اولیه چند رسانهای هدف کلی فصل:** یادگیری با مفاهیم اولیه چند رسانهای، ایجاد فلوچارت و تنظیم سناریوی برنامه چند رسانهای

**هدفهای رفتاری** پس از مطالعه این فصل، از هنرجو انتظار میرود که: **ـ** مفاهیم اصلی چند رسانهای را بداند. **ـ** اعضای گروه تولید محصوالت چندرسانهای را نام برده و وظایف هر یک را توضیح دهد. **ـ** مراحل تولید پروژههای چند رسانهای را نام ببرد. **ـ** چند نرمافزار کاربردی در زمینه طراحی و ساخت یک پروژه چند رسانهای را نام ببرد. **ـ** اصول نحوه رسم فلوچارت برنامه چند رسانهای را بداند. **ـ** نحوه تنظیم سناریوی تولید نرمافزار چند رسانهای را شرح دهد.

#### **مقدمه**

 امروزه کاربرد نرمافزارهای آموزشی در آموزش بیشتر شده است. همان طور که تحقیقات نشان میدهند، آموزشهایی ً که معموال بیش از یکی از حواس چندگانه را در یادگیری سهیم میکنند، تأثیر بیشتری در امر یادگیری دارند. نرمافزارهای چند رسانهای، امکان درگیر کردن بیش از یک حس را فراهم مینمایند. عالوه بر آموزش، از چندرسانهایها در تولید بازیها، رسانههای دیجیتال، تبلیغات و اطالعرسانی استفاده میشود. در این فصل در ابتدا با مفاهیم مهم و کاربردی چند رسانهای، گروه تولید محصوالت چند رسانهای، مراحل تولید پروژههای چند رسانهای و نرمافزارهای طراحی و ساخت در این زمینه آشنا میشوید. سپس اصول نحوه رسم فلوچارت و تنظیم سناریوی برنامه چند رسانهای به شما آموزش داده میشود.

**١ــ٤ آشنایی با مفاهیم مهم و کاربردی چند رسانهای** 

 **رسانه )Media):** روشی برای ذخیره سازی، نمایش و انتقال اطالعات است. بهطور کلی به متن، تصویر، صدا، فیلم و پویانمایی و ابزارهایی که باعث برقراری ارتباط میشوند، رسانه گفته میشود.

 **پروژه چند رسانهای )Multimedia):** پروژهای که در تولید آن، از چند نوع رسانهی مختلف استفاده شده، پروژه چند رسانهای نامیده میشود.

 **تعامل )Interactivity):** برقراری ارتباط دو سویه با کاربر، تعامل گفته میشود. مانند آزمون الکترونیکی که با انتخاب پاسخ، پیغامی مبنی بر درست یا نادرست بودن پاسخ به کاربر نمایش داده میشود، در حالی که روزنامه و تلویزیون ارتباطی یک طرفه را با کاربر برقرار مینمایند.

 **سناریو )Board Story):** سناریو یا فیلم نامه، راهکاری مناسب برای بیان نحوه ارائه مطالب میباشد که در آن مراحل انجام کارها با جزئیات کامل شرح داده میشود.

**٢ــ٤ آشنایی با گروه تولید محصوالت چند رسانهای**

با توجه به گستردگی فرآیند تولید محصولات چند رسانه|ی، معمولاً این کار بهصورت گروهی و تیمی و با تقسیم وظایف میان افراد مختلف انجام میشود. در این جا به مهمترین افرادی که در تهیهیک پروژه چند رسانهای نقش ایفا میکنند اشاره میشود:

64  **تهیهکننده:** نقش تهیه ً کننده عمدتا مالی و تشکیالتی است. وظیفه اصلی وی، گفتگو و هماهنگی با عوامل پروژه، تهیه منابع مالی، ابزارها و تجهیزات مورد نیاز پروژه میباشد.  **مدیر پروژه:** وظیفه اصلی مدیر پروژه، طراحی فلوچارت و روند اجرایی پروژه است. عالوه بر این، تعیین وظایف هر یک از عوامل پروژه و هماهنگی میان گروههای مختلف بر عهده مدیر پروژه میباشد.

 **کارشناس علمی و موضوعی:** کارشناس علمی، وظیفه بررسی صحت و درستی محتوای تهیه شده با موضوع تعیین شده را دارد. برای نمونه، در صورتی که موضوع پروژهی چند رسانهای، آموزش اصول حسابداری میباشد، یک کارشناس حسابداری، باید محتوای تولید شده را از لحاظ صحت و درستی بررسی نماید.

 **طراح وتکنولوژیست آموزشی:** محتوای بررسی شده و ج معآوری شده توسط کارشناسان موضوعی را دریافت کرده و سعی میکند با ارائه راهکار و شیوه مناسب، آن را برای استفاده در پروژه طوری آماده سازی کند که تأثیرگذاری بیشتری بر مخاطب داشته باشد. برای نمونه، اگر قرار است اینترنت آموزش داده شود، پیشنهاد میکند که در ابتدای آموزش، چند صفحه وب معروف و مشهور نمایش داده شود.

**نکته**

پس از طراحی آموزشی، برای هر بخش از پروژه، طبق فلوچارت برنامه، سناریویی برای اجرا در اختیار مدیر پروژه قرار میگیرد.

 **گرافیست:** با توجه به این که طراحی گرافیکی مناسب و داشتن ظاهر زیبا، تاثیر زیادی در جذب مخاطب دارد، وظیفه اصلی گرافیست، طراحی پوسته گرافیکی پروژه شامل پس زمینه ، منوها، دکمهها، لوگوها، آیکنها و ... میباشد.

 **متخصص پویانمایی )انیماتور(:** پویانمایی نیز مانند گرافیک، تأثیر زیادی بر جلب نظر مخاطب دارد. انیماتور، وظیفه تهیه و تولید پویانمایی های مورد نیاز پروژه را بر عهده دارد و دائماً با گرافیست پروژه در ارتباط است و تصاویر و طرحهای الزم را از وی تهیه میکند.

 **متخصص صدا:** ضبط، ویرایش و جلوه گذاری صداهای پروژه را بر عهده دارد.

 **متخصص ویدئو:** یکی از رسانههای پرکاربرد که در اغلب پروژههای چند رسانهای دیده میشود فیلم و ویدئو است. ویرایش، تدوین و آماده سازی فیلمهای مورد استفاده در پروژه بر عهده متخصص ویدئو است.

 **برنامه نویس چند رسانهای:** ً معموال در آخرین حلقه تولید چندرسانهای، قرار میگیرد و اجزاء تولید شده توسط سایرین را تحویل گرفته و بر اساس فلوچارت برنامه، آنها را یکپارچه سازی مینماید.

#### **نکته**

در صورتی که پروژه چند رسانهای مبتنی بر وب باشد، یک متخصص وب نیز به پروژه اضافه میشود.

**٣ــ٤ آشنایی با مراحل تولید پروژههای چند رسانهای**

ً معموال مراحل تولید پروژههای چند رسانهای به سه مرحله تقسیم میشود: **1ــ مرحله پیش تولید:** این مرحله اساس و ساختار پروژه را تعیین میکند و شامل مراحل زیر است:

- **تحقیق و جمع آوری اطالعات:** تحقیق و پژوهش درباره مخاطبین و موضوع توسط کارشناس موضوعی
	- **تهیه فلوچارت برنامه:** تهیه نمای تصویری از فرآیند اجرای نرمافزار توسط مدیر پروژه
	- **تهیه سناریو:** طراحی شیوه ارائه مطالب بر اساس فلوچارت، توسط طراح و تکنولوژیست آموزشی
		- **تولید اجزای پروژه:** تولید اجزا توسط گرافیست، انیماتور، متخصص صدا و ویدئو

**2ــ مرحله تولید:** در این مرحله، بر اساس فلوچارت برنامه، کلیه اجزایی که تولید شده توسط برنامه نویس چند رسانهای یکپارچه سازی و بهصورت مجموعه )Collection )در میآید.

**3ــ مرحله پس از تولید:** پس از اتمام مرحله تولید، پروژه برای مدت زمان محدودی بهصورت آزمایشی استفاده میشود تا عملکرد آن در شرایط مختلف بررسی شده و در صورت وجود اشکاالت، یا احساس کمبود در بخشهایی از پروژه، اصالحات الزم انجام شود و نسخه نهایی پروژه تکمیل گردد.

**4ــ4 آشنایی با نرمافزارهای مورد نیاز برای ساخت پروژه چند رسانهای** ً معموال در تهیه پروژههای چند رسانهای از نرمافزارهای گوناگونی استفاده میشود، مانند نرمافزارهای گرافیکی، نرمافزارهای ویرایش صدا و فیلم و ... که در این جا تعدادی از آنها را معرفی میکنیم.  **نرمافزارهای گرافیکی:** برای طراحی ظاهر پروژه، تهیه پس زمینهها، قابها و دکمهها کاربرد دارند، مانند نرمافزار .Photo Impact و Corel Draw ،فتوشاپ

 **نرمافزارهای Capturing:** برای شبیه سازی محیطهای نرمافزاری و گرفتن عکس و فیلم از صفحه نمایش کاربرد دارند، مانند Snagit ،Camtasia و Captivate .  **نرمافزارهای ویرایش فیلم:** برای ویرایش و میکس فیلم استفاده میشوند مانند ، pro Premiere ، Liquid .Movie Maker و Edius

 **نرمافزارهای ویرایش صدا:** برای ضبط صدا، ویرایش صدا جلوه گذاری روی صداها کاربرد دارند، مانند .Sound Forge و Adobe Audition

 **نرمافزارهای پویانمایی:** برای ساخت پویانماییهای دو بعدی از نرمافزارهایی مانند Max Swish و Flash و برای ساخت پویانمایی های سه بعدی از نرمافزارهای Swift، 3D Max و Maya می توان استفاده نمود .

 **نرمافزارهای تولید چند رسانهای:** نرمافزارهایی هستند که به کاربر اجازه میدهند اجزایی را که در سایر نرمافزارهای تخصصی ایجاد شده را بهصورت مجموعه درآورند، مانند نرمافزار Director، Authorware، Multimedia studio media Autoplay ،Builder و Captivate که در این کتاب نرمافزار Captivate آموزش داده میشود.

## **٥ ــ٤ آشنایی با نحوه رسم فلوچارت برنامه**

 فلوچارتها روند اجرایی و ساختار پروژه را بهصورت تصویری نمایش میدهند. مدیر پروژه، پس از مشخص نمودن منوی اصلی برنامه و بخشهای مختلف آن، برای هر قسمت یک فلوچارت رسم کرده و نحوه ارتباط آن را با سایر قسمتها تعیین میکند. برای نمونه فلوچارت پروژه آموزش پاورپوینت در زیر رسم شده است. برنامه با یک ورودی )Intro )شروع میشود.

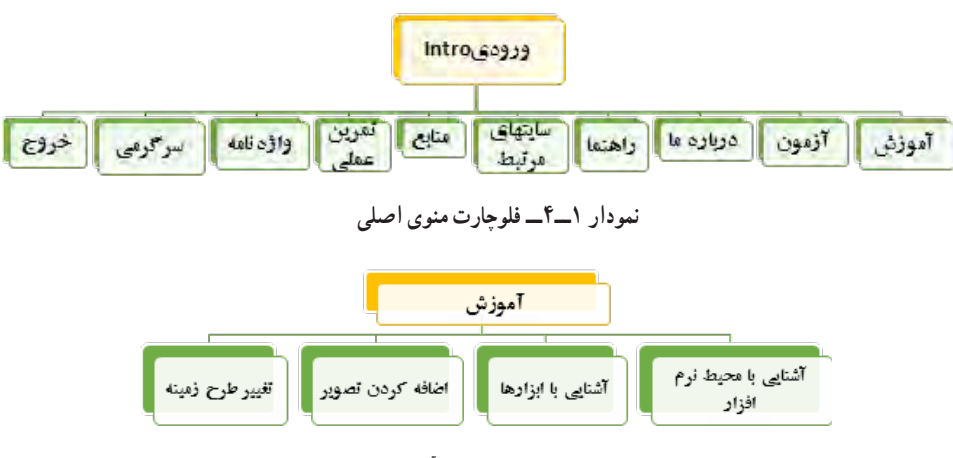

 **نمودار ٢ــ٤ــ فلوچارت زیرعنوان آموزش Powerpoint**

**٦ــ٤ اصول تنظیم سناریوی تولید نرمافزار چند رسانهای**

 این بخش کهیکی از مهمترین بخشهاست، توسط یک طراح و تکنولوژیست آموزشی و با کمک کارشناس علمی مربوطه برای هر بخش از فلوچارت طراحی میشود. در سناریو، برای هر یک از بخشهای فلوچارت، شرح مراحل انجام کار و رسانههای مورد نیاز در قالب یک جدول ارائه میشود. در جدول ١ــ٤ و جدول ٢ــ٤ نمونههایی از سناریو آورده شده است.

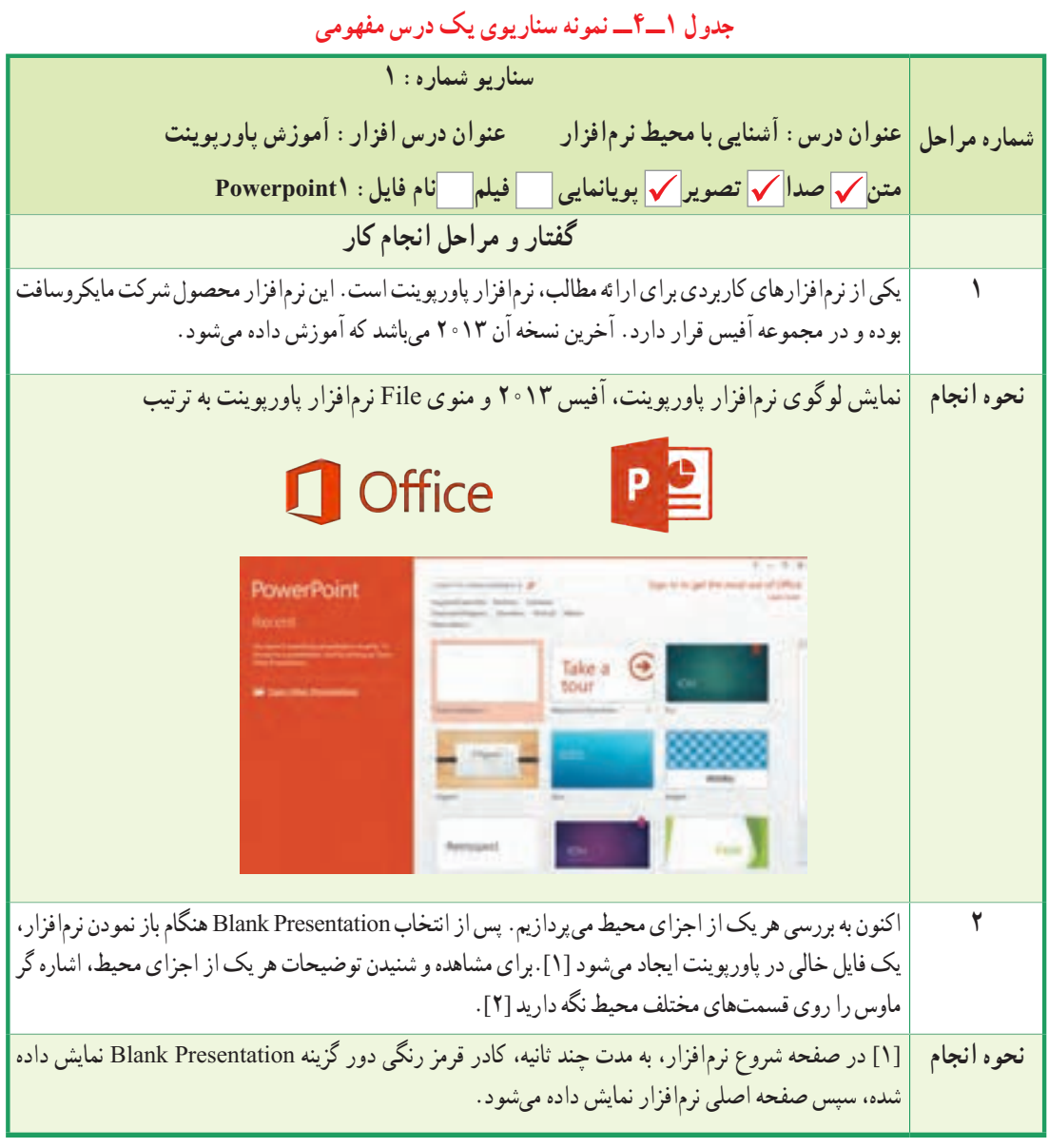

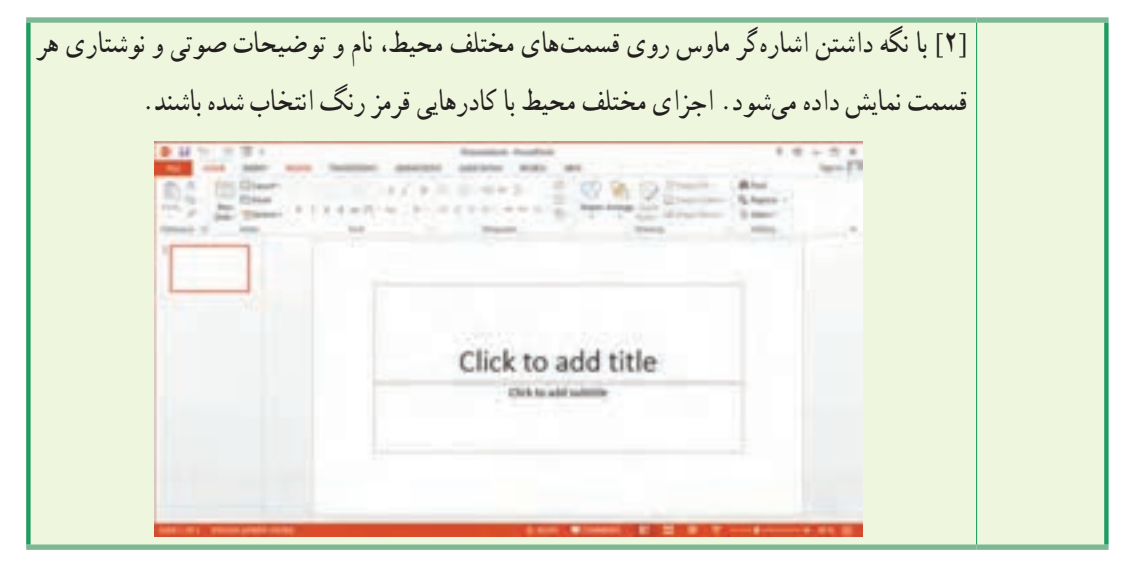

#### **جدول 2ــ4ــ نمونه سناریوی شبیه سازی نرمافزاری**

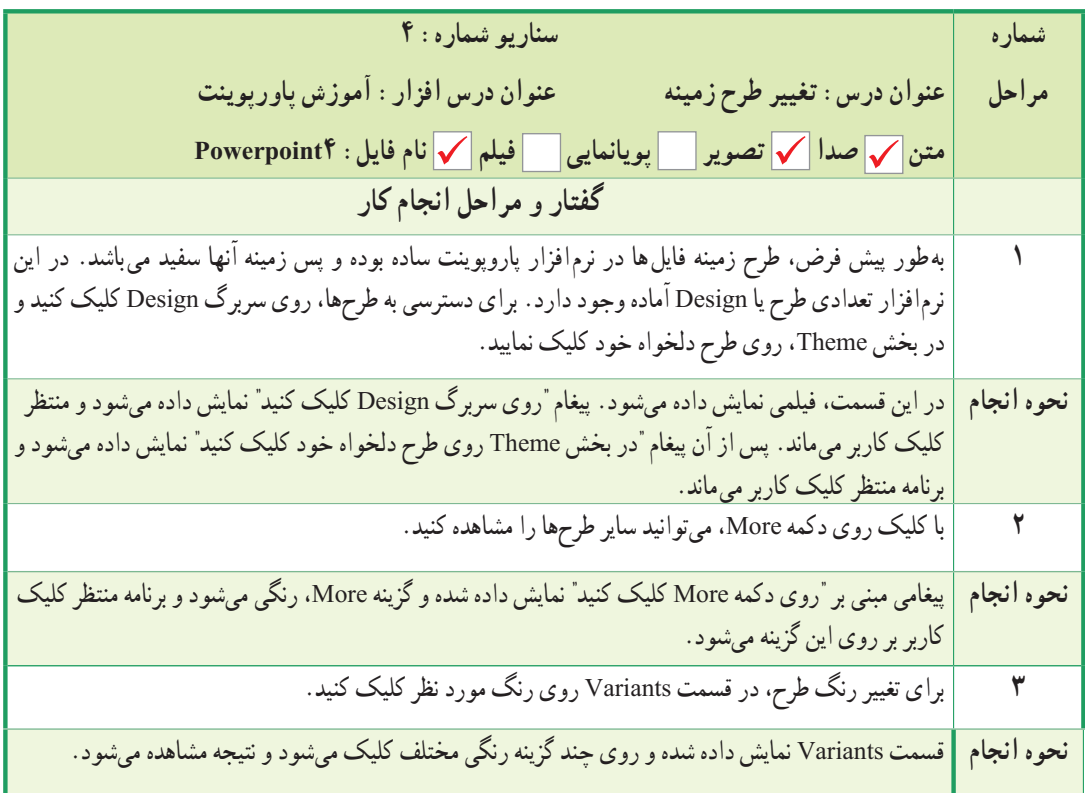

 **خالصه فصل**

رسانه )Media)، روشی برای ذخیره سازی، نمایش و انتقال اطالعات است. بهطور کلی به متن، تصویر، صدا، فیلم و پویانمایی و ابزارهایی که باعث برقراری ارتباط میشوند، رسانه گفته میشود.

پروژهای که در تولید آن، از چند نوع رسانهٔ مختلف استفاده شده، پروژه چند رسانهای (Multimedia) نامیده میشود.

به برقراری ارتباط دو سویه با کاربر، تعامل )Intractivity )گفته میشود. مانند آزمون الکترونیکی که با انتخاب پاسخ، پیغامی مبنی بر درست یا نادرست بودن پاسخ به کاربر نمایش داده میشود، در حالی که روزنامه و تلویزیون ارتباطی یک طرفه را با کاربر برقرار مینمایند.

از چند رسانهایها در تولید نرمافزارهای آموزشی، بازیها، رسانههای دیجیتال، تبلیغات و اطالع رسانی استفاده میشود.

با توجه به گستردگی فرایند تولید محصولات چند رسانهای، معمولاً این کار بهصورت گروهی و تیمی و با تقسیم وظایف میان افراد مختلف انجام میشود. از مهم ترین افرادی که در تهیهیک پروژه چند رسانهای نقش ایفا میکنند میتوان به تهیه کننده، مدیر پروژه، کارشناس علمی موضوعی، طراح و تکنولوژیست آموزشی، گرافیست، متخصص پویانمایی، متخصص صدا، متخصص ویدئو، برنامه نویس چندرسانهای اشاره نمود.

- معمولاً مراحل تولید پروژههای چند رسانهای به سه مرحله پیش تولید، تولید و پس از تولید تقسیم میشود.
- در تهیه پروژههای چند رسانه۱ی معمولاً از نرم|فزارهای گوناگونی استفاده میشود، مانند نرم|فزارهای گرافیکی، نرمافزارهای ویرایش صدا و فیلم، پویانمایی سازی و نرمافزارهای تولید چند رسانهای.

فلوچارتها روند اجرایی و ساختار پروژه را بهصورت تصویری نمایش میدهند. مدیر پروژه، پس از مشخص نمودن منوی اصلی برنامه و بخشهای مختلف آن، برای هر قسمت یک فلوچارت رسم کرده و نحوه ارتباط آن را با سایر قسمتها تعیین می کند.

نوشتن سناریو یکی از مهمترین بخشهای یک پروژه چندرسانهای است که توسط یک طراح و تکنولوژیست آموزشی، برای هر یک از بخشهای فلوچارت، شرح مراحل انجام کار و رسانههای مورد نیاز در قالب یک جدول ارائه میشود.

#### **Learn in English**

…………………………………………………………………..

#### **A Multimedia Application**

 A Multimedia Application is an Application which uses a collection of multiple media sources e.g. text, graphics, images, sound/audio, animation and/or video.

**A Producer**: A producer is a person responsible for planning and coordinating the development of all the different media in a project.

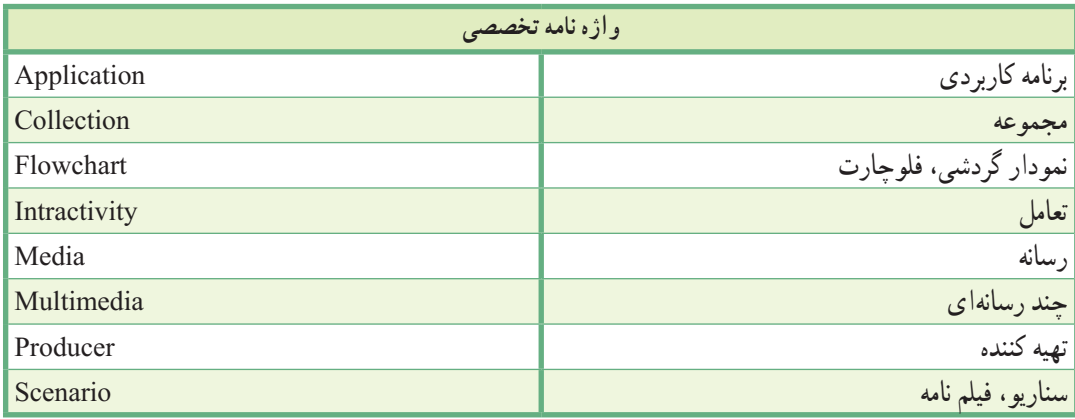

**پرسشهای چهارگزینه ای** 1ــ در کدام گزینه، ارتباط با کاربر بهصورت تعاملی برقرار میشود؟ الف( روزنامه ب( تلویزیون ج( آزمون الکترونیکی د( رادیو 2ــ راهکاری مناسب برای بیان نحوه ارائه مطالب میباشد که در آن مراحل انجام کارها با جزئیات کامل شرح داده میشود. الف) سناریو ب) فلوچارت ج) ایندکس در اسانه ( در این ایندکس 3ــ وظیفه اصلی کدام یک از اعضای پروژه، هماهنگی با عوامل پروژه، تهیه منابع مالی و تجهیزات مورد نیاز پروژه می باشد. الف) مدیر پروژه ب) برنامه نویس ج) کارشناس علمی و موضوعی در د) تهیه کننده 4ــ وظیفه بررسی صحت و درستی محتوای تهیه شده با موضوع تعیین شده بر عهده کیست؟ الف) طراح و تکنولوژیست آموزشی  $( \downarrow )$  کارشناس علمی و موضوعی ج) متخصص صدا و ویدئو در مدیر پروژه 5ــ چه کسی اجزاء تولید شده توسط سایرین را تحویل گرفته و بر اساس فلوچارت برنامه، آنها را یکپارچه سازی مینماید؟ الف) گرافیست ب) مدیر پروژه ب) برنامه نویس د) تهیه کننده 6ــ فلوچارت برنامه در کدام مرحله ایجاد میشود؟ الف( پیش تولید ب( تولید ج( پس از تولید د( پس از تست و آزمایش 7ــ وظیفه انیماتور چیست؟ الف) بررسی صحت و درستی محتوای تهیه شده با موضوع ب( تهیه و تولید پویانماییهای مورد نیاز پروژه ج) طراحی پوسته گرافیکی پروژه شامل پس زمینه و منوها د) ویرایش، تدوین و آماده سازی فیلمهای مورد استفاده 8ــ در کدام مرحله از تولید پروژه، امکان آزمایش و تست پروژه بهصورت محدود وجود دارد؟ الف) تولید ب( پس از تولید جزای پس از تولید جزای پروژه

9ــ کدام نرمافزار برای ساخت پویانمایی سه بعدی کاربرد دارد؟  $\text{Switch}(\tau)$   $\longrightarrow$   $\text{Director}(\tau)$   $\longrightarrow$   $\text{Switch}(\tau)$   $\longrightarrow$   $\text{Director}(\tau)$ 10ــ کدام نرمافزار زیر برای ویرایش و میکس فیلم کاربرد دارد؟ Photo Impact (د Edius (ج Photoshop ) ج Photoshop (بالف) 11ــ سناریو توسط چه کسی نوشته میشود؟ الف) برنامه نویس ب( گرافیست ب) گرافیست ج( تهیه کننده د( طراح و تکنولوژیست آموزشی 12ــ کدام نرمافزار جزء نرمافزارهای مناسب برای ضبط، ویرایش و جلوه گذاری صدا میباشد؟ Sound Forge )ب Flash )الف Photo Impact (د Multimedia Builder  $\zeta$ 

..………………………………………………………………… **آزمون نظری** 1ــ مفاهیم رسانه، چندرسانهای، سناریو و فلوچارت را توضیح دهید. 2ــ مراحل تولید یک پروژه چندرسانهای را شرح دهید. 3ــ افراد مهم در تولید یک پروژه چندرسانهای را نام برده و وظیفه هر یک را توضیح دهید. 4ــ چند نرمافزار مهم و کاربردی در زمینه گرافیک، ویرایش صدا، Capturing و ساخت پویانمایی را نام ببرید. ٔ تهیه فلوچارت و سناریو را بیان کنید. 5ــ مراحل و شیوه

**کارگاه عملی** 1ــ یک فلوچارت برای آموزش نرمافزار Snagit( بخش اول کتاب چندرسانهای( تهیه کنید. 2ــ برای آموزش یکی از بخشهای فلوچارت رسم شده، یک سناریوی آموزشی بنویسید.

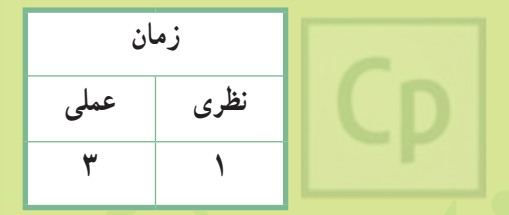

# **Captivate فصل پنجم: مقدمات کار با نرمافزار Captivate هدف کلی فصل:** کار با محیط نرمافزار Captivate و ایجاد یک پروژه جدید

**هدفهای رفتاری** پس از مطالعه این فصل، از هنرجو انتظار میرود که: **ـ** قابلیتهای نرمافزار Captivate را بیان کند. **ـ** اجزای مختلف محیط نرمافزار Captivate را بشناسد. **ـ** انواع پروژههای موجود در نرمافزار را نام ببرد. **ـ** ً یک پروژه خالی را ایجاد کرده، ذخیره کند و مجددا آن را باز کند. **ـ** از پروژه خود نسخه پشتیبان تهیه کرده و آن را بازیابی کند.

#### **مقدمه**

 همان طور که در فصل قبل اشاره شد، یکی از نرمافزارهای قدرتمند در زمینه تولید محتوای الکترونیکی، نرمافزار Captivate است. در این فصل با قابلیتهای نرمافزار، شیوه نصب آن، شیوه اجرای نرمافزار و انواع پروژهها در آن آشنا میشوید.

#### **١ــ٥ آشنایی با نرمافزار Captivate**

 نرمافزار Captivate Adobe یکی از قوی ترین نرمافزارهای تولید محتوای الکترونیکی است که در این کتاب نسخه7 آموزش داده میشود. کاربردهای این نرمافزار عبارتند از:

- فیلم برداری و شبیه سازی محیطهای نرمافزاری بهصورت نمایشی و تعاملی
	- امکان ویرایش اسالیدها، صدا، تصویر و ویدیو در محیط نرمافزار
		- امکان ساخت آزمونهای الکترونیکی و کاتالوگهای تبلیغاتی
	- امکان ایجاد خروجیهای متنوع با کیفیت باال، حجم کم و اتوران سازی

#### **٢ــ٥ قابلیتهای جدید نسخه 7**

 نسخه 7 نرمافزار، کلیه امکاناتی که در نسخههای قبلی وجود داشته را پوشش داده و کاربرانی که با نسخههای قبلی کار کردهاند، میتوانند قابلیتهای جدید نسخه 7 را به پروژههای خود اضافه کنند. قابلیتهای جدید در نسخه 7 عبارتند از:

**نکته** امکان تایپ مستقیم فارسی بدون نیاز به نرمافزار فارسی ساز فیلم برداری با قابلیت بزرگ نمایی بهصورت HD اشیای هوشمند و اشیای تعاملی آماده نظیر پازل، واژه نامه، سربرگ و ... امکان گروهبندی اسالیدها و اشیا، ایجاد پیوند )Hyperlink )مستقیم روی متن ایجاد آزمون با نمره منفی، امکان تایید کلیه گزینهها با هم و ایجاد پیش آزمون امکان استفاده از طرحها )Theme )و شخصیتهای آماده در این نسخه امکان تایپ مستقیم فارسی وجود دارد ولی اگر پروژههایی که با نسخههای قبلی تهیه شدهاند، را وارد نرمافزار کنید، برای نوشتن فارسی در آنها باید از فارسی نویس استفاده نمایید. فصل پنجم: مقدمات کار با نرمافزار Captivate

**٣ــ٥ حداقل امکانات مورد نیاز جهت نصب**

- پردازنده 1 گیگا هرتز یا سریعتر
- سیستم عامل ویندوز 7 ، 8 ، ویستا و 3Pack Service XP
- حداقل RAM مورد نیاز 2 گیگابایت ) 4 گیگابایت پیشنهاد میشود(
	- فضای مورد نیاز روی دیسک سخت 3 گیگابایت
- وضوح صفحه نمایش 768 × 1024 )1024 × 1280 توصیه میشود(

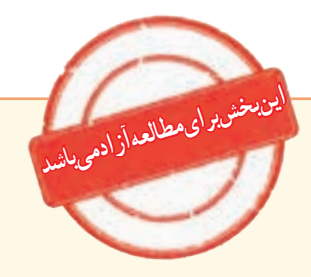

**٤ــ٥ تشخیص نسخه سیستم عامل**

 این نرمافزار در دو نسخه 32 و 64 بیتی عرضه شده است. قبل از نصب باید نسخه سیستم عامل خود را مشخص کنید. برنامههای مخصوص ویندوز 32 بیتی با 86X و برنامههای مخصوص ویندوز 64 بیتی با 64X نمایش داده میشوند. جهت تشخیص نسخه سیستم عامل مراحل زیر را انجام دهید: 1ــ روی Computer My کلیک راست کرده و گزینه Properties را انتخاب کنید. 2ــ در پنجره ای که باز میشود، در ویندوز ،7 در قسمت Type System و در ویندوز XP در قسمت System، نوع سیستم عامل مشخص شده است. در شکل ١ــ ،٥ سیستم عامل 64 بیتی میباشد. در ویندوز XP، اگر عبارت Microsoft Windows XP X64 Edition نوشته شده باشد، سیستم عامل 6۴ بیتی است و در غیر این صورت، 32 بیتی است.

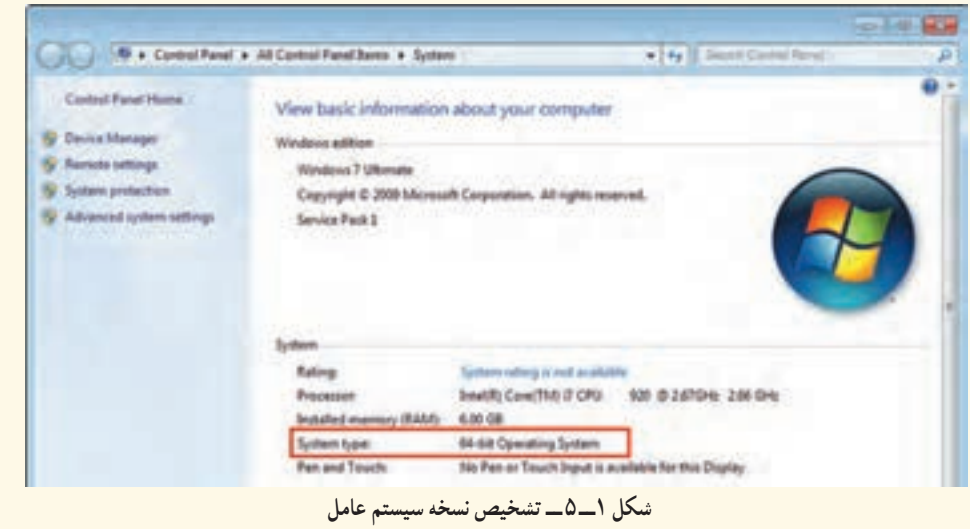

**5ــ5 شیوه نصب نرمافزار**

 قبل از نصب نرمافزار، کلیه نرمافزارهای شرکت Adobe مانند فلش، Reader Acrobat و فتوشاپ را بسته، آنتی ویروس سیستم خود را غیرفعال کرده و اتصال به اینترنت را قطع نمایید. سپس روی فایل upــSet در پوشه )bit/64bit32 (7 Captivate Adobe در لوح فشرده نرمافزار، کلیک کنید تا نصب برنامه آغاز شود )شکل ٢ــ ٥(. سیستم برای داشتن حداقل امکانات بررسی میگردد )شکل ٣ ــ ٥(.

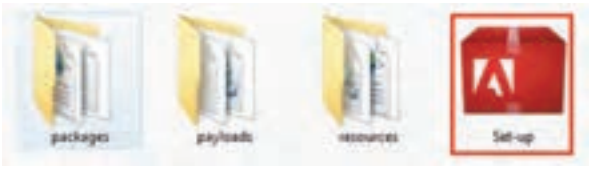

**شکل ٢ــ ٥ ــ شروع نصب نرمافزار**

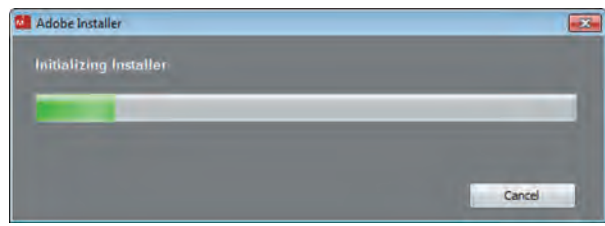

**شکل ٣ــ ٥ ــ بررسی حداقل امکانات سیستم**

در پنجره Welcome با داشتن شماره سریال و انتخاب گزینه Install، برنامه بهصورت دائمی نصب میشود و با انتخاب گزینه Try نرمافزار بهصورت آزمایشی و به مدت محدود نصب میشود. روی گزینه Install کلیک کنید )شکل ٤ــ ٥(.

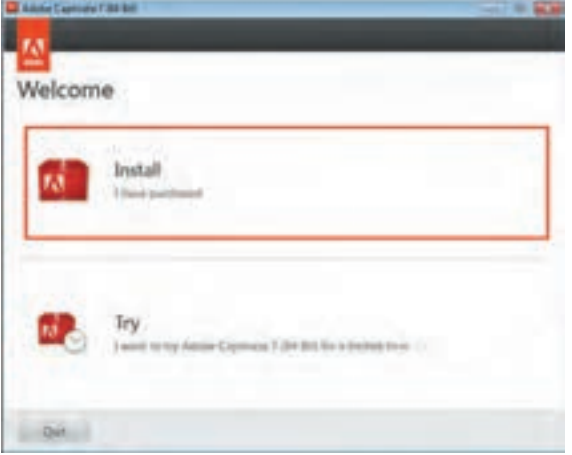

**شکل ٤ــ ٥ ــ پنجره Welcome**

این قسمت نیاز به وارد نمودن شناسه کاربری در سایت Adobe دارد. گزینه In Sign را انتخاب کنید )شکل 5ــ5(. دقت کنید که اتصال شما به اینترنت در کلیه مراحل نصب، قطع باشد.

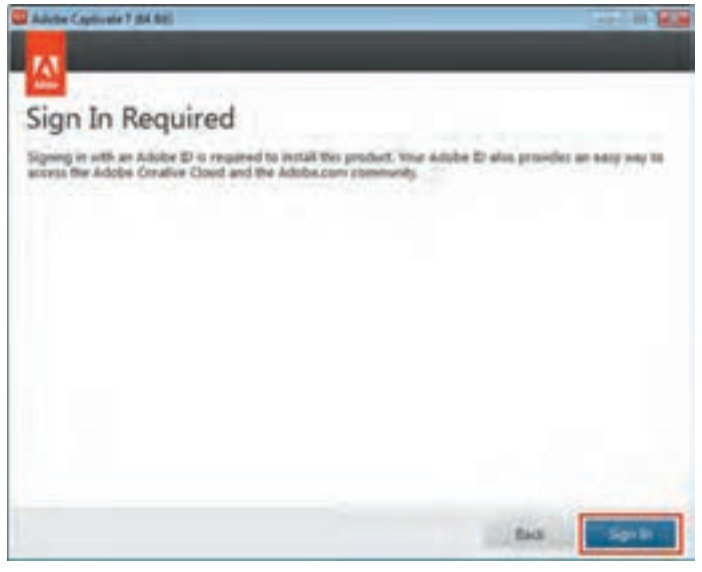

**شکل 5ــ5ــ اتصال به سایت Adobe**

به شما هشداری مبنی بر عدم اتصال به اینترنت نمایش داده میشود. گزینه Later Connect را انتخاب کنید

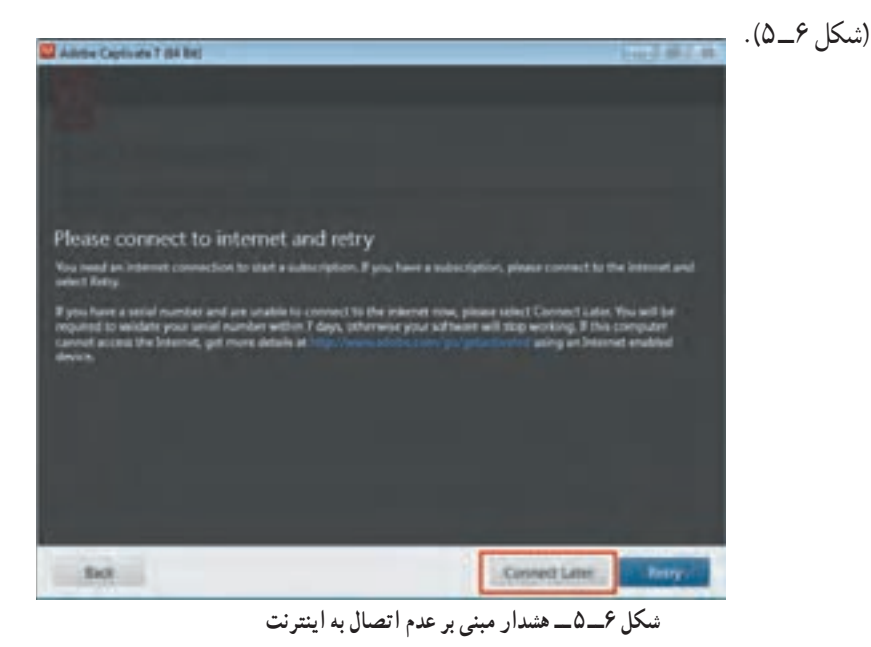

در شکل ٧ــ ،٥ توافقنامه نرمافزار نمایش داده میشود. با انتخاب دکمه Accept با آن موافقت کرده و به مرحله بعد

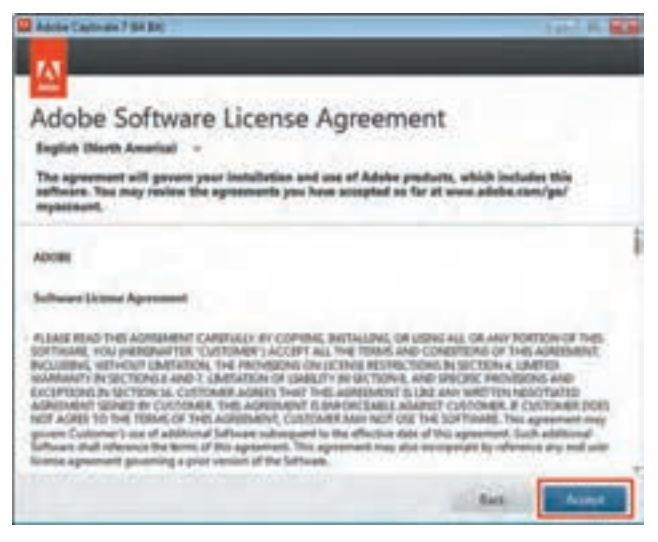

**شکل ٧ــ ٥ ــ توافقنامه نرمافزار**

بروید.

در پنجره زیر، شماره سریال نرمافزار را وارد کرده و روی دکمه Next کلیک کنید )شکل ٨ ــ ٥(.

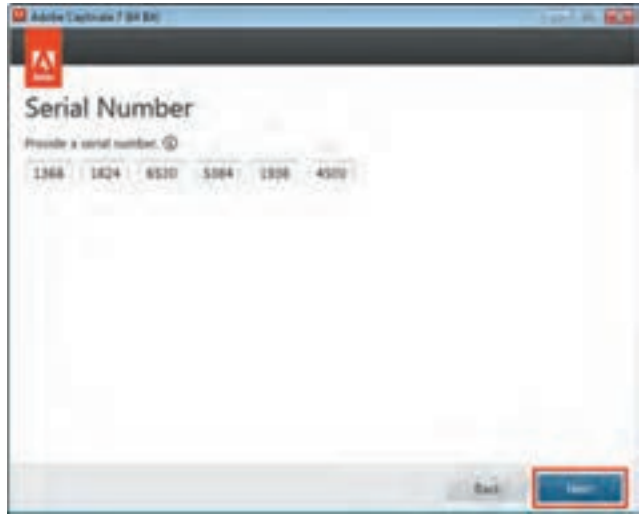

**شکل ٨ ــ ٥ ــ ورود شماره سریال برنامه**

در کادر Location، مسیر نصب نرم افزار را مشخص کنید (شکل ۹ــــه). مسیر پیش فرض C: \Proram Files\Adobe است. گزینه Install را برای ادامه نصب انتخاب کنید.

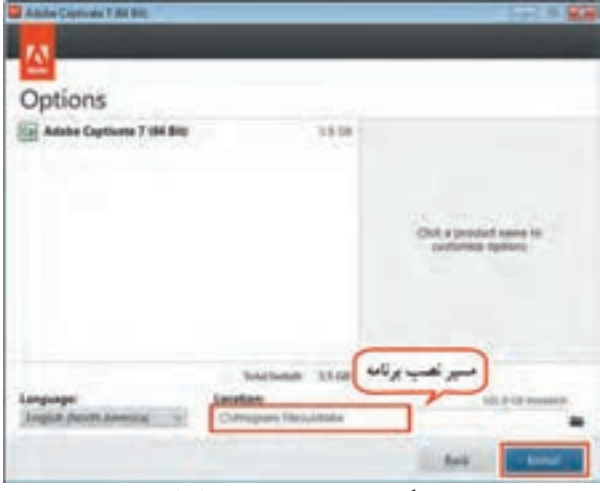

**شکل ٩ــ ٥ ــ مسیر نصب نرمافزار**

عملیات نصب و کپی فایل ها روی دیسک سخت انجام میشود (شکل ١٠ــ١٥).

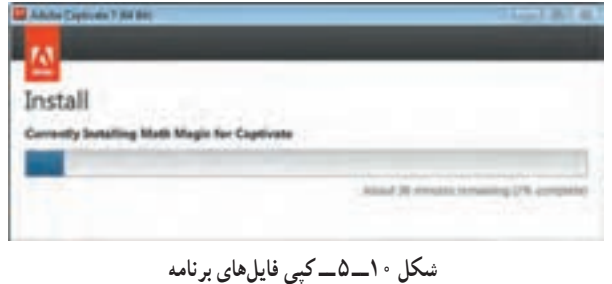

پس از اتمام نصب، روی گزینه Now Launch برای اجرای نرمافزار کلیک کنید )شکل ١١ــ ٥(.

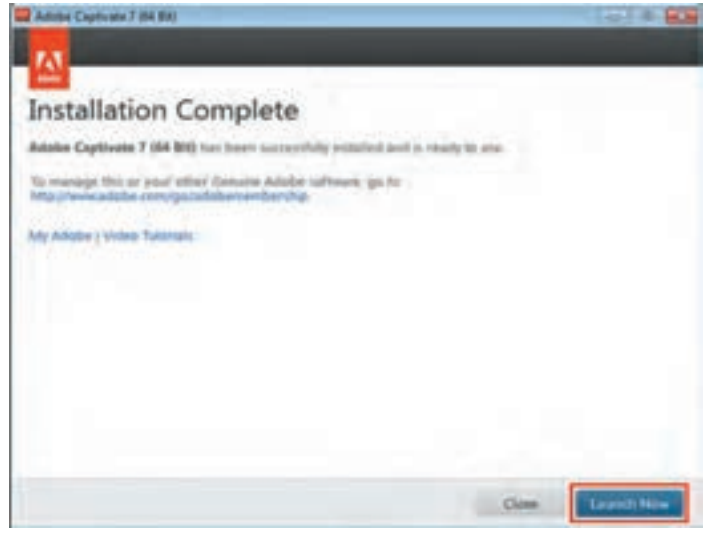

**شکل ١١ــ ٥ ــ مرحله پایانی نصب نرمافزار**

فصل پنجم: مقدمات کار با نرمافزار Captivate

در اولین مرتبه اجرای نرم ً افزار، مجددا از شما خواسته میشود که به اینترنت وصل شده و ID خود را وارد کنید. اتصال اینترنت خود را قطع کرده وگزینه Having trouble connecting to the internet (داشتن مشکل در اتصال به اینترنت( را انتخاب کنید )شکل ١٢ــ ٥(.

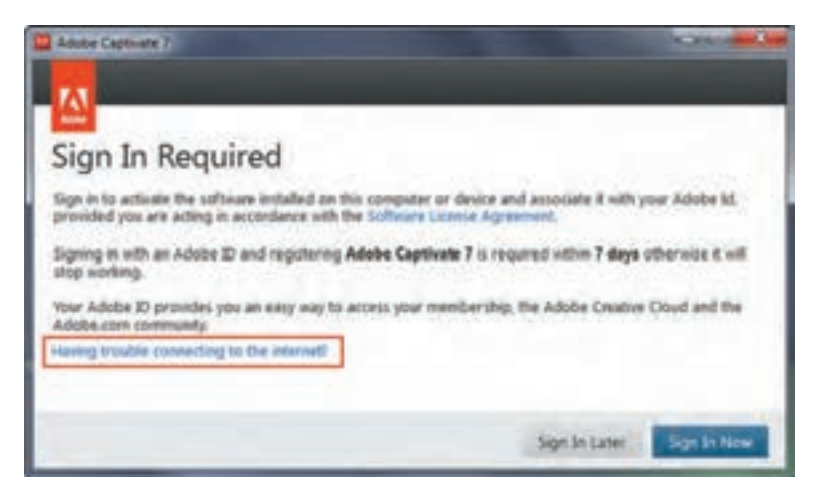

 **شکل ١٢ــ ٥ ــ فعال کردن نرمافزار**

گزینه Activation Offline( فعالسازی بدون اتصال به اینترنت( را انتخاب کنید )شکل ١٣ــ ٥(.

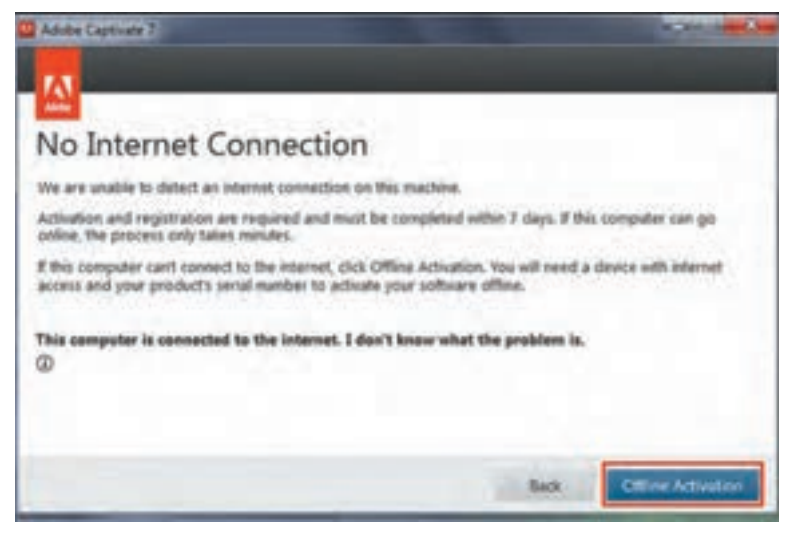

**شکل ١٣ــ ٥ ــ پنجره Activation Offline**

در شکل ١٤ــ ،٥ گزینه Code Request Generate را برای تولید کد درخواست انتخاب کنید.

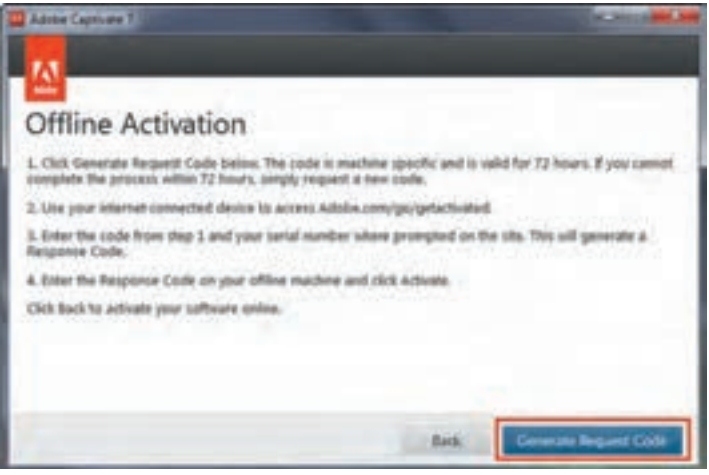

**شکل ١٤ــ ٥ ــ درخواست کد فعال سازی**

کد درخواستی که در خط اول شکل ١٥ــ ،٥ نمایش داده شده را در برنامهی تولید شماره سریال کپی کنید تا یک کد پاسخ (Response Code) برای شما ایجاد شود. کد پاسخ را کپی و در کادر زیر Paste کنید. دقت کنید که در طی مراحل نصب، برنامه تولید شماره سریال را نبندید.

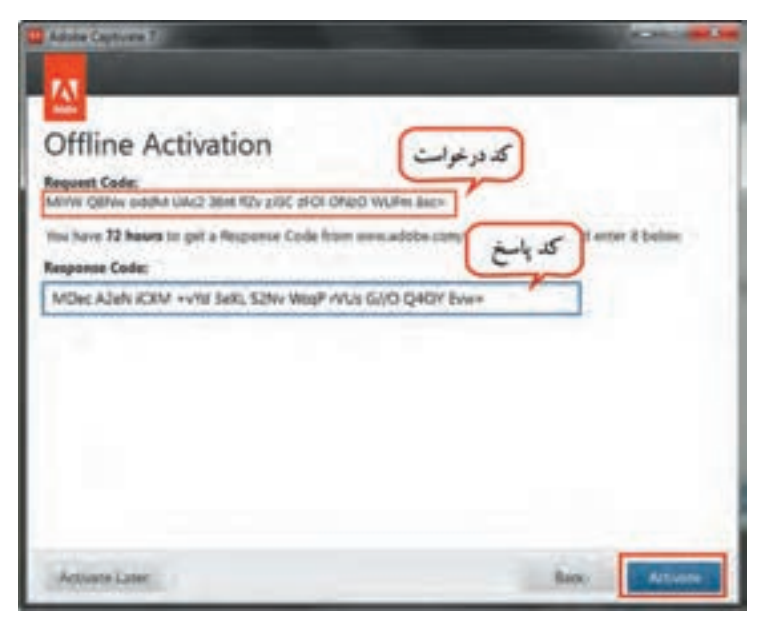

**شکل ١٥ــ ٥ ــ کادر ورود Code Response**

با نمایش شکل ١٦ــ ،٥ مراحل فعال سازی نرمافزار به پایان میرسد.

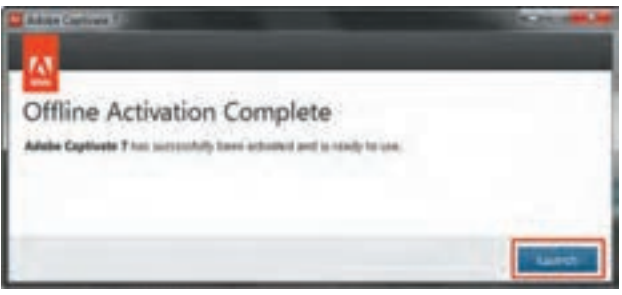

**شکل ١٦ ــ ٥ ــ پایان فعال سازی نرمافزار**

سپس فایل Activation Disable، در پوشهی تولید شماره سریال نرمافزار را یک بار اجرا کنید تا فعالسازی نرمافزار غیرفعال شود و هنگام اتصال به اینترنت مشکلی برای نرمافزار شما به وجود نیاید.

# **6 ــ5 شیوه اجرای نرمافزار**

 پس از نصب، از منوی Start، گزینه Programs All را انتخاب کرده و از لیست برنامهها، روی گزینه Adobe 7Captivate کلیک کنید.

# **7ــ ٥ فارسی نویسی در نرمافزار**

 برخالف نسخههای قبلی نرمافزار، در نسخه 7 امکان تایپ فارسی بهصورت مستقیم وجود دارد. برای فعال نمودن زبانهای راست به چپ، کافی است یک بار از منوی Edit، گزینه Preferences را انتخاب کنید. در کادری که باز میشود (شکل ۱۷ـے)، در قسمت General Settings، گزینه Require Right to Left composer را انتخاب

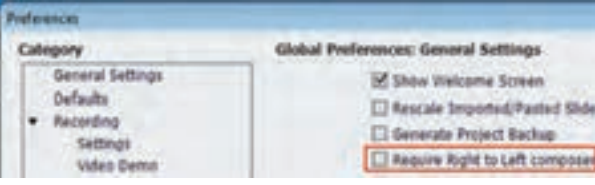

نمایید. دقت کنید که پروژههایی که از این به بعد ایجاد می شوند، زبان فارسی را پشتیبانی می کنند و بهتر است بالفاصله پس از نصب نرمافزار، اینگزینه انتخاب شود.

**شکل 17ــ 5ــ افزودن زبان فارسی**

# **8 ــ ٥ انواع پروژهها در نرمافزار**

پس از اجرای نرمافزار، منوی اصلی برنامه شامل سه قسمت اصلی Open Recent Item، Create New و Tutorials نمایان می شود (شکل ۱۸ ــ ۵).

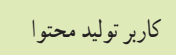

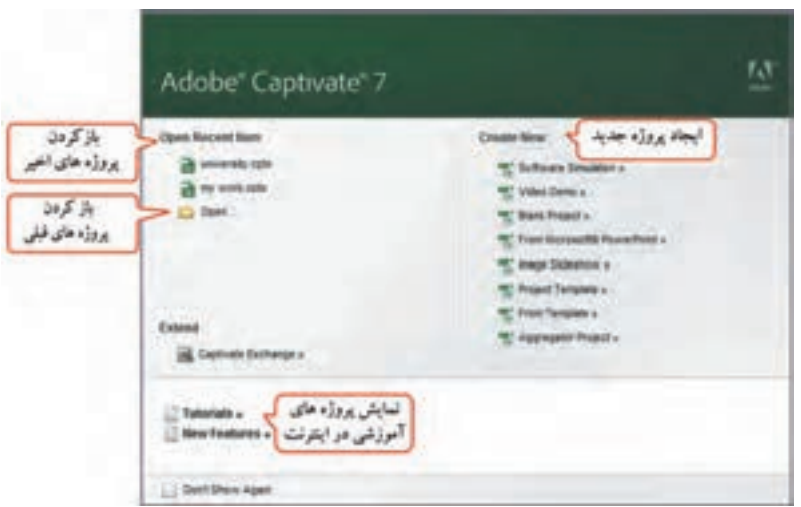

**شکل ١٨ــ ٥ ــ منوی اصلی برنامه Captivate**

در قسمت New Create میتوانید یک پروژه جدید ایجاد کنید. انواع پروژهها در این قسمت بهطور اجمالی توضیح داده شده که در فصلهای بعد با مهمترین آنها بیشتر آشنا میشوید.

- **Simulation Software:** شبیه سازی و فیلم برداری از محیطهای نرمافزاری
	- **Project Blank:** ایجاد یک پروژه خالی
	- **PowerPoint Microsoft From:** ایجاد پروژه از روی فایل پاورپوینت
		- **Slideshow Image:** ایجاد پروژه آلبوم تصاویر
			- **Template Project:** ایجاد پروژه الگویی
		- **Template From:** ایجاد پروژه از الگوهای آماده
		- **Project Aggregator:** ایجاد پروژههای ترکیبی

## **9ــ 5 ایجاد یک پروژه خالی**

برای ایجاد یک پروژه خالی یکی از روشهای زیر را انجام دهید:

1ـ پس از اجرای نرم افزار، در منوی اصلی برنامه (شکل ١٨ــ١٥) در قسمت Create New گزینه Blank Project را انتخاب کنید.

 $\lambda$ 2ــ در صورت باز بودن محیط، از منوی File، زیرمنوی Project New،گزینه Project Blank را انتخاب کنید. 3ــ کلید ترکیبی N+Ctrl را فشار دهید.

Captivate فصل پنجم : مقدمات کار با نرم|فزار Captivate

درکادری که نمایان میشود )شکل ١٩ــ ٥(، اندازه صفحه خروجی پروژه را تعیین کنید. در قسمت Width( پهنا( و Height(ارتفاع) را وارد نمودهیا از قسمت Select، یکی از اندازههای آماده را انتخاب نمایید. با انتخاب گزینه Customize، امکان ذخیره اندازه انتخابی با نام دلخواه وجود دارد.

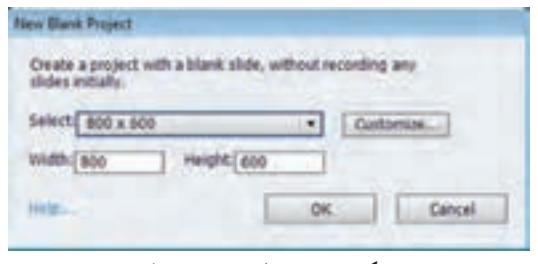

**شکل ١٩ــ ٥ ــ ایجاد پروژه خالی**

اندازه رایج در نرم|فزارهای آموزشی معمولاً 600 × 600 × 460 × 108 است. **نکته**

تمرین ١ــ :٥ یک پروژه خالی با ابعاد 600 × 800 به نام خودتان روی Desktop ایجاد کنید.

# **10ــ ٥ اجزای محیط نرمافزارCaptivate**

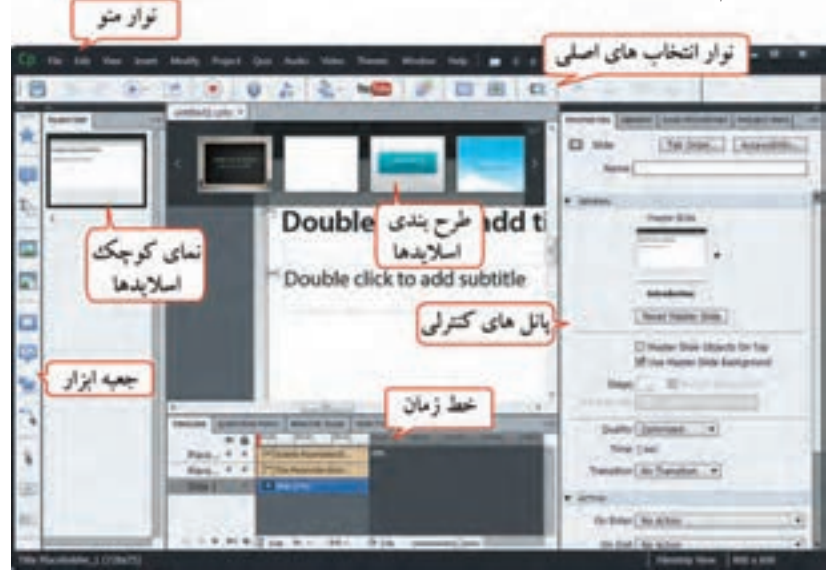

شمای کلی محیط نرمافزار بهصورت زیر است (شکل ٢٠ـ 0) :

**شکل ٢٠ــ ٥ ــ محیط نرمافزار Captivate**

**١ــ10ــ٥ نوار منو )bar Menu)**

 نوار منو یا دستورات شامل فرامین اصلی نرمافزار است که با کلیک روی نام هر منو یا پایین نگه داشتن کلید Alt و فشردن حرفی که زیر آن خط کشیده شده، منوی مربوطه باز میشود )شکل ٢١ــ ٥(.

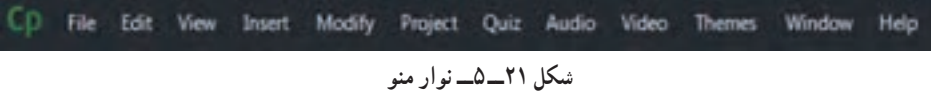

**٢ــ10ــ٥ نوار انتخابهای اصلی )Option Main)**

 این نوار شامل برخی فرامین پرکاربرد مانند ذخیره، Undo ،Redo، ضبط صدا، فیلم برداری و ... میباشد )شکل ٢٢ــ ٥(.

> **武田田田**

> > **شکل ٢٢ــ ٥ــ نوار انتخابهای اصلی**

**٣ــ10ــ ٥ جعبه ابزار برنامه )Toolbox)**

 جعبه ابزار برنامه شامل اشیای مختلف بوده و با کلیک روی هر شیء، یک نمونه از آن شیء به اسالید اضافه میشود. این اشیا در منوی Insert و زیر منوی Object Standard نیز وجود دارند که در فصلهای بعد، بهطور اختصاصی به بررسی هر یک از این اشیا خواهیم پرداخت )شکل ٢٣ــ ٥(.

#### **٤ــ10ــ ٥ طرح بندی اسالیدها )Theme)**

 در نسخه 6 به بعد نرمافزار، در قسمت Theme امکان انتخاب طرح بندی دلخواه برای اسالیدها مانند نرمافزار پاورپوینت وجود دارد. طرح انتخابی روی ظاهر کلیه قسمتهای اسالیدها نظیر دکمهها، پس زمینه و ... تأثیرگذار میباشد )شکل ٢٤ ــ ٥(. برای انتخاب یک طرح، کافی است روی آن کلیک کنید تا طرح انتخابی جایگزین طرح قبلی شود. در صورت عدم مشاهده این کادر، از منوی Themes، گزینه Panels Theme Hide/Show را انتخاب کنید.

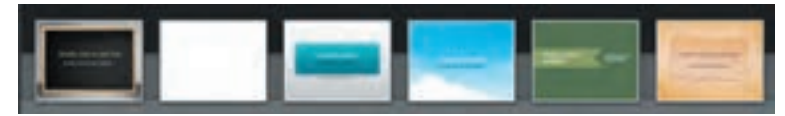

**شکل ٢٤ ــ ٥ــ طرح بندی اسالیدها )Theme)**

 **شکل ٢٣ــ ٥ ــ جعبه ابزار )Toolbox)**

A

 $\mathbf{r}$ 

 $\frac{1}{2}$ 

fis

п

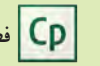

فصل پنجم: مقدمات کار با نرمافزار Captivate

تمرین ٢ ــ:٥ طرح دلخواهی را به پروژه خود اعمال کنید.

# **5ــ10ــ5 نمای کوچک اسالیدها )Filmstrip)**

 در این بخش امکان مشاهده اسالیدها بهصورت نوار فیلم به همراه نام )برچسب( و شماره اسالید وجود دارد. برای مشاهده یا ویرایش محتویات هر اسالید، کافی است روی اسالید مورد نظر در این بخش کلیک کنید (شکل ٢٥ـــ٥). برای تغییر اندازه اسالیدها در این نما، کافی است روی یکی از اسالیدها کلیک راست نموده و از زیرمنوی Filmstrip، یکی از حالتهای Small( کوچک(، Medium( متوسط( یا large( بزرگ( را انتخاب کنید.

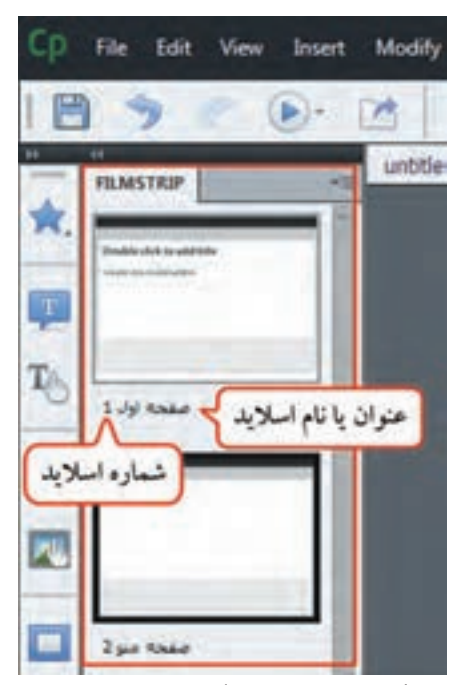

**شکل ٢٥ــ ٥ ــ نمای کوچک اسالیدها )Filmstrip)**

تمرین ٣ــ :٥ اندازه نمایش اسالیدها در بخش Filmstrip را بزرگتر نمایید.

**٦ــ10ــ ٥ پانلهای کنترلی**

 پانلها پنجرههایی هستند که هنگام کار با عناصر مختلف از آنها استفاده میشود. بهطور کلی پانلها جهت انجام تنظیمات مربوط به پروژه، اشیا، کتابخانه، آزمونها و ... استفاده میشوند کهیکی از مهمترین آنها، پانل Properties است که خصوصیات مربوط به شیء انتخابی را در برمیگیرد )شکل ٢٦ ــ ٥(.

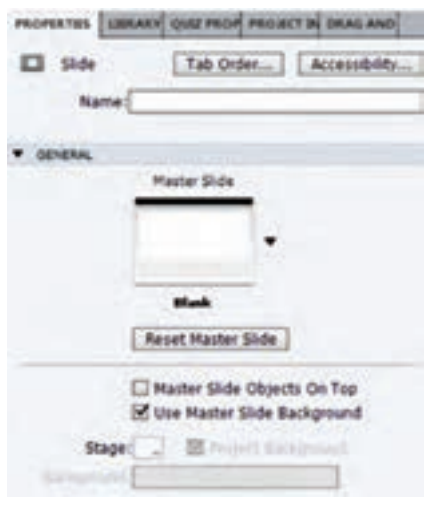

**شکل ٢٦ــ ٥ ــ پانلهای کنترلی**

**٧ــ10ــ ٥ خط زمان )Timeline)**

 نرمافزار Captivate نیز مانند نرمافزارهای Flash و Director، یک نرمافزار مبتنی بر خط زمان است و کنترل زمانی نحوه قرارگیری اشیا در صحنه، مدت زمان حضور و ترتیب نمایش آنها در خروجی توسط خط زمان صورت میپذیرد (شکل ٢٧ــ٥). برای هر شیء یک لایه ساخته میشود و اشیایی که در لایه بالاتر قرار دارند روی سایر اشیا پایین تر نمایش داده می شوند.

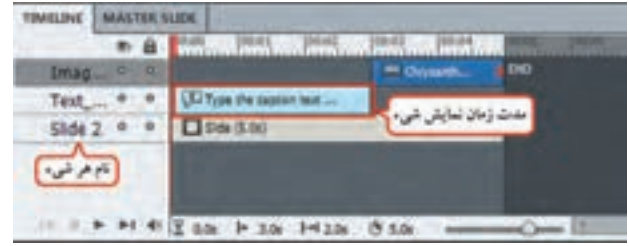

**شکل ٢٧ــ ٥ ــ خط زمان )Timeline)**

#### **جدول ١ــ ٥ ــ اجزای خط زمان**

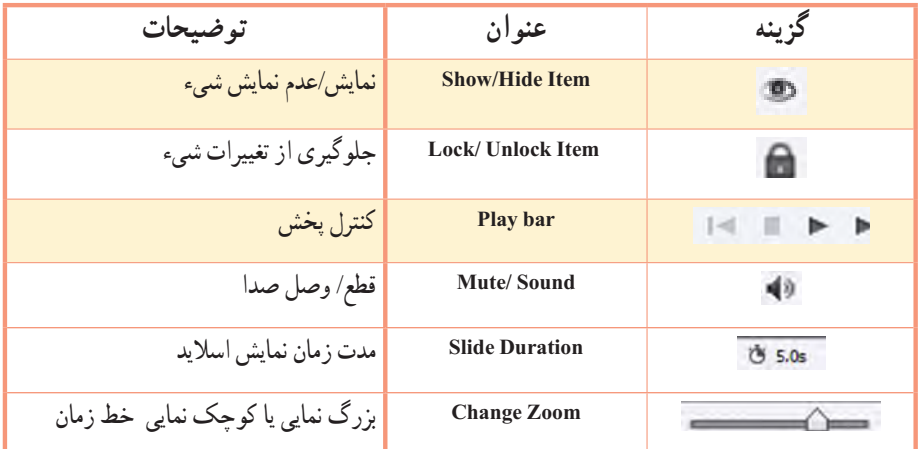

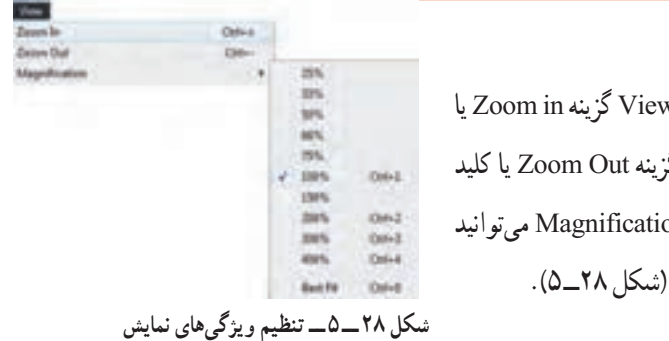

**٨ ــ10ــ ٥ تنظیم ویژگیهای نمایش** 

برای بزرگ نمایی اسلاید جاری، از منوی v کلید ترکیبی|=|+ Ctrl و برای کوچک نمایی، گز ترکیبی ـــ Ctrl + را انتخاب کنید. در قسمت on میزان Zoom را بر حسب درصد مشخص کنید ا برای مشاهده پیش نمایش اسالید جاری، روی دکمه در Timeline کلیک کنید )کلید 3F).حالتهای پیش نمایش در فصل بعد توضیح داده میشوند.

## **11ــ ٥ محیطهای کاری مختلف )Workspace)**

 با توجه به این که کاربر هنگام ایجاد پروژههای مختلف، ابزارها و پانلهای متفاوتی را متناسب با نوع پروژهاش نیاز دارد، این نرمافزار محیطهای کاری مختلفی را فراهم نموده که در هر یک از آنها، متناسب با نوع پروژه، پانلها و امکانات الزم در اختیار کاربر قرار میگیرد. با انتخاب دکمه Classic در نوار منو )شکل ٢٩ــ٥( یا انتخاب گزینه Workspace از منوی Window، محیط کاری موردنظر را انتخاب کنید. محیط کاری پیش فرض

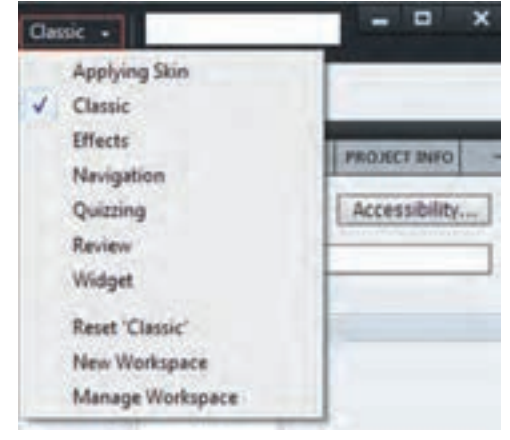

**شکل ٢٩ــ ٥ ــ محیطهای کاری مختلف**

در این نرمافزار Classic است و در صورت بهم ریختن محیط میتوانید از گزینه Classic Reset استفاده نمایید. برای ذخیره محیط کاری مورد عالقه از گزینه Workspace New استفاده کنید. جهت حذف محیط کاری، گزینه Workspace Manage را انتخاب کرده و در کادر ظاهر شده، پس از انتخاب محیط کاری مورد نظر، روی گزینه Delete کلیک کنید.

تمرین ٤ــ :٥ تغییراتی در محیط کاری ایجاد نموده و آن را با نام خودتان ذخیره کنید.

# **12ــ ٥ ذخیره فایل پروژه**

برای ذخیره فایل، یکی از روشهای زیر را انجام دهید: 1ــ از منوی File گزینه Save را انتخاب کنید. 2ــ کلیدهای S+Ctrl را فشار دهید.

3ــ در نوار Option Main، گزینه Project Save را انتخاب کنید )شکل 30ــ ٥(.

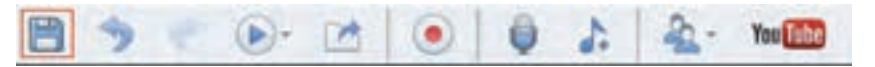

 **شکل ٣٠ــ ٥ ــ ذخیره فایل از طریق نوار Option Main** 

4ــ جهت تغییر نام یا مسیر ذخیره فایل، از منوی File گزینه as Save را انتخاب کنید. 5ــ در صورتی که میخواهید چند فایل را با هم ذخیره کنید از منوی File گزینه all Save را انتخاب کنید. اگر فایل شما تاکنون ذخیره نشده باشد کادر as Save برای تعیین مسیر و نام فایل ظاهر میشود.

پسوند فایلهای قابل ویرایش پروژه در نرمافزار Captivate، cptx.میباشد.

تمرین ٥ ــ :٥ پروژه خود را در درایو C ذخیره کنید.

**نکته**

#### **13ــ ٥ باز نمودن یک پروژه**

برای باز نمودن پروژهای که قبلاً آن را ایجاد نمودهاید، یکی از روشهای زیر را انجام دهید : 1ــ در پنجره شروع نرمافزار، قسمت Recent Open برای باز نمودن فایل ً هایی که اخیرا با آنها کار کردهاید و گزینه Open برای بازکردن فایل های قبلی می باشد (شکل ۳۱ــ۵).

2ــ در صورت باز بودن محیط نرمافزار، در منوی File گزینه Open برای بازکردن فایلهای قبلی و Recent Open برای بازکردن فایلهای اخیر به کار میرود.

3ــ کلید ترکیبی O+Ctrl را فشار دهید.

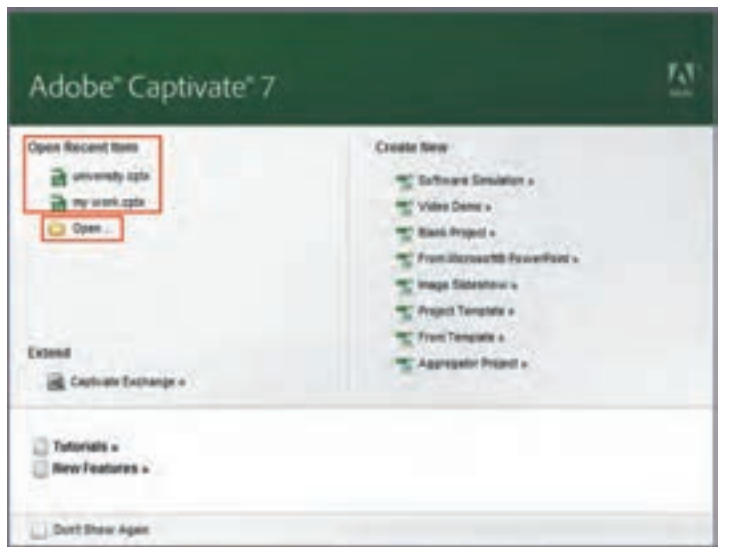

# تمرین ٦ــ ٥ ً : پروژه قبلی خود را مجددا باز کنید.

**شکل ٣١ــ ٥ ــ باز کردن یک پروژه** 92

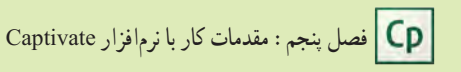

**14ــ ٥ تهیه نسخه پشتیبان و بازیابی آن** با توجه به این که برای ایجاد یک پروژه ممکن است زمانی طوالنی صرف شود و آسیب دیدن فایل پروژه جبرانناپذیر میباشد، بهتر است در مراحل تولید محتوای الکترونیکی، نسخه پشتیبان )Backup )از فایل پروژه تهیه گردد. برای تهیه نسخه پشتیبان، مراحل زیر را انجام دهید: 1ــ از منوی Edit، گزینه Preferences را انتخاب کنید. 2ــ در کادر باز شده )شکل ٣٢ــ ٥(، در قسمت Settings General، گزینه Backup Project Generate را انتخاب کنید.

3ــ زمانی که پروژه ذخیره میگردد، یک فایل پشتیبان با پسوند Bak کنار فایل اصلی ایجاد میشود.

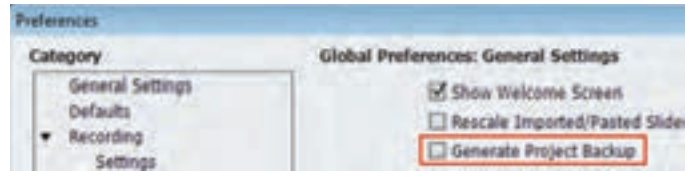

**شکل ٣٢ــ ٥ ــ ایجاد نسخه پشتیبان**

 در صورتی که فایل پروژه به هر دلیلی باز نشد، برای بازیابی فایل پسوند Bak فایل پشتیبان را پاک نموده تا پسوند آن به Cptx تغییر پیدا کند، سپس روی آن دابل کلیک کنید تا در محیط Captivate باز گردد. **نکته**

تمرین ٧ ــ :٥ یک نسخه پشتیبان از پروژه خود تهیه کرده و آن را بازیابی کنید.

 **خالصه فصل**

نرمافزار Captivate Adobe یکی از قویترین نرمافزارهای تولید محتوای الکترونیکی است که در کتاب نسخه7 آموزش داده شده که امکان تایپ مستقیم فارسی را دارد.

- در نرمافزار Captivate، هر پروژه از مجموعهای اسالید تشکیل شده که اسالیدها میتوانند حاوی رسانههای مختلف باشند.
- برای ایجاد فایلها از فرمان New Create، برای باز نمودن فایلهای اخیر از فرمان Recent Open و برای باز نمودن سایر پروژهها از فرمان Open استفاده میشود.
- نرمافزار Captivate نیز مانند نرمافزارهای Flash و Director، یک نرمافزار مبتنی بر خط زمان است و کنترل زمانی نحوه قرارگیری اشیا در صحنه، مدت زمان حضور و ترتیب نمایش آنها در خروجی توسط خط زمان صورت میپذیرد. برای هر شیء یک الیه ساخته میشود و اشیایی که در الیه باالتر قرار دارند روی سایر اشیا پایین تر نمایش داده میشوند.
- محیطهای کاری امکانات و ابزارهای متفاوتی را در اختیار کاربر قرار میدهند. محیط کاری پیش فرض در این نرمافزار Classic است و در صورت بهم ریختن محیط، میتوانید از گزینه Classic Reset استفاده نمایید.
- برای ذخیره فایلها از فرمان Save ،As Save( ذخیره با نام( و All Save( ذخیره همه فایلها با هم( استفاده میشود.
- پسوند فایلهای پروژه Cptx و پسوند فایلهای پشتیبان Bak میباشد. به دلیل اهمیت فایل پروژه، بهتر است همیشه نسخه پشتیبان از آن تهیه شود.

برای تهیه نسخه پشتیبان، از منوی Edit، گزینه Preferences را انتخاب و در کادر باز شده، در قسمت Settings General گزینه Backup Project Generate را انتخاب کنید.

#### **Learn in English**

#### **Create a project starting with blank slides**

…………………………………………………………………..

 You can start with a blank project, and then import slides or images from PowerPoint presentations, images, or other Adobe Captivate projects.

- 1. Select File > New Project > Blank Project.
- 2. Select a preset size in the Select list, or specify a custom width and height **for the project.**
- 3. Click OK.

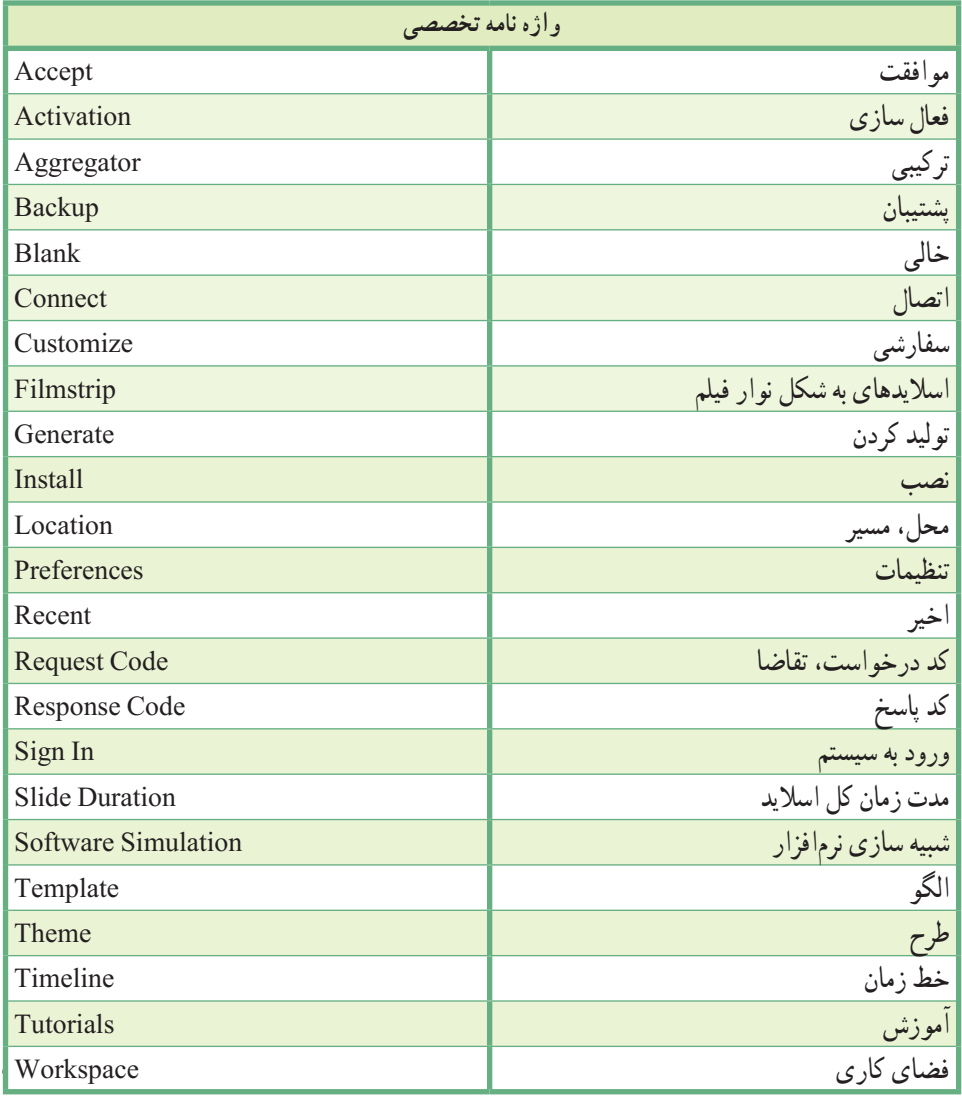

**پرسشهای چهارگزینه ای** 1ــ کدام گزینه از قابلیتهای جدید نسخه ٧ نرمافزار 7Captivate نمیباشد؟ الف( امکان تایپ مستقیم فارسی در نرمافزار ب( امکان گروه بندی اسالیدها و اشیا ج( ساخت آزمونهای الکترونیکی د( امکان استفاده از Themeها و شخصیتهای آماده 2ــ حداقل RAM مورد نیاز برای نصب نرمافزار 7Captivate چقدر است؟  $\text{GB}$  الف)  $\text{GB}$  (  $\text{GB}$  + GB) (  $\text{GB}$  (  $\text{GB}$  (  $\text{GB}$ 3ــ فایل ً هایی که اخیرا با آنها کار شده است، در کدام قسمت از پنجره اصلی برنامه قرار دارند؟ Open Recent Items )ب Create New )الف  $\epsilon$  Extend (  $\epsilon$ 4ــ کدام گزینه برای ایجاد پروژه آلبوم تصاویر استفاده میشود؟ Software Simulation )ب Blank Project )الف Image Slideshow (د Project Template  $\zeta$ 5ــ گزینه Project Aggregator چه نوع پروژهای را ایجاد میکند؟ ٔ ترکیبی ب( شبیهسازی محیطهای نرمافزاری الف) ایجاد پروژهٔ ترکیبی ج) ایجاد یک پروژه خالی د( ایجاد پروژه از الگوهای آماده 6ــ ابزارهای مختلف در کدام قسمت از برنامه قرار دارند؟ الف( Theme ب( Timeline ج( ToolBox د( Filmstrip 7ــ برای نمایش یا عدم نمایش اشیا، از کدام گزینه در خط زمان استفاده میشود؟ الف) (ج‱ ب) هم ج) (ق) د) (م) 8ــ محیط کاری پیش فرض در نرمافزار Captivate چیست؟ Classic (  $\sim$  Effects ( $\sim$  Quizzing (  $\sim$  Review (الف
فصل پنجم: مقدمات کار با نرمافزار Captivate

ٔ قابل ویرایش در نرمافزار Captivate چیست؟ 9ــ پسوند فایلهای پروژه  $\text{swf}(\text{1})$   $\qquad \qquad \text{exe} \, (\text{1})$   $\qquad \qquad \text{cyt} \, (\text{2})$   $\qquad \qquad \text{cyt} \, (\text{3})$ 10ــ کدام گزینه برای شبیه سازی نرمافزاری کاربرد دارد؟ Software Simulation )الف From Microsoft Powerpoint )ب Project Template  $\left(\tau\right)$ Aggregator Project )د

..…………………………………………………………………

## **آزمون نظری**

1ــ نرمافزار Captivate چه کاربردی دارد و جزء کدام دسته از نرمافزارها محسوب میشود؟ 2ــ چه ویژگیهای جدیدی در نسخه 7 نرمافزار وجود دارد؟ 3ــ حداقل امکانات الزم برای نصب نرمافزار 7 Captivate را نام ببرید. 4ــ مراحل نصب نرمافزار 7 Captivate را شرح دهید. 5ــ محیط نرمافزار از چه قسمتهایی تشکیل شده است؟ 6ــ چگونه میتوان یک نسخه پشتیبان از فایل پروژه تهیه نمود؟

..…………………………………………………………………

# **کارگاه عملی** 1ــ نرمافزار Captivate را روی سیستم خود نصب کرده و تنظیمات زبان فارسی را انجام دهید. 2ــ پانلهای کنترلی را جابجا نموده و تغییرات انجام شده را تحت یک محیط کاری جدید ذخیره کنید. 3ــ یک پروژه جدید با ابعاد 600×800 به نام Powerpoint ایجاد کرده و آن را ذخیره کنید. 4ــ طرح دلخواهی را برای فایل خود انتخاب کنید. 5ــ کاری کنید که در هر بار ذخیره فایل، نسخه پشتیبان نیز تهیه شود. ً 6ــ فایل را بسته و آن را مجددا باز کنید.

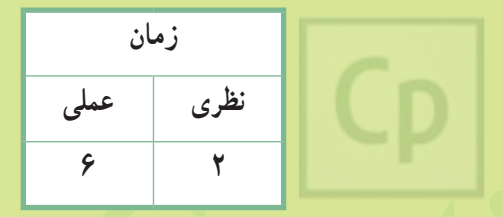

فصل پنجم: مقدمات کار با نرمافزار Captivate

**Captivate فصل ششم : توانایی مدیریت اسالیدها هدف کلی فصل:**

یادگیری شیوه طراحی و مدیریت اسالیدها

**هدفهای رفتاری** پس از مطالعه این فصل، از هنرجو انتظار میرود که: **ـ** اسالید را تعریف کرده و از چیدمانهای مختلف اسالیدها استفاده کند. **ـ** بتواند اسالیدها را اضافه، حذف و مدیریت نماید. **ـ** پس زمینه و طرح سفارشی را برای اسالیدها ایجادکند. **ـ** جلوههای انتقالی دلخواهی را روی اسالیدها اعمال نماید. **ـ** Master Slide را تعریف کرده و بتواند از آن در پروژه استفاده کند. **ـ** بتواند متنهای فارسی را نوشته و قالب بندی آنها را انجام دهد. **ـ** پیش نمایش پروژه را به روشهای مختلف مشاهده کند.

#### **مقدمه**

عنصر تشکیل دهندهیک پروژه چند رسانهای در نرم|فزار Captivate، اسلاید (Slide) است و هر پروژه شامل تعدادی اسالید میباشد. اسالیدها صفحاتی هستند که میتوانند در برگیرنده متن، تصویر، فیلم، پویانمایی، صدا و غیره باشند. در نسخه 6 به بعد نرمافزار برای جذاب کردن اسالیدها امکان استفاده از طرحها و چیدمانهای مختلف برای کاربران به وجود آمد. شما میتوانید به راحتی متن، پس زمینه و سایر عناصر را روی اسالیدها قرار دهید.

## **١ــ٦ چیدمان اسالید )Layout)**

 چیدمان اسالید، محل قرارگیری عنوان، متن و عناصر گرافیکی را مشخص میکند. در هر چیدمان تعدادی کادر وجود دارد که این کادرها میتوانند شامل متن و یا اجزای گرافیکی باشند. هر کادر بهطور هم زمان میتواند فقط یکی از عناصر را در برگیرد.

## **١ــ1ــ٦ تعیین چیدمان اسالید**

 برای تعیین چیدمان یک اسالید، در پنجره خصوصیات، در قسمت General روی فلش کنار Slide Master کلیک کنید. Caption، چیدمان نگارشی )متنی( و Content کادر محتویات میباشد. در شکل ١ــ٦ انواع چیدمانها نشان داده شده است.

 در کادر محتویات امکان درج متن، تصویر، نوشته متحرک، پویانمایی و فیلم وجود دارد )شکل ٢ــ٦(. شما با انتخاب چیدمان میتوانید اطالعات مختلف را در مکان دلخواه در اسالید نمایش دهید.

لوشته منحرك

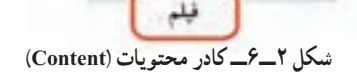

œ

œ

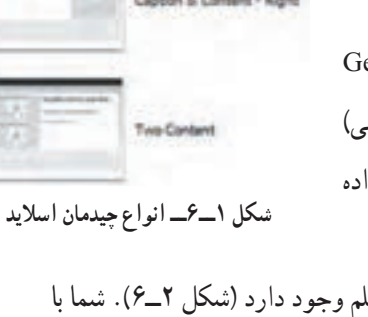

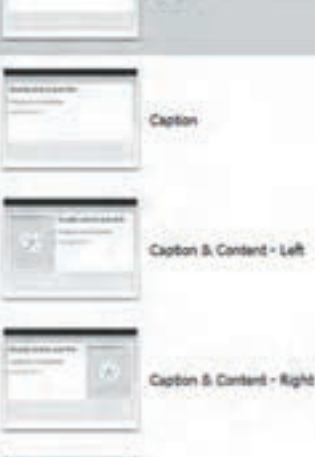

 $\bullet$  فصل ششم توانایی مدیریت اسلایدها  $\blacktriangleright$ 

**٢ــ٦ درج اسالید**

 زمانی کهیک پروژه خالی را ایجاد میکنید بهطور پیش فرض یک اسالید در آن وجود دارد که بر حسب نیاز میتوانید به تعداد دلخواه، اسالید به پروژه خود اضافه کنید. برای اضافه کردن اسالید جدید به پروژه یکی از روشهای زیر را انجام دهید:

1ــ برای ایجاد یک اسالید خالی بدون محتوا از منوی Insert گزینه Slide Blank را انتخاب کنید.

2ــ برای ایجاد یک اسالید جدید با در نظر گرفتن رنگ و ظاهر طرح فعلی از منوی Insert گزینه Slide New را انتخاب کنید.

3ــ برای ایجاد یک اسالید جدید از روی چیدمانها، از منوی Insert گزینه From Slide New را انتخاب کنید. در این حالت لیست چیدمانهای آماده نشان داده خواهد شد که میتوانید از همان ابتدا چیدمان دلخواهی را برای اسالید انتخاب کنید.

 تمرین ١ــ:٦ چند اسالید را به روشهای مختلف به فایل خود اضافه کرده، سپس چیدمان آنها را تغییر داده و محتوای دلخواهی را در آنها نمایش دهید. **FILMSTRIP** 

### **٣ــ٦ حذف اسالید**

 گاهی الزم است اسالیدهایی را که مورد نیاز نیستند، حذف کنید.  $Curl+K$ برای حذف اسالید، یکی از روشهای زیر را انجام دهید: 1ــ روی اسالید در قسمت Filmstrip کلیک راست کرده و گزینه Delete را انتخاب کنید )شکل ٣ــ٦(. 2ــ پس از انتخاب اسالید، از منوی Edit گزینه Delete را انتخاب  $Curl<sub>2</sub>C$  $Ctrl - D$ کنید. Del ٣ــ کلید Del صفحه کلید را فشار دهید. Shift+Ctrl+Y

#### **شکل ٣ــ٦ــ حذف اسالید**

Copy Background

Lock Slide Slides Objects Slide Transition

Filmstrip

Copy Duplicate

Delete

## **٤ــ٦ تنظیم ترتیب اسالیدها**

 برای تنظیم ترتیب اسالیدها، کافی است اسالید مورد نظر را در بخش Filmstrip، درگ کرده و در محل مناسب قرار دهید.

**٥ ــ٦ نام گذاری اسالیدها )Label)** اختصاص نام به اسالیدها باعث مدیریت بهتر آنها میشود. برای MOPERTIES LIBRARY | QUIZ PROFERTIES | PROJECT INFO نام گذاری و تعیین برچسب اسالید، ابتدا آن را انتخاب کرده و در  $\Box$  side Tab Order... Accessibility... Name: پنجره خصوصیات در قسمت Name، نام دلخواهی را وارد کنید **شکل ٤ــ٦ــ نام گذاری اسالید** )شکل ٤ــ٦(. **نکته**در نامهای فارسی برای تایپ حرف "ی" حتی در انتهای کلمه، از کلید ترکیبی X+Shift استفاده کنید.

### **6ــ6 ویرایش اسالید**

 برای ویرایش محتویات هر اسالید، کافی است روی اسالید در پنجره Filmstrip کلیک کنید. محتویات آن در سمت راست دیده میشود. سایر اعمال ویرایشی اسالیدها عبارتند از: **1ــ گزینه Duplicate:** ایجاد یک نسخه تکراری از اسالید )کلید میانبرD+Ctrl )بالفاصله پس از اسالید **2ــ گزینه Copy و Paste:** کپی نمودن و چسباندن اسالیدها **3ــ گزینه Background Copy:** ٔ کپی پس زمینه اسالید **4ــ گزینه Hide:** مخفی نمودن اسالید  **5ــ گزینه Lock:** قفل کردن اسالید )عدم امکان ویرایش اسالید(

 تمرین ٢ــ:٦ یکی از اسالیدهای خود را حذف کرده، از یکی از اسالیدها کپی گرفته و با درگ کردن، ترتیب اسالیدها را جا به جا کنید.

## **٧ــ٦ گروه بندی اشیا و اسالیدها**

 $\sqrt{2}$  گروه بندی یکی از امکاناتی است که در نسخه 6 به بعد به نرمافزار اضافه شده و زمانی که اشیا و اسالیدها زیاد است باعث مدیریت راحت تر آنها می شود . برای گروه بندی، اسلایدها باید الزاماً متوالی (پشت سر هم) باشند . برای گروه بندی اسالیدها مراحل زیر را انجام دهید: 1ــ روی اسالید اول در پنجره Filmstrip، کلیک کرده، کلید Shift را پایین نگه داشته و روی اسالید آخر کلیک کنید (انتخاب اسلایدهای متوالی). فصل ششم توانایی مدیریت اسلایدها  $\boxed{\mathsf{Cp}}$ 

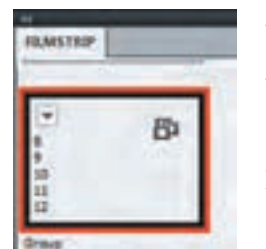

**نکته** 2ــ سپس روی یکی از اسالیدها کلیک راست نموده، از زیر منوی Group گزینه Create( یا کلید ترکیبی G+Ctrl+Alt )را انتخاب کرده، نام و رنگ دلخواهی را به گروه اختصاص دهید. گروه به شکل 5 ــ 6 نشان داده خواهد شد. برای خارج نمودن اسالیدها از حالت گروه بندی، روی گروه در پنجره Filmstrip **شکل ٥ ــ٦ــ اسالیدهای گروه بندی شده** کلیک راست کرده و از زیر منوی Group گزینه Remove را انتخاب کنید. 1ــ برای گروه بندی اشیا روی اسالید نیازی به پشت سرهم بودن آنها نمیباشد. با پایین نگه داشتن کلید Ctrl و کلیک روی اشیا دلخواه میتوان آنها را انتخاب و با فشردن کلید ترکیبی G+Ctrl گروه بندی نمود. ٢ــ امکان گروهبندی اشیا و متونی که توسط چیدمانهای آماده ایجاد شدهاند وجود ندارد. ٣ــ برای ویرایش اشیا گروهبندی شده بدون خارج نمودن آنها از حالت گروهبندی، روی شیء موردنظر دابل کلیک کنید. ٤ــ برای از بین بردن حالت گروهبندی، روی گروه کلیک راست کرده و گزینه Ungroup را انتخاب کنید.

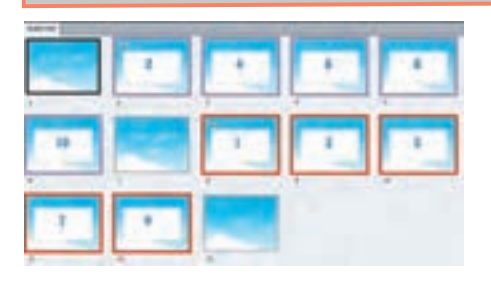

 تمرین ٣ــ:٦ پروژهای به نام Numbers با ابعاد 600×800 با طرح دلخواه ایجاد کرده، ابتدا اعداد زوج کمتر از 10 و سپس اعداد فرد کمتر از 10 را در آن گروه بندی کنید.

**٨ ــ٦ نوشتن متن در اسالید**

برای نوشتن متن در اسالید یکی از روشهای زیر را انجام دهید: 1ــ میتوانید از چیدمانهای نگارشی )متنی( استفاده کرده و در کادر متن اطالعات مورد نظر خود را بنویسید. 2ــ از منوی Insert، زیر منوی Object Standard گزینه Caption Text را انتخاب کنید. ۳ــ در جعبه ابزار برنامه روی گزینه <mark>کلیا کلیک کنید.</mark> 4ــ کلید ترکیبی C+Ctrl+Shift را فشار دهید. با فشردن کلید ترکیبی Shift+Alt میتوانید فارسی تایپ کنید. جهت نوشتن عبارات فارسی و انگلیسی در کنار هم، برای جلوگیری از بههم ریختن متن، پس از هربار تغییر زبان، ابتدا دکمه Home را فشار داده و سپس متن موردنظر را تایپ کنید. **نکته**

**1ــ 8 ــ6 تغییر خصوصیات و قالب بندی متن** 

در پنجره خصوصیات متن، امکان تغییر قالب بندی متن نوشته شده وجود دارد )شکل 6ــ6(. در جدول ١ــ٦

PROPERTIES. **UD** Text Caption Accessibility... Name: Text Cloton, 3 SE Visible in output Style: [Default Capton Style]  $\bullet$ 国王(六国) E Replace roodfied styles **OENERA** Caption pranaparent  $\bullet$   $\Box$ Caption Widgets OWNERS Family: Myriad Pro  $\bullet$ Style Regular Ŧ. Slaw: 17 of Format  $T$   $T$   $T$   $T$   $T$ Color **DR** Highlight **T. ROBBUT** 49 画画画画 画画画 Indentation [79] [79] **Bullets: Now**  $\mathbf{F}$ Spacing 1

**شکل 6ــ6ــ پنجره خصوصیات متن**

Hagnorillo Bro, idro

treet: & (x) 3

اگر در قسمت Caption گزینه Transparent انتخاب شود،متن بدون داشتن پس زمینه نمایش داده میشود. **نکته**

**٭** این دو گزینه در قسمتهای بعدی آموزش داده میشوند.

گزینههای مربوط به این قسمت توضیح داده شده است.

**جدول ١ــ٦ ــ تغییر خصوصیات متن گزینه عملکرد Caption** تعیین حالت نمایش متن **Family** تعیین نوع فونت )قلم( **Style** سبک نوشته **Size** اندازه قلم پررنگ نوشتن متن **Bold** مورب یا کج نوشتن **Italic** زیرخط دار بودن متن **UnderLine** توان نویسی **Script Super** اندیس نویسی **SubScript**  رنگ متن Color: رنگهای الیت متن Highlight: دادن جلوه ویژه به متن **Effects Align** تراز افقی و عمودی متن **Indentation** کاهش/ افزایش تورفتگی **Bullets** ایجاد لیست عالمتدار **Spacing** فاصله میان خطوط **Margins** حاشیه متن درج عالئم ویژه **Symbol** افزودن متغیر **٭ Variable** ایجاد لینک )پیوند( **٭ HyperLink**

فصل ششم توانایی مدیریت اسلایدها  $\boxed{\mathsf{Cp}}$ 

**٢ــ 8 ــ٦ نوشتن متن فارسی با استفاده از فارسینویس** 

 برای فارسینویسی در پروژههایی که در نسخه ٧ طراحی نشدهاند، نیاز به نرمافزار فارسینویس دارید. با توجه به تنوع فونتها در نرمافزارهای فارسینویس نظیر آروین، مریم، نسل جوان و LeoMoon، جهت نوشتن فارسی میتوانید از این نرمافزارها استفاده کنید که در این کتاب فارسینویس LeoMoon انتخاب شده است. برای تایپ فارسی با استفاده از این فارسی نویس، پس از نصب، مراحل زیر را انجام دهید: 1ــ ابتدا در فارسی نویس، متن مورد نظر را تایپ و دکمه کپی را انتخاب کنید )شکل ٧ــ٦(. 2ــ در نرمافزار Captivate، در قسمتی که میخواهید متن فارسی نمایش داده شود، Paste کنید )در صورتی که میخواهید متن روی اسالید ظاهر شود، ابتدا یک Caption Text را روی صفحه قرار داده، روی آن دو بار کلیک کنید تا متن آن انتخاب شود، سپس کلیک راست کرده و گزینه Paste را انتخاب کنید). نوشتهها بهصورت ناخوانا دیده میشوند.

3ــ در پنجره خصوصیات در قسمت فونت )Family)، یکی از فونتهایی که با حرف \_F شروع شدهاند، نظیر yekan\_  F را انتخاب کنید تا نوشتهها به درستی نمایش داده شوند.

4ــ در صورتی که متن شما حاوی کلمات انگلیسی است، در فارسینویس نیازی به نوشتن آنها نمیباشد. در نرمافزار Captivate، در جاهایی که کلمات انگلیسی دارید، زبان سیستم را به انگلیسی تغییر داده و کلمه مورد نظر را تایپ کنید. سپس در قسمت فونت، یکی از فونتهای انگلیسی را انتخاب کنید.

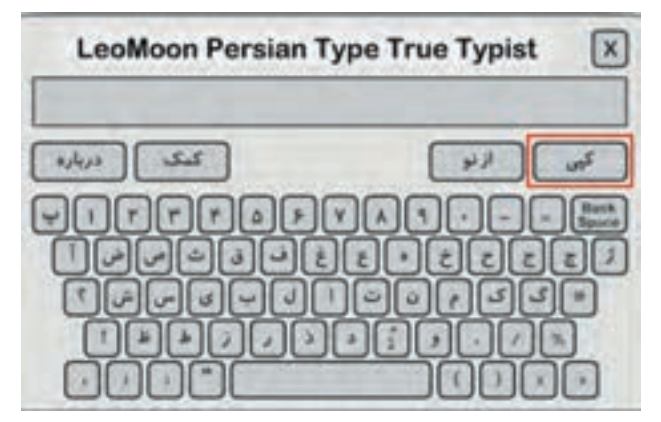

**شکل ٧ــ٦ــ فارسی نویس LeoMoon**

برای انتخاب سریعتر فونتها میتوانید قسمتی از نام فونت را در کادر Family تایپ کرده و پس از نمایش نام کامل آن، کلید Enter را فشار دهید. **نکته**

**٩ــ٦ تغییر رنگ یا پس زمینه اسالید** شما میتوانید رنگ یا پس زمینه دلخواهی را به اسالید اعمال کنید. جهت انجام این کار مراحل زیر را انجام دهید: 1ــ ابتدا در پنجره خصوصیات اسالید، گزینه Slide Master Use Background را غیرفعال کنید )شکل ٨ ــ٦(. 2ــ برای تغییر پس زمینه، گزینه background Project را انتخاب کرده و توسط گزینه تصویر دلخواهی را به عنوان پس زمینه به پروژه وارد )Import )کنید یا از تصاویر موجود در پروژه استفاده کنید. 3ــ گزینه تصویر پس زمینه را حذف میکند. 4ــ در قسمت Stage میتوانید رنگ دلخواهی را به پس زمینه اسالید اختصاص دهید. برای این کار بایدگزینههای گفته شده در مرحله 1 و 2 غیرفعال باشند. **شکل ٨ ــ٦ــ تغییر پس زمینه اسالید**

> تمرین ٤ــ:٦ پروژهای به نام Colors ایجاد کرده، در صفحه اول آن «آموزش رنگها» را در پس زمینه دلخواهی نوشته، سپس نام تعدادی ر نگ را بهصورت فارسی و انگلیسی در اسالیدهای جداگانهای نوشته و زمینه اسالید را به همان رنگ نمایش دهید.

**١٠ــ٦ جلوههای انتقالی )Transition Slide)**

 حرکت از یک اسالید به اسالیدی دیگر را **گذر یا انتقال )Transition )**میگویند. هنگام رفتن از یک اسالید به اسالیدی دیگر میتوانید در کادر خصوصیات اسالید، در قسمت General ، از بخش Transition، جلوه دلخواهی را انتخاب کنید.

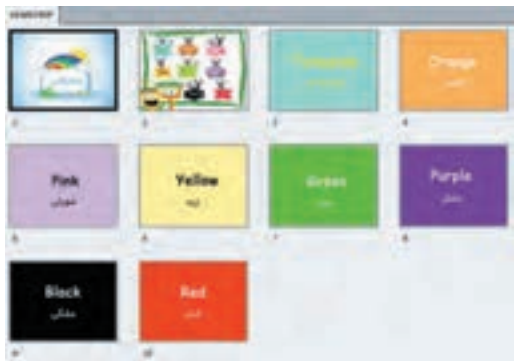

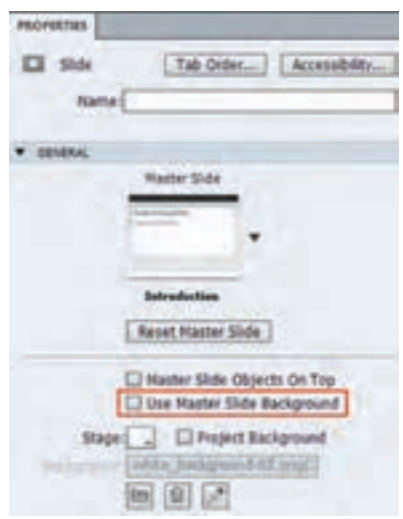

فصل ششم توانایی مدیریت اسلایدها  $\boxed{\mathsf{Cp}}$ 

## **١١ــ۶ ایجاد اسلاید الگو (Master Slide)**

 نرمافزار Captivate این امکان را به شما میدهد تا اسالید یا اسالیدهایی را به عنوان الگو یا پایه در نظر بگیرید و تغییراتی را که در آن بهوجود میآورید روی همه اسالیدهایی که از آن الگو استفاده میکنند اعمال نمایید. مواردی از قبیل آرم شرکت، نام، پس زمینه، دکمه خروج و ... را میتوان به آنها اضافه نمود. میتوانید برای مطالب درسی و سایر صفحات، الگوهای مجزایی را طراحی کنید. برای ایجاد الگوی اسالید مراحل زیر را انجام دهید: 1ــ از منوی Insert گزینه Slide Master Content را انتخاب کنید. 2ــ در پنجره خصوصیات نام و پس زمینه دلخواهی را به الگوی خود اختصاص دهید. برای اعمال این الگو روی سایر اسالیدها، ابتدا اسالیدهای مورد نظر را انتخاب کرده، سپس در پنجره خصوصیات

اسالید، در بخش General در قسمت Slide Master از میان چیدمانها، نام الگوی اسالید خود را انتخاب کنید. دقت کنید که گزینه Use Master Slide Background انتخاب شده باشد تا پس زمینهٔ الگو بر اسلاید اعمال شود و برای برداشتن الگو از روی اسالیدها، این گزینه را غیرفعال کنید )شکل ٨ ــ٦(.

برای تغییر الگوی ساخته شده، از منوی Window گزینه Slide Master را انتخاب کنید تا پنجره آن در پایین صفحه ظاهر شود )شکل ٩ــ٦(، سپس روی الگوی موردنظر کلیک کرده و تغییرات را اعمال نمایید. **نکته**

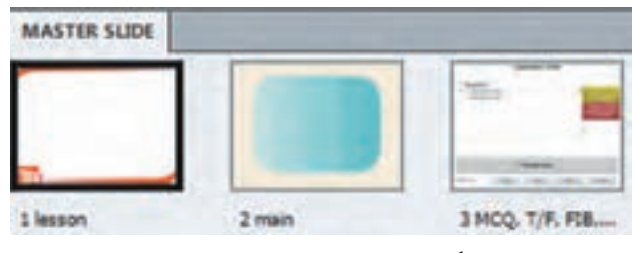

**شکل ٩ــ٦ــ پنجره Slide Master**

 تمرین ٥ ــ:٦ در یک پروژه جدید، الگویی برای اسالیدهای درسی به نام Lesson و الگویی برای سایر بخشها مانند درباره ما و راهنما به نام main ایجاد کنید.

**١٢ــ٦ پیش نمایش اسالیدها** برای مشاهده پیش نمایش اسالیدهای پروژه یکی از روشهای زیر را انجام دهید: 1ــ از منوی File ، زیر منوی Preview، یکی از حالتهای جدول ٢ــ٦ را انتخاب کنید. 2ــ از نوار Option، گزینه و سپس حالت مورد نظر را انتخاب کنید. 3ــ کلید میانبر حالت مورد نظر را فشار دهید )جدول ٢ــ٦(.

**جدول ٢ــ٦ــ پیش نمایش اسالیدها**

| دستو ر                             | کار بر د                                                                                | کلىد ميا;      |
|------------------------------------|-----------------------------------------------------------------------------------------|----------------|
| <b>Play Slide</b>                  | پیش نمایش اسلاید جاری                                                                   | F <sub>3</sub> |
| <b>Project</b>                     | پیش نمایش کل پروژه                                                                      | F <sub>4</sub> |
| <b>From Slide</b>                  | پیش نمایش از اسلاید جاری تا انتهای پروژه                                                | F8             |
| <b>Next 5 Slides</b>               | یش نماش اسلاید جاری تا ۵ اسلاید تعدی                                                    | <b>F10</b>     |
| In web Browser                     | پیش نمایش پروژه در مرورگر وب                                                            | F12            |
| <b>HTML5 Output in Web Browser</b> | پیش نمایش پروژه در مرورگر وب برای دستگاههای<br>iPad/iPhone مانند HTML5 استفاده كننده از | F11            |

فصل ششم توانایی مدیریت اسالیدها

 **خالصه فصل**

عنصر تشکیل دهندهیک پروژه چند رسانهای در نرمافزار Captivate، اسالید )Slide )است و هر پروژه شامل تعدادی اسالید است. اسالیدها صفحاتی هستند که میتوانند در برگیرنده متن، تصویر، فیلم، پویانمایی، صدا و غیره باشند.

چیدمان اسالید محل قرارگیری عنوان، متن و عناصر گرافیکی را مشخص میکند. چیدمانهای نگارشی (متنی) و چیدمانهای محتویات (Content) برای درج اشیای مختلف در نظر گرفته شده است. بهطور پیش فرض در هر پروژه یک اسالید وجود دارد که میتوانید از طریق منوی Insert گزینه Slide Blank (اسلاید خالی بدون محتویات)، New Slide (اسلاید جدید با در نظر گرفتن طرح فعلی) یا New Slide From (اسلاید جدید از روی چیدمانهای آماده) اسلاید جدید را به پروژه خود اضافه کنید. برای حذف اسالید روی آن کلیک راست نموده و گزینه Delete را انتخاب کنید. برای مدیریت بهتر اسالیدها از نام گذاری و گروه بندی اسالیدها استفاده کنید. در پنجره خصوصیات یک اسالید، امکان نام گذاری، تغییر چیدمان، تغییر رنگ و پس زمینه اسالید وجود دارد. برای نوشتن متن در اسالیدها از عنوان متنی )Caption Text )استفاده میشود که کافی است در جعبه ابزار گزینه را انتخاب کنید. برای نوشتن متن فارسی، عالوه بر تایپ مستقیم، امکان استفاده از نرمافزارهای فارسی نویس نظیر لئومون، مریم و ... وجود دارد. نرمافزار Captivate این امکان را به شما میدهد تا اسالید یا اسالیدهایی را به عنوان الگو یا پایه )Master ) در نظر بگیرید و تغییراتی را که در آن به وجود میآورید، روی همه اسالیدهایی که از آن چیدمان استفاده میکنند اعمال نمایید.

برای مشاهده پیش نمایش پروژه از منوی File، زیر منوی Preview را انتخاب کرده یا از نوار Option، گزینه و سپس حالت موردنظر را انتخاب کنید.

#### **Learn in English**

…………………………………………………………………..

#### **Master Slides**

Master slides define background and common objects such as logos, headers, and footers for your slides. They provide a uniform appearance for your entire project. All the artefacts on a master slide, such as, objects and placeholders reflect on the slide that is linked with the master slide.

A group of master slides make up a theme. When you create a blank project or a project from template, Adobe Captivate uses the default (Blank) theme.

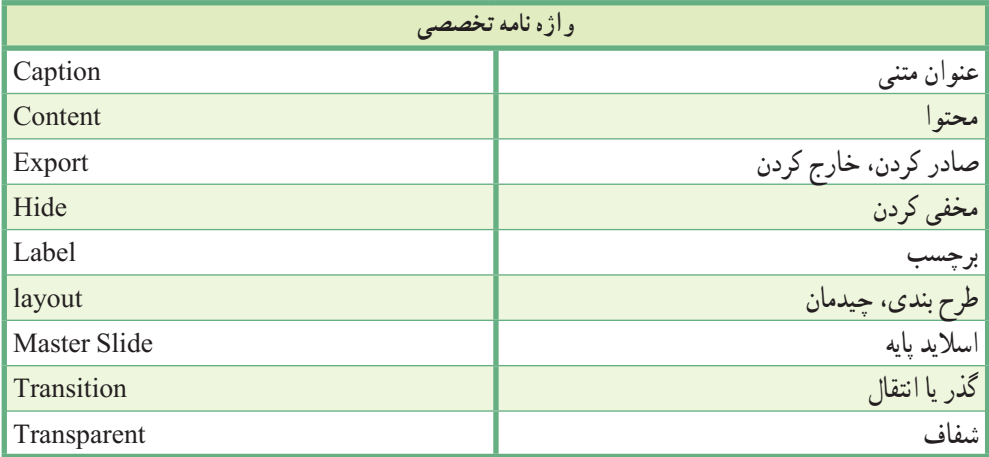

**پرسشهای چهارگزینه ای** 1ــ حرکت از یک اسالید به اسالیدی دیگر را .................. میگویند. Slide Transition )ب Slide Label )الف Slide Layout (د Slide Master  $\sqrt{\tau}$ 2ــ کدام گزینه، نرمافزار فارسی نویس نمیباشد؟ الف) لئومون ب) مریم جران جوان بر مریض د) نسل جوان 3ــ برای ایجاد یک اسالید خالی بدون محتویات از کدام گزینه استفاده میشود؟ Open Slide (د New Slide ) ج New Slide (ج New Slide From (بالف) Blank Slide ( 4ــ توسط کدام گزینه میتوان اسالید الگو یا پایه را تعریف نمود؟ Slide Label )ب Slide Background )الف Slide Master (د Slide Transition  $\zeta$ 5ــ کدام گزینه باعث مخفی نمودن اسالید میشود؟ Lock Slide )د Delete )ج Hide Slide )ب Duplicate )الف 6ــ در کادر خصوصیات متن، کدام گزینه فاصله میان خطوط را مشخص میکند؟ الف( Margins ب( Indentations ج( Spacing د( Bullets 7ــ برای انتخاب اسالیدهای متوالی کدام کلید باید پایین نگه داشته شود؟  $\text{Space}(\zeta)$   $\text{Ctrl}(\zeta)$   $\text{Alt}(\zeta)$   $\text{Shift}(\zeta)$ 8ــ برای درج عالئم ویژه در کادر متنی از کدام گزینه استفاده میشود؟  $\begin{bmatrix} \mathbf{x} \end{bmatrix}$  (5  $\begin{bmatrix} \mathbf{x} \end{bmatrix}$  (5  $\begin{bmatrix} \mathbf{x} \end{bmatrix}$  (5  $\begin{bmatrix} \mathbf{x} \end{bmatrix}$  (5  $\begin{bmatrix} \mathbf{x} \end{bmatrix}$  (5  $\begin{bmatrix} \mathbf{x} \end{bmatrix}$  (5  $\begin{bmatrix} \mathbf{x} \end{bmatrix}$  (5  $\begin{bmatrix} \mathbf{x} \end{bmatrix}$  (5  $\begin{bmatrix} \mathbf{x} \end{bmatrix}$  (5  $\begin{bmatrix} \mathbf{x} \$ 9ــ کدام گزینه امکان مشاهده پیش نمایش کل پروژه را به کاربر میدهد؟  $F10($ الف) F3 (ج  $F3($ ج) F4 (ب 10ــ برای مشاهده پیش نمایش پروژه در مرورگر وب از کدام گزینه استفاده میشود؟ Next 5 Slides )ب From This Slide )الف In Web Browser (د Project )

111

فصل ششم توانایی مدیریت اسالیدها

## **آزمون نظری**

..………………………………………………………………… 1ــ اسالید را تعریف کرده و انواع چیدمان اسالید را شرح دهید. 2ــ چگونه میتوان یک اسالید را اضافه، حذف و ویرایش نمود؟ 3ــ کاربرد Slide Master چیست؟

## **کارگاه عملی**

1ــ پروژهای به نام Alphabet با ابعاد 600×800 برای آموزش الفبای انگلیسی ایجاد کنید. در اسالید اول "آموزش الفبای انگلیسی" با پس زمینه مناسبی نشان داده شود و در اسالیدهای بعدی حروف بزرگ و کوچک با یک مثال نمایش داده شوند. با استفاده از الگوی اسالید )Master Slide)، طرح یکسانی را برای پس زمینه اسالیدهای کلیه حروف در نظر بگیرید.

2ــ پروژهای به نام Powerpoint با ابعاد 600 × 800 ایجاد کرده، در اسالید اول "آموزش نرمافزار پاورپوینت" و نام خودتان را نوشته، برای هر قسمت از پروژه )صفحه اول، منوی اصلی، آموزش، راهنما، منابع، سایتهای مرتبط، آشنایی با محیط نرم افزار، آشنایی با ابزارها، اضافه کردن تصویر، تغییر طرح زمینه، تمرین عملی، آزمون، واژه نامه، سرگرمی و درباره ما)، طبق فلوچارت اصلی برنامه، اسالیدی را ایجاد کرده و عنوان آن را در باالی اسالید بنویسید. به کلیه اسالیدها نام فارسی اختصاص داده و الگوی دلخواهی را برای صفحات خود طراحی کنید.

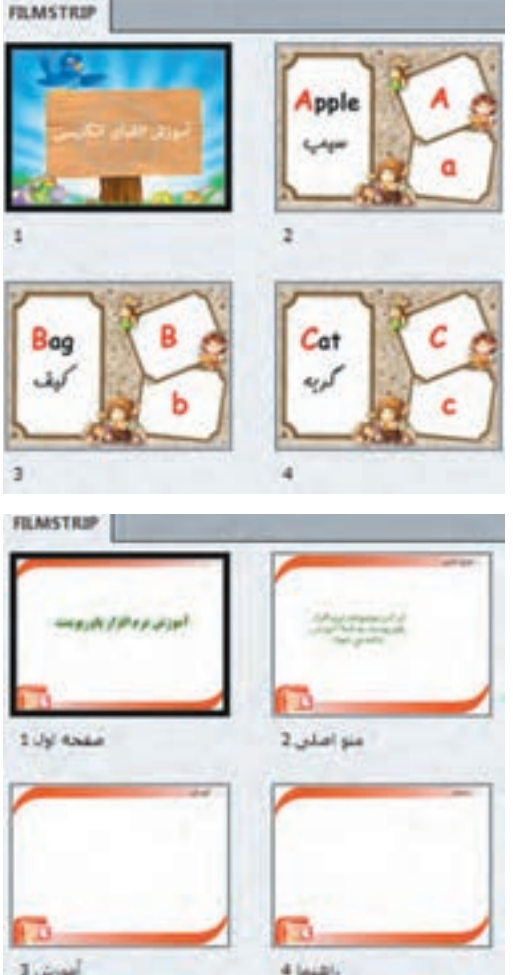

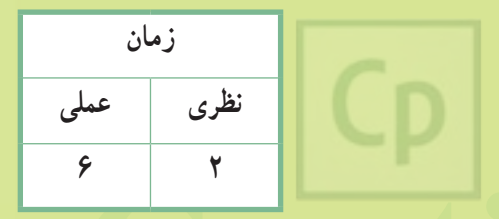

**Captivate فصل هفتم : شبیه سازی محیطهای نرمافزاری بهصورت نمایشی هدف کلی فصل:** نحوهٔ شبیه سازی محیطهای نرم|فزاری بهصورت نمایشی

**هدفهای رفتاری** پس از مطالعه این فصل، از هنرجو انتظار میرود که: **ـ** مفهوم شبیه سازی را یاد بگیرد و روشهای مختلف شبیه سازی را توضیح دهد. **ـ** انواع روشهای ضبط خودکار را بداند و بتواند فیلمهای متنوعی تهیه کند. **ـ** مفهوم PIP را یاد بگیرد و بتواند فیلم برداری همراه با بزرگ نمایی را انجام دهد. **ـ** توانایی ویرایش، برش و حذف قسمتهای ناخواسته و افزودن اشیا به فیلم را داشته باشد. **ـ** تنظیمات فیلم برداری و تنظیمات اشاره گر ماوس را بداند. **ـ** بتواند پیش نمایش فیلمهای گرفته شده را مشاهده و از آنها خروجی تهیه کند.

#### **مقدمه**

 برای ایجاد نرمافزارهای آموزشی، یکی از مؤثرترین روشها، شبیه سازی محیط نرمافزاری است که در این زمینه، ٔ نرم افزار Captivate قابلیت شبیهسازی بهصورت فیلم نمایشی و تعاملی را دارد. در این فصل، شما با شیوهٔ شبیهسازی بهصورت نمایشی آشنا میشوید. با توجه به فلوچارت برنامه، برای قسمتهایی که نیاز به شبیهسازی محیط نرمافزار دارید، در پروژههای جداگانهای، فیلم تهیه کنید و سپس خروجی آنها را در پروژه اصلی به کار گیرید.

> منظور از شبیه سازی بهطور کلی، گرفتن فیلم از کلیه مراحل انجام کار در نرمافزار است. **نکته**

## **1ــ7 آشنایی با مفاهیم Resolution و Size Recording**

 قبل از شروع به فیلم برداری، بهتر است با دو مفهوم Resolution و Size Recording که اغلب به اشتباهیکی فرض میشوند آشنا شوید:

**مفهوم Resolution:** کوچکترین عنصر قابل نمایش در صفحه نمایش، پیکسل میباشد. به تعداد پیکسلها در ردیفهای افقی و عمودی، Resolution یا وضوح تصویری گفته میشود. هر چه وضوح تصویری باالتر باشد، اندازه پیکسلها کوچکتر شده و کیفیت نمایش باالتر میرود. صفحه نمایشهای امروزی اغلب تمایل به Resolutionهای باالتر از 768× 1024 دارند که بهتر است وضوح تصویری صفحه نمایش شما با وضوح تصویری صفحه نمایش یادگیرندهیکسان باشد. اگر Resolution صفحه نمایش شما حین فیلم برداری بیش از Resolution صفحه نمایش بیننده باشد، اندازه فیلم در صفحه نمایش بیننده بزرگتر نمایش داده میشود و بیننده برای مشاهده فیلم، باید از نوارهای اسکرول (پیمایش) استفاده کند. اگر وضوح تصویری صفحه نمایش حین فیلم برداری بیش از حد کوچک باشد، فیلم در صفحه نمایش بیننده به خوبی نمایش داده نخواهد شد و پیشنهاد میشود از ابعاد متوسط و رایج نظیر 768 × 1024 استفاده شود.

**مفهوم Size Recording:** همان طور که اشاره شد، Resolution مربوط به صفحه نمایش بوده و در قسمت setting Display صفحه نمایش تنظیم میشود ولی Size Recording، اندازه محدوده فیلم برداری یا مقدار فضای فیزیکی از صفحه نمایش که قرار است ضبط شود را مشخص میکند و در نرمافزار Captivate قابل تنظیم میباشد.

### **٢ــ٧ مفاهیم Demonstration و Simulation**

نرمافزار Captivate قابلیت شبیه سازی نرمافزاری را به دو صورت زیر دارد:

**حالت Demonstration:** منظور از Demonstration، شبیه سازی نرمافزاری بهصورت نمایشی است. در این روش، کاربر فقط بیننده فیلم ضبط شده بوده و نقشی را در روند اجرای فیلم ایفا نمی کند. کاربرد این روش زمانی است که میخواهید گزینه ای را توضیح داده و کاربر از طریق مشاهده، مطلب را فراگیرد، مانند آموزش رتوش در فتوشاپ.

**حالت Simulation:** منظور از Simulation، شبیه سازی نرمافزاری بهصورت تعاملی میباشد. در این روش، کاربر نقش فعال در آموزش دارد. کاربرد این روش زمانی است که میخواهید یادگیرنده، مرحله به مرحله، گزینههای مورد نظر را انتخاب و آموزش را دنبال کند، مانند آموزش مراحل نصب یک نرمافزار.

**٣ــ٧ ایجاد یک پروژه شبیه سازی و انجام تنظیمات اولیه ضبط**

 برای شبیه سازی و گرفتن فیلم از محیطهای نرمافزاری یکی از روشهای زیر را انجام دهید: 1ــ در پنجره شروع برنامه، از قسمت New Create، گزینه Simulation Software را انتخاب کنید. 2ــ از منوی File گزینه Simulation Software New Record را انتخاب کنید. 3ــ کلید ترکیبی R+Ctrl را فشار دهید.

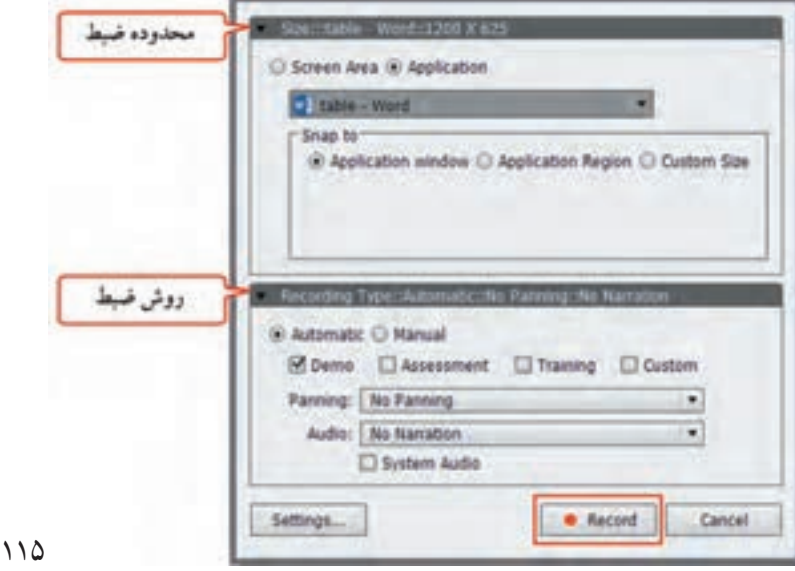

پنجره شبیه سازی بهصورت زیر نمایان میشود )شکل ١ــ٧(:

 **شکل ١ــ٧ــ پنجره شبیه سازی**

کاربر تولید محتوا

قسمت Size: محدوده و اندازه فیلم برداری را مشخص میکند که شامل دو گزینه زیر است:

**حالت Area Screen:** در این حالت از صفحه نمایش با یکی از دو اندازه زیر فیلم گرفته میشود:  **size Custom :** گرفتن فیلم به اندازه دلخواه و سفارشی

 **Screen Full:** گرفتن فیلم بهصورت تمام صفحه

**حالت Application:** در این حا لت میتوان از یک نرمافزار فیلم تهیه نمود که در قسمت The Select Record To Window، نام نرمافزار مورد نظر انتخاب میشود )بهتر است قبل از فیلم برداری، نرمافزار مورد نظر را باز کرده و آن را Minimize کنید). در این روش در قسمت Snap to سه گزینه زیر فعال میشود :

**Window Application:** در این حالت، محدوده فیلم برداری روی لبههای پنجره نرمافزار قرار گرفته و محیط نرمافزار بهطور کامل فیلم برداری میشود.

**Region on Applicati:** در ا ین حالت، محدوه فیل م برداری با انتخاب توسط اشاره گر ماوس، نعیینشده و میتواند بخشی از یک نرم|فزار باشد. مثلاً ناحیه تایبی در Word.

**Size Custom:** در این حالت محدوده ضبط فیلم روی لبههای پنجره نرمافزار قرار گرفته و با تغییر اندازه پنجره، محدوده Capture نیز تغییر میکند.

**قسمت Type Recording:** در این بخش، روش فیلم برداری مشخص میشود.

**1( Automatic( ضبط خودکار(:** این روش مناسب ترین روش فیلم برداری بوده و در این حالت اسالیدهای ویرایشی بهطور خودکار تولید میشوند. با انتخاب این گزینه، چهار روش ضبط خودکار، فعال میشود. این روشها عبارتند از:

 **Demo( نمایشی(:** در این روش، فیلم حالت نمایشی و غیرتعاملی داشته و کاربر فقط بیننده فیلم است.  **Assessment( ارزیابی(:** در این روش، فیلم ضبط شده حالت تعاملی داشته و کلیکهای انجام شده حین فیلمبرداری، ذخیره میشوند و الزم است هنگام پخش، کاربر در نواحی مورد نظر کلیک کند و روند اجرای فیلم را کنترل نماید. این روش برای ساخت تمرینهای تعاملی کاربرد دارد. اگر کاربر در نواحی نادرست کلیک کند، پیغامی به وی نمایش داده میشود. این روش تأکید بر ارزیابی فرد در تمرین دارد.

**Training( آموزشی(:** این روش تا حد زیادی شبیه Assessment بوده با این تفاوت که اگر هنگام پخش، کاربر اشاره گر ماوس را در نواحی کلیک شده قرار دهد، پیغام راهنمایی به وی نمایش داده میشود تا بتواند تمرین

## فصل هفتم : شبیه سازی محیطهای نرمافزاری بهصورت نمایشی

را به درستی انجام دهد. در این روش تأکید بیشتر بر آموزش فرد در تمرین است. **Custom (سفارشی):** این روش امکان ترکیبی از سه روش فوق را به کاربر میدهد. این روشها بهطور کامل آموزش داده خواهند شد. 2( **Manual( ضبط دستی(:** در روشهای اتوماتیک،اسالیدهای ویرایشی بهطور خودکار ساخته میشوند ولی در ضبط دستی، هر زمان که میخواهید فیلم نمایشی شما در اسالید جدیدی قرار گیرد باید کلید Screen Print را حین فیلمبرداری فشار دهید. برای خاتمه ضبط، روی آیکن Captivate در ناحیه اعالن نوار وظیفه کلیک کنید. **ـ گزینه Panning:** با فعال کردن این گزینه میتوان با حرکت ماوس، محدوده فیلم برداری را حین ضبط بهصورت اتوماتیک و یا دستی، جابهجا نمود. **ـ گزینه Audio:** در این قسمت برای ضبط صدای گوینده حین فیلم برداری، میکروفون را انتخاب کنید )حالت No Narration. فیلم برداری را بدون صدا انجام میدهد). **ـ گزینه Audio System:** در صورت انتخاب این گزینه، حین فیلم برداری، صدای سیستم نیز درکانال جداگانه ای ضبط میگردد. توجه کنید که این گزینه در ویندوز XP غیرفعال میباشد. **ـ دکمه Record:** با کلیک روی دکمه Record، فیلم برداری آغاز میشود که با فشردن کلید End از صفحه کلید یا کلیک روی آیکن Captivate در نوار وظیفه، میتوان عملیات ضبط را خاتمه داد. برای توقف موقت عملیات ضبط و شروع مجدد آن )Resume)، از کلید Pause استفاده کنید. **ـ دکمه Settings:** امکان انجام تنظیمات اولیه ضبط و تغییر کلیدها را به کاربر میدهد.

### **٤ــ٧ تنظیمات اولیه Recording و کلیدها**

 بهتر است قبل از شروع به فیلم برداری، تنظیمات الزم را انجام دهید. برای این کار یکی از دو روش زیر را انتخاب کنید:

1ــ از منوی Edit، گزینه Preferences را انتخاب کرده و روی گزینه Modes در بخش Category، کلیک کنید. 2ــ در پنجره Simulation Software، روی دکمه Settings کلیک کنید.

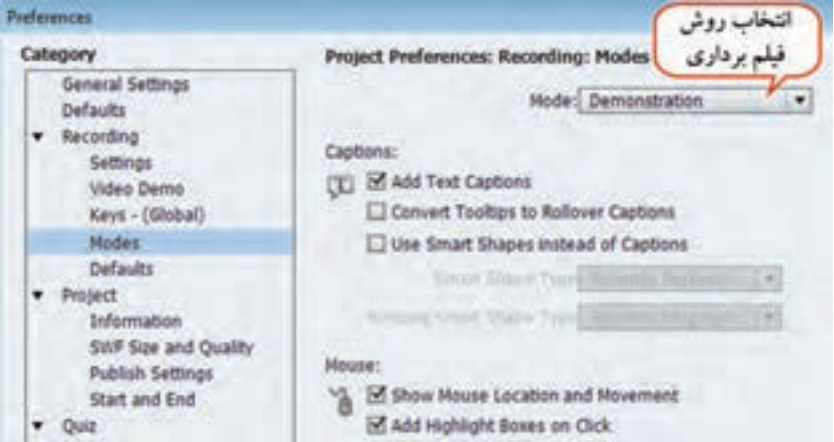

 **شکل ٢ــ٧ــ تنظیمات فیلم برداری به روش Demo**

در کادر باز شده )شکل ٢ــ٧(، در قسمت Mode، روش فیلم برداری تعیین میشود )حالت Demonstration را انتخاب کنید). گزینههای این قسمت در جدول ١ــ٧ توضیح داده شده است.

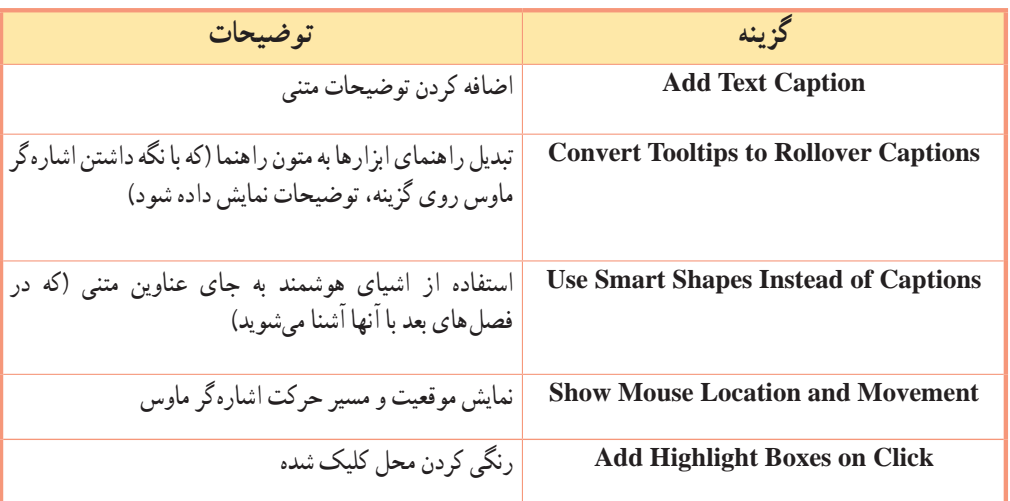

## **جدول ١ــ٧ــ تنظیمات فیلم برداری به روش Demo**

برای تغییر کلیدهای پیش فرض نرمافزار، در همان کادر، در بخش Recording روی گزینه Keys کلیک کنید )شکل  $\cdot$  (Y\_Y

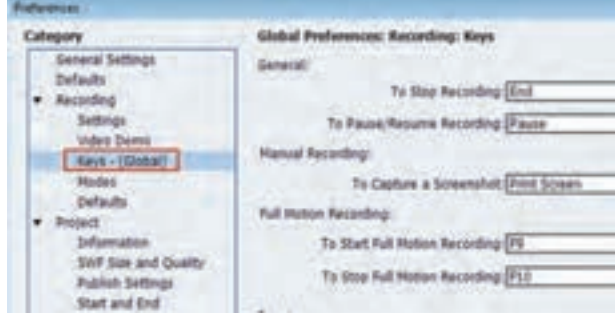

## **شکل 3ــ٧ــ تغییر کلیدهای پیش فرض ضبط**

**شکل ٣ــ٧ــ کلیدهای پیش فرض ضبط**

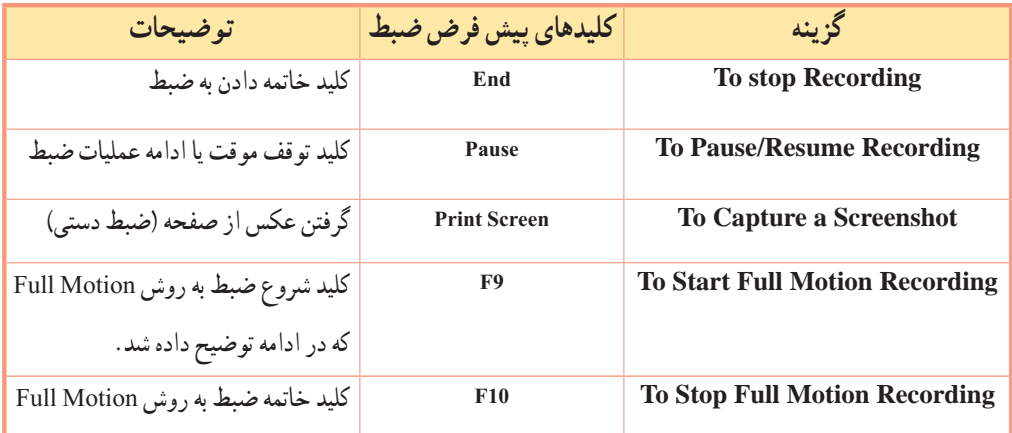

## **٥ ــ٧ اصول Record کردن به روش Demo**

همان طور که اشاره شد، در این روش فیلم برداری بهصورت نمایشی و غیرتعاملی بوده ولی به علت ساختار اسالیدی، فیلم به راحتی قابل ویرایش است. موارد زیر به فیلم اضافه میشود:

پیامهای متنی )Caption Text )جهت راهنمایی کاربر، به بخشهای مختلف فیلم اضافه میشوند که قابل ویرایش هستند.

عالوه بر این، نواحی رنگی )Box Highlight )برای ناحه رنگی آ 20 日 تأکید روی گزینههایی که باید انتخاب شوند ایجاد میگردند **PERRY DESIGN** TRANSITIONS 式生日 ا ملوی Insert را انتخاب می گلیم <sub>س</sub>ورم )شکل ٤ــ٧(. پیغام متنی متنهایی که حین ضبط فیلم، تایپ میشوند نیز در  **شکل ٤ــ٧ــ ناحیه رنگی و پیغام متنی**  $119$ فیلم نمایش داده میشوند.

مثال) میخواهیم نحوه اضافه کردن تصویر به فایل Word را به روش Demo آموزش دهیم. برای این کار مراحل زیر را انجام دهید: 1ــ ابتدا محیط WORD را باز نموده و آن را Minimize کنید. 2ــ نرمافزار Captivate را اجرا نموده و در پنجره اصلی آن، گزینه Simulation Software را انتخاب کنید یا در صورت باز بودن نرمافزار، از منوی File گزینه Simulation Software New Record را انتخاب کنید. 3ــ در کادر باز شده، حالت Application را انتخاب و نرمافزار WORD را از لیست برگزینید. حالت ضبط را روی اتوماتیک قرار داده و گزینه Demo را انتخاب کنید. 4ــ از آن جایی که میخواهیم فیلم دارای صدا باشد، در قسمت Audio، میکروفون خود را انتخاب کرده و برای کاربرد این روش زمانی است که میخواهید گزینهای را توضیح داده و کاربر آن را بهصورت فیلم مشاهده کند، مانند آموزش رتوش تصویر در فتوشاپ. **نکته**

شروع فیلم برداری روی دکمه Record کلیک کنید. )ترتیب مراحل در شکل ٥ــ٧ نمایش داده شده است(

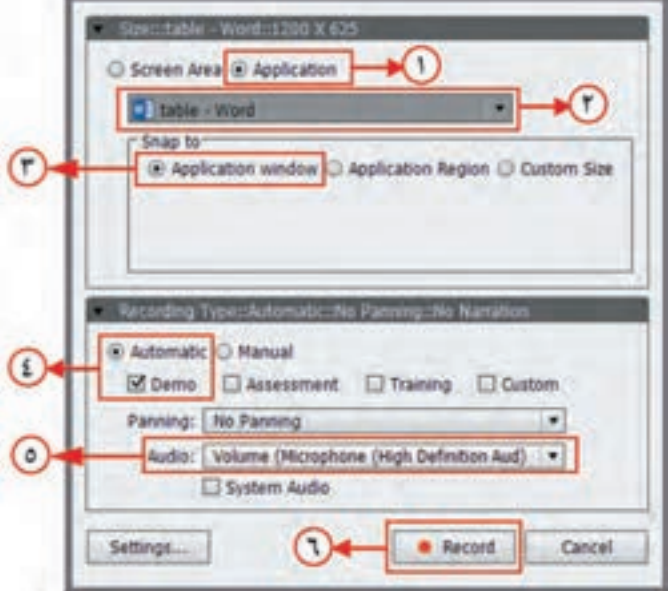

 **شکل 5 ــ٧ــ ترتیب مراحل ضبط به روش Demo** 

فصل هفتم : شبیه سازی محیطهای نرمافزاری بهصورت نمایشی

5ــ در نرمافزار WORD، روی منوی Insert کلیک کنید. با توجه به این که خروجی شما یک فیلم نمایشی است و کاربر در روند اجرای آن، دخالتی نداشته و فقط فیلم را مشاهده می کند، عبارت «روی منو کلیک می کنیم» را بیان کنید . ٔ 6ــ به همین ترتیب، روی گزینه Picture کلیک کرده و فایل مورد نظر خود را انتخاب کنید و عبارت "روی گزینه تصاویر کلیک میکنیم و تصویر مورد نظر را انتخاب میکنیم" را بیان کنید. 7ــ با فشردن کلید End، فیلم برداری را خاتمه دهید. 8 ــ پس از خاتمه فیلم برداری، فیلم گرفته شده در قالب تعدادی اسالید، در محیط Captivate نمایش داده میشود.

**شکل ٦ــ٧ــ اسالیدهای پروژه به روش Demo**

9ــ روی اسالید اول کلیک کرده و از منوی Insert گزینه Slide New را انتخاب کنید.در اسالیدی که ایجاد میشود، عبارت «اموزش نحوهٔ باز کردن تصاویر در ورد» را برای فیلم اموزشی نوشته و پس زمینه مناسبی را به ان<br>. اختصاص دهید.

10ــ با فشردن کلید 4F، پیش نمایش فیلم آموزشی را مشاهده کنید.

)شکل ٦ــ٧( پیغامهای ظاهر شده روی صفحه را، فارسی کنید.

**٦ــ٧ تأکید روی گزینههای انتخابی** برای تأکید روی گزینههای انتخابی کاربر، در محلهای کلیک شده، نواحی رنگی )Highlightbox)، به فیلم اضافه میشوند. در پنجره خصوصیات این شیء )شکل ٧ــ٧(، گزینه Fill رنگ ناحیه، گزینه Alpha میزان شفافیت، گزینه Stroke رنگ خطوط دور و گزینه Width ضخامت خطوط را مشخص میکند.

اگر گزینه Area Outer Fill انتخاب شود، در اجرا، قسمتی که Box Highlight روی آن قرار دارد، بهصورت معمولی و اطراف آن، رنگی نمایش داده میشود.

 **شکل 7ــ٧ــ خصوصیات محدوده رنگی**

Stroke:

Filt: 20 %

Fill Outer Area  $Wdth:$   $\Omega$   $\longrightarrow$   $1$ 

*BLL & STROKE* 

**7ــ7 تنظیمات اشاره گر ماوس**

 اگر در تنظیمات فیلم برداری، گزینه Movement and Location Mouse Show انتخاب شده باشد، پس از اتمام فیلم برداری، اشاره گر ماوس به اسالیدها اضافه میشود. با انتخاب شیء Mouse روی اسالید یا در قسمت Timeline، در پنجره خصوصیات )شکل ٨ ــ٧(، امکان تغییر خصوصیات ماوس وجود دارد. توضیحات این قسمت در جدول ٣ــ٧ آورده شده ا ست.

## **جدول ٣ــ٧ــ خصوصیات اشاره گر ماوس**

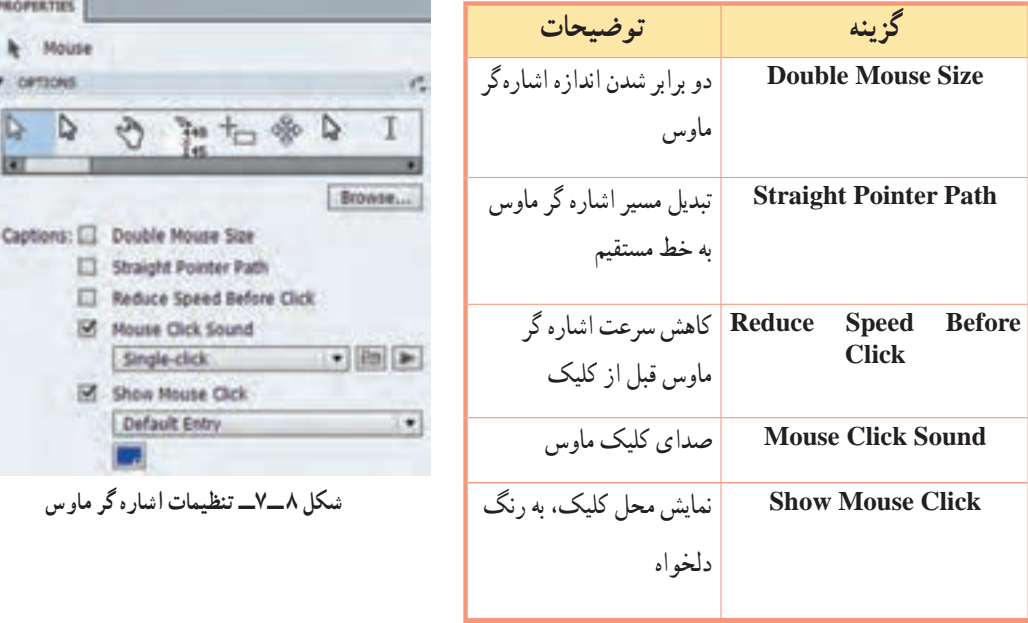

**٨ ــ٧ استفاده از فیلم ضبط شده در پروژه اصلی**

 برای به کارگیری فیلم ضبط شده در پروژه اصلی، باید از آن فیلم، خروجی تهیه کنید. در Captivate امکان تهیه خروجیهای متنوع نظیر 4Mp ،Flv ،Swf ،Exe و HTML وجود دارد. برای گرفتن خروجی از پروژهیا فیلم ضبط شدهیکی از روشهای زیر را انجام دهید:

1ــ از منوی File گزینه Publish را انتخاب کنید. 2ــ از نوار اختیارات اصلی، گزینه را انتخاب نمایید. 3ــ کلید ترکیبی 12F+Shift را فشار دهید.

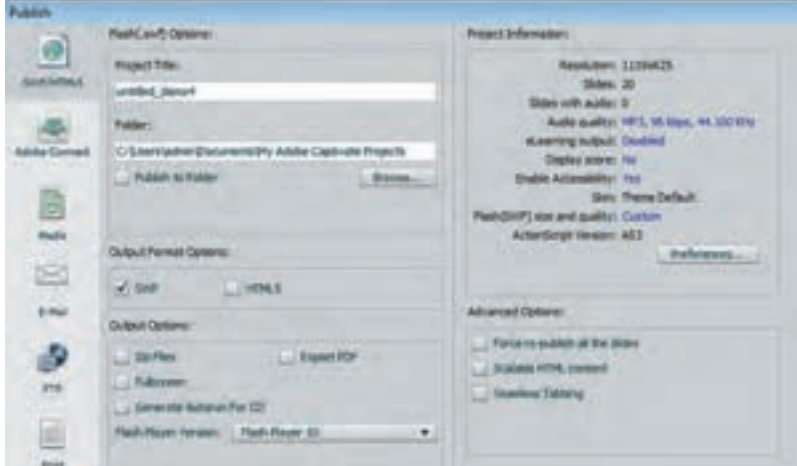

 **شکل ٩ــ7ــ گرفتن خروجی از پروژه**

در کادر باز شده )شکل ٩ــ7(، روی بخش 5HTML/SWF کلیک کنید. در کادر Title Project، عنوان پروژه یا فایل خروجی و در قسمت Folder مسیر خروجی را تعیین کنید )توضیحات بیشتر این قسمت در فصلهای بعد آورده شده است(. گزینه Folder To Publish، خروجی را در یک پوشه قرار میدهد.

- پس از تهیه خروجی، در پروژه اصلی با انتخاب گزینه Animation از منوی Insert، فیلم ضبط شده را به اسالید جاری اضافه کنید.
	- با فشردن کلید 3F پیش نمایش اسالید جاری را مشاهده کنید.

### **٩ــ٧ ضبط به روش motion Full**

این روش که تا حدی شبیه Demo بوده و شبیه سازی نمایشی را انجام میدهد. در نسخههای قبلی به عنوان روشی مجزا وجود داشت در این روش کلیه کارهای صورت گرفته، در یک اسالید ضبط میشود. حرکات اشارهگر ماوس در آن نرم تر و بهتر صورت میگیرد ولی حجم فایل نسبت به حالت Demo بسیار باالتر است. کاربرد این روش، انجام ترسیمات، تغییر شکل اشاره گر ماوس و ... میباشد. هنگام فیلمبرداری به روش Demo با فشردن کلید 9F میتوان این حالت را فعال نمود و عملیات نمایش انجام شده را در قالب یک اسالید مشاهده نمود و با فشردن کلید 10F این حالت را غیرفعال کرد. در نسخه ،7 روش Demo Video با قابلیتهای جدید، اضافه شده که در ادامه توضیح داده میشود.

## **١٠ــ٧ ویژگیهای فیلم برداری در نسخههای جدید نرمافزار**

 کیفیت فیلم برداری در این نسخه، باالتر از نسخههای قبلی بوده و فیلم برداری بهصورت HD( کیفیت باال( انجام میشود. یکی از تفاوتهای دیگر این است که در نسخه 5/5 هنگام شبیه سازی نرمافزاری، قسمتهایی که اشاره گر ماوس روی آنها حرکت داده شده یا نگه داشته شده، در خروجی نمایش داده نمی ً شوند. مثال در فیلم برداری از مراحل نصب یک نرمافزار، ممکن است همه قسمتهای آن نمایش داده نشوند یا به عنوان نمونه در نرمافزار پاورپوینت میخواهید ماوس را روی طرحهای مختلف قرار داده و در انتها با کلیک روی یکی از آنها، طرح دلخواهی را انتخاب کنید، در خروجی نسخه ۵/۵، مستقیما طرحی که روی آن کلیک کرده اید نمایش داده میشود و این یک ضعف میباشد که در نسخه 6 به بعد نرمافزار برطرف شده و میتوانید قسمتهایی که اشاره گر ماوس را روی آنها نگه داشته اید، به خوبی مشاهده کنید.

### **١١ــ٧ فیلمبرداری به روش Demo Video**

 این روش که از نسخه 6 به بعد به نرمافزار اضافه شده، امکان فیلم برداری بهصورت نمایشی با کیفیت HD با قابلیت جابجایی و بزرگ نمایی فیلم` ، برش و حذف قسمتهایی از فیلم٬ و تصویر در تصویر٬(نمایش هم زمان دو فیلم) را دارد. برای فیلم برداری، یکی از مراحل زیر را انجام دهید: 1ــ در پنجره اصلی پس از اجرای نرمافزار، در قسمت New Create گزینه Demo Video را انتخاب کنید.

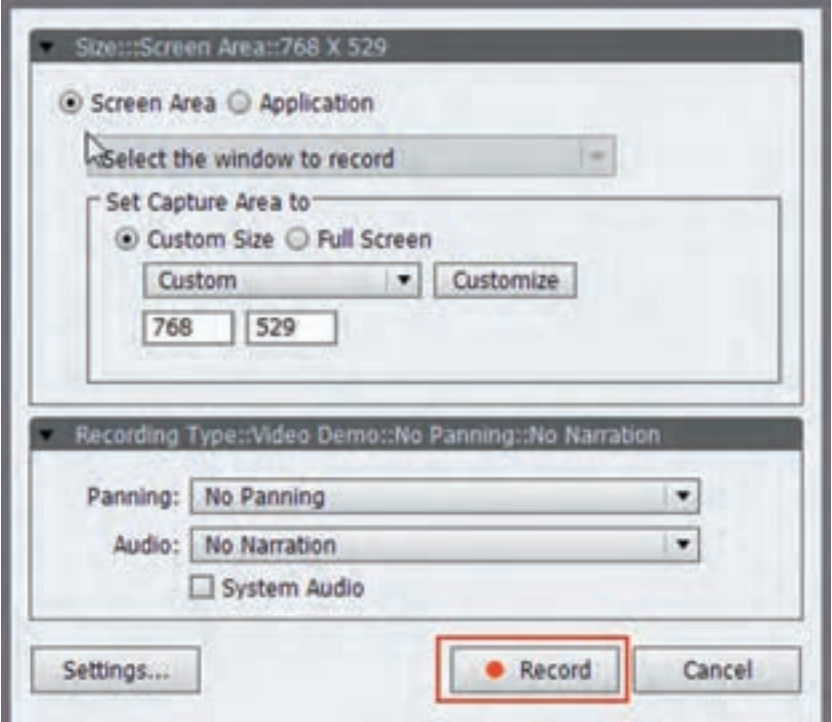

**شکل 10ــ7ــ پنجره شبیهسازی Demo Video**

2ــ از منوی File گزینه Demo Video New Record را انتخاب کنید.

پس از انجام تنظیمات، با کلیک روی دکمه Record فیلمبرداری را آغاز و با زدن دکمه End آن را خاتمه دهید. بعد از اتمام فیلم برداری، پیش نمایش فیلم نشان داده میشود که با زدن دکمه Edit در گوشه پایین سمت راست پنجره، میتوان وارد قسمت ویرایش فیلم در نرمافزار Captivate شد. دقت کنید که پسوند فایل پروژه در این حالت Cpvc میباشد.

در این روش نیازی به انتخاب حالت Panning نمیباشد. **نکته**

**1ــ11ــ7 جابجایی و بزرگ نمایی فیلم )Zoom & Pan)**

 در قسمت Timeline، فیلم را پخش نموده و هد را به مکانی که میخواهید بزرگ نمایی صورت گیرد منتقل کنید. سپس روی دکمه Zoom & Pan در شکل 11ــ٧ کلیک کنید. در محل کلیک، یک عالمت ذره بین نمایش داده میشود.

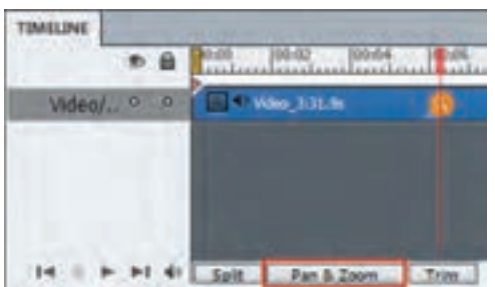

 **شکل ١١ــ٧ــ برش، بزرگ نمایی و تقسیم فیلم**

e belate lo al . →■ . . . in alt 0日も 日間。 - жакт. | перен | тимел **HOME** Aa As Aa (Belly Line) **IGCS** 

**شکل ١٢ــ٧ــ محیط ویرایشی فیلم در حالت Demo Video**

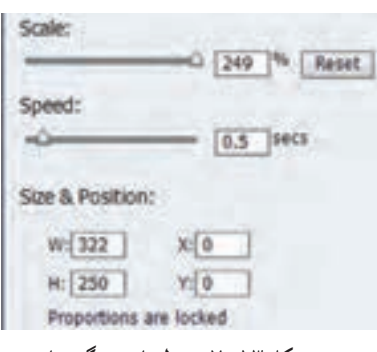

 **شکل ١٣ــ٧ــ تنظیمات بزرگ نمایی**

در سمت راست صفحه )شکل ١٢ــ٧(، در پانل ZOOM & PAN، میتوان اندازه یا مقیاس بزرگ نمایی )Scale )و سرعت جابجایی دوربین روی ناحیه انتخابی )Speed )را با درگ کردن ماوس یا نوشتن مقدار در کادرهای مشخص شده تعیین نمود. در قسمت Position & Size امکان تغییر مکان و تغییر انـدازه بـر حسب مختصات وجـود دارد )شکل ١٣ــ٧(. سپس هـد را بـه مـحلی کـه مـیخـواهید حـالت بـزرگ نمایی بـه حالت قبل بازگردد برده و گزینه Out Zoom را در پانل ZOOM & PAN انتخاب کرده و نتیجه را با زدن دکمه Play مشاهده کنید.

**٢ــ11ــ٧ برش قسمتی از فیلم )Trim)**

 برای برش فیلم، روی دکمه Trim در خط زمان کلیک کنید. با درگ کردن دستگیره ای که ظاهر میشود، قسمت مورد نظر را انتخاب و با کلیک روی کلید Trim، قسمتهای ناخواسته را حذف کنید. )شکل 14ــ7(

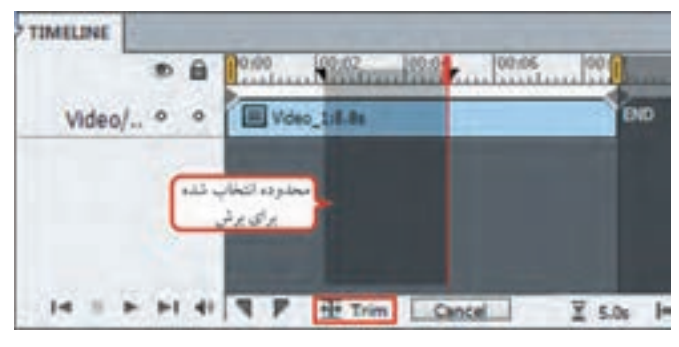

**شکل ١4ــ٧ــ برش بخشی از فیلم**

**٣ــ11ــ٧ تقسیم فیلم )Split)**

 برای تقسیم فیلم به دو قسمت، هد را به محل مورد نظر برده و روی دکمهSplit کلیک کنید )در شکل 11ــ٧(. میتوانید هر یک از قسمتها را جابه جا نمودهیا فیلم دیگری را میان آنها درج کنید.

**٤ــ11ــ٧ تصویر در تصویر )PIP)**

 برای درج یک تصویر، متن یا ویدیوی دیگر در فیلم جاری، از منوی Insert گزینه Video PIP را برای قراردادن یک فیلم، Image را برای تصویر و Caption Text را برای قرار دادن یک متن روی فیلم انتخاب کنید. الیه جدیدی به Timeline اضافه میشود. با درگ کردن میتوان محل قرارگیری شیء جدید را تعیین نمود )شکل ١٥ــ٧(.

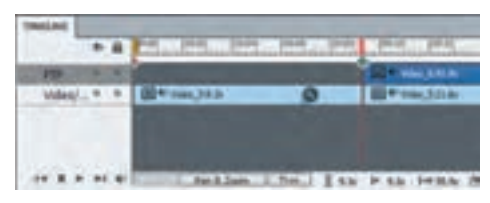

**شکل ١٥ــ٧ــ الیه تصویر در تصویر )PIP)**

**٥ ــ11ــ٧ جلوه گذاری میان فیلمها** برای جلوه گذاری میان دو فیلم یا بخشهای مختلف یک فیلم، روی عالمت لوزی در شکل ١٥ــ٧ کلیک نموده و در پانل Transition، یک گذر دلخواه را انتخاب کنید.) شکل ١٦ــ٧(

**١٢ــ٧ گرفتن خروجی از فیلم**

 با انتخاب گزینه Publish از منوی File، میتوانید یک خروجی فیلم با فرمت 4MP تهیه و در سایر پروژهها، از طریق منوی Video، گزینه Video Insert آن را نمایش دهید.

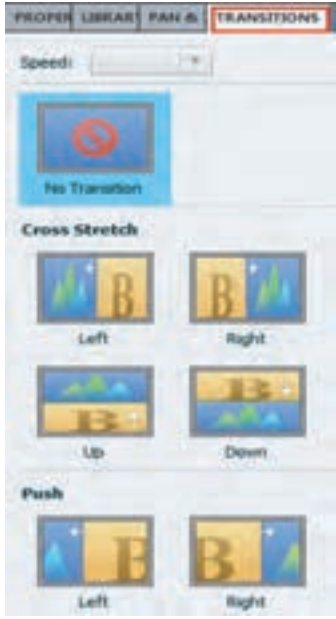

**شکل ١6ــ٧ــ پانل Transition**

فصل هفتم : شبیه سازی محیطهای نرمافزاری بهصورت نمایشی  $\boxed{\mathsf{Cp}}$ 

 **خالصه فصل**

یکی از مؤثرترین روشها برای ایجاد نرمافزار آموزشی، شبیه سازی محیط نرمافزاری است که Captivate قابلیت شبیه سازی بهصورت فیلم نمایشی و تعاملی (دوسویه) را دارد. منظور از شبیه سازی، گرفتن فیلم از کلیه مراحل انجام کار در نرمافزار است. برای گرفتن فیلم از محیطهای نرمافزاری، در پنجره شروع برنامه، در قسمت New Create، گزینه Simulation Software را انتخاب کنید یا از منوی File، گزینه Simulation Software New Record( یا کلید میانبر R+Ctrl )را انتخاب کنید. ضبط خودکار )Automatic)، مناسب ترین روش فیلم برداری بوده و در این روش اسالیدهای ویرایشی بهطور خودکار تولید می شوند. روش Demo(نمایشی)، Assessment (ارزیابی)، Training (آموزشی و تمرینی) و Custom )سفارشی( میشود. برای خاتمه عملیات ضبط، کلید End را فشار دادهیا روی آیکن Captivate در نوار وظیفه، کلیک کنید. برای توقف موقت عملیات ضبط و شروع مجدد آن )Resume)، از کلید Pause استفاده کنید. روش motion Full که در نسخههای قبلی نرمافزار وجود دارد، تا حدی شبیه Demo بوده و شبیه سازی نمایشی را انجام میدهد. در این روش کلیه کارهای صورت گرفته، در یک اسالید ضبط میشود. حرکات اشاره گر ماوس در آن نرم تر و بهتر صورت میگیرد ولی حجم فایل نسبت به حالت Demo باالتر است. کیفیت فیلم برداری از نسخه 6 به بعد باالتر رفته و فیلم برداری بهصورت HD انجام میشود. در نسخه 6 به بعد، روش جدیدی به نام Demo Video اضافه شده که قابلیتهایی نظیر امکان بزرگ نمایی و جابجایی فیلم )Zoom & Pan)، برش و حذف قسمتی از فیلم )Trim)، تقسیم فیلم )Split )و تصویر در تصویر )PIP )را به کاربر میدهد. برای گرفتن فیلم با قابلیت بزرگ نمایی، در پنجره اصلی نرمافزار، در قسمت New Create گزینه Video Demo را انتخاب کنید یا از منوی File گزینه Demo Video New Record را انتخاب کنید. از منوی Insert گزینه Video PIP را برای قرار دادن یک فیلم، Image را برای قرار دادن یک تصویر و Caption Text را برای قرار دادن یک متن روی فیلم انتخاب کنید.

#### **Learn in English**

…………………………………………………………………..

#### **Record video demonstrations**

1. Click Video Demo on the Welcome screen. Or, click File > Record New Video Demo.

The recording window, marked by a red box, and the recording options appear.

2. Click Screen Area or Application based on what you want to record.

3. Specify the options. Select a panning mode if you want the recording window to follow your movements across the screen. If you are adding narration during recording, select the type of audio input.

4. Click Record.

5. Press End when you have completed the recording.

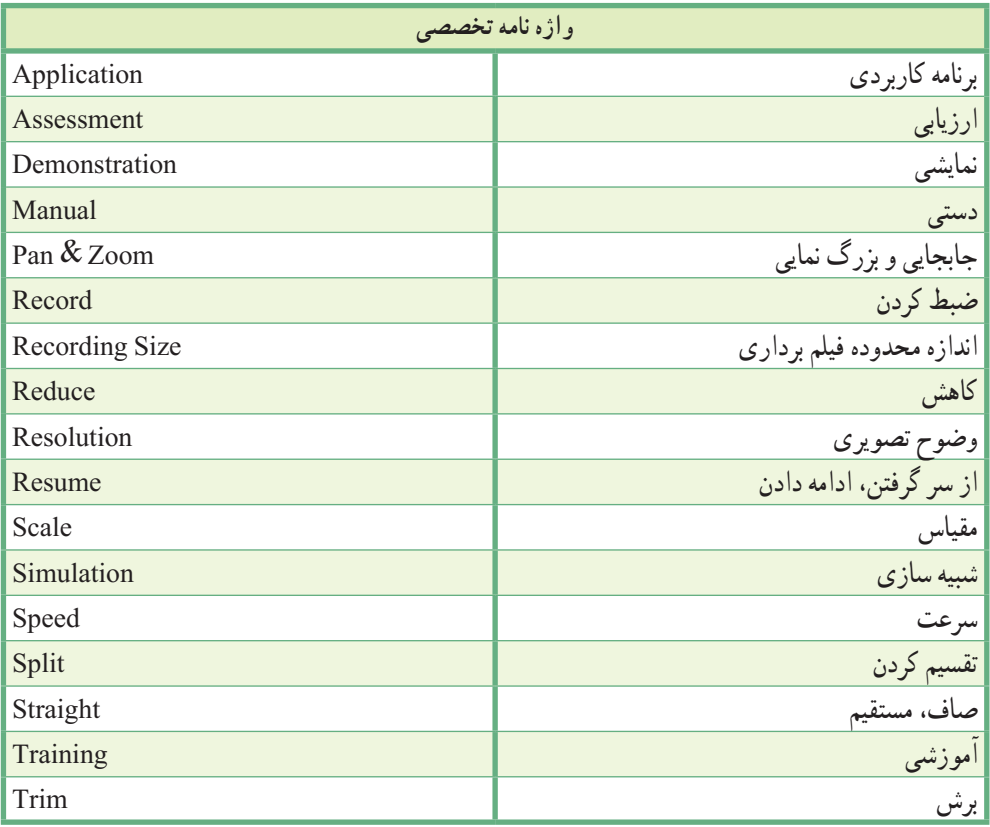

**پرسشهای چهارگزینه ای** 1ــ کدام گزینه صحیح نیست؟ الف) Resolution مربوط به صفحه نمایش بوده و در قسمت Display setting صفحه نمایش تنظیم می شود. ب) اگر Resolution حین فیلم برداری بالا باشد، ابعاد فیلم بزرگ میشود. ج) یکی از ابعاد متوسط و رایج برای وضوح صفحه نمایش ۷۶۸ × ۲۴ است. د) Recording size در قسمت Display setting صفحه نمایش قابل تنظیم است. 2ــ کدام گزینه در مورد حالت Demonstration صحیح نیست؟ الف) کاربر فقط بیننده فیلم است. ب) کاربر نقش فعال در آموزش دارد. ج)کاربر در روند اجرا نقشی ندارد. در در مستنبیه سازی بهصورت نمایشی است. 3ــ کدام روش ضبط خودکار، مخصوص فیلم برداری بهصورت نمایشی است؟ الف( Assessment ب( Training  $\text{Custom}$  (  $\text{Demo}$   $\left(\tau\right)$ 4ــ برای خاتمه عملیات ضبط کدام کلید را انتخاب میکنیم؟  $\text{Space}(\sim \text{ESC}(\sim \text{ESC}(\sim \text{End}(\text{Lid}))$ 5ــ انتخاب کدام گزینه باعث اضافه کردن توضیحات متنی به فیلم ضبط شده میشود؟ Add Highlight Boxes on Click )الف Convert Tooltips to Rollover Captions )ب Use Smart Shapes Instead of Captions  $\zeta$ Add Text Caption )د 6ــ توسط کدام گزینه میتوان میزان رنگی بودن box Highlight را مشخص نمود؟  $\text{Width}$  (م)  $\text{Alpha}(\tau$  Fill  $\cup$  Stroke  $\text{Value}$ 7ــ توسط کدام گزینه میتوان سرعت اشاره گر ماوس را قبل از کلیک کاهش داد؟ Double Mouse Size )ب Straight Pointer Path )الف Show Mouse Click (<sub>5</sub> Reduce Speed Before Click  $\zeta$  8ــ برای جا به جایی و بزرگ نمایی فیلم در حالت Demo Video از کدام گزینه استفاده میشود؟  $\text{Trim} \left( \bigcup \text{Pan} \& \text{Zoom} \right)$  $Split$  ( $\sim$  Transition ( $\sim$ 

..…………………………………………………………………

**آزمون نظری**

1ــ منظور از شبیه سازی چیست؟ چه روشهای شبیه سازی وجود دارد؟ 2ــ تفاوت میان Resolution و size Recording چیست؟ 3ــ روش Demonstration و Simulation چه تفاوتهایی دارند؟ 4ــ فیلم برداری در نسخه 7 چه تفاوتهایی با نسخههای قبلی دارد؟

..…………………………………………………………………

**کارگاه عملی**

1ــ برای پروژه آموزش Powerpoint، فیلم آموزشی "نحوه اضافه کردن تصویر به پاورپوینت" را به روش Demo تهیه کنید و آن را در اسالید "مشاهده فیلم آموزشی"، نمایش دهید )راهنمایی: ابتدا در پروژهای جداگانه، این فیلم را گرفته، سپس از آن خروجی SWF تهیه کنید. در پروژه پاورپوینت، برای نمایش فیلم در اسالید مورد نظر، از منوی Insert، گزینه Animation را انتخاب کنید). 2ــ برای پروژه آموزش Powerpoint، فیلم "نحوه تغییر طرح زمینه در پاورپوینت" را به روش Demo Video تهیه کرده و آن را در اسالید "تغییر طرح زمینه"، نمایش دهید.
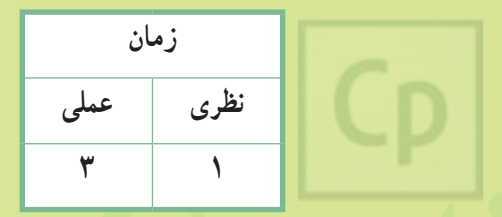

فصل هفتم : شبیه سازی محیطهای نرمافزاری به صورت نمایشی

**Captivate فصل هشتم : شبیه سازی محیطهای نرمافزاری به صورت تعاملی هدف کلی فصل:** نحوهٔ شبیه سازی محیط های نرم|فزاری به صورت تعاملی

**هدفهای رفتاری** پس از مطالعه این فصل، از هنرجو انتظار میرود که: **ـ** روشهای مختلف شبیه سازی تعاملی را توضیح دهد. **ـ** روشهای ضبط خودکار نظیر Training ،Assessment و Custom را بداند و بتواند فیلمهای متنوعی را تهیه کند. **ـ** با مفهوم ضبط ترکیبی آشنا شده و توانایی ایجاد فیلمهای ترکیبی را داشته باشد. **ـ** تنظیمات فیلم برداری در ضبط تعاملی را یاد بگیرد.

#### **مقدمه**

 در فصل قبل با شبیه سازی نرمافزاری به صورت نمایشی آشنا شدید. در این فصل، با شبیه سازی به صورت تعاملی (دوسویه) آشنا خواهید شد. با توجه به فلوچارت برنامه، برای قسمتهایی که نیاز به ایجاد تمرین، آزمون عملی یا انجام مرحله به مرحله کارها توسط کاربر دارید، از این روش استفاده نمایید و در فایلهای جداگانه ای، فیلمهای مورد نیاز را تهیه و سپس آنها را در پروژه اصلی بکار گیرید.

# **1ــ ٨ اصول انجام Recording تعاملی**

یکی از وجوه تمایز نرمافزار Captivate با سایر نرمافزارهای مشابه، قابلیت فیلم برداری به صورت تعاملی میباشد. در ضبط تعاملی، نقاط کلیک و دریافت اطالعات از کاربر، ذخیره میشود و در زمان پخش، هنگام رسیدن به نقاط موردنظر، روند اجرا متوقف شده و تنها با کلیک یا دریافت اطالعات از کاربر، ادامه مییابد. این عمل باعث فعال بودن یادگیرنده حین تدریس شده و کارآیی بیشتری دارد. در ادامه با روشهای ضبط تعاملی آشنا خواهید شد.

# **٢ــ ٨ فیلمبرداری به روش Assessment** در این روش ضبط، فیلم گرفته شده ویژگیهای زیر را دارد: در این حالت، فیلم تعاملی بوده و کلیکهای انجام شده هنگام ضبط فیلم، ذخیره شده و زمان پخش باید کاربر با کلیک در این نواحی روند اجرای فیلم را کنترل کند. کاربرد این روش، در ایجاد تمرین یا آزمونهای تعاملی است. در صورت انجام اشتباه نرمافزار پیغام خطایی را نمایش میدهد. این روش تأکید بر ارزیابی فرد در تمرین یا آزمون دارد. در این روش، نواحی کلیک کردنی )Box Click)، در نواحی که قرار است کاربر کلیک کند ایجاد میشود و حین اجرا، منتظر انتخاب گزینه توسط کاربر میماند. (شکل ١ـــ٨)

در قسمتهایی که نیاز به تایپ متن است، جعبه متن ورودی )Box Entry Text )ایجاد میشود که هنگام اجرا، امکان تایپ توسط کاربر وجود دارد.

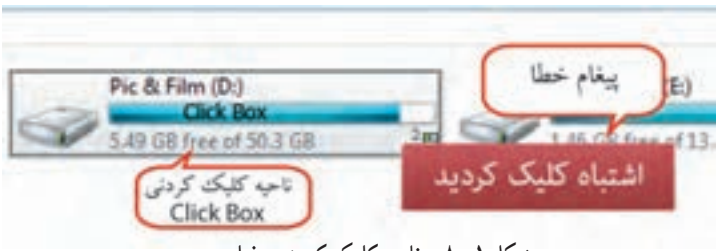

**شکل ١ــ ٨ ــ ناحیه کلیک کردن در فیلم**

فصل هشتم : شبیه سازی محیطهای نرم|فزاری به صورت تعاملی  $\boxed{\mathsf{Cp}}$ 

مثال) میخواهیم یک آزمون عملی از «نحوه اضافه کردن تصویر به فایل Word» داشته باشیم و در صورتی که کاربر مسیر اشتباه را انتخاب کرد، پیغام خطایی نمایش داده شود. در این حالت بهترین روش، Assessment میباشد. برای این کار مراحل زیر را انجام دهید: 1ــ ابتدا محیط WORD را باز نموده و آن را Minimize کنید. 2ــ نرمافزار Captivate را اجرا نموده و در پنجره اصلی آن، گزینهSimulation Software را انتخاب کنید یا از منوی File گزینه Simulation Software New Record( کلید میانبر R+ Ctrl )را انتخاب کنید.

3ــ در کادر باز شده، حالت Application را انتخاب و نرمافزار WORD را از لیست برگزینید. حالت ضبط را اتوماتیک قرار داده و گزینه Assessment را انتخاب کنید.

4ــ از آن جایی که در آزمون نیازی به ضبط صدا نبوده، گزینه Audio را روی Narration No قرار دهید و برای شروع فیلم برداری روی گزینه Record کلیک کنید. )شکل 2ــ 8(

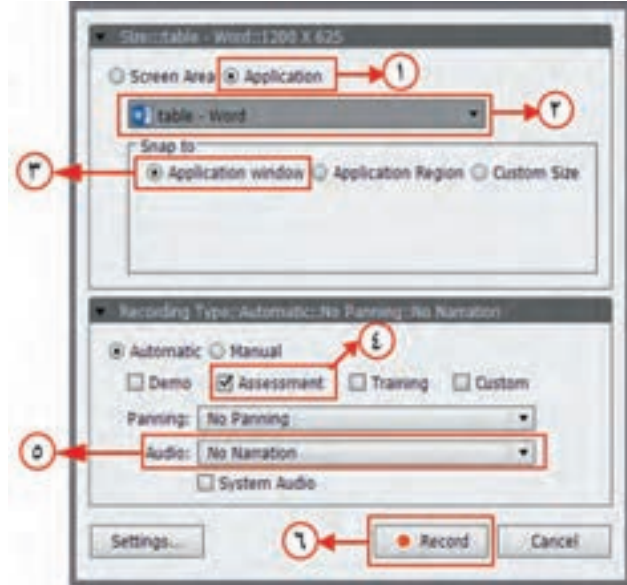

**شکل ٢ ــ ٨ ــ ترتیب تنظیمات ضبط به روش Assessment**

5ــ در نرمافزار WORD، روی منوی Insert کلیک کنید. به همین ترتیب، روی گزینه Picture کلیک کرده و فایل موردنظر خود را انتخاب کنید. 6ــ با زدن دکمه End، فیلم برداری را خاتمه دهید.

7ــ پس از خاتمه فیلم برداری، فیلم گرفته شده در قالب تعدادی اسالید، در محیط Captivate نمایش داده میشود. عالوه بر این، پیغامهای خطا به رنگ قرمز نمایش داده میشوند که بهتر است آنها را فارسی کنید. ّل کلیک کرده و از منوی Insert گزینه Slide New را انتخاب کنید. در اسالیدی که ایجاد میشود، 8ــ روی اسالید او صورت سؤال آزمون عملی خود را نوشته و با فشردن کلید 4F، پیش نمایش آزمون را مشاهده کنید.

## **3ــ ٨ فیلم برداری به روش Training**

در این روش ضبط، فیلم گرفته شده ویژگیهای زیر را دارد:

این روش تا حدی شبیه Assessment بوده، با این تفاوت که اگر کاربر هنگام پخش، اشارهگر ماوس را در نواحی کلیک شده قرار دهد، پیغام راهنمای زرد رنگی نمایش داده میشود که به کاربر کمک میکند تا عمل خواسته شده را ً به درستی انجام دهد )مثال اگر ازکاربر خواسته شده منوی Insert را انتخاب کند، با نگه داشتن اشارهگر ماوس روی منوی Insert، پیغام راهنمای «روی منوی Insert کلیک کنید» ظاهر می شود).

- این روش برای ایجاد تمرین تعاملی مناسب بوده و تأکید بر آموزش فرد در تمرین دارد.
- مثال) میخواهیم یک تمرین تعاملی از «نحوه اضافه کردن تصویر به فایل Word» داشته باشیم و در صورتی که کاربر مسیر اشتباه را انتخاب کرد، پیغام خطایی نمایش داده شود و در صورت نیاز به راهنمایی، توسط نرمافزار راهنمایی شود. در این حالت بهترین روش، Training میباشد. برای این کار مراحل زیر را انجام دهید:
	- روش کار مانند حالت Assessment بوده، فقط به جای Assessment، گزینه Training را انتخاب کنید.
		- در تمرین، نیازی به ضبط صدا نبوده و گزینه Audio را Narration No قرار دهید.
- پس از خاتمه فیلم برداری، پیغامهای خطا به رنگ قرمز و پیغامهای راهنما به رنگ زرد نمایش داده میشوند و بهتر است آنها را فارسی کنید.
	- صورت تمرین تعاملی خود را در اسلاید اوّل نوشته و پیش نمایش کار خود را مشاهده کنید.

#### **٤ــ ٨ فیلمبرداری به روش Custom**

136 این روش که به عنوان یک روش سفارشی استفاده میشود، امکان ترکیبی از روشهای Assessment ،Demo و g Trainin را به کاربر میدهد. عالوه بر این، نرمافزار Captivate عناصری مانند پیغام متنی، ناحیه رنگی، محدودههای کلیک کردنی را به صورت پیش فرض به فیلم ضبط شده اضافه میکند. البته در قسمت تنظیمات، میتوانید نمایش یا عدم نمایش هر یک از آنها را تعیین کنید. فصل هشتم : شبیه سازی محیطهای نرمافزاری به صورت تعاملی

# **٥ ــ ٨ ضبط پروژههای ترکیبی**

برای فیلم برداری میتوان از ترکیبی از روشهای گفته شده استفاده نمود. برای نمونه، میتوان بخشی از یک پروژه را به صورت Demo و بخش دیگری از آن را بهصورت Assessment یا Training ضبط نمود. مثلاً نوضیحات اوّلیه نرم|فزار WORD را با روشDemo ضبط نمود که حالت نمایشی داشته باشد و زمانی که میخواهید کاربر گزینه ای را انتخاب کند، از روش Assessment یا Training استفاده کنید. دو روش برای ضبط پروژههای ترکیبی وجود دارد:

# **ّ ل ١ــ 5 ــ٨ روش او**

ابتدا بخشی از پروژه با روش Demo ضبط میشود، سپس از منوی Insert، گزینه Slide Recording انتخاب میشود که شکل ٣ــ ٨ ظاهر شده و از ما سؤال میگیرد که بعد از کدام اسالید میخواهیم، ضبط جدید اضافه شود، پس از انتخاب اسلاید، پنجره شبیهسازی ظاهر شده (شکل ۴ـــه) که در این حالت امکان انتخاب تنها یک روش وجود دارد و میتوان بخشی از پروژه را به روش Assessment یا Training در ادامه پروژه قبلی ضبط نمود.

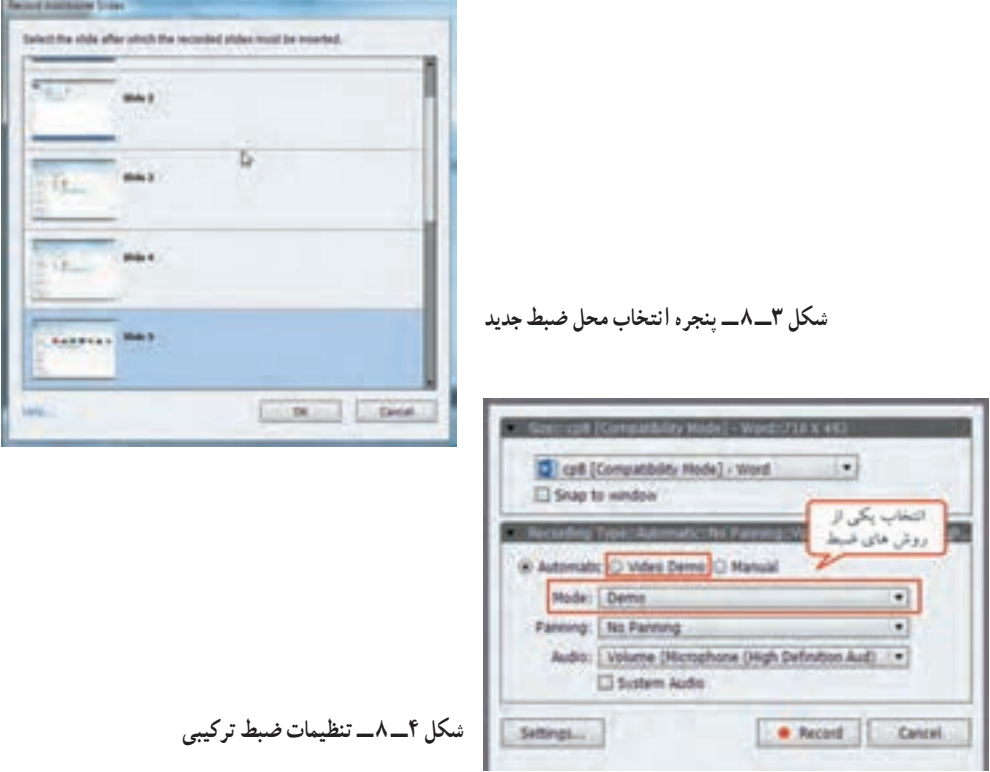

**8ــ5ــ2 روش دوم**

یا Training نمایید و اسالیدهای اضافی را حذف نمایید.

در این روش، در کادر Software Simulation، هم زمان روش های Demo، Assessment یا Training انتخاب می شو د (شکل ۵ ـــ ۸). در پایان، فایل های جداگانه ای برای هر روش تولید می گردد . کافی است اسلایدهایی که می خواهید به صورت نمایشی نشان داده شوند را از حالت Demo کپی نموده و جایگزین اسالیدهای مشابه آن در فایل Assessment

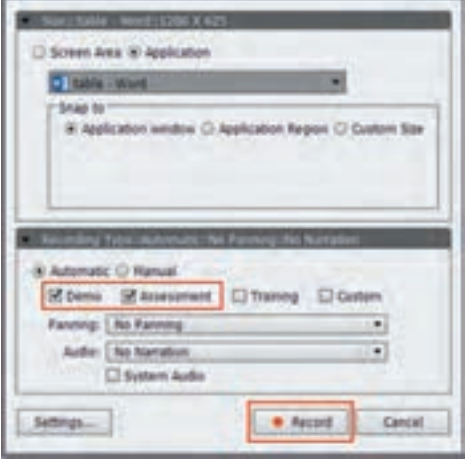

**شکل ٥ ــ ٨ ــ ضبط به روش ترکیبی**

در حالتی که چند روش برای ضبط انتخاب میشوند، پس از گرفتن فیلم، فایلهای مجزایی ساخته میشود که میتوانید اسالیدها را با یکدیگر ترکیب نمایید. برای ذخیره کلیه فایلها، از منوی File گزینه All Save را انتخاب کنید. **نکته**

مثال) میخواهیم فیلم آموزشی «نحوه اضافه کردن تصویر به فایل Word» را به روش ترکیبی ایجاد کنیم. در صورتی که کاربر مسیر اشتباه را انتخاب کرد، پیغام خطایی نمایش داده شود و در صورت نیاز به راهنمایی، توسط نرمافزار راهنمایی شود. برای این کار مراحل زیر را انجام دهید: ً 1ــ ابتدا به روش Training که قبال آموزش داده شد، در نرمافزار WORD، روی منوی Insert کلیک کرده و گزینه Picture را انتخاب کنید و با توضیحات صوتی از کاربر بخواهید که گزینهها را انتخاب کند. 2ــ فیلم برداری را خاتمه داده و پیغامها را فارسی کنید. 3ــ برای ضبط در ادامه فایل قبلی، روی آخرین اسالید کلیک کرده و از منوی Insert گزینه Slide Recording را انتخاب کنید. در کادری که باز میشود، روش Demo را انتخاب کرده و روی دکمه Record کلیک کنید. فصل هشتم : شبیه سازی محیطهای نرم|فزاری به صورت تعاملی  $\boxed{\mathsf{Cp}}$ 

4ــ در محیط Word، تصویر را انتخاب و روی Insert کلیک کنید )این قسمت به صورت نمایشی ضبط شده و کاربر انتخاب شدن تصویر و نمایش آن در صفحه را مشاهده میکند). ۵ــ فیلم برداری را خاتمه داده و در اسلاید اوّل. قبل از شروع اموزش. توضیحات صوتی دلخواه را اضافه کنید. سپس با فشردن کلید 4F، پیش نمایش آموزش را مشاهده کنید.

# **6ــ 8 تنظیمات فیلم برداری**

 بهتر است قبل از شروع به فیلم برداری، تنظیمات الزم را انجام دهید. در فصل گذشته با تعدادی از این گزینهها آشنا شدید. سایر گزینهها در جدول ١ــ ٨ توضیح داده شده است. برای انجام تنظیمات، یکی از روشهای زیر را انجام دهید: 1ــ از منوی Edit، گزینه Preferences را انتخاب کنید. در کادری که ظاهر میشود، در سمت چپ، گزینه Mode را انتخاب کنید.

2ــ در پنجره Simulation Software، روی دکمه Settings کلیک کنید.

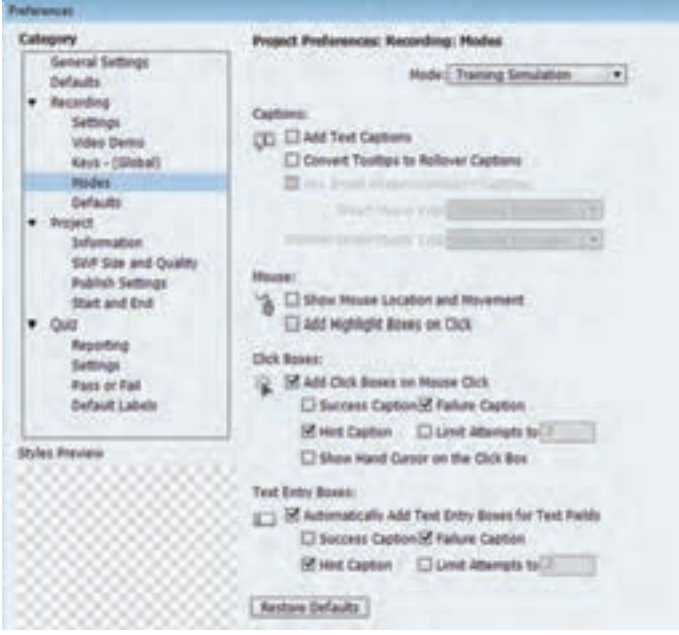

 **شکل ٦ ــ ٨ ــ تنظیمات فیلم برداری**

در کادر باز شده (شکل ۶ـــ۸)، در قسمت Mode، روش فیلم برداری را انتخاب کنید.

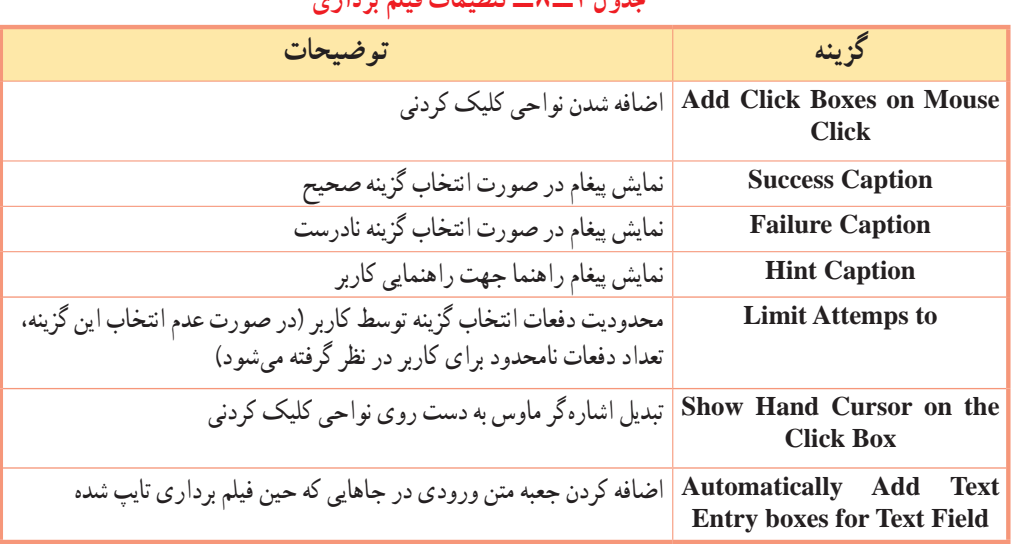

**جدول ١ــ ٨ ــ تنظیمات فیلم برداری**

فصل هشتم : شبیه سازی محیطهای نرم|فزاری به صورت تعاملی  $\boxed{\mathsf{Cp}}$ 

 **خالصه فصل**

یکی از وجوه تمایز نرمافزار Captivate با سایر نرمافزارهای مشابه، قابلیت فیلم برداری به صورت تعاملی میباشد. در ضبط تعاملی، نقاط کلیک و دریافت اطالعات از کاربر، ذخیره میشود و در زمان پخش، هنگام رسیدن به نقاط موردنظر، روند اجرا متوقف شده و تنها با کلیک یا دریافت اطالعات از کاربر، ادامه مییابد.این عمل باعث فعال بودن یادگیرنده حین تدریس شده و کارآیی بیشتری دارد.

روش Assessment، تأکید بر ارزیابی فرد در تمرین یا آزمون دارد و در صورت انجام اشتباه، پیغام خطا ظاهر میشود، مانند آزمون عملی.

روش Training تا حدی شبیه Assessment بوده، با این تفاوت که اگر کاربر هنگام پخش، اشارهگر ماوس را در نواحی کلیک شده قرار دهد، پیغام راهنمایی نمایش داده میشود که به کاربر کمک میکند تا عمل خواسته شده ً را به درستی انجام دهد )مثال اگر ازکاربر خواسته شده منوی Insert را انتخاب کند، با نزدیک کردن اشارهگر ماوس کاربر به منوی Insert، پیغام راهنمای «روی منوی Insert کلیک کنید» ظاهر می شود). این روش برای ایجاد تمرین تعاملی مناسب بوده و تأکید بر آموزش فرد در تمرین دارد.

روش Custom، که به عنوان یک روش سفارشی استفاده میشود، امکان ترکیبی از روشهای ،Demo Assessment و Training را به کاربر میدهد. عالوه بر این، نرمافزار Captivate عناصری مانند پیغام متنی، ناحیه رنگی، محدودههای کلیک کردنی را به صورت پیش فرض به فیلم ضبط شده اضافه میکند. البته در قسمت تنظیمات، میتوانید نمایش یا عدم نمایش هر یک از آنها را تعیین کنید.

برای فیلم برداری میتوان از ترکیبی از روشهای گفته شده استفاده نمود. برای نمونه، میتوان بخشی از یک پروژه را به صورت Demo و بخش دیگری از آن را به صورت Assessment یا Training ضبط نمود. مثلا توضیحات اوّلیه نرمافزار WORD را با روش Demo ضبط نمود که حالت نمایشی داشته باشد و زمانی که میخواهید کاربر گزینه ای را انتخاب کند، از روش Assessment یا Training استفاده کنید.

#### **Learn in English**

#### **Assessment mode**

Use the assessment mode when you want to test how well the user has understood a procedure. You can set a score for every correct click. You can also set the number of times the user can attempt a procedure. When the user fails to click the right option in the number of attempts provided, the movie moves to the next step. The user does not get any score for the failed attempt.

When recording slides in assessment mode, Adobe Captivate does the following:

Adds click boxes at places where the user must click the mouse.

…………………………………………………………………..

Adds text entry boxes for user input. The failure caption is added to each text entry box.

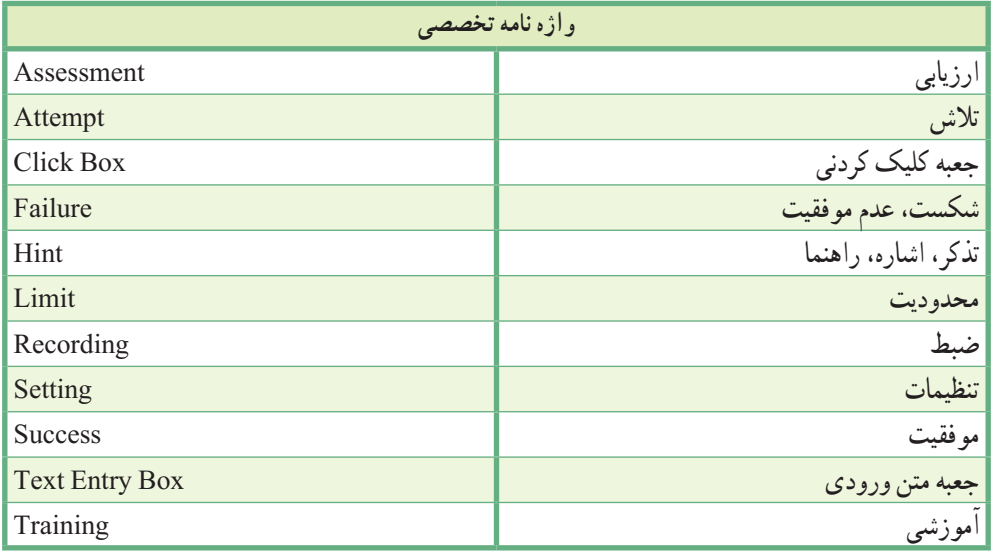

فصل هشتم : شبیه سازی محیطهای نرم|فزاری به صورت تعاملی  $\boxed{\mathsf{Cp}}$ 

**پرسشهای چهارگزینهای** 1ــ کدام روش ضبط خودکار، برای ایجاد آزمون عملی مناسب است؟ الف( Assessment ب( Training  $\text{Custom}$  (  $\text{Demo}$   $\left(\tau\right)$ 2ــ کدام روش ضبط خودکار، برای ایجاد تمرین تعاملی مناسب است؟ الف( Assessment ب( Training  $\text{Custom}(\epsilon)$  Demo  $\left(\tau\right)$ 3ــ برای ضبط فیلم به صورت سفارشی از کدام روش استفاده میشود؟ الف( Assessment ب( Training  $\text{Custom}(\epsilon)$  Demo  $\left(\tau\right)$ 4ــ در کدام روش ضبط، اگر کاربر اشارهگر ماوس را در نواحی کلیک شده قرار دهد، پیغام راهنما نمایش میدهد؟ الف( Assessment ب( Training  $\text{Custom}$  ( 5ــ برای نمایش پیغام در صورت انتخاب گزینه صحیح، کدام مورد در تنظیمات باید انتخاب شود؟ Success Caption )ب Hint Caption )الف Text Caption (د Failure Caption ) $\frac{1}{\sqrt{2}}$ 6ــ انتخاب کدام گزینه باعث محدود کردن تعداد دفعات انتخاب گزینهها حین اجرا میشود؟ limit Attempts to )الف Add click boxes on mouse click )ب Show hand cursor on the click box $\sqrt{\tau}$ 

Automatically Add Text Entry boxes for Text Field )د

# **آزمون نظری**

1ــ مزیت روشهای ضبط تعاملی نسبت به روشهای ضبط غیرتعاملی چیست؟ 2ــ در روش Assessment چه اشیایی به طور خودکار به فیلم ضبط شده اضافه میشوند؟ 3ــ روش Training چه ویژگیهایی را دارد؟ 4ــ کاربرد روش Assessment و Training چیست؟ 5ــ انواع روشهای ضبط ترکیبی را توضیح دهید. ..…………………………………………………………………

# **کارگاه عملی**

ً به پروژه Powerpoint که قبال ایجاد نموده اید، موارد ا تا 3 را اضافه کنید: 1ــ در اسالید »انجام مرحله به مرحله"، اضافه کردن تصویر را به روش Custom نمایش دهید. 2ــ در اسالید »تمرین عملی"، یک تمرین عملی درباره اضافه کردن تصویر به پاورپوینت را به روش Training ایجاد کنید. 3ــ اسالیدی به نام »آزمون عملی"، ایجاد کرده و سؤال عملی با عنوان »یک جدول 2×3 را در محیط پاورپوینت درج کنید« به آن اضافه کنید )به روش Assessment).

> 4ــ در یک پروژه جدید، رسم یک درخت در نرمافزار Paint و ذخیره کردن فایل را به روش ترکیبی آموزش دهید )کاربر مراحل رسم درخت را مشاهده کند ولی ذخیره کردن فایل به صورت تعاملی آموزش داده شود(. 5ــ در یک پروژه جدید، مراحل اجرای برنامه ماشین حساب را به صورت تعاملی همراه با توضیحات صوتی آموزش دهید )گزینههایی که باید انتخاب شوند رنگی شده و توضیحات متنی به فیلم اضافه شود(.

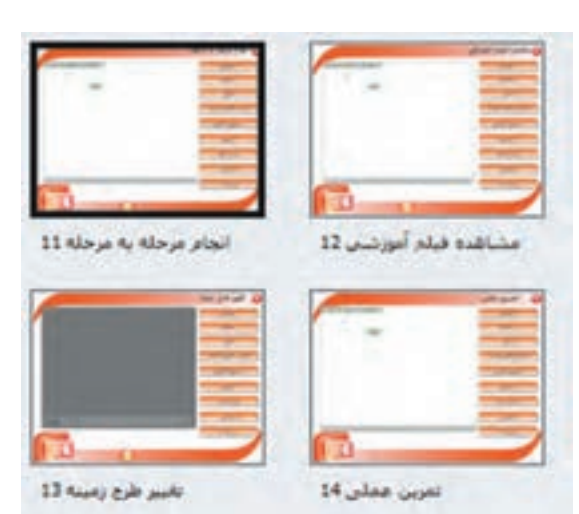

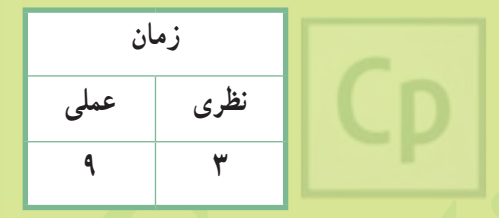

فصل هشتم : شبیه سازی محیطهای نرمافزاری به صورت تعاملی

# **Captivate فصل نهم : توانایی کار با اشیا غیرتعاملی**

**هدف کلی فصل:** کار با اشیای غیر تعاملی و شیوه به کارگیری آنها در پروژهها

**هدفهای رفتاری** پس از مطالعه این فصل، از هنرجو انتظار میرود که: **ـ** انواع اشیا موجود در نرمافزار را نام ببرد. **ـ** تفاوت اشیا تعاملی و غیر تعاملی را توضیح دهد. **ـ** ویژگیهای مشترک اشیا را شرح دهد. **ـ** کاربرد و خصوصیات هر یک از اشیا غیرتعاملی را بیاموزد. **ـ** بتواند از اشیا مختلف در پروژه استفاده کند.

#### **مقدمه**

 در چیدمانهای اسالید، کادرهایی برای درج متن، تصویر، پویانمایی،فیلم و عناصر دیگر وجود دارد. شما عالوه بر استفاده از این چیدمانها میتوانید اشیای مختلف را از منوی Insert و از نوار ابزار برنامه به اسالیدهای خود اضافه کنید.

**١ــ٩ انواع اشیا در نرمافزار** به طور کلی اشیا در نرمافزار Captivate به دو دسته اصلی تقسیم میشوند: **1) اشیا تعاملی (Interactive objects)** به اشیایی گفته میشود که در مقابل رویدادهای ماوس و صفحه کلید واکنشهای مختلفی را از خود نشان میدهند. مانند دکمه، جعبه متن ورودی، ناحیه کلیک کردنی و اشیا تعاملی آماده.  **)Non Interactive Objects( غیرتعاملی اشیا( 2** به اشیایی گفته می ً شود که در پروژه صرفا به صورت نمایشی هستند، مانند متون معمولی، تصاویر، متون راهنما،

تصاویر راهنما، ناحیههای رنگی، ناحیه بزرگ نمایی، مسیر حرکت ماوس و ویدیو.

1ـ در صورت عدم مشاهده نوار ابزار، از منوی Window گزینه Toolbar Object را انتخاب کنید. 2ـ اشیا هوشمند )Shape Smart )میتوانند هم به صورت تعاملی و هم به صورت غیرتعاملی استفاده شوند. این اشیا از نسخه 6 به بعد به نرمافزار اضافه شده اند. **نکته**

در شکل ١ــ٩ نوار ابزار برنامه نشان داده شده که اشیا تعاملی با عالمت **٭** مشخص شده اند. در این فصل با اشیا غیر تعاملی آشنا می شوید. با ویژگی های شیء ماوس که از اشیا غیر تعاملی می باشد قبلاً آشنا شده اید.

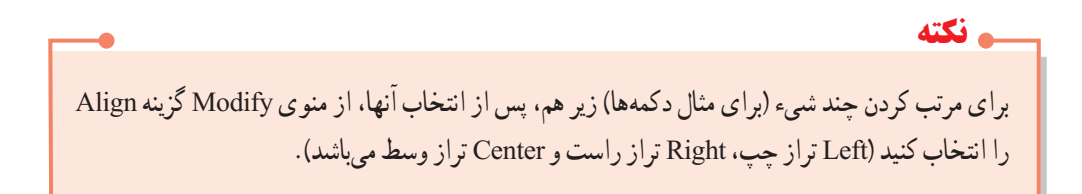

فصل نهم : توانایی کار با اشیا غیر تعاملی

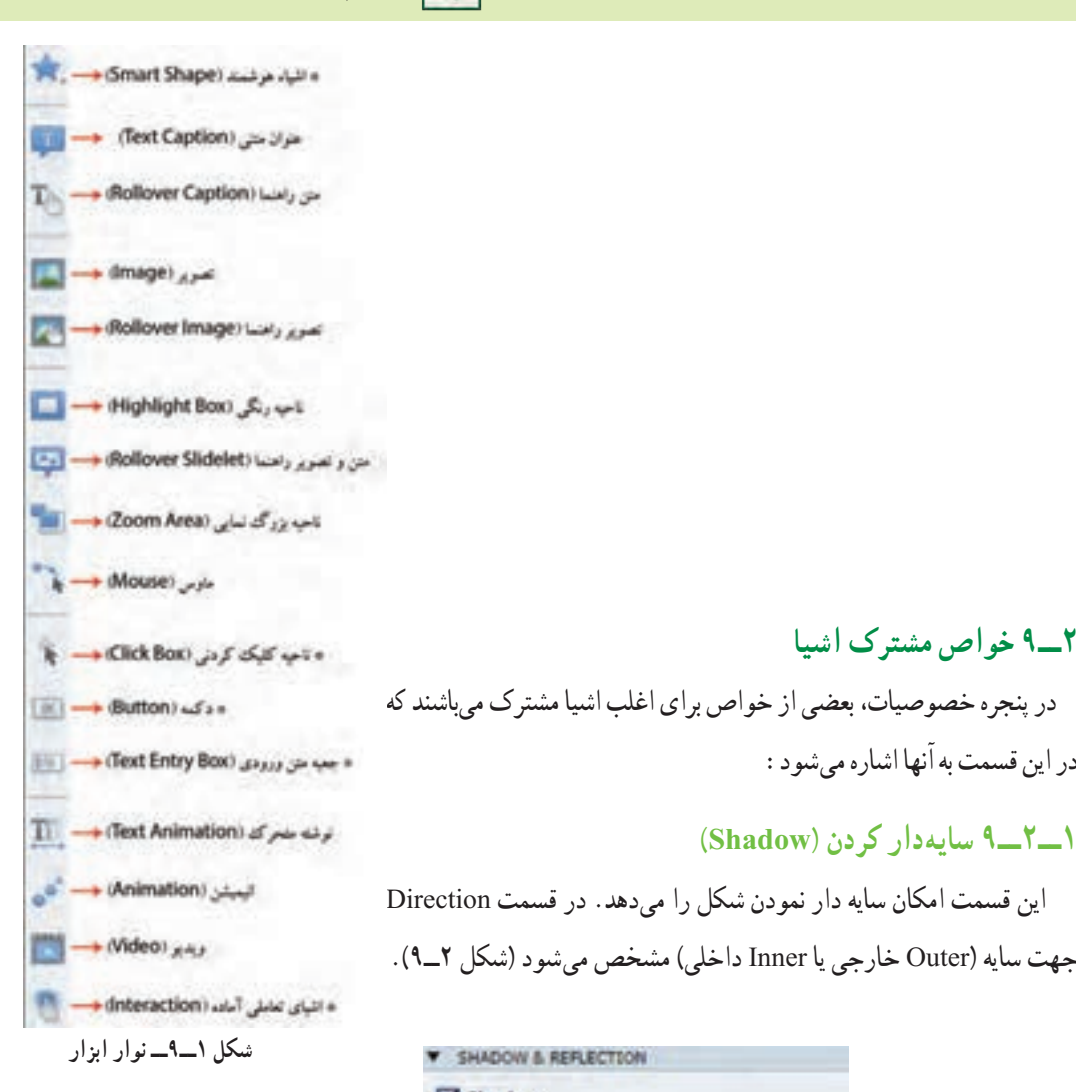

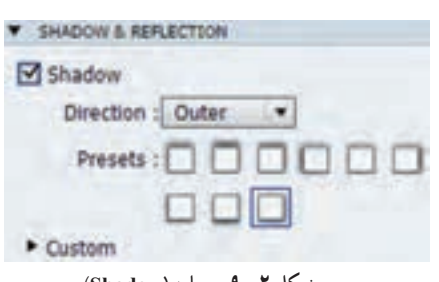

**٢ــ٩ خواص مشترک اشیا**

در این قسمت به آنها اشاره میشود:

**١ــ2ــ٩ سایهدار کردن )Shadow)**

 **شکل ٢ــ٩ــ سایه )Shadow)**

متن سایه دار

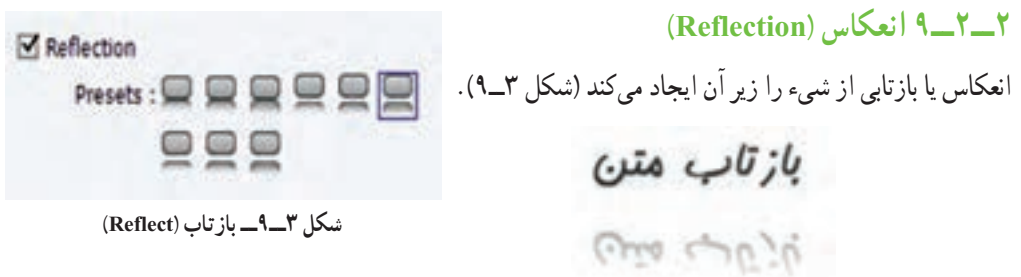

**٣ــ2ــ٩ زمان نمایش شیء )Timing)** TIMPIO در قسمت for Display، مدت زمان نمایش شیء مشخص میشود  $\blacksquare$  3 sec Display For: Specific Time Appear After: Y Specific Time )شکل ٤ــ٩(: Rest of Slide  **Time Specific:** برای زمان مشخص )پیش فرض 3 ثانیه( **TRANSITION Rest of Project شکل ٤ــ٩ــ زمان نمایش شیء )Timing) Slide of Rest:** نمایش تا انتهای اسالید جاری  **project of Rest:** نمایش تا انتهای پروژه )این حالت در همه اشیا وجود ندارد( **ـ** گزینه After Appear مشخص میکند که پس از چند ثانیه شیء ظاهر شود.

بعضی از اشیا مانند دکمهها، گزینه دیگری به نام Pause After دارند که مشخص می کند بعد از چند ثانیه پروژه متوقف شود و در همان اسالید باقی بماند. اگر میخواهید با وجود دکمهها، روند اجرای پروژه به طور خودکار به اسالید بعدی ادامه پیدا کند، این گزینه را غیرفعال کنید. **نکته**

# **٤ــ2ــ٩ جلوههای حرکتی نمایش شیء )Transition)**

در قسمت Effect امکان تعیین جلوه حرکتی زمان نمایش شیء وجود دارد)شکل ٥ ــ٩(.

- **Out and In Fade:** ظهور و محو تدریجی در ابتدا و انتهای نمایش شیء
	- **Only In Fade:** ظهور تدریجی در ابتدا
	- **Only Out Fade:** محو تدریجی در انتها
		- **transition No:** بدون جلوه حرکتی

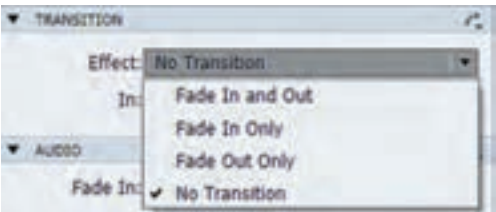

فصل نهم : توانایی کار با اشیا غیر تعاملی

**٥ ــ2ــ٩ افزودن صدا به شیء )Audio)** توسط دکمه Audio Add میتوان صدایی را به شیء اضافه نمود و پس از افزودن صدا، توسط گزینه Audio Remove آن را حذف نمود )شکل ٦ــ٩(.

**٦ــ2ــ٩ مکان و اندازه شیء )Transform)** برای تغییر مکان، چرخش و تغییر اندازه شیء از گزینه Transform در پنجره خصوصیات استفاده کنید)شکل ٧ــ٩(. گزینههای این بخش در جدول ١ــ٩ آورده شده است.

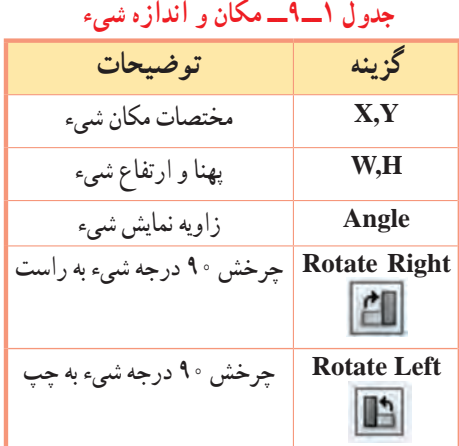

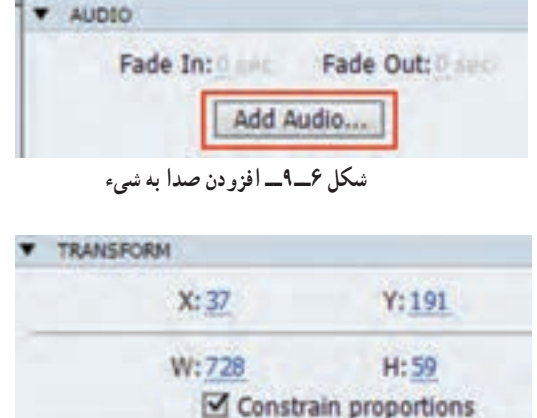

Angle: 0

**شکل ٧ــ٩ــ مکان و اندازه شیء** اگر گزینه Proportions Constrain فعال باشد نسبت پهنا و ارتفاع حفظ شده و با تغییر یکی، متناسب با آن، دیگری **نکته**

**ALL** 

نیز تغییر میکند.

 تمرین ١ــ:٩ اسالیدی ب ه نام منابع در انتهای پروژه Alphabet، ایجاد کرده و آدرس چند سایت را با جلوه انعکاس و به صورت سایه دار در آن بنویسید.

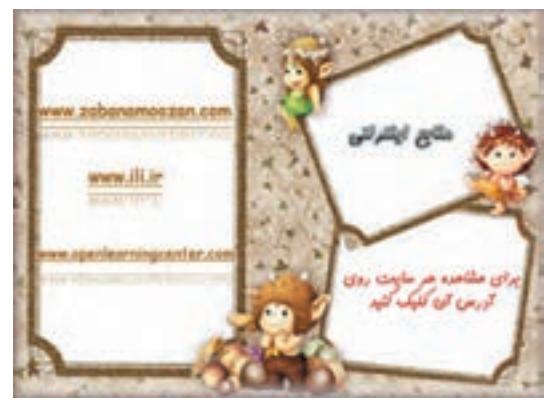

# **٣ــ٩ تصویر )Image)**

 یکی از پرکاربردترین اشیا غیر تعاملی در پروژههای چند رسانهای تصویر است. در نرمافزار Captivate امکان ویرایش تصاویر بدون استفاده از ویرایشگر خارجی وجود دارد. برای درج تصویر یکی از روشهای زیر را انجام دهید: 1ــ از نوار ابزار گزینه را انتخاب کنید.

PROPERTIES

2ــ از منوی Insert گزینه Image را انتخاب کنید.

3ــ در چیدمان اسالید در قسمت محتوا گزینه Image را انتخاب کنید. 4ــ کلید ترکیبی M+Ctrl+Shift را فشار دهید.

تنظیمات مربوط به تصویر در شکل ٨ ــ٩ و جدول ٢ــ٩ آورده شده است.  **جدول ٢ــ٩ــ تنظیمات تصویر**

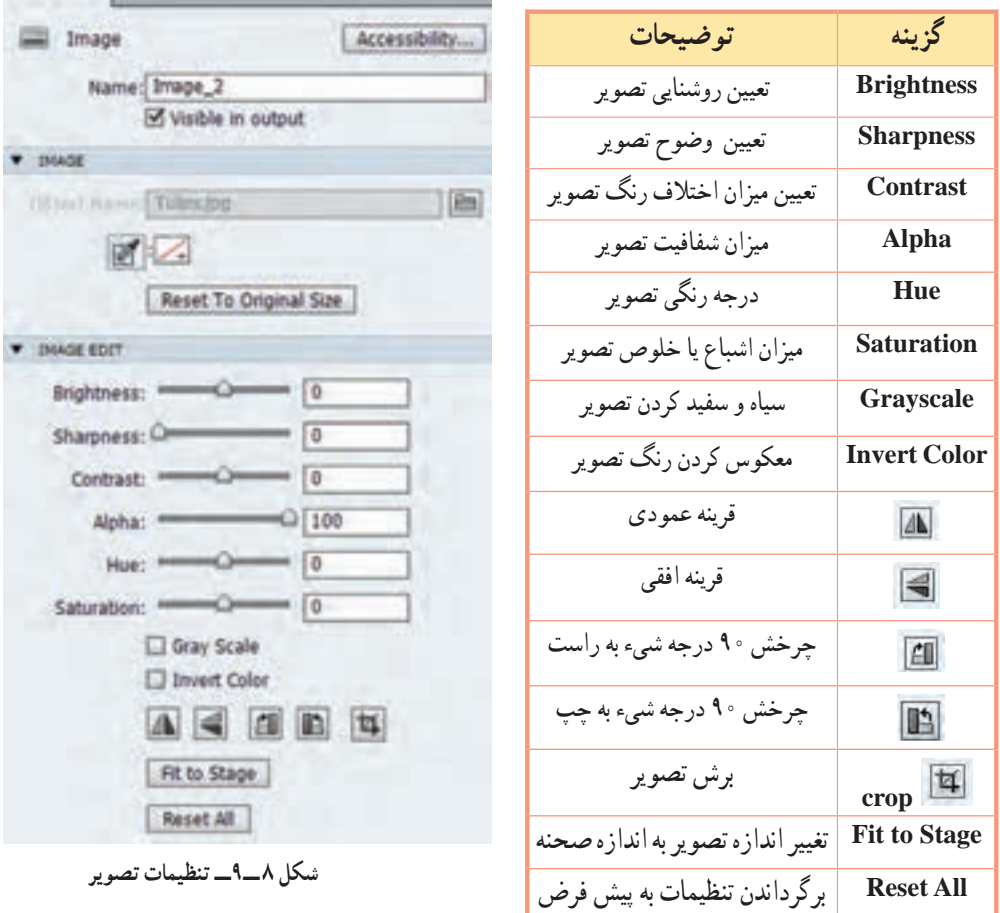

فصل نهم : توانایی کار با اشیا غیر تعاملی

**١ــ3ــ٩ برش تصویر**

 برای برش قسمتهای اضافی تصویر، از گزینه crop استفاده کنید. در کادری که ظاهر میگردد )شکل 9ــ9(، با جابه جایی دستگیرهها میتوانید قسمتهای مورد نیاز خود را انتخاب کنید.

برای مستقل نمودن عملکرد دستگیرههای افقی و عمودی و امکان تغییر اندازه شکل به صورت دلخواه در دو جهت، گزینه Proportion Constraint را غیر فعال نمایید.

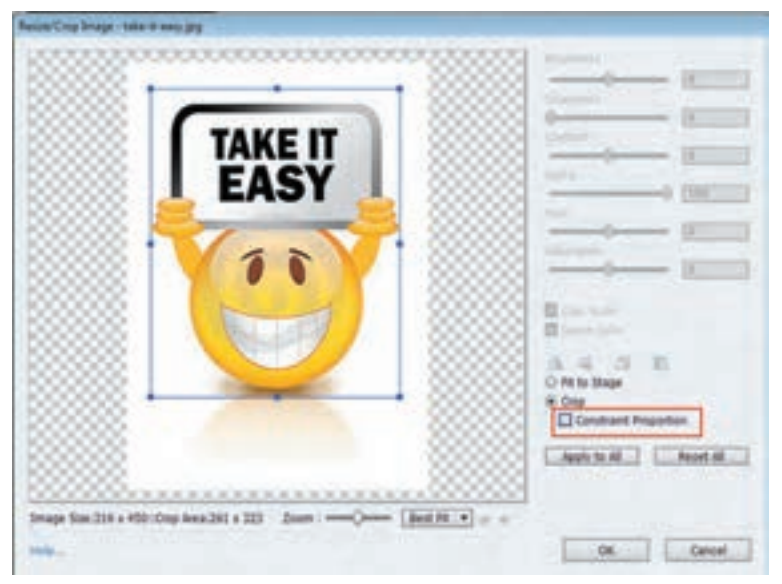

**شکل 9ــ9ــ برش تصویر**

تمرین ٢ــ:٩ برای کلیه حروف در پروژه Alphabet، تصویر مناسبی را اضافه کنید.

# **٤ــ٩ عنوان متنی )Caption Text)**

عنوان متنی یکی از اشیا غیرتعاملی پرکاربرد در نرمافزار است که برای نوشتن مطالب از آن استفاده میشود. با این شیء و ویژگیهای آن در فصلهای قبل آشنا شدید. در این قسمت میخواهیم با کلیک روی متن، یک صفحه وب، فایل یا پروژهای دیگر را نمایش دهیم که به آن پیوند )Hyperlink )گفته میشود. برای ایجاد پیوند روی متن مراحل زیر را انجام دهید:

1ــ ابتدا روی متن خود دوبار کلیک کرده و قسمتی که میخواهید لینک شود را انتخاب کنید.

2ــ در پنجره خصوصیات، در قسمت Format روی گزینه )Hyperlink Insert )کلیک کنید. 3ــ در کادری که باز میشود )شکل ١٠ــ٩(، در قسمت To Link نوع پیوند مشخص میشود که موارد پرکاربرد آن در جدول ٣ــ٩ توضیح داده شده است و سایر گزینهها در فصل بعد توضیح داده شده است.

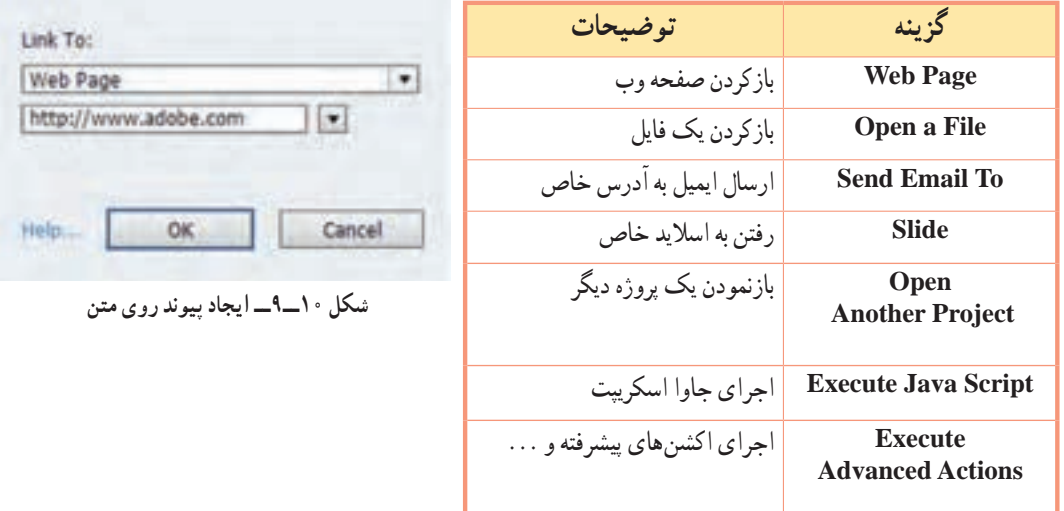

**جدول ٣ــ٩ــ انواع پیوند روی متن**

با کلیک روی فلش دوم در شکل ١٠ــ،٩ نحوه نمایش لینک را مشخص کنید که 4 حالت دارد:

- **Current:** باز شدن صفحه وب در صفحه جاری
	- **New:** باز شدن صفحه وب در صفحه جدید
	- **Parent:** باز شدن صفحه وب در قاب اصلی
		- **Top :** باز شدن صفحه وب در کل صفحه

به طور پیش فرض، پیوندها به رنگ آبی و به صورت زیرخط دار نمایش داده میشوند که در پنجره خصوصیات در قسمت Characters امکان تغییر خصوصیات ظاهری نظیر رنگ لینک، زیرخط دار بودن و ... وجود دارد.

تمرین ۳ــ۹ : در صفحه اوّل پروژه Alphabet پیوندی به آدرس پست الکترونیکی خود ایجاد کرده و در اسلاید منابع، کاری کنید که با کلیک روی آدرس سایت ها که قبلاً نوشته بودید، سایت نمایش داده شود.

## **٥ــ٩ اشیا ایجاد کننده Rollover**

 به وسیله این اشیا میتوان با قرار گرفتن اشارهگر ماوس در ناحیه خاص، یک متن، تصویر، فیلم، صدا و حتی پویانمایی را به نمایش در آورد. اشیا Rollover Caption، Rollover Image و Rollover Slidelet در این دسته قرار میگیرند.

## **١ــ5ــ٩ متن راهنما )Caption Rollover )**

برای معرفی بخش ها و اجزای مختلف یک صفحه به کار می دود . مثلاً وقتی که اشاره گر ماوس روی تصویر نگه داشته شود توضیحات مربوطه ظاهر میشود. برای اضافه کردن متن راهنما یکی از روشهای زیر را انجام دهید: 1ــ از جعبه ابزار گزینه را انتخاب کنید.

> Insert-Standard Objects ->Rollover Caption -3ــ کلید ترکیبی R+Shift+Ctrl را فشار دهید. این شیء دارای دو قسمت Area Rollover برای مشخص کردن محدوه اشارهگر ماوس و قسمت Caption Text برای نوشتن متن راهنما میباشد )شکل ١١ــ٩(.

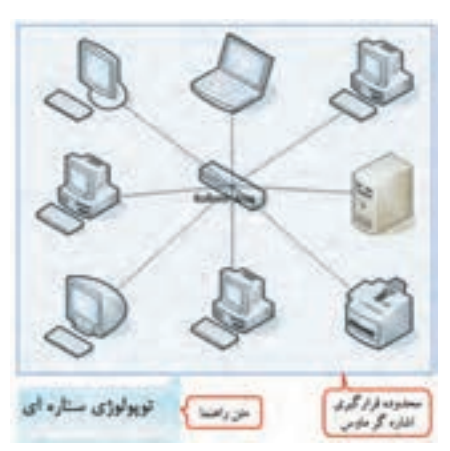

**شکل ١١ــ٩ــ استفاده از متن راهنما**

**1ــــــ9 تصویر راهنما (Rollover Image)** 

 در این حالت با نگه داشتن اشارهگر ماوس روی گزینهها، تصویری برای کمک به فهم بهتر مطالب نمایش مییابد. برای اضافه کردن تصویر راهنما یکی از روشهای زیر را انجام دهید: 1ــ از جعبه ابزار گزینه را انتخاب کنید. Insert Standard Objects Rollover Image ــ2 3ــ کلید ترکیبی O+Ctrl+Shift را فشار دهید. قسمت Rollover Area برای مشخص کردن محدوه اشارهگر ماوس و تصویر انتخاب شده، تصویر راهنما می باشد.

 تمرین ٤ــ:٩ در انتهای پروژه Alphabet ، اسالیدی شامل عبارت «گالری تصاویر» و دو تصویر دلخواه اضافه کنید. با نگه داشتن اشارهگر ماوس روی نوشته گالری تصاویر، پیغام »برای مشاهده تصاویر با سایز بزرگتر اشارهگر ماوس را روی آنها نگه دارید» نمایش داده شود و با نگه داشتن اشارهگر ماوس روی تصاویر کوچک، تصاویر به صورت بزرگتر در سمت چپ صفحه، نمایش یابند. در صفحه نمایش حروف، دکمه ای به نام »گالری تصاویر« را برای مشاهده این صفحه، قرار دهید.

**3ــ5ــ9 متن و تصویر راهنما )Slidelet Rollover)** توسط این شیء هنگام نگه داشتن اشارهگر ماوس روی یک گزینه، امکان نمایش متن، تصویر، صدا، فیلم و پویانمایی به طور هم زمان وجود دارد. این شیء نسبت به دو شیء قبلی پیشرفته تر است و سه تفاوت عمده با آنها دارد: 1( محدوده اشارهگر ماوس میتواند به صورت چند ضلعی باشد که در حالتهای قبلی چهار ضلعی بود. 2( قابلیت اکشن نویسی دارد و جزء اشیا تعاملی محسوب میشود. 3( Slidelet قابلیت نمایش بیش از یک شیء )به طور همزمان متن، صدا، تصویر، پویانمایی یا فیلم( را دارد. برای اضافه کردن این شیء یکی از دو روش زیر را انجام دهید: ۱ــ از جعبه ابزار گزینه <mark>روحرا</mark> را انتخاب کنید.  $Insert \rightarrow Standard Objects \rightarrow Rollover Slidelet \rightarrow$ 3ــ کلید ترکیبی Z+Ctrl+Shift را فشار دهید.

 تمرین ٥ ــ:٩ میخواهیم با نگه داشتن اشارهگر ماوس روی هر استان در نقشه، تصاویری از اماکن دیدنی نمایش یابد و با کلیک روی آن، اسالید مربوط به استان انتخابی نشان داده شود.

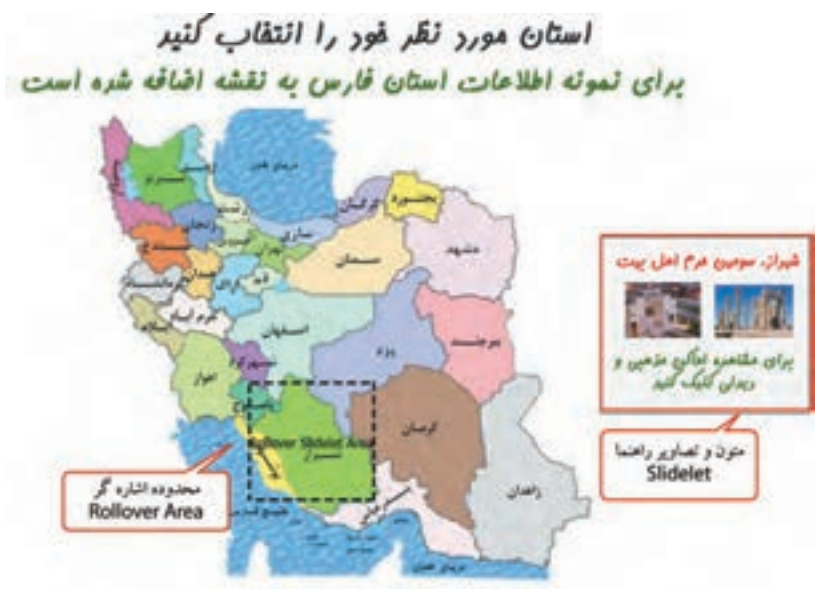

**شکل ١٢ــ٩ــ استفاده از Slidelet Rollover**

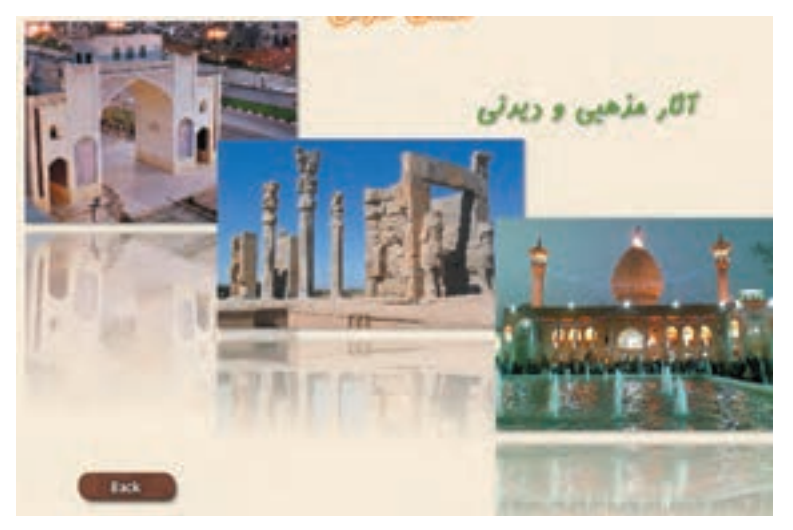

**شکل ١٣ــ٩ــ اسالید مربوط به استان فارس**

برای این کار مراحل زیر را انجام دهید: 1ــ ابتدا با استفاده از منوی Insert گزینه Image، نقشه ایران را به اسالید اضافه کنید. 2ــ ابزار را انتخاب کرده تا محدوده Area Slidelet Rollover( محدوده اشارهگر( و Slidelet( تصاویر و متون راهنما) روی صفحه قرار گیرند. 3ــ در قسمت Slidelet Rollover Area، محدوده استان تعیین میشود که برای تغییر شکل آن از چهارضلعی به چند ضلعی، باید از منوی Modify گزینه Shape Smart Redraw( یا کلید میانبرW+Ctrl+Alt )را انتخاب کنید. اشارهگر ماوس به شکل + در میآید که میتوانید با آن محدوده چندضلعی رسم کنید. در پنجره خصوصیات )شکل ١٤ــ٩(، امکان تغییر رنگ محدوده، شفافیت، رنگ خط دور و امکان نمایش حاشیه آن وجود دارد. در جدول ٤ــ،٩ توضیحات مربوط به این گزینهها آورده شده است.

4ــ در رویداد OnClick، دستور to Jump و اسالید مربوط به استان انتخابی را مشخص کنید.

5ــ برای توقف پروژه در اسالید نقشه ایران و جلوگیری از رفتن خودکار به اسالید بعدی، یک شیء Clickbox )ناحیه کلیک کردنی( را در گوشهای از صفحه قرار دهید.

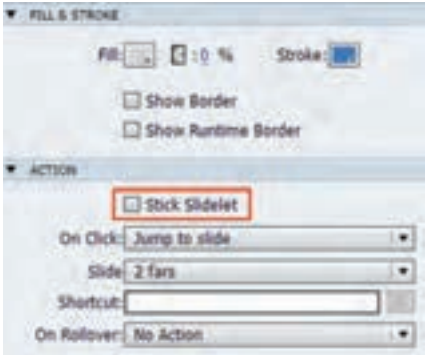

 **شکل ١٤ــ٩ــ خصوصیات شیء Slidelet Rollover**

برای اضافه کردن اشیای مختلف مانند تصویر و متن به قسمت راهنما )Slidelet)، روی آن کلیک راست کرده و از قسمت Objects، شیء موردنظر خود را انتخاب کنید.

#### **جدول ٤ــ٩ـ خصوصیات شیء Slidelet Rollover**

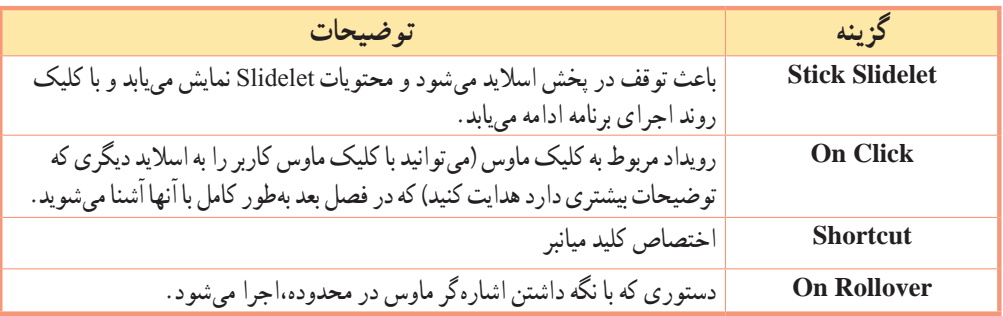

**نکته**

فصل نهم : توانایی کار با اشیا غیر تعاملی

**۴ـــ۹ محدوده رنگی (Highlight Box)**  برای تمرکز بیشتر هنگام توضیح دادن یک ابزار در نرمافزار آموزشی، میتوانید آن را توسط شیء Highlight Box رنگی کنید. برای ایجاد محدوده رنگی یکی از روشهای زیر را انجام دهید: 1ــ از جعبه ابزار گزینه را انتخاب کنید. Insert  $\rightarrow$  Standard Objects  $\rightarrow$  Highlight Box  $\rightarrow$  Y 3ــ کلید ترکیبی L+Ctrl+Shift را فشار دهید.

در پنجره خصوصیات )شکل ١٥ــ٩(، گزینه Fill رنگ ناحیه، گزینه Alpha میزان شفافیت، گزینه Stroke رنگ خطوط دور و گزینه Width ضخامت خطوط را مشخص میکند.

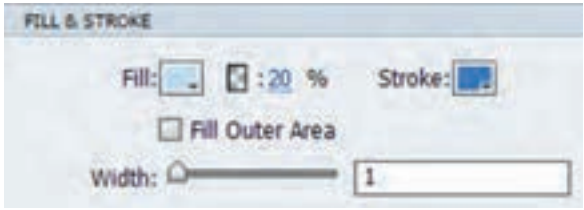

 **شکل ١٥ــ٩ــ خصوصیات محدوده رنگی**

اگر گزینه Fill Outer Area انتخاب شود، قسمتی که Highlight Box را روی آن قرار داده اید، در زمان اجرا به صورت معمولی و ناحیه بیرونی و اطراف آن به صورت رنگی نمایش داده میشود )برعکس حالت عادی(. **نکته**

# **٧ــ٩ ناحیه بزرگ نمایی )Area Zoom)**

 برای تمرکز و توجه بیشتر روی یک بخش خاص از تصویر، میتوانید آن محدوده را بزرگ تر نمایش دهید. در این حالت با اجرای پروژه، تمام یا بخشی از تصویر، بزرگ نمایی شده و در محل دلخواه در صفحه قرار میگیرد. برای این کار ابتدا یک تصویر را به صفحه اضافه کرده، سپس با یکی از روشهای زیر، ناحیه بزرگ نمایی را اضافه کنید: 1ــ از جعبه ابزار گزینه را انتخاب کنید. Insert 
Standard Objects 
Standard Insert 3ــ کلید ترکیبی E+Ctrl+Shift را فشار دهید.

 در ناحیه Source Zoom محدوده نمونه برداری )قسمتی که میخواهید روی آن تأکید داشته و آن را بزرگ تر نمایش دهید) و در ناحیه Zoom Destination محدوده بزرگ نمایی شده (مقصد و مکانی که تصویر با اندازه بزرگ تر در آن نمایش می پابد) مشخص می شو د (شکل ۱۶ــ۹). هنگام اجرا، منطقه بزرگ نمایی شده از مبدأ به مقصد حرکت می کند.

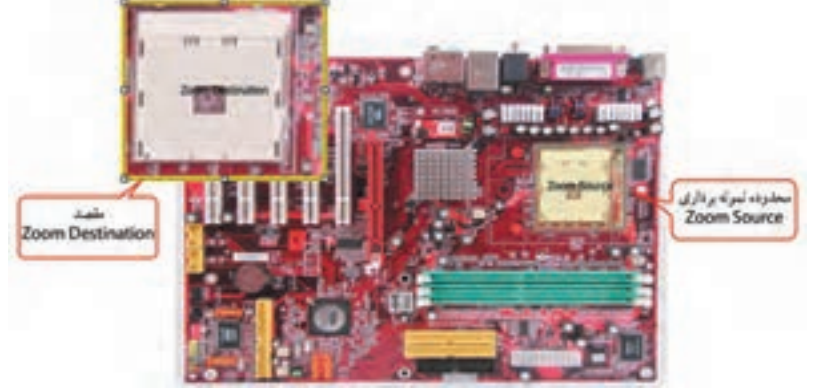

 **شکل ١٦ــ٩ــ ناحیه بزرگ نمایی** 

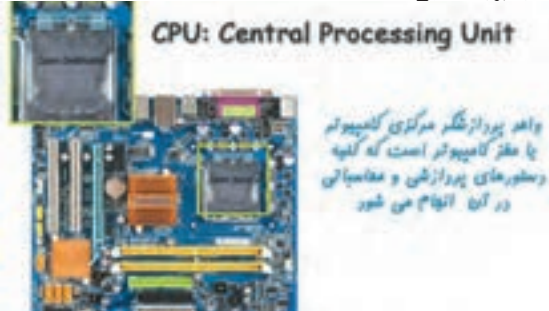

 تمرین ٦ــ:٩ یک پروژه خالی به نام Zoom Area ایجاد کرده و یک اسالید برای توضیح CPU به صورت زیر در آن ایجاد کنید.

**٨ ــ٩ پویانمایی )Animation)** با توجه به تأثیری که پویانماییها دارند بهتر است در محتوای چندرسانهای از آنها استفاده شود. برای درج پویانمایی با پسوندهای Swf و Gif یکی از روشهای زیر را انجام دهید: 1ــ از جعبه ابزار گزینه را انتخاب کنید. Insert  $\rightarrow$  Animation  $\rightarrow$ 3ــ در چیدمان اسالید در قسمت محتوا گزینه Animation را انتخاب کنید. 4ــ کلید ترکیبی A+Ctrl+Shift را فشار دهید. ء نكته 1ـ تعدادی پویانمایی مانند پیکان متحرک در مسیر نصب برنامه در پوشه SwfAnimation\Gallery وجود دارند. 2ـ با این روش میتوان از خروجی SWF پروژه، در سایر پروژههای Captivate استفاده نمود.  $\lambda$ 

فصل نهم : توانایی کار با اشیا غیر تعاملی

**9ــ9 نوشته متحرک )Animation Text)** برای ایجاد نوشته متحرک یکی از روشهای زیر را انجام دهید: 1ــ از جعبه ابزار گزینه را انتخاب کنید  $Insert \rightarrow Text$  Animation  $Y$ 3ــ در چیدمان اسالید در قسمت محتوا گزینه Text Animation را انتخاب کنید. 4ــ کلید ترکیبی X+Ctrl+Shift را فشار دهید. در کادری که باز میشود، متن موردنظر را نوشته، اگر میخواهید ً نوشته متحرک شما دائما تکرار شود، گزینه Loop را انتخاب کنید )شکل ١٧ــ٩(. قسمت Delay تأخیر زمانی بین کاراکترهای متن را مشخص می کند . در پنجره خصوصیات در قسمت Effect نوع جلوه متن و در قسمت Transparency، میزان شفافیت را مشخص کنید. با انتخاب دکمه Properties می ً توانید کادر باال را مجددا بازکرده و نوشته را تغییر

برای نوشتن متن فارسی باید از فارسی نویس استفاده شودکه در فصل دوم توضیح داده شد. **نکته**

#### **١٠ــ٩ ویدیو )Video)**

دهید )شکل ١٨ــ٩(.

برای درج فیلم و ویدیو با قالبهای MP4، 3gp، Mov، Avi، Flv و F4V یکی از روش های زیر را انجام دهید : 1ــ از جعبه ابزار گزینه را انتخاب کنید. Video - Insert Video -3ــ کلید ترکیبی V+Alt+Ctrl را فشار دهید. 4ــ در چیدمان اسالید در قسمت محتوا گزینه Object Video را انتخاب کنید.

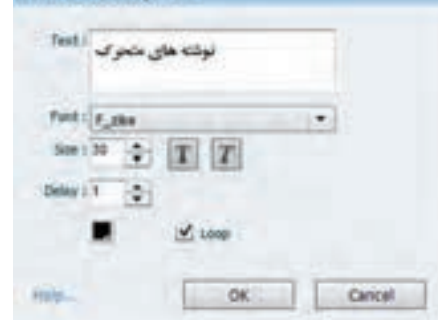

**شکل ١٧ــ٩ــ نوشته متحرک**

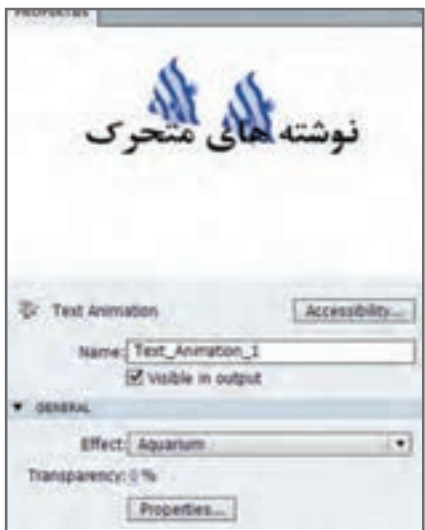

**شکل ١٨ــ٩ــ انتخاب جلوۀ نوشته متحرک**

159

#### spent Violen C time Vdea C Hult-Slde Synchronout Vdea Where it your video file? iii On your Computer **Yie Fath Bless**... Everytes Cripetribrioles C-Already deployed to a web yerver, Adobe Media Streaming Service, or Rieth Hedia Server Electronics - Attor://myStament.com/directors/volta/<br>- Hims-TrayStament.com/directory/voltage/service DK. **Cencel**

#### **شکل ١٩ــ٩ــ درج ویدیو**

شکل ١٩ــ٩ ظاهر شده، برای نمایش کل فیلم در اسالید گزینه Video Event را انتخاب کنید. در قسمت your on computer با دکمه Browse فیلم موردنظر خود را انتخاب نمایید. برای پخش فیلم از روی سرور وب، میتوانید از گزینه دوم استفاده کنید.

فایلهای V4F، فایلهای ویدئویی به صورت HD( کیفیت باال( و حجم پایین میباشند که بیشتر در صفحات وب مورد استفاده قرار میگیرند و در اکثر Playerها به خصوص برنامه Player Media Adobe قابل اجرا هستند. فایلهای FLV به صورت SD( کیفیت معمولی( میباشند و کیفیت پایین تری نسبت به فایلهای V4F دارند. **نکته**

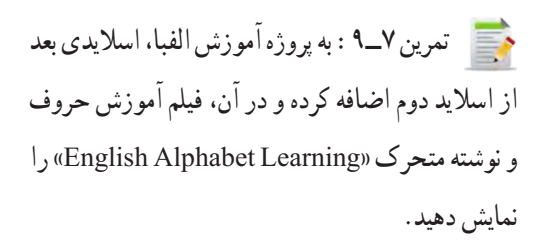

# **١١ــ٩ ویجت )Widget)**

کاربر تولید محتوا

به نوع خاصی از اشیا آماده که معمولاً با نرمافزار فلش تولید شده و با فرمت Swf و Wdgt ذخیره میشوند و قابلیت تنظیم و تغییر را دارند ، ویجت گفته میشود. برای درج یک ویجت یکی از روشهای زیر را انجام دهید:  $Insert \rightarrow Widget \_1$ 

فصل نهم : توانایی کار با اشیا غیر تعاملی

2ــ کلید ترکیبی W+Ctrl+Shift را فشار دهید. 3ــ برای مشاهده پنجره Widget، از منوی Window ،گزینه Widget را انتخاب کنید. گزینههای مختلف پنجره Widget در جدول ٥ ــ٩ توضیح داده شده است.

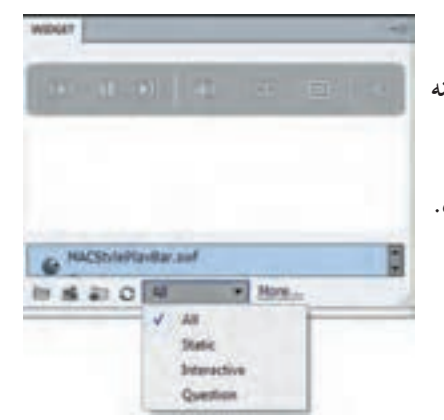

**شکل 20ــ9ــ پنجره Widget**

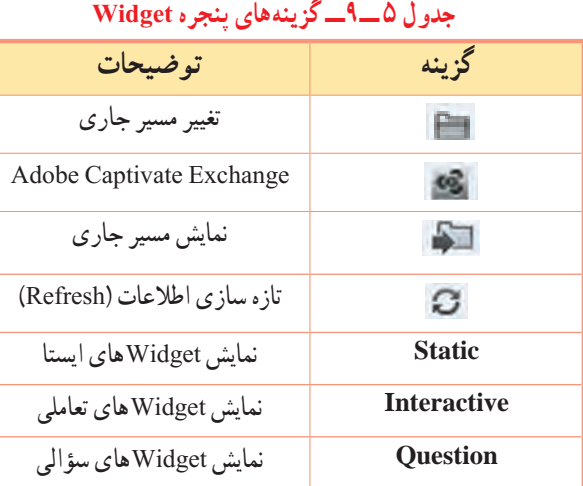

به طور کلی Widgetها به سه دسته زیر تقسیم میشوند: **1( Widgetهای ایستا )Static):** ً که صرفا حالت ن مایشی دارند و برای نمایش اطالعات به کار می روند، مانند n VividTextCaptio برای نمایش متن )شکل  $(9 - 7)$ 

**2( Widgetهای تعاملی )Interactive):** برای انجام عملیات دو طرفه به کار میروند. مانند دکمههای رادیویی )RadioButton). **3( Widgetهای سؤالی )Question):** توسط این اشیا، میتوان سؤاالت جدیدی را به آزمونهای الکترونیکی اضافه نمود، مانند swf3.AS\_MCQ( شکل ٢٢ــ٩(

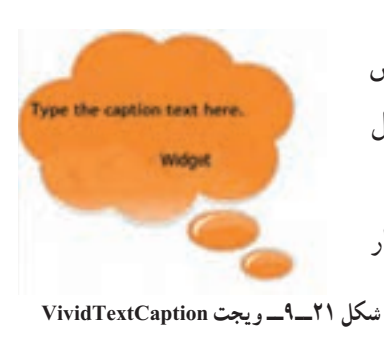

# Type the question here

 $A$ Type your option here...

 $III.8$ 

Type your option here...

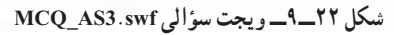

**١ــ11ــ٩ کار با ویجت چاپ )Print)**

 توسط ویجت Print میتوانید دکمه ای را جهت چاپ مطالب اسالید یا کارنامه آزمون به وجود آورید. برای این کار مراحل زیر را انجام دهید:

> 1ــ از منوی Window گزینه Widget را انتخاب کرده یا از منوی Insert گزینه Widget را انتخاب کنید.

> 2ــ در کادر باز شده ویجت swf.Print را پیدا نموده و روی گزینه Insert زیر آن کلیک کنید.

> 3ــ در پنجره تنظیمات )شکل ٢٣ــ٩(، متن دکمه Print و خصوصیات ظاهری آن را تعیین کنید.

4ــ برای مشاهده پیش نمایش اسالید جاری کلید 10F را زده، سپس روی دکمه کلیک کنید.

 تمرین ٨ ــ:٩ در پروژه آموزش الفبای انگلیسی، امکان چاپ در کلیه اسالیدها وجود داشته باشد )راهنمایی: دکمه چاپ را به اسلاید اوّل اضافه کرده و زمان نمایش آن را Rest Of Project قرار دهید).

# **١٢ــ٩ کار با خطوط راهنما و شبکه**

Print خطوط شبکه و راهنما باعث کنترل بهتر محل قرارگیری اشیا در صفحه میشوند. برای نمایش خطوط راهنما از منوی View گزینه Grid Show را انتخاب یا از نوار Option، گزینه را انتخاب کنید )شکل 24ــ٩(. این خطوط، هنگام اجرا یا چاپ محتویات اسالید مشاهده نمیشوند.

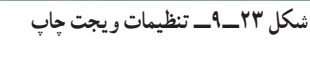

 $-8$ 

 $300$   $M$   $T$   $T$ **Highlight** 

WART SEE . HAVE SEE **Eller Libel Name** 

> $^\star$  $||\mathbf{v}||$

ing).

Cancel

Family : Tweets

Color : Han States | Va. |

Foreground

Help ... . . . . 7

**ITV#1 (Mapler)** 

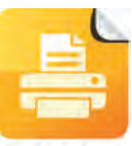

182

فصل نهم : توانایی کار با اشیا غیر تعاملی

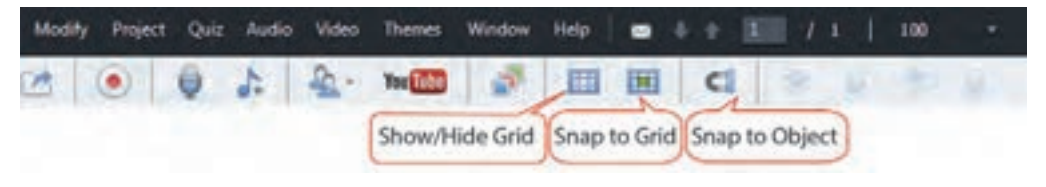

**شکل ٢٤ــ٩ــ کار با خطوط شبکه**

با فعال نمودن گزینه Grid to Snap، امکان اتصال اشیا به خطوط شبکه و توسط گزینه Object To Snap امکان اتصال اشیا به لبههای سایر اشیا هنگام جابهجایی وجود دارد.

در صورت انتخاب گزینه Show Drawing/ Smart Guidesاز منوی View، هنگام نزدیک کردن یک شیء به اشیای دیگر، خطوط راهنما بهصورت نقطهچین سبز رنگی ظاهر شده که برای تراز کردن اشیا در کنار یکدیگر مناسب می باشد (مثلاً میخواهیم همه اشیا از سمت راست زیر هم قرار گیرند).

 **خالصه فصل**

ا شیا تعاملی )objects Interactive)، به اشیایی گفته میشود که در مقابل رویدادهای ماوس و صفحه کلید، واکنشهای مختلفی را از خود نشان میدهند، مانند دکمه. اشیا غیرتعاملی )Objects Interactive Non)، به اشیایی گفته می ً شود که در پروژه صرفا به صورت نمایشی هستند، مانند متون معمولی، تصاویر و متون راهنما. اشیا در منوی Insert و در نوار ابزار برنامه وجود دارند. در صورت عدم مشاهده نوار ابزار، از منوی Window گزینه Toolbar Object را فعال کنید. ت صویر )Image)، یکی از پرکاربردترین اشیا غیر تعاملی است. در نرمافزار Captivate امکان ویرایش تصاویر، بدون استفاده از ویرایشگر خارجی وجود دارد. متن راهنما  $\Gamma_{\!\!(\mathfrak{h}_\mathfrak{f})}$  (Rollover Caption)، برای معرفی بخش ها و اجزای مختلف یک صفحه به کار می رود. مثلاً با نگه داشتن اشارهگر ماوس روی تصویر، توضیحات ظاهر شود. تصویر راهنما )Image Rollover)، این امکان را میدهد که با نگه داشتن اشارهگر ماوس روی گزینهها، تصویری برای کمک به فهم بهتر مطالب نمایش یابد. متن و تصویر راهنما )Slidelet Rollover)، امکان نمایش هم زمان متن، تصویر، صدا، فیلم و پویانمایی را با نگه داشتن ماوس روی یک گزینه به کاربر میدهد. محدوده رنگی )Box Highlight)، برای تمرکز بیشتر هنگام توضیح دادن یک ابزار در نرمافزار آموزشی به کار میرود و شیء موردنظر را رنگی میکند. ناحیه بزرگ نمایی )Area Zoom)، میتواند تمام یا بخشی از تصویر را بزرگ کند. ویدیو )Video)، برای نمایش ویدیو با فرمتهای مختلف به کار میرود. پویانمایی )Animation)، برای جذابیت بیشتر به کار میرود. )فرمت Swf و Gif). Animation Text ، برای ایجاد نوشتههای متحرک استفاده میشود. ً ویجت )Widget)، نوع خاصی از اشیا آماده است که معموال با نرمافزار فلش تولید شده و با فرمت Swf و Wdgt ذخیره میگردد و قابلیت تنظیم و تغییر را دارد.

#### **Learn in English**

…………………………………………………………………..

#### **Rollover Slidelet**

In Adobe Captivate, a rollover slidelet is a space on a slide that displays an associated slidelet (a slide within a slide) when the mouse is moved over the space. You can insert and display objects in the slidelet using the same procedure as that for the slides.

For example, you can create a rollover slidelet for a state on a map so that the demographics of the state are displayed when the mouse moves over it.

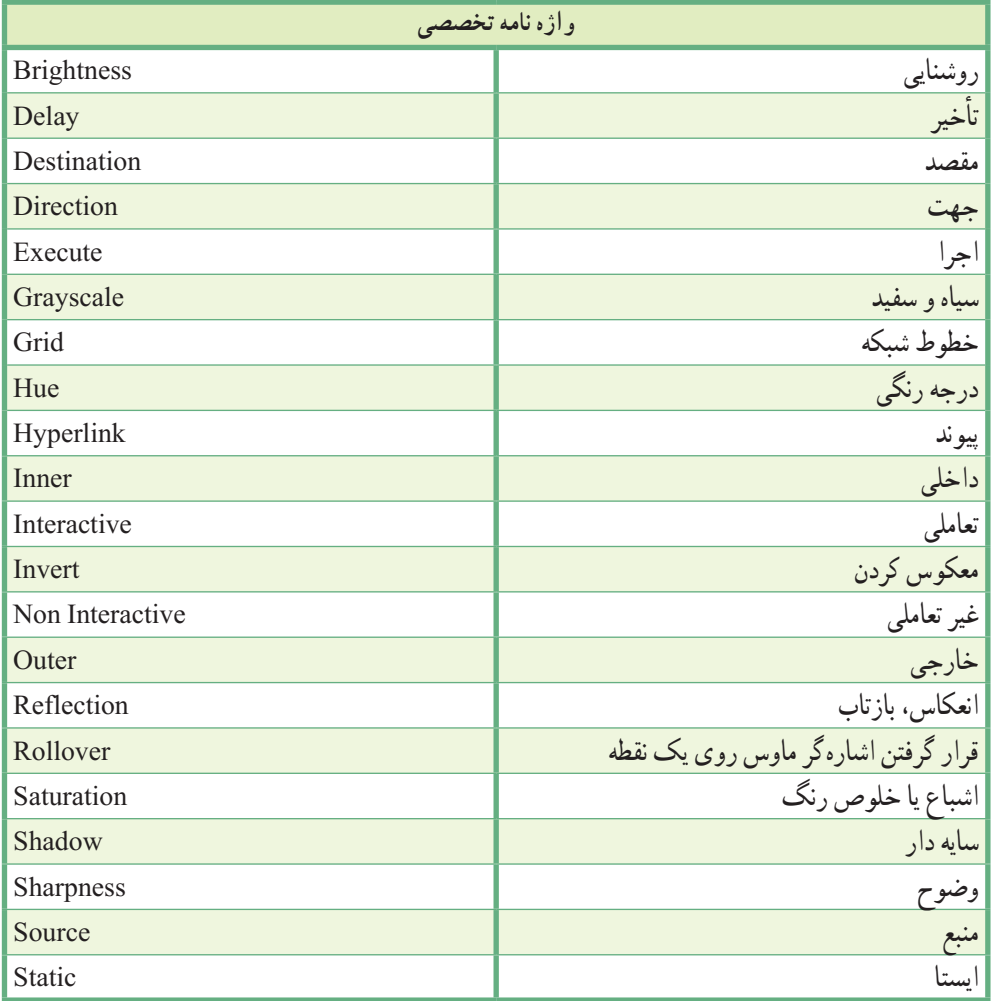

**پرسشهای چهارگزینهای** 1ــ به اشیایی که در مقابل رویدادهای ماوس و صفحه کلید واکنشهای مختلفی را از خود نشان میدهند، ............. گفته میشود. Interactive )ب Non Interactive )الف Rollover ( $\sim$  Widget ( $\tau$ ) 2ــ کدام شیء زیر غیر تعاملی نیست؟ Zoom Area )ب Caption Rollover)الف Button (د Text Animation ) $\epsilon$ 3ــ منظور از Image Rollover چیست؟ الف) تصویر راهنما ب( متن راهنما ج) متن و تصویر راهنما در سیء ایجاد کننده تمرکز 4ــ کدام بخش از پنجره خصوصیات امکان ایجاد انعکاس یا بازتاب را به کاربر میدهد؟ الف( Timing ب( Shadow Transform  $\zeta$  Reflection  $\zeta$ 5ــ برای نمایش یک شیء تا انتهای اسالید جاری، در پنجره خصوصیات کدام حالت باید انتخاب شود؟ Rest of Project )ب Specific Time )الف Appear After (د Rest of Slide  $\sqrt{\tau}$ 6ــ توسط کدام خاصیت میتوان میزان روشنایی تصویر را تعیین نمود؟ الف( Brightness ب( Hue  $\text{Contrast}(\zeta)$  Saturation ( $\zeta$ 7ــ کدام نوع ویجت ً ها صرفا حالت نمایشی دارند و برای نمایش اطالعات به کار میروند؟ Static Widget )ب Question Widget )الف New Widget ( $\epsilon$ ) Interactive Widget  $\sqrt{\epsilon}$  8ــ برای رنگی کردن و ایجاد تمرکز روی اشیا، از کدام شیء استفاده میشود؟

Rollover Caption )ب Text Animation )الف

Highlight Box (د Zoom Area  $\sqrt{\tau}$ 

..…………………………………………………………………

**آزمون نظری** 1ــ تفاوت اشیا تعاملی و غیرتعاملی را بیان کنید. 2ــ چند شیء غیرتعاملی را نام ببرید. 3ــ برای درج یک پویانمایی چه مراحلی باید انجام شود؟ 4ــ تفاوت اصلی Slidelet Rollover با سایر اشیا Rollover چیست؟ 5ــ کاربرد area Zoom چیست؟

..…………………………………………………………………

# **کارگاه عملی**

ً پروژه Powerpoint که قبال ایجاد نموده اید، موارد ا تا 4 را اضافه کنید: 1ــ در اسالید منابع و سایتهای مرتبط، آدرس چند منبع و سایت را با جلوه دلخواه و امکان لینک اضافه کنید. 2ــ در اسالید درباره ما، اطالعاتی راجع به نرمافزار و خودتان قرار دهید. 3ــ در اسالید آشنایی با محیط نرمافزار، محیط نرمافزار پاورپوینت

را قرار داده و با نگه داشتن ماوس عناوین هر قسمت را نمایش دهید. 4ــ در اسالید آشنایی با ابزارها، چند گزینه دلخواه از سربرگ Home را معرفی کنید.

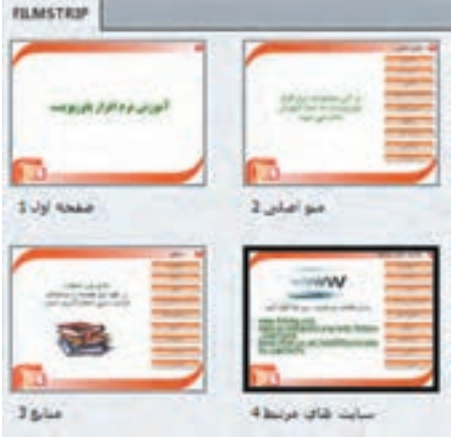

**یک پروژه آموزش سخت افزار رایانه با موارد زیرایجاد کنید:** ۱ــ در اسلاید اوّل، اموزش سخت افزار رایانه به صورت متحرک نمایش داده شود. 2ــ در اسالید دوم، تعدادی قطعه رایانه را نمایش داده طوری که با نگه داشتن اشارهگر ماوس روی قطعات، نام آنها نمایش داده شود. 3ــ اسالیدهایی برای مادربورد، کارت گرافیک،هارد دیسک، Drive DVD ،RAM ،CPU و کارت شبکه ایجاد

کنید و در هر یک توضیحاتی راجع به قطعه موردنظر و تصویر آن را قرار دهید. نکات مهم در توضیحات را Highlight کنید.

4ــ یک فیلم مناسب با قطعات رایانه را در اسالید آخر نمایش دهید.
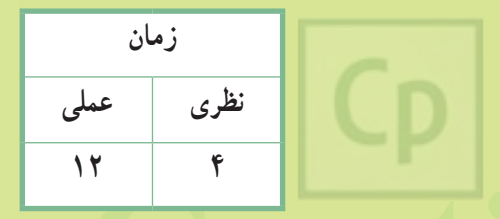

# **Captivate فصل دهم : توانایی کار با اشیا تعاملی**

**هدف کلی فصل:** کار با اشیا تعاملی و شیوه به کارگیری آنها در پروژهها

**هدفهای رفتاری** پس از مطالعه این فصل، از هنرجو انتظار میرود که: **ـ** انواع اشیا تعاملی در نرمافزار را نام ببرد. **ـ** کاربرد و خصوصیات هر یک از اشیا تعاملی را بیاموزد. **ـ** توانایی کار با متغیرها و اکشنهای پیشرفته را داشته باشد. **ـ** بتواند از اشیا مختلف در پروژه استفاده کرده و میان آنها ارتباط برقرار نماید.

#### **مقدمه**

 در فصل قبل با اشیا غیرتعاملی که فقط جنبه نمایشی داشتند آشنا شدید. در مقابل این اشیا، اشیا تعاملی قرار دارند که این اشیا در مقابل رویدادهای ماوس و صفحه کلید واکنشهای مختلفی را از خود نشان میدهند. در این فصل با انواع اشیا تعاملی و ویژگیهای آنها آشنا میشوید.

## **۱ـــ ۱۰ ناحیه کلیک کردنی (Click Box)**

 این شیء تعاملی باعث ایجاد نواحی فعالی میشود که با کلیک کاربر روی آن، میتوان رفتارهای متفاوتی را در برنامه ایجاد نمود.برای درج ناحیه کلیک کردنی یکی از روشهای زیر را انجام دهید:

1ــ از نوار ابزار گزینه را انتخاب کنید.

Insert  $\rightarrow$  Standard Objects  $\rightarrow$  Click Box  $\rightarrow$ 

3ــ کلید ترکیبی K+Ctrl+Shift را فشار دهید.

تنظیمات رفتاری )Action)،رفتاری که با کلیک روی ناحیه اتفاق میافتد در قسمت Success On در پنجره خصوصیات مشخص میشود.)جدول ١ــ١٠(

**جدول ١ــ١٠ــ تنظیمات رفتاری )Action)**

Type success toot here

Type failure text here Type hint test here

Clok Box

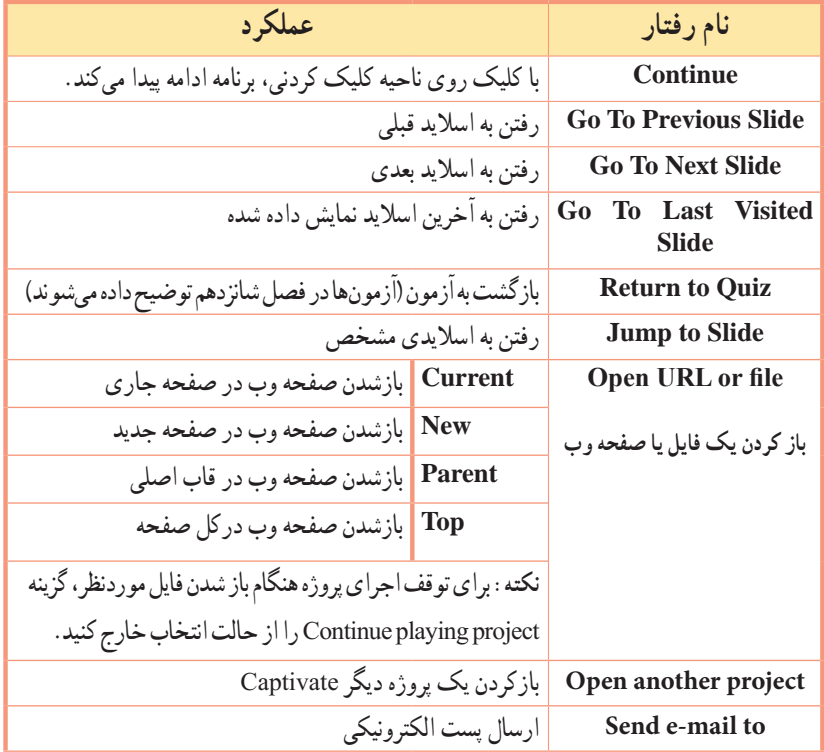

 $1V<sub>o</sub>$ 

فصل دهم : توانایی کار با اشیا تعاملی  $\fbox{\rm\bf CP}\,$ 

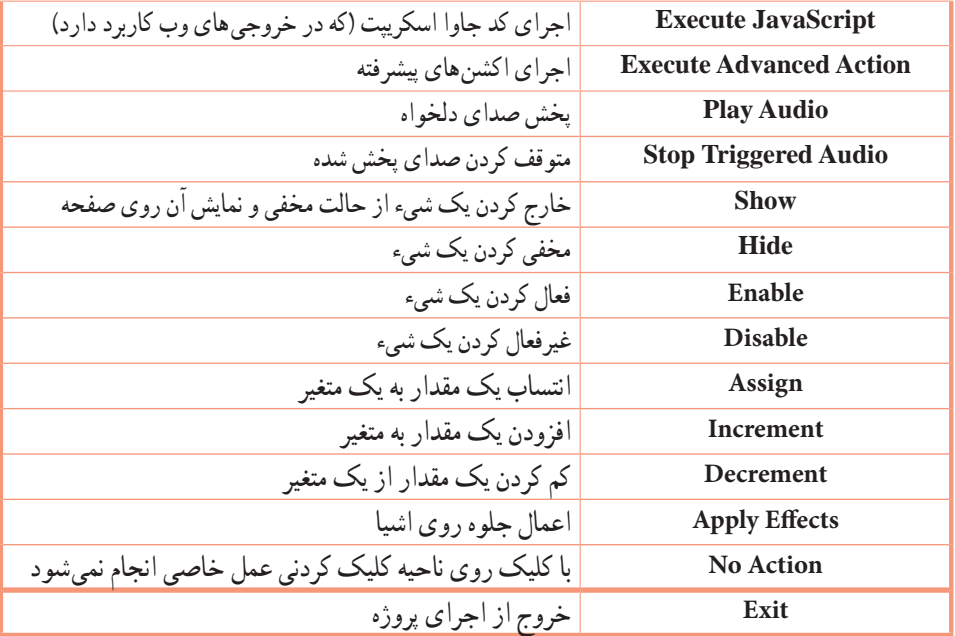

## **جدول ٢ــ١٠ــ تنظیمات اختیاری )Option )و سایر خصوصیات Clickbox**

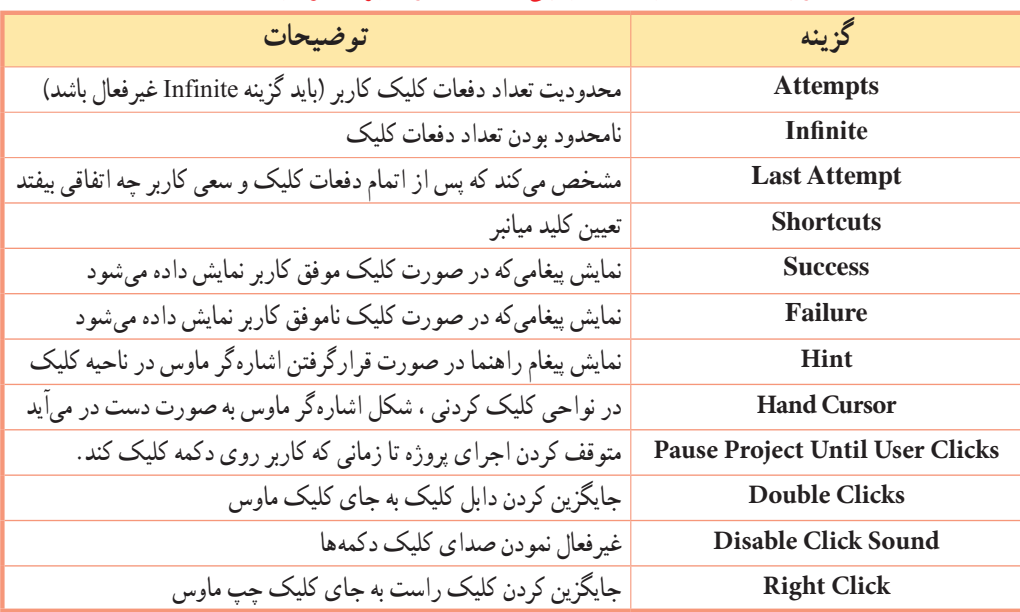

در نرمافزار Captivate، با خاتمه یک اسالید، کنترل اجرا به طور پیش فرض به اسالید بعدی منتقل میگردد. برای جلوگیری از رفتن خودکار به اسالید بعدی و توقف در اسالید، یک ناحیه کلیک کردنی را در گوشه ای از اسالید قرار دهید.

**نکته**

کاربر تولید محتوا

ّل پروژه Alphabet، تمرین 1ــ:10 بعد از اسالید او اسالید جدیدی شامل یک تصویر کلی از تمامیحروف الفبا به نام منوی اصلی ایجاد کرده وکاری کنید که با کلیک روی هر حرف، اسالید مربوط به همان حرف به بعد نمایش داده شود. **نکته:** در پروژههایی که به لینک به فایلهای exe وجود دارد. ً برای نمایش لینک باید حتما پروژه را Publish نمود.

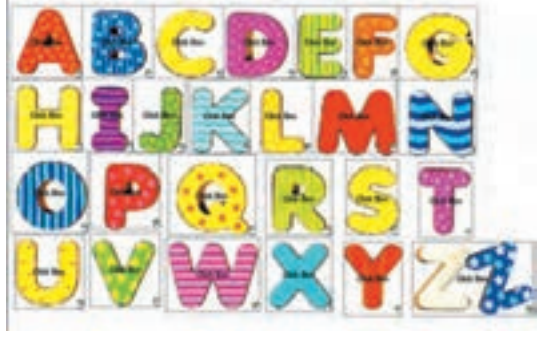

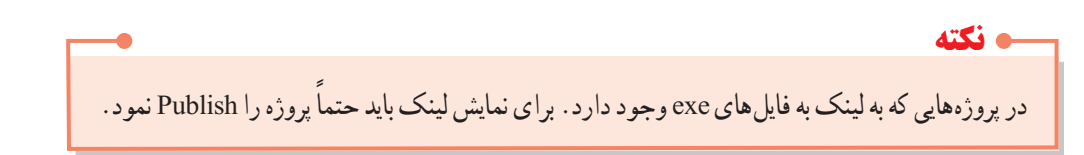

## **٢ــ١٠ دکمه )Button)**

 یکی از پرکاربردترین اشیا تعاملی در پروژههای چندرسانهای، دکمه است. اغلب تنظیمات دکمه شبیه ناحیه کلیک کردنی میباشد. برای درج دکمه یکی از روشهای زیر را انجام دهید: 1ــ از نوار ابزار گزینه را انتخاب کنید. Insert  $\rightarrow$  Standard Objects  $\rightarrow$  Button  $\rightarrow$  Y 3ــ کلید ترکیبی B+Ctrl+Shift را فشار دهید.

**1ــ2 ــ10ــ انواع دکمه:** 

در قسمت Type Button سه نوع دکمه را میتوان تعیین نمود:  **Button Text( دکمه متنی(:** این دکمهها ظاهر گرافیکی ثابت دارند ولی متن آنها توسط گزینه Caption قابل تغییر است.

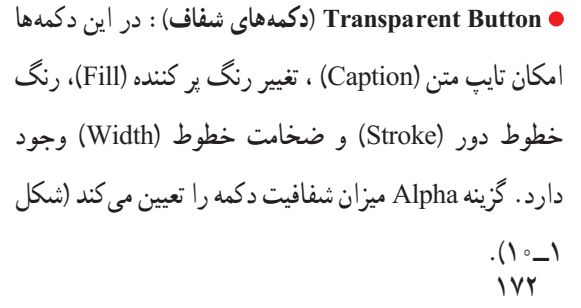

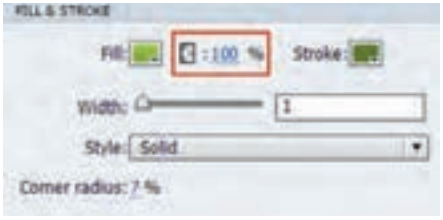

**شکل ١ــ١٠ خصوصیات دکمههای شفاف**

فصل دهم: توانایی کار با اشیا تعاملی

**Button Image( دکمههای تصویری(:** در این حالت امکان استفاده از دکمههای تصویری آماده و یا دکمههایی که شما طراحی کرده اید وجود دارد. دکمهها معمولاً دارای سه حالت Up (ظاهر معمولی دکمه)، Over (زمانی که اشارهگر ماوس روی دکمه قرار می گیرد) و Down (زمانی که دکمه فشرده می شود) می باشند. دکمههای خود را در سه حالت بالا طراحی کنید (البته دو حالت اوّل کافی است). ــ در نام گذاری فایلهای دکمهها دقت کنید. در نرمافزار Captivate بخش آخر نام دکمه، حالت دکمه را نشان میدهد که با Underline جدا شده است. دکمه را با پسوند jpg یا png در مسیر یکسان ذخیره کنید. مثلاً B1\_red\_up.png و B1\_red\_over.png (نحوه ساخت دکمههای تصویری در پیوست ۲ توضیح داده شده است). ــ یک دکمه را روی صفحه قرار داده و نوع آن را Button Image تعیین کنید. روی دکمه Change کلیک کرده و یکی از حالتهای دکمه خود را انتخاب کنید. به این ترتیب میتوانید از دکمههای ساخته شده خود به جای دکمههای آماده استفاده کنید.

 تمرین ٢ــ:١٠ به اسالیدهای کلیه حروف در پروژه Alphabet، دکمههایی برای رفتن به حرف قبلی و بعدی اضافه کرده و پیش نمایش پروژه خود را مشاهده کنید. تعدادی دکمه آماده که بعضی از آنها بدون عنوان بوده و میتوانید عنوان موردنظر خود را به آنها اضافه کنید در مسیر زیر وجود دارند: C:\Program Files\Adobe\Adobe Captivate7\Gallery\Theme Buttons **نکته** ویژگی Pause after در پنجره خصوصیات دکمه در قسمت timing باعث توقف اجرای پروژه میشود. **نکته**

در صورتی که میخواهید با وجود داشتن دکمه در اسالید، روند اجرای پروژه ادامه پیدا کند، این گزینه را غیرفعال کنید.

**٣ــ١٠ جعبه متن ورودی)Box Entry Text):** 

جعبه متن ورودی یکی از اشیا تعاملی بوده که برای دریافت متن (مانند نام کاربری یا کلمه عبور) استفاده میشود. برای درج جعبه متن ورودی یکی از روشهای زیر را انجام دهید: Submit 1ــ از نوار ابزار گزینه را انتخاب کنید. Insert  $\rightarrow$  Standard Objects  $\rightarrow$  Text Entry Box  $\rightarrow$  Y

3ــ کلید ترکیبی T+Ctrl+Shift را فشار دهید. با کلیک روی جعبه متن، شکل زیر ظاهر میشود که با کلیک روی گزینه »+« و »"، میتوانید کلمات صحیحی که موردنظر است را اضافه و حذف کنید.

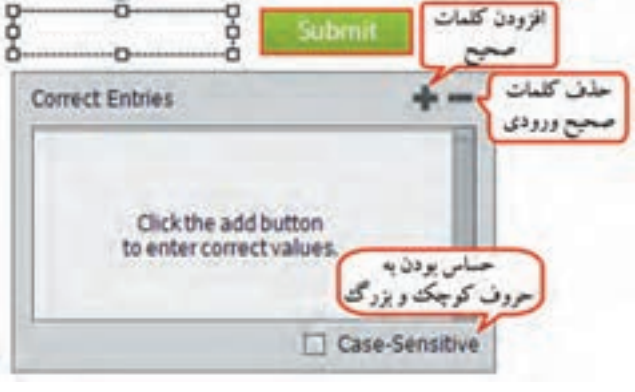

**شکل ٢ــ١٠ــ جعبه متن ورودی**

در صورت عدم مشاهده این کادر ، در پنجره خصوصیات، گزینه Input User Validate( اعتبارسنجی مقدار وار د شده) را انتخاب کنید. **نکته**

در شکل ٣ــ١٠ و جدول ٣ــ١٠ ، سایر تنظیمات مربوط به جعبه متن ورودی آورده شده است.

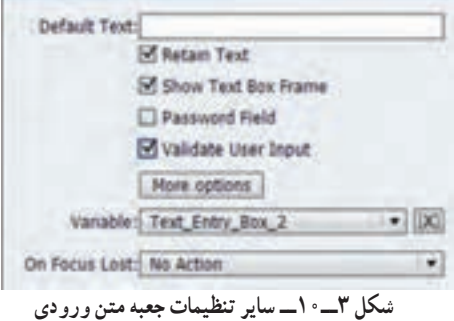

برای نمایش محتویات متغیری که در قسمت Variable مشخص نموده اید در اسالید، از یک Caption Text استفاده کرده و عبارت »\$\$ نام متغیر\$\$« را در متن آن بنویسید )نام متغیر میان دو عالمت \$ قرار میگیرد(. **نکته**

فصل دهم : توانایی کار با اشیا تعاملی  $\boxed{\mathsf{Cp}}$ 

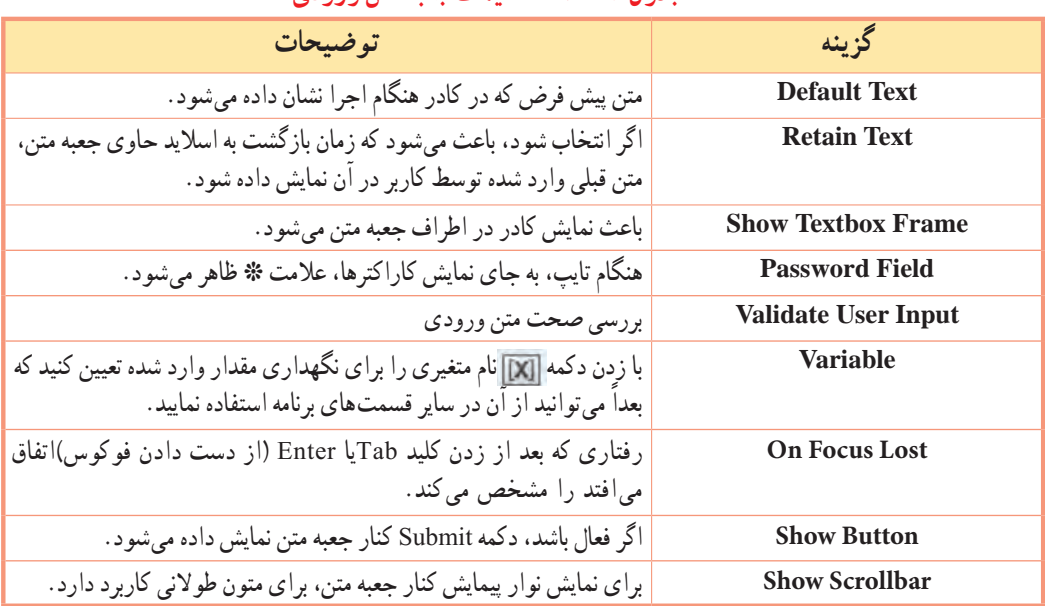

#### **جدول ٣ــ١٠ــ تنظیمات جعبه متن ورودی**

اگر از متغیرها در Caption Text استفاده کنید، جلوههای ویژه روی متن، نمایش داده نمیشوند. **نکته**

> ت مرین 3ــ:١٠ در پروژه Alphabet بعد از اسلاید اوّل، صفحه ای را برای دریافت نام کاربر اضافه کنید و در باالی جدول حروف، پیغام خوشامدگویی را به کاربر نمایش دهید.

## **٤ــ١٠ شیء هوشمند )Shape Smart)**

 این گزینه که از نسخه 6 به بعد به نرمافزار اضافه شده، امکان ترسیم شکلهای گرافیکی )Object Drawing )با قابلیت دکمه را به کاربر میدهد. برای اضافه کردن Shape Smart ، یکی از روشهای زیر را انجام دهید:

١ـ از جعبه ابزار گزینه مشکل انتخاب کنید (شکل ۴ـــ ١٠).

 $Insert \rightarrow Standard Objects \rightarrow Smart Shape \rightarrow$ 

**شکل ٤ــ١٠ــ اشیا هوشمند**

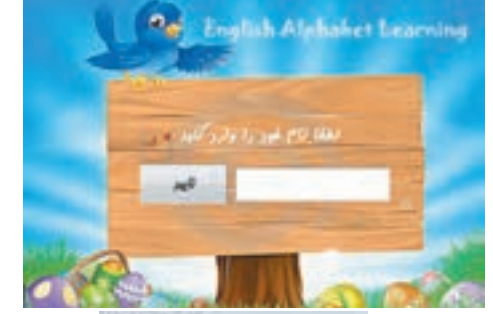

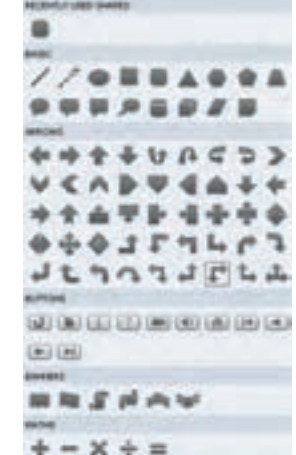

175

- پس از انتخاب شکل، روی صفحه درگ کنید.
- برای نوشتن متن در شکل، روی آن دوبار کلیک کرده یا کلیک راست نموده و گزینه Text Add را انتخاب کنید.

**1ــ4ــ10 تغییر شکل یا جایگزینی شیء هوشمند**

برای جایگزینی شکل با شکلی دیگر، روی آن کلیک راست نموده و گزینه Shape Smart Replace را انتخاب کنید.

برای تغییر گوشههای شکل از دستگیرههای زرد رنگ و برای چرخش شکل ازگزینه استفاده کنید )شکل ٥ــ١٠(. برای تبدیل نقاط شکل به منحنی، روی شکل کلیک راست نموده و گزینه Freedom to Convert را انتخاب کنید تا دستگیرههای دور تا دور شکل به رنگ مشکی درآیند. با کلیک روی هر دستگیره، اهرمهای سبز رنگی نمایش داده میشود که با درگ کردن آنها میتوانید نقاط را به منحنی تبدیل کرده و ظاهر شکل را تغییر دهید )شکل ٦ــ١٠(.

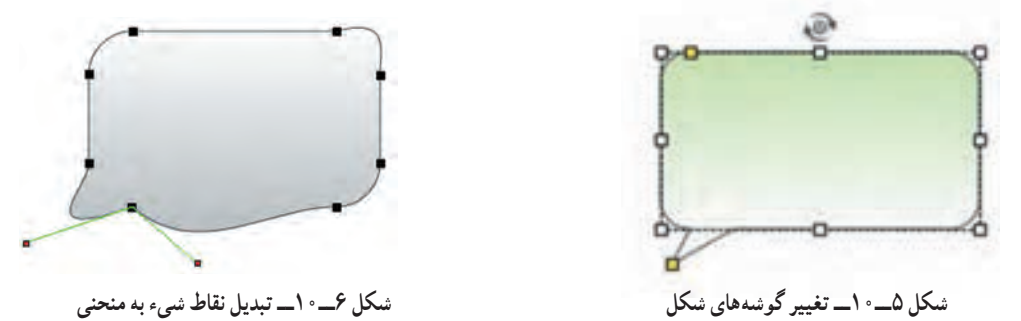

برای تبدیل شکل به تصویر راهنما )که با نگه داشتن اشارهگر ماوس تصویر ظاهر شود(، روی شکل کلیک راست کرده و گزینه Shape Smart Rollover to Convert را انتخاب کنید. محدوده Rollover به صفحه اضافه میشود که باید آن را روی قسمتی که میخواهید با نگه داشتن اشارهگر ماوس تصویر نمایش یابد قرار دهید.

Shape Smartها قابلیت تبدیل شدن به دکمه را با انتخاب گزینه Button As Use در پنجره خصوصیات دارند. همچنین میتوانید آنها را به اسالید Master اضافه کرده و در کلیه اسالیدها استفاده کنید و این در حالی است که امکان اضافه نمودن دکمهها به اسالید Master وجود ندارد. **نکته**

**2ــ4ــ10 تغییر خصوصیات ظاهری شیء هوشمند**

 در پنجره خصوصیات، امکان تغییر خصوصیات ظاهری شیء وجود دارد. با کلیک روی گزینه Fill، شکل ٧ــ١٠ نمایان میشود که در آن میتوانید یک طیف رنگی را برای پرکردن شیء در نظر بگیرید. در قسمت Direction، جهت تیرگی و روشنایی و در قسمت Gradient Custom امکان ایجاد یک طیف سفارشی وجود دارد. با کلیک روی دکمه ، والل ، امکان تغییر رنگ شیء به کاربر داده می شود (شکل ۸ـــ ۱). با ابزار می می توانید از رنگهای موجود در صفحه نمونه برداری کنید.

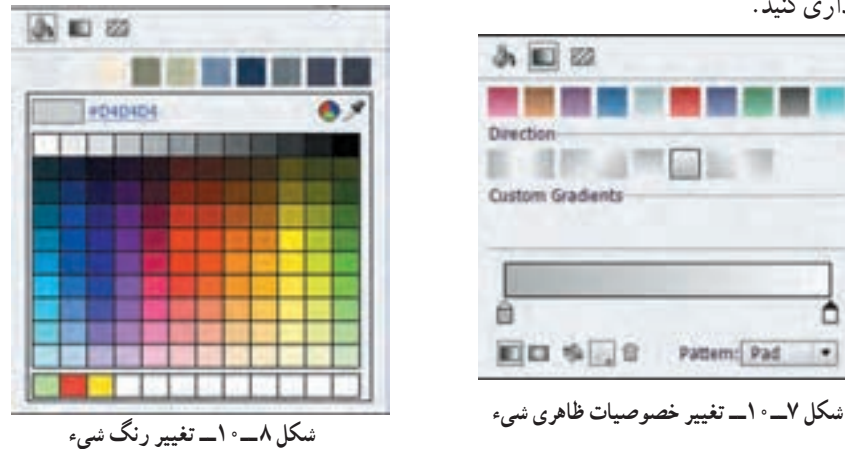

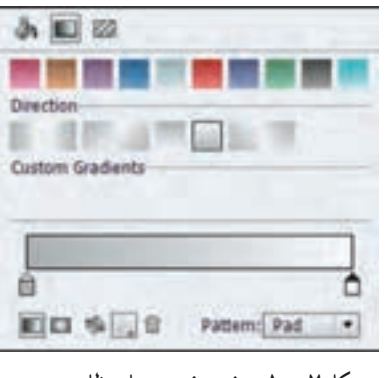

با کلیک روی گزینه ، امکان اعمال بافتهای مختلف به شیء و همچنین افزودن تصویر به شیء در قسمت Image Custom وجود دارد. در صورتی که تصویر، کوچک تر از شیء هوشمند باشد، با انتخاب گزینه Tile، تصویر تکرار شده و با انتخاب گزینه Stretch تصویر کشیده میشود تا کل شیء هوشمند را پر کند )شکل ٩ــ١٠(.

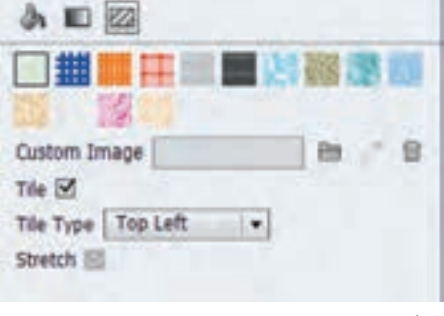

**شکل ٩ــ١٠ــ اعمال تصویر و بافت روی شیء هوشمند**

 تمرین ٤ــ:١٠ به پروژه Powerpoint، دکمه ای هوشمند در اسالید الگو، به شکل برای خروج از برنامه در کل پروژهایجاد کرده و دستور الزم برای خروج را به آن اضافه کنید.

## **٥ــ١٠ نمای Branching**

زمانی که از دکمهها و سایر عناصر تعاملی در نرمافزار استفاده میکنید، امکان ارتباط بین اسالیدهای مختلف فراهم میشود. برای مدیریت بهتر ارتباط، از نمای Branching استفاده کنید. از منوی Window گزینه view Branching( یا کلید ترکیبی B+Alt+Ctrl+Shift )را انتخاب کنید )شکل 10ــ10(. با کلیک روی هر گزینه، شکل ١١ــ١٠ باز میشود که امکان مشاهده و تغییر لینکها را میدهد. عالمتهای + و ــ برای نمایش یا عدم نمایش لینکها استفاده میشوند.

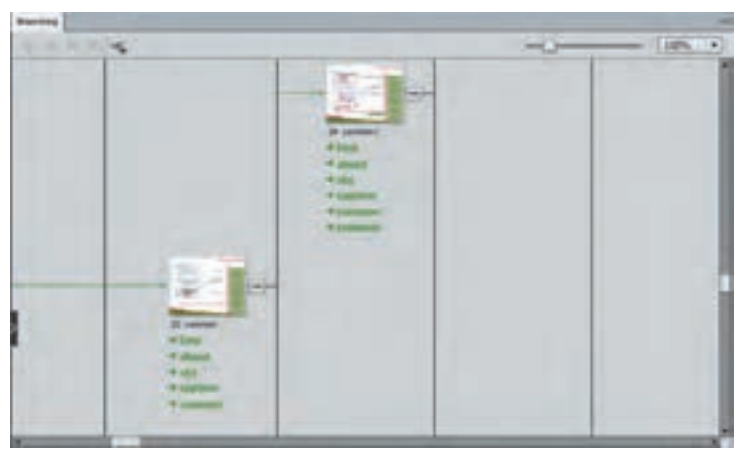

**شکل 10ــ10ــ نمای Branching**

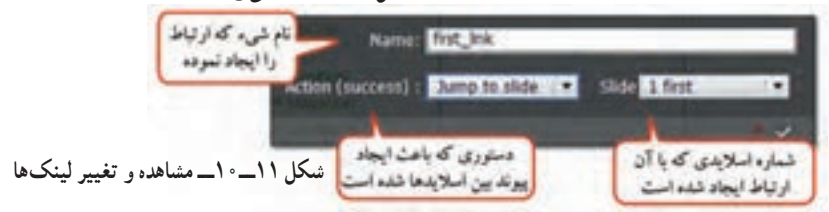

# **6ــ10 آشنایی با متغیرها در نرمافزار و نحوه عملکرد آنها**

 متغیر، خانه ای از حافظه است که میتواند مقداری را در خود ذخیره کند. متغیرها در اکشن نویسی کاربرد فراوانی دارند. دو نوع متغیر در نرمافزار Captivate وجود دارد: متغیرهای سیستمی)Variable System ) متغیرهای تعریف شده توسط کاربر )Variable User).

فصل دهم: توانایی کار با اشیا تعاملی

 برای تعریف متغیر، از منوی Project گزینه Variables را انتخاب کرده )شکل 12ــ10( و روی دکمه Add New کلیک کنید. نوع، نام، مقدار پیش فرض و توضیحات مربوط به متغیر را در کادر باز شده تعیین کرده و روی دکمه Save کلیک کنید. دکمه Remove برای حذف متغیر و دکمه Update برای به روز رسانی متغیرها بکار میرود. درپیوست ،1 لیست متغیرهای رایج ارائه شده است.

اگر میخواهید اطالعاتی راجع به متغیرهای سیستمیکسب کنید، کافی است در قسمت Type، گزینه System را انتخاب کرده و در کادر پایین پنجره، متغیر موردنظر خود را انتخاب کرده تا اطالعات مربوط به آن در باالی صفحه ظاهر شود.

**نکته**

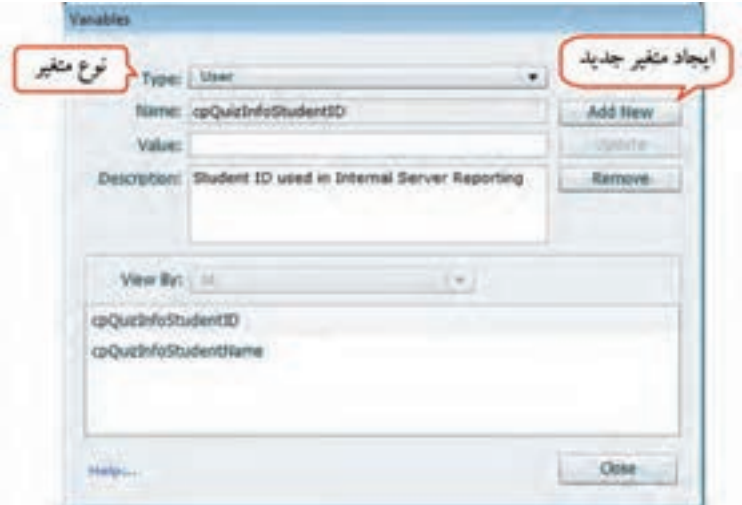

 **شکل 12ــ10ــ پنجره تعریف متغیر**

ــ در نام متغیرها از کاراکتر فاصله و خط تیره )dash )نمیتوان استفاده کرد ولی کاراکتر Underline مجاز میباشد. ــ اسامیمتغیرها را میتوان با عدد شروع نمود. **نکته**

**٧ــ١٠ آشنایی با اکشنهای پیشرفته )Action Advanced)**

اکشنهای پیشرفته، امکان کنترل بیشتری را در پروژه به کاربر می دهند ومعمولاً ترکیبی از اکشن های معمولی هستند. برای ایجاد اکشنهای پیشرفته یکی از روشهای زیر را انجام دهید: 1ــ از منوی Project گزینه Actions Advanced را انتخاب کنید.

2ــ کلید ترکیبی 9F+Shift را فشار دهید.

3ــ در رویداد Success On در قسمت Action مربوط به دکمهها و سایر اشیایی که این قابلیت را دارند، گزینه Action Advanced Execute را انتخاب کنید )شکل 13ــ١٠(.

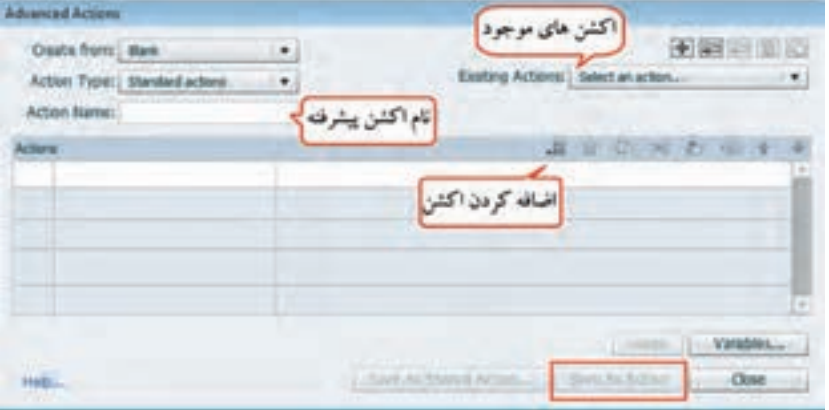

**شکل 13ــ١٠ــ اکشن نویسی پیشرفته**

در قسمت type Action، دو نوع اکشن را میتوان انتخاب نمود:

 **اکشنهای استاندارد )Actions Standard):** ً دستورات عادی که قبال در قسمت Clickbox آنها را فرا گرفتید مانند hide ,Show.

 **اکشنهای شرطی )Actions Conditional):** در صورت برقراری یک شرط، دستور یا دستوراتی را اجرا میکنند مانند دستور IF در زبانهای برنامه نویسی.

در قسمت Name Action نام اکشن را نوشته و با کلیک روی دکمه اکشن جدیدی را ایجاد کنید. در قسمت Action Existing میتوانید اکشن ً هایی که قبال نوشته اید را انتخاب کرده و ویرایش کنید. پس از اتمام کار، روی دکمه action as Save کلیک کنید.

**مثال( مخفی و آشکار کردن اطالعات:** 

میخواهیم برای مبحث جانوران در درس علوم، دو دکمه با نامهای «مهره داران» و «بی مهرگان» داشته باشیم که در ابتدا فقط دو دکمه مشاهده شود و با کلیک روی هر دکمه، توضیحات و تصاویر مربوط به آن قسمت ظاهر شود )شکل ١٤ــ١٠(. فصل دهم: توانایی کار با اشیا تعاملی

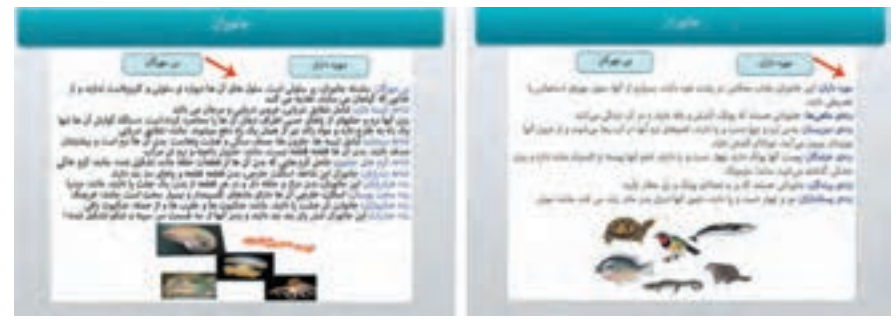

**شکل ١٤ــ١٠ــ جانوران**

**برای این کار مراحل زیر را انجام دهید:** 1ــ ابتدا از منوی File، زیرمنوی Project New، گزینه Project Blank را انتخاب کرده و یک پروژه خالی با ابعاد 600 × 800 ایجاد کرده و طرح دلخواهی را برای آن انتخاب کنید. 2ــ در پنجره خصوصیات در قسمت Slide Master، حالت Blank را انتخاب کنید تا جانگهدارهای اضافی از روی صفحه برداشته شود. 3ــ با استفاده از Caption Text، عبارت »جانوران« را در باالی اسالید بنویسید. 4ــ در جعبه ابزار، شیء SmartShape را انتخاب کنید. در پنجره خصوصیات گزینه Button as Use را انتخاب کرده تا شیء رسم شده قابلیت دکمه را داشته باشد. با دو بار کلیک کردن روی دکمه، عبارت »مهره داران« را روی آن بنویسید. 5ــ با فشردن کلید D+Ctrl( یا کلیک راست روی دکمه و انتخاب گزینه Duplicate )یک کپی تکراری از دکمه

ایجاد کرده و عنوان آن را به «بی مهر گان» تغییر دهید.

6ــ متن و تصاویر مربوط به مهره داران را روی اسالید قرار داده، سپس آنها را انتخاب کرده )با استفاده از کلید Shift )و با فشردن کلید G+Cltrl گروه بندی کنید و نام 1m را به آن اختصاص دهید. همین کار را برای بی مهرگان انجام داده و نام 2m را به آن اختصاص دهید. تیک گزینه Output In Visible را در پنجره خصوصیات، برای هر دو گروه برداشته تا هیچ کدام در ابتدا، در خروجی مشاهده نشوند.

7ــ در پنجره خصوصیات دکمه مهره داران، در قسمت Success On، گزینه Action Advanced Execute را انتخاب کرده و روی دکمه کلیک کنید. در کادری که باز میشود، نام Mohredaran را به اکشن اختصاص داده، در ردیف اوّل قسمت Action دوبار کلیک کنید و دستور Show m1 و در ردیف دوم دستور Hide m2 را به آن اختصاص داده و ذخیره کنید )شکل ١٥ــ١٠(.

| Outs from: Bell.                                                        | ۰                        |                                       |
|-------------------------------------------------------------------------|--------------------------|---------------------------------------|
| Attitis Type: Standard actions                                          | $\overline{\phantom{a}}$ | Existing Actions:   mahawilanav.<br>۰ |
| Action Name: nativedar<br>the control and control of the first state of |                          |                                       |
|                                                                         |                          | JIOKO                                 |
|                                                                         |                          |                                       |
|                                                                         |                          |                                       |

**شکل 15ــ١٠ــ اکشن Mohredaran**

8 ــ همین کار را برای دکمه بی مهرگان با دستورهای 2m Show و 1m Hide انجام داده و آن را با نام Bimohregan ذخیره کنید )اگر اکشن mohredaran در ابتدا نمایش داده شد، با کلیک روی دکمه ، ابتدا اکشن جدیدی را ایجاد و سپس دستورات الزم را تایپ کنید( )شکل ١٦ــ١٠(. با فشردن کلید 4F نتیجه را مشاهده کنید.

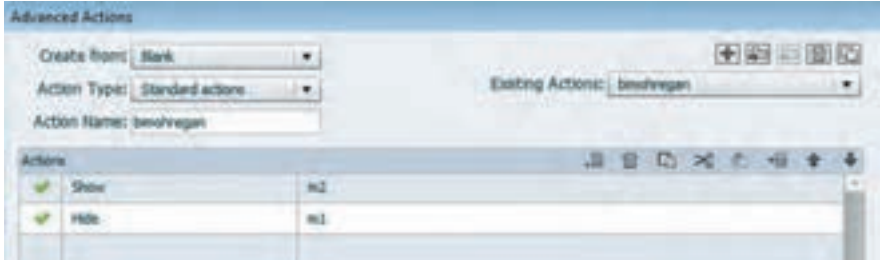

**شکل ١٦ــ١٠ــ اکشن Bimohregan**

 $\lambda x$ مثال) میخواهیم یک دکمه برای قطع صدا در پروژهایجاد کنیم. مراحل زیر را انجام دهید : 1ــ ابتدا از طریق Background to Import Audio، صدایی را روی زمینه اسالیدها قرار دهید. ۲ــ سپس یک دکمه توسط شیء هوشمند با تصویر پخش صدا را در اسلاید اوّل یا در اسلاید الگو ایجاد کنید. ) ( تصویر دیگری را برای قطع صدا انتخاب نموده و آن را روی بخشی از دکمه قرار داده ونام آن را »no) ( » قرار دهید. در پنجره خصوصیات تصویرقطع صدا، گزینه Visible in output را از حالت انتخاب خارج کرده تا هنگام اجرا در خروجی مشاهده نشود.در صورتی که تصاویر را در اوّلین اسلاید قرار داده اید، در قسمت Timing از پنجره خصوصیات هر دو تصویر،برای گزینه for Display حالت project of Rest را انتخاب کنید.

ه نکته

متغیر سیستمیMute CpCmnd برای قطع صدای پروژه استفاده میشود. اگر مقدار آن ١ باشد، صدا قطع و در صورتی که صفر باشد، صدا شنیده میشود.

3ــ از منوی Project گزینه Actions Advanced را انتخاب کنید. در قسمت Type Action، اکشن شرطی )Action Conditional )به نام myplaypause ایجاد کنید.

٤ــ اگر هنگام کلیک روی دکمه صدا، مقدار متغیر CpCmndMute که مربوط به قطع صدای پروژه است صفر باشد، آن را یک کرده و تصویر قطع صدا را نمایش میدهیم. در غیر این صورت، مقدار متغیر CpCmndMute را صفر کرده )که صدا پخش شود( و تصویر no را مخفی میکنیم.

ّلین ردیف خالی ٥ــ برای نوشتن شرط و بررسی مقدار متغیر بیان شده، در قسمت IF، روی دکمه کلیک کرده یا در او دو بار کلیک کنید. در قسمت اوّل، Varible برای انتخاب یک متغیر و Literal برای مشخص نمودن یک مقدار ثابت به کار میرود. گزینه Variable را انتخاب کرده و از فهرستی که در اختیارتان قرار میدهد، متغیر CpCmndMute را انتخاب کنید )شکل ١٧ــ١٠(.

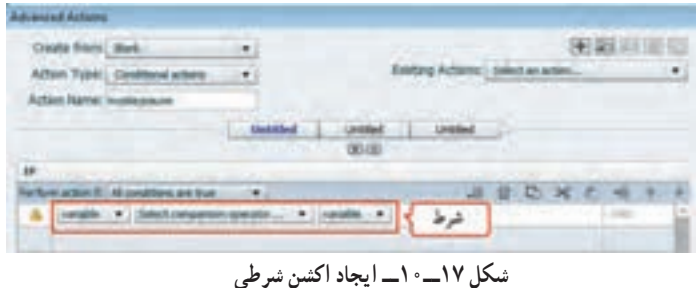

٦ــ در کادر کشویی دوم، عملگر موردنظر را انتخاب کنید. »to equal is »به معنای برابری را انتخاب کرد. و در کادر سوم، مقدار ثابت )Literal )صفر را انتخاب کنید.)شرط بررسی شده، اگر مقدار متغیر انتخاب شده برابر صفر باشد، شرط درست است.(

٧ــ در قسمت Actions عملیاتی که در صورت درست بودن شرط باید انجام شود را انتخاب کنید. توسط دستور Assign( انتساب متغیر(، مقدار متغیر CpCmndMute را یک کنید. در خط دوم، توسط دستور Show، تصویری که برای قطع صدا انتخاب کرده اید را نمایش دهید )شکل ١٨ــ١٠(.

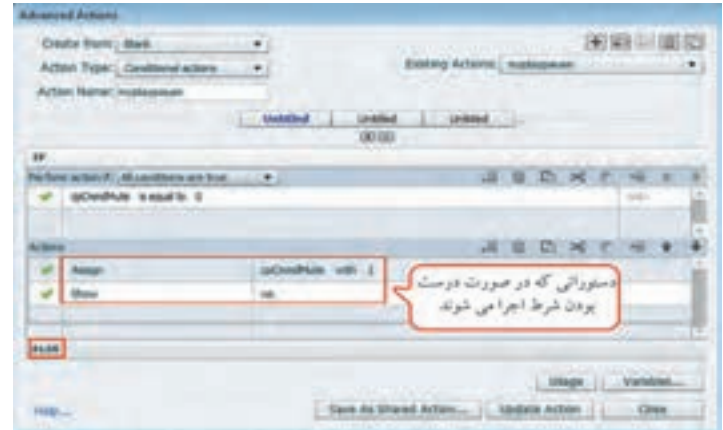

**شکل ١٨ــ١٠ــ دکمه قطع صدا با اکشنهای پیشرفته**

٨ ــ روی گزینه ELSE کلیک کنید. در صورت نادرست بودن شرط، دستورات این قسمت اجرا میشوند. مقدار متغیر CpCmndMute را صفر کنید. در خط دوم، توسط دستور Hide، تصویری که برای قطع صدا انتخاب کردهاید را مخفی کنید. 9ــ گزینه Action as Save را برای ذخیره تغییرات انتخاب کنید.

10ــ در پنجره خصوصیات دکمه صدا، در بخش Action، در قسمت Success On گزینه Actions Advanced Execute را انتخاب کرده و در قسمت Script، نام اسکریپتی که ایجاد نموده اید )myplaypause )را انتخاب کنید )شکل ١٩ــ١٠(. 11ــ پیش نمایش پروژه را با فشردن کلید 4F، مشاهده نمایید.

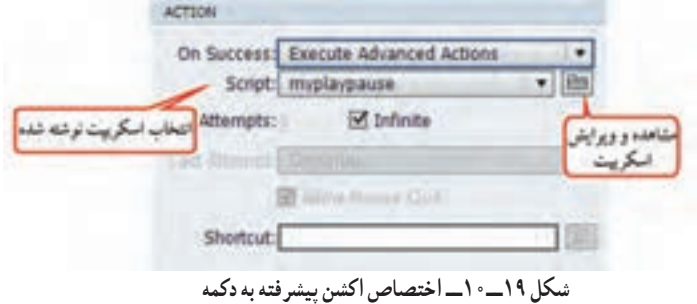

فصل دهم : توانایی کار با اشیا تعاملی  $\boxed{\mathsf{Cp}}$ 

 **خالصه فصل**

اشیا تعاملی )objects Interactive)، به اشیایی گفته میشود که در مقابل رویدادهای ماوس و صفحه کلید، واکنشهای مختلفی را از خود نشان میدهند، مانند دکمه. اشیا در منوی Insert و در نوار ابزار برنامه وجود دارند. در صورت عدم مشاهده نوار ابزار، از منوی Window گزینه Toolbar Object را فعال کنید. ناحیه کلیک کردنی )Box Click)، یکی از اشیای تعاملی است که باعث ایجاد نواحی فعالی میشود که با کلیک کاربر، میتوان رفتارهای متفاوتی را در برنامه ایجاد نمود. دکمه )Button)، یکی از پرکاربردترین اشیا تعاملی است که اغلب تنظیمات آن شبیه ناحیه کلیک کردنی است. سه نوع دکمه متنی، شفاف و تصویری وجود دارد. جعبه متن ورودی )Box Entry Text)، یکی از اشیای تعاملی بوده که برای دریافت متن )مانند نام کاربری یا کلمه عبور( استفاده میشود. برای مدیریت ارتباط بین اسالیدها، از منوی Window گزینه view Branching را انتخاب کنید. شیء هوشمند )Shape Smart)، امکان ترسیم شکل با قابلیت دکمه را میدهد. متغیر، خانه ای از حافظه است که میتواند مقداری را در خود ذخیره کند. متغیرها در اکشن نویسی کاربرد دارند. دو نوع متغیر در نرمافزار Captivate وجود دارد: متغیرهای سیستمی)Variable System )و متغیرهای تعریف شده توسط کاربر (User Variable). برای ایجاد اکشنهای پیشرفته، از منوی Project گزینه Actions Advanced را انتخاب کرده یا در رویداد On Success دکمهها و سایر اشیایی که این قابلیت را دارند، گزینه Action Advanced را انتخاب کنید. دو نوع اکشن در نرمافزار وجود دارد: اکشنهای استاندارد )Standard )که دستورات عادی مانند hide ,Show هستند و اکشنهای شرطی )Conditional )که در صورت برقراری شرط، دستوراتی را اجرا میکنند، مانند دستور IF در زبانهای برنامه نویسی.

#### **Learn in English**

…………………………………………………………………..

#### **Advanced Actions model**

You can use the following options to define actions for interactive objects in Adobe Captivate:

#### **Conditional Action**

Provide if … else conditions with and/or operators when scripting actions.

#### **Standard Action**

Use a single script to run multiple actions in a sequence. Although the user interface provides a way to run multiple actions, it is restricted to the actions available in Adobe Captivate.

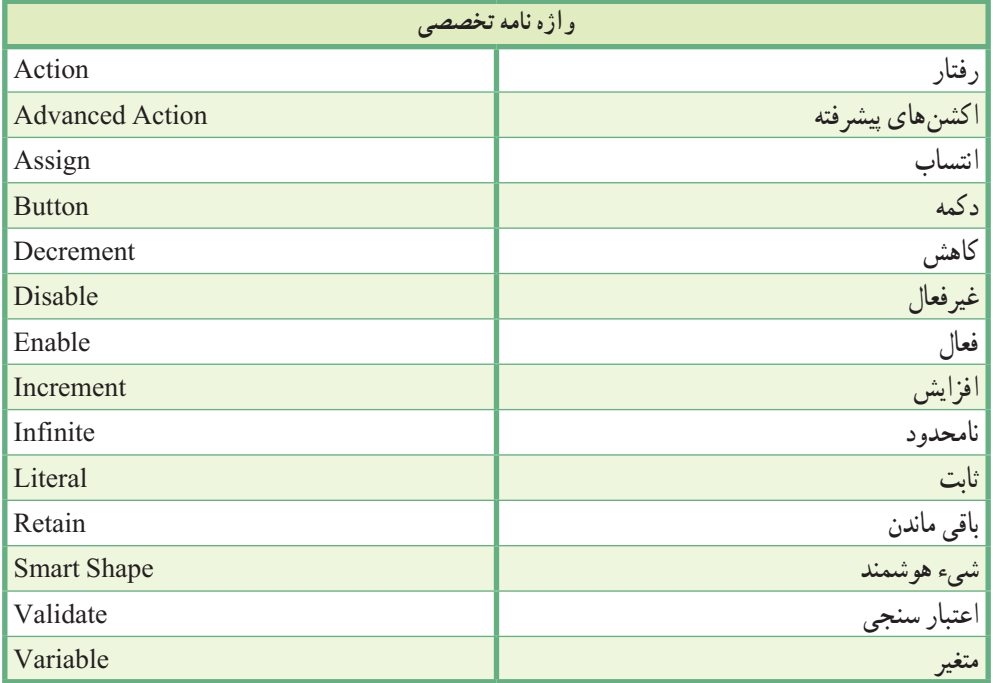

فصل دهم: توانایی کار با اشیا تعاملی

**پرسشهای چهارگزینهای** 1ــ کدام شیء زیر تعاملی نیست؟ Zoom Area )د Click Box )ج Button )ب Text Entry Box)الف 2ــ کاربرد شیء Box Entry Text چیست؟ الف) ایجاد نواحی کلیک کردنی ب( ایجاد دکمه ج) جعبه متن ورودی د( ایجاد ناحیه تمرکز 3ــ کدام Action برای رفتن به آخرین اسالید نمایش داده شده استفاده میشود؟ Go to last slide viewed  $\omega$  Go to previous slide  $(\omega)$ Jump to slide  $\zeta$  Go to next slide  $\zeta$ 4ــ کدام Action برای کم کردن یک مقدار از یک متغیر بکار میرود؟ الف( Hide ب( Increment ج( Decrement د( Assign 5ــ کدام گزینه رفتاری را که بعد از فشردن کلید Tabیا Enter روی جعبه متن ورودی اتفاق میافتد، مشخص میکند؟ On Success )ب On Focus Lost )الف Show Scroll bar (د Validate User Input  $\sqrt{\tau}$ 6ــ کدام نوع اکشن پیشرفته، امکان ایجاد عبارات شرطی را به کاربر میدهد؟ System Action )ب Standard Action )الف New Action ( $\zeta$  Conditional Action  $\zeta$ 7ــ کدام شیء تعاملی باعث ایجاد نواحی فعالی میشود که با کلیک کاربر، میتوان رفتارهای متفاوتی را در برنامه ایجاد نمود؟ Rollover (د Entry Box Text(ج Button ) و Rollover (د Click Box ) 8ــ کدام نما برای مدیریت ارتباطات بین اسالیدها مناسب است؟ Branching View )ب Slide Notes )الف Custom View (د Master Slide  $\sqrt{\tau}$ ..…………………………………………………………………

# **آزمون نظری** 1ــ چند شیء تعاملی را نام ببرید. 2ــ انواع دکمهها را نام ببرید. 3ــ انوع متغیرها در نرمافزار Captivate را توضیح دهید. 4ــ چند نوع اکشنهای پیشرفته در نرمافزار وجود دارد؟ 5ــ کاربرد نمای Branching را شرح دهید.

**کارگاه عملی**

**ً به پروژه آموزش Powerpoint که قبال ایجاد نمودهاید، موارد زیر را اضافه کنید:** 1ــ در اسالید منوی اصلی، دکمههایی با عناوین »آموزش، راهنما، منابع، سایتهای مرتبط، تمرین عملی، آزمون، واژه نامه، سرگرمی و درباره ما» را برای رفتن به صفحات مرتبط ایجاد کنید و آنها را در کلیه صفحات نمایش دهید. 2ــ در اسالید آموزش، دکمههایی با عناوین »آشنایی با محیط نرمافزار، آشنایی با ابزارها، اضافه کردن تصویر و تغییر طرح زمینه« ایجاد کرده و هر دکمه را به اسالید مربوطه متصل کنید.

..…………………………………………………………………

……………………………………………… **به پروژه آموزش سخت افزار، موارد زیر را اضافه کنید:** 1ــ در صفحه شروع نرمافزار، رمز دلخواهی گرفته شود. 2ــ اسالیدی تحت ع نوان منو، شامل دکمههایی برای رفتن به اسالیدهای مختلف ایجاد کنید. 3ــ آهنگ دلخواهی را در زمینه اسالیدها قرار داده و دکمهای را برای قطع و وصل آن ایجاد کنید. 4ــ اسالیدی را برای »درباره برنامه« ایجاد کنید و توضیحات مناسبی را در آن بنویسید. 5ــ دکمه درباره برنامه و خروج را با استفاده از Shape Smart در کلیه اسالیدها قرار دهید.

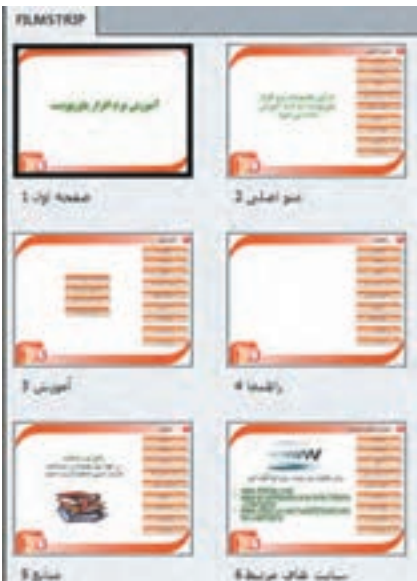

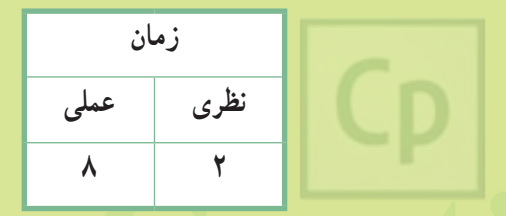

# ه<br>**فصل یازدهم :** توانایی کار با صدا (Audio)

**هدف کلی فصل:** یادگیری شیوه ضبط صدا و صدا گذاری روی اسالیدها، اشیا و پروژهها

**هدفهای رفتاری** پس از مطالعه این فصل، از هنرجو انتظار میرود که: **ـ** بتواند در نرمافزار صدا ضبط کرده و آن را ویرایش و حذف کند. **ـ** بتواند آهنگ دلخواهی را به زمینه پروژه، اسالیدها و اشیا اضافه کند. **ـ** کالیبره کردن صدا، تنظیمات صوت و نحوه مدیریت صدا را یاد بگیرد. **ـ** نحوه کار با Management Audio و Management Speech را بداند. **ـ** توانایی Export( صدور( صدا را داشته باشد.

#### **مقدمه**

یکی از عناصر تأثیرگذار در محتوای الکترونیکی، صدا میباشد که میتواند توجه مخاطب را به خوبی جلب کند. در این فصل با شیوه ضبط، ویرایش و حذف صدا و هم چنین صداگذاری روی اسالیدها، اشیا و آهنگ زمینه در نرمافزار Captivate آشنا میشوید.

**1ــ11 افزودن صدای زمینه**

برای افزودن آهنگ زمینه به کل پروژه مراحل زیر را انجام دهید:

1ــ از منوی Audio، زیر منوی to Import، گزینه Background را انتخاب کرده و مسیر آهنگ خود را مشخص کنید.

2ــ در کادری که ظاهر میشود )شکل 1ــ11(، سربرگ Replace/Add برای اضافه کردن و جایگزینی صدا و سربرگ Edit برای ویرایش صدا کاربرد دارد.

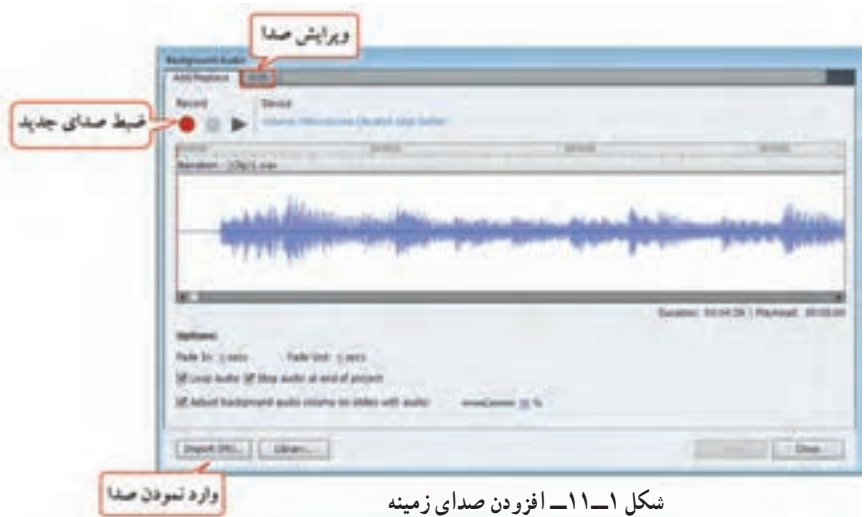

#### **جدول 1ــ11ــ تنظیمات صدا**

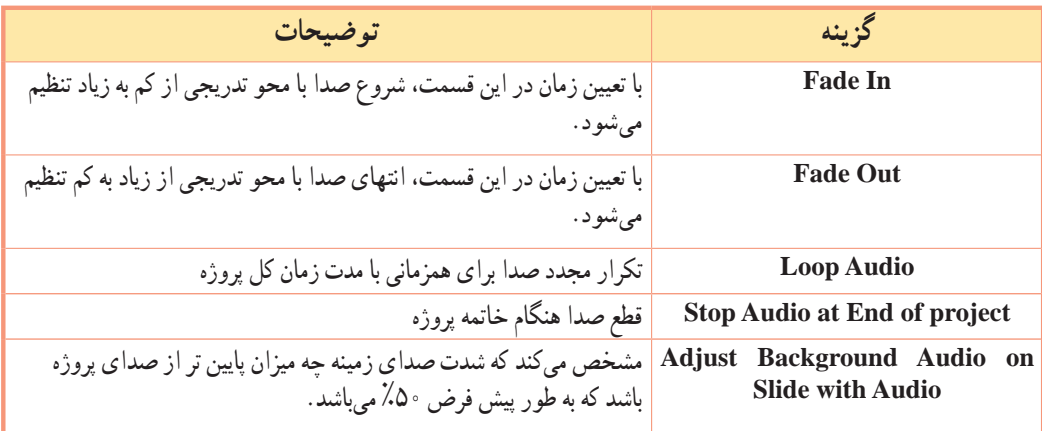

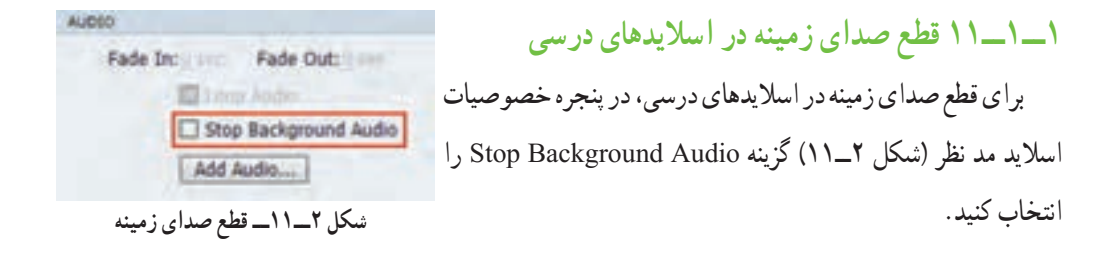

 تمرین 1ــ:١1 آهنگ زمینه دلخواهی را به پروژه آموزش الفبای انگلیسی اضافه کنید. آهنگ زمینه در اسالید سوم )که فیلم آموزش الفبا در آن وجود دارد( شنیده نشود.

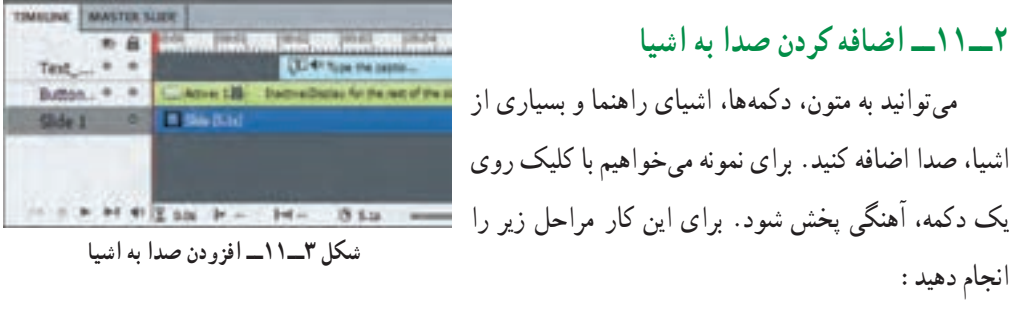

1ــ ابتدا یک دکمه را روی اسالید قرار داده و سپس یک عنوان متنی)Caption Text )را دو ثانیه بعد قرار دهید ِ )طوری که بعد از زمان توقف )Pause )دکمه قرار گیرد( )شکل ٣ــ١١(.

2ــ متن درون عنوان متنی را حذف کرده و زمینه آن را شفاف کنید که در خروجی مشاهده نشود. 3ــ عنوان متنی را انتخاب نموده، از منوی Audio زیرمنوی to Import گزینه Object را انتخاب کرده و فایل خود را Import کنید )یا در پنجره خصوصیات در شکل ٤ــ،١١ در قسمت Audio، گزینه Audio Add را انتخاب کنید(. 4ــ اگر مدت زمان فایل انتخابی بیش از زمان اسالید باشد، کادری برای تطبیق مدت زمان آن ظاهر میشود که گزینه Yes را انتخاب کنید. AUDIO Fade In: Fade Out:

5ــ پیش نمایش اسالید را مشاهده کرده و با کلیک روی دکمه، صدا را پخش کنید.

**شکل ٤ــ١١ــ افزودن صدا در پنجره خصوصیات**

Add Audio...

## **٣ــ١١ اضافه کردن صدا به اسالید**

 برای صداگذاری یک اسالید، یکی از روشهای زیر را انجام دهید: 1ــ از منوی Audio زیر منوی to Import گزینه Slide را انتخاب کرده و مسیر فایل صوتی را مشخص کنید. 2ــ در اسالید موردنظر، کلید ترکیبی 6F را فشار دهید. 3ــ در قسمت Filmstrip روی اسالید موردنظر کلیک راست نموده و از زیر منوی Audio، گزینه Import را انتخاب کنید. تنظیمات این قسمت تا حدی مشابه صدای زمینه میباشد.

# **٤ــ١١ تطبیق مدت زمان فایل صوتی با اسالیدها**

 اگر طول فایل صوتی بیش از مدت زمان اسالیدها باشد، پنجره ای ظاهر میشود )شکل ٥ــ١١( و نحوه ی توزیع صدا روی اسالیدها را تعیین میکند. یکی از سه حالت زیر را انتخاب کنید:

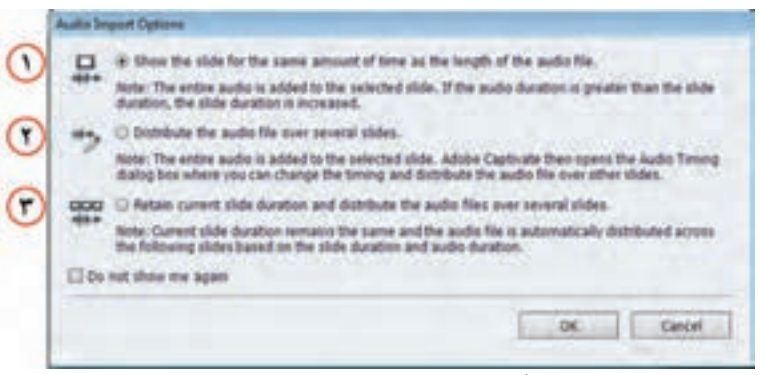

**شکل ٥ــ١١ــ نحوه تطبیق صدا با اسالید**

**:Show the slide for the same amount of time as the length of the audio file ــ1**

با انتخاب این گزینه، زمان نمایش اسالید بیشتر شده و به اندازه زمان فایل صوتی می ً شود. مثال اگر مدت زمان نمایش اسالید 3 ثانیه و طول فایل صوتی 40 ثانیه باشد، زمان نمایش اسالید به 40 ثانیه تغییر مییابد.

**:Distribute the audio file over several slides ــ2**

با انتخاب این گزینه، پنجره Audio Slide( شکل ٦ــ١١( باز شده و میتوانید فایل صوتی را روی چند اسالید نمایش دهید. مثلاً اگر فایل صوتی ۴۰ ثانیه باشد میتوانید ۲۰ ثانیه برای اسلاید اوّل. ۱۵ ثانیه برای اسلاید دوم و ۵ ثانیه را برای اسلاید سوم انتخاب کنید (برای هر اسلاید حداقل زمان ۳ ثانیه است. با کلیک روی گزینه میتوان میتوان مکان شروع اسالید بعدی را مشخص کرد و با درگ کردن دستگیرههای زرد رنگ آن را جابجا نمود(.

**:Retain current slide duration and distribute the audio file over several slides ــ3** در این حالت، مدت زمان نمایش اسالیدها تغییر نمیکند و زمان فایل صوتی با اندازه اسالیدها تطبیق داده میشود. مثلاً اگر اسلاید اوّل ۸ ثانیه، دوم ۱۵ ثانیه، سومی°۳ ثانیه است و فایل صوتی شما °۴ ثانیه میباشد، ۸ ثانیه از آن در اسلاید اوّل. ۱۵ ثانیه از ان در اسلاید دوم و ۱۷ ثانیه ان در اسلاید سوم پخش خواهد شد.

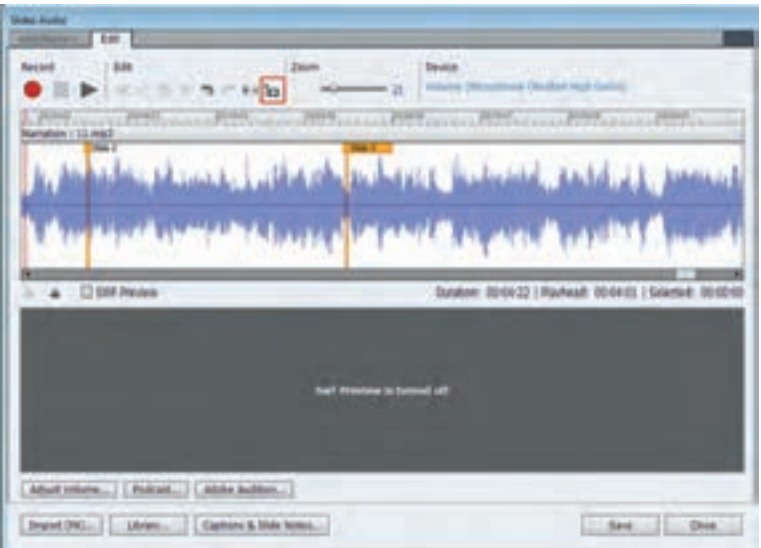

**شکل ٦ــ١١ــ تنظیم صدا روی اسالیدها**

### **نکته**

اگر زمان نمایش یک اسالید را تغییر دادید، برای نمایش سایر اشیا تا انتهای اسالید، پس از انتخاب آنها، کلیکراست نموده و گزینه Slide Of Rest For Show( یا کلید ترکیبی E+Ctrl )را انتخاب کنید. در غیر این صورت، اشیا محو شده و فقط صدا شنیده میشود.

# **٥ــ١١ ویرایش صدا**

 برای ویرایش صدا، یکی از روشهای زیر را انجام دهید: 1ــ در پنجره Timeline روی کانال صوتی دو بار کلیک کنید. 2ــ برای ویرایش صدای اسالید، در پنجره Filmstrip کلیک راست کرده و از زیر منوی Audio گزینه Edit را انتخاب یا روی عالمت بلندگو کلیک نموده و گزینه Edit را انتخاب کنید. 3ــ از منوی Audio، زیر منوی Edit یکی از گزینههای زیر را انتخاب کنید:  **Object:** ویرایش صدای شیء انتخابی **Slide:** ویرایش صدای اسالید جاری  **Slides:** ویرایش صدای چند اسالید **Project:** ویرایش صدای پروژه  **Background:** ویرایش صدای زمینه

در کادری که باز میشود )شکل ٧ــ١١(، در سربرگ Edit امکان ویرایش صدا وجود دارد. گزینه Audition Adobe امکان ویرایش پیشرفته صدا در نرمافزار Audition را به کاربر میدهد که باید روی سیستم شما نصب باشد.

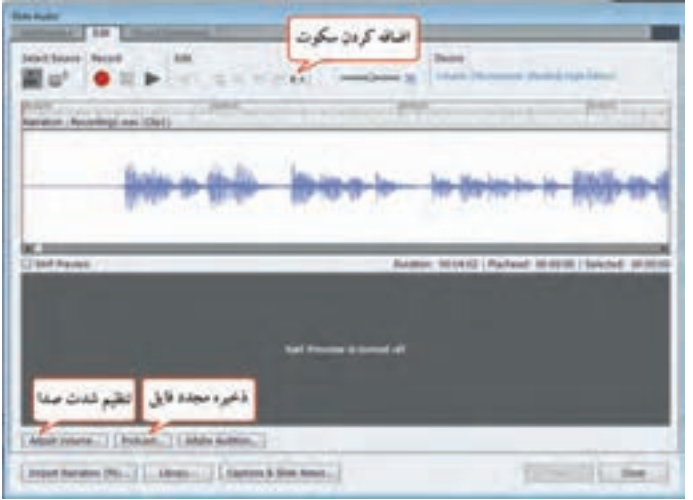

**شکل ٧ــ١١ــ ویرایش صدا در Captivate**

فصل یازدهم : توانایی کار با صدا (Audio)

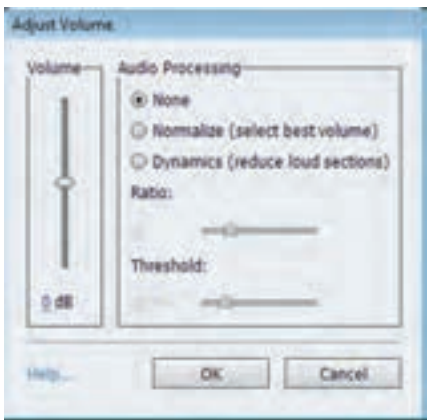

**٦ــ١١ تنظیمات صدا در پروژه** با انتخاب گزینه Volume Adjust، شکل ٨ ــ١١ نمایش داده میشود. با استفاده از لغزنده Volume، امکان تغییر میزان بلندی صدا وجود دارد. در قسمت Processing Audio امکان انجام عملیات پردازشی روی صدا وجود دارد:  **Normalize:** نرمال سازی صدا را به صورت خودکار انجام میدهد و مناسب ترین شدت صدا را فراهم میکند.

**شکل ٨ ــ١١ــ تنظیم شدت صدا )Volume Adjust)**

 **Dynamics:** در این قسمت، گزینه Ratio نسبت تقویت صدا و گزینه Threshold آستانه نویز صدا را تغییر میدهد که باعث کاهش میزان نویز صدا میشود.

## **٧ــ١١ اصول و تنظیمات ضبط صدا**

بهتر است قبل از ضبط صدا، از منوی Audio، گزینه Setting را انتنخاب کنید )شکل ٩ــ١١(.

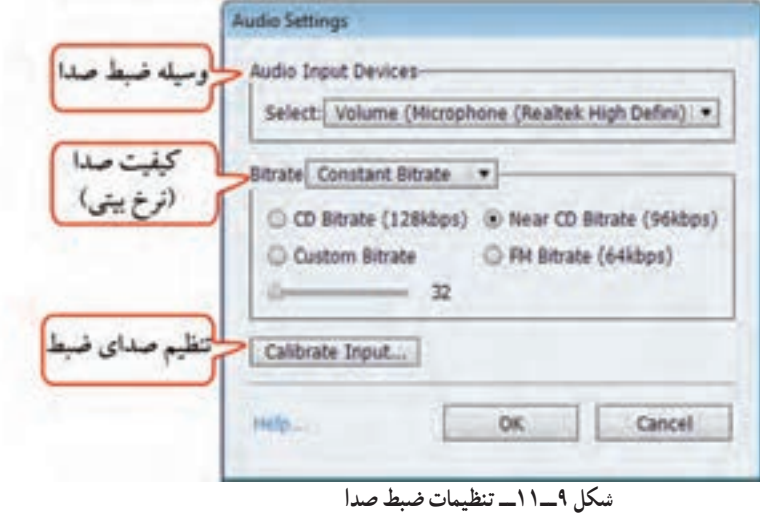

در قسمت Devices Input Audio، وسیله ضبط صدا و در قسمت Bitrate، کیفیت ضبط صدا مشخص میشود. هر چه Bitrate بیشتر باشد، حجم فایل بیشتر و کیفیت صدا بهتر میشود.

کیفیت میتواند در حد CD، نزدیک به CD، سفارشی یا در حد موج FM باشد که بهترین آن در حد CD است. برای تنظیم صدای ضبط، از گزینه Input Calibrate استفاده میشود. با کلیک روی این گزینه، شکل ١٠ــ١١ ظاهر میشود. با زدن Calibrate Auto، جمله ی کوتاهی را خوانده و وقتی که دکمه OK ظاهر شد، شدت صدای ورودی تنظیم شده و نرمافزار آماده ضبط صدا میباشد.

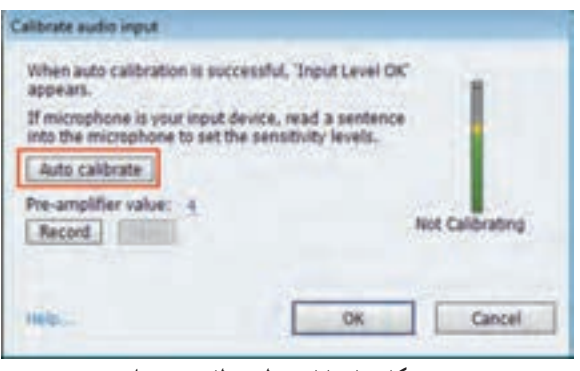

**شکل 10ــ11ــ تنظیم مطلوبیت صدا**

## **٨ ــ١١ نحوه ضبط صدا در Captivate**

برای ضبط صدا، از منوی Audio، زیرمنویRecord to یکی از گزینههای زیر را انتخاب کنید :  **Object:** ضبط صدا روی اشیا  **Slide:** ضبط صدا روی اسالید  **Slides:** ضبط صدا روی اسالیدها )با تعیین شماره اسالید شروع و پایان(  **Background:** ضبط صدا روی پروژه صدای ضبط شده با فرمت Wav در کتابخانه ذخیره شده ولی برای استفاده در پروژه، نرمافزار آن را فشرده سازی کرده و به فرمت 3Mp تبدیل میکند.

اگر صدا را روی یک شیء ضبط کنید، زمانی که شیء مشاهده میشود، صدا نیز شنیده خواهد شد. یکی از کاربردهای این گزینه، ضبط صدا روی متن راهنما است که با نگه داشتن ماوس، عالوه بر توضیحات متنی، توضیحات صوتی گزینه نیز شنیده میشود. **نکته**

2ــ در کادر نمایان شده )شکل 11ــ11(،شماره اسالیدهایی که میخواهید صدا روی آنها ضبط شود را انتخاب کنید. **1ــ 8 ــ١1 ضبط صدا روی اسالیدها** برای ضبط صدا روی چند اسالید، مراحل زیر را انجام دهید: 1ــ از منوی Audio، زیرمنوی to Record، گزینه Slides را انتخاب کنید.

> 3ــ در شکل ١٢ــ،١١ با فعال کردن گزینه Preview Swf، هنگام ضبط، پیش نمایشی از اسالیدها در پایین پنجره مشاهده میشود و با انتخاب گزینه Play Continuous، عملیات ضبط بین اسالیدهای انتخاب شده به صورت خودکار ادامه پیدا میکند.

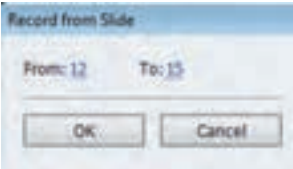

 **شکل 11ــ11ــ انتخاب اسالیدها**

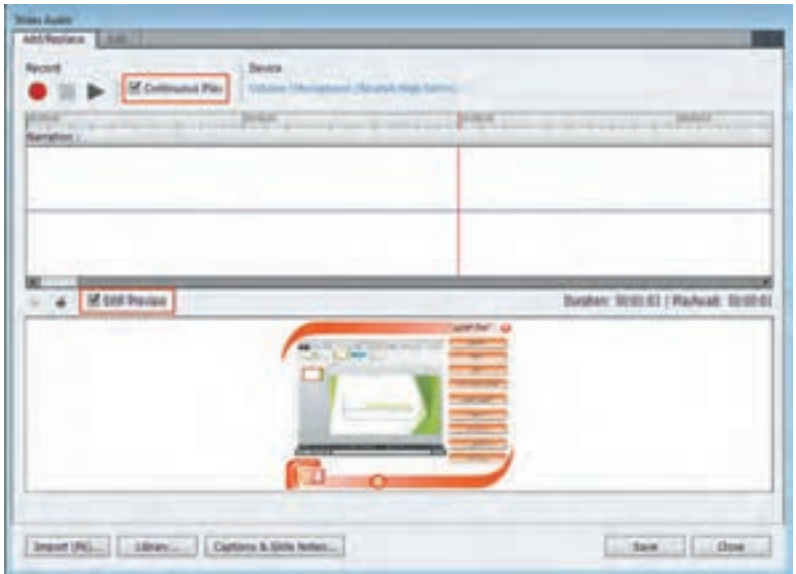

4ــ با کلیک روی گزینه Record عملیات ضبط شروع میشود.

**شکل ١٢ــ١١ــ ضبط صدا روی اسالیدها**

 تمرین ٢ــ:١١ در کلیه اسالیدهای پروژه آموزش الفبا، حرف انگلیسی و مثال آن تلفظ شود )**راهنمایی:** صدای خود را روی اسالیدهای حروف به روشهای گفته شده ضبط کنید و صدای پس زمینه را کاهش دهید(. **٩ــ١١ اصول کار با Management Audio و نحوه Export صدا**

 برای مدیریت پیشرفته صداهای موجود در پروژه از منوی Audio گزینه Management Audio( یا کلید ترکیبی A +Alt +Shift )را انتخاب کنید. در کادر نمایان شده )شکل ١٣ــ١١(، فایلهای صوتی موجود در پروژه مشاهده میشوند. در جدول ٢ــ١١ توضیحات گزینههای این بخش وجود دارد. میتوانید از صداهای موجود پروژه جاری، در سایر پروژهها یا برنامهها، استفاده کنید. برای این کار نیاز به صدور )Export )صدا دارید که توسط دکمه Export

انجام میشود.

| Sinds China R. |               | of / Doctebung |      |      |          | Fade In Fiels  Side [  Drigout File  District N.   Auto Sangle |                 | <b>Bituris (Abs.</b> | $-124.1$ |
|----------------|---------------|----------------|------|------|----------|----------------------------------------------------------------|-----------------|----------------------|----------|
| Sidet          |               |                |      |      |          |                                                                |                 |                      |          |
| Text Co.       | <b>Name</b>   | 43.100         | 9.96 | 6 Mi | 6.26     | Recording La., Baconfine, 44.10.                               |                 | 706                  | No.      |
| <b>SHN2</b>    | <b>Tel:</b>   | 00:00:11.200   | 市場   | 6.46 | 71.90    | NetrolingLu., Rectroling., 44.10                               |                 | 1411                 |          |
| Background     | Ven           | 26:04.28.700   | 0.00 | 8.36 | $-15.18$ | T 183, MPS                                                     | (361A95) 144.35 | 10                   | W)       |
|                |               |                |      |      |          |                                                                |                 |                      |          |
|                |               |                |      |      |          |                                                                |                 |                      |          |
|                | <b>Export</b> | n<br>a an a    |      |      |          |                                                                |                 |                      |          |
|                |               |                |      |      |          | Which is self that it auch at                                  |                 |                      |          |

**شکل ١٣ــ١١ پنجره Management Audio**

**جدول ٢ــ١١ــ گزینههای پنجره Management Audio**

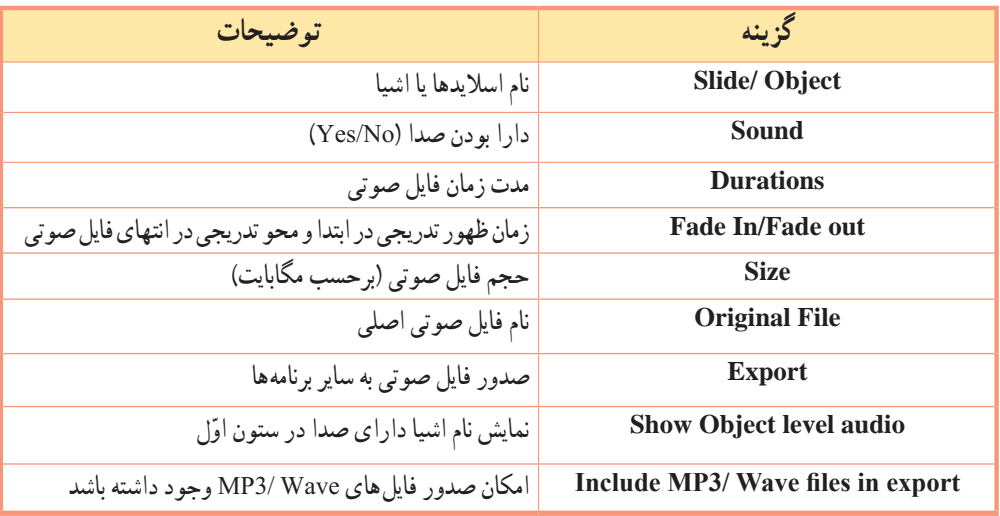

برای پخش فایل صوتی در این پنجره، روی ردیف موردنظر دو بار کلیک کرده یا پس از انتخاب فایل، روی دکمه کلیک کنید.

**نکته**

## **١٠ــ١١ اصول کار با Management Speech**

در نرمافزار Captivate، با استفاده از قابلیت Speech to Text، امکان تبدیل نوشتار به گفتار وجود دارد. که البته زبان فارسی را پشتیبانی نمیکند. برای این کار، مراحل زیر را دنبال کنید: ١ــ از منوی Audio، گزینه Management Speech( یا کلید ترکیبی S+Alt+shift )را انتخاب کنید. ٢ــ در کادری که باز میشود )شکل ١٤ــ١١(، روی اسالیدی که میخواهید صدا را به آن اضافه کنید کلیک کرده، سپس روی دکمه + کلیک کنید و در کادر نمایان شده، متن موردنظر را تایپ کنید. ٣ــ با کلیک روی دکمه Audio Generate، متن به گفتار تبدیل شده و فایل صوتی آن در اسالید انتخاب شده ایجاد میشود. ٤ــ پنجره را بسته و پیشنمایش اسالید را مشاهده کنید. **نکته**برای حذف صدا، در پنجره Timeline ، روی صدا کلیک راست کرده و گزینه Remove را انتخاب کنید. Speech Management  $\blacksquare$ Speech Agent  $-$  Side 1 Microsoft A محل تايپ متن Generate Audio You have not installed NeoSpeech<sup>40</sup> voices, You can install these voices from the installation DVD or from the download site. Click here to download. Haltt. Save Close **شکل ١٤ــ١١ــ پنجره Management Speech نکته** با نصب برنامه NeoSpeech یا دانلود فایلهای صوتی Speech، از اینترنت میتوانید صدای گویندگان مختلفی را به نرمافزار Captivate اضافه کنید.

ّل اضافه کنید. سپس آن تمرین ٣ــ:١١ عبارت God of name the In را با تبدیل متن به گفتار به اسالید او را با نام 3mp1.file، صادر )Export )کنید.

 **خالصه فصل**

یکی از عناصر تأثیرگذار در محتوای الکترونیکی، صدا میباشد که میتواند توجه مخاطب را به خوبی جلب کند. نرمافزار Captivate، توانایی صداگذاری، ضبط صدا، ویرایش و حذف صدا را بدون نیاز به نرمافزارهای جانبی دارد.

از منوی Audio، زیر منوی Import to، گزینه Background (برای افزودن آهنگ زمینه)، Object ( برای افزودن صدا به شه ب انتخابی)، Slide (برای افزودن صدا به اسلاید) و Slides (برای افزودن صدا به تعدادی از اسلایدها) به کار می روند.

برای قطع صدای زمینه در اسالیدهای درسی، در پنجره خصوصیات اسالید موردنظر، گزینه Audio Background Stop را انتخاب کنید.

اگر زمان نمایش یک اسالید را تغییر دادید، برای نمایش سایر اشیا تا انتهای اسالید، پس از انتخاب آنها، کلیک راست نموده و گزینه Slide Of Rest For Show( یا کلید ترکیبی E+Ctrl )را انتخاب کنید. در غیر این صورت، اشیای روی اسالید محو شده و فقط صدا شنیده میشود.

جهت ویرایش صدا از منوی Audio، زیر منوی Edit یکی از گزینههای Object( شیء انتخابی(، Slide( اسالید جاری(، Slides (چند اسلاید)، Project (ویرایش صدای پروژه) و Background (ویرایش صدای زمینه) را انتخاب کنید. برای ضبط صدا، از منوی Audio، زیرمنوی Record، استفاده کنید.

بهتر است قبل از ضبط صدا، از منوی Audio، گزینه Setting را انتخاب کنید. در قسمت Input Audio Devices، وسیله ضبط صدا و در قسمت Bitrate، کیفیت ضبط صدا مشخص میشود. هر چه Bitrate بیشتر باشد، حجم فایل بیشتر و کیفیت صدا بهتر میشود.

برای مدیریت پیشرفته صداهای موجود در پروژه از منوی Audio گزینه Management Audio( یا کلید ترکیبی A +Alt+Shift )را انتخاب کنید.

در نرمافزار Captivate،با استفاده از قابلیت Speech to Text، امکان تبدیل نوشتار به گفتار وجود دارد.بدین منظور، از منوی Audio، گزینه Management Speech( یا کلید ترکیبی S+Alt+Shift )را انتخاب کنید.

#### **Learn in English**

…………………………………………………………………..

#### **Record audio for objects**

You can record an audio file to use with buttons, highlight boxes, click boxes, or text entry boxes. Recording audio requires some basic equipment.

You can also add existing audio to text entry boxes, captions, slides, slidelets, and so on.

- 1. Right-click the object to which you want to add audio, and select Audio -> Record to.
	- 2. In the Object Audio dialog box, click the Record icon**.**
	- 3. When you finish recording, click Stop Audio.
	- 4. To listen to and test the audio file, click Play Audio.

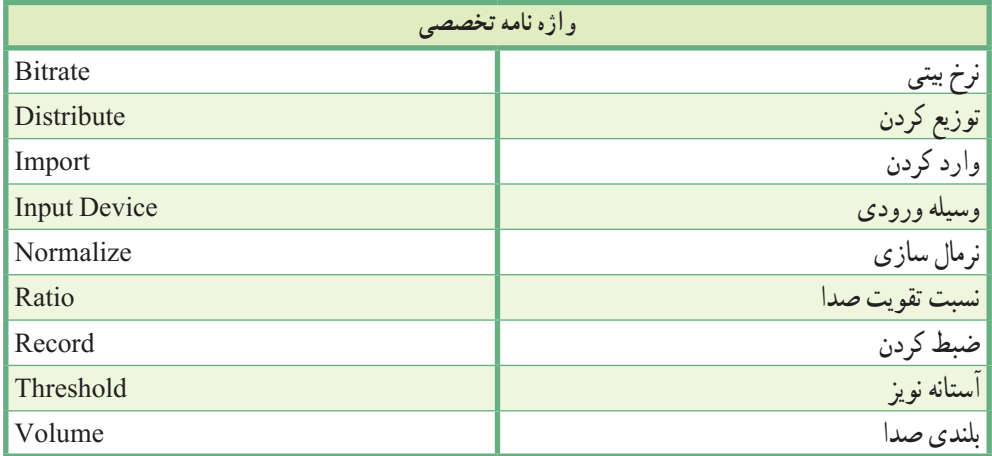

**پرسشهای چهارگزینه ای** 1ــ برای افزودن صدا به زمینه کل پروژه کدام گزینه انتخاب میشود؟ Insert Audio Background )الف Audio Import to Background )ب Audio Import to  $\rightarrow$  Slide  $\left\langle \tau\right\rangle$  $Insert \rightarrow Import\ to \rightarrow object (s)$ 2ــ برای قطع صدای زمینه در اسالیدهای درسی، کدام گزینه در پنجره خصوصیات انتخاب میشود؟ Loop audio )ب Delete background audio )الف Stop background audio (<br/>s Cemove background audio ( $\tau$ 3ــ کلید میانبر برای اضافه کردن یک صدای آماده به اسالید چیست؟  $F7$  (5)  $F10\left(7\right)$   $F5\left(2\right)$   $F6\left(2\right)$ 4ــ برای ویرایش صدای شیء انتخابی، پس از انتخاب گزینه Edit از منوی Audio، کدام گزینه انتخاب میشود؟ الف( Slides ب( Project  $\text{Background}$  ( 5ــ برای تغییر آستانه نویز صدا، کدام گزینه در کادر Volume Adjust انتخاب میشود؟ الف( Ratio ب( Threshold None ( $\epsilon$ ) Normalize ( $\tau$ ) 6ــ برای مدیریت پیشرفته صداهای موجود در پروژه، کدام گزینه کاربرد دارد؟ Speech Management )ب Sound Management )الف Audio Management (د Advanced Management  $\zeta$ 7ــ کدام گزینه امکان تبدیل نوشتار به گفتار را به کاربر میدهد؟ Speech Management )ب Sound Management )الف Audio Management (د Advanced Management  $\zeta$ ..…………………………………………………………………

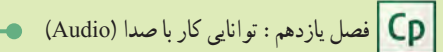

# **آزمون نظری**

1ــ چه عملیات صوتی را در نرمافزار Captivate میتوان انجام داد؟ 2ــ چگونه میتوان یک فایل صوتی دلخواه را به زمینه پروژه اضافه نمود؟ 3ــ نحوه ویرایش صدا در نرمافزار Captivate را شرح دهید. 4ــ روش ضبط صدا روی اسالید جاری را بیان کنید. 5ــ نحوه Export صدا را توضیح دهید.

..…………………………………………………………………

# **کارگاه عملی**

**به پروژه Powerpoint، موارد زیر را اضافه کنید:** 1ــ آهنگ زمینه دلخواهی را برای پروژه در نظر بگیرید. 2ــ در اسالید »آشنایی با محیط نرمافزار« و »آشنایی با ابزارها«، زمانی که اشارهگر ماوس روی گزینهها نگه داشته میشود، توضیحات صوتی آن گزینهها نیز شنیده شود. 3ــ در اسالید منابع، توضیحات صوتی راجع به منابع داده شود )صدای پس زمینه شنیده نشود(.

**به پروژه آموزش سخت افزار، موارد زیر را اضافه کنید:** 1ــ آهنگ زمینه دلخواهی را برای پروژه در نظر بگیرید. 2ــ برای هر قطعه، توضیحات صوتی متناسب با آن را روی اسالید مربوطه ضبط کنید. 3ــ در اسالید مادربورد، مطالب انگلیسی مرتبط با مادربورد را از اینترنت دانلود کرده و توسط نرمافزار Captivate، آن را به گفتار تبدیل کنید و به اسالید مربوطه اضافه کنید.

..…………………………………………………………………
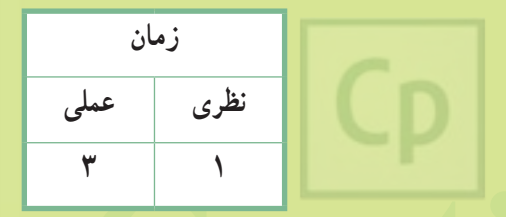

# **Captivate فصل دوازدهم : توانایی کار با Timeline**

**هدف کلی فصل:** کار با Timeline و تنظیمات آن

**هدفهای رفتاری** پس از مطالعه این فصل، از هنرجو انتظار میرود که: **ـ** Timeline و کاربرد آن را بداند. **ـ** اصول تغییر مکان و سایر تنظیمات شیء در Timeline را بداند. **ـ** اصول تغییر زمان نمایش اسالید و اشیا از طریق Timeline را یاد بگیرد. **ـ** بتواند همزمانی صدا با متون و تصاویر را به وسیله Timeline انجام دهد.

#### **مقدمه**

 نرمافزار Captivate نیز مانند نرمافزارهای Flash و Director، یک نرمافزار مبتنی بر خط زمان است و کنترل زمانی نحوه قرارگیری اشیا در صحنه، مدت زمان حضور و ترتیب نمایش آنها در خروجی توسط خط زمان صورت میپذیرد. در این فصل با Timeline، تنظیمات آن و نحوه کار با آن آشنا میشوید.

## **1ــ12 آشنایی با Timeline و کاربرد آن**

همان طور که اشاره شد، کاربرد اصلی Timeline، کنترل زمانی نحوه قرارگیری اشیا در صحنه، مدت زمان حضور و ترتیب نمایش آنها در خروجی میباشد. Timeline حکم یک فیلم نامه را دارد. برای هر شیء یک الیه ساخته میشود و اشیایی که در الیه باالتر قرار دارند روی سایر اشیا پایین تر نمایش داده میشوند )شکل ١ــ١٢(. در جدول ١ــ١٢ اجزای Timeline معرفی شده اند.

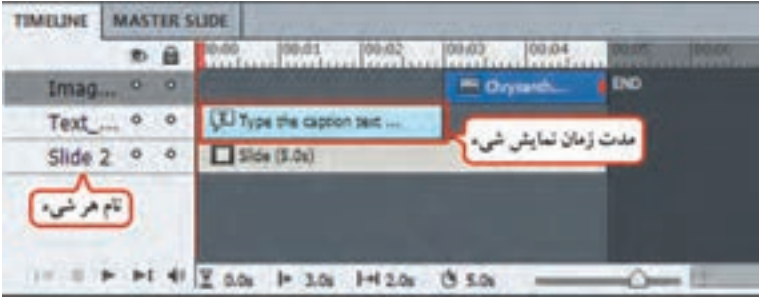

**شکل ١ــ١٢ــ خط زمان )Timeline)**

#### **جدول ١ــ١٢ــ اجزای Timeline**

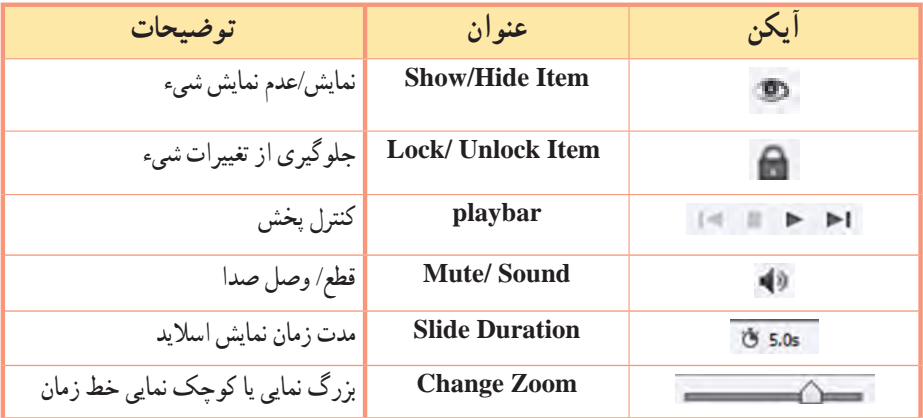

### **٢ــ١٢ تغییر مکان و اندازه شیء در اسالید**

برای تغییر مکان شیء، کافی است روی شیء در Timeline کلیک کرده و آن را درگ کنید و در محل موردنظر قرار دهید. برای تغییر اندازه شیء، روی لبههای شیء در Timeline قرار گرفته و زمانی که اشارهگر ماوس به شکل فلش دوسویه درآمد، به میزان دلخواه درگ کنید.

## **٣ــ١٢ تغییر زمان نمایش اسالید**

در پایین پنجره Timeline در قسمت رهبی هاست زمان نمایش اسلاید بر حسب ثانیه نشان داده می شود. برای تغییر زمان نمایش اسالید کافی است در انتهای لبه شیء اسالید در Timeline قرار گرفته و زمانی که اشارهگر ماوس به شکل فلش دوسویه درآمد، آن را درگ کنید.

#### **٤ــ١٢ تغییر تنظیمات نمایش Timeline**

در صورت عدم مشاهده Timeline، از منوی Window، گزینه Timeline را انتخاب کنید. با درگ کردن لغزنده Zoom Change) ( ، بزرگ نمایی یا کوچک نمایی Timeline، تغییر میکند.

# **٥ ــ١٢ اصول جابهجایی اشیا روی Timeline**

برای جابهجایی اشیا روی Timeline، کافی است شیء موردنظر را در Timeline در جهت دلخواه درگ کنید.

## با کلیک راست روی شیء در timeline و انتخاب گزینه Playbar with Sync نقطه شروع شیء،مکان جاری هد در نظر گرفته میشود.)کلید میان بر L+Ctrl) **نکته**

## **٦ــ١٢ اصول Hide/Show نمودن اشیا روی Timeline**

برای مخفی و آشکار نمودن یک شیء در Timeline، در ستون ، روی عالمت جلوی شیء کلیک کنید. یک عالمت رو به روی شیء نمایش داده میشود و باعث میگردد که شیء در اسالید مخفی شود. یکی از کاربردهای این گزینه زمانی است که تعداد زیادی شیء روی اسالید دارید و میخواهید ترتیب زمانی اشیا را تنظیم کنید. با کلیک روی عالمت در باالی پنجره Timeline کلیه اشیا مخفی میشوند. برای آشکار نمودن اشیا، کافی است بار دیگر روی همان عالمت کلیک کنید.

## **٧ــ١٢ اصول افزایش و کاهش Duration Object**

با درگ کردن لبههای شیء روی Timeline، مدت زمان نمایش شیء (Object Duration)، افزایش یا کاهش مییابد. در قسمت Selected Duration و1.7s + + ، مدت زمان نمایش شیء انتخابی نشان داده می شود. (شکل ٢ـ١٢)

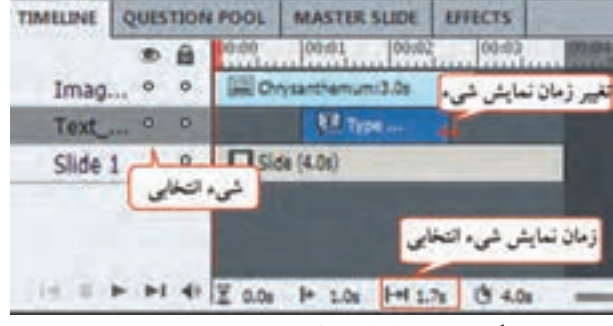

**شکل ٢ــ١٢ــ افزایش یا کاهش Duration Object**

عالوه بر روش گفته شده، مدت زمان نمایش شیء، در قسمت for Display در بخش Timing پنجره خصوصیات شیء قابل تنظیم است )شکل ٣ــ١٢(.

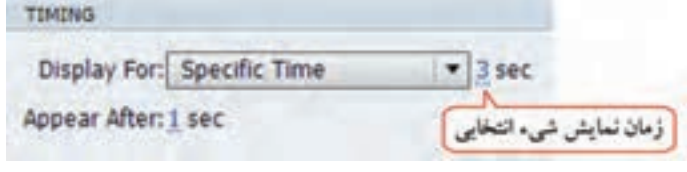

**شکل ٣ــ١٢ــ تعیین زمان نمایش شیء**

با کلیک راست روی شیء و انتخاب گزینه) E+Ctrl (slide of rest for Show، شیء انتخابی تا انتهای اسالید نمایش داده میشود. **نکته**

**٨ ــ١٢ اصول همزمانی صدا با متون و تصاویر**

 میخواهیم برای هر مطلب، زمانی که توضیحات صوتی شنیده میشود، تصاویر و متون مربوط به آن نمایش داده شود. برای این کار نیاز به همزمانی صدا با سایر اجزای روی اسالید داریم. این کار را میتوانید طبق سناریو انجام دهید. بهتر است ابتدا توضیحات صوتی را در یک اسالید خالی ضبط کرده )Slide to Record Audio)، سپس صدا را توسط دکمه Play در پانل Timeline پخش کنید. زمانی که توضیحات مطلب اوّل به پایان رسید. صدا را متوقف کنید. متن یا تصویری که مربوط به توضیحات است را در بازه زمانی ابتدا تا محل جاری، با درگ کردن در Timeline قرار دهید.

اگر میخواهید متن یا تصویر تا انتهای پروژه نمایش یابد، روی آن کلیک راست کرده و گزینهShow for rest of slide را انتخاب کنید. سپس مطلب دوم را پخش کرده و همین کار را تکرار کنید. در مثال زیر )شکل ٤ــ١٢( تصویر اصلی ثابت بو ده و از ابتدا تا انتهای اسلاید نمایش داده می شود ولی نوشتههای بالا، متناسب با صحبت گوینده تغییر می کنند. برای همین نوشتهها روی هم قرار داده شده اند که با دقت در Timeline، مشاهده میشود که در زمانهای متفاوتی در Timeline قرار گرفته اند. برای مدیریت بهتر مطالب، با کلیک گزینه جلوی شیء، هر نوشته که زمان نمایش آن را تنظیم کردید، به طور موقت مخفی کنید تا اسالید شلوغ نشود و در انتها کلیه نوشتهها را از حالت مخفی خارج کنید. با فشردن کلید 4F، پیش نمایش پروژه را مشاهده کنید.

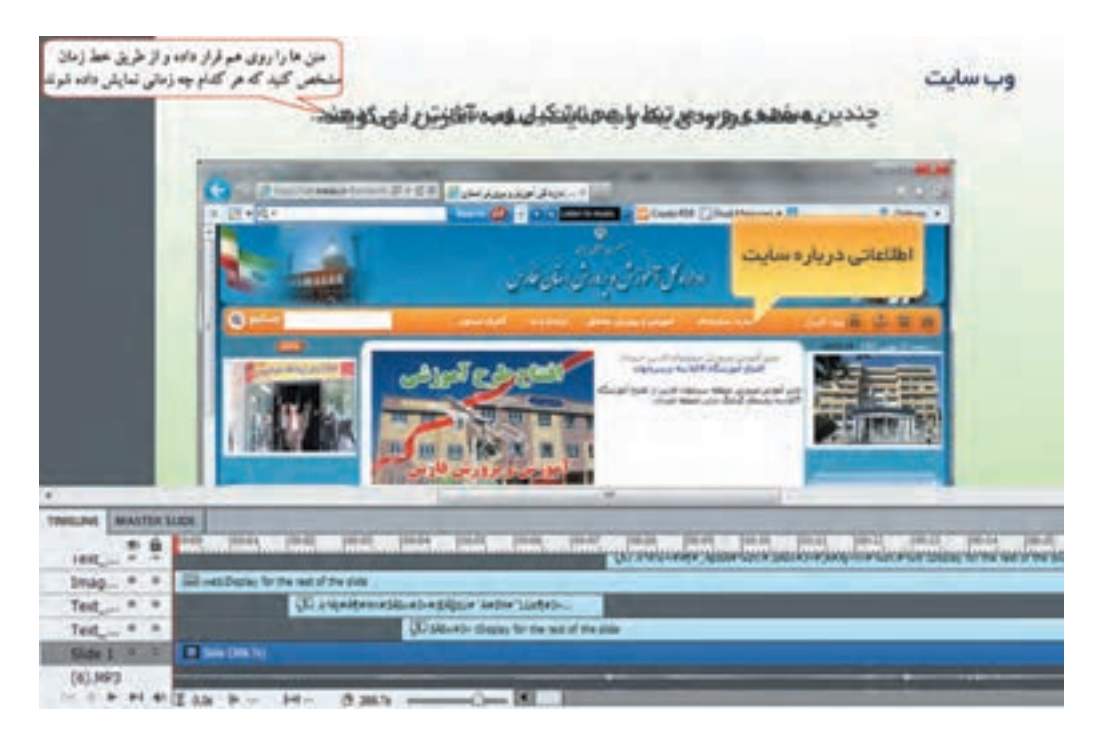

**شکل ٤ــ١٢ــ هم زمانی صدا با سایر اشیا در پروژه**

 **خالصه فصل**

نرمافزار Captivate نیز مانند نرمافزارهای Flash و Director، یک نرمافزار مبتنی بر Timeline است و کنترل زمانی نحوه قرارگیری اشیا در صحنه، مدت زمان حضور و ترتیب نمایش آنها در خروجی توسط خط زمان صورت میپذیرد. Timeline حکم یک فیلم نامه را دارد. برای هر شیء یک الیه ساخته میشود و اشیایی که در الیه باالتر قرار دارند روی سایر اشیا پایین تر نمایش داده میشوند. برای تغییر مکان شیء، کافی است روی شیء در Timeline کلیک کرده و آن را درگ کنید. برای تغییر اندازه شیء،

روی لبههای شیء در Timeline قرار گرفته و زمانی که اشارهگر ماوس به شکل فلش دوسویه درآمد، درگ کنید. برای مخفی و آشکار نمودن یک شیء در Timeline، در ستون ، روی عالمت جلوی شیء کلیک کنید. با درگ کردن لبههای شیء در Timeline، زمان نمایش شیء )Duration Object)، افزایش یا کاهش مییابد. در قسمت Duration Selected ، مدت زمان نمایش شیء انتخابی نشان داده میشود.

با کلیک راست روی شیء و انتخاب گزینه slide of rest for Show( کلید ترکیبی E+Ctrl)، شیء انتخابی تا انتهای اسالید نمایش داده میشود.

برای همزمانی صدا با سایر اجزای روی اسالید، بهتر است ابتدا توضیحات صوتی را در یک اسالید خالی ضبط کرده، سپس صدا را توسط دکمه Play در پانل Timeline پخش کنید. زمانی که توضیحات مطلب اوّل به پایان رسید، صدا را متوقف کنید. متن یا تصویری که مربوط به توضیحات است را در بازه زمانی ابتدا تا محل جاری، با درگ کردن در Timeline قرار دهید. به همین ترتیب برای سایر مطالب این کار را تکرار کنید.

#### **Learn in English**

#### ..…………………………………………………………………

#### **Timeline**

The Timeline is a visual representation of the timing of all objects on a slide. The Timeline provides an easy way to view, at a high level, all objects on a slide and their relationship to each other.

With the Timeline, you can organize objects and precisely control the timing of objects. For example, on a slide that contains a caption, an image, and a highlight box, you can display the caption, then the image 4 seconds later, and then the highlight box 2 seconds after that. The Timeline also shows any audio associated with the slide or with objects on the slide. You can easily coordinate the timing of audio with the slide using the Timeline.

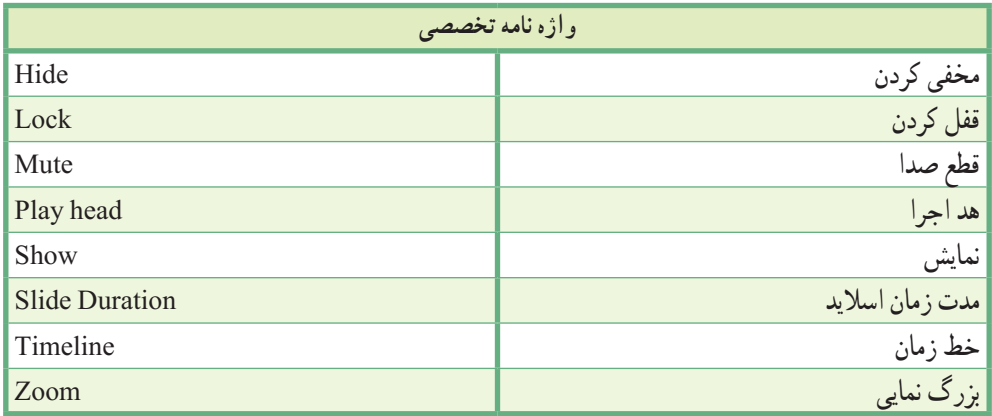

**پرسشهای چهارگزینهای** 1ــ نحوه قرارگیری اشیا در صحنه، مدت زمان حضور و ترتیب نمایش آنها در خروجی در کدام قسمت تنظیم میشود؟ Master slide )ب Timeline )الف  $F$ Filmstrip ( $\epsilon$ ) and  $\epsilon$  Properties ( $\tau$ ) 2ــ توسط کدام گزینه، نمایش یا عدم نمایش شیء تعیین میشود؟ الف) **(a ب) د⊙ ج( ب) ج( ج( د)** جس) د 3ــ کلید میانبر برای نمایش یک شیء تا انتهای اسالید جاری چیست؟ Ctrl+ E (ألف) Ctrl+ E ( Ctrl+ R (د Ctrl+ B ) 4ــ کدام گزینه درباره Timeline صحیح نیست؟ الف) اشیایی که در لایه بالاتر قرار دارند روی سایر اشیا پایین تر نمایش داده میشوند. ب) برای مخفی و آشکار نمودن شهرء، در ستون Show/hide جلوی آن کلیک میکنیم. ج) در Timeline امکان افزایش یا کاهش Object Duration وجود ندارد. د( برای تغییر مکان شیء، کافی است روی شیء در Timeline کلیک کرده و آن را درگ کنید. 5ــ توسط کدام گزینه در پنجره خصوصیات اشیا، امکان تعیین زمان نمایش شیء وجود دارد؟ Object Duration )ب Display for )الف Transform ( $\zeta$ ) Time ( $\tau$ 

## **آزمون نظری**

..…………………………………………………………………

1ــ Timeline چه کاربردی دارد؟

2ــ تغییر مکان و زمان نمایش یک شیء در Timeline به چه صورت است؟ 3ــ چگونه میتوان همزمانی صدا با سایر عناصر روی اسالید را انجام داد؟ 4ــ در صورت عدم مشاهده Timeline، چگونه میتوان آن را نمایش داد؟

## **کارگاه عملی**

**مطابق با سناریوی زیر، پروژه آموزش وب سایت را تهیه کنید:**

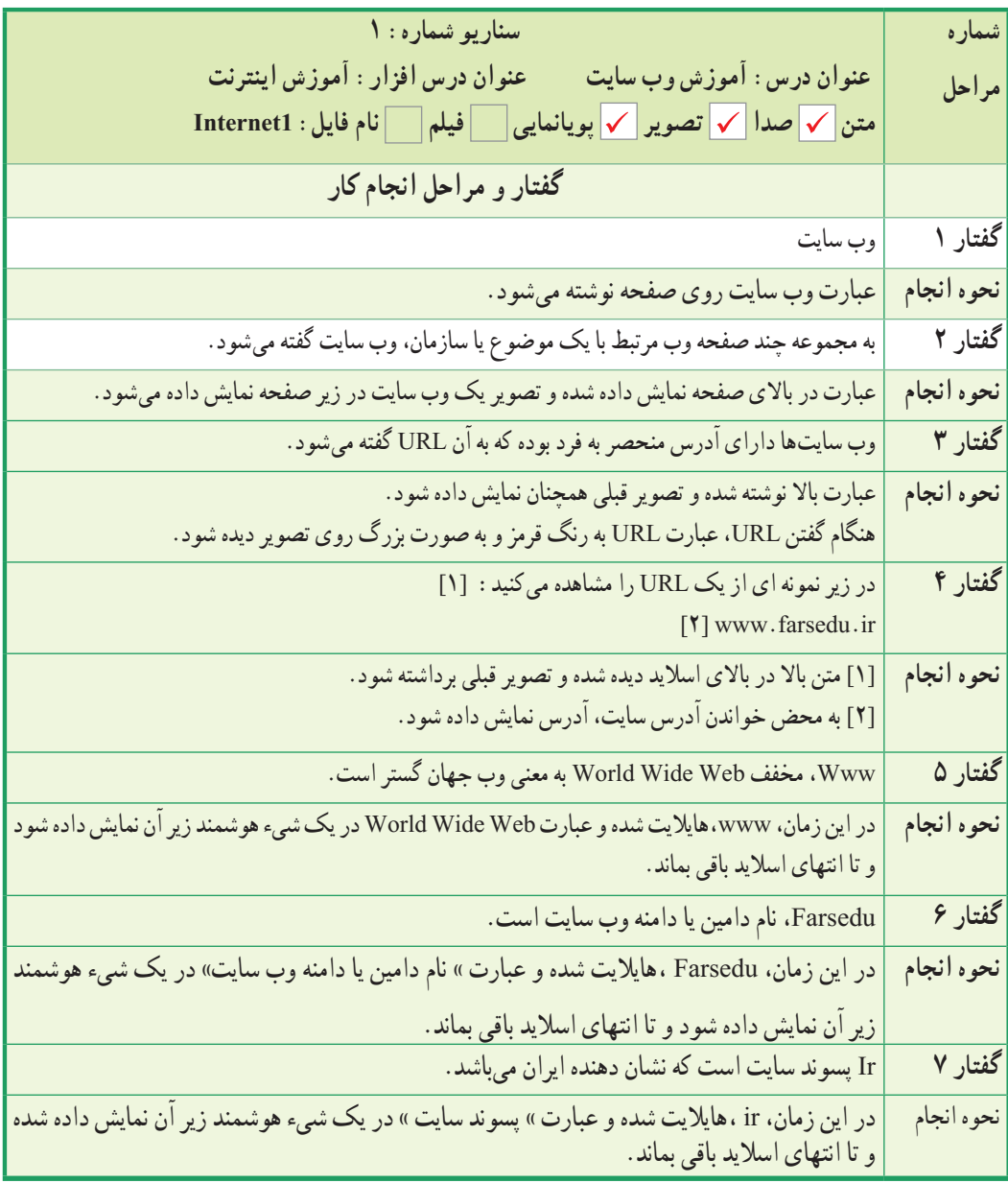

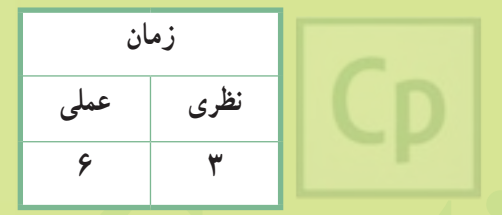

**Captivate فصل سیزدهم: توانایی کار با جلوههای متحرکسازی هدف کلی فصل:** یادگیری جلوههای متحرک سازی و اصول ساخت Intro با استفاده از جلوهها

> **هدفهای رفتاری** پس از مطالعه این فصل، از هنرجو انتظار میرود که: **ـ** جلوههای متحرک سازی در نرمافزار Captivate و کاربرد آنها را بیاموزد. **ـ** اصول اضافه کردن جلوه به اشیا و ذخیره و حذف جلوه را بداند. **ـ** پالت Effects را بشناسد. **ـ** اصول ایجاد مسیرهای حرکتی روی اشیا را بداند. **ـ** توانایی ساخت یک Intro با استفاده از جلوهها را داشته باشد.

#### **مقدمه**

 برای باالبردن جذابیت محتوای تولید شده در نرمافزار Captivate، میتوانید از جلوههای متحرک سازی استفاده کنید. در این فصل شما را با جلوههای متحرک سازی و نحوه بکارگیری آنها در پروژه آشنا خواهیم کرد.

## **1ــ١٣ آشنایی با جلوههای متحرک سازی و کاربرد آنها**

جلوههای متحرک سازی (Effects) باعث افزایش جذابیت و بالا بردن زیبایی محتوای الکترونیکی میشوند. یکی از کاربردهای اصلی جلوههای متحرک سازی، ساخت Intro یا صفحه ورودی نرمافزار میباشد که در این فصل با نحوه ساخت Intro آشنا میشوید.

**٢ــ١٣ نحوه اضافه کردن جلوه به اشیا**

خودکار کنار پنجره Timeline نمایش داده میشود.

 برای اعمال جلوههای متحرک سازی به اشیا موجود در اسالید، مراحل زیر را انجام دهید: 1ــ روی شیء موردنظر در اسالید یا پنجره Timeline، کلیک راست کرده و گزینه Effect Apply را انتخاب کنید. 2ــ در کنار پنجره Timeline، پالت Effects نمایان میشود که با کلیک روی دکمه Effect Add، میتوانید جلوه دلخواهی را انتخاب کنید )شکل ١ــ١٣(.

3ــ گزینه Preview Live، امکان مشاهده پیش نمایش جلوه را فراهم میکند. در قسمت Properties، ویژگیهای قابل تنظیم جلوه دیده میشوند که گزینههای آن در

TRAILERE MANYIR SCIDE BASECTS جلوههای مختلف، متفاوت است. جلوه التطابى **٣ــ١٣ آشنایی با پالت Effects** د خصوصیات جاره شيء التخابي هنگام اضافه کردن جلوهها به اشیا، این پالت به طور de Add Effect

در صورت عدم مشاهده این پالت، از منوی Window، گزینه Effects را انتخاب کنید.

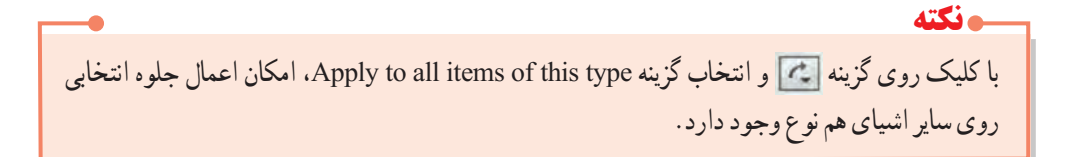

**شکل ١ــ١٣ــ پنجره Effects**

## **٤ــ١٣ شناخت انواع جلوهها در پالت Effects**

 با کلیک روی گزینه Effect Add، جلوهها به صورت طبقه بندی شده در 7 دسته زیر نمایش داده میشوند که در هر دسته، به مهم ترین جلوههای آن اشاره میگردد: جلوههایی که با عالمت **٭** مشخص شده اند، در خروجی 5HTML دیده نمیشوند و جلوههایی که با عالمت **٭٭** مشخص شده اند، در خروجی SWF و 5HTML متفاوت هستند. **نکته**

**1ــ4ــ13 Basic: جلوههای پایه**

این جلوهها برای چرخش، تغییر مقیاس و زاویه دار کردن شیء انتخابی بکار میروند.

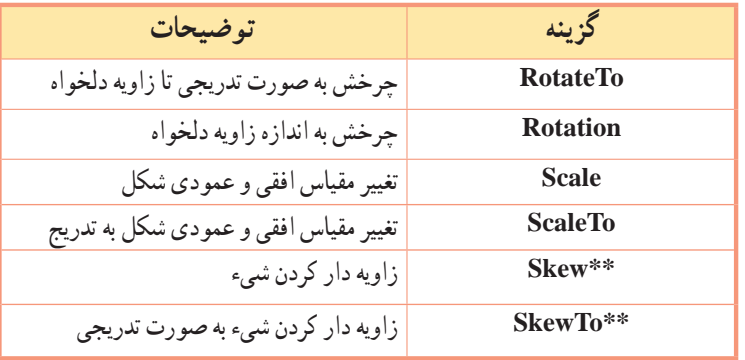

**جدول ١ــ١٣ــ جلوههای Basic**

**2ــ4ــ١٣ Effect Color: جلوههای رنگی**

این جلوهها باعث تغییر رنگ، شفافیت و روشنایی شیء انتخابی میشوند.

#### **جدول ٢ــ١٣ــ جلوههای Effect Color**

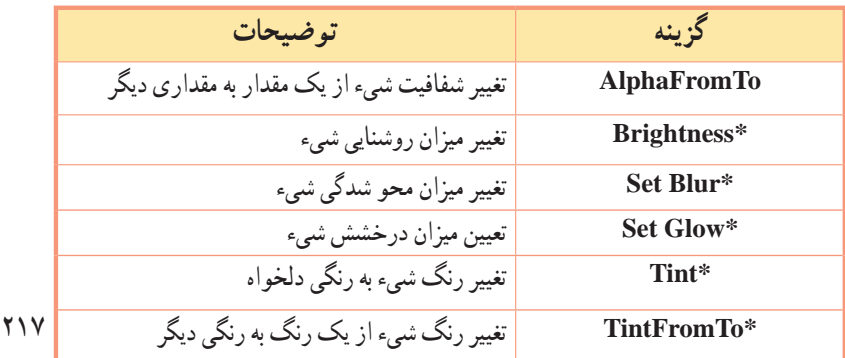

## **3ــ4ــ١٣ Emphasis: جلوههای تأکید**

از این جلوهها برای تأکید روی شیء استفاده میشود. با توجه به تعداد زیاد این جلوهها، فقط به مهم ترین آنها اشاره شده است. پیشنهاد میشود سایر جلوهها را نیز امتحان نمایید.

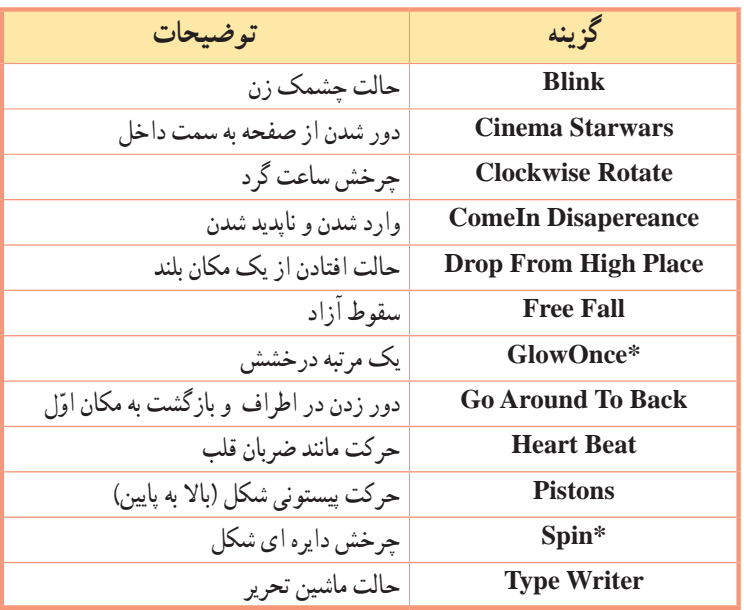

**جدول ٣ــ١٣ــ جلوههای تأکید**

## **٤ــ4ــ١٣ Entrance: جلوههای ورودی**

این جلوهها برای وارد شدن شیء به صحنه کاربرد دارند.

**جدول ٤ــ١٣ــ جلوههای ورودی**

| گزينه                     | توضيحات                          |
|---------------------------|----------------------------------|
| <b>Asymmetric Zoom In</b> | بزرگ شدن غیر متقارن              |
| <b>Come In Mystery</b>    | وارد شدن از بزرگ به اندازه واقعی |
| FadedZoomIn               | بزرگ شدن به صورت محو             |
| Glide                     | ظهور تدريجي                      |
| HighBouncyToLeft**        | ورود با ضربه از سمت چپ           |
| <b>Spiral In</b>          | جر خش به سمت داخل                |
| <b>Fly</b> In             | پرواز به سمت داخل                |
| <b>Stretch</b>            | كشيده شدن شىء                    |

فصل سیزدهم: توانایی کار با جلوههای متحرک سازی

**جدول ٥ــ١٣ــ جلوههای خروجی گزینه توضیحات FadeZoomOut** رفتن به داخل صفحه همراه با محو شدن **GlideOut** جمع شدن )محو شدن( تدریجی **Out Zoom** رفتن به داخل صفحه **Collapse** جمع شدن و بسته شدن شیء **out Ease** حرکت و محو شدن در جهت دلخواه **Out Fly** پرواز به سمت خارج صفحه

**جدول ٦ــ١٣ــ جلوههای ویژه**

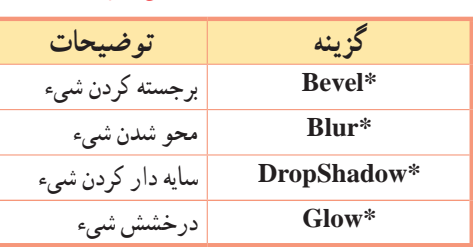

**٥ ــ4ــ١٣ Exit: جلوههای خروجی** این جلوهها برای خروج شیء از صحنه کاربرد دارند.

**٦ــ4ــ١٣ Filters: جلوههای ویژه** از این جلوهها برای اعمال برجستگی، محو شدگی، سایه دار کردن و درخشش شیء استفاده میشود.

**Motion Path ۱۳ــ4ــ Motion: ایجاد مسیر های حرکتی** 

 با کلیک روی گزینه Effect Add، در پالت Effects و انتخاب دسته Path Motion، میتوانید مسیرهای حرکتی را روی شیء انتخابی اعمال کنید.

## **جدول ٧ــ١٣ــ مسیرهای حرکتی روی اشیا**

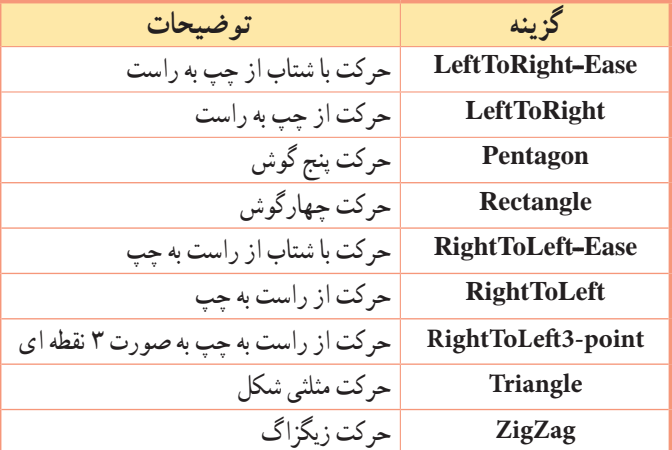

**1ــ7ــ4ــ13 ویرایش مسیرهای حرکتی روی اشیا**

برای ویرایش مسیر حرکتی و ایجاد مسیر دلخواه، پس از انتخاب جلوه Path Motion دلخواه، روی شیء در اسالید کلیک کنید. عالمت سبزرنگی در سمت راست شیء ظاهر میشود، با کلیک روی این عالمت، مسیر نمایش داده میشود. با کلیک روی نقاط مسیر میتوانید، مسیر را ویرایش کنید. برای مثال در شکل زیر جلوه زیگزاگ انتخاب شده و ویرایش شده است )شکل ٢ــ١٣(.

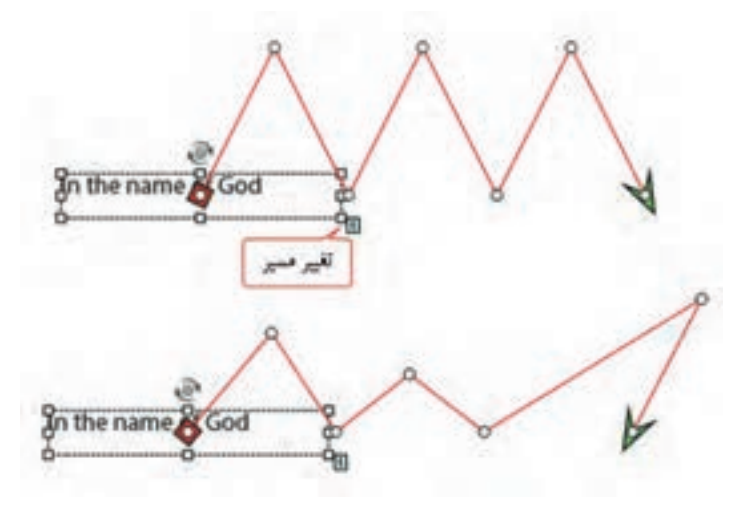

شکل **۲ـــــ۱۳ـــ** مسیر اوّلیه (شکل بالا) و مسیر تغییر یافته (شکل پایین)

**٥ ــ١٣ نحوه ذخیره و حذف جلوهها**

برای ذخیره یک جلوه، جلوه موردنظر را انتخاب و روی دکمه در پایین پنجره Effects کلیک کنید. برای حذف یک جلوه، روی آن کلیک راست کرده و گزینه Delete را انتخاب کنید یا روی دکمه در پایین پنجره Effects کلیک کنید.

### **٦ ــ١٣ اصول ساخت یک Intro با استفاده از جلوهها**

77. منظور از Intro، ورودی یا صفحه شروع نرمافزار میباشد. برای جذابیت بیشتر، بهتر است از جلوههای متحرک سازی در Intro استفاده شود. مثال) میخواهیم برای پروژه آموزش الفبا، عبارت «آموزش الفبای انگلیسی» با حرکت پاندولی شکل نمایش داده شود، سپس کلیه حروف با جلوه ظهور تدریجی نمایش داده شوند و در نهایت از صفحه محو شوند. برای این کار فصل سیزدهم: توانایی کار با جلوههای متحرک سازی

مراحل زیر را انجام دهید: 1ــ روی عبارت »آموزش الفبای انگلیسی« کلیک راست کرده و گزینه Effect Apply را انتخاب کنید. 2ــ در پالت Effect، روی گزینه Effect Add کلیک کرده و از گروه Emphasis، گزینه Pendulum را انتخاب کنید. 3ــ برای کل عبارت، از دسته Entrance گزینه Glide را انتخاب کنید. جلوه ظاهر شده را درگ کرده و آن را بعد از جلوه پاندول قرار دهید. 4ــ سپس از گروه Exit، جلوه out Zoom را انتخاب کنید.

5ــ با فشردن کلید 4F پیش نمایش پروژه را مشاهده کنید )یا با کلیک روی دکمه Preview Live و فشردن دکمه Play پیش نمایش زنده را در محیط Captivate مشاهده کنید(.

 **خالصه فصل**

جلوههای متحرک سازی )Effects )باعث افزایش جذابیت و باال بردن زیبایی محتوای الکترونیکی میشوند. یکی از کاربردهای اصلی جلوههای متحرک سازی، ساخت Intro یا صفحه ورودی نرمافزار میباشد. برای اعمال جلوه به شیء، روی آن در اسالید یا پنجره Timeline، کلیک راست کرده و گزینه Effect Apply را انتخاب کنید. در پالت Effects، با کلیک روی دکمه Effect Add، میتوانید جلوه دلخواهی را اعمال کنید. گزینه Preview Live، امکان مشاهده پیش نمایش جلوه را فراهم میکند. در قسمت Properties، ویژگیهای قابل تنظیم جلوه دیده میشوند. جلوهها به صورت طبقهبندی شده در 7 دسته نمایش داده میشوند: Basic( جلوههای پایه(، Effect Color( جلوههای

رنگی)، Emphasis (جلوههای تأکید)، Entrance (جلوههای ورودی)، Exit (جلوههای خروجی)، Filter (جلوههای ویژه( و Path Motion( جلوههای حرکتی(.

برای ذخیره یک جلوه، جلوه موردنظر را انتخاب و روی دکمه در پایین پنجره Effects کلیک کنید. برای حذف یک جلوه، روی دکمه کلیک کنید.

#### **Learn in English**

…………………………………………………………………..

#### **Defining motion paths for objects**

- 1. Right-click the object and select Effects.
- 2. Click add effect, select Motion Path, and then select the type of motion path you want to apply.

3. Click the symbol that appears at the right corner of the object. The direction of the motion path indicated by an arrow appears.

4. To change the direction of motion, click the arrowhead and drag it in the new direction.

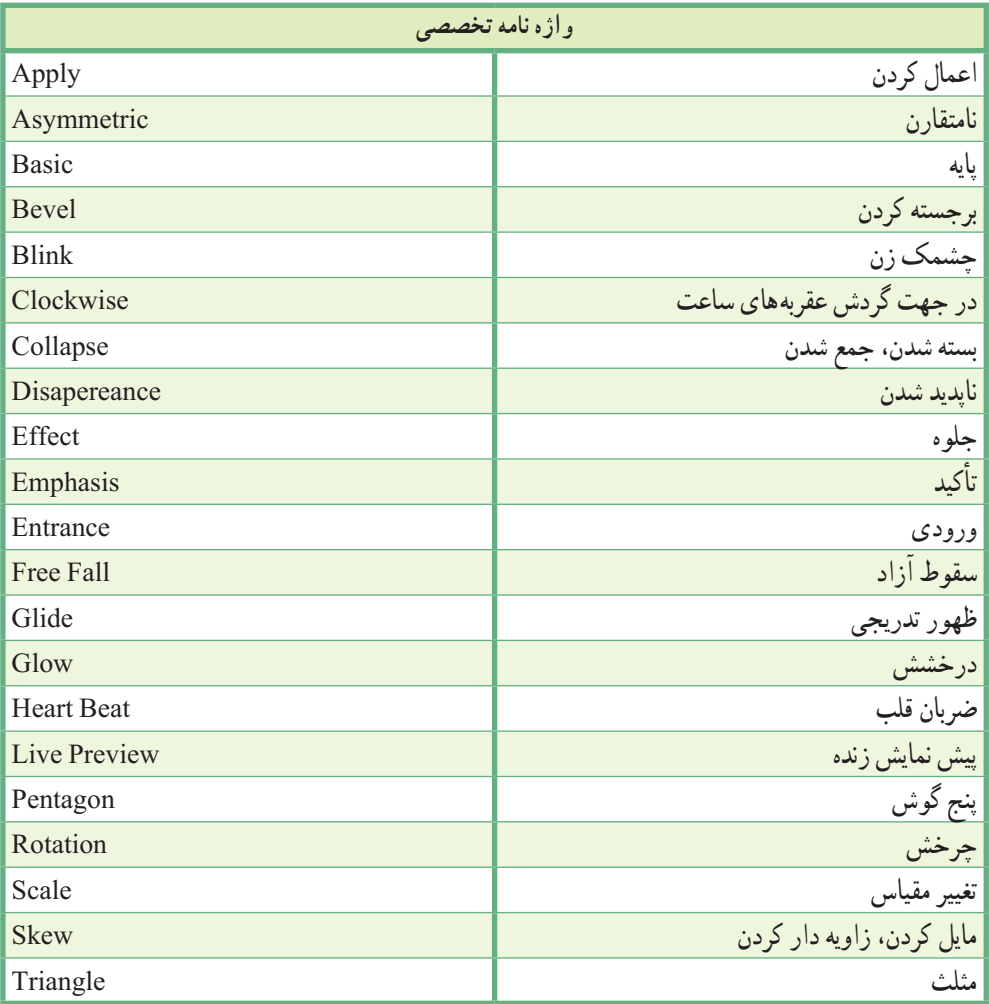

**پرسشهای چهارگزینهای** 1ــ کدام گزینه امکان مشاهده پیش نمایش جلوه به صورت زنده در پالت Effects را میدهد؟ Add Effects )ب Apply Effect )الف Properties (د Live preview  $\sqrt{\tau}$ 2ــ کدام دسته از جلوهها باعث تغییر رنگ، شفافیت و روشنایی شیء انتخابی میشوند؟ Basic )ب Color Effects )الف  $\text{Exit}(\cdot)$  Entrance  $\left(\tau\right)$ 3ــ کار جلوه ScaleTo چیست؟ الف) تغییر مقیاس افقی و عمودی شکل ب) تغییر مقیاس افقی و عمودی شکل به تدریج ج( زاویه دار کردن شیء به صورت تدریجی د( چرخش به اندازه زاویه دلخواه 4ــ برای تغییر رنگ شیء به رنگی دلخواه از کدام جلوه استفاده میشود؟ Set Glow )ب Blur )الف  $\text{Tr}\left( \mathbf{v} \right)$   $\text{Brightness } \left( \mathbf{v} \right)$ 5ــ کدام دسته از جلوهها، برای وارد شدن شیء به صحنه کاربرد دارند؟ الف( Emphasis ب( Entrance Exit ( $\epsilon$ ) Exit ( $\epsilon$ ) Exiter ( $\epsilon$ ) 6ــ جلوه out Zoom جز کدام دسته از جلوهها میباشد؟ Motion Path )ب Emphasis )الف Filter ( $\mathcal{L}$  Exit ( $\tau$ ) 7ــ کدام جلوه جزء جلوههای حرکتی محسوب نمیشود؟ الف) Glide ب( Glide بالف) Triangle ( $\zeta$ ) Rectangle ( $\zeta$ 

فصل سیزدهم : توانایی کار با جلوههای متحرک سازی  $\fbox{\rm CP}\,$ 

8ــ کدام دسته از جلوهها برای خروج شیء از صحنه کاربرد دارند؟ الف( Filter ب( Entrance Exit ( $\zeta$  Color effect  $\zeta$ 

..…………………………………………………………………

**آزمون نظری**

1ــ جلوههای متحرک سازی چه کاربردی دارند؟ 2ــ در نرمافزار Captivate، چند دسته جلوه وجود دارد و کاربرد هر یک چیست؟ 3ــ برای ایجاد مسیرهای حرکتی دلخواه از کدام دسته از جلوهها استفاده میشود؟ 4ــ نحوه جلوه گذاری، ذخیره و حذف یک جلوه را توضیح دهید.

**کارگاه عملی به پروژه آموزش سخت افزار، موارد 1 تا 3 را اضافه کنید:**  ۱\_ یک Intro در صفحه اوّل ایجاد کنید. ابتدا عبارت «بنام خدا» از داخل صفحه بزرگ شده و روی صفحه، نمایش داده شود. سپس چند تصویر به صورت چرخشی وارد اسالید شوند. نوشته خوشامدگویی به نرمافزار و عنوان نرمافزار نیز از باال به پایین نمایش داده شود. پس از اتمام Intro، به طور خودکار، صفحه منو اصلی نمایش داده شود. 2ــ در صفحه Intro، دکمه ای با نام Intro Skip قرار دهید تا در صورت عدم تمایل کاربر به مشاهده Intro، بتواند از آن صرف نظر کرده و وارد صفحه منو شود )**راهنمایی:** دکمه نباید حالت Pause داشته باشد تا به محض اتمام Intro، صفحه منو ظاهر شود(.

3ــ در صفحات مربوط به هر قطعه، شکل قطعه با جلوه ای دلخواه وارد صفحه شود.

**برای پروژه اموزش پاورپوینت،** یک Intro در صفحه اوّل ایجاد کنید. ابتدا عبارت «آموزش پاورپوینت» با حرکت چرخشی وارد صفحه شود. سپس نام خودتان از پایین به باال نمایش داده شوند. بعد از آن وارد صفحه منوی اصلی شوید.

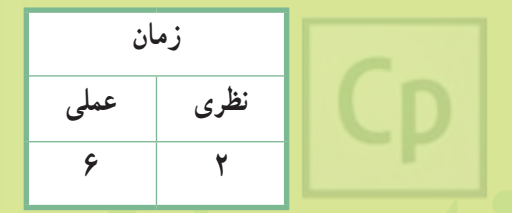

حرف با Library<br>**فصل چهار دهم :** توانایی وارد کردن فایلها (Import) و کار کردن با Library

**هدف کلی فصل:** بادگیری نحوهٔ وارد کردن فایلها در نرم|فزار و طرز کار باLibrary

**هدفهای رفتاری** پس از مطالعه این فصل، از هنرجو انتظار میرود که: **ـ** توانایی وارد نمودن فایلهای فتوشاپ با پسوند Psd را داشته باشد. **ـ** توانایی ایجاد پروژه بر اساس فایل پاورپوینت را داشته باشد. **ـ** بتواند اسالیدهای پویانمایی و ویدیو را ایجاد نماید. **ـ** نحوه ی کار با Library را بداند و بتواند کتابخانههای خارجی را وارد آن نماید. **ـ** بتواند یک آلبوم تصاویر )Show Slide Image )را ایجاد کند.

**مقدمه**

 نرمافزار Captivate، امکان وارد نمودن )Import )فایلهای سایر نرمافزارها نظیر فتوشاپ و پاورپوینت را به کاربر میدهد و در محتوای الکترونیکی میتوانید از آنها استفاده کنید. عالوه بر این ، مواردی که به پروژه اضافه میشوند، بهطور خودکار به کتابخانه )Library )پروژه اضافه میشوند که امکان استفاده از آنها در سایر پروژهها نیز وجود دارد. دراین فصل با نحوه وارد کردن فایلهای مختلف به نرمافزار و اصول کار با کتابخانه آشنا میشوید.

## **١ــ١٤ افزودن فایل فتوشاپ به پروژه**

 نرمافزار Captivate به خوبی قادر به شناسایی و تفکیک الیههای فتوشاپ میباشد. برای اضافه کردن فایل فتوشاپ با پسوند Psd.به پروژه، از منوی File، زیر منوی Import، گزینه file Photoshop( یا کلید میانبر P+Alt+Shift )را انتخاب کنید. پس از انتخاب فایل، در کادری که نمایان میشود )شکل ١ــ١٤(، الیههایی از فایل فتوشاپ که میخواهید در پروژه نمایش داده شوند را مشخص کنید.

اگر میخواهید کل فایل به صورت یک تصویر در صفحه نمایش داده شود، در قسمت as Import گزینه Image Flattened را انتخاب کنید (به طور پیش فرض حالت Layers انتخاب شده و لایهها به صورت تفکیک شده در محیط آور ده مه شده ند). الیهها در شکل ٣ــ١٤ نشان داده شده است.

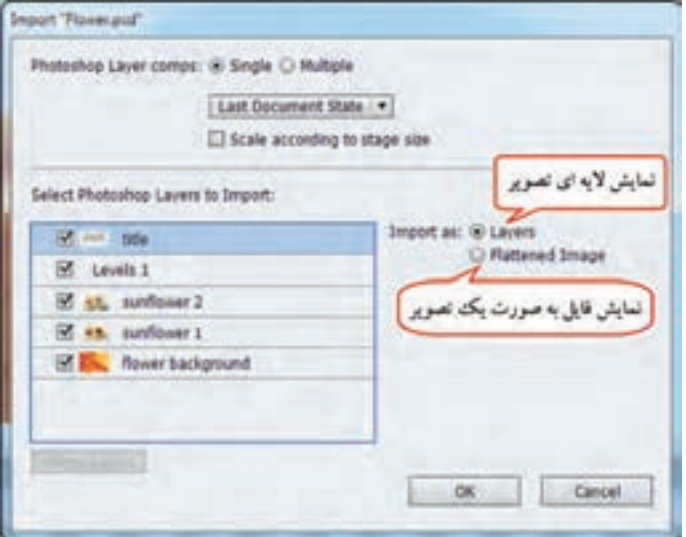

**شکل ١ــ١٤ــ افزودن فایل فتوشاپ**

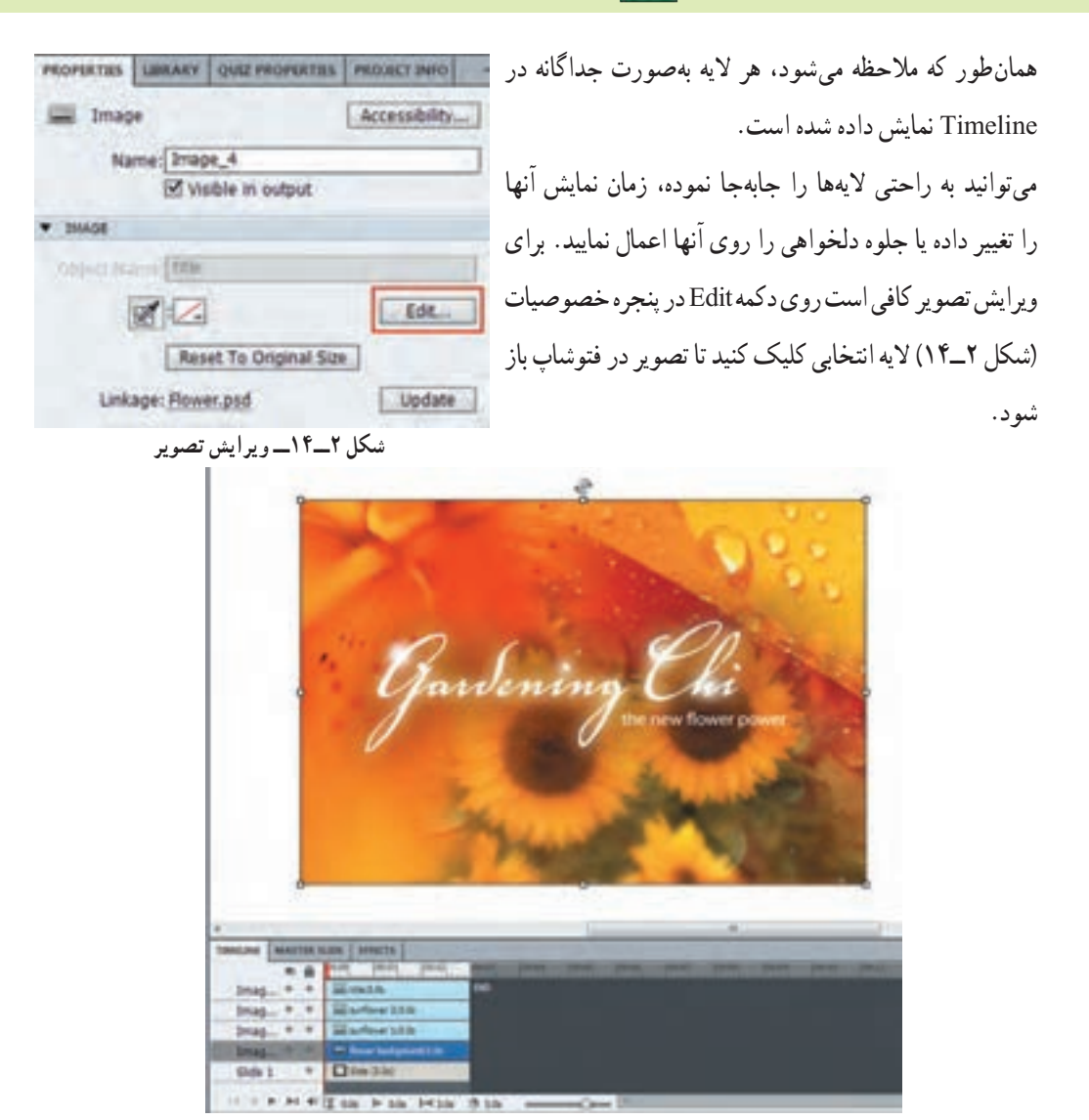

**شکل ٣ــ١٤ــ تفکیک الیههای فایل PSD در Captivate**

**٢ــ١٤ ایجاد پروژه بر اساس پاورپوینت**

 برای ایجاد پروژه بر اساس فایل پاورپوینت یکی از روشهای زیر را انجام دهید: 1ــ در پنجره شروع، از قسمت New Create گزینه Powerpoint Microsoft From را انتخاب کنید. 2ــ از منوی File، زیر منوی Project New، گزینه Powerpoint MS From Project را انتخاب کنید.

در کادری که باز می شود (شکل ۴ـ۱۴)، نام، ابعاد پروژه و اسلایدهایی که میخواهید به پروژه جدید اضافه شوند را انتخاب کنید. در قسمت Advance Slide، نحوه نمایش اسلایدها مشخص می شود. در حالت On mouse Click، برای نمایش اسالید بعدی باید کلیک شود و در حالت Automatically اسالید بعدی به طور اتوماتیک نمایش داده میشود.

پویانماییهای موجود در فایل پاورپوینت، در نرمافزار Captivate قابل مشاهده میباشند. به راحتی میتوانید با درگ کردن اسالیدها، آنها را جابجا نموده، اسالیدی را حذف و یا اضافه کنید.

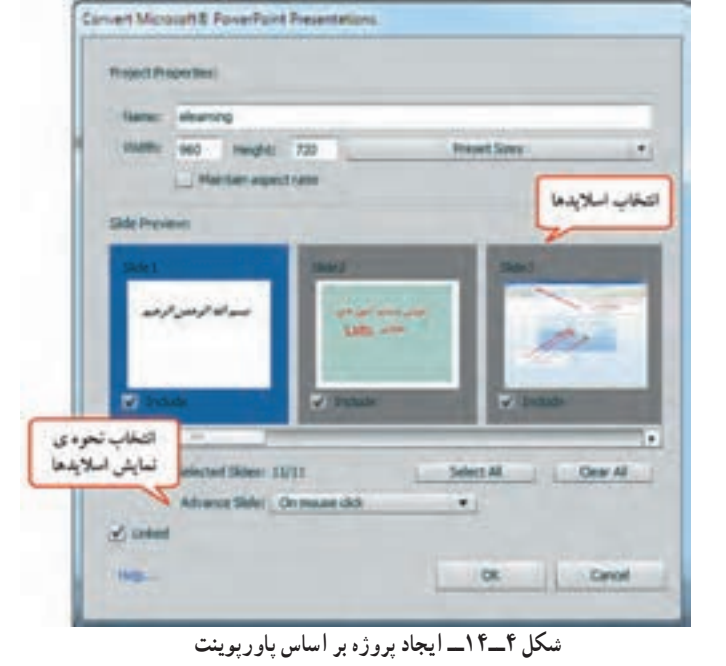

در صورتی که متون فارسی در فایل پاورپوینت با استفاده از فارسی نویس نوشته شده باشند، در نرمافزار Captivate، به درستی نشان داده میشوند. **نکته**

**1ــ2ــ14 ویرایش اسالیدهای پاورپوینت در Captivate**

 برای ویرایش اسالیدها، در قسمت Filmstrip روی اسالید موردنظر کلیک راست نموده، از زیر منوی Edit Powerpoint Microsoft with، گزینه Slide Edit را انتخاب کنید. در صورت انتخاب گزینه Presentation Edit، امکان ویرایش کل فایل پاورپوینت وجود دارد. نرمافزار Captivate، از نرمافزار پاورپوینتی که در آن تعبیه شده استفاده میکند. پس از انجام تغییرات با زدن دکمه Save در گوشه بالا سمت چپ صفحه می توانید تغییرات را ذخیره کرده و به محیط

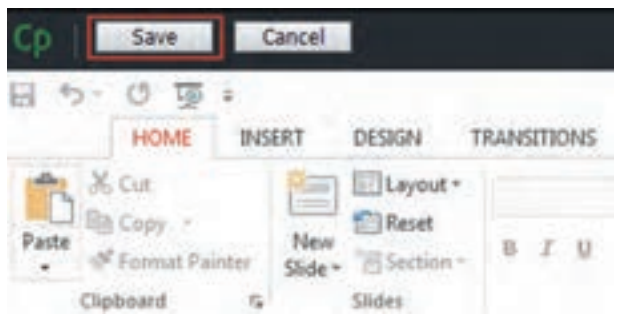

**شکل ٥ــ١٤ــ ویرایشگر پاورپوینت در محیط Captivate**

#### **٣ــ١٤ درج Slide Powerpoint**

Captivate بازگردید )شکل ٥ــ١٤(.

برای درج اسالیدهای پاورپوینت در پروژه فعلی، کافی است از منوی Insert گزینه Slide Powerpoint( یا کلید میانبرP +Ctrl +Shift )را انتخاب کنید و مشخص کنید که میخواهید اسالیدهای پاورپوینت بعد از کدام اسالید در پروژه قرار گیرند. سپس فایل پاورپوینت موردنظر را انتخاب کنید. سایر تنظیمات و گزینهها مشابه قسمت قبل میباشد.

### **٤ــ١٤ درج Slide Animation**

برای درج یک پویانمایی با پسوند Swf یا Gif در پروژه فعلی، از منوی Insert گزینه Slide Animation( یا کلید میانبر N +Shift +Ctrl )را انتخاب کنید. پس از انتخاب فایل موردنظر، پویانمایی در اسالید بعد از اسالید جاری در پروژه نمایش داده میشود.

#### **٥ــ١٤ درج Slide Video**

برای درج ویدئویی که با روش Demo Video ضبط شده در پروژه Captivate، از منوی Insert گزینه Slide CPVC را انتخاب نمایید. یک اسالید حاوی ویدئوی انتخابی، به پروژه شما اضافه میشود که البته در این روش، زمان گرفتن پیش نمایش از اسلایدها طولانی می گردد و بهتر است، همان طور که قبلاً اشاره شد، از فیلم ضبط شده، خروجی MP4 تهیه کرده و از طریق منوی Video، گزینه Video Insert، ویدئو را به اسالید جاری اضافه کنید.

تمرین ۱۴ـ۱۴ : یک پروژه جدید ایجاد کرده، در اسلاید اوّل یک فایل PSD، در اسلاید ۲ تا ۵، اسلایدهای پاورپوینت و در اسالید 6 یک ویدئو که به روش Demo Video ضبط شده را درج کنید.

## **٦ــ١٤ کار با Library**

 کلیه اشیایی را که به پروژه خود اضافه میکنید به طور خودکار و به صورت طبقه بندی شده به کتابخانه پروژه اضافه میشوند. برای استفاده مجدد از اشیایی که به پروژه اضافه شده اند، روی شیء موردنظر در پالت Library کلیک کنید )شکل ٦ــ١٤(.

دقت کنید که حذف یک شیء از پروژه، باعث حذف آن از کتابخانه نشده و نسخهای از شیء در کتابخانه باقی میماند و باعث افزایش حجم پروژه میشود. برای حذف اشیا بلا استفاده، ابتدا روی گزینه (Select Unused Items) در پالت Library کلیک کرده و پس از انتخاب اشیا، روی دکمه )Delete) کلیک کنید.

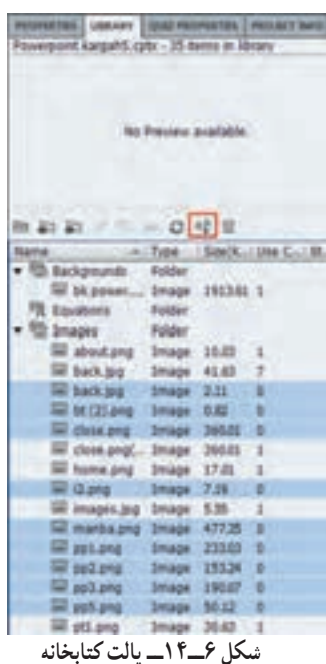

برای به کار بردن اشیا یک پروژه در سایر برنامهها، کافی است روی شیء موردنظر کلیک راست نموده و گزینه Export را انتخاب کنید.

تمرین ٢ــ:١٤ اشیا استفاده نشده در پروژه پاورپوینت را حذف کنید.

#### **1ــ6ــ14 اصول وارد کردن Library External**

برای استفاده از اشیا موجود در کتابخانه یک پروژه در پروژهای دیگر، از منوی File، زیرمنوی Import، گزینه Library External را انتخاب کنید یا در پالت Library، روی دکمه )Library Open )کلیک کنید و پروژه موردنظر را انتخاب کنید. کتابخانه پروژه، در پنجره ای جداگانه باز میشود. برای درج اشیا در پروژه جاری، روی شیء موردنظر در کتابخانه کلیک کنید. دقت کنید پروژهای که انتخاب میکنید باز نباشد.

## **٧ــ١٤ ایجاد آلبوم تصاویر )SlideShow)**

<u>222</u> منظور از آلبوم تصاویر یا Show Slide، پخش تصاویر دلخواه به صورت پشت سر هم و با جلوههای خاص است که در کاتالوگهای الکترونیکی و برای معرفی محصوالت، کاربرد فراوانی دارد. برای ایجاد Show Slide مراحل ٔ بعد را انجام دهید: صفحه

فصل چهاردهم: توانایی وارد کردن فایلها )Import )و کار با Library

1ــ پس از اجرای نرمافزار، در پنجره Project New گزینه Show Slide Image را انتخاب کرده یا در صورت باز بودن نرمافزار، از منوی File زیر منوی New Project ، گزینه Show Slide Image را انتخاب کنید. 2ــ پس از تعیین ابعاد پروژه، تصاویر موردنظر را انتخاب کنید. اگر اندازه تصویر با اندازه پروژه تطبیق نداشته باشد. پنجره ای باز شده و امکان اعمال تغییر روی تصویر را فراهم میکند. در انتها، هر تصویر در یک اسالید قرار داده میشود. 3ــ در کادر خصوصیات اسالید، در قسمت Time Display، مدت زمان نمایش هر اسالید را مشخص کرده و در بخش Transition گذر دلخواهی را انتخاب کنید.

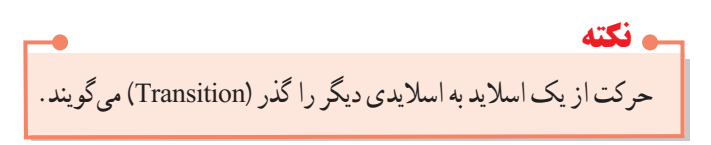

4ــ برای جذابیت بیشتر میتوانید آهنگ دلخواهی را به پس زمینه اسالیدها اضافه کنید.

برای انتخاب گروهی اسلایدها، در صورت متوالی بودن، روی مورد اوّل کلیک کرده، کلید Shift را پایین نگه داشته و روی آخرین مورد کلیک کنید. برای انتخاب غیر متوالی، هنگام کلیک روی اسالیدهای موردنظر، کلید Ctrl را پایین نگه دارید. **نکته**

5ــ پس از اتمام کار، فایل را ذخیره کرده از فایل خود یک خروجی SWF تهیه کنید .

 تمرین ٣ــ:١٤ یک Show Slide از تصاویر موجود در پروژه آموزش الفبا، به صورت SWF تهیه کنید. )آهنگ دلخواهی در زمینه اسالیدها پخش شود و گذرهای متفاوتی را به اسالیدها اختصاص دهید(.

 **خالصه مطالب**

نرمافزار Captivate به خوبی قادر به شناسایی و تفکیک الیههای فتوشاپ میباشد. برای اضافه کردن فایل فتوشاپ با پسوند Psd. به پروژه، از منوی File، زیر منوی Import، گزینه file Photoshop( یا کلید ترکیبی P+Alt+Shift )را انتخاب کنید.

برای ایجاد پروژه بر اساس فایل پاورپوینت، در پنجره شروع، از قسمت New Create گزینه Microsoft From Project From MS را انتخاب کنید یا از منوی File، زیر منوی New Project، گزینه Project From MS Powerpoint را انتخاب نمایید.

برای درج اسالیدهای پاورپوینت در پروژه فعلی، کافی است از منوی Insert گزینه Slide Powerpoint( یا کلید ترکیبی Shift+ Ctrl+ P) را انتخاب کنید .

برای درج یک پویانمایی Swf یا Gif در پروژه فعلی، از منوی Insert گزینه Slide Animation( یا کلید ترکیبی N +Shift +Ctrl )را انتخاب کنید.

برای درج ویدئویی که با روش Demo Video ضبط شده در پروژه Captivate، از منوی Insert گزینه CPVC Slide را انتخاب نمایید.

کلیه اشیایی را که به پروژه خود اضافه میکنید به طور خودکار و به صورت طبقه بندی شده به کتابخانه پروژه اضافه میشوند. برای استفاده مجدد از اشیایی که به پروژه اضافه شده اند، روی شیء موردنظر در پالت Library کلیک کنید.

حذف یک شیء از پروژه، باعث حذف آن از کتابخانه نشده و نسخه ای از شیء در کتابخانه باقی میماند و باعث افزایش حجم پروژه میشود. برای حذف اشیا بال استفاده، ابتدا روی گزینه کلیک کرده و سپس دکمه را انتخاب کنید.

برای ایجاد آلبوم تصاویر یا Show Slide، در پنجره Project New، گزینه Show Slide Image را انتخاب کرده یا از منوی File زیر منوی New Project ، گزینه Show Slide Image را انتخاب کنید.

#### **Learn in English**

…………………………………………………………………..

#### **Import Photoshop files**

You can import a PSD file into your Adobe Captivate project, while preserving Photoshop features. You can select and import separate layers of the PSD file, or you can flatten selected layers and import them as a single image.

Each imported layer is treated as a separate image within the Adobe Captivate project. In the library, a folder with the PSD name is created and each imported layer is stored in it in PNG format.

You can resize the imported images to the size of your Adobe Captivate project. You can also apply all other available image-editing properties of Adobe Captivate.

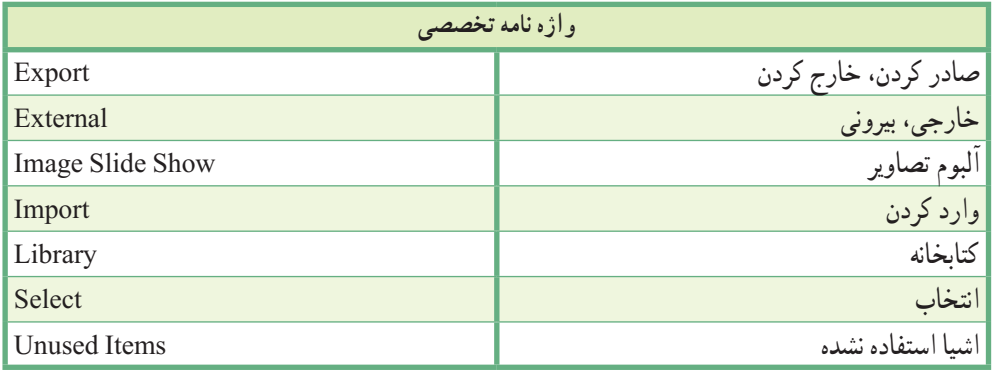

**پرسشهای چهارگزینهای** 1ــ برای درج یک فایل فتوشاپ به صورت یک تصویر، کدام گزینه را انتخاب میکنیم؟ One Image )ب Layers )الف Flatten Image (د One Layer  $\sqrt{\tau}$ 2ــ در پروژه برای درج ویدئویی که با روش Demo Video ضبط شده، کدام گزینه از منوی Insert انتخاب میشود؟ CPVC Slide )ب Animation Slide )الف Photoshop Slide (د Powerpoint Slide  $\sqrt{\tau}$ 3ــ کدام گزینه از منوی Insert، امکان درج یک فایل پاورپوینت در پروژه را به کاربر میدهد؟ CPVC Slide )ب Animation Slide )الف Photoshop Slide ( $\sim$  Powerpoint Slide  $\left(\tau\right)$ 4ــ کدام گزینه در کتابخانه، امکان انتخاب اشیا بال استفاده در پروژه را میدهد؟ الف( ب( ج( د( 5ــ کدام نوع پروژه، برای ایجاد آلبوم تصاویر کاربرد دارد؟ Software Simulation )ب Video Demo )الف From Microsoft Powerpoint (د Image Slide Show  $\sqrt{\tau}$ 6ــ برای انتخاب غیر متوالی اسالیدها، کدام کلید باید پایین نگه داشته شود؟  $\mathrm{Ctrl}\ (\cup$  هالفاً Alt بال Enter ( $\zeta$ ) Shift ( $\zeta$ )

فصل چهاردهم: توانایی وارد کردن فایلها )Import )و کار با Library

**آزمون نظری** 1ــ چگونه میتوان یک فایل فتوشاپ را وارد پروژه Captivate نمود؟ 2ــ برای درج یک فایل پاورپوینت در پروژه، چه مراحلی باید انجام شود؟ 3ــ کاربرد گزینه Slide CPVC در منوی Insert چیست؟ 4ــ چگونه میتوان اشیا بال استفاده را از پروژه حذف نمود؟ 5ــ مراحل ایجاد یک Show Slide از تصاویر را بیان کنید.

..…………………………………………………………………

 $YYV$ 

## **کارگاه عملی**

به پروژه آموزش سخت افزار، موارد زیر را اضافه کنید: 1ــ یک اسالید به نام »بیشتر بدانیم«، را به پروژه اضافه کرده و لینک به آن صفحه را در منو اضافه کنید. 2ــ یک فایل فتوشاپ، درباره قطعات رایانه را به این بخش اضافه کرده و با استفاده از Effectها، جلوههای متحرکی را به تک تک الیههای فایل فتوشاپ اعمال کنید. 3ــ یک فایل پاورپوینت راجع به معرفی قطعات رایانه را در ادامه این بخش درج کنید. 4ــ یک فیلم به روش Demo Video از لیست قطعات موجود در رایانه خود با سناریوی زیر ضبط کرده، سپس آن را به پروژه سخت افزار اضافه کنید.

**سناریو )مراحل انجام کار(: گفتار:** ابتدا روی computer My کلیک راست کرده و گزینه Manage را انتخاب میکنیم. سپس در کادر باز شده روی گزینه Manager Device کلیک میکنیم. قطعات موجود در رایانه در این قسمت مشاهده میشوند. **تذکر:** روی گزینههای انتخابی، Zoom کنید.

..…………………………………………………………………

به پروژه آموزش پاورپوینت یک آلبوم تصاویر از عکسهای نرمافزار پاورپوینت اضافه کنید.

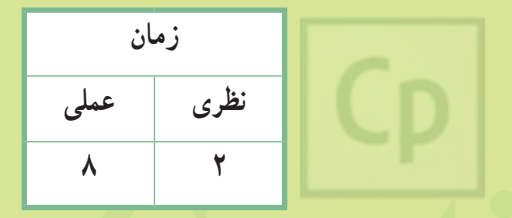

**این فصل برای مطالعه آزادمیباشد**

ه بالمسلمة المسلمة المسلمة المسلمة المسلمة المسلمة المسلمة المسلمة المسلمة المسلمة المسلمة المسلمة ا<br>**محصل بالزدهم :** امكانات جانبى نرم افزار **فصل پانزدهم: امکانات جانبی نرمافزار**

**هدف کلی فصل:** آشنایی با امکانات جانبی نرمافزار

#### **هدفهای رفتاری**

پس از مطالعه این فصل، از هنرجو انتظار میرود که: **ـ** اشیای تعاملی آماده )Interactions )و شیوه به کار گیری آنها را بیاموزد. **ـ** با شیوه یادداشت گذاری روی اسالیدها آشنا شود. **ـ** توانایی ساخت واژه نامه، منوهای پایین افتادنی و سربرگ را در برنامه داشته باشد. **ـ** توانایی ایجاد سرگرمینظیر بازی حافظه و پازل را در برنامه داشته باشد. **ـ** توانایی نمایش تصویر با قابلیت بزرگ نمایی حین اجرا را داشته باشد. ـ بتواند از کاراکترها (شخصیتهای آماده) در پروژه استفاده کند. **ـ** بتواند فرمولهای ریاضی را در پروژه درج نماید.

#### **مقدمه**

 با توجه به توسعه ای که نرمافزار Captivate در زمینه آموزش الکترونیکی داشته، در نسخه 7 نرمافزار، امکانات جانبی زیادی در قالب اشیا تعاملی آماده )Interactions )ارائه شده است که در این فصل به بررسی موارد پر کاربرد آنها خواهیم پرداخت.

## **1ــ15 یادداشت گذاری روی اسالیدها )Notes)**

 با قابلیت Notes، امکان یادداشت گذاری روی اسالیدها برای کاربر فراهم میشود. برای ایجاد دکمه یادداشت روی اسالیدها، مراحل زیر را انجام دهید:

1ــ از منوی Insert گزینه Interactions را انتخاب و یا در نوار ابزار روی گزینه کلیک کنید.

2ــ در کادر باز شده )شکل 1ــ15(، گزینه Notes را انتخاب کنید.

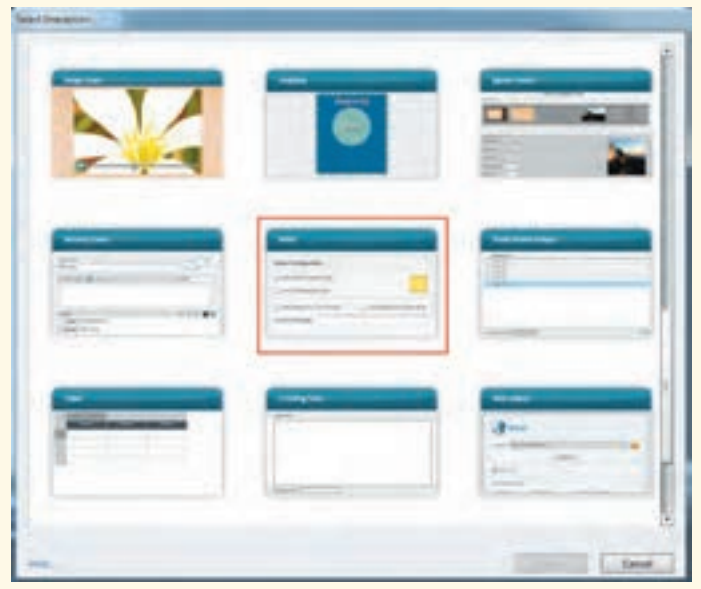

**شکل ١ــ١٥ــ کادر Interactions**

پنجره تنظیمات (شکل ۲ــ۱۵) ظاهرشده، که می توانید یادداشت گذاری را برای همان اسلاید یا برای کل پروژه درنظر بگیرید.
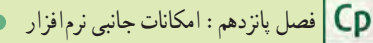

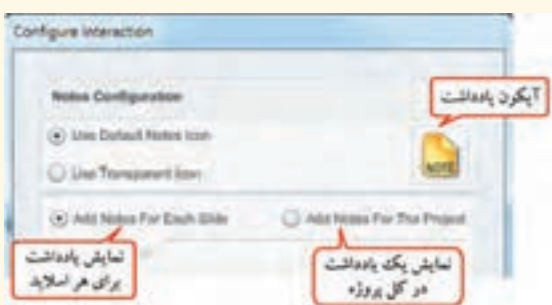

**شکل ٢ــ١٥ــ تنظیمات یادداشت )Note)**

3ــ یادداشتها فقط در زمان اجرا با کلیک روی آیکن یادداشت، به شکل ٣ــ١٥ نمایش داده میشوند.

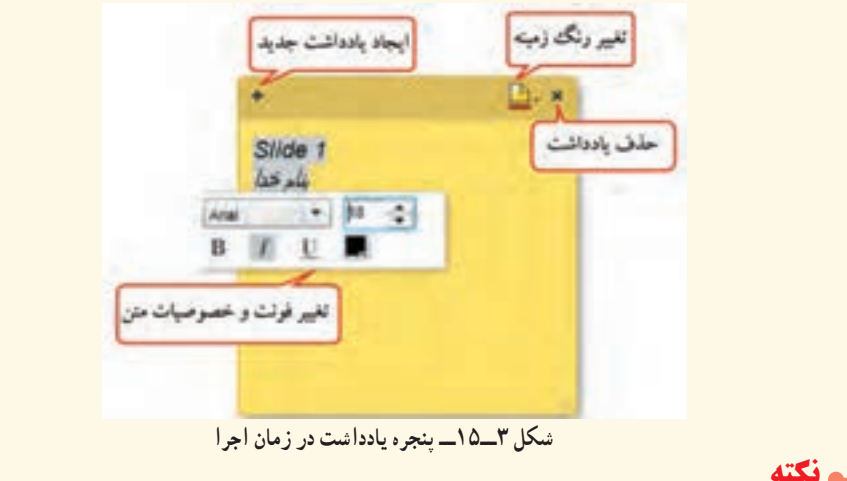

1ـ برای جلوگیری از به هم ریختن نوشتههای فارسی، از فونت Arial استفاده کنید. 2ـ به طور کلی برای تغییر خصوصیات شیء تعاملی ایجاد شده، روی آن دو بار کلیک کرده یا در پنجره خصوصیات گزینه Properties Widget را انتخاب کنید.

تمرین ۱ــ۱۵ : امکان یادداشت گذاری در کلیه اسلایدها را به پروژهٔ اموزش الفبا اضافه کنید.

# **٢ــ١٥ ساخت واژهنامه )Glossary)**

 برای ایجاد واژه نامه یا فرهنگ لغت، مراحل زیر را انجام دهید: 1ــ از منوی Insert گزینه Interactions و یا در نوار ابزار گزینه را انتخاب کنید. 2ــ در کادر باز شده )شکل ٤ــ١٥(، گزینه Glossary را انتخاب کنید.

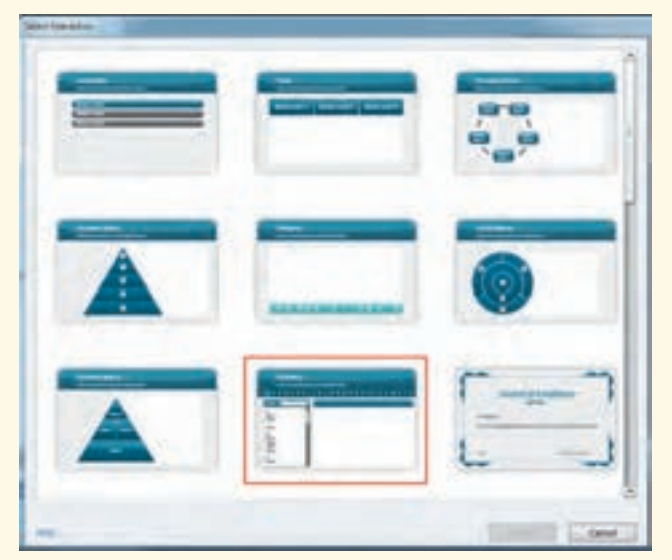

**شکل ٤ــ١٥ــ کادر Interactions**

3ــ شکل ٥ــ١٥ ظاهر میشود. تنظیمات واژه نامه در این قسمت انجام میشود.

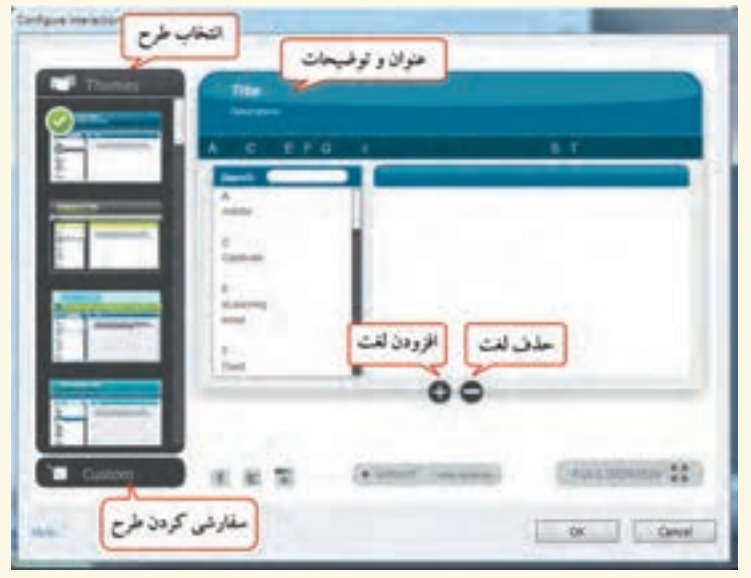

**شکل ٥ــ١٥ــ تنظیمات واژه نامه**

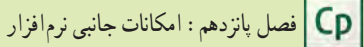

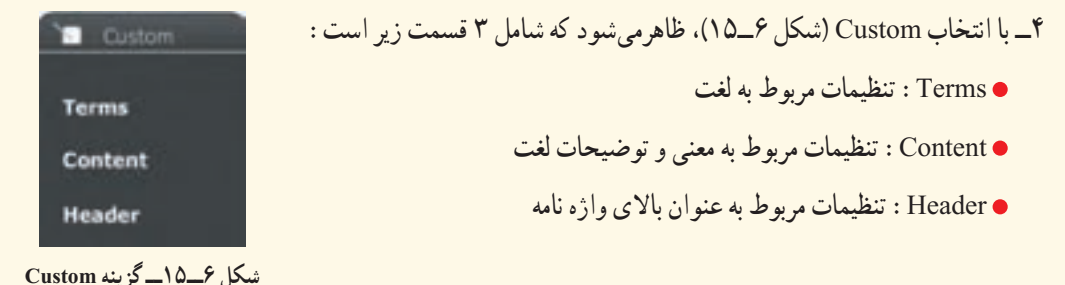

با کلیک روی هر مورد، گزینههایی برای تغییر رنگ، تغییر فونت، اندازه و جهت نوشتهها در اختیار قرار میگیرد. برای ایجاد واژه نامه انگلیسی به فارسی، کافی است در قسمت Content، روی گزینه Text Body کلیک کرده، یکی از فونتهای فارسی را انتخاب و جهت نوشتهها را راست قرار دهید )شکل ٧ــ١٥(.

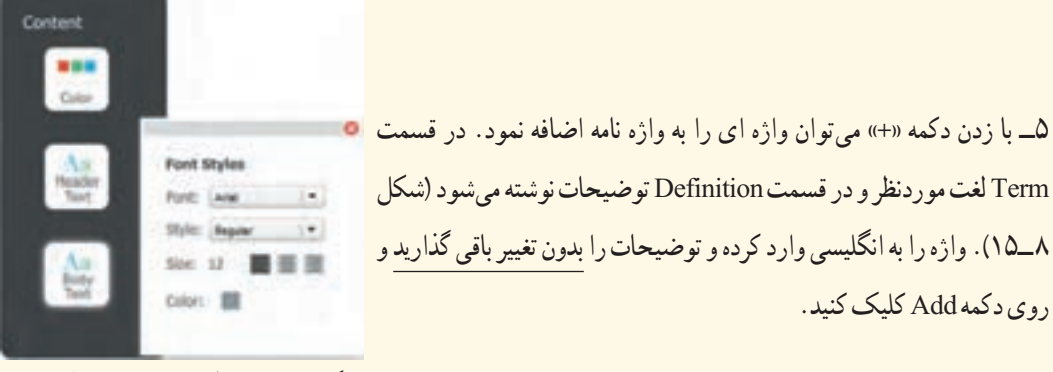

**شکل ٧ــ١٥ــ تنظیمات نوشتههای واژه نامه**

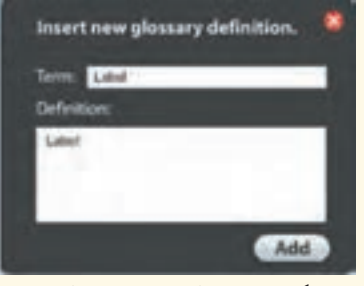

**شکل ٨ ــ١٥ــ افزودن لغت به واژه نامه**

6ــ پس از انتخاب لغت، با دابل کلیک کردن روی توضیحات، امکان ویرایش توضیحات به فارسی، اضافه نمودن تصویر و صدا به توضیحات و جابه جایی تصویر و متن وجود دارد )شکل ٩ــ١٥(. پس از انجام تغییرات، در جایی از صفحه کلیک کنید. 7ــ پس از انجام کلیه تنظیمات، با زدن دکمه OK واژه نامه ساخته شده روی اسالید نمایش داده میشود. برای جلوگیری از حرکت خودکار به اسالید بعدی، یک Clickbox را در گوشهای از اسالید قرار دهید.

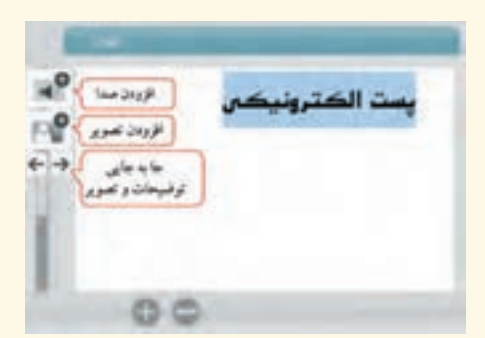

**شکل ٩ــ١٥ــ ویرایش توضیحات لغت**

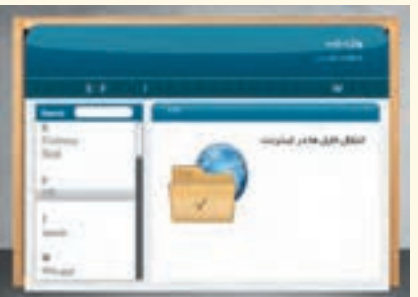

تمرین ٢ــ:١٥ یک واژه نامه اصطالحات اینترنتی را ایجاد کنید.

**٣ــ١٥ ساخت منوهای پایین افتادنی )Accordion)** برای ایجاد منوهای پایین افتادنی یا کرکرهای مراحل زیر را انجام دهید: 1ــ از منوی Insert گزینه Interactions و یا در نوار ابزار گزینه را انتخاب کنید. 2ــ در کادر باز شده )شکل ١٠ــ١٥(، گزینه Accordion را انتخاب کنید.

3ــ پنجره تنظیمات این گزینه مشابه واژه نامه بوده و از توضیح مجدد آن صرف نظر میشود )شکل 11ــ15(.

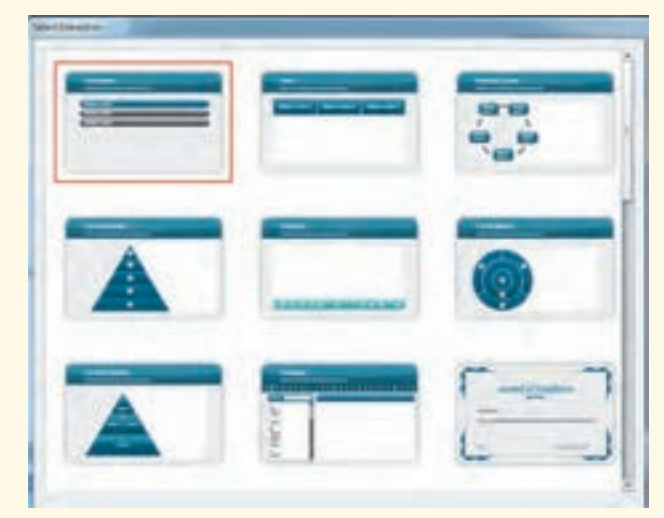

 **شکل ١٠ــ١٥ــ کادر Interactions**

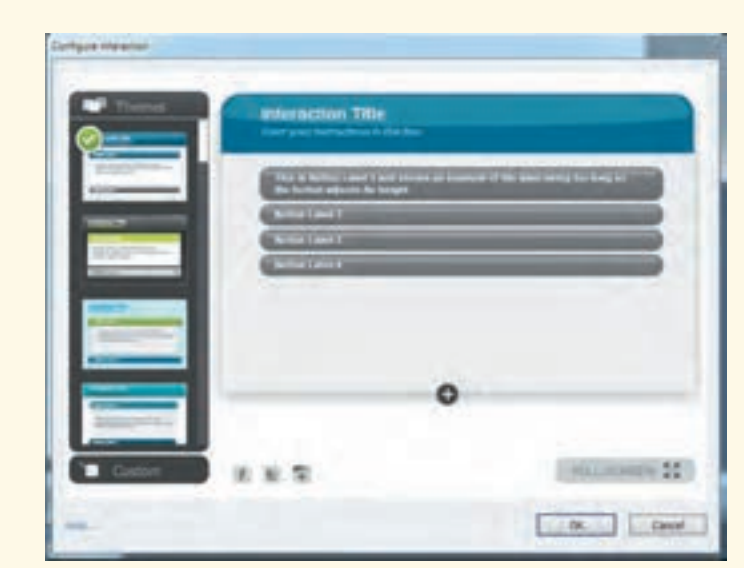

فصل پانزدهم : امکانات جانبی نرم|فزار  $\fbox{\rm CP}\,$ 

**شکل ١١ــ١٥ــ تنظیمات منوهای پایین افتادنی**

تمرین ٣ــ:١٥ یک منوی پایین افتادنی درباره چند اصطالح اینترنتی، ایجاد کنید .

برای حذف یک قسمت از منو، روی عنوان آن دابل کلیک کرده و روی"–« کلیک کنید. **نکته**

**٤ــ١٥ ساخت سربرگ )Tabs)** برای ایجاد سربرگ مراحل زیر را انجام دهید: 1ــ از منوی Insert گزینه Interactions یا در نوار ابزار گزینه را انتخاب کنید. 2ــ در کادر باز شده )شکل ١٢ــ١٥(، گزینه Tabs را انتخاب کنید.

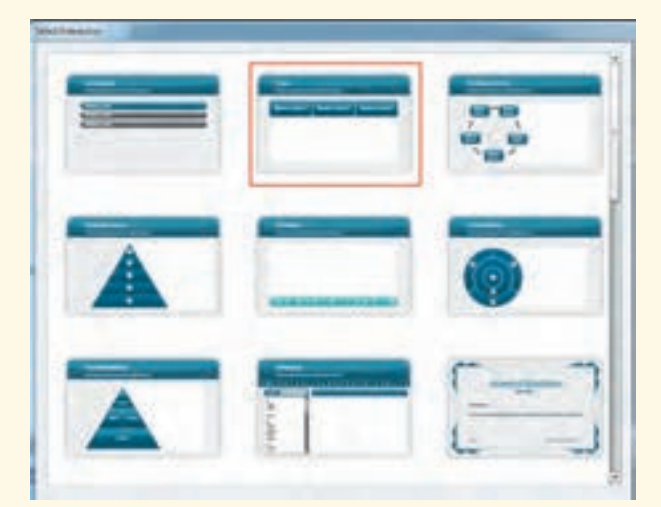

3ــ پنجره تنظیمات این گزینه مشابه واژه نامه بوده و از توضیح مجدد آن صرف نظر میشود )شکل ١٣ــ١٥(.

 **شکل ١٢ــ١٥ــ کادر Interactions**

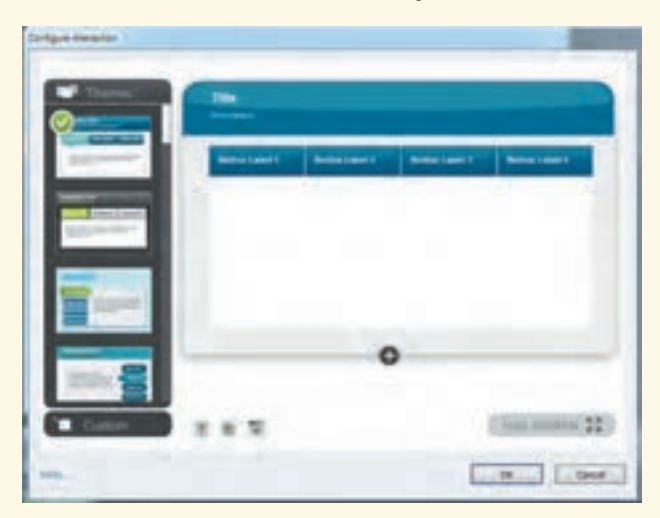

**شکل ١٣ــ١٥ــ تنظیمات سربرگ )Tabs)**

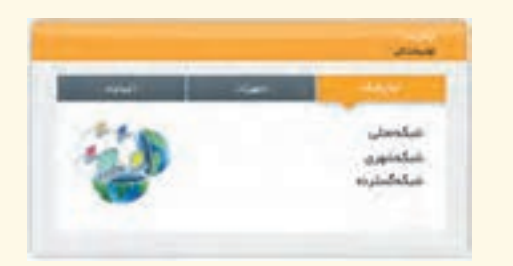

 تمرین ٤ــ:١٥ در یک پروژه جدید، سه سربرگ با عناوین «انواع شبکه». «تجهیزات» و «تاریخچه» درباره اینترنت ایجاد کنید و در هر قسمت مطالب و تصاویر مرتبط با آن را وارد کنید.

**نکته**

برای نوشتههای فارسی در کلیه اشیای تعاملی، عالوه بر تایپ مستقیم فارسی میتوانید از فارسی نویس استفاده کنید.

## **٥ــ١٥ ساخت پازل )Puzzle Jigsaw)**

میتوانید یک تصویر را به صورت قطعه قطعه نمایش داده و با چیدن قطعات کنار هم، تصویر اوّل را به دست آورید. برای ایجاد پازل مراحل زیر را انجام دهید: 1ــ از منوی Insert گزینه Interactions و یا در نوار ابزار گزینه را انتخاب کنید. 2ــ در کادر باز شده )شکل ١٤ــ١٥(، گزینه Puzzle Jigsaw را انتخاب کنید. 3ــ در پنجره تنظیمات )شکل 15ــ15(، تصویر دلخواه، ابعاد آن، تعداد قطعات و زمان انجام پازل را مشخص کنید. پس از تأیید، پیغام برد (سبز رنگ) و باخت (قرمز رنگ) را فارسی کنید.

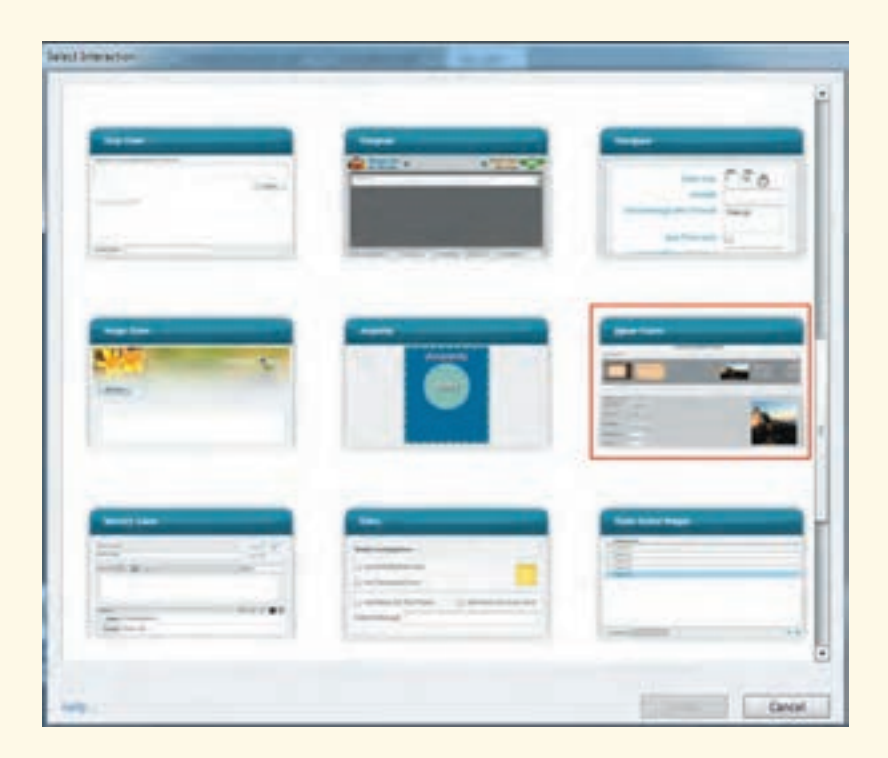

**شکل ١٤ــ١٥ــ کادر Interactions**

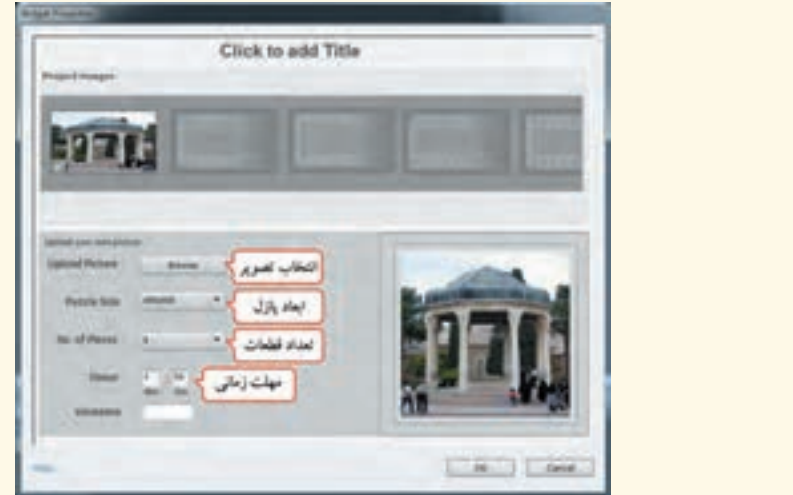

**شکل 15ــ 15ــ تنظیمات پازل**

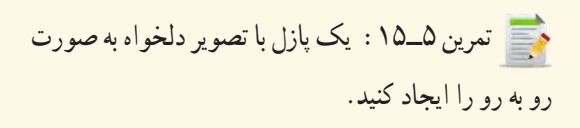

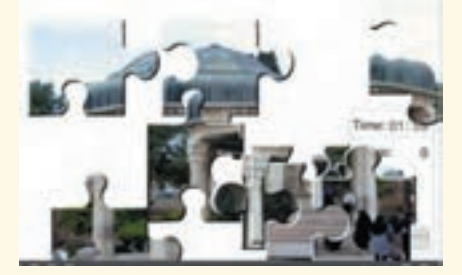

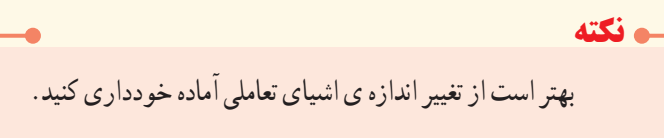

## **٦ــ١٥ ساخت بازی حافظه )Game Memory)**

 در بازی حافظه، از هر تصویر، دو مورد موجود است که زیر تعدادی کارت مخفی شده و برای کسب امتیاز باید با برگرداندن کارتها، دو تصویر یکسان انتخاب شوند. برای ایجاد این بازی مراحل زیر را انجام دهید: 1ــ از منوی Insert گزینه Interactions و یا در نوار ابزار گزینه را انتخاب کنید. 2ــ در کادر باز شده )شکل ١٦ــ١٥(، گزینه Game Memory را انتخاب کنید. 3ــ در پنجره تنظیمات )شکل ١٧ــ١٥(، اندازه بازی، تصاویر، پیغامها، امتیاز و زمان انجام بازی را مشخص کنید. در کادر دوم امکان تغییر رنگ ظاهر محیط بازی وجود دارد.

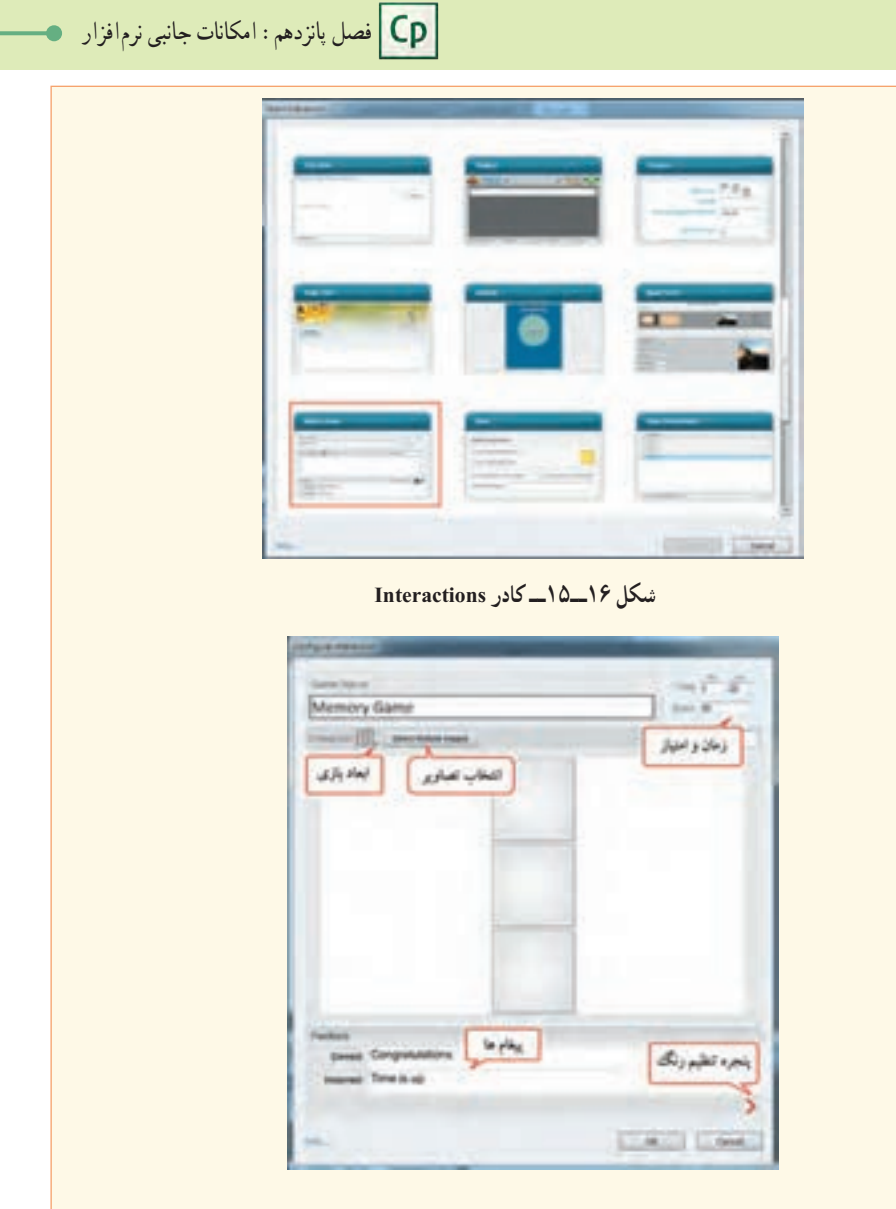

**شکل ١٧ــ١٥ــ تنظیمات بازی حافظه**

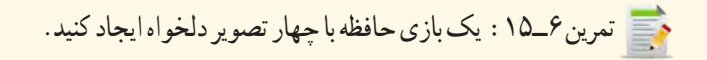

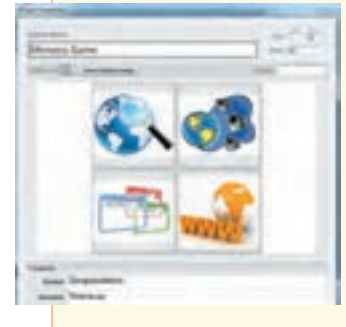

749

گزینه را انتخاب کنید.

دلخواهی را انتخاب کنید.

را انتخاب کنید.

**٧ــ١٥ نمایش تصویر با قابلیت بزرگ نمایی )Zoom Image)** توسط این شیء، کنار تصویر در زمان اجرا یک عالمت ذره بین نشان داده میشود که با کلیک روی ذره بین و درگ نمودن لغزنده کنار آن، امکان بزرگ نمایی تصویر وجود دارد. با حرکت روی تصویر، اشارهگر به شکل دست در میآید که با درگ کردن میتوان قسمتهای مختلف تصویر را مشاهده نمود. برای برگرداندن تصویر به اندازه قبل، کافی است یک بار روی ذره بین کلیک کنید.

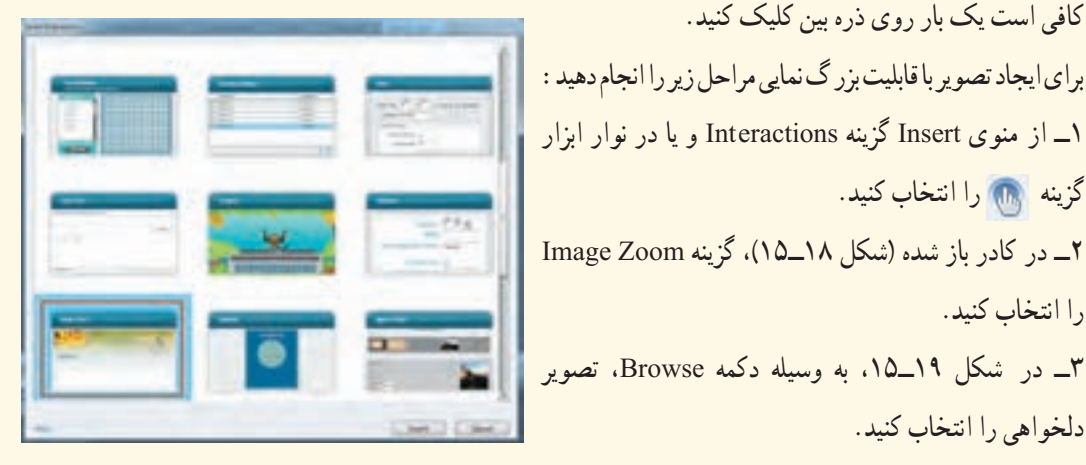

**شکل 18ــ 15ــ کادر Interactions**

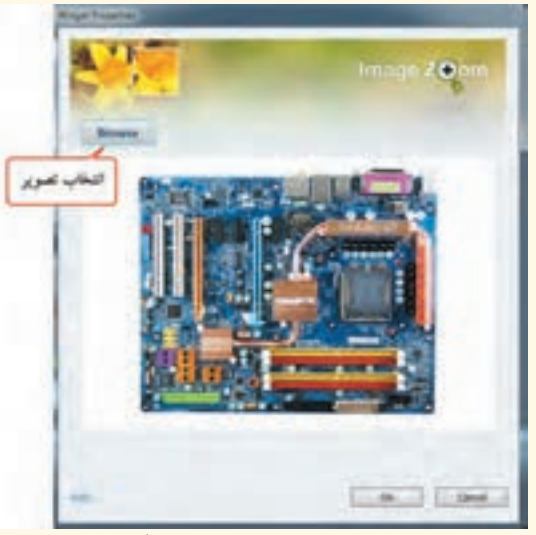

 **شکل ١٩ــ١٥ــ انتخاب تصویر با قابلیت بزرگ نمایی**

تمرین ٧ــ:١٥ یک تصویر با قابلیت بزرگ نمایی را ایجاد کنید.

فصل پانزدهم : امکانات جانبی نرم|فزار  $\mathsf{C}\mathsf{p}$ 

**٨ ــ١٥ استفاده از کاراکترهای آماده**

 نرمافزار Captivate این امکان را به شما میدهد که در اسالیدهای درسی، کنار مطالب از یک کاراکتر یا شخصیت آماده استفاده کنید. تعداد کمیاز این شخصیتها در نرمافزار قابل استفاده است و سایر آنها باید از اینترنت دانلود شوند. برای دسترسی به شخصیتها از منوی Insert گزینه Characters را انتخاب کنید. در کادر باز شده )شکل ٢٠ــ١٥(، در قسمت Category چهار دسته مختلف Business( تجاری(، Casual( غیررسمی(، Illustrated )مصور( و Medicine( پزشکی( وجود دارد. برای نمونه یک شخصیت از مجموعه Business انتخاب شده است. با کلیک روی دکمه Ok، شخصیت انتخابی به اسالید اضافه میشود )شکل ٢١ــ١٥( در صورتی که شخصیت انتخاب شده در دسترس نباشد، پیغامیمبنی بر دانلود آن از اینترنت نمایش داده میشود.

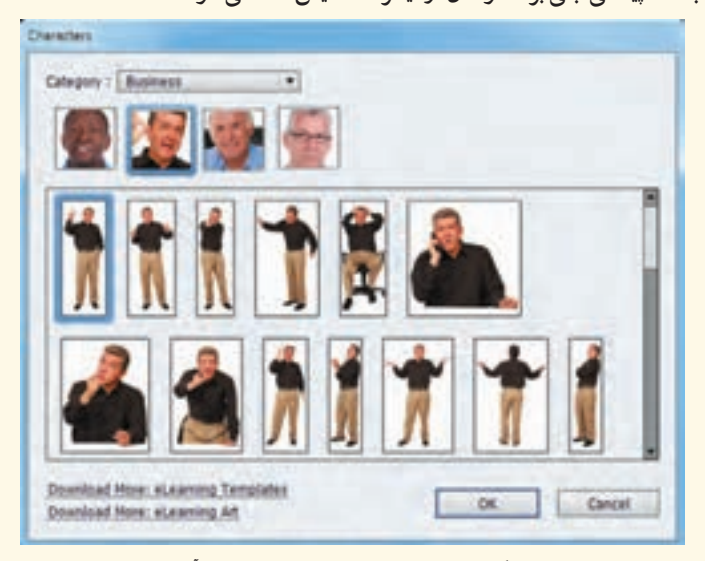

**شکل ٢٠ــ١٥ــ استفاده از شخصیتهای آماده**

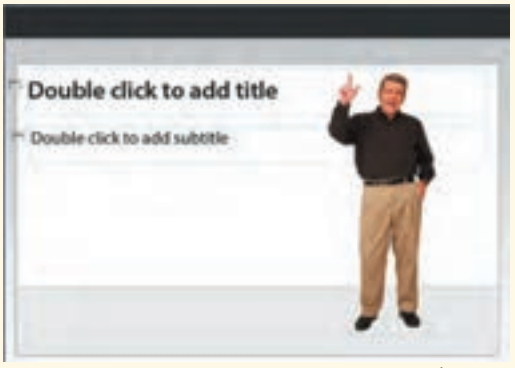

**شکل ٢١ــ١٥ــ نمایش شخصیت انتخاب شده در اسالید**

**٩ــ١٥ فرمول نویسی ریاضی**

 برای فرمول نویسی که به نسخه 7 اضافه شده، از منوی Insert گزینه Equation را انتخاب کنید. برنامه MathMagic Personal Custom باز می شود (شکل ٢٢ــ١٥). فرمولی برای نمونه نوشته شده که می توانید آن را پاک نموده یا ویرایش کنید. در قسمت Clips امکان استفاده از فرمولهای آماده وجود دارد.

عالئم ریاضی در نوار باالی پنجره وجود دارند. پس از نوشتن فرمول روی دکمه برای ذخیره کلیک کرده، سپس محیط فرمولنویسی را ببندید. با دابل کلیک روی فرمول در نرمافزار Captivate، محیط MathMagic باز شده و امکان ویرایش فرمول به کاربر داده میشود. برای حذف فرمول، روی آن کلیک کرده و کلید Delete را

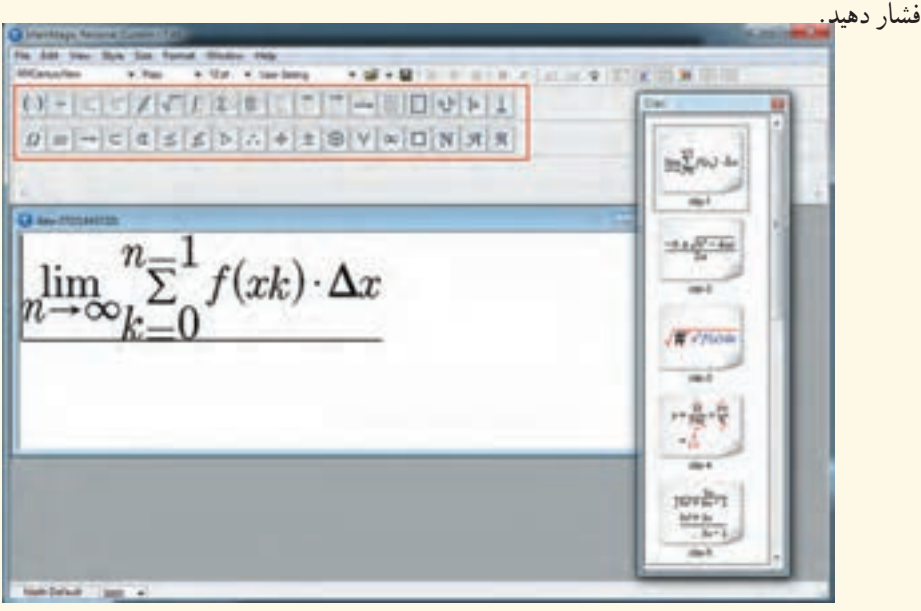

**شکل 22ــ١٥ــ تایپ فرمولهای ریاضی**

فرمول نوشته شده به صورت یک فایل png در طبقه Equation در کتابخانه پروژه ذخیره میشود. **نکته**

فصل پانزدهم : امکانات جانبی نرم|فزار  $\boxed{\mathsf{Cp}}$ 

 **خالصه فصل**

در نسخه 7 نرمافزار، امکانات جانبی زیادی در قالب اشیای تعاملی آماده )Interactions )نظیر واژه نامه، سربرگ، پازل و ... ارائه شده است که این اشیا در منوی Insert گزینه Interactions و در نوار ابزار برنامه، در گزینه وجود دارند.

برای ایجاد دکمه یادداشت روی اسالیدها، از گزینه Notes استفاده کنید. برای نوشتههای فارسی، فونت Arial مناسب است.

- برای ایجاد واژه نامه از گزینه Glossary استفاده میشود.
- برای ساخت منوهای پایین افتادنی از گزینه Accordion استفاده کنید.
	- توسط گزینه Tabs امکان ایجاد سربرگهای مختلف وجود دارد.

برای ایجاد پازل، گزینه Puzzle Jigsaw را انتخاب کنید. تصویر انتخابی به صورت قطعه قطعه نمایش داده میشود که باید قطعات را کنار هم چیده و تصویر اوّل را به دست اورید.

برای ایجاد بازی حافظه از گزینه Game Memory استفاده میشود. در این بازی، از هر تصویر، دو مورد زیر تعدادی کارت مخفی شده که برای کسب امتیاز باید با برگرداندن کارتها، دو تصویر یکسان انتخاب شوند. توسط شیء Zoom Image، میتوانید تصویر با قابلیت بزرگ نمایی ایجاد کنید.

- برای درج کاراکترهای آماده، از منوی Insert، گزینه Characters را انتخاب کنید.
	- برای فرمول نویسی ریاضی، از منوی Insert گزینه Equation را انتخاب نمایید.

### **Learn in English**

### **Insert Mathematical equations**

…………………………………………………………………..

Adobe Captivate is integrated with MathMagic™ to let you create and edit Mathematical equations in your courses. MathMagic is a multiــpurpose equation editor, formula editor, and a scientific symbol editor for various math formats.

The MathMagic equations are stored as a PNG resource in Adobe Captivate. In the Adobe Captivate library, the equations are categorized under Equations.

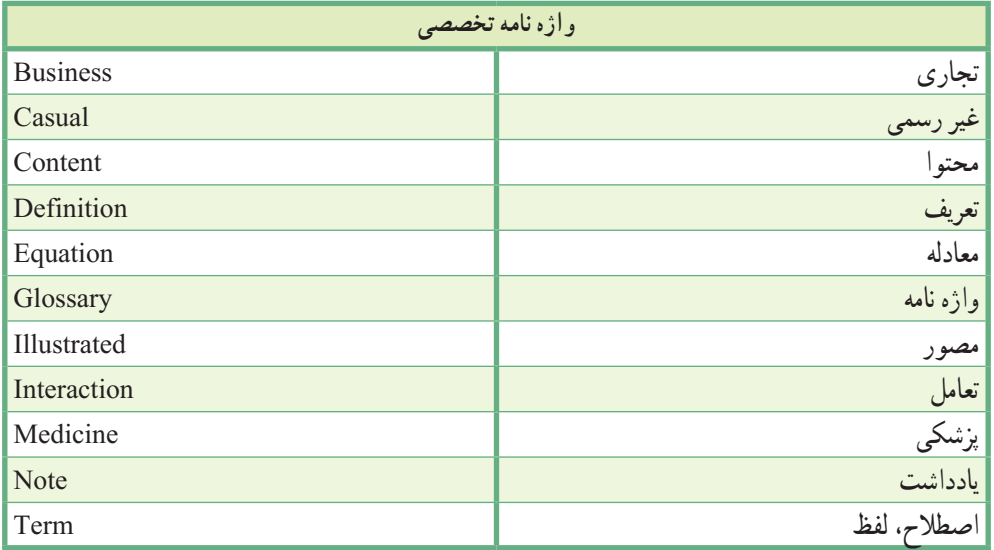

**پرسشهای چهارگزینهای** 1ــ کدام گزینه در کادر Interactions، امکان یادداشت گذاری روی اسالیدها را میدهد؟ الف( Notes ب( Glossary Accordions (د Memory Game  $\sqrt{\epsilon}$ 2ــ توسط کدام گزینه از کادر Interactions ، میتوان سربرگهایی را ایجاد نمود؟ Glossary )ب Image Zoom )الف Jigsaw Puzzle (د Tabs  $\zeta$ 3ــ در کدام بخش از کادر واژه نامه، میتوان تنظیمات لغت نوشته شده را تغییر داد؟ Body Text )ب Content )الف Terms ( $\sim$  Header  $\sqrt{\tau}$ ) 4ــ توسط کدام گزینه، میتوان یک تصویر با قابلیت بزرگ نمایی را ایجاد نمود؟ Glossary )ب Image Zoom )الف Accordion ( $\zeta$ 5ــ انتخاب کدام گزینه در کادر Interactions ، امکان ساخت واژه نامه را به کاربر میدهد؟ الف( Notes ب( Glossary Jigsaw Puzzle (د Tabs  $\zeta$ 6ــ کدام شیء تعاملی زیر برای سرگرمیکاربرد دارد؟ Image Zoom )ب Accordion )الف Jigsaw Puzzle (د Tabs  $\zeta$ 7ــ کدام گزینه امکان فرمول نویسی ریاضی را به کاربر میدهد؟ Equations )ب Image Zoom )الف Characters ( $\sim$  Glossary  $\sqrt{\tau}$ 

# **آزمون نظری**

..………………………………………………………………… 1ــ چند Interaction آماده در نسخه 7 را نام ببرید. 2ــ چگونه میتوان به اسالیدهای Captivate، یادداشت اضافه نمود؟ 3ــ مراحل ایجاد یک واژه نامه را بیان کنید. 4ــ کاربرد Puzzle Jigsaw و Game Memory را شرح دهید. 5ــ چگونه میتوان یک فرمول ریاضی را به پروژه اضافه کرد؟

**کارگاه عملی**

به پروژه آموزش Powerpoint، موارد زیر را اضافه کنید: 1ــ در قسمت واژه نامه، یک فرهنگ لغت مرتبط با پاورپوینت با تعدادی تصویر ایجاد کنید. 2ــ در قسمت سرگرمی، دو دکمه به نام »پازل« و »بازی حافظه« ایجاد کرده و دو اسالید با همین نامها، شامل دکمه بازگشت برای این دو قسمت ایجاد کنید. 3ــ در اسالید پازل، یک پازل دلخواه را ایجاد کنید. 4ــ در قسمت بازی حافظه، یک بازی حافظه شامل چند تصویر ایجاد کنید. 5ــ در قسمت راهنما، در سربرگهای مختلف، عملکرد بخشهای نرمافزار آموزشی پاورپوینت را به اختصار توضیح دهید. 6ــ در قسمت آشنایی با محیط نرمافزار، دکمه ای به نام »نمایش محیط با قابلیت بزرگ نمایی« ایجاد کرده و در اسالیدی به همین نام، تصویر محیط را با قابلیت بزرگ نمایی قرار دهید )امکان بازگشت به صفحه قبلی در این اسالید

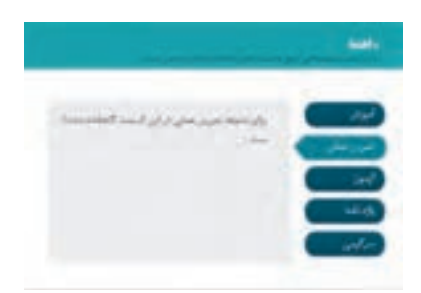

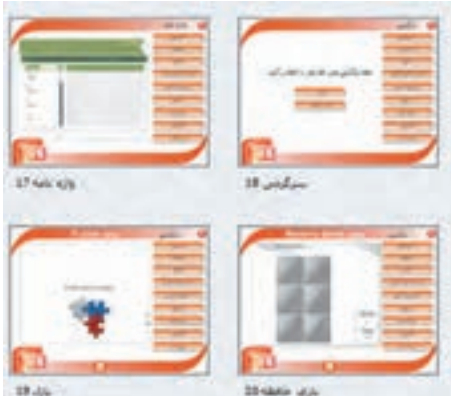

در نظر گرفته شود(.

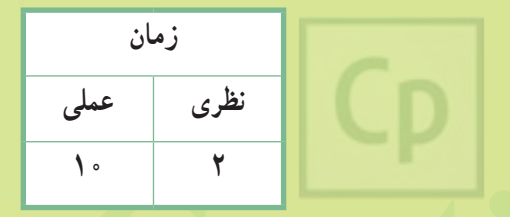

ه بالمساهد المساهدة المساهدة المساهدة المساهدة المساهدة المساهدة المساهدة المساهدة المساهدة المساهدة<br>**تحصل شمانز دهم :** ساخت آزمون هاى الكترونيكى **فصل شانزدهم: ساخت آزمونهای الکترونیکی**

**هدف کلی فصل:** ساخت آزمونهای الکترونیکی،پیش آزمون و آزمونهای تصادفی

**هدفهای رفتاری** پس از مطالعه این فصل، از هنرجو انتظار میرود که: **ـ** شیوه ساخت آزمونهای الکترونیکی و نحوه صدور کارنامه را بیاموزد. **ـ** انواع سؤاالت صحیح و غلط، چند گزینهای، جای خالی، کوتاه پاسخ، جورکردنی و توالی و شیوه بهکارگیری آنها را بداند. **ـ** توانایی ساخت مخزن سؤاالت را داشته باشد. **ـ** بتواند آزمونهای تصادفی را ایجاد نماید. **ـ** قادر به انجام تنظیمات آزمون باشد.

#### **مقدمه:**

 در نرمافزار Captivate امکان ایجاد آزمون الکترونیکی با سؤالهای متنوعی نظیر چندگزینه ای، صحیح و غلط، کوتاه پاسخ، جای خالی، کلیک کردنی، جورکردنی و حتی نظرسنجی وجود دارد. عالوه بر این امکان ایجاد بانک سؤال، ایجاد پیش آزمون، صدور کارنامه و اجرای تصادفی آزمونها نیز وجود دارد. در این فصل با شیوه ساخت آزمونهای الکترونیکی آشنا میشوید.

**1ــ16 ایجاد یک آزمون الکترونیکی**

 برای ایجاد یک آزمون الکترونیکی، مراحل زیر را انجام دهید: ۱ــ ابتدا یک پروژه خالی را ایجاد نموده و در صفحه اوّل آن عنوان مناسبی را برای آزمون انتخاب کنید. 2ــ از منوی Quiz گزینه slide Question را انتخاب کرده، نوع و تعداد هر سؤال را مشخص کنید )شکل 1ــ16(. گزینه Graded برای آزمون نمره دار و امتیازی، گزینه Survey برای آزمون بدون نمره و نظرسنجی و گزینه Pretest برای پیش آزمون استفاده میشود.

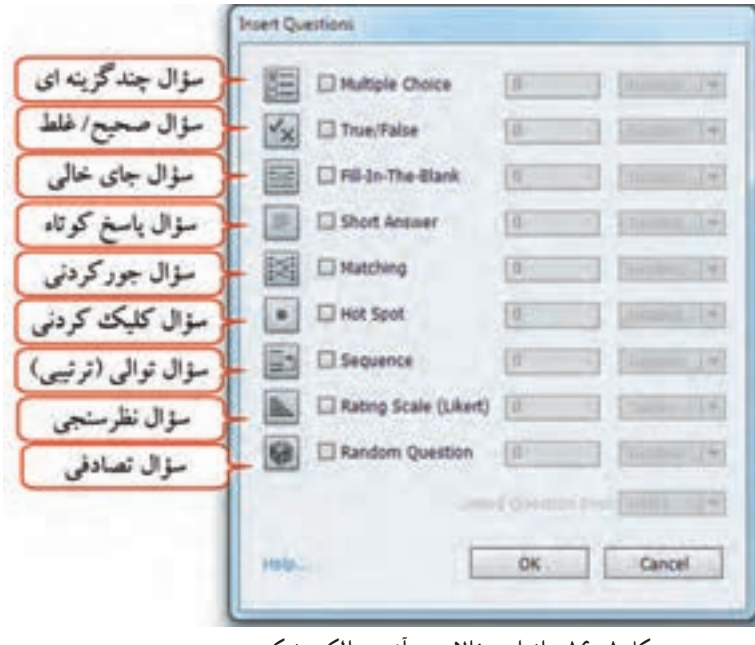

**شکل 1ــ16ــ انواع سؤاالت در آزمون الکترونیکی**

**1ــ1ــ16 سؤاالت چندگزینه ای )Choice Multiple)**

 با انتخاب این گزینه، به طور پیش فرض، یک سؤال با دو گزینه ایجاد میشود )شکل 2ــ16( که در کادر خصوصیات آزمون )شکل 3ــ16(، در قسمت Answers، میتوان آن را تغییر داد. خصوصیات این نوع سؤال در جدول 1ــ16 آورده شده است. هنگام تایپ پاسخها، گزینه صحیح را انتخاب کنید.

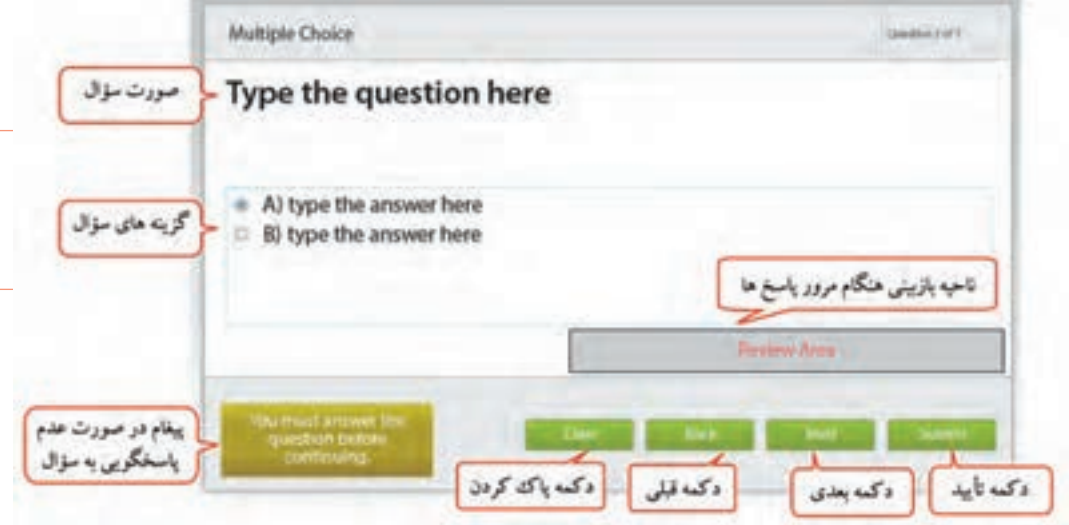

**شکل 2ــ16ــ سؤال چند گزینهای**

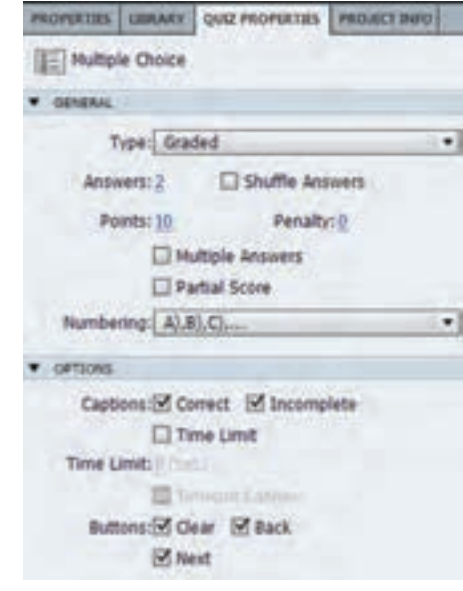

 **شکل 3ــ16ــ خصوصیات سؤاالت چند گزینهای**

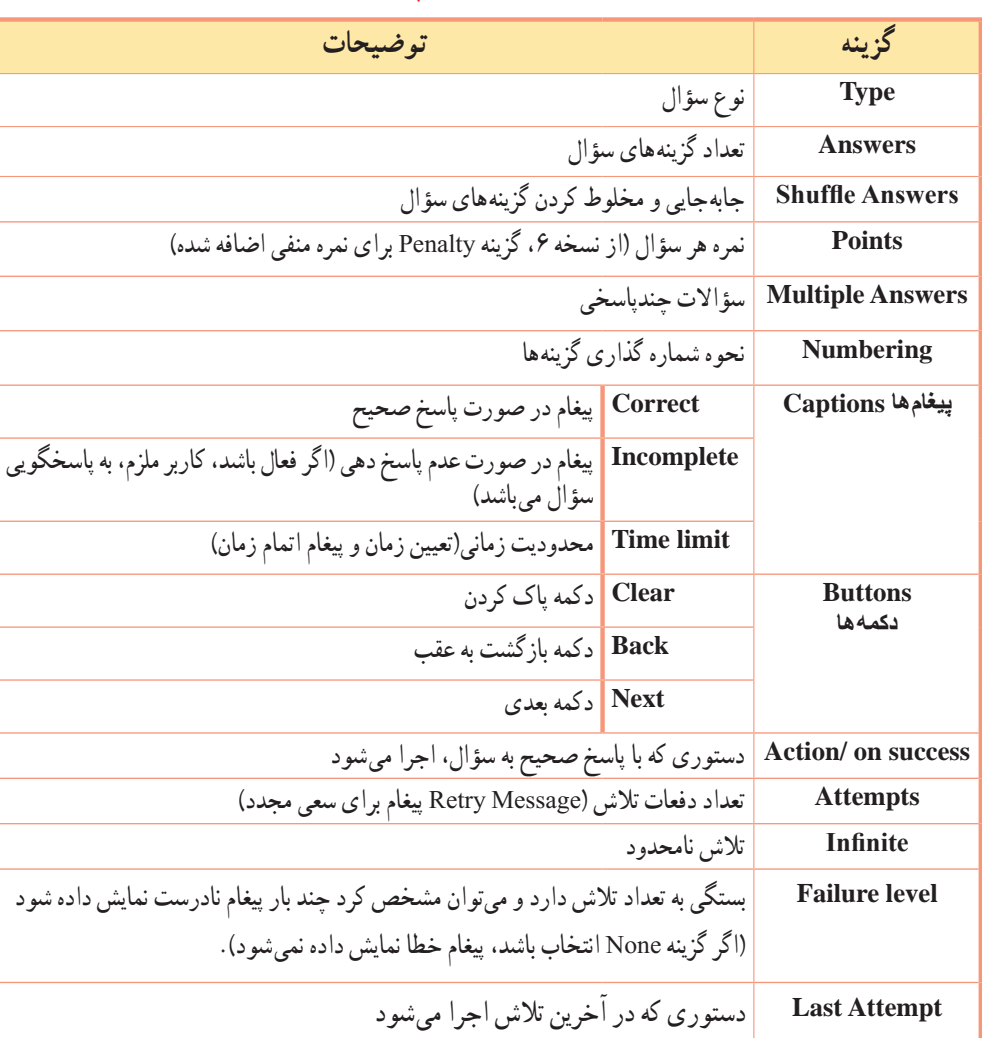

**جدول 1ــ16ــ خصوصیات سؤاالت چند گزینه ای**

#### **نکته**

۱ـ با ایجاد اوّلین سؤال نمره دار (Graded)، اسلاید کارنامه (Quiz Result) به طور خودکار ایجاد میشود که گزینههای آن در قسمت صدور کارنامه توضیح داده خواهد شد.

# برای ثبت نمره هر سؤال، پس از پاسخگویی باید روی دکمه submit کلیک شود و با کلیک روی دکمه Next تنها در صورت فعال بودن گزینه submitall در تنظیمات آزمون میتوان با ثبت پاسخ به سؤال بعدی رفت. **نکته**

فصل شانزدهم: ساخت آزمونهای الکترونیکی

مثال) میخواهیم یک آزمون الکترونیکی به نام «Test\_g4» با ابعاد ۴۸۰ × ۴۸۰ ایجاد کنیم. در اسلاید اوّل، عبارت «آزمون الکترونیکی پاورپوینت»، یک تصویر و دکمه شروع آزمون (رفتن به اسلاید بعدی) قرار داشته باشد و سؤال چهارگزینه ای زیر اضافه شود: برای ذخیره کردن یک فایل کدام دستور استفاده میشود؟ Open Save Close Print برای این کار مراحل زیر را انجام دهید: آزمون الكثرونيكي ياوريوينت 1ــ از منوی File، زیر منوی New Project، گزینه Blank برایر شروع قبلون بعثر دکنه شروع کلیک کب Project را انتخاب کرده و ابعاد 480 × 640 را مشخص کنید. ۲ــ در اسلاید اوّل عبارت موردنظر را نوشته، تصویر و دکمه شروع ( با اکشن نمایش اسلاید بعدی) را اضافه کنید. 3ــ از منوی Quiz، گزینه Slide Question را انتخاب کنید. حوالات چهار گرینه ای در کادر باز شده، Choice Multiple را انتخاب و تعداد یک یران ذخیره گردن یک فایل کنام دستور استفاده می شود؟ سؤال و به صورت نمره دار )Graded)، انتخاب کنید. 4ــ سؤال موردنظر را تایپ نموده و پاسخ صحیح را انتخاب کنید. عبارات روی دکمهها را پس از انتخاب دکمه، از طریق پنجره Properties دکمه در قسمت Caption، فارسی کنید. **Berling Ates** 5ــ در پن جره خصوصیات آزمون )Properties Quiz)، نمره سؤال )Points )را 10 در نظر گرفته، گزینه Answers Shuffle را برای جابه جایی گزینهها انتخاب کنید.

6ــ چون میخواهیم پس از خاتمه آزمون و مشاهده کارنامه، پاسخها بازبینی شوند، در قسمت Captions، هیچکدام از پیغامها را انتخاب نکنید )در صورتی که میخواهید با زدن دکمه تأیید )Submit )درست یا غلط بودن پاسخ به کاربر بازخورد داده شود، گزینه Correct (پاسخ صحیح) را انتخاب و گزینه Failure level (دفعات اشتباه) را یک قرار دهید تا پیغام خطای قرمز رنگی روی صفحه ظاهر شود. عبارت «پاسخ شما صحیح (غلط) است. برای ادامه کلیک کنید» را متناسب با هر کدام روی آنها بنویسید). 7ــ فایل را ذخیره نموده و پیش نمایش آن را مشاهده کنید. در انتهای آزمون، کارنامه ای نمایش داده میشود که در قسمت »صدور کارنامه« با آن آشنا خواهید شد. **2ــ1ــ16 سؤاالت صحیح/ غلط )False /True)**

 این نوع سؤاالت، درستی یا نادرستی یک عبارت را تعیین میکنند )شکل 4ــ16(. خصوصیات این سؤال، مشابه خصوصیات سؤاالت چند گزینه ای بوده و از توضیح مجدد آنها صرف نظر میشود.

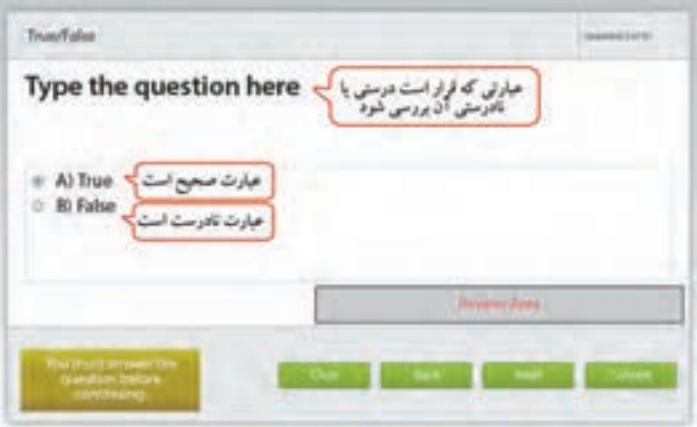

**شکل 4ــ16ــ سؤال صحیح / غلط**

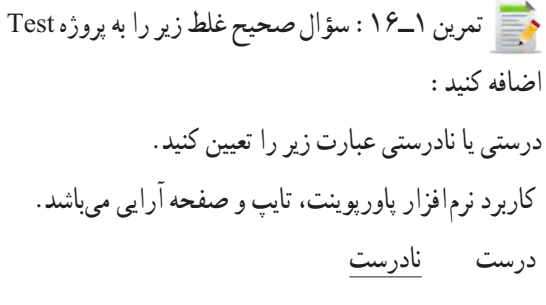

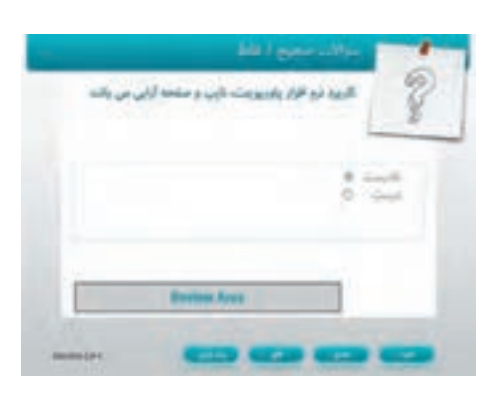

### **3ــ1ــ16 سؤاالت جای خالی )Blank the in Fill)**

 با انتخاب این نوع سؤال، شکل 5 ــ16 ظاهر میشود. در سؤاالت جای خالی، ابتدا عبارت موردنظر را به طور کامل تایپ کرده، سپس کلمه ای که میخواهید به صورت جای خالی نشان داده شود را انتخاب و در پنجره خصوصیات، روی دکمه Blank Mark کلیک کنید. برای افزودن کلمات صحیح بیشتر، روی عبارت نقطه چین دابل کلیک کرده و گزینه + را انتخاب کنید.

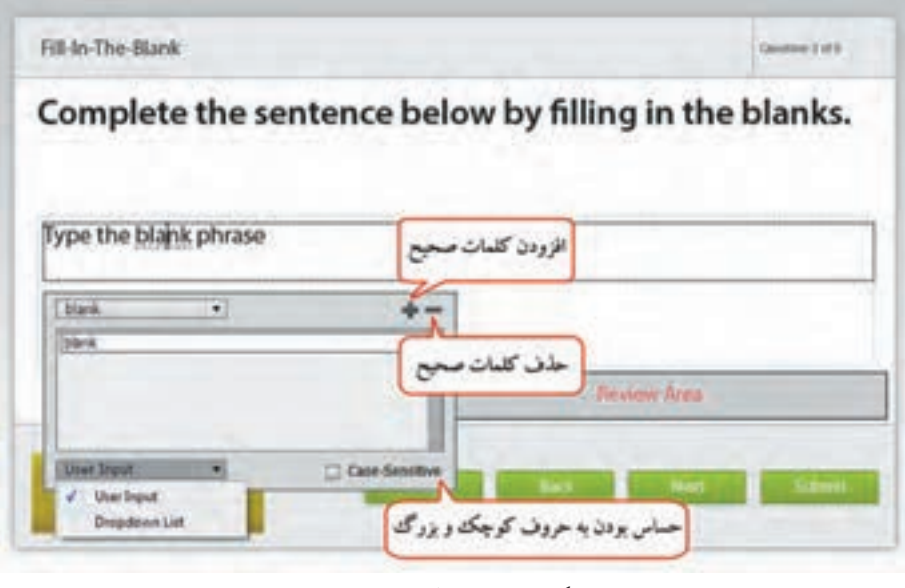

**شکل 5ــ16ــ سؤال جای خالی**

در کادر پایین شکل 5 ــ،16 اگر حالت Input User انتخاب شود، هنگام اجرا کاربر باید در جای خالی تایپ نماید ولی در حالت List Down Drop امکان انتخاب گزینهها از لیست وجود دارد )تعدادی گزینه را اضافه نموده و پاسخ صحیح را علامت دار کنید).

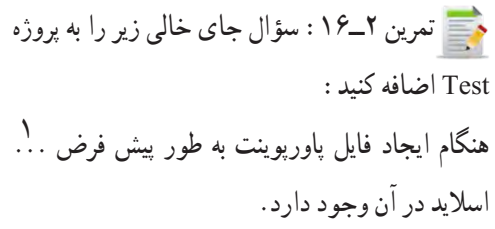

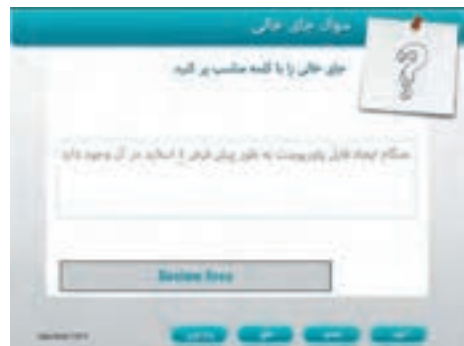

# **4ــ1ــ16 سؤاالت کوتاه پاسخ )Answer Short)**

در سؤالات پاسخ کوتاه (شکل ۶ ــ١۶)، امکان تایپ سؤال در بالا و پاسخ آن در قسمت Correct Entries وجود دارد. هنگام اجرا، کاربر میتواند پاسخ خود را در کادر نمایان شده تایپ کند.

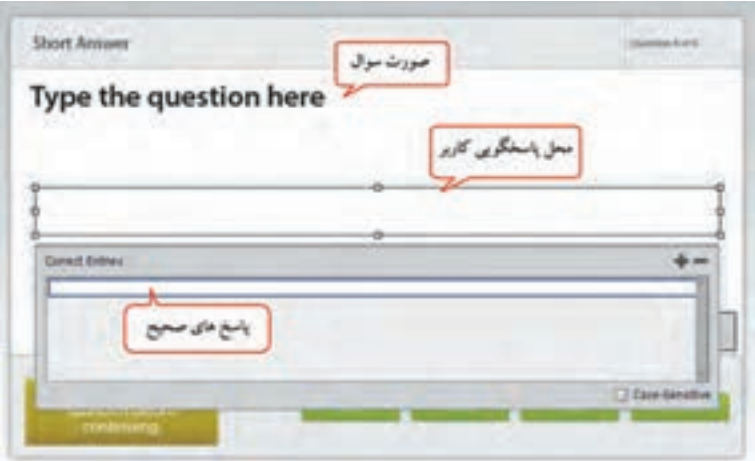

**شکل 6 ــ16ــ سؤال کوتاه پاسخ**

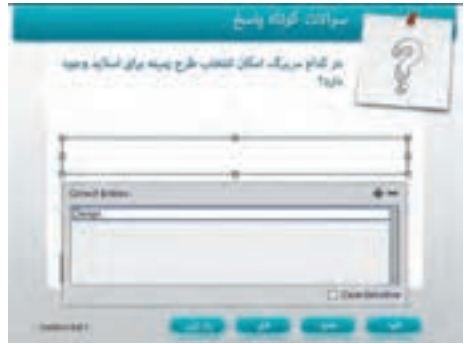

تمرین 3ــ:16 سؤال کوتاه پاسخ زیر را به پروژه Test اضافه کنید: در کدام سربرگ امکان انتخاب طرح زمینه برای اسالید وجود دارد؟ )پاسخ: Design)

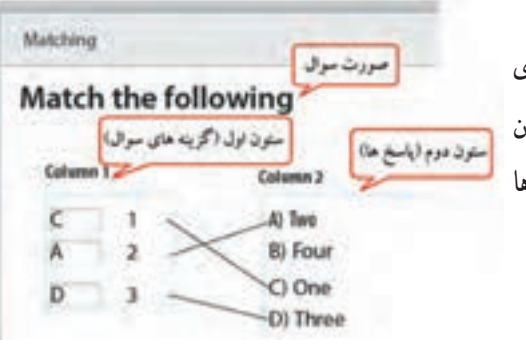

**5 ــ1ــ16 سؤاالت جور کردنی )Matching)** در این سؤاالت )شکل 7ــ16(، کاربر باید گزینههای مرتبط به هم را در دو ستون تشخیص داده و با درگ کردن به یکدیگر متصل کند. عالوه بر این امکان انتخاب پاسخها از طریق کادر کشویی کنار گزینهها نیز وجود دارد.

**شکل 7ــ16ــ سؤال جور کردنی**

فصل شانزدهم : ساخت آزمونهای الکترونیکی  $\fbox{\sf CP}$ 

به طور پیش فرض در هر ستون 3 مورد وجود دارد که میتوان در پنجره خصوصیات آزمون در قسمت 1Column و Column2 تعداد موردهای هر ستون را تعیین نمود که معمولا تعداد ستون دوم، یک واحد بیشتر از ستون اوّل در نظر گرفته میشود. توسط گزینهShuffle Column 1، گزینههای ستون اوّل جابهجا نمایش داده میشوند (شکل ۸ـ۱۶).

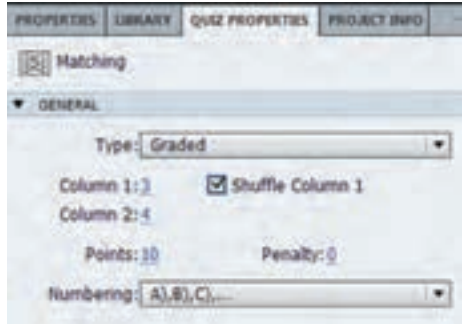

**شکل 8 ــ16ــ خصوصیات سؤال جور کردنی**

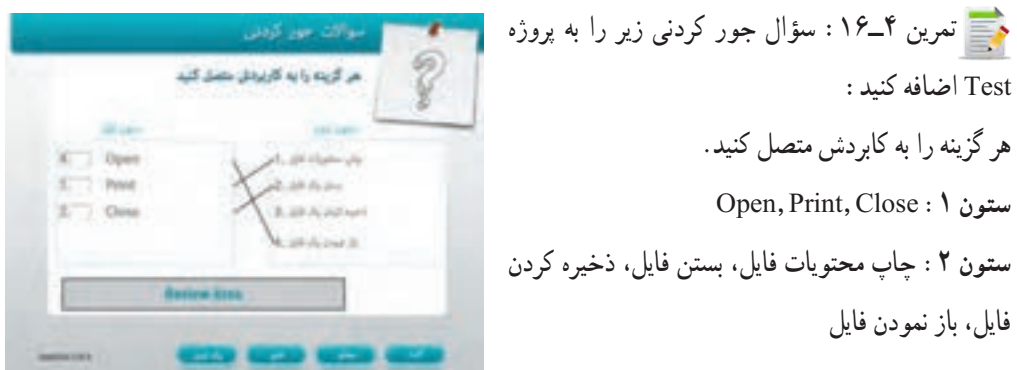

# **6 ــ1ــ16ــ سؤاالت کلیک کردنی )Spot Hot)**

 در این سؤاالت )شکل 9ــ16(، کاربر باید از میان قسمتهای مختلف یک تصویر یا مواردی که در اختیار وی قرار داده شده، روی بخش خاصی که پاسخ سؤال است کلیک نماید. پس از انتخاب این نوع سؤال، باید ناحیه کلیک کردنی را روی قسمت موردنظر (پاسخ سؤال) قرار دهید.

کاربر تولید محتوا

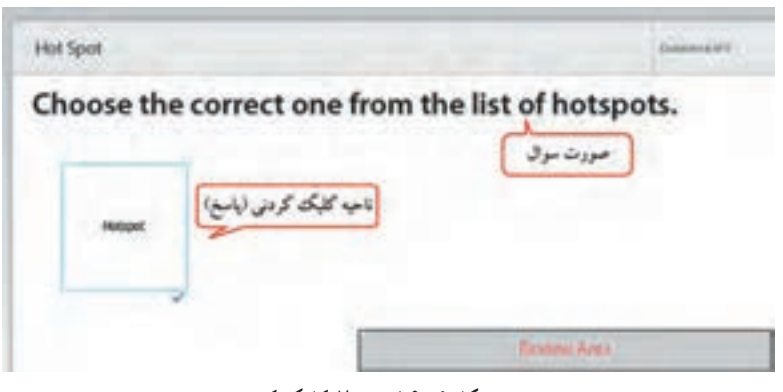

**شکل 9ــ16ــ سؤال کلیک کردنی**

تعداد نواحی کلیک کردنی در قسمت Answers مشخص میشود. در قسمت Hotspot میتوانید پویانمایی دلخواهی را از مسیر نصب برنامه از پوشه) Hotspot/Gallery) برای نمایش در محدوده کلیک، انتخاب کنید

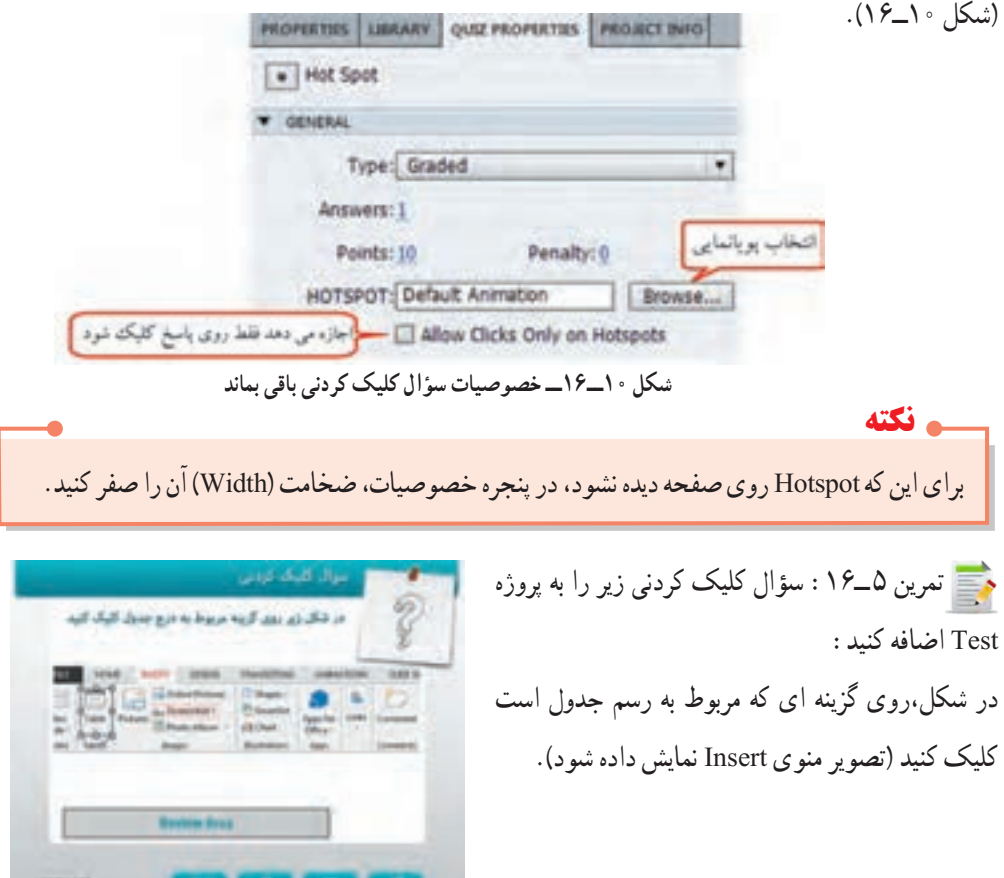

# **7ــ1ــ16 سؤاالت ترتیبی )Sequence)**

نامرتب نمایش داده میشوند.

در این سؤالات (شکل ۱۱ــ۱۶)، از کاربر خواسته می شود که گزینههایی که در اختیار او قرار گرفته را به ترتیب خاصی مرتب کند. در قسمت Answer Type روش پاسخ گویی (Drag Drop با درگ کردن یا Drop down list به صورت لیست بازشو( مشخص میشود. گزینههای موردنظر را به ترتیب تایپ کنید که البته هنگام اجرا گزینهها

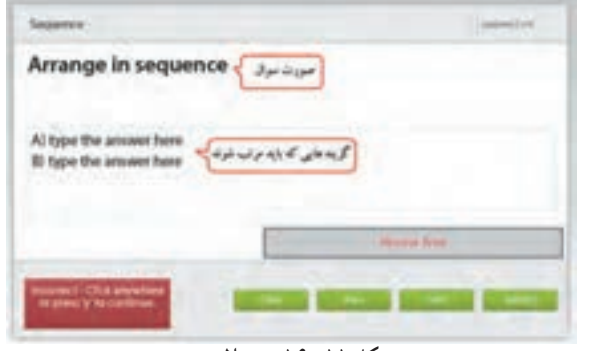

### **شکل 11ــ16ــ سؤال ترتیبی**

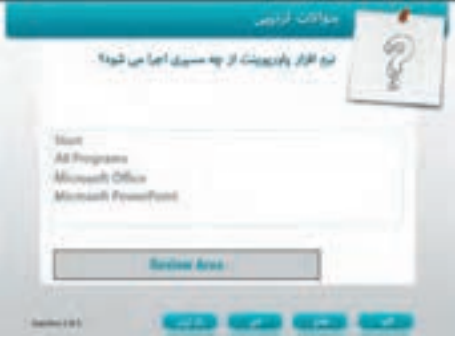

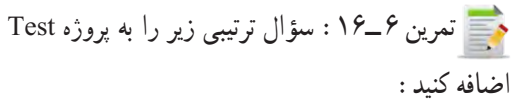

نرمافزار پاورپوینت از چه مسیری اجرا میشود؟

Start, All Programs, Microsoft Office,

Microsoft PowerPoint

**8 ــ1ــ16 سؤاالت نظرسنجی )Scale Rating)**

 این سؤاالت )شکل 12ــ16(، بدون امتیاز بوده و بیشتر برای درجه بندی و سنجش نظرات کاربران در یک پروژه استفاده میشوند. در قسمت Scale Rating طیف پاسخها انتخاب میشود که بین ٢ تا ٥ میتواند باشد. در پاسخ، کاربر میتواند یکی از حالتهای زیر را انتخاب نماید:

- مخالف )Disagree)
- تاحدی مخالف )Disagree Somewhat)
	- بی طرف )Neutral)
	- $\bullet$  تا حدی موافق (Somewhat Agree)
		- $(A\text{gree})$  موافق ( $\bullet$

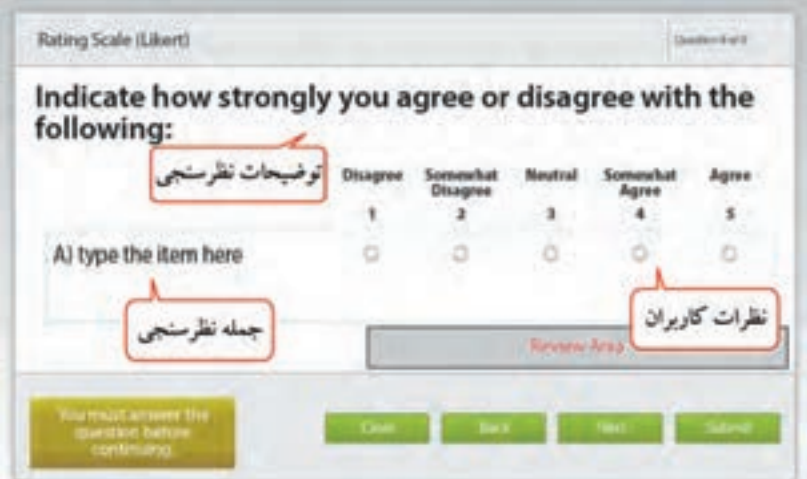

**شکل 12ــ16ــ سؤال نظرسنجی**

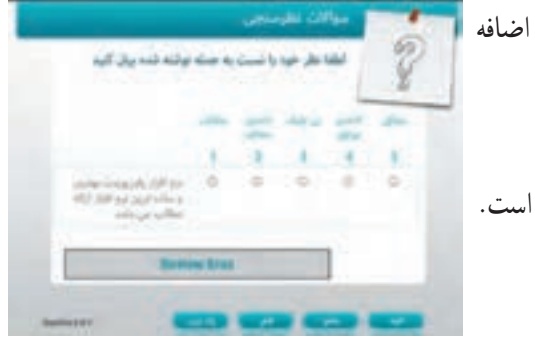

تمرین ۷ــ۱۶ : سؤال نظرسنجی زیر را به پروژه Test کنید: ً لطفا نظر خود را نسبت به جمله نوشته شده بیان کنید. نرمافزار پاورپوینت بهترین و ساده ترین نرمافزار ارائه مطالب است.

# **2ــ16 نحوه صدور کارنامه**

 پس از ایجاد آزمون، در آخرین اسالید، کارنامه نمایش داده میشود که امکان فارسی نمودن گزینههای سمت چپ وجود دارد (شکل ۱۳ـ۱۶). قسمتهایی که در آکولاد قرار گرفته اند متغیرهایی هستند که نتیجه آزمون را نشان می دهند و نباید تغییر داده شوند. در پنجره Properties Quiz میتوان مشخص نمود که کدام متغیرها دیده شوند. متغیرها به ترتیب شامل »نمره شما، حداکثر نمره، تعداد پاسخهای صحیح، تعداد کل سؤاالت، میزان دقت و تعداد دفعات تلاش» میباشند. فصل شانزدهم : ساخت آزمونهای الکترونیکی  $\fbox{\sf CP}$ 

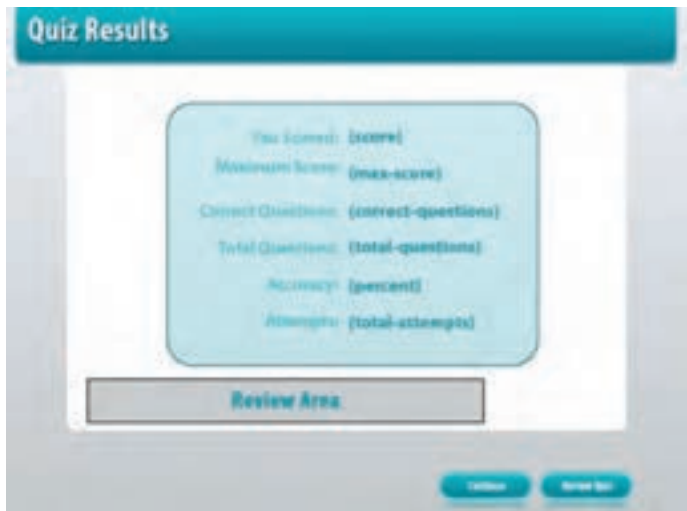

**شکل 13ــ16ــ کارنامه آزمون**

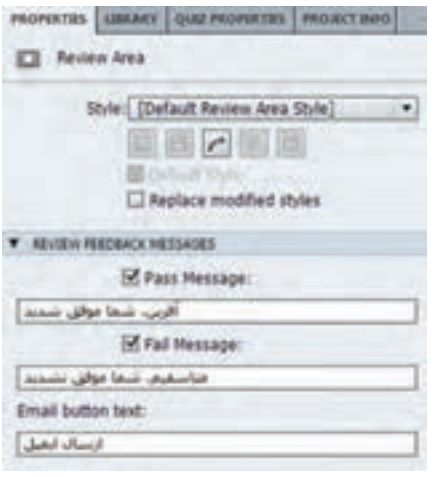

دکمه Quiz Review برای بازبینی پاسخها در نظر گرفته شده است. در قسمت Review Area (ناحیه بازبینی). پیغام موفقیت یا عدم موفقیت و توضیحات مربوط به پاسخ داده شده، نمایش داده میشود. برای فارسی نمودن پیغامها روی این قسمت کلیک کرده و در پنجره خصوصیات )شکل 14ــ16(، در قسمت Pass Message پیغام موفقیت و در قسمت Message Fail پیغام عدم موفقیت را تایپ کنید.

**شکل 14ــ16ــ خصوصیات ناحیه بازبینی**

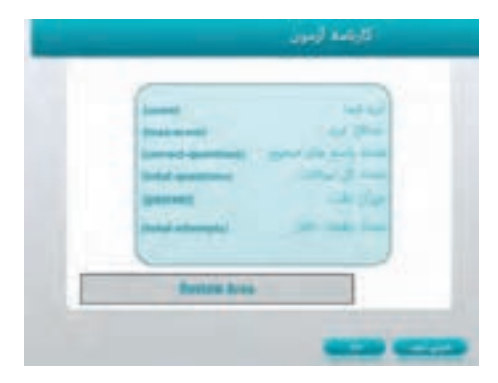

تمرین 8 ــ:16 کارنامه آزمون و ناحیه بازبینی پروژه Test را فارسی کرده، سپس آزمون را اجرا کرده و پاسخها را بازبینی کنید.

# **3ــ16 تنظیمات آزمون** برای انجام تنظیمات آزمون یکی از دو روش زیر را انجام دهید: 1ــ از منوی Quiz، گزینه Preferences Quiz را انتخاب کنید. 2ــ از منوی Edit، گزینه Preferences را انتخاب و در کادر باز شده، در قسمت Quiz، روی گزینه Settings کلیک کنید.

شکل 15ــ16 ظاهر شده که توضیحات این قسمت در جدول 2ــ16 آورده شده است.

# **جدول 2ــ16ــ تنظیمات آزمون**

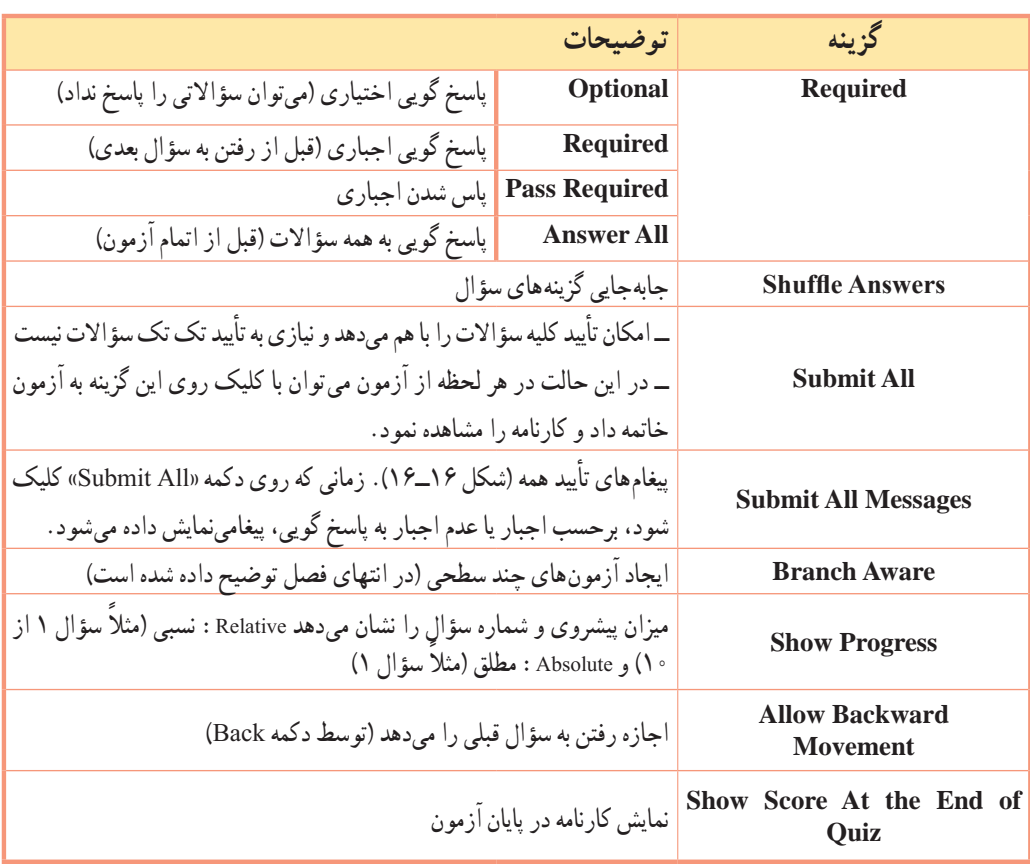

فصل شانزدهم : ساخت آزمونهای الکترونیکی  $\fbox{\rm CP}$ 

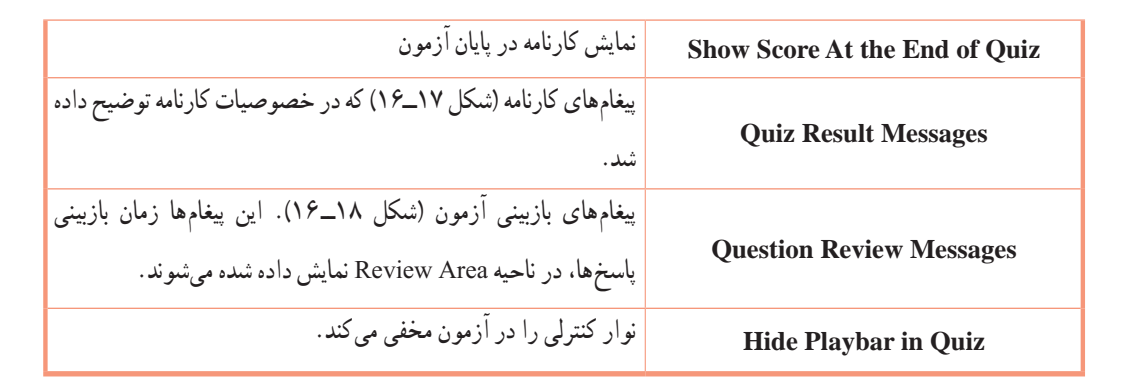

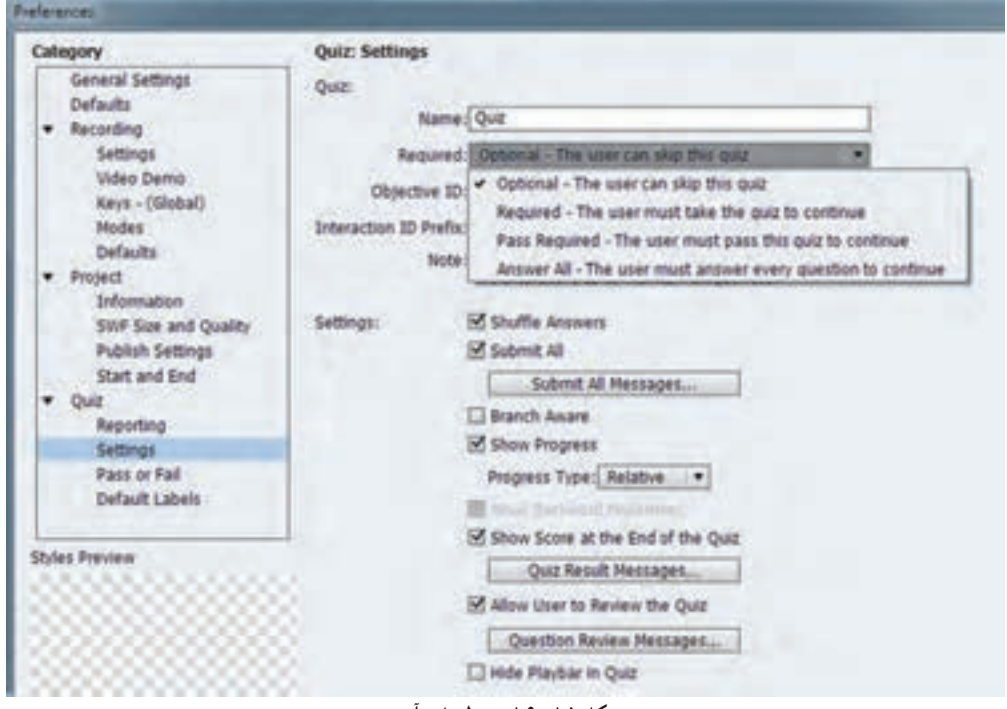

#### **شکل 15ــ16ــ تنظیمات آزمون**

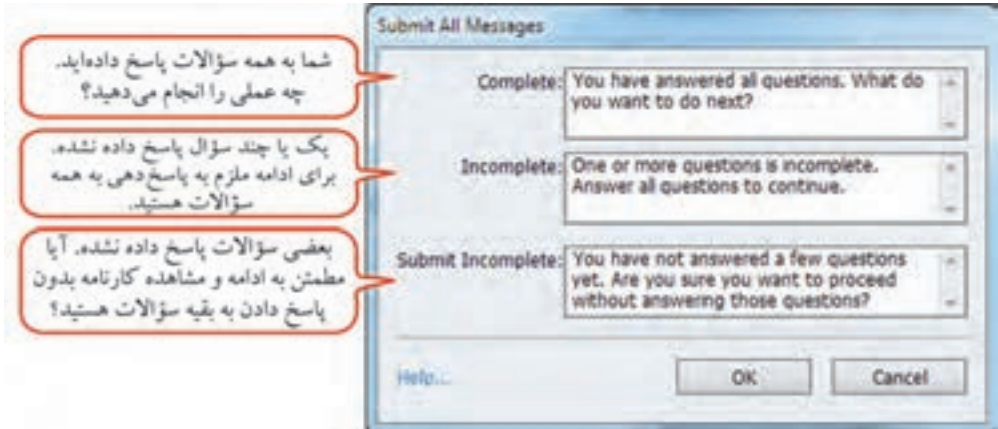

**شکل 16ــ16ــ پیغامهای تأیید همه )submitAll)**

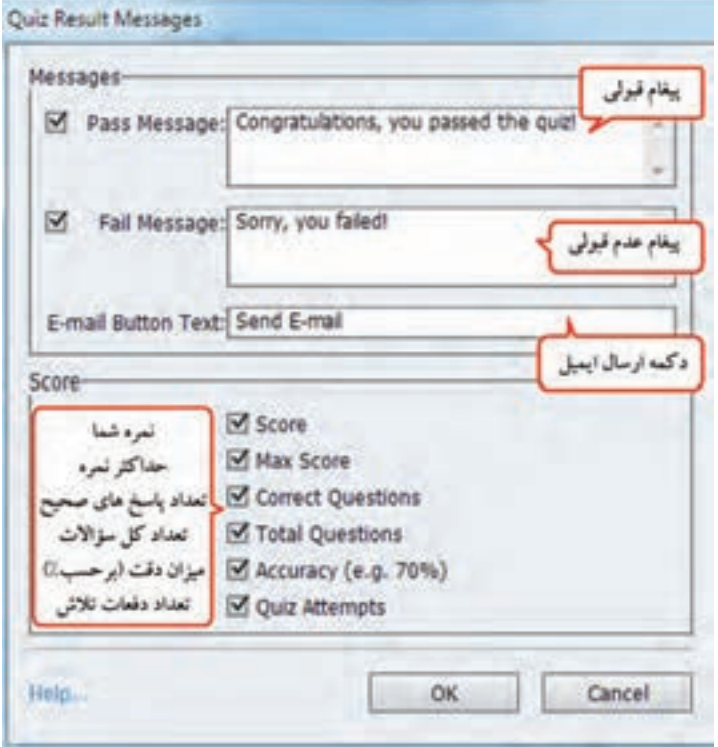

**شکل 17ــ16ــ پیغامهای کارنامه آزمون**

$$
\begin{bmatrix} \cdot & \cdot & \cdot \\ \cdot & \cdot & \cdot \\ \cdot & \cdot & \cdot \end{bmatrix}
$$
 به  
19. g

فصل شانزدهم : ساخت آزمونهای الکترونیکی  $\fbox{\rm CP}$ 

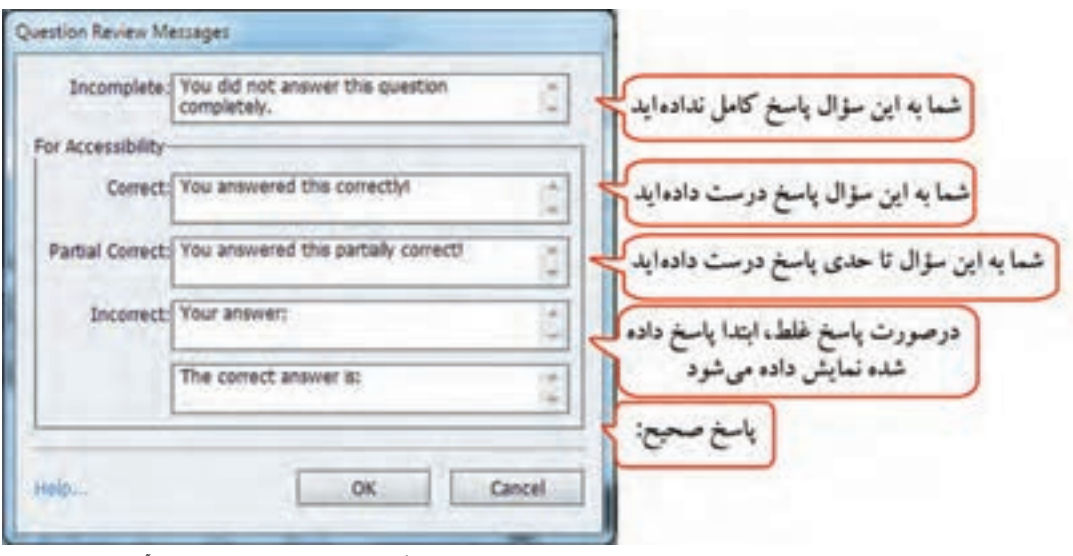

**شکل 18ــ 16ــ پیغامهای بازبینی آزمون**

در کادر تنظیمات، با کلیک روی گزینه Fail or Pass در سمت چپ، شکل 19ــ16 ظاهر میشود. در قسمت Options Fail/Pass، نمره قبولی بر حسب درصد یا نمره مشخص میگردد. عملی که در صورت قبولی یا عدم قبولی اتفاق خواهد افتاد، در قسمت Action مشخص میشود. تعداد دفعات پاسخگویی یا نامحدود بودن پاسخها )Infinite Attemps )را مشخص کنید.

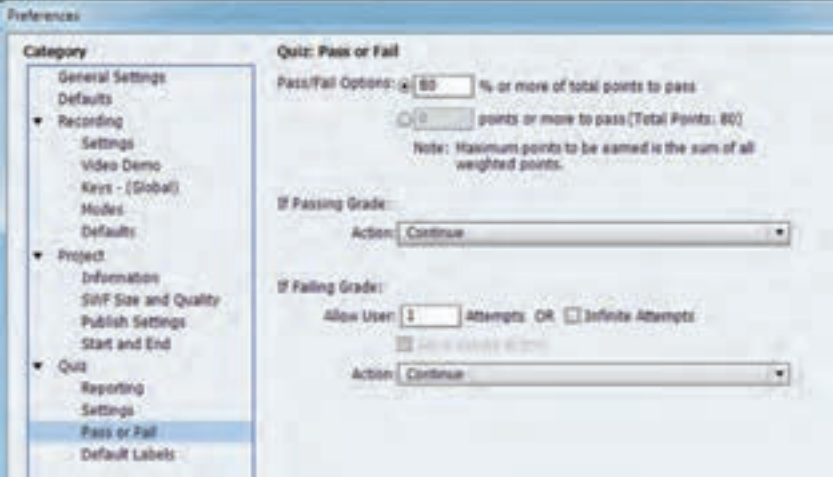

**شکل 19ــ16ــ تنظیمات قبولی و مردودی**

با کلیک روی قسمت Labels Default در همین کادر، شکل 20ــ16 ظاهر شده و امکان تعیین برچسبهای پیش فرض را به کاربر میدهد. با توجه به این که امکان کپی دکمهها و پیغامها در سؤالها وجود ندارد، بهتر است قبل از شروع، این تنظیمات انجام شود. در جدول 3ــ16 توضیحات این قسمت بیان شده است.

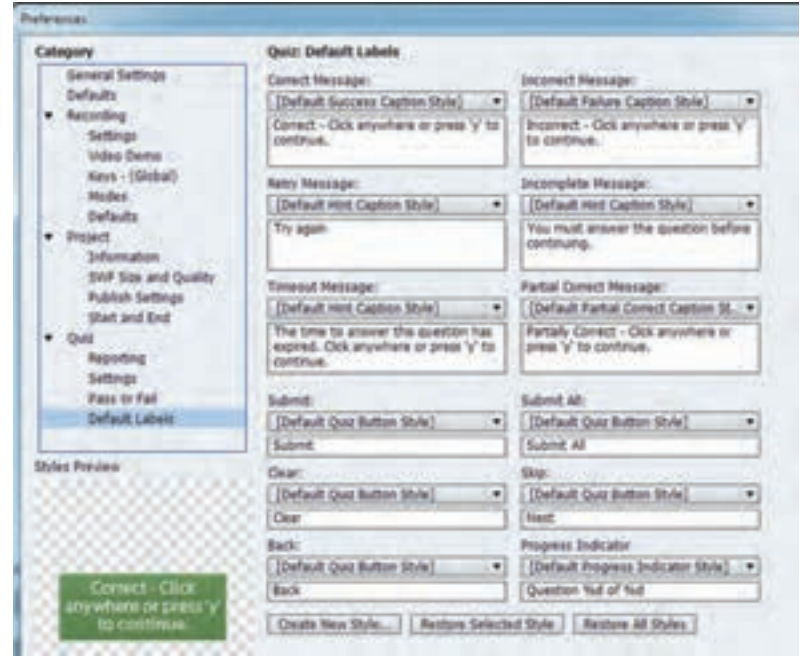

**شکل 20ــ16ــ برچسبهای پیش فرض در آزمون**

### **جدول 3ــ16ــ تعیین برچسبهای پیش فرض در آزمون**

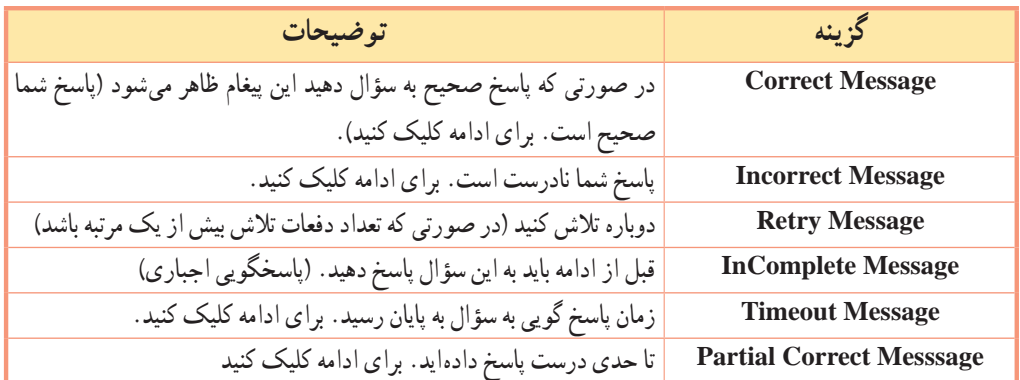

فصل شانزدهم: ساخت آزمونهای الکترونیکی

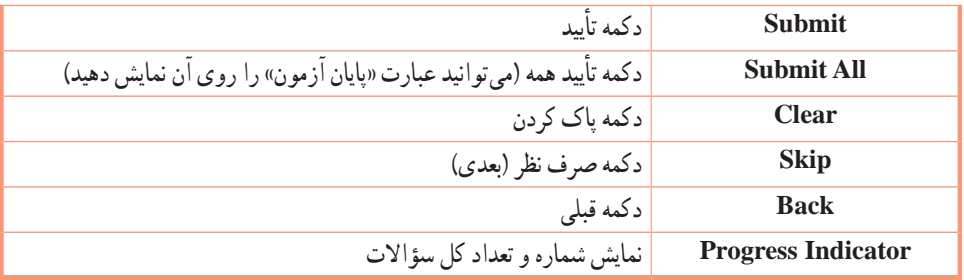

تمرین 9ــ:16 تنظیمات زیر را در پروژه Test انجام دهید و نتیجه را مشاهده کنید: امکان تأیید همه پاسخها با هم وجود داشته باشد ولی پاسخگویی به کلیه سؤاالت اختیاری باشد امکان تأیید همه پاسخها با هم وجود داشته باشد ولی پاسخگویی به کلیه سؤاالت اختیاری باشد )**راهنمایی:** گزینه All Submit را انتخاب نموده، سپس در قسمت Required، گزینه Optional را انتخاب کنید( گزینهها هنگام نمایش جابجا شوند.

- نوار کنترلی در آزمون مشاهده نشود. تعداد دفعات تالش را یک در نظر گرفته و در کارنامه، تعداد دفعات تالش نمایش داده نشود.
	- نمره قبولی در آزمون را 50 درصد در نظر بگیرید.
		- کلیه پیغامها را فارسی کنید.

## **4ــ16 نحوه ایجاد بانک سؤال**

 تا کنون شما شیوه ایجاد یک آزمون الکترونیکی و نحوه اضافه نمودن سؤال به آن را فرا گرفتید. با هر بار اجرای آزمون، سؤاالت تکراری که ایجاد نموده اید به شما نمایش داده میشود. اگر بخواهید هر بار، سؤاالت متفاوتی به شما نمایش داده شود، باید یک آزمون تصادفی را ایجاد کنید. برای این کار باید ابتدا یک بانک یا مخزن سؤال شامل تعدادی سؤال را ایجاد کرده، سپس آزمونی تصادفی با تعداد سؤال مد نظر ایجاد کنید. برای ایجاد بانک سؤال، یکی از دو روش زیر را انجام دهید:

1ــ از منوی Quiz، گزینه Manager Pool Quiz را انتخاب کنید )شکل 21ــ16(. در سمت چپ، با کلیک روی + میتوانید یک بانک سؤال را ایجاد نمایید. در سمت راست امکان اضافه نمودن سؤال به مخزن وجود دارد.

**نکته**

2ــ ابتدا فایل حاوی سؤاالت را ایجاد کرده، سپس مخزن سؤال را به روش گفته شده ایجاد کنید. روی اسالید هر سؤال در FilmStrip کلیک راست نموده و گزینه To Question Move را انتخاب و مخزن موردنظر را تعیین کنید. به این ترتیب سؤاالت به مخزن انتخابی انتقال پیدا میکنند که این روش کاربرد بیشتری دارد و میتوان بهطور همزمان بیش از یک سؤال را انتخاب نمود.

برای انتقال سؤال از بانک سؤال به پروژه اصلی، روی اسالید سؤال کلیک راست کرده و گزینه Move .کنید انتخاب را Question to Main project

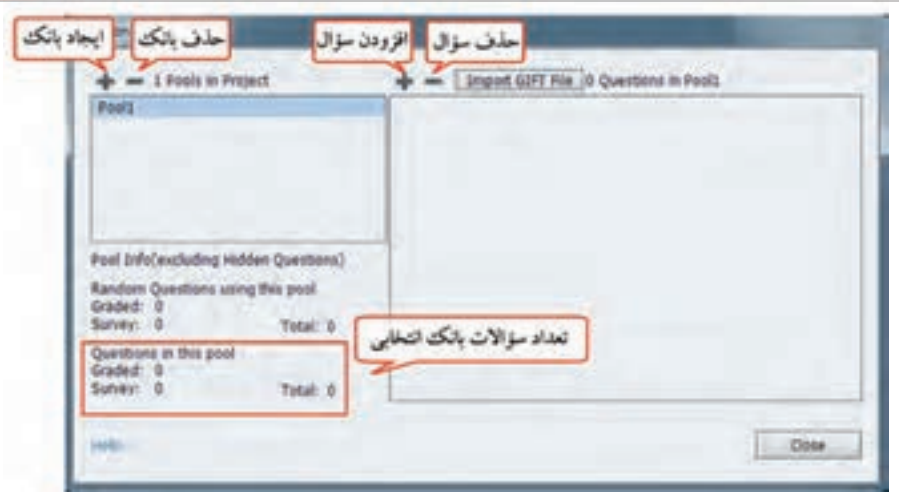

**شکل 21ــ16ــ مدیریت بانک سؤال**

تمرین 10ــ:16 یک بانک سؤال به نام Powerpoint در پروژه Test ایجاد کرده و کلیه سؤاالت به جز سؤال نظرسنجی را به آن اضافه کرده و سؤال نظرسنجی را حذف کنید )به دلیل این که برای این نوع سؤال، نمره در نظر گرفته نمیشود). در پروژه فقط اسلاید اوّل و کارنامه باقی میماند.

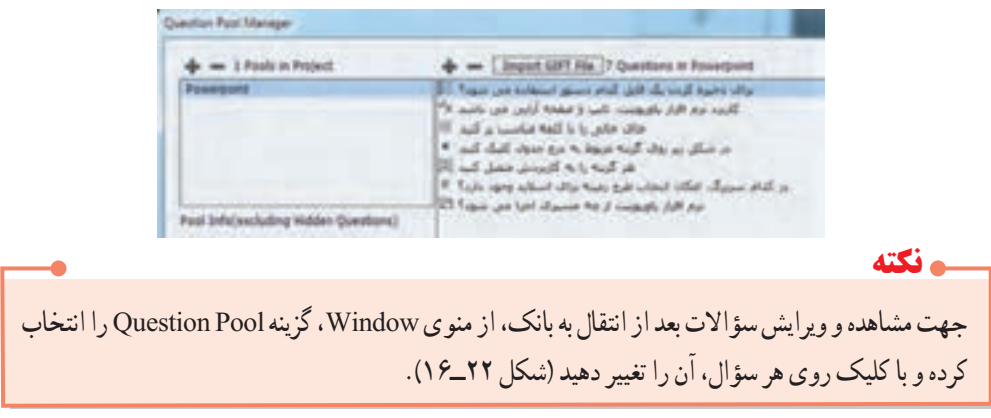
فصل شانزدهم: ساخت آزمونهای الکترونیکی

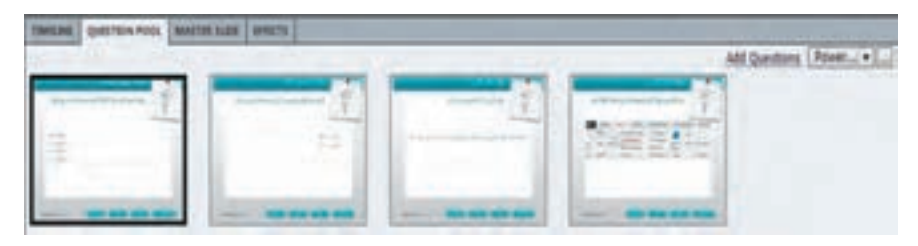

**شکل 22ــ16 نمایش اسالیدها در پنجره Pool Question**

از طریق منوی Quiz، گزینه Pools Question Import امکان وارد نمودن بانک سؤال و استفاده از سؤاالت سایر پروژهها در پروژه جاری وجود دارد.

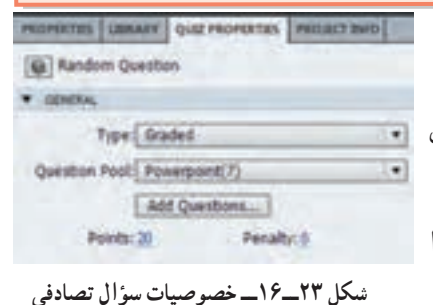

**5 ــ16 نحوه ایجاد آزمونهای تصادفی**  پس از ایجاد بانک سؤال، برای ایجاد آزمونهای تصادفی، یکی

از روشهای زیر را انجام دهید:

ء نكته

1ــ از منوی Quiz، دستور Slide Question Random را انتخاب نمایید (هر بار یک سؤال تصادفی را ایجاد می کند).

2ــ از منوی Quiz گزینه Slide Question را انتخاب کرده و در کادر باز شده، گزینه Question Random و تعداد سؤالات تصادفی و بانک سؤال را مشخص کنید (هر بار می توانید بیش از یک سؤال را انتخاب نمایید). در پنجره خصوصیات آزمون )شکل 23ــ16( در قسمت Pool Question نام مخزن سؤال را مشخص کنید. با اجرای پروژه خواهید دید که هر بار سؤاالت به صورت تصادفی نمایش داده میشوند.

> تمرین 11ــ:16 یک آزمون تصادفی با سه سؤال در پروژه Test ایجاد کنید و نمره هر سؤال را 20 در نظر بگیرید.خروجی swf را از آزمون تهیه کرده و آن را چند بار اجرا کنید.همان طور که مالحظه میکنید، با هر بار اجرا سؤاالت متفاوتی مشاهده میشود )دقت کنید چون در این بانک سؤال فقط 7 سؤال وجود دارد، احتمال تکراری بودن سؤاالت زیاد است.

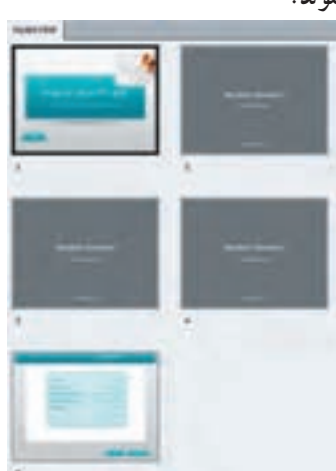

**YVV** 

**نکته**

هر چه تعداد سؤاالت در بانک سؤال بیشتر باشد، احتمال دیدن سؤاالت تکراری کمتر است.

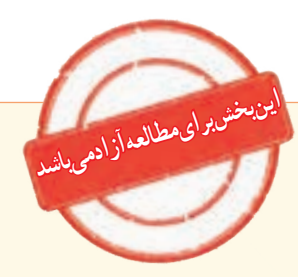

**6 ــ16 بازخوانی مطالب درسی در آزمون**

 یکی از قابلیتهایی که به نسخه 7 نرمافزار در قسمت آزمون اضافه شده، امکان بازخوانی و یادآوری مطالب درسی است. کاربر حین پاسخ دهی به سؤاالت آزمون، میتواند با کلیک روی دکمه بازخوانی، به مطلب درسی که سؤال از آن تهیه شده بازگشته و پس از مرور درس، مجددا به آزمون رفته و پاسخ خود را انتخاب کند. دقت شود که در این حالت باید سؤاالت آزمون و مطالب درسی در یک پروژهایجاد شده باشند. به عنوان نمونه میخواهیم یک پروژه آموزش احکام نماز داشته باشیم و شرایط لباس و مکان نمازگزار را به صورت زیر آموزش دهیم.

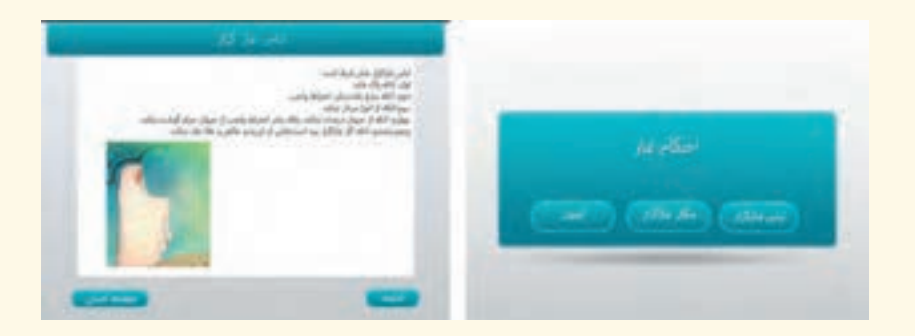

فصل شانزدهم: ساخت آزمونهای الکترونیکی

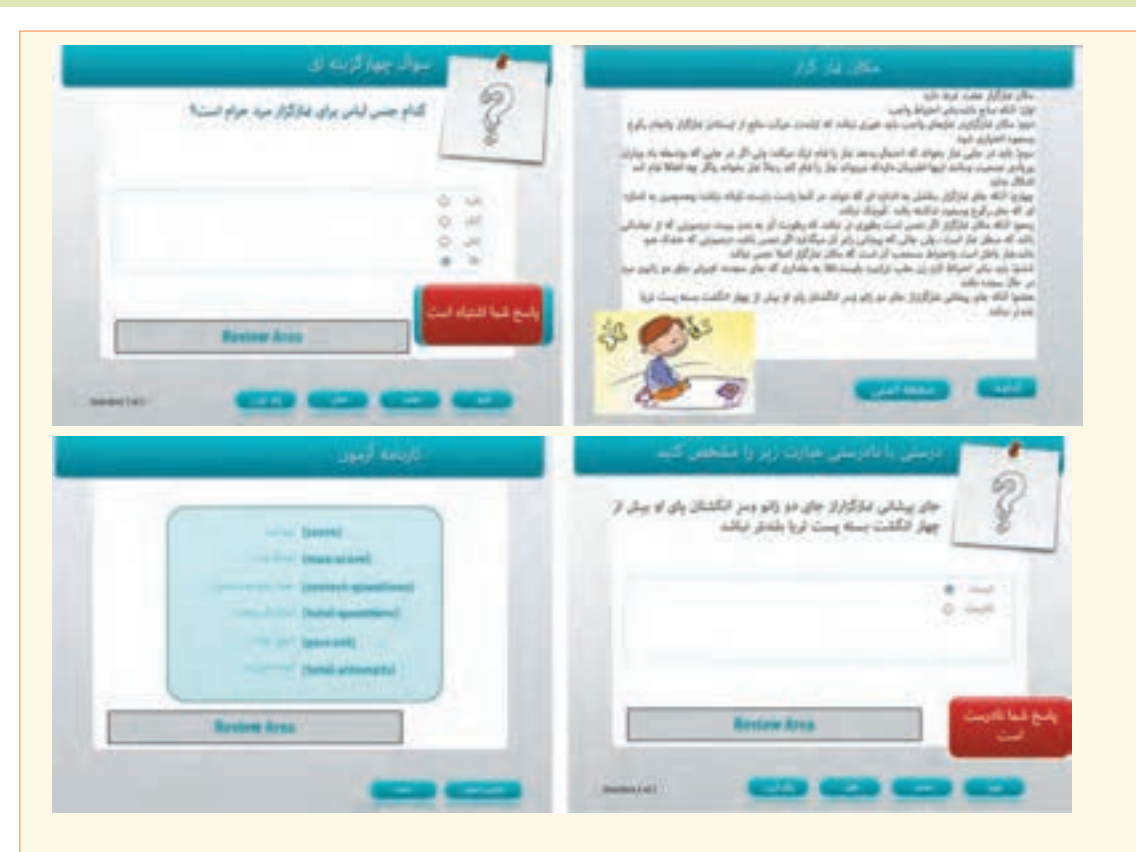

**برای این کار مراحل زیر را انجام دهید:**  در اسلاید اوّل سه دکمه با عناوین «لباس نمازگزار». «مکان نمازگزار» و «ازمون» ایجاد کرده و دو اسلاید درباره لباس و مکان نمازگزار ایجاد کنید.

1ــ دو اسالید سؤال مرتبط با مطالب درسی را نیز به وجود آورید.

2ــ در یکی از اسالیدهای سؤال قرار گرفته، در پانل Properties Quiz، در رویداد Attempt Last، دستور Slide to Jump، پرش به اسالیدی که مطلب درسی در آن قرار گرفته را اختصاص دهید.

3ــ در اسالید درسی، دکمه ای با عنوان »ادامه« ایجاد کنید و در رویداد Success On آن، دستور Quiz To Return را اختصاص دهید. این دکمه امکان بازگشت به آزمون را به کاربر میدهد. در صورتی که کاربر از طریق آزمون به این اسالید مراجعه نکرده باشد، با فشردن این دکمه به اسالید بعدی هدایت میشود.

4ــ برای سؤال دوم نیز مراحل باال را تکرار نموده و با فشردن کلید 4F نتیجه را مشاهده کنید.

**7ــ16 ایجاد دکمه آزمون مجدد** در صورت عدم موفقیت کاربر در آزمون، میتوانید امکان آزمون مجدد را به کاربر بدهید. برای این کار مراحل زیر را انجام دهید: 1ــ از منوی Quiz گزینه Preferences Quiz را انتخاب کنید. 2ــ در کادر باز شده )شکل 24ــ16(، در قسمت Fail or Pass، تعداد دفعات تالش کاربر را نامحدود انتخاب کنید .)Infinite Attempts گزینه) 3ــ با انتخاب گزینه باال، گزینه Button Retake Show در زیر آن فعال میشود که در صورت انتخاب این گزینه، در صفحه کارنامه، در صورت عدم قبولی کاربر، دکمه Quiz Retake( آزمون مجدد( ظاهر میشود که به کاربر امکان آزمون مجدد را میدهد. 4ــ با انتخاب دکمه Quiz Retake در اسالید کارنامه، در پنجره Properties امکان تغییر ظاهر و عنوان دکمه وجود دارد. 5ــ آزمون را اجرا کرده و به گونه ای پاسخ دهید که قبول نشوید و توسط دکمه Quiz Retake، مجددا آزمون دهید.

در صورتی که کاربر پاسخها را مرور کند (با استفاده از دکمه Review Quiz در اسلاید کارنامه)، پس از بازگشت مجدد به کارنامه، دکمه Quiz Retake نمایش داده نمیشود و کاربر امکان آزمون مجدد را نخواهد داشت. **نکته**

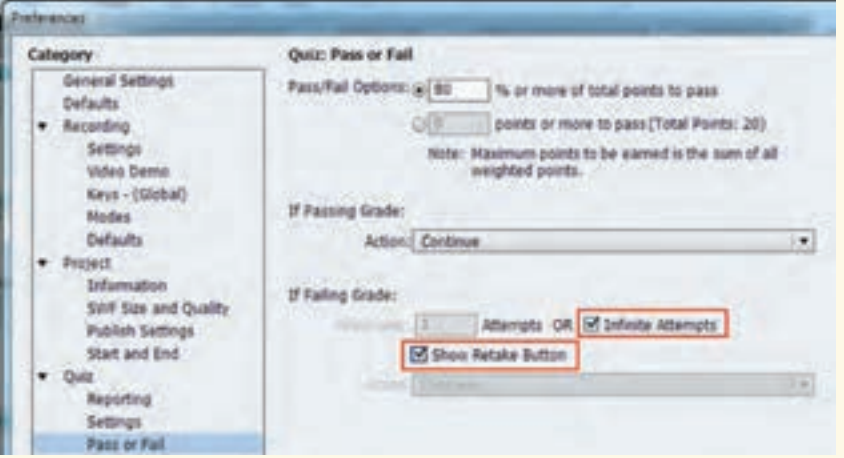

 **شکل 24ــ16ــ تنظیمات آزمون مجدد**

**8 ــ16 نمایش بازخورد مناسب با توجه به قبولی یا عدم قبولی در آزمون** میخواهیم در صفحه کارنامه آزمون، با توجه به قبولی یا عدم قبولی شخص، تصویر مرتبطی را به وی نشان دهیم. برای این کار مراحل زیر را انجام دهید:

1ــ ابتدا بعد از اسالید کارنامه، دو اسالید را برای قبولی و عدم قبولی شخص با تصاویر زیر ایجاد کنید.

2ــ برای فهمیدن کل نمره آزمون، میتوانید قسمت Points همه سؤاالت را با هم جمع کرده یا از منوی Project، گزینه Advanced Interactions را انتخاب کنید (شکل ۲۵ــ۱۶). در این کادر که ظاهر دشواری دارد ولی کار کردن با آن ساده است، کلیه اشیای تعاملی نمایش داده شده اند.در ستون Points نمره هر سؤال و در قسمت Total در باالی کادر، نمره کلی آزمون مشاهده میشود.

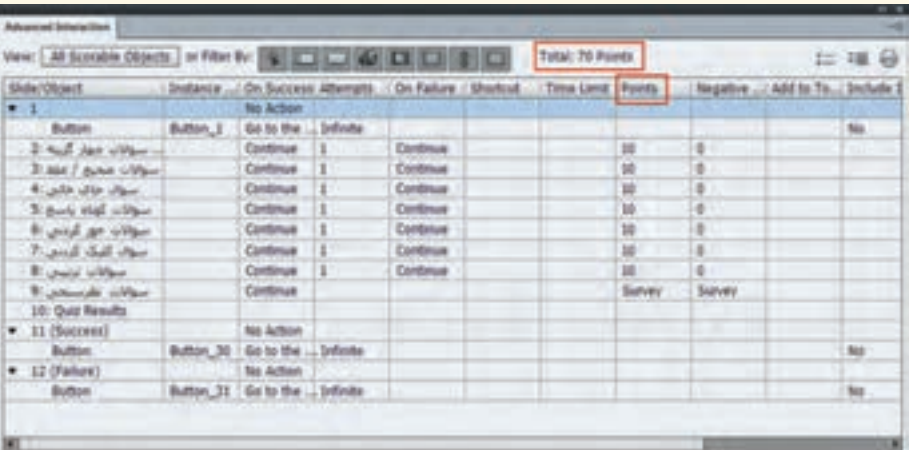

**شکل 25ــ16ــ پنجره Interactions Advanced**

3ــ از منوی Edit، گزینه Preferences را انتخاب کرده و در کادر باز شده در قسمت Quiz، زبانه fail/Pass را انتخاب کنید )شکل 26ــ16(. در قسمت Options Fail/Pass، درصد قبولی یا نمره قبولی را مشخص کنید )برای نمونه %50(.

4ــ در قسمت Grade Passing IF، دستور رفتن به اسالید قبولی )یا اسالید بعدی( را انتخاب کرده و در قسمت Grade Failing IF، در صورتی که کاربر نمره قبولی را کسب نکند، دستور پرش )Slide to Jump )به اسالید عدم

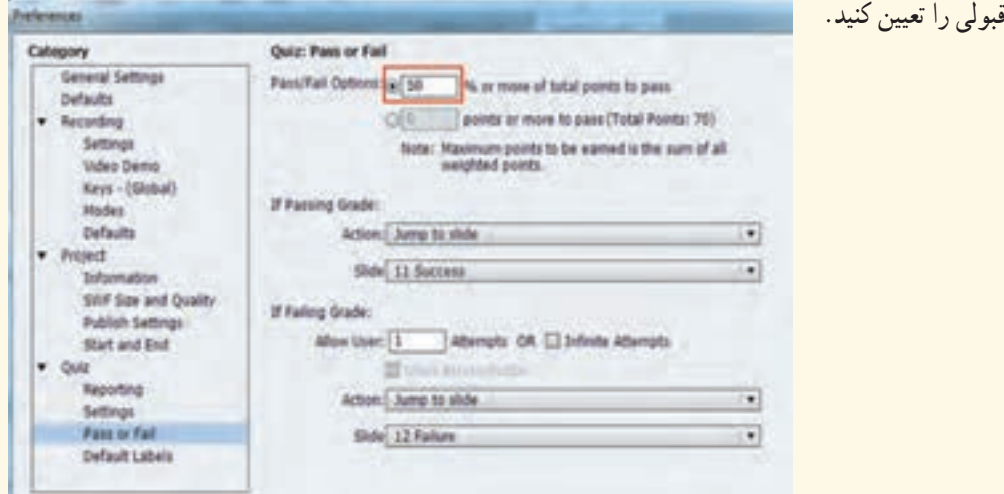

**شکل 26ــ16ــ کادر fail/Pass**

5ــ عالوه بر تصویر، میتوانید متن یا توضیحات صوتی دلخواه مانند صدای تشویق را به اسالیدهای بازخورد اضافه کنید. در هر یک از اسالیدهای بازخورد، دکمه ای را جهت بازگشت به اسالید کارنامه قرار دهید یا در پنجره خصوصیات اسالید، رویداد Exit on دستور بازگشت به کارنامه را قرار دهید.

**9ــ16 پیش آزمون و آزمونهای چند سطحی**

 میخواهیم آزمونی را در دو سطح مقدماتی و پیشرفته ایجاد کنیم. ابتدا سؤاالتی را به عنوان پیش آزمون به کاربر نمایش میدهیم و بر اساس پاسخ گویی کاربر، سؤاالت یکی از دو سطح مقدماتی یا پیشرفته را نمایش میدهیم. برای این کار مراحل زیر را انجام دهید:

1ــ از منوی Quiz، گزینه Preferences Quiz را انتخاب و در کادر باز شده گزینه Aware Branch را فعال کنید. ۲ــ در اسلاید اوّل عبارت «پیش آزمون» را بنویسید. 3ــ برای افزودن سؤاالت پیش آزمون، از منوی Quiz، گزینه Slide Question PreTest را انتخاب کنید )یا از فصل شانزدهم: ساخت آزمونهای الکترونیکی

منوی Quiz، گزینه Slide Question را انتخاب و نوع سؤاالت را Pretest در نظر بگیرید(. )2 سؤال کافی است( 4ــ اسالید جدیدی ایجاد نموده و عبارت »سطح مقدماتی« را در آن بنویسید. 2 سؤال نمره دار )Graded )تقریبا ً ساده را به روشی که قبال آموختید، برای این قسمت ایجاد کنید.

5ــ اسالید جدیدی ایجاد نموده و عبارت »سطح پیشرفته« را در آن بنویسید. 2 سؤال نمره دار )Graded )تقریبا ً دشوار را به روشی که قبال آموختید، برای این قسمت ایجاد کنید.

6ــ روی یکی از سؤاالت پیش آزمون قرار گرفته، از پنجره خصوصیات آزمون، گزینه Action Pretest Edit را انتخاب کنید. در شکل 27ــ،16 در قسمت IF، میزان قبولی از پیش آزمون و دستور پرش به اسالید پیشرفته را مشخص کنید )چون شماره اسالید پیشرفته در این مثال 7 است، دستور7 Slide to Jump را مینویسیم(. روی قسمت Else کلیک کنید و در صورت عدم کسب نمره کافی، دستور رفتن به اسالید مقدماتی را مشخص کنید )چون شماره اسالید مقدماتی در این مثال 4 است، دستور4 Slide to Jump را مینویسیم(. روی گزینه Action Update کلیک کنید تا تغییرات ذخیره شده و کادر را ببندید.

7ــ در صورتی که میخواهید کاربر سطح مقدماتی، در آزمون سطح پیشرفته شرکت نکند، روی آخرین اسالید مقدماتی )اسالید6( قرار گرفته و در پنجره خصوصیات آزمون، در قسمت Success On و Attempt Last، دستور 10 Slide to Jump( رفتن به کارنامه( را انتخاب کنید.

8ــ فایل را ذخیره و نتیجه را مشاهده کنید.

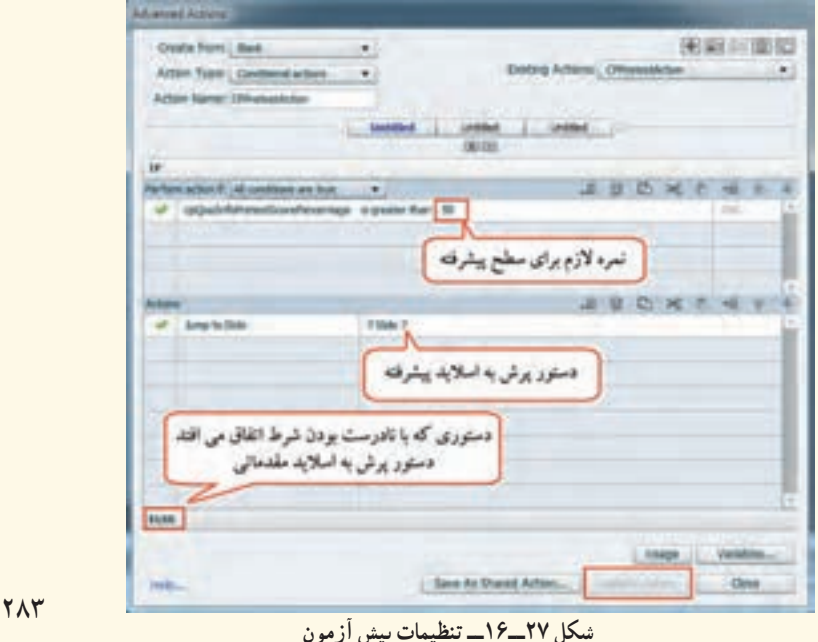

 **خالصه فصل**

در نرمافزار Captivate امکان ایجاد آزمون الکترونیکی با سؤالهای متنوعی نظیر چندگزینه ای )Choice Multiple)، صحیح و غلط (True/False)، کوتاه پاسخ (Short Answer)، جای خالی (Fill in Blank)، کلیک کردنی )Hotspot)، جور کردنی )Matching)، توالی )Sequence )و حتی نظرسنجی )Survey )وجود دارد. برای ایجاد سؤاالت آزمون الکترونیکی، از منوی Quiz، گزینه Slide Question را انتخاب کنید. سؤاالت میتوانند به صورت نمره دار )Graded)، بدون نمره )نظرسنجی Survey )و پیش آزمون )Pretest )در نظر گرفته شوند. با ایجاد اوّلین سؤال نمره دار، کارنامه (Quiz Result) به طور خودکار ایجاد میشود. در کلیه قسمتهای آزمون، برای تایپ حرف »ی« از X+Shift استفاده کنید. برای انجام تنظیمات آزمون، از منوی Quiz، گزینه Preferences Quiz را انتخاب کرده یا از منوی Edit، گزینه Preferences Quiz را انتخاب و در کادر باز شده، در قسمت Quiz، روی گزینه Settings کلیک کنید. اگر بخواهید در هر بار اجرای آزمون، سؤاالت متفاوتی به شما نمایش داده شود، باید یک آزمون تصادفی )Quiz Random )ایجاد کنید. برای این کار باید ابتدا یک بانک سؤال شامل تعدادی سؤال را ایجاد کرده، سپس آزمونی تصادفی با تعداد سؤال مد نظر ایجاد کنید. برای ایجاد بانک سؤال از منوی Quiz، گزینه Manager Pool Quiz را انتخاب کنید. در سمت چپ، با کلیک روی + میتوانید یک بانک سؤال را ایجاد نمایید. در سمت راست امکان اضافه نمودن سؤال به مخزن وجود دارد. برای انتقال سؤال به مخزن، کافی است روی اسالید در FilmStrip کلیک راست نموده و گزینه Move To Question را انتخاب و مخزن موردنظر را تعیین کنید. جهت مشاهده و ویرایش سؤاالت بعد از انتقال به بانک، از منوی Window، گزینه Pool Question را انتخاب کرده و با کلیک روی هر سؤال، آن را تغییر دهید.

هر چه تعداد سؤاالت در بانک بیشتر باشد، احتمال دیدن سؤاالت تکراری کمتر است.

#### **Learn in English**

…………………………………………………………………..

#### **Question slide Types**

- **Multiple Choice** Users select one or more correct answers from a list.
- **True/False** Users choose either True or False (or Yes or No).
- **FillــInــTheــBlank** Users complete a blank in a sentence or phrase.
- **Short Answer** Users supply a word or phrase.
- **Matching** Users match entries in two lists.
- **Hot Spot** Users move the pointer over areas on the slide.
- **Sequence** Users arrange listed items in the correct sequence.

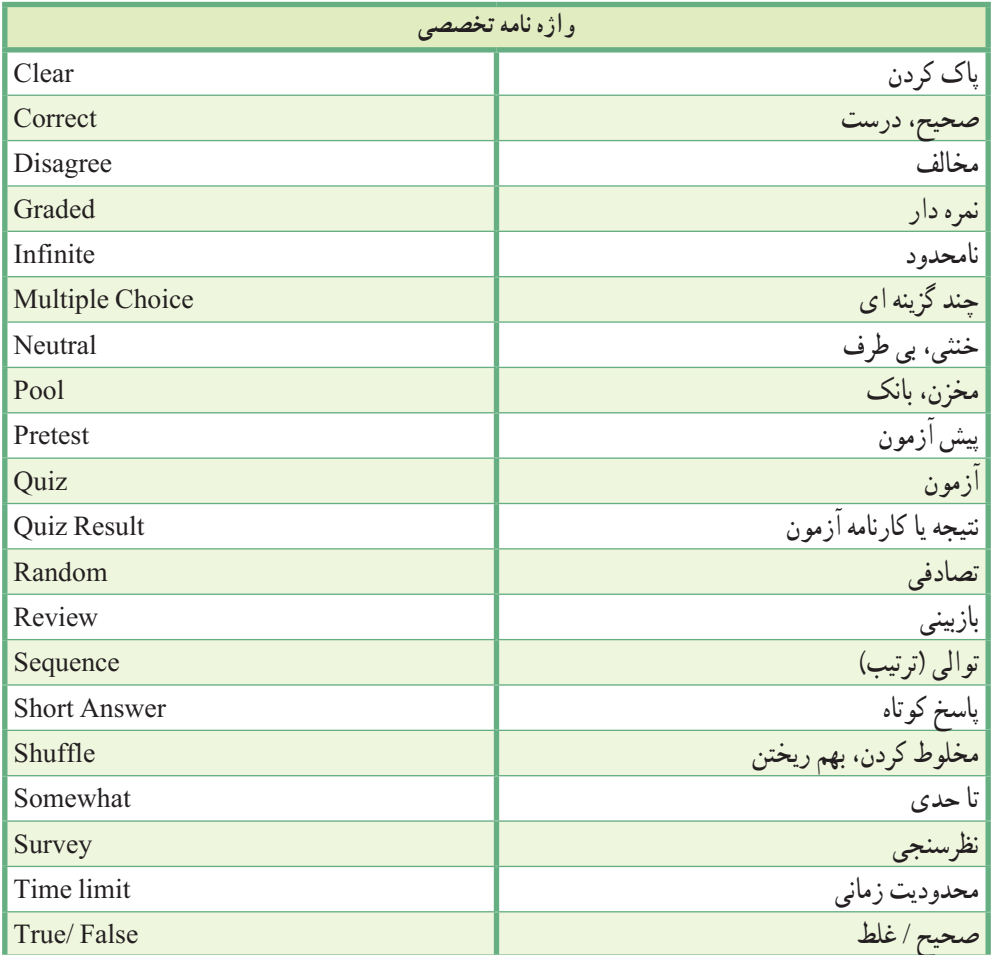

**پرسشهای چهارگزینهای** 1ــ کدام نوع سؤاالت دارای نمره و امتیاز میباشد؟ الف) Graded ( Survey (ج) ج) Random (ج) Survey بالف) Survey ب 2ــ کدام گزینه سؤاالت پاسخ کوتاه را ایجاد میکند؟ Rating Scale )ب Fillــinــblank )الف Matching (د Short Answer) $\tau$ 3ــ توسط کدام دکمه میتوان پاسخ داده شده به سؤال را پاک نمود؟  $Back ( )$  Review  $\sim$  Submit  $\sim$  Clear (الف 4ــ برای جابهجایی و مخلوط کردن گزینههای سؤال، از کدام گزینه استفاده میشود؟ Points )ب Multiple Answers )الف Attempts (د Shuffle Answers  $\zeta$ 5ــ کدام نوع سؤاالت، بیشتر برای درجه بندی و سنجش نظرات کاربران استفاده میشوند؟ Rating Scale )ب Random Question )الف Matching (د Hot Spot  $\sqrt{\tau}$ 6ــ انتخاب کدام گزینه در تنظیمات آزمون، باعث نمایش کارنامه در پایان آزمون میشود؟ Allow Backward Movement )الف Quiz Result Messages )ب Show Progress  $\zeta$ Show Score At the End of Quiz )د 7ــ کدام گزینه در کارنامه، تعداد پاسخهای صحیح را نمایش میدهد؟ Score )ب Correct Questions )الف  $Quiz$  Attempt (د Max Score ) $\pi$  فصل شانزدهم : ساخت آزمونهای الکترونیکی  $\fbox{\rm CP}$ 

ً وجود داشته باشد؟ 8ــ برای ایجاد آزمونهای تصادفی کدام گزینه باید حتما

Rating Scale question )ب Question Pool )الف

Pretest Question (د Survey Question )

..…………………………………………………………………

**آزمون نظری** ۱ــ نحوهٔ ایجاد یک ازمون الکترونیکی را توضیح دهید. 2ــ انواع سؤاالتی را که میتوان در یک آزمون الکترونیکی ایجاد نمود، نام ببرید. ۳ــ نحوهٔ ایجاد بانک یا مخزن سؤالات را شرح دهید. 4ــ چگونه میتوان یک آزمون تصادفی را ایجاد نمود؟

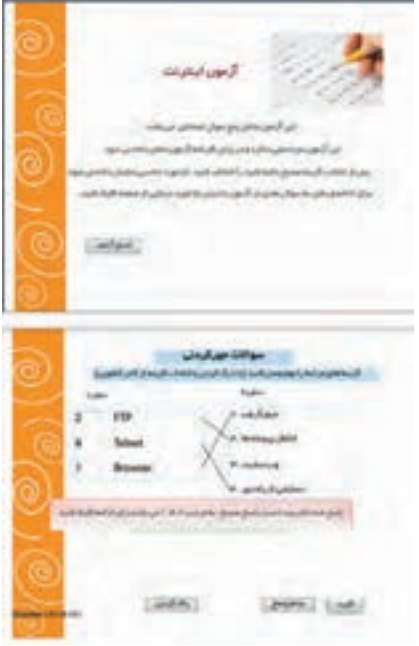

# **کارگاه عملی** 1 ً ــ به پروژه Powerpoint که قبال ایجاد نمودهاید، یک آزمون الکترونیکی با سؤاالت دلخواه اضافه کرده و نتیجه را مشاهده کنید. 2ــ آزمون الکترونیکی اینترنت را با خصوصیات زیر ایجاد کنید: حدود 20 سؤال در بانک سؤال داشته باشید آزمون شامل پنج سؤال تصادفی باشد. به کلیه سؤاالت پس زمینه دلخواهی را اختصاص دهید. با کلیک روی دکمه تأیید، پیغام درست یا نادرست بودن پاسخ نمایش داده شود.

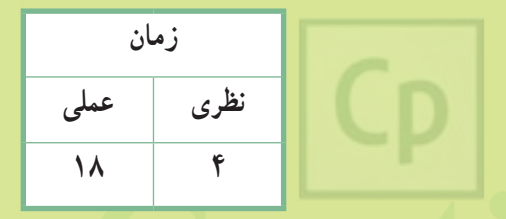

ه ۱۸<br>**قصال هفدهم :** تنظیمات نرم افزار و نشر پروژه<br>**قصال هفدهم :** تنظیمات نرم افزار و نشر پروژه **فصل هفدهم : تنظیمات نرمافزار و نشر پروژه**

**هدف کلی فصل:** اشنایی با تنظیمات کلی نرم|فزار، تغییر اندازهٔ پروژه، تغییر پوستهٔ پروژه و تنظیمات نشر

**هدفهای رفتاری** پس از مطالعه این فصل، از هنرجو انتظار میرود که: ٔ انجام تنظیمات پیش فرض نرمافزار را بیاموزد. **ـ** شیوه **ـ** بتواند تنظیمات کلی پروژه را انجام دهد. <mark>ـ قادر به تغییر اندازه، تغییر پوستهٔ</mark> پروژه و ایجاد جدول فهرست محتوا باشد. ٔ را انجام دهد. **ـ** با مفهوم Publishing آشنا باشد و تنظیمات نشر پروژه <mark>ـ بتواند خروجیهای متنوعی را از پروژهٔ خود ایجاد کند.</mark> <mark>ـ ق</mark>ادر به تهیهٔ گزارش متنی و مستندسازی پروژه باشد. **ـ** توانایی ایجاد پروژههای Aggregator را داشته باشد.

#### **مقدمه**

این فصل به بررسی تنظیمات کلی پروژه، نحوهٔ تغییر اندازه و خصوصیات پروژه، تغییر پوستهٔ پروژه، شیوهٔ ساخت جدول فهرست محتوا و نحوهٔ نشر پروژه میپردازد.

**1ــ17 تنظیمات پیش فرض پروژه**

 برای تغییر تنظیمات پیش فرض پروژه از منوی Edit گزینه Preferences را انتخاب کنید )شکل 1ــ17(. در بخش Defaults، در قسمت Defaults Object میتوانید اشیای مختلف را انتخاب کرده و در قسمت For Display، زمان نمایش پیش فرض آنها را مشخص کرده و در بخش Style Default خصوصیات ظاهری آنها را تعیین کنید. دکمه Restore All امکان برگرداندن تنظیمات به حالت قبل و گزینه Restore Selected امکان بازگرداندن تنظیمات شیء انتخاب شده را میدهد.

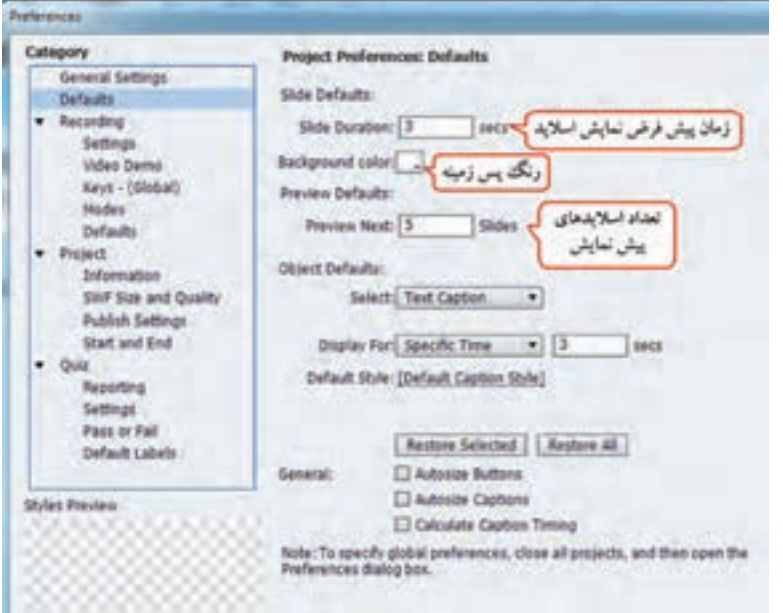

 **شکل 1ــ17 تنظیمات پیش فرض پروژه** 

 تمرین 1ــ:17 پروژهای به نام Default با ابعاد 600 ×800 ایجاد کرده و تنظیمات زیر را انجام دهید: زمان نمایش پیش فرض اسالیدها پنج ثانیه باشد.

فصل هفدهم : تنظیمات نرمافزار و نشر پروژه  $\boxed{\mathsf{Cp}}$ 

رنگ پس زمینه خاکستری در نظر گرفته شود. زمان نمایش پیش فرض عنوان متنی چهار ثانیه باشد. هنگامیکه پیش نمایش اسالیدها با زدن کلید 10F مشاهده میشود، سه اسالید نمایش داده شود.

## **2ــ17 تنظیمات کلی پروژه**

 برای انجام تنظیمات کلی پروژه، از منوی Edit گزینه Preferences را انتخاب کنید. در کادر باز شده، در قسمت Project چهار بخش اصلی وجود دارد که در ادامه با هر یک آشنا میشوید.

## **1ــ2ــ17 تنظیمات Information**

 برای اضافه نمودن اطالعات پروژه و نویسنده آن، از این قسمت استفاده میشود. با کلیک روی گزینهInformation، شکل 2ــ17 ظاهر شده که به ترتیب نام نویسنده، نام شرکت، آدرس پست الکترونیکی، آدرس وب سایت، حق تألیف، عنوان پروژه و توضیحات آن نوشته میشود.

در پایان نیز اطالعاتی راجع به مدت زمان نمایش پروژه، وضوح تصویری، تعداد اسالیدها و تعداد اسالیدهای مخفی نمایش داده میشود.

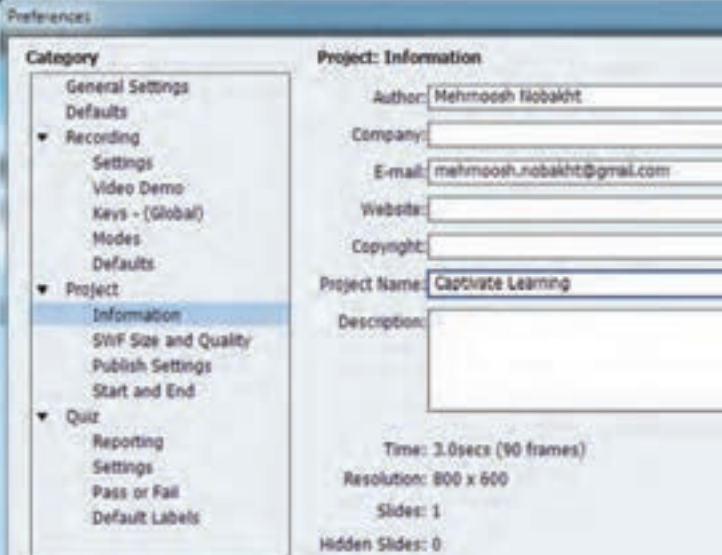

 **شکل 2ــ17ــ تنظیمات Information**

تمرین 2ــ:17 مشخصات خودتان را به پروژه Default اضافه کنید.

**Swf size and quality تنظیمات 17ــ2ــ2**

هنگامی که کیفیت خروجی تهیه شده از فیلم گرفته شده مناسب نباشد، در این قسمت می توانید اندازه و کیفیت فایل SWF را مشخص کنید )شکل 3ــ17(. توسط گزینه File SWF Compress، میتوانید فایل SWF را فشردهسازی کنید (که البته باعث کاهش کیفیت میشود). برای افزایش کیفیت فیلمها، لغزنده را روی High قرار دهید.

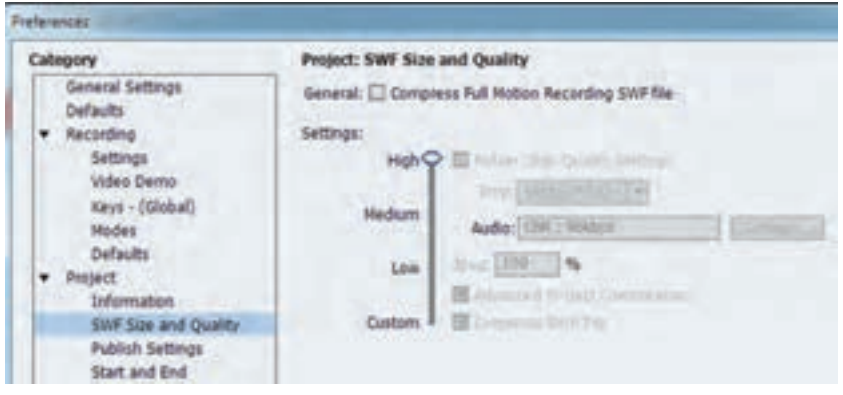

 **شکل 3ــ17ــ تنظیمات فایل SWF**

**3ــ2ــ17ــ تنظیمات Setting Publish**

 در این قسمت میتوانید تنظیماتی نظیر سرعت پخش، نمایش اشارهگر ماوس در خروجی و ... را انجام دهید که موارد مهم آن در جدول 1ــ17 آورده شده است.

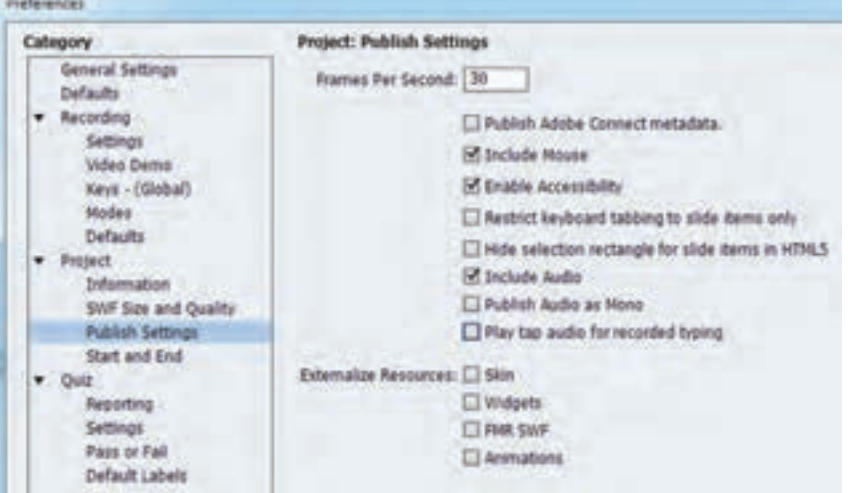

**شکل 4ــ17ــ تنظیمات Settings Publish**

#### **جدول 1ــ17ــ توضیحات Settings Publish**

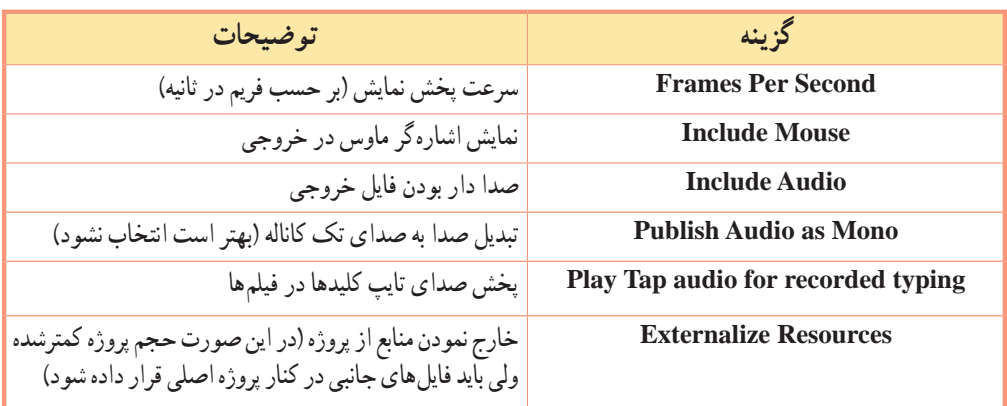

تمرین 3ــ:17 تنظیمات زیر را در پروژه Default انجام دهید:

سرعت اجرای پروژه را 25 فریم در ثانیه در نظر بگیرید. صدای تایپ کلیدهای صفحه کلید شنیده نشود. اشارهگر ماوس در خروجی نهایی دیده نشود. کیفیت فایل SWF در حالت مطلوب باشد.

#### **4ــ2ــ17 تنظیمات End & Start**

 تنظیمات شروع و پایان پروژه در این قسمت قرار گرفته است )شکل 5ــ17(. توضیحات مربوط به این قسمت در جدول 2ــ17 آورده شده است.

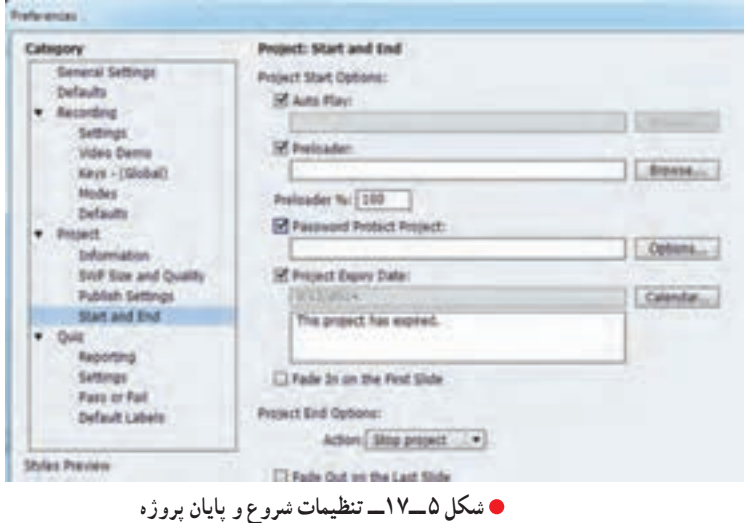

# **جدول 2ــ17ــ تنظیمات شروع و پایان پروژه**

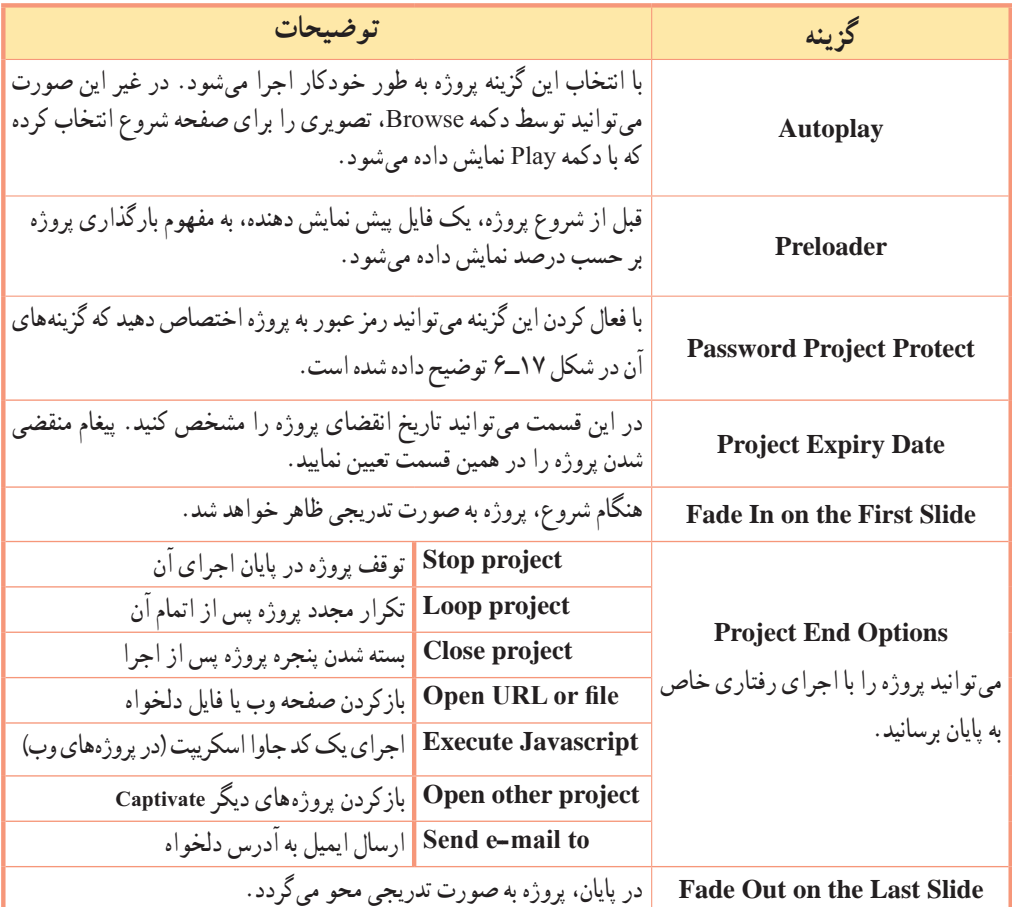

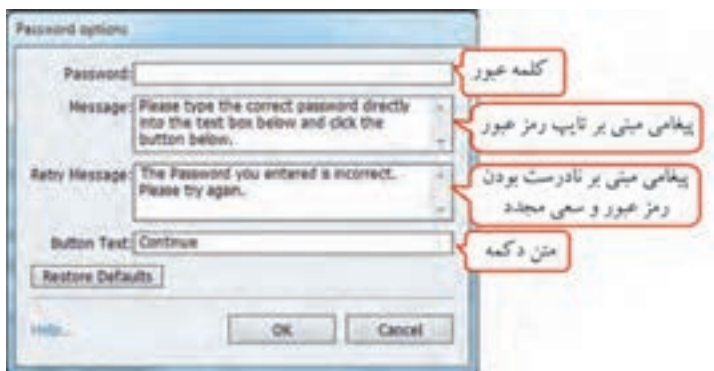

**شکل 6 ــ17ــ تنظیمات رمز عبور**

فصل هفدهم : تنظیمات نرم|فزار و نشر پروژه $\boxed{\mathsf{Cp}}$ 

 تمرین 4ــ:17 تنظیمات زیر را در پروژه Default انجام دهید: تصویر دلخواهی را برای شروع نرمافزار و تصویری را برای بارگذاری در نظر بگیرید. رمز عبور 123456 را برای ورود به نرمافزار تنظیم کنید. تاریخ انقضای دلخواهی را برای پروژه در نظر بگیرید. شروع و پایان پروژه به صورت محو تدریجی نمایش داده شوند.

# **3ــ17 تغییر اندازه و خصوصیات پروژه**

 اندازه یک پروژه هنگام ایجاد آن تعیین میگردد ولی ممکن است به دالیل مختلف پس از ایجاد پروژه نیاز به تغییر اندازه آن باشد. برای این کار از منوی Modify دستور Project Rescale را اجرا کنید. در شکل 7ــ،17 در قسمت Size Project Original اندازه پروژه اصلی نمایش داده میشود. در قسمت Size، توسط گزینه Define User، ٔ پروژه را به دلخواه بر حسب پیکسل یا درصد تغییر داد و در قسمت size Preset میتوان از اندازههای میتوان اندازه

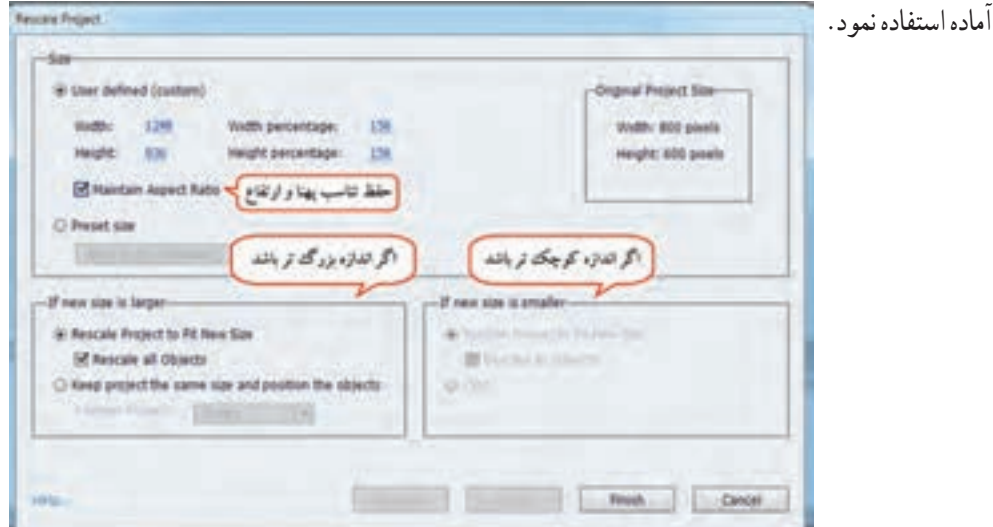

**شکل 7ــ17ــ تغییر اندازه پروژه**

اگر اندازهٔ جدید بزرگتر از اندازه فعلی پروژه باشد، یکی از دو حالت زیر را انتخاب کنید :<br>.

ٔ پروژه به اندازه جدید )بهتر است گزینه Objects all Rescale اندازه تغییر **:Rescale Project to Fit New Size**  نیز انتخاب شود تا اندازهٔ کلیه اشیا نیز تغییر کند).<br>.  **objects the position and size same the project Keep:** فقط اندازه اسالیدها بزرگ تر شده و اشیا در موقعیتی که در قسمت Project Position مشخص میشود، نمایش داده میشوند. در حالتی که اندازهٔ جدید کمتر از اندازهٔ فعلی پروژه است، امکان تغییر اندازهٔ پروژه و اشیا به اندازه جدید یا برش )Crop )پروژه وجود دارد.

۔ نکته دقت کنید که در این حالت ممکن است کیفیت پروژه کاهش یابد و بهتر است که از ابتدا اندازه موردنظر را انتخاب کنید و فقط در موارد ضروری از این گزینه استفاده نمایید.

 تمرین 5 ــ:17 پروژه Default را یک بار به اندازه 480 × 640 و بار دیگر به اندازه 600 × 800 تغییر دهید. اشیای روی اسالیدها نیز به همان نسبت کوچک یا بزرگ شوند.

# **4ــ17 تغییر پوسته پروژه**

 به نواری که هنگام مشاهده پیش نمایش و خروجی پروژه نمایان شده و از آن برای عملیاتی نظیر توقف، پخش، جلو و عقب نمودن خروجی استفاده میشود، نوارکنترلی)Playbar )میگویند )شکل 8 ــ17(.

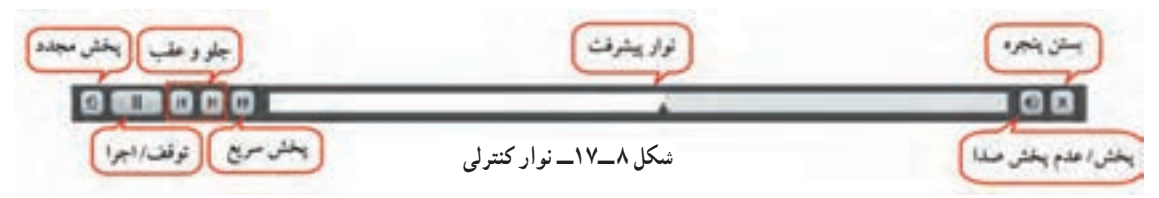

با توجه به این که این نوار در خروجی نهایی نیز نمایش داده میشود، برای هماهنگی آن با اجزای پروژه، میتوانید رنگ پوسته را از طریق منوی Project، گزینه Skin Editor (یا کلید میانبر Shift+F11) تغییر دهید. این کادر )شکل 9ــ17( دارای سه قمست Border ،Playbar و TOC است که به توضیح هر یک میپردازیم.

### **1ــ4ــ17 قسمت Playbar**

 تنظیمات مربوط به نوارکنترلی در شکل 9ــ17 وجود دارد که با کلیک روی گزینه قابل مشاهده بوده و توضیحات آن در جدول 3ــ17 آورده شده است. فصل هفدهم : تنظیمات نرم|فزار و نشر پروژه $\boxed{\mathsf{Cp}}$ 

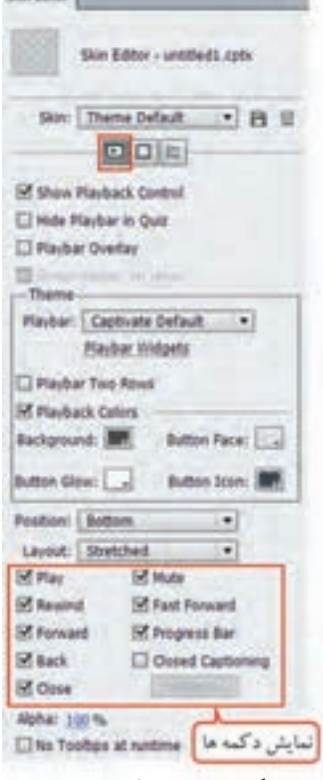

**Walk Washington** 

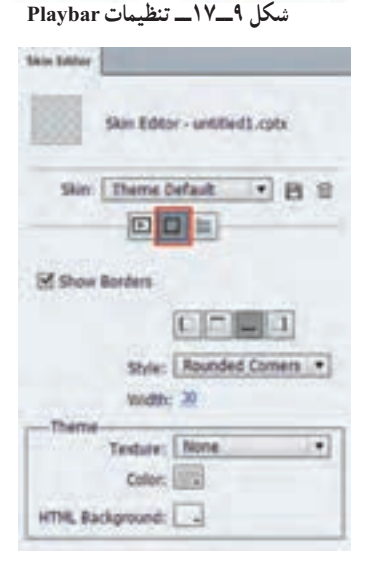

**شکل 10ــ17ــ تنظیمات Border**

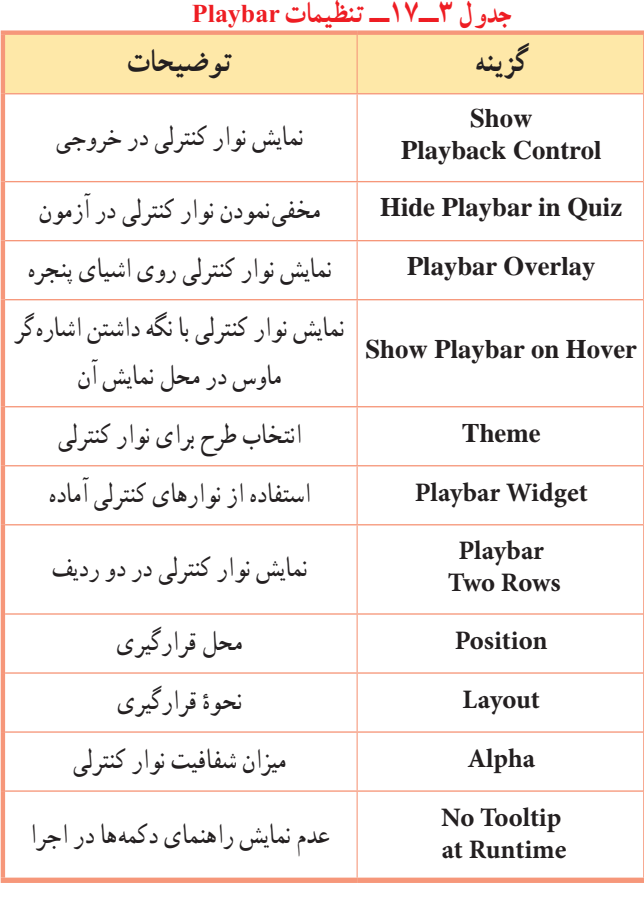

## **2ــ4ــ17 قسمت Borders**

 با کلیک روی قسمت Borders میتوانید هنگام اجرا، قابی را در اطراف صفحه، نمایش دهید. برای این کار باید گزینه Show borders فعال شود. در قسمت Skin امکان انتخاب طرح برای قاب، width( پهنا( و Theme، امکان تغییر ظاهر قاب را به کاربر میدهد )شکل 10ــ17(. در قسمت Style، اگر حالت Rounded Corner انتخاب شود، گوشههای قاب به صورت گرد و در حالت Square به صورت مربعی نمایش داده میشود.  تمرین 6ــ:17 نوار کنترلی پروژه Default را به باالی صفحه منتقل کرده و دکمه قطع صدا، بستن و Play را در آن نمایش دهید. حاشیه دلخواهی را در چهار طرف صفحه به ابعاد 50 پیکسل در نظر بگیرید.

## **3ــ4ــ17 جدول فهرست محتوا )Content Of Table)**

 برای ایجاد جدول فهرست محتوا یکی از روشهای زیر را انجام دهید: 1ــ از منوی Project یا Themes گزینه content of Table را انتخاب کنید. 2ــ از منوی Project یا Themes گزینه Editor Skin را انتخاب کرده و روی دکمه سوم )TOC )کلیک کنید. در کادری که باز میشود )شکل 11ــ17(، برای فعال نمودن فهرست محتوا، گزینه TOC Show را انتخاب کنید. به طور پیش فرض در قسمت Title برچسب یا نام )Label )اسالیدها دیده میشود که در پنجره خصوصیات اسالیدها قابل تنظیم است. تغییر نام این اسامی، در پنجره خصوصیات اسالید یا با دابل کلیک روی عنوان موردنظر در همین پنجره، قابل انجام است.

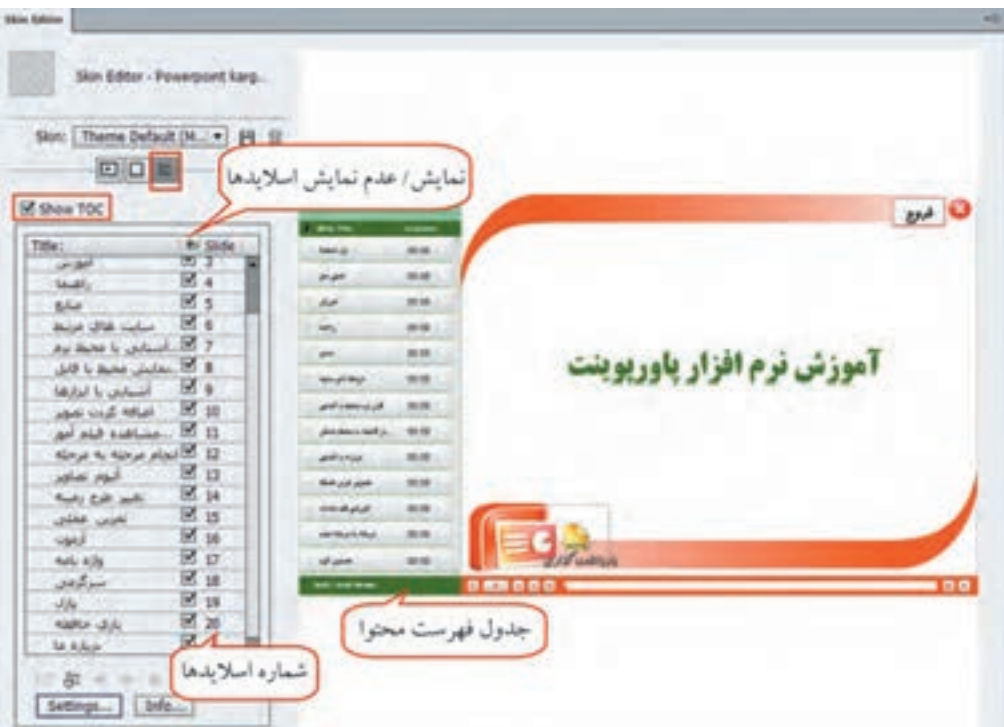

**شکل 11ــ17ــ جدول فهرست محتوا) TOC)**

فصل هفدهم : تنظیمات نرم $\epsilon$ افزار و نشر پروژه  $\fbox{\sf CP}\,$ 

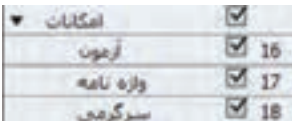

ً در صورت تمایل به ایجاد زیرمنو )مثال قرار گرفتن گزینه Website و **شکل 12ــ17ــ ایجاد زیرمنو در TOC**  Weblog در زیر منوی Pages Web در شکل 12ــ17(، ابتدا روی گزینههای فرعی کلیک کرده و سپس روی فلش سمت راست در پایین پنجره کلیک کنید.

با انتخاب اسالیدها در پنجره Filmstrip در نرمافزار و فشردن کلید G+ctrl  +  Alt، میتوانید اسالیدها را گروهبندی کرده و نامیرا به آنها اختصاص دهید. اسالیدهای گروه بندی شده در فهرست محتوا به صورت زیرمنو، تحت نامی که انتخاب کرده اید مشاهده می شوند.

**1ــ3ــ4ــ17 تنظیمات Info:** 

کنید.

هنگام کار با TOC، به موارد زیر دقت کنید:

با زدن دکمه Reset میتوانید تنظیمات را بازگردانید.

 با کلیک روی گزینه Info، شکل 13ــ17 باز میشود که در آن میتوان اطالعاتی را راجع به پروژه وارد نمود. این اطالعات به ترتیب شامل عنوان پروژه )Title)، نام نویسنده )Name)، نام طراح )Designing)، پست الکترونیک )Email)، وب سایت )Website)، توضیحات )Description )و تصویر )Photo )میباشد. در باالی جدول، عنوان پروژه و نام نویسنده نمایش داده میشود.

در قسمت Theme، امکان تغییر خصوصیات نوشتهها وجود دارد. در قسمت Setting Font، ابتدا قسمتی که میخواهید خصوصیات آن را تنظیم نمایید، مشخص کرده و در قسمت Font، یکی از فونتهای فارسی را انتخاب

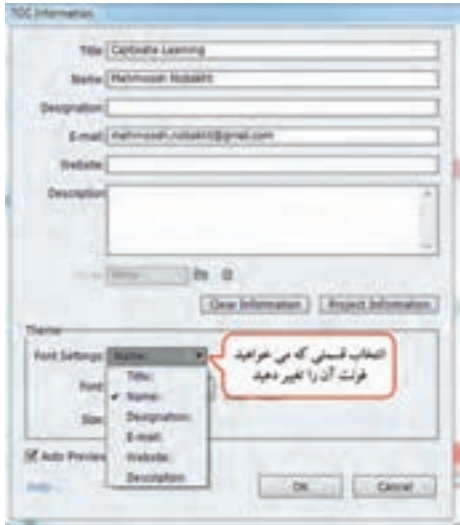

**شکل 13ــ17ــ تنظیمات Info در فهرست محتوا**

بیان شده است.

**2ــ3ــ4ــ17 تنظیمات Settings**

با انتخاب دکمه Settings، شکل 14ــ17

که ظاهر میگردد توضیحات آن در ادامه

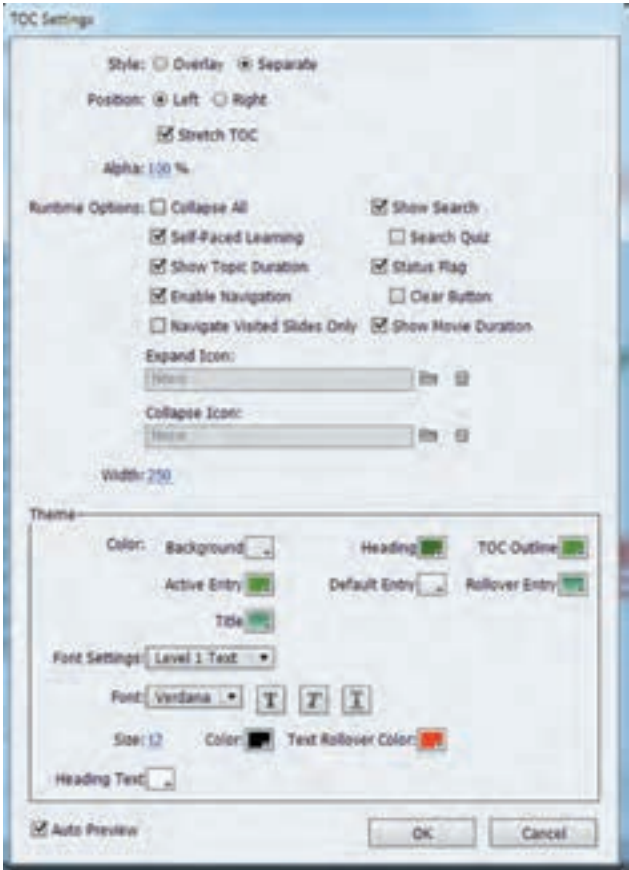

**شکل 14ــ17ــ تنظیمات Settings در فهرست محتوا**

 **Style:** شیوه نمایش فهرست محتوا را مشخص میکند که شامل دو حالت زیر است:

**Overlay:** در این حالت فهرست روی محتوای اسالیدها قرار میگیرد و میتوانید در مواقعی که به آن نیازی ندارید، آن را مخفی کنید.

**Separate:** در این حالت فضای اضافی برای فهرست محتوا در نظر گرفته میشود و به پهنای اسالیدها افزوده خواهد شد.

اگر میخواهید پهنای پروژه شما تغییری نکند، از حالت Overlay استفاده کنید. **نکته**

فصل هفدهم : تنظیمات نرم|فزار و نشر پروژه  $\boxed{\mathsf{Cp}}$ 

 **Position:** موقعیت فهرست محتوا در صفحه را مشخص میکند که میتواند Right( راست( یا Left( چپ( تنظیم شود.

 **TOC Stretch:** زمانی که حالت Separate انتخاب باشد و نوارکنترلی در پایین صفحه وجود داشته باشد، فضایی خالی میان فهرست محتوا و نوار کنترلی به وجود میآید که برای از بین بردن آن، این گزینه باید انتخاب شود.  **Alpha:** میزان شفافیت فهرست محتوا را مشخص میکند.

- **All Collapse:** به طور پیش فرض، در فهرست محتوا گزینههای اصلی و زیرگزینهها به صورت کامل مشاهده میشوند. برای جمع شدن زیرگزینهها و عدم نمایش آنها در صفحه اصلی، این گزینه را انتخاب کنید.
- **Search Show:** با انتخاب این گزینه، دکمه ای به شکل ذره بین جهت جستجو در فهرست محتوا افزوده میشود که هنگام اجرا با کلیک روی این دکمه، کادر جستجو ظاهر میگردد (امکان جستجو میان عناوین فارسی نیز وجود دارد).  **Quiz Search:** امکان جستجو در آزمونها را به کاربر میدهد.

**Learning PacedــSafe:** این گزینه، امکان نشانه گذاری )Bookmarking )موارد مطالعه شده را به کاربر میدهد. با فعال نمودن این قابلیت و توسط گزینه Flag Status، کنار بخشهای مشاهده شده توسط کاربر، عالمت تیک نمایش داده میشود.

- ٔ پاک نمودن عالمتها را به پایین فهرست اضافه میکند. دکمه **:Clear Button**
- **Duration Topic Show:** مدت زمان هر درس را جلوی عنوان آن نمایش میدهد.

**نکته**

چون زمان پیش فرض نمایش اسالیدها 3 ثانیه است، در صورت عدم تغییر این زمان و نداشتن فیلم و صدا در اسالید، عدد 3 ثانیه جلوی عنوان درس نمایش داده میشود .

**Navigating Enable:** اگر این گزینه غیرفعال باشد، امکان جابهجایی میان عناوین دروس وجود نخواهد داشت و درسها به ترتیب پخش خواهند شد.

**only slides visited Navigate:** با انتخاب این گزینه کاربر میتواند فقط دروسی را که یک بار مشاهده نموده، مطالعه کند و امکان رفتن به دروس بعدی وجود نخواهد داشت. برای مثال اگر درس 1 و2 مطالعه شده، کاربر میتواند آنها را مجدد مشاهده کند ولی امکان مشاهده درس 5 قبل از مشاهده درس 3 و 4 وجود نخواهد داشت و باید ابتدا درس 3 و 4 را مطالعه کند و سپس درس .5

**Duration Movie Show:** زمان کل محتوای آموزشی را در پایین فهرست محتوا نمایش میدهد. **Icon Expand:** به طور پیش فرض، زمانی که فهرست محتوا در حالت Overlay است، هنگام اجرا عالمت »>> « در گوشهٔ بالای صفحه دیده میشود که با کلیک روی آن، فهرست نمایان میشود. میتوانید تصویر دلخواهی را جایگزین این عالمت نمایید. **Icon Collapse:** در این قسمت میتوانید تصویری را برای مخفی نمودن فهرست محتوا تعیین کنید. به طور پیش فرض عالمت » << « در کنار فهرست نمایش داده میشود.

> **Width:** پهنای فهرست محتوا را تعیین میکند. **Theme:** امکان تغییر ظاهر و رنگ فهرست مطالب را به کاربر میدهد.

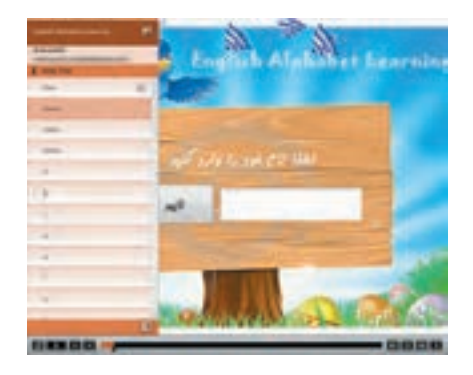

 تمرین 7ــ:17 در پروژه آموزش الفبا، یک جدول فهرست محتوا به صورت Overlay در سمت چپ صفحه ایجاد کنید. امکان عالمت گذاری دروس مطالعه شده، دکمه جستوجو، دکمه پاک کردن و مشخصات خود را به آن اضافه نمایید.

مثال( میخواهیم در پروژه TOC، جدول فهرست محتوا را توسط دکمه ای با عنوان »فهرست« ) ( مخفی و آشکار کنیم. برای این کار مراحل زیر را انجام دهید: ۱\_ ابتدا یک شیء هوشمند با تصویر دلخواه را در اسلاید اوّل یا در اسلاید الگو ایجاد کرده و زمان نمایش ان را Project Of Rest قرار دهید. گزینه Button as Use را انتخاب کنید تا این شیء به صورت دکمه درآید. 2ــ در قسمت Success On، گزینه Actions Advanced را انتخاب کنید. در کادر باز شده، در قسمت Type Action، اکشن شرطی )Conditional )به نام myToc ایجاد کنید. فصل هفدهم : تنظیمات نرم|فزار و نشر پروژه $\boxed{\mathsf{Cp}}$ 

3ــ متغیر CpCmndTOCVisible، یکی از متغیرهای سیستمیاست که وضعیت نمایش فهرست محتوا را مشخص میکند. اگر صفر بود فهرست محتوا مخفی است و اگر یک بود فهرست محتوا آشکار است. برای نوشتن شرط در قسمت IF، روی دکمه Kariable با کلیک کرده یا در اوّلین ردیف خالی دو بار کلیک کنید. در قسمت اوّل، Variable را انتخاب کرده و متغیر CpCmndTOCVisible را انتخاب کنید )شکل 15ــ17(.

4ــ در کادر کشویی دوم، عملگر »to equal is »به معنای برابری را انتخاب و در کادر سوم، مقدار ثابت )Literal ) صفر را انتخاب کنید.

5ــ در قسمت Actions، با دستور Assign، مقدار متغیر CpCmndTOCVisible را یک کنید. 6ــ روی گزینه ELSE کلیک کنید. در صورت نادرست بودن شرط، یعنی فهرست محتوا آشکار است و باید مخفی شود. برای این کار مقدار متغیر CpCmndTOCVisible را صفر کنید.

7ــ گزینه Action as Save را برای ذخیره انتخاب کرده و پیش نمایش پروژه را مشاهده کنید.

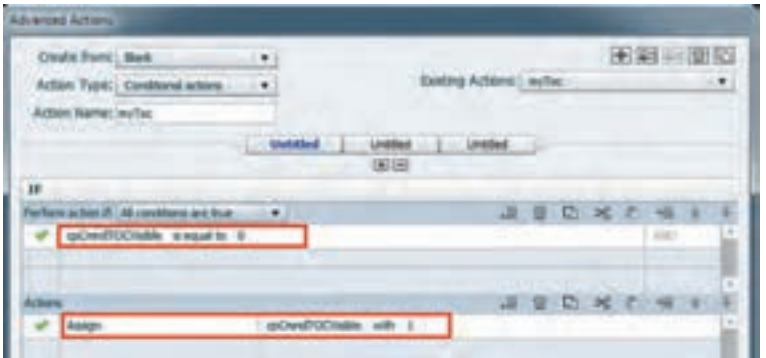

**شکل 15ــ17ــ تنظیمات نمایش فهرست محتوا توسط اکشن پیشرفته** 

## **5ــ17 آشنایی با مفهوم Publishing**

 پس از اتمام مراحل ساخت یک پروژه، باید بتوان از پروژه خروجی مستقل و غیر وابسته به نرمافزار اصلی را ً ایجاد نمود که اصطالحا به آن نشر پروژه )Publish )گفته میشود.

# **6 ــ17 انتشار و گرفتن خروجی از پروژه**

 در Captivate امکان نشر پروژه و تهیه خروجیهای متنوع نظیر 4Mp، Swf، Exe، HTML و ... وجود دارد. برای گرفتن خروجی از نرمافزار یکی از روشهای زیر را انجام دهید: 1ــ از منوی File گزینه Publish) 12F+Shift )را انتخاب کنید )شکل 16ــ17(.

2ــ از نوار option، روی گزینه را کلیک کنید.

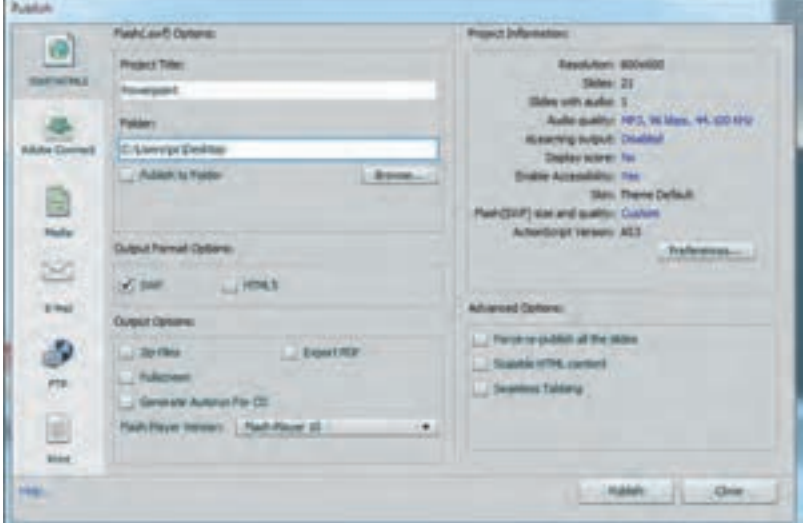

**شکل 16ــ17ــ انتشار و گرفتن خروجی از پروژه**

در قسمت Project Title، عنوان پروژه (فایل خروجی) و در قسمت Folder مسیر فایل خروجی تعیین می شود. با انتخاب گزینه Folder To Publish، خروجی در یک پوشه قرار داده میشود. در قسمت Option Output گزینههای زیر وجود دارد:  **Files Zip:** خروجی را به صورت یک فایل فشرده )Zip )قرار میدهد.  **PDF Export:** با انتخاب این گزینه میتوان خروجیPDF تهیه نمود که با نرمافزار Acrobat Adobe قابل مشاهده میباشد.  **Screen Full:** خروجی را به صورت تمام صفحه نمایش میدهد.  **Version Player Flash:** امکان انتخاب نسخه Player Flash را به کاربر میدهد. **CD for Autorun Generate:** فایل Autorun( فایلی که با قرار دادن CD در دیسک گردان به طور خودکار اجرا شود) را در کنار خروجی پروژه تولید میکند و نیازی به استفاده از نرمافزارهای مخصوص اتوران سازی (اجرای خو دکار) نمی باشد. حالت های مختلف خروجی (سربرگ های سمت چپ شکل) در جدول ۴ـ١٧ توضیح داده شدهاند.

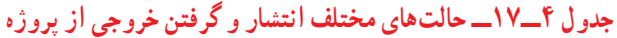

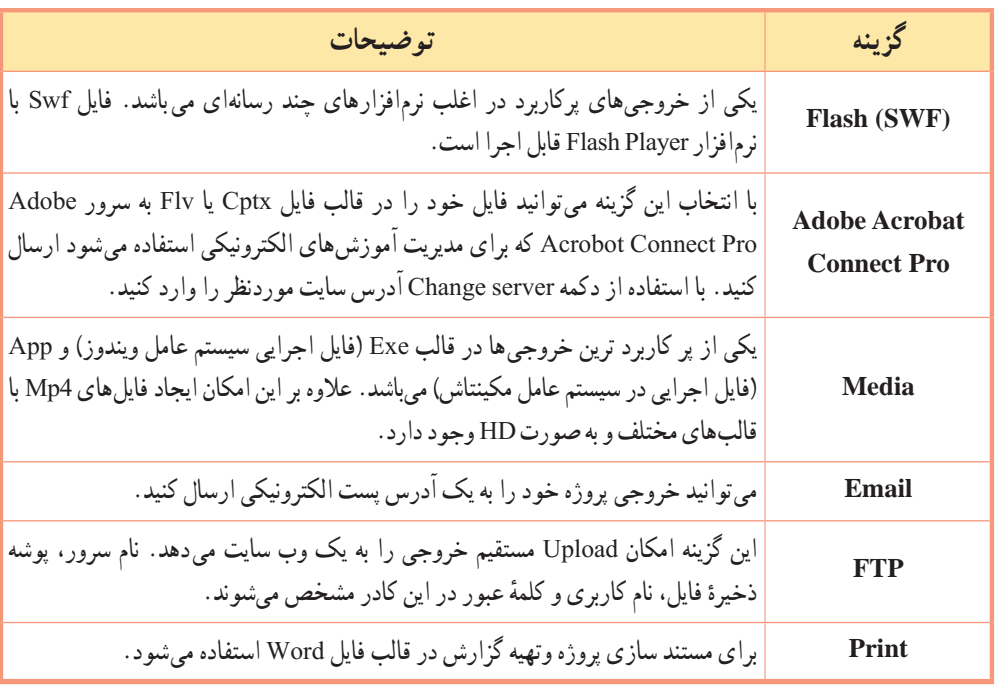

**1ــ6 ــ17 مستند سازی پروژه**

برای تهیه گزارش متنی در قالب فایل Word، از قسمت Print در کادر Publish استفاده میشود )شکل 17ــ17(.

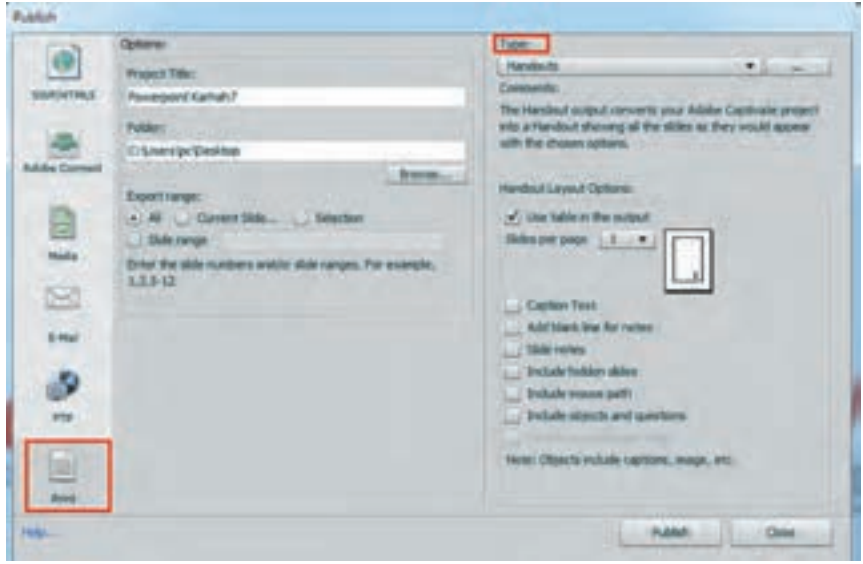

**شکل 17ــ17ــ مستندسازی پروژه**

در بخش Type، چهار روش مستندسازی به شرح زیر وجود دارد: **Handout:** در این روش، امکان انتشار اسالیدها با گزینههای انتخابی کاربر وجود دارد. **Lesson:** برای ذخیره اسالید سؤاالت و پاسخها در قالب فایل Word استفاده میشود. **Step by Step:** در این نوع خروجی، تصاویر اسالیدها وجود ندارد ولی خالصه ای از آنچه که در پروژه اتفاق افتاده (گزینهها و موارد انتخابی) و تصاویر اشیای موجود در قالب فایل word ذخیره می شود.

**Storyboard:** در این حالت، فایل دارای اطالعاتی درباره ویژگیهای پروژه شامل تعداد اسالیدها، مدت زمان پخش، نقاط شروع و پایان پروژه و موارد مشابه میباشد.

سایر گزینههای موجود در پنجره Print در جدول 5 ــ17 توضیح داده شده اند.

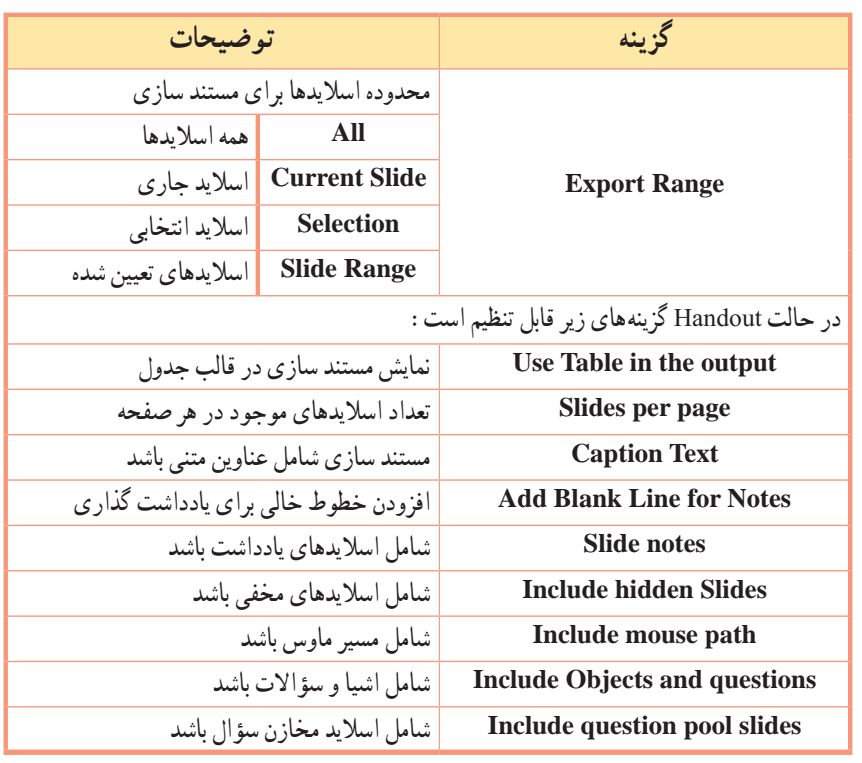

**جدول 5 ــ17 تنظیمات مستند سازی پروژه**

برای نمایش صحیح نوشتههای فارسی در فایل Word، نوشتهها را به طور مستقیم در محیط نرمافزار تایپ کنید.

**نکته**

فصل هفدهم : تنظیمات نرم|فزار و نشر پروژه $\boxed{\mathsf{Cp}}$ 

#### **7ــ17 ایجاد پروژههای Aggregator**

 برای سازماندهی فایلهای Swf تولید شده در نرمافزار Captivate، میتوان از این نوع پروژه استفاده نمود. برای تولید خروجی SWF از پروژه، از منوی File، گزینه Publish را انتخاب نموده و خود خروجی Swf تولید کرده، سپس از منوی File، زیر منوی project New، گزینه project Aggregator را انتخاب کنید. ٔ خود صفحه ای مشابه TOC( شکل 18ــ17( ظاهر میگردد که میتوانید با کلیک روی + فایلهای swf را به پروژه اضافه کنید. با کلیک روی دکمه در باالی پنجره، پروژه را با پسوند Aggr ذخیره کرده و با انتخاب دکمه پروژه را به صورت Swf یا Exe انتشار دهید. در قسمت Info میتوانید اطالعات کلی راجع به پروژه را وارد کنید و با انتخاب گزینه Set As Master Movie، می توانید تنظیمات اطلاعات پروژه را روی سایر فایل ها اعمال نمایید.

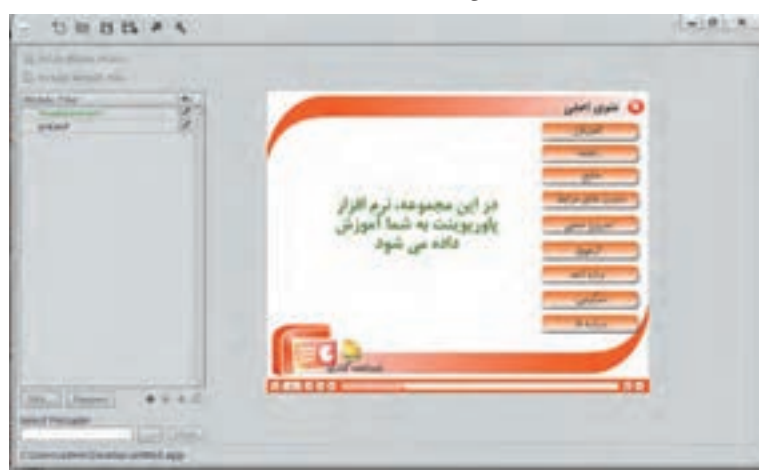

**شکل 18ــ17ــ پنجره Aggregator**

به جای استفاده از این روش میتوانید با استفاده از دکمهها، منوهای غیرخطی را ایجاد کنید که کاربر بتواند آزادانه وارد بخشهای مختلف پروژه شود. **نکته**

**8 ــ17 مراحل ساخت یک پروژه** در فصلهای گذشته با بخشهای مختلف نرمافزار Captivate آشنا شدید و پروژههایی را به صورت تدریجی انجام دادید. در این قسمت میخواهیم مراحل انجام یک پروژه را به طور خالصه بیان کنیم.

## **1ــ8 ــ17 مرحلۀ پیش تولید**

در این مرحله، فلوچارت نرم|فزار رسم شده و مطابق با آن، سناریوی درس افزار آموزشی نوشته شده و اجزاءِ نرم|فزار تولید میشوند. اجزایی که در این مرحله تولید میشوند موارد زیر میباشند:

- بوستهٔ گرافیکی نرم|فزار (شامل پس زمینه و الگوی اسلایدها، دکمههای منو، ایکونها و تصاویر مورد نیاز) نهیهٔ فیلمهای مورد نیاز (با روش،های گفته شده به صورت نمایشی و تعاملی بر اساس سناریو)
- نهیهٔ تمرینها و آزمونهای عملی به صورت تعاملی (به روش Assessment یا Training) و متناسب با اهداف درس

گرفتن خروجی 4mp برای فیلمهایی که به روش Demo Video تهیه شده و خروجی swf برای سایر فیلمهای ضبط شده با کیفیت باال

تولید سایر بخشها مانند راهنما، درباره ما، سایتهای مفید، Intro و ...

بهتر است از متون فارسی برای پیغامها و دکمهها استفاده کنید. **نکته**

### **2ــ 8 ــ17 مرحلۀ تولید پروژه**

در این مرحله ، اجزاء ساخته شده در مرحلهٔ قبل در نرم|فزار Captivate سازماندهی میشوند. مراحل زیر را انجام دهید : ا\_ ابتدا از منوی File، زیرمنوی New Project، گزینه Blank Project را انتخاب کرده و یک پروژهٔ خالی با ابعاد 768 × 1024 ایجاد کنید.

2ــ سپس از منوی Insert، گزینه Slide Master Content را انتخاب کنید. پس زمینه ساخته شده و دکمههایی که میخواهید در کلیهٔ اسلایدها نمایش داده شوند مانند دکمهٔ خروج، دربارهٔ ما، راهنما و … را به اسلاید الگو اضافه کرده و در سایر اسالیدها از آن استفاده نمایید.

ّ ل اضافه کنید. دکمه ای 3ــ از منوی Insert گزینه Animation را انتخاب و Intro ساخته شده را به اسالید او را برای صرف نظر کردن از آن و ورود به صفحه منو، در اسالید قرار دهید )گزینه After Pause را در پنجره خصوصیات دکمه غیرفعال کنید تا در صورت اتمام نمایش Intro به طور خودکار اسالید بعدی نمایش داده شود(. 4ــ در اسالید دوم، دکمههای منوی اصلی را از طریق منوی Insert، زیرمنوی Object Standard و گزینه Button اضافه کنید )دقت کنید که دکمهها باید در دو حالت Up و Over ساخته شوند. برای مثال نام دو حالت دکمه میتواند .)باشد c\_1\_over.png و c\_1\_up.png 5ــ در صورت تمایل میتوانید در بخش Option از پنجره خصوصیات دکمه، قسمت Hint را برای نمایش متن راهنمای دکمه انتخاب کنید. با انتخاب Hint، نوع Caption راهنما را حالت Transparent( شفاف( قرار داده و آن را به محل دلخواه منتقل کنید.

6ــ برای هر دکمه در قسمت Success On، دستور slide to Jump را انتخاب و به اسالید موردنظر لینک کنید. 7ــ برای درج خروجی فیلمهایی که به روش Demo Video تهیه شده اند، از منوی Video گزینه video Insert استفاده کنید و برای درج خروجی سایر فیلمهای ضبط شده، در اسالیدهای مربوطه، از منوی Insert گزینه Animation را انتخاب کنید.

8ــ برای صفحات درسی، امکان بازگشت به منوی اصلی توسط دکمه را فراهم کنید.

9ــ آهنگ زمینه دلخواهی را از طریق منوی Audio، زیر منوی to Import و انتخاب گزینه Background، برای کل پروژه در نظر بگیرید )برای عدم پخش آهنگ زمینه در اسالیدهای درسی، در پنجره خصوصیات اسالید، در قسمت Audio، گزینه Stop Background Audio را انتخاب کنید).

ٔ Preferences را انتخاب و در قسمت End & Start، گزینه Autoplay( اجرای 10ــ از منوی Edit، گزینه خودکار( را انتخاب و در قسمت Preloader، یک فایل SWF را برای نمایش قبل از بارگذاری پروژه انتخاب کنید. در قسمت Information، اطالعات پروژه را وارد نمایید. در بخش Quality & Size SWF، کیفیت فایلهای ٔ فیلمها قبل از تهیه خروجی انجام دهید(. SWF را High قرار دهید )این کار را برای کلیه

11ــ از منوی File، گزینه Publish را انتخاب کرده و یک خروجی Exe( از طریق گزینه Media )تهیه کرده و نتیجه را مشاهده کنید. در صورت تمایل میتوانید گزینه CD for autorun Generate را انتخاب کرده تا فایل اجرای ٔ خروجی روی CD رایت کنید. خودکار پروژه نیز ساخته شود و آن را به همراه پروژه

 **خالصه فصل**

تنظیمات کلی پروژه در کادرPreferences از منوی Edit قابل تغییر است. در قسمت Defaults تنظیمات پیش فرض، در قسمت Information اطالعات نویسنده و پروژه، در قسمت Quality and Size SWF کیفیت و حجم فایل SWF، در قسمت Settings Publish تنظیمات خروجی پروژه و در قسمت End and Start تنظیمات شروع و پایان پروژه وجود دارد.

برای تغییر اندازهٔ پروژه، از منوی Modify گزینه Rescale Project را انتخاب کنید.<br>.

به نواری که هنگام مشاهده پیش نمایش و خروجی پروژه نمایان شده و از آن برای عملیاتی نظیر توقف، پخش، جلو و عقب نمودن خروجی استفاده میشود، نوارکنترلی میگویند.

برای تغییر رنگ پوسته نوار کنترلی، از منوی Project، گزینه Editor Skin را انتخاب کنید. در سربرگ Playbar ٔ خروجی تنظیمات نوار کنترلی، در سربرگ TOC تنظیمات جدول فهرست محتوا و در سربرگ Border قاب یا حاشیه را مشخص کنید.

پس از اتمام مراحل ساخت یک پروژه، باید بتوان از پروژه خروجی مستقل و غیر وابسته به نرمافزار اصلی را ایجاد نمود که اصطلاحا به ان نشر پروژه (Publish) گفته میشود.

در Captivate امکان نشر پروژه و تهیه خروجیهای متنوع نظیر 4Mp ،Flv ،Swf ،Exe و HTML وجود دارد. برای نشر پروژه، از منوی File، گزینه Publish را انتخاب کنید.

ٔ گزارش متنی و مستند سازی پروژه در قالب فایل Word، پس از انتخاب گزینه publish از منوی جهت تهیه File، از بخش Print، روش مستندسازی موردنظر را انتخاب کنید.

برای سازماندهی فایلهای Swf تولید شده در نرمافزار Captivate، میتوان از پروژه Aggregator استفاده نمود. ٔ قسمتهای مختلف پروژه خود خروجی Swf تولید کرده، سپس از منوی File، زیر منوی project New، ابتدا از کلیه گزینه project Aggregator را انتخاب کنید.

#### **Learn in English**

…………………………………………………………………..

#### **Publish projects as executable files:**

 You can create stand-alone, executable files of your Adobe Captivate projects. This publishing option enables you to create a Windows executable

file (EXE) or MAC executable file (APP).

1. Select File > Publish.

2. In the Publish dialog box, select Media, and Select Type From the menu, select Windows Executable (**٭**.exe) or MAC Executable ( **٭**.app).

3. Then select the output options.

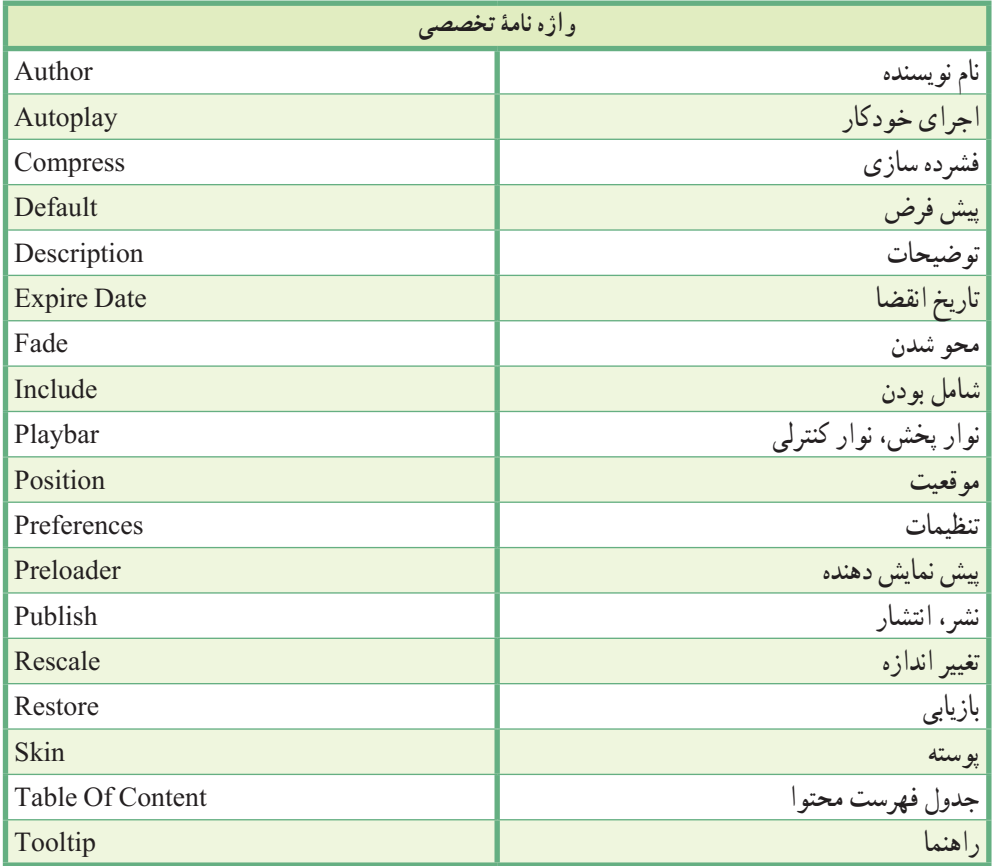

**پرسشهای چهارگزینهای** 1ــ در کدام بخش از کادر Preferences میتوان تنظیمات پیش فرض نرمافزار را تعیین نمود؟  $Project \rightarrow \text{Quiz } (\tau \text{} \qquad \text{Recording } (\cup \text{{} Defaults } \text{)}$ 2ــ در کدام بخش از کادر Preferences امکان وارد نمودن مشخصات طراح پروژه وجود دارد؟ Start and End )ب SWF size and Quality )الف Publish Settings (د Information) $\tau$ 3ــ در کدام بخش از کادر Preferences میتوان سرعت پخش را تنظیم نمود؟ Start and End )ب SWF size and Quality )الف Publish Settings (د Information) $\tau$ چیست؟ Play Tap audio for recorded typing گزینه کار ــ4 الف) تعیین سرعت پخش نمایش ب( پخش صدای تایب کلیدها در فیلمها ج) نمایش اشارهگر ماوس در خروجی د) خارج نمودن منابع از پروژه 5ــ در کدام قسمت میتوان تاریخ انقضای پروژه را مشخص نمود؟ Fade In on the First Slide )ب Project Expiry Date )الف Project End Options )د Preloader )ج ٔ پروژه پس از اجرا میشود؟ 6ــ انتخاب کدام گزینه در تنظیمات پایانی پروژه، باعث بسته شدن پنجره Loop project )ب Stop Project )الف Open URL or file (د Close Project  $\sqrt{\tau}$ 7ــ کدام گزینه در تنظیمات نوارکنترلی، باعث نمایش نوار کنترلی روی اشیای پنجره میشود؟ Show Playbar on Hover )ب Playbar Overlay )الف Show Playback Control (د Playbar Widget  $\sqrt{\tau}$ 8ــ کدام گزینه امکان استفاده از نوارهای کنترلی آماده را به کاربر میدهد؟ Playbar Widget (د Layout (ج Theme ) الف) Playbar Two Rows 9ــ کدام گزینه، امکان نشانهگذاری موارد مطالعه شده در جدول محتوا را به کاربر میدهد؟ SafeــPaced Learning )ب Collapse All )الف Alpha (د Clear Button ) $\zeta$
فصل هفدهم : تنظیمات نرم|فزار و نشر پروژه $\fbox{\sf CP}\,$ 

10ــ برای نمایش مدت زمان هر درس در جلوی عنوان آن در TOC، گزینه ..... انتخاب میشود. Show Topic Duration )ب Enable Navigating )الف Show Movie Duration (د Position  $\zeta$ 11ــ برای اجرای خودکار پروژه، کدام گزینه باید انتخاب شود؟ Flash Player Version )ب Generate Autorun for CD )الف  $\chi$ Zip Files (د Export PDF ) $\chi$ 12ــ کدام حالت انتشار، امکان تولید خروجی Exe از پروژه را به کاربر میدهد؟ Adobe Connect Pro (د س) Media (ج Flash ) FTP ) 13ــ برای مستند سازی پروژه در قالب فایل Word ، کدام گزینه استفاده میشود؟ Print (د) Media (ج) Flash ج( Flash ج) 14ــ کدام نوع خروجی در نرمافزار Captivate تولید نمیشود؟  $EXE(\square)$  SWF  $\zeta$  XLS  $\zeta$  HTML  $\zeta$ 15ــ کدام روش مستندسازی برای ذخیره اسالید سؤاالت و پاسخها در قالب فایل Word استفاده میشود؟ Step by Step )ب Lesson )الف Storyboard ( $\zeta$ ) and  $\zeta$ 

**آزمون نظری**

1ــ تنظیمات کلی نرمافزار Captivate در کدام قسمت قرار دارد؟ 2ــ چگونه میتوان تنظیمات پیش فرض نرمافزار را تغییر داد؟ ٔ آن را تغییر داد؟ ٔ پروژه و رنگ پوسته 3ــ چگونه میتوان اندازه 4ــ منظور از Publishing چیست و نرمافزار چه نوع خروجیهایی را پشتیبانی میکند؟ 5ــ کاربرد مستندسازی چیست و چه روشهای مستندسازی در نرمافزار Captivate وجود دارد؟

..…………………………………………………………………

#### **کارگاه عملی 1**

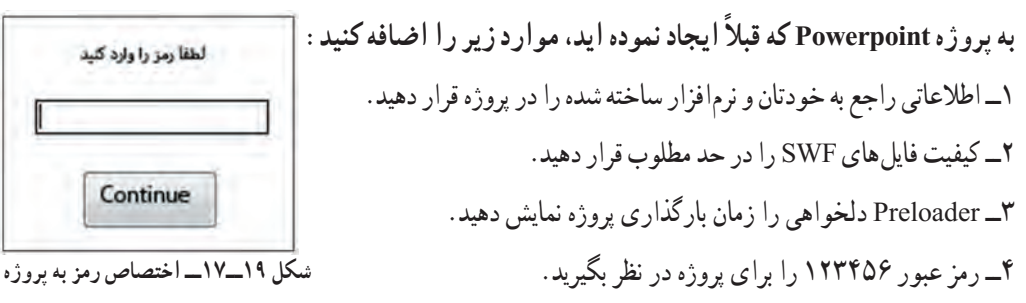

ٔ عناوین متنی، سؤاالت و سایر 5ــ مستندسازی پروژه را به روش Handout طوری انجام دهید که گزارش، شامل کلیه اجزای پروژه باشد و امکان یادداشت گذاری نیز در آن وجود داشته باشد )شکل 19ــ17(.

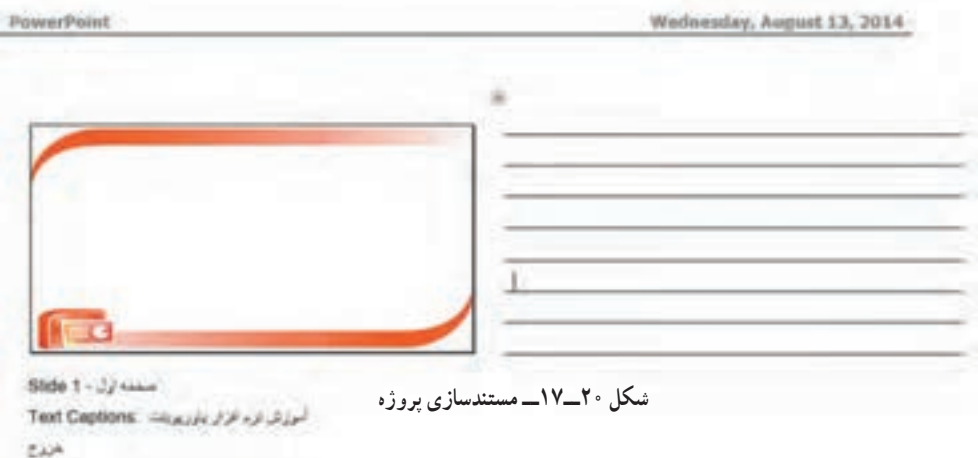

6ــ جدول فهرست محتوا را به صورت Overlay در سمت راست ایجاد کنید. 7ــ یک حاشیه با ابعاد 30 پیکسل را برای خروجی پروژه در نظر بگیرید. 8ــ نوار کنترلی دلخواهی را برای پروژه انتخاب کنید. 9ــ یک خروجی PDF ،EXE و SWF به صورت تمام صفحه، از پروژه تهیه کنید. فصل هفدهم: تنظیمات نرمافزار و نشر پروژه

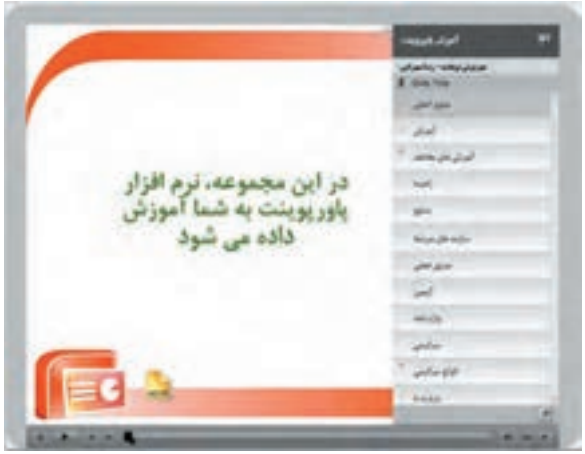

**شکل 21ــ17ــ جدول فهرست محتوا**

**کارگاه عملی 2**

یک **کاتالوگ الکترونیکی** برای معرفی محصوالت یک شرکت لوازم خانگی با ویژگیهای زیر ایجاد کنید: 1ــ منوی اصلی شامل گزینههای موجود در شکل بوده و یک فهرست محتوا داشته باشید. 2ــ دکمهها یکی یکی و با فاصله ظاهر شوند )**راهنمایی**: در Timeline زمان و ترتیب نمایش دکمهها را مشخص کنید(. 3ــ آهنگ دلخواهی را زمینه اسالیدها قرار دهید. 4ــ در صفحات اصلی محصوالت، توضیحات صوتی داشته باشید. 5ــ در هر صفحه تعدادی محصول را با تصویر و توضیحات مربوطه معرفی کنید. 6ــ امکان رفتن به محصول بعدی و قبلی و هم چنین بازگشت به صفحه اصلی در کلیه صفحات وجود داشته باشد.

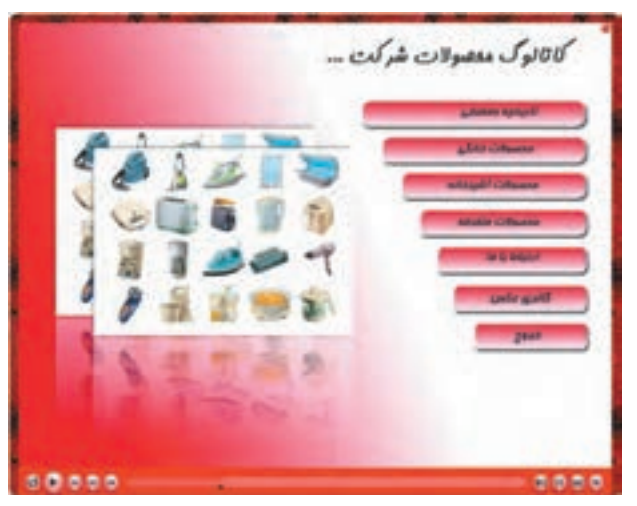

**شکل 22ــ17ــ نمونه یک کاتالوک الکترونیکی**

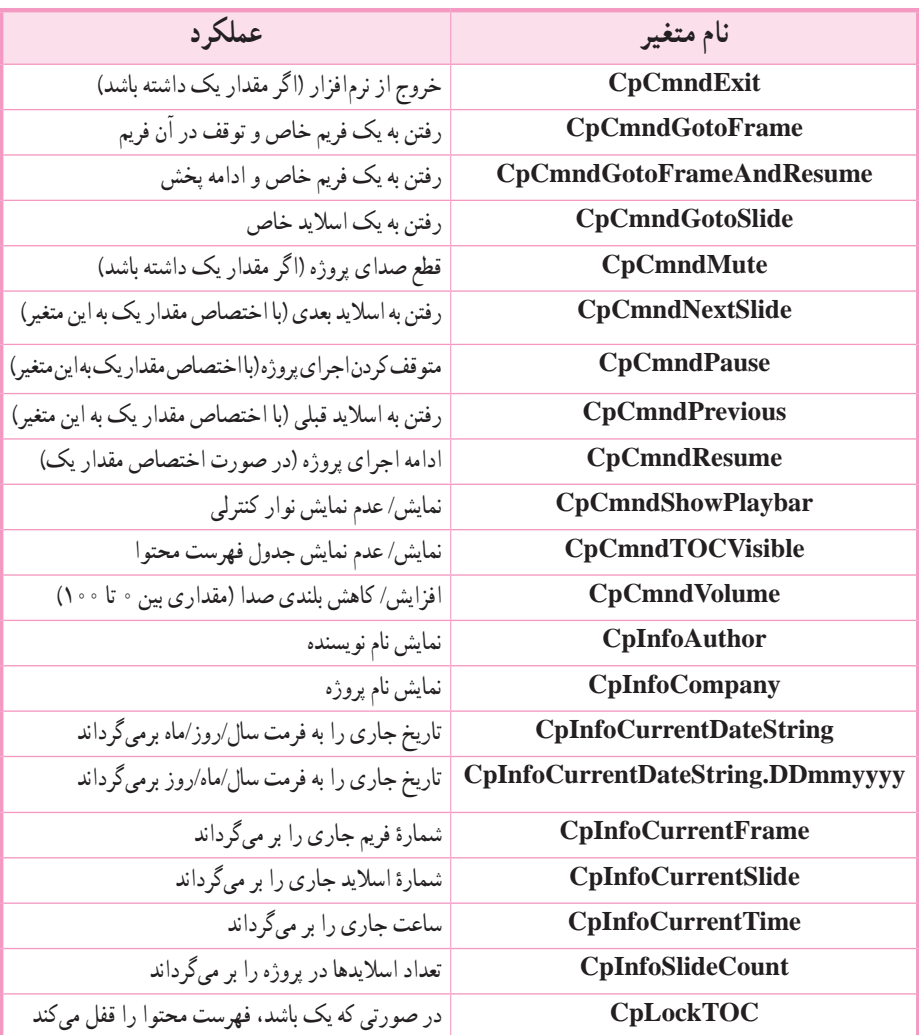

## **پیوست :1 متغیرهای سیستمیرایج در نرمافزار Captivate**

### **پیوست :2 نحوۀ ایجاد دکمه در فتوشاپ**

 در صورتی که میخواهید دکمههای اختصاصی برای پروژه خود داشته باشید، از نرمافزار فتوشاپ جهت طراحی دکمه استفاده کنید. برای ایجاد یک نمونه دکمه در فتوشاپ، مراحل زیر را انجام دهید: ۱\_ ابتدا از منوی File گزینهٔ New را انتخاب کرده و در کادر ظاهر شده، ابعاد دکمه را مشخص کنید.(شکل ۱)برای نمونه در قسمت Width( پهنا( عدد 211 و در قسمت Height( ارتفاع( عدد 43 را وارد کنید. در قسمت Background Contents، حالت Transparent( شفاف( را برای پس زمینه انتخاب کرده و روی دکمه Ok کلیک کنید.

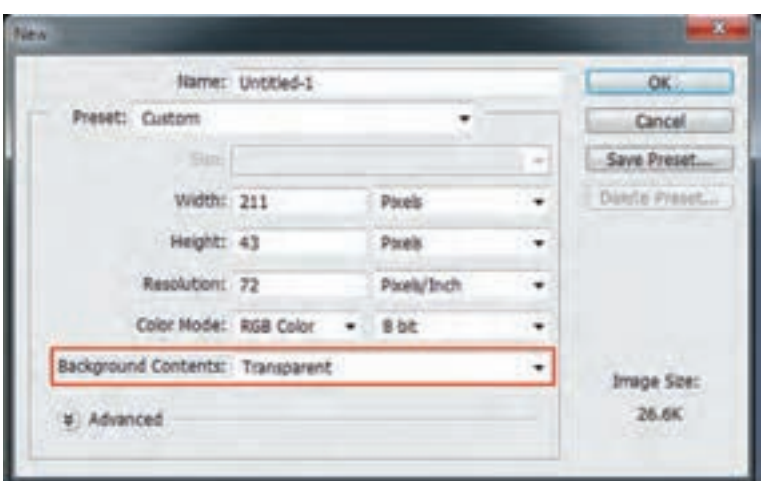

**شکل 1ــ ایجاد فایل جدید**

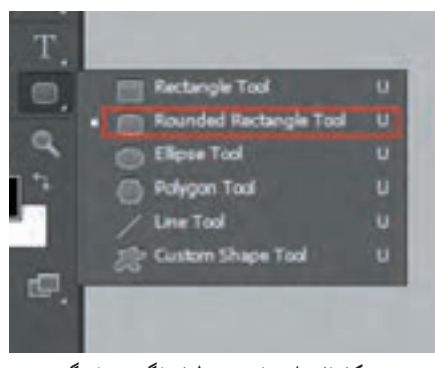

**شکل 2ــ انتخاب مستطیل با گوشههای گرد**

2ــ در جعبه ابزار، روی گزینه Tool Rectangle کلیک راست نموده و ابزار Tool Rectangle Rounded( مستطیل با گوشههای گرد) را انتخاب کنید. (شکل ۲) 3ــ در نوار Option باالی پنجره گزینه Shape،(گزینه Pixels Fill در نسخههای قدیمی(، را انتخاب کرده و شکل را به رنگ دلخواه رسم کنید. )شکل 3(

پیوست ۲ : نحوه ایجاد دکمه در فتوشاپ  $\mathsf{C}\mathsf{p}$ 

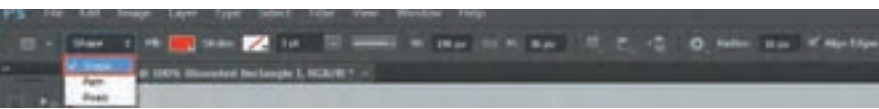

**شکل 3ــ انتخاب خصوصیات شکل**

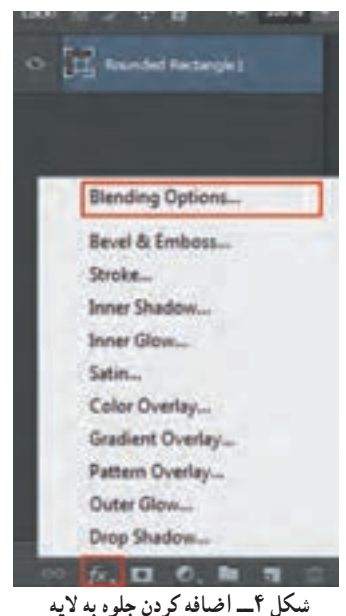

4ــ در پالت Layer روی گزینه style layer a Add کلیک کرده و گزینه Options Blending را برای افزودن جلوههای مختلف انتخاب کنید.)شکل 4( 5ــ در پنجره ای که باز میشود، جلوههای مختلف وجود دارد. گزینه Inner Shadow را برای سایه داخلی و Emboss and Bevel را برای ایجاد برجستگی و دادن عمق به دکمه انتخاب کنید. 6ــ گزینه Overlay Gradient را برای ایجاد طیف رنگ انتخاب کرده و روی عنوان آن کلیک کنید. در قسمت Gradient روی کادر رنگی کلیک کنید تا امکان انتخاب رنگ و ایجاد طیف رنگی دلخواه به شما داده شود. در قسمت Style، حالت liner را برای طیف خطی انتخاب کنید )حالت Radial ،طیف شعاعی است( و روی OK کلیک کنید. )شکل 5(

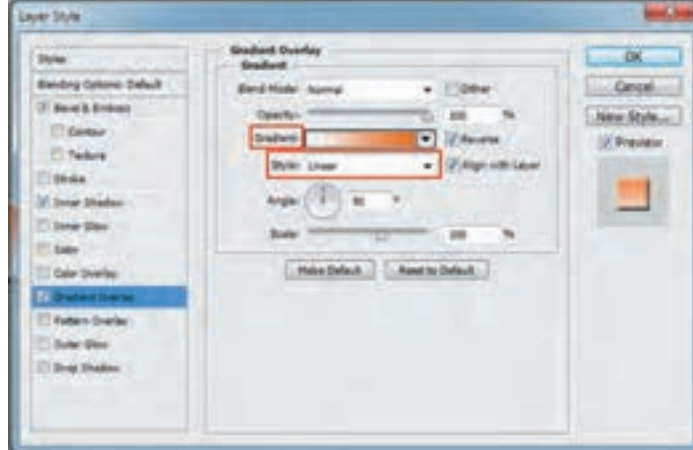

**شکل 5ــ کادر style layer**

7ــ از منوی File گزینه Save را انتخاب کرده و فایل را با نام psd.up\_btn\_a ذخیره کنید تا بتوانید در صورت تمایل مجدد آن را در محیط فتوشاپ باز نموده و تغییر دهید.

ٔ as Save را انتخاب کرده، در قسمت Type as Save، نوع فایل را Png قرار دهید و فایل 8ــ از منوی File گزینه را با نام png.up\_btn\_a در مسیر دلخواه ذخیره کنید. ٔ Reverse را انتخاب 9ــ برای ایجاد حالت over دکمه، در کادر جلوهها، در قسمت Gradient Overlay، گزینه کنید تا جهت طیف رنگ برعکس شود. ٔ as Save را انتخاب کرده و فایل را با نام psd.over\_btn\_a و بار دیگر با پسوند png در 10ــ از منوی File گزینه مسیر یکسان ذخیره کنید. 11ــ به این ترتیب دو حالت دکمه ایجاد میشود. **حالت UP**( حالت عادی( **حالت Over**(زمانی که ماوس روی دکمه نگه داشته میشود( 12ــ در نرمافزار captivate با اضافه کردن یک دکمه تصویری و انتخاب گزینه Change میتوانید دکمهای که ایجاد نموده اید را استفاده کنید. **شکل 6ــ حالت دکمه Up و Over**

**پیوست :3 پرسش و پاسخهای متداول**

 در این بخش، نکات ظریفی که در نرمافزار وجود دارد، اشکاالتی که اغلب کاربران هنگام کار با نرمافزار ممکن است با آنها رو به رو شوند یا مواردی که باید حین کار به آنها توجه بیشتری نمود، توضیح داده شده است. **.1 هنگام بازکردن پروژه پیغام زیر ظاهر میگردد. علت این پیغام چیست؟**

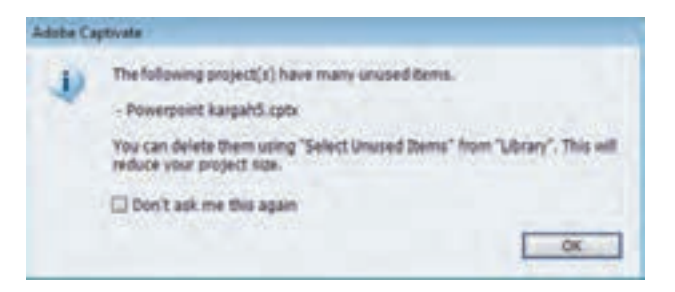

این پیغام نشان دهندهٔ وجود اشیای استفاده نشده در Library پروژه است که باعث افزایش حجم پروژه نیز میگردند. بهتر است پس از باز نمودن پروژه، در پانل Library با کلیک روی گزینه اشیای استفاده نشده را انتخاب نموده و با فشردن دکمه Del آنها را حذف نمایید.

**.2 چگونه میتوان از حرکت خودکار اسالیدها جلوگیری نمود و در اسالیدی خاص پروژه را متوقف کرد؟** برای نگه داشتن اسالیدها و جلوگیری از رفتن به طور خودکار به اسالید بعدی، کافی است در گوشه ای از صفحه، یک ClickBox قرار دهید.که باعث توقف اجرای پروژه شود. با دکمههای موجود در Playbar یا دکمههایی که خودتان ساخته اید میتوانید هدایت اسالیدها را بر عهده بگیرید.

320 **.٣ چرا بعضی از اشیا هنگام اجرا، تا آخر اسالید مشاهده نمیشوند؟** برای رفع این مشکل به خط زمان )Timeline )توجه کنید. میتوانید شیء را تا آخر پروژه )قسمت END )بکشید یا روی آن کلیک راست کرده و گزینه Slide of Rest For Show( کلید ترکیبی E+Ctrl )را انتخاب کنید. این مشکل بیشتر در مواقعی که یک صدا یا فیلم را که طول آن از مدت زمان نمایش اسالید بیشتر است به اسالید اضافه

می کنید رخ میدهد.

**.٤ آیا میتوان با وجود داشتن دکمه روی اسالید، کاری کرد که اسالیدها متوقف نشده و بدون زدن کلیدی به ترتیب پخش شوند؟** برای این کار در پنجره خصوصیات همه دکمهها در قسمت Timing، تیک گزینه After Pause( که باعث توقف پروژه میشود( را بردارید.

**.٥ چگونه میتوان از جابجا شدن همزمان اشیایی که روی هم قرار گرفته اند جلوگیری نمود؟** شیء را که نمیخواهید هنگام درگ کردن اشیای دیگر جابجا شود، Lock( قفل( کنید. برای این کار روی عالمت مربوط به شیء موردنظر، در پنجره Timeline کلیک کنید. در صورت شلوغ بودن اسالید و قرارگرفتن اشیا روی هم، با کلیک روی گزینه جلوی اشیا، آنهایی را که درحال حاضر الزم ندارید، مخفی کنید.

> **.٦ جلوههای انتخاب شده برای متن نمایش داده نمیشوند. علت چیست؟** اگر از متغیرها در متن استفاده کرده باشید، جلوهها نمایش داده نمیشوند.

**.٧ چگونه میتوان حجم پروژه را بدون حذف اسالیدها کاهش داد؟** یکی از راههایی که به کاهش حجم پروژه کمک میکند، حذف موارد غیرضروری و استفاده نشده از کتابخانه یا Library پروژه است. در پانل Library با کلیک روی گزینه اشیای استفاده نشده را انتخاب نموده و با زدن دکمه Del آنها را حذف و پروژه را ذخیره نمایید.

**.٨ هنگام اجرا، زمانی که هد به انتهای اسالید میرسد کل محتویات پروژه به صورت کم رنگ و محو نشان داده میشوند.** از یک Clickbox استفاده کنید و آن را تا انتهای پروژه نمایش دهید. دقت کنید که در Timeline، همه اشیا تا انتها حضور داشته باشند.)برای این کار،روی هر شیء کلیک راست کرده و گزینه slide of rest for Show را انتخاب کنید

پیوست ۳ : پرسش و پاسخهای متداول  $\boxed{\mathsf{Cp}}$ 

یا کلید ترکیبی E+Ctrl )

**.٩ زمانی که از یک Rollover و ClickBox استفاده میشود، با نگه داشتن ماوس، پیغام راهنما دیده نمیشود.** هنگام استفاده از این دو شمیء باهم، باید متن راهنما (Rollover) حتما در لایهٔ بالاتر قرار گرفته باشد.

> **.10 هنگام کار با نرمافزار، یک صفحه سفید خالی روی صفحه ظاهر میشود.**  ابتدا پروژه را ذخیره کرده، یک بار محیط نرم ً افزار را ببندید و آن را مجددا باز کنید.

**.11 چگونه میتوان تنظیمات مربوط به خصوصیات اشیا مانند فونت نوشتهها را یک بار تنظیم نمود و روی سایر قسمتها اعمال کرد؟** برای اغلب اشیا میتوانید ابتدا کلیهٔ تنظیمات مد نظر خود را انجام داده، سپس در پنجره خصوصیات، در قسمت Style، با گزینه یک سبک جدید تعریف کرده و با گزینه تغییرات را روی سبک فعلی ذخیره کنید. برای اعمال این سبک بر روی سایر اشیا، در پنجره خصوصیات شیء موردنظر، در قسمت Style، نام سبک تعریف شده را انتخاب کنید.

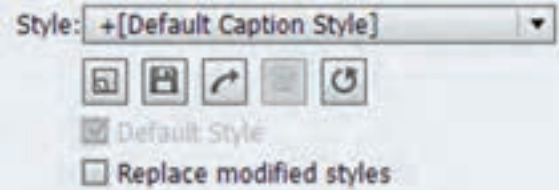

**.12 چگونه یک دکمه را در کلیه اسالیدها نمایش دهیم؟**

دکمههای معمولی )Button )تنها در یک اسالید قابلیت نمایش دارند که البته میتوانید از آنها کپی گرفته و درکلیه اسلایدها قرار دهید. در صورتی که از اشیای هوشمند (Smart Shape) استفاده کنید، میتوانید در پنجره خصوصیات در قسمت for Display، گزینه Project of Rest را انتخاب کرده و یا آنها را در اسالید الگو قرار دهید تا در اسالیدهایی که از الگو پیروی میکنند مشاهده شوند )برای این که یک شیء هوشمند مانند دکمه رفتار کند، باید گزینه Use As Button را در پنجره خصوصیات آن فعال کنید). **.13 چگونه میتوان کیفیت صدای ضبط شده یا صدای وارد شده به محیط را افزایش داد؟ برای افزایش کیفیت صدای ضبط شده، مراحل زیر را انجام دهید:**

1ــ روی اسالید در قسمت Strip Film، کلیک راست نموده، از زیر منوی Audio گزینه Edit را انتخاب کنید. 2ــ در کادری که باز میشود در سربرگ Edit، گزینه Volume Adjust را انتخاب کنید. در این کادر امکان افزایش صدا با استفاده از لغزنده سمت چپ و کاهش نویز )با گزینه Threshold )وجود دارد.

**.14 آیا امکان استفاده از پروژههایی که در نسخههای قبلی ایجاد شده در این نسخه وجود دارد؟** بله. ولی چون در نسخههای قبلی امکان تایپ مستقیم فارسی وجود نداشت، در صورتی که پروژه را در نسخههای قبلی ایجاد نموده اید و در نسخه 7 باز کرده اید، برای تایپ فارسی باید از فارسی نویس استفاده کنید و امکان تایپ مستقیم فارسی فقط در پروژههایی که از ابتدا در نسخه 7 ایجاد میشوند وجود دارد. پروژههایی که در نسخه 7 ایجاد میشوند را نمیتوانید در نسخههای پایین تر نرمافزار باز کنید.

**.15 گاهی اوقات هنگام اجرای خروجی SWF، به جای بعضی از عکسها، کادر قرمز رنگی نمایش داده میشود. یا کیفیت فیلمهای ضبط شده پایین است. چگونه میتوان آن را برطرف نمود؟** از منوی Edit گزینه Preferences را انتخاب کرده و در قسمت Quality and Size SWF، کیفیت خروجی SWF را توسط لغزنده روی High قرار دهید.

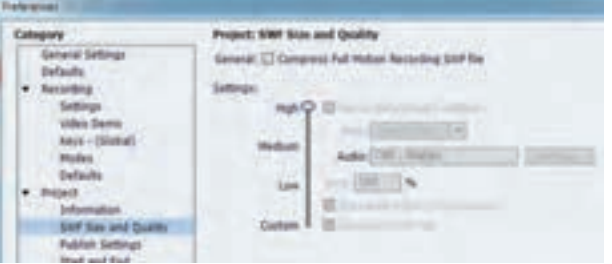

**.16 هنگام بازکردن پروژه پیغام خطای زیر ظاهر میگردد و پروژه باز نمیشود. چگونه میتوان پروژه را باز نمود؟** روی همان سیستمیکه پروژه را ایجاد نموده اید، برای بازیابی فایل، مراحل زیر را انجام دهید:

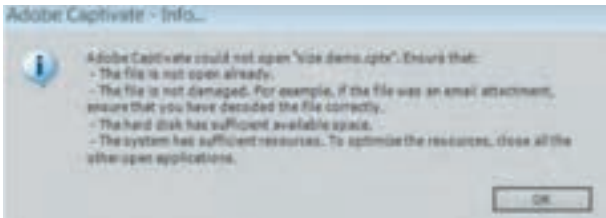

1ــ حافظه Cache را به هیچ عنوان پاک نکنید. 2ــ برنامه air.Dcache را از اینترنت دانلود کرده و روی سیستم نصب کنید. 3ــ در برنامه Dcache، مسیر cache پروژهها را مشخص کنید )به طور پیش فرض My Documents\Adobe Captivate Cached Projects میباشد). در لیست نمایان شده، پروژهٔ موردنظر خود را پیدا کرده و روی نام آن دوبار کلیک کنید و آدرس جلوی Path Cache را کپی کنید.

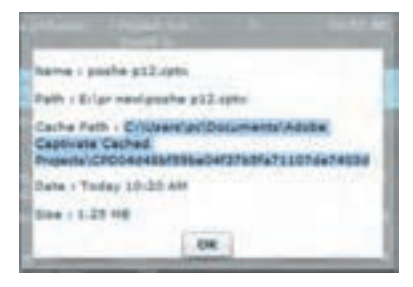

4ــ در نوار آدرس پنجره Computer My، آدرس را Paste کرده و وارد زیرپوشه Db شوید. 5ــ فایلها و پوشههای زیر را در آن انتخاب کرده و با هم فشرده )zip )کنید )حجم فایلها باید بیشتر از صفر باشد تا امکان بازیابی پروژه وجود داشته باشد(.

- compressed\_data ٔ پوشه
- uncompressed\_data ٔ پوشه
- پوشهٔ objects (باید شامل فایل objects.cpo باشد و حجم آن بیشتر از صفر باشد)
	- thumbnails.cpth و audio.cpad، info.cpi، text.cptd فایلهای

نیازی به انتخاب فایلهایی مانند data\_backup ,lock.use\_in\_already نمیباشد.

ٔ خود را در نرمافزار Captivate باز کنید )ابتدا پسوند 6ــ سپس پسوند فایل فشرده را به Cptx تغییر داده و پروژه

وپیوست ۳ : پرسش و پاسخهای متداول **Cp** 

فایلها را در ویندوز نمایش دهید. در کنترل پانل، گزینهOption Folder را انتخاب و در سربرگ View گزینه Hide Extention for Known File Type را از حالت انتخاب خارج کنید). **توجه:** ممکن است همه پروژهها را نتوان به این شکل بازیابی نمود ولی در اغلب موارد کارآمد است. همیشه سعی کنید از فایل خود backup تهیه کنید. برای این کار از منوی Edit گزینهٔ Preferences در قسمت General Settings، گزینهٔ Generate Project Backup را انتخاب کنید. فایلی با پسوند Bak در مسیر پروژهایجاد میگردد که در صورت بروز مشکل کافی است پسوند آن را به Cptx.تغییر داده و فایل پروژه را بازیابی کنید.

**.17 چرا بعضی از پویانماییها هنگام اجرا به طور کامل دیده نمیشوند؟** اگر در اسالیدی که پویانمایی دارید دکمه وجود دارد، دقت کنید که زمان توقف دکمه بعد از اتمام پویانمایی باشد یا در پنجره خصوصیات دکمه، گزینه After Pause را غیر فعال کنید و از یک Clickbox برای توقف در اسالید استفاده کنید.

# پیوست ۴ : پاسخنامه سؤالات چهار گزینهای  $\fbox{\rm CP}\,$

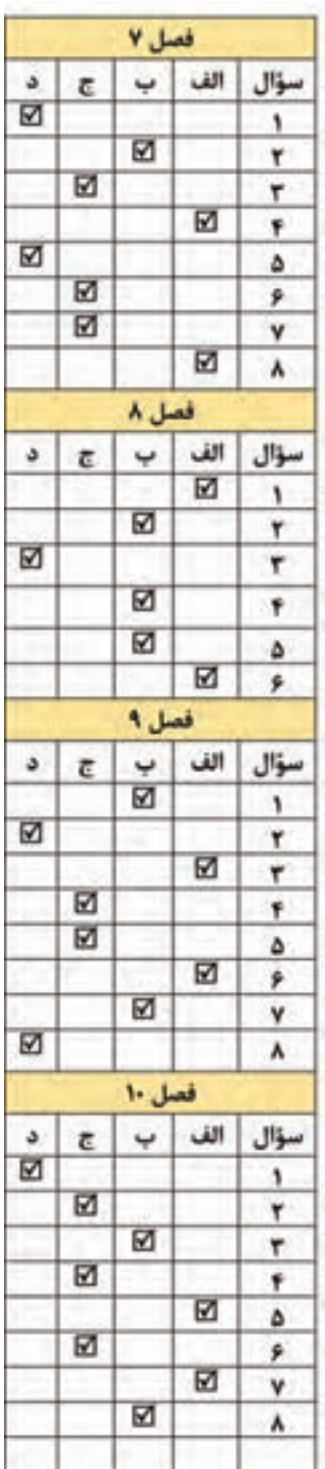

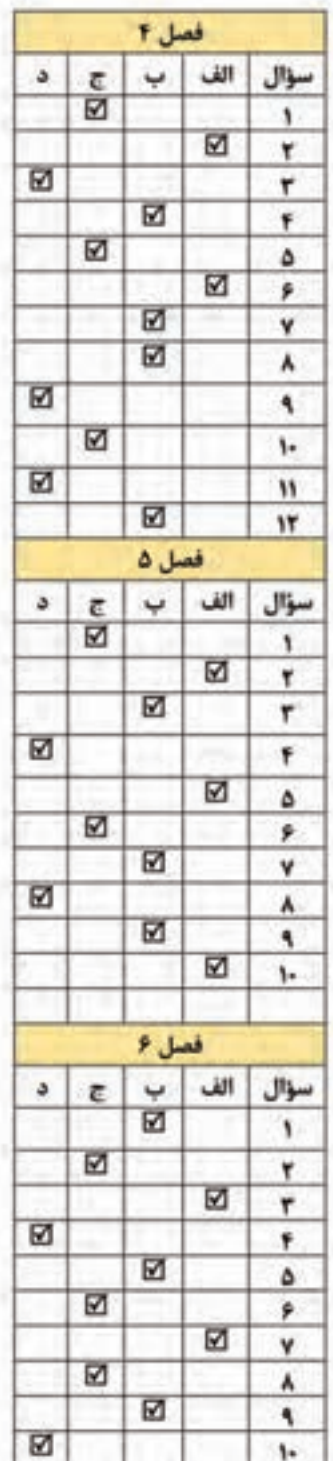

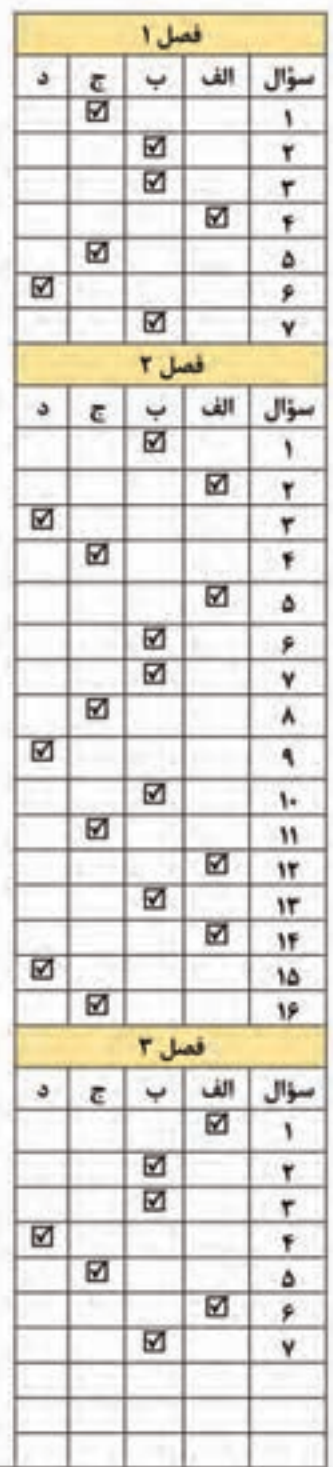

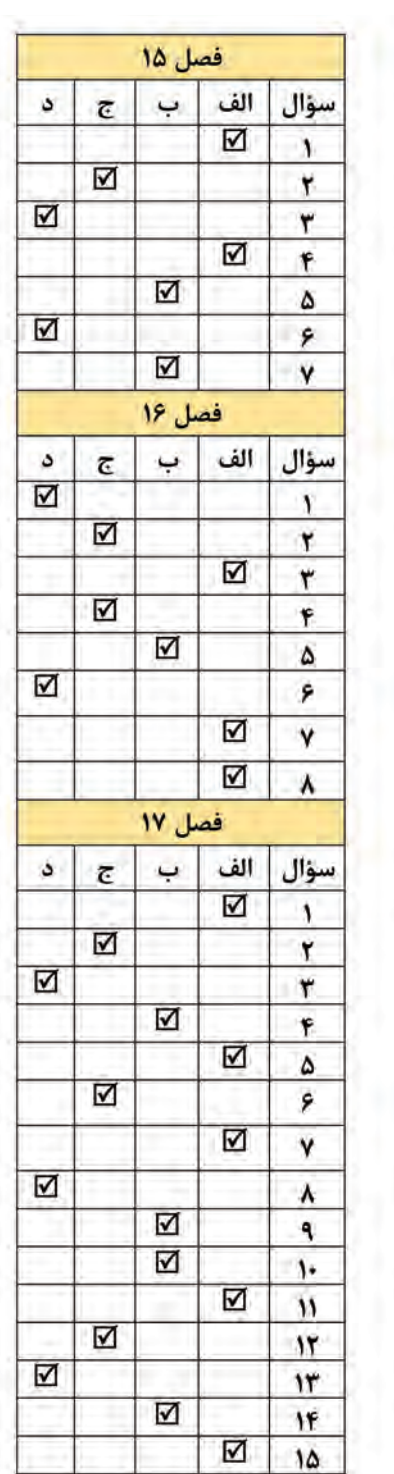

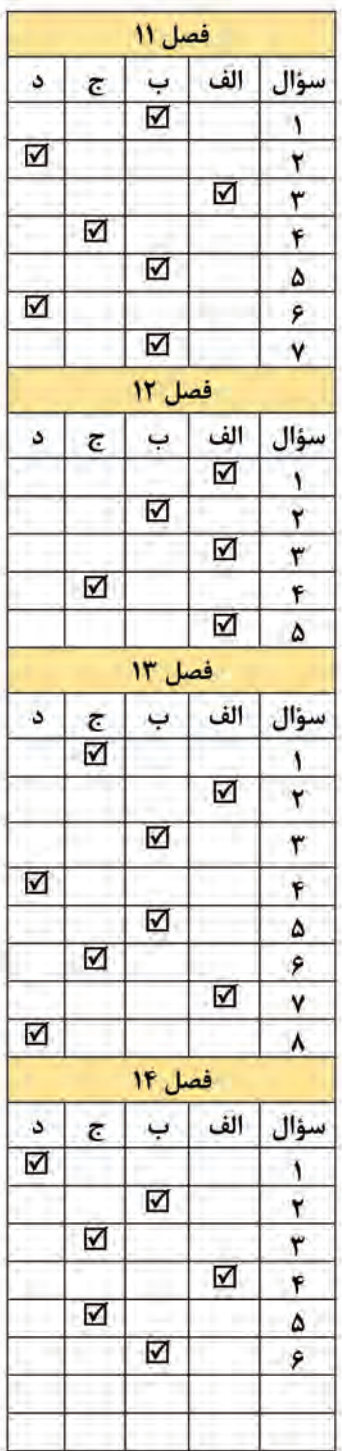

# یوست ۴ : پاسخنامه سؤالات چهار گزینهای **Cp**

#### **منابع**

- راهنمای نرمافزار 10 Snagit
- راهنمای Online نرمافزار 7 Captivate
	- Adobe Captivate 7 References
- ویدیوهای آموزشی مؤسسه Evangelist elearning Adobe
	- ویدیوهای آموزشی شرکت Adobe و com.Lynda